# **Inhaltsverzeichnis**

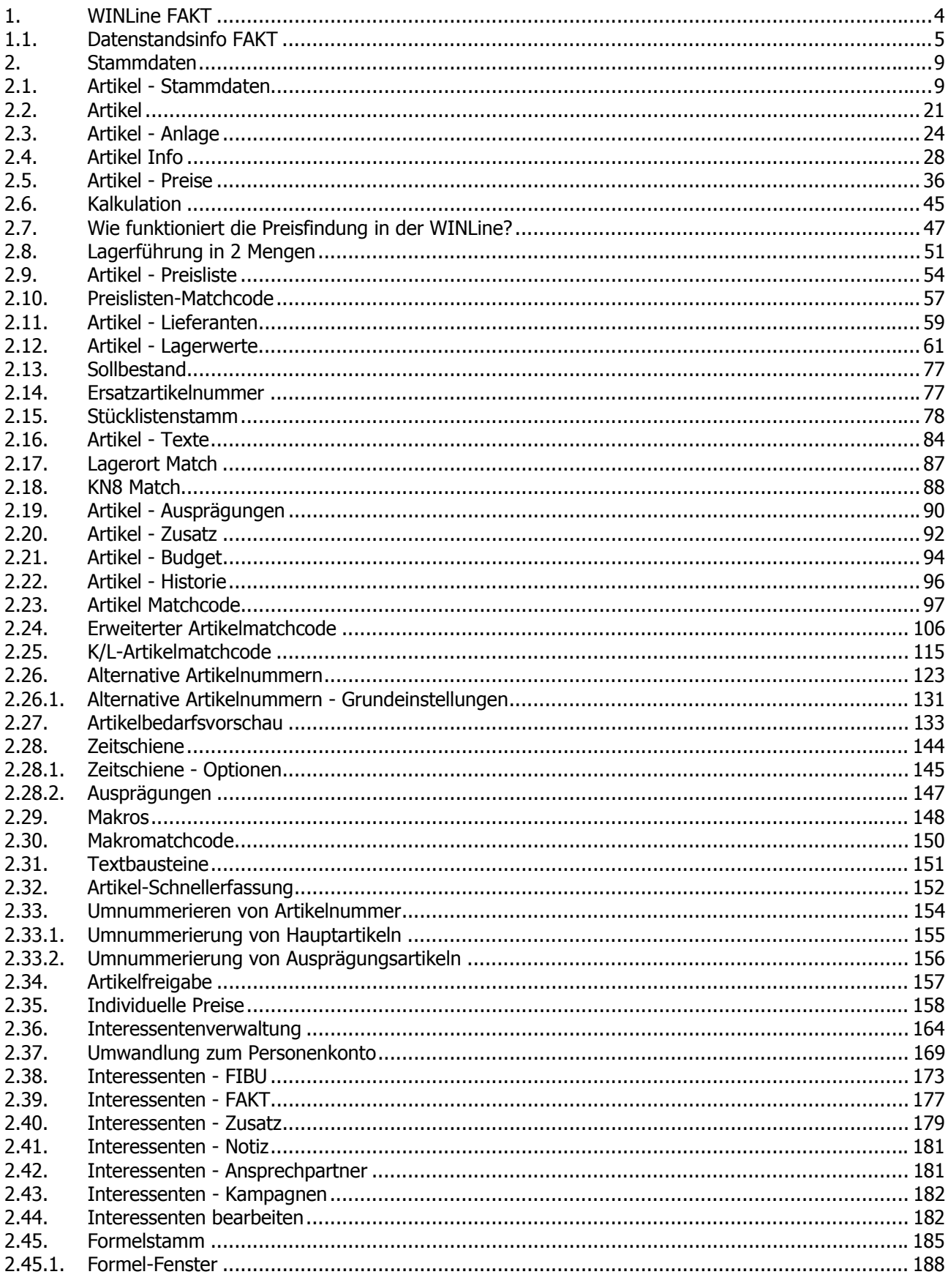

**WINLine® FAKT** 

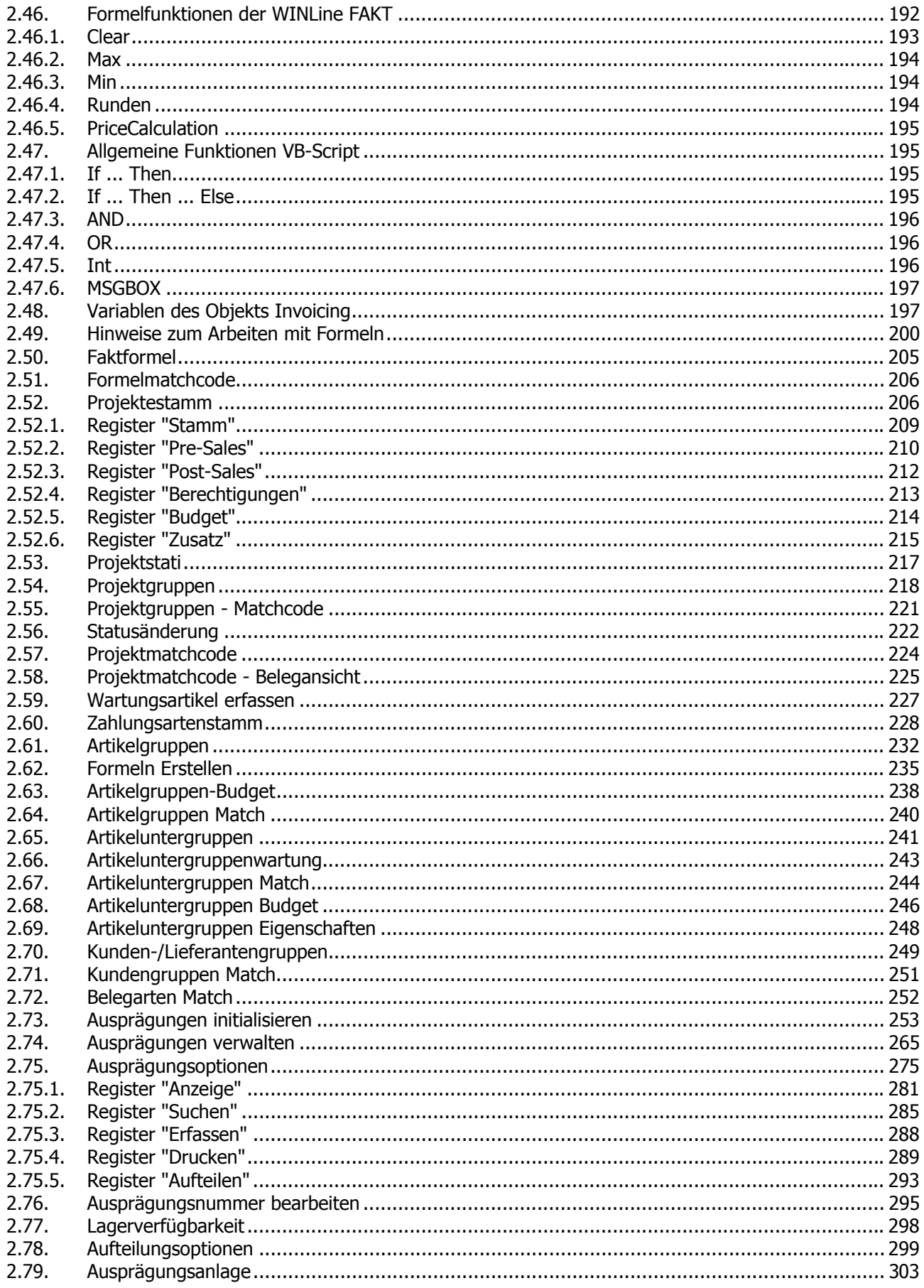

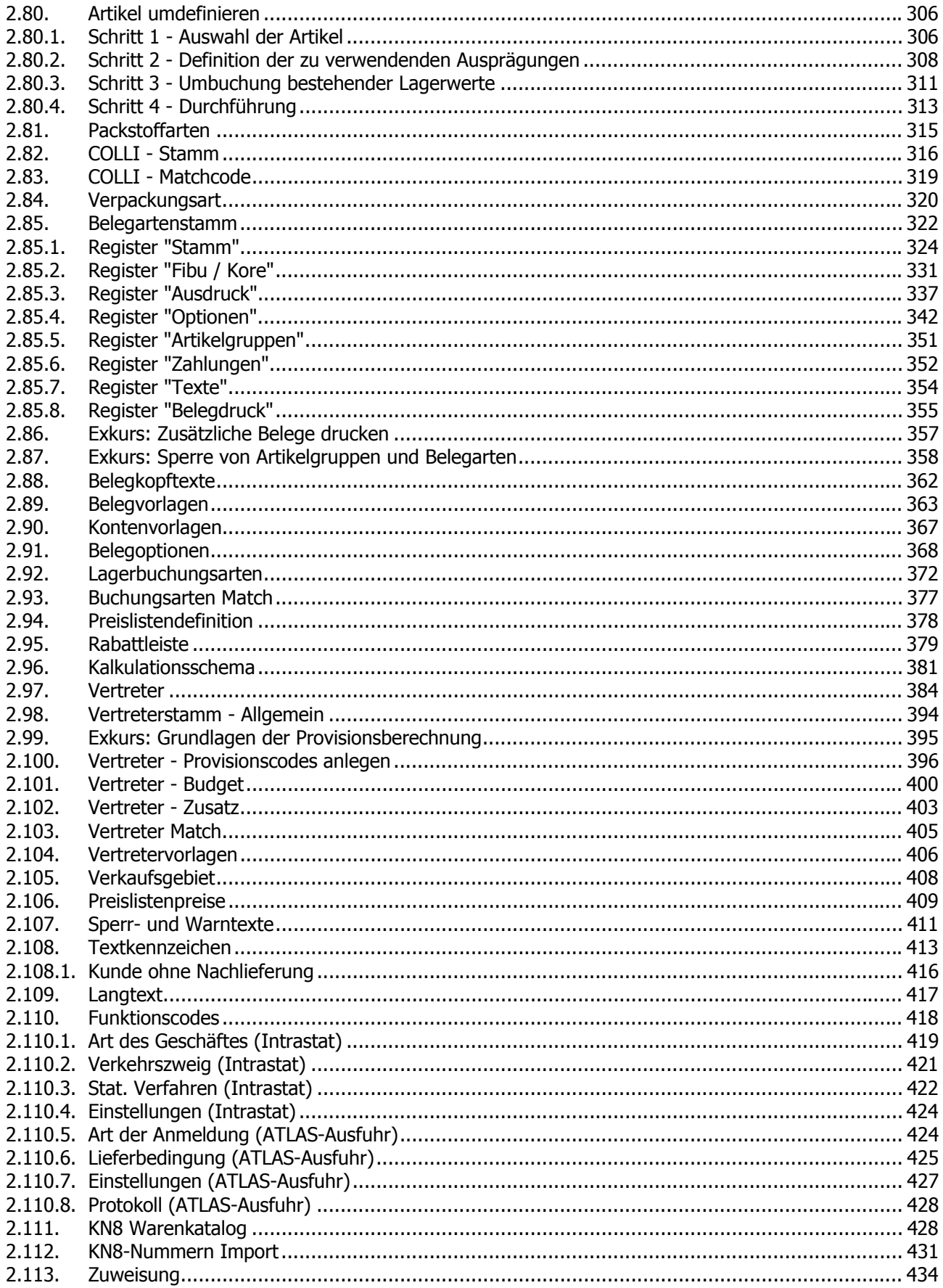

# <span id="page-3-0"></span>**1. WINLine FAKT**

Ein gutes Warenwirtschaftssystem funktioniert ganz einfach: Es muss alles können! Von der Abbildung Ihres Preissystems und Ihrer Kunden bis zur Lagerverwaltung. Vom Kundenauftrag zum Bestellvorschlag. Vom Liefereingang bis zur Packliste. Von der Rechnung bis zu allen Auswertungen, die Sie täglich brauchen. Schnell und sicher. Und noch etwas - ein gutes Warenwirtschaftssystem funktioniert ganz einfach - darum unterstützen wir unsere Anwender mit einem ausgereiften Suchsystem, mit Online Hilfe und Betriebsprozessen, die die wichtigsten Vorgänge erklären. Mit Assistenten und frei gestaltbaren Eingabemasken. Durch Modulbauweise erhalten Sie alles, was Sie wirklich brauchen und vermeiden unnötigen Ballast.

#### **Produkte managen**

Das ist das Ziel der Warenwirtschaft: Ihr Produkt muss zu Ihrem Kunden. Ihr Kunde soll zufrieden sein! Damit er das auch wirklich wird, muss Ihr Produktfluss auch entsprechend organisiert werden. Die WINLine hilft Ihnen dabei. Mit einem ausgefeilten Preissystem, das von Rabatten, über Skonti, Aktionspreisen, Nettopreisen, Mengenstaffeln, etc. keine Wünsche offen lässt. Mit einer Artikel-Lieferantenverknüpfung, die sicherstellt, dass Sie Ihre Produkte rechtzeitig liefern können. Mit einer detaillierten Beschreibung Ihrer Produkte, von Gewicht und Volumen, über Kurz- und Langtexte, Fremdsprachenbezeichnungen bis hin zu Grafiken, die im Beleg gedruckt werden können. Mit frei wählbaren Ausprägungen - ob Sie verschiedene Farben, Größen, Lagerorte, Chargen, Seriennummern brauchen - WINLine wird mit diesen Varianten fertig. Sollten wir Felder, die Sie benötigen, nicht eingebaut haben, können Sie das jederzeit und sehr einfach selbst machen. Wir haben einen Vorrat an "Reservefeldern" vorgesehen. Und schließlich und endlich können Sie natürlich Budgets für Ihre Artikel und Artikelgruppen verwalten. Budgets, nicht ein Budget - schließlich wollen Sie als verantwortungsbewusster Kaufmann eine konservative und eine optimistische Planung durchführen.

#### **Kunden zufrieden stellen**

Alle Kunden wollen das gleiche - pünktlich und preiswert Ihre Ware oder Dienstleistung erhalten. Und wie alle Menschen freuen Sie sich, wenn Sie gut und umfassend bedient werden. Die Kundenverwaltung der WINLine FAKT hilft uns dabei. Das beginnt schon bei der korrekten Anrede- im Adressenstamm ist Platz für jede Menge Information bis hin zur E-Mail Adresse. Und natürlich kann man die Adressen auch personalisieren, eine Tabelle mit beliebig vielen Einträgen nimmt Name, Titel, Funktion, Telefon, Handy, E-Mail, Hobbys Ihrer Ansprechpartner auf. Der Kunde kann fix mit seinem Verkaufsbetreuer verbunden werden, er kann einer Liefertour zugehören und natürlich kann man ihn auch als Kostenträger in der Kostenrechnung betrachten. Abhängig vom Kunden können Rabatte, Skonti, Nettopreise, Preislisten verwaltet werden. Auf Knopfdruck sehen wir, was unser Kunde in den letzten Jahren gekauft hat. Wer so viel über seine Kunden weiß, wird sie auch leicht zufrieden stellen können - und das ist ja unser Ziel.

#### **Belege bearbeiten**

In der Belegbearbeitung ist oft eine Menge los. Und ein Sachbearbeiter hat sicher besseres zu tun, als über die Programmbedienung nachzudenken, oder lange seine Daten zu durchsuchen. Darum haben wir Belegbearbeitung schnell, einfach und flexibel gestaltet. Aus einem zentralen Erfassungsfenster können Sie alle Belegstufen anwählen vom Angebot bis zur Faktura, von der Anfrage zum Liefereingang; sofort, ohne umständliche Menüwechsel. Alle Daten aus dem Kundenstamm, aus dem Artikelstamm oder den allgemeinen Parametern besetzen wir vor - das spart Erfassungsarbeit. Weil jeder Betrieb anders funktioniert, kann sich jeder Betrieb auch seine eigene Belegzeilenerfassung gestalten. Ob Sie von der Eingabe der Menge in die Eingabe des Rabatts springen oder lieber in die Lieferwoche, entscheiden Sie selbst. Ganz einfach, indem Sie das entsprechende Feld dort hin schieben, wo Sie es brauchen. Und natürlich können Sie Belege im Stapel drucken, teilen, sammeln, stornieren, erneut drucken, kopieren, ... und das alles schnell.

#### **Integration**

<span id="page-4-0"></span>In der Warenwirtschaft und Auftragsbearbeitung fallen täglich wertvolle Informationen an. Wenn es Ihnen gelingt, diese Informationen zu verknüpfen und sinnvoll zu nützen, dann ist die FAKT keine lästige Pflicht, sondern die Grundlage von Marketing, Planung und Kontrolle. Wir helfen Ihnen dabei, indem wir zum Beispiel die Informationen aus Belegschreibung und Lagerführung in die Kostenrechnung und in die Finanzbuchhaltung übergeben. Indem die Vertreterabrechnung sich automatisch aus der Rechnungslegung ergibt. Indem wir die Kundenbestellungen automatisch in die Produktion übergeben. Vor allen Dingen aber halten wir unsere Daten in einer offenen Datenbank. Das bedeutet, dass Sie mit Ihrer Office Software leicht darauf zugreifen können. Wählen Sie auf Basis Ihrer Verkaufsstatistik doch einfach einmal alle aus, die einen bestimmten Artikel noch nicht gekauft haben und schreiben Sie Ihnen in Ihrer Textverarbeitung einen Werbebrief. Das geht so einfach, wie Sie es hier lesen. Ohne Datenimport und -export, sondern einfach online. Weil die WINLine eine integrierte Lösung ist.

### **Alles im Griff haben**

Die Auftragsbearbeitung ist ein komplexes Aufgabengebiet, hunderte Dinge sind zu beachten, nicht zu vergessen, im Kopf zu behalten. Die WINLine hilft Ihnen in vielen Bereichen. Der automatische Bestellvorschlag sorgt dafür, dass rechtzeitig beschafft wird. Er vergleicht z.B. den Liefertermin, den Sie Ihren Kunden versprochen haben, mit den Wiederbeschaffungstagen, die Sie Für den Einkauf benötigen. Wenn die Bestellung nicht zeitkritisch ist, kann das Programm für Sie automatisch den schnellsten, den billigsten oder den Hauptlieferanten suchen.

Bei der Planung der Lieferungen schlägt ihnen das Programm vor, wen Sie in einem bestimmten Zeitraum beliefern sollen und berücksichtigt dabei die Wichtigkeit der Kunden, ob diese Teillieferungen akzeptieren, ob sie innerhalb ihrer Kreditlimits sind oder überhaupt eine Liefersperre haben. Mit dem Modul Backlog können Sie alle Belege überwachen, die Sie noch nicht fakturiert haben. Kein Angebot, das nicht nachtelefoniert wird, kein Auftrag, der nicht geliefert wird, keine Lieferung, die nicht pünktlich fakturiert wird. Sie sehen, bei der Fakturierung kommt es auf die Vernetzung Ihrer Daten an - die WINLine bietet das.

## **1.1. Datenstandsinfo FAKT**

Die Datenstandsinformation von WINLine bietet einen übersichtlichen Überblick über alle Stammdatenbereiche von WINLine FAKT und wird über den Menüpunkt

- **WINLine FAKT**
- **Datei**
- **Datenstands-Info**

aufgerufen.

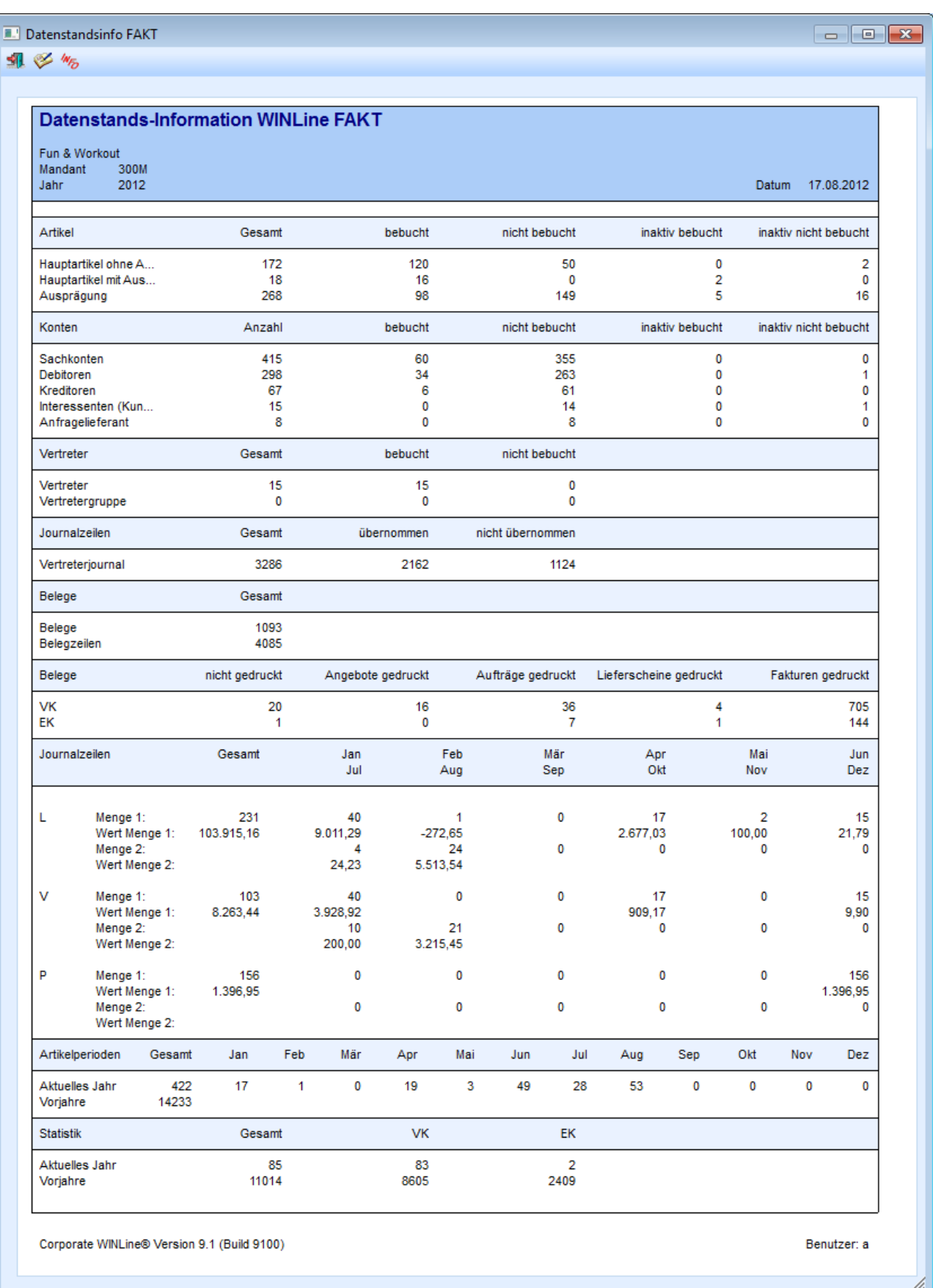

Folgender Inhalt wird in der Datenstandsinformation dargestellt:

### ¾ **Artikel**

Auflistung der Artikeltypen "Hauptartikel ohne Ausprägung", "Hauptartikel mit Ausprägung" und "Ausprägung" mit folgenden Werten:

- Gesamtanzahl der jeweiligen Artikel
- wie viele Artikel sind bebucht
- wie viele Artikel sind nicht bebucht
- $\square$  wie viele Artikel sind inaktiv bebucht
- $\square$  wie viele Artikel sind inaktiv nicht bebucht

#### ¾ **Konten**

Auflistung der Kontentypen "Sachkonten", "Debitoren", "Kreditoren", "Interessenten(Kunden)" und "Anfragelieferant" mit folgenden Werten:

- Gesamtanzahl der jeweiligen Kontenbereiche
- $\square$  wie viele Konten sind bebucht
- wie viele Konten sind nicht bebucht
- wie viele Konten sind inaktiv bebucht
- $\square$  wie viele Konten sind inaktiv nicht bebucht

#### **Hinweis**

Hauptbuchkonten, die nicht selbst direkt bebucht worden sind, werden nicht bei der Ermittlung der "Anzahl der bebuchten Konten" berücksichtigt.

#### ¾ **Vertreter**

Die Vertreterinformation gibt Auskunft darüber, wie viele Vertreter bzw. Vertretergruppen angelegt, davon bebucht und davon nicht bebucht worden sind.

#### ¾ **Journalzeilen**

Der Punkt Journalzeilen informiert darüber, wie viele Vertreterjournalzeilen im Datenstand vorhanden und wie viele davon bereits übernommen wurden.

#### ¾ **Belege**

An dieser Stelle wird die Anzahl der bestehenden Belege, sowie die entsprechenden Belegzeilen dargestellt. In dem nächsten Bereich werden dann (nach Verkauf und Einkauf getrennt) die Anzahl der Belege nach folgenden Kriterien aufgelistet:

- nicht gedruckt
- Angebot gedruckt
- Aufträge gedruckt
- Lieferscheine gedruckt
- Fakturen gedruckt

#### ¾ **Journalzeilen**

Unter Journalzeilen sind diese in die Buchungsschlüssel "L", "V", und "P" aufgegliedert. Dabei werden die Gesamtanzahl der Journalzeilen, sowie die einzelnen Perioden mengen-, und wertmäßig für das aktuelle Wirtschaftsjahr, sowie für die Vorjahre summiert angeführt.

#### ¾ **Artikelperioden**

An dieser Stelle werden die Artikelperiodenzeilen gesamt und pro Periode für das aktuelle Wirtschaftsjahr, sowie gesamt für die Vorjahre, dargestellt.

#### ¾ **Statistik**

Die Statistik gibt einen Überblick darüber, wie viele Belege "Gesamt", bzw. für "Einkauf" und "Verkauf" im aktuellen Wirtschaftsjahr, bzw. in den Vorjahren erfasst worden sind.

#### **Buttons**

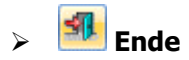

Die WINLine FAKT Datenstandsinformation wird geschlossen.

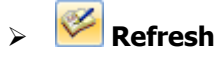

Durch Anklicken des "Refresh"-Buttons wird die Datenstandsinformation aktualisiert.

# ¾ **Drucken**

Durch Anklicken des Buttons "Drucken" wird die WINLine FAKT Datenstandsinformation am Drucker bzw. in den Spooler ausgegeben.

# <span id="page-8-0"></span>**2. Stammdaten**

### **2.1. Artikel - Stammdaten**

Im Menüpunkt

- **Stammdaten**
- **Artikelstammdaten**
- **Artikel**

können nach Eingabe einer bereits bestehenden Artikelnummer die Artikelwerte vervollständigt bzw. editiert werden. Vom Hauptfenster aus können Sie zu allen untergeordneten Informationsbereichen weiter verzweigen, wie z.B. den Preisen, den Texten oder den Ausprägungen. Wenn die Artikelnummer eingegeben wird, gibt es mehrere mögliche Szenarien:

- Die Artikelnummer ist bereits vorhanden Es wird der Artikel mit allen entsprechenden Daten im Artikel-Fenster angezeigt.
- Die Artikelnummer ist noch nicht vorhanden Es wird die Neuanlage eines Artikels vorgeschlagen, indem das Fenster "Artikel - Anlage" geöffnet wird.
- Die Artikelnummer ist bereits vorhanden, wird aber von einem anderen Benutzer bearbeitet: Die Audit-Ampel stellt sich auf rot und es erscheint anschließend folgende Meldung:

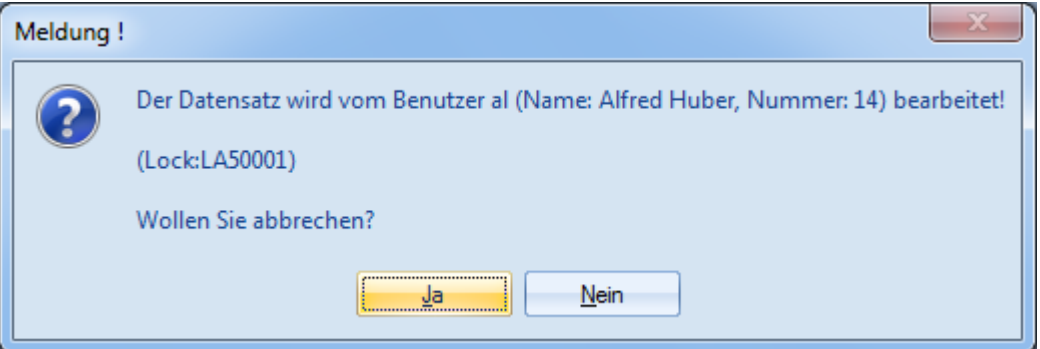

Wird die Meldung mit "Ja" bestätigt, dann kann eine neue Artikelnummer eingegeben werden. Bei einer Bestätigung von "Nein" erfolgt automatisch eine erneute Abprüfung, ob sich der Datensatz noch in Bearbeitung befindet.

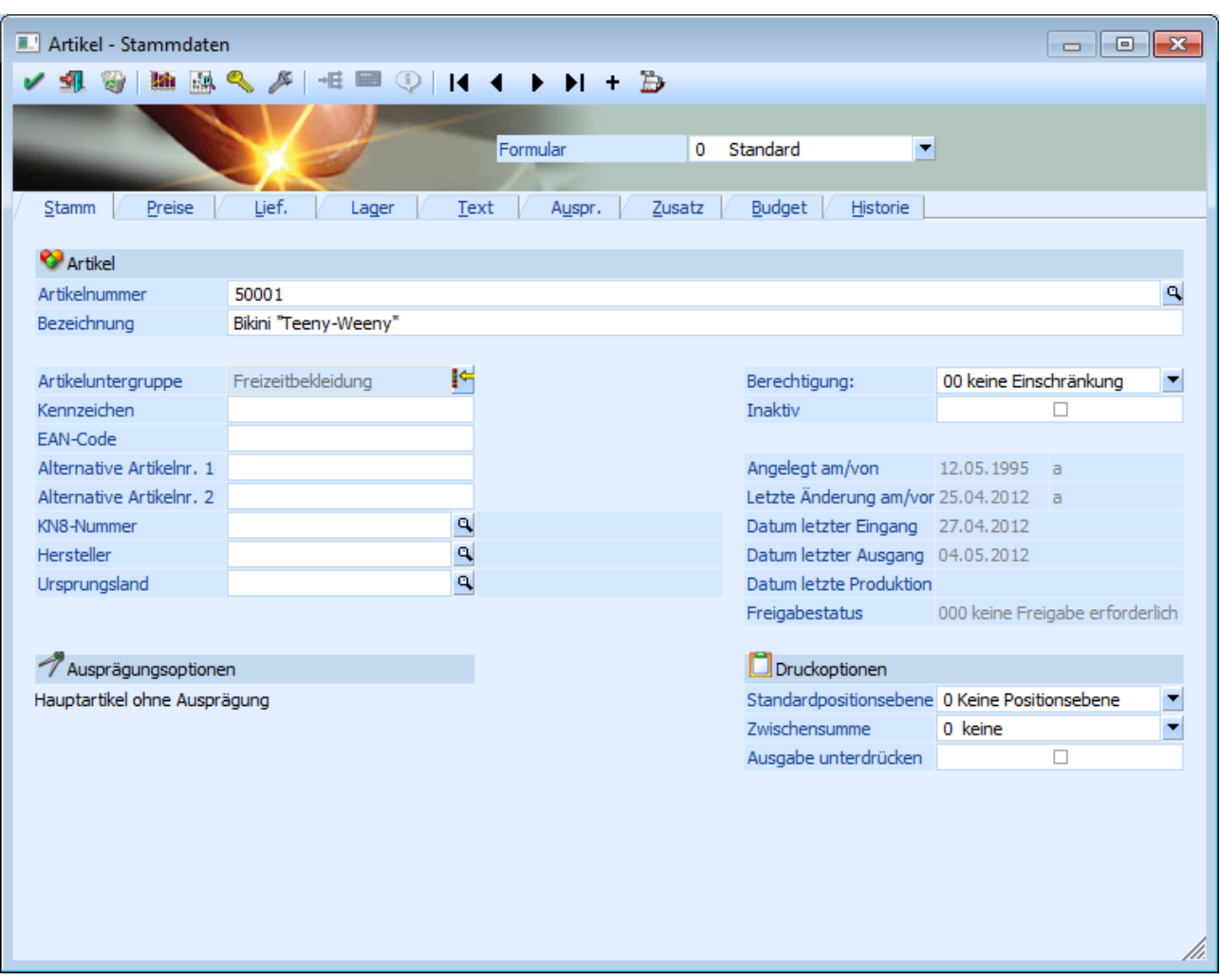

#### ¾ **Formular**

Über die Auswahlliste "Formular" kann gewählt werden, in welcher Form der Stammdatensatz bearbeitet werden soll. Wenn die Option "0 - Standard" gewählt wird, dann bleibt das Fenster so, wie es ist. Zusätzlich können eigene Formulare über den Programmbereich "Vorlagen Anlage" (WINLine Start - Vorlagen - Vorlagen Anlage) kreiert werden.

Das Fenster könnte bei der Auswahl einer eigens definierten Vorlage wie folgt aussehen:

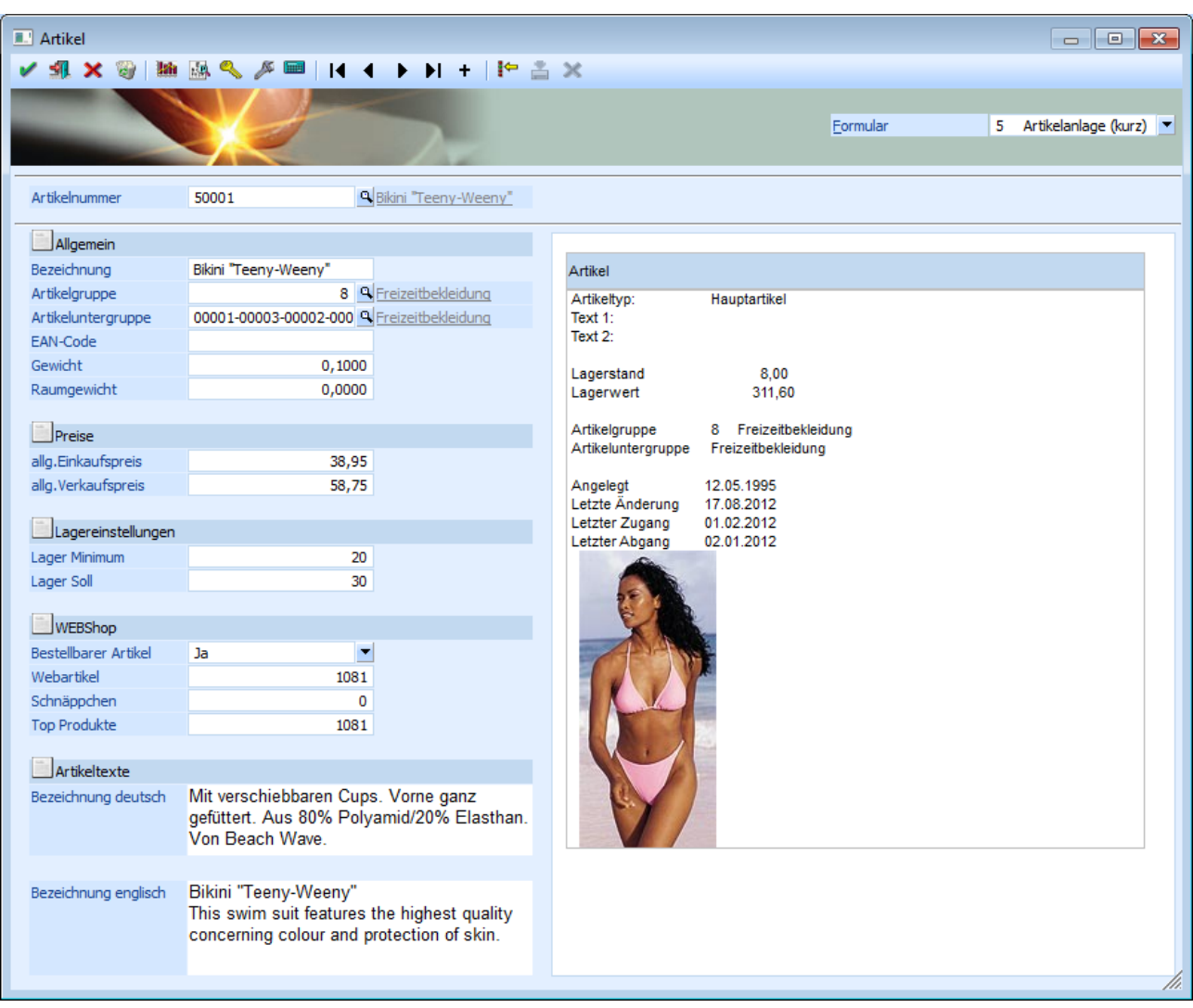

#### **Hinweis zu individuell angepassten Fenstern:**

Tabelle "Ausprägungen"

Bei der Neuanlage eines Hauptartikels mit Ausprägungen muss der Hauptartikel zuerst gespeichert werden, bevor die Ausprägungen angelegt werden können.

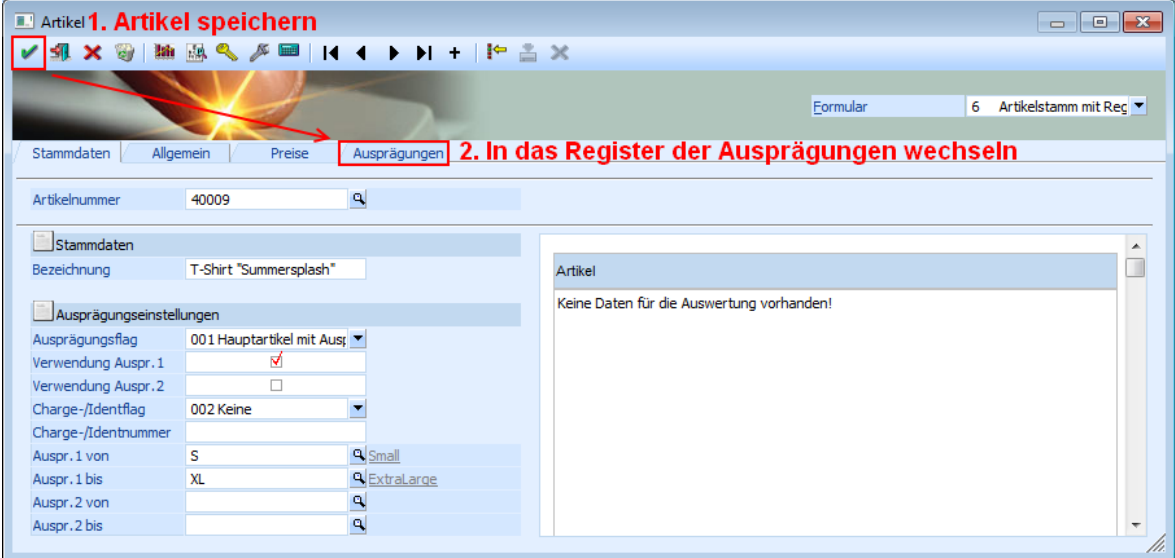

Der Anzeigen-Button für das Füllen der Tabelle mit allen möglichen Ausprägungen ist in der Tabelle integriert und nicht im Fenster.

#### **Achtung**

Die Checkbox "ohne Ausprägung 2" wird in individuellen Fenstern nicht unterstützt!

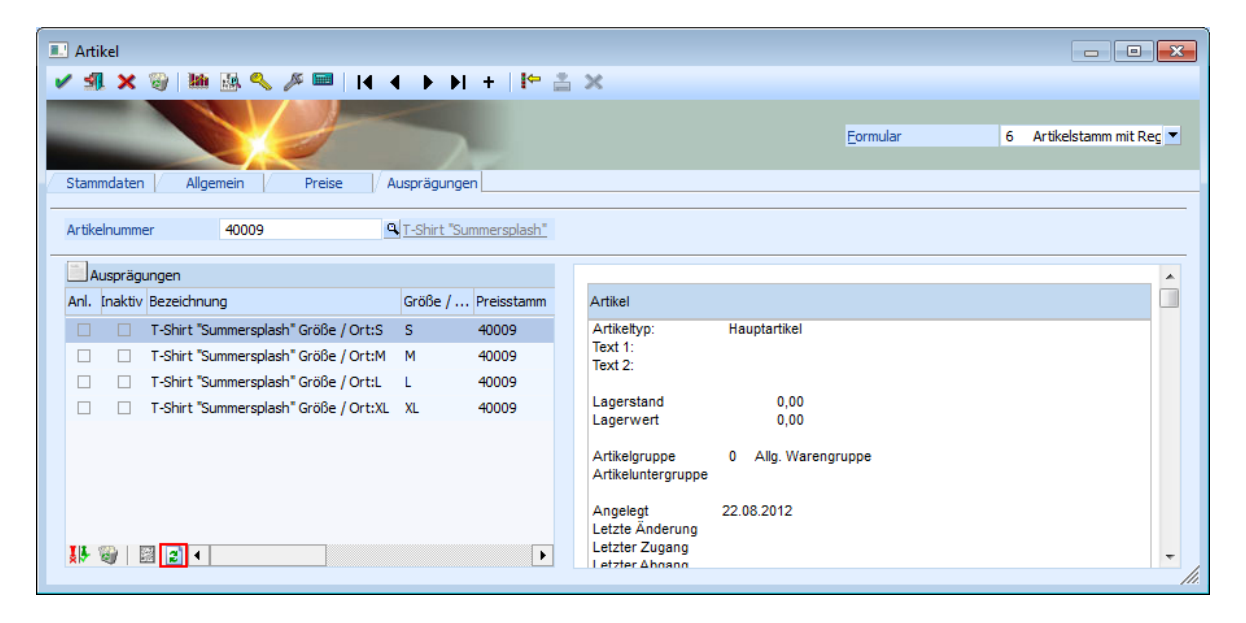

#### Tabelle "Preise"

In der Preistabelle stehen alle Eingabefelder, die im "normalen" Artikelstamm im Einzelzeilenfenster vorhanden sind, zur Verfügung. Sie werden jedoch standardmäßig nicht angezeigt und müssen bei Bedarf über das Kontextmenü "Spalten anzeigen bzw. verstecken" angezeigt werden. Diese Eingabefelder stehen dann auch im Standard-Artikelstammfenster in der Preistabelle zur Verfügung.

Des Weiteren werden im individuellen Fenster/Preistabelle alle Preisarten angezeigt die beim letzten Aufruf des Artikelstamms im Standardfenster angezeigt wurden und benutzerspezifisch gespeichert wurden. Falls andere Preise angezeigt werden sollen, muss auf die Standardansicht gewechselt werden.

Beim Aufruf des Artikelstamms zum Editieren von Preisen aus der Belegerfassung (WINLine FAKT - Belegerfassung - Belege erfassen - Belegmitte - F8-Taste in der Spalte "Preis" - in der Preis-Information den Button "Editieren") wird das individuelle Formular nur geöffnet, wenn dort die Preistabelle vorhanden ist und der ausgewählte Preistyp angezeigt wird. Ansonsten wird der Artikelstamm im Standardfenster geöffnet.

Bei Neuanlage eines Artikels wird beim Bestätigen des "allg. Einkaufspreises" bzw. "allg. Verkaufspreises" der entsprechende Eintrag in die Preistabelle eingefügt. Voraussetzung dafür ist, dass diese Tabelle im individuellen Formular vorhanden ist. Ist die Preistabelle nicht im individuellen Formular vorhanden werden Preislisteneinträge für den "allg. Einkaufspreis" und "allg. Verkaufspreis" erst bei dem Speichern des Artikels geschrieben.

Wird eine neue Artikelnummer eingegeben, gelangen Sie zunächst in die Anlage. In diesem Unterbereich des Artikelstammes können Sie den Artikel als Subartikel einem anderen Artikel (Hauptartikel) zuweisen, um z.B. denselben Preisstamm, dasselbe Lager, dieselben Beschreibungstexte zu nützen, ohne diese Informationen redundant anlegen zu müssen (nähere Informationen entnehmen Sie bitte dem Kapitel ["Artikel - Anlage"](#page-23-1)). Erst nach Bestätigung der Anlage kommen Sie zurück in das Hauptfenster.

Im Artikel-Hauptfenster können folgende Felder bearbeitet werden:

#### ¾ **Artikelnummer**

An dieser Stelle wird die Artikelnummer des Artikels eingetragen. Diese ist max. 30stellig und alphanumerisch.

#### **Achtung**

Die Sonderzeichen % (Prozentzeichen), \*, ' (Minutenzeichen), &, " (Zoll), ' (einfaches Hochkomma) und + dürfen in der Artikelnummer nicht verwendet werden.

#### **Hinweis**

Werden Ausprägungen bzw. Ident- oder Chargennummern verwendet, dann sollten nicht mehr als 20 Stellen für die eigentliche Artikelnummer verwendet werden.

Die restlichen 10 Stellen werden dann für den Aufbau der internen Artikelnummer in Anspruch genommen, um für jede Ausprägung, Seriennummer und Charge eine eigene Artikelnummer zusammenzusetzen, damit z.B. eigene Preise, Lagerwerte und Texte für die einzelnen Ausprägungen verwaltet werden können.

#### ¾ **Artikelbezeichnung**

Hier kann die Bezeichnung eines Artikels hinterlegt werden (max. 255stellig und alphanumerisch).

#### **Achtung**

Wird ein \* in die Artikelbezeichnung eingetragen (z.B. bei diversen Artikel), dann springt der Cursor bei dem erfassen von Belegen automatisch in das Bezeichnungsfeld um die jeweilige Bezeichnung des diversen Artikels einzutragen zu lassen (diese wird dann auch bei der Statistik angedruckt).

#### **Hinweis**

In dem Register "Text" können weitere Texte zu dem Artikel erfasst bzw. verwaltet werden.

## ¾ **Neu**

Dieses Symbol wird nur angezeigt, wenn in den FAKT-Parametern (WINLine Start - Parameter - Applikations-Parameter - FAKT-Parameter - Artikel - Alternative Artikelnummer) die Option ""Matchcode nach Eingabe" aktiviert ist.

Durch Anwahl dieses Buttons kann das automatische Öffnen des Matchcodes, für die Neuanlage von Artikeln, ausgeschaltet werden.

Nachdem die Neuanlage der Artikel durchgeführt wurde kann durch nochmalige Anwahl des Button "Neu" das automatische Öffnen des Matchcodes im Artikelstamm wieder aktiviert werden.

#### **Beispiel**

Im Artikelstamm gibt es bereits die Artikelnummer "MB4635" und zusätzlich soll der Artikel "MB463" angelegt werden.

Dies ist nicht allerdings möglich, da der automatsche Matchcode bei der Eingabe von "MB463" sofort den Artikel "MB4635" aufruft.

Wird nun der Button "Neu" gedrückt und anschließend im Feld "Artikelnummer" die Nummer "MB463" eingetragen, dann wird nicht im Hintergrund der Matchcode geöffnet, sondern es findet die Neuanlage statt. Um anschließend die Funktion "Matchcode nach Eingabe" wieder zu aktivieren, muss der Button "Neu" erneut angewählt werden.

#### ¾ **Inaktiv**

Soll ein Artikel im Zuge der Reorganisation gelöscht werden, dann wird das Kennzeichen aktiviert.

#### **Hinweis**

Beim Reorganisieren werden nur jene Artikel gelöscht, bei denen folgende Voraussetzungen erfüllt sind:

- $\square$  inaktiv gesetzt
- keine Lagerjournalzeilen
- $\square$  Stammwerte = 0
- keine Einträge in den Artikelperioden für die aktuelle Periode

### **Hinweis**

Bei Hauptartikel mit Ausprägungen erfolgt eine Abfrage, ob auch alle Ausprägungen inaktiv gesetzt werden sollen.

#### ¾ **Berechtigung**

Für jeden Artikelstammsatz kann ein Berechtigungsprofil vergeben werden. Wenn der Anwender einen Artikel aufruft, wird geprüft, ob der Anwender einer Benutzergruppe zugeordnet wurde, welche in dem jeweiligen Profil enthalten ist und ob somit eine Bearbeitung erlaubt wäre (nähere Informationen entnehmen Sie bitte dem WINLine ADMIN - Handbuch).

#### **Hinweis**

Benutzern des Typs "Administrator" oder mit der Administratorenberechtigung "Benutzeradministrator" steht in der Auswahlbox der Punkt ">> Neues Profil" zur Verfügung. Über die Anwahl dieses Eintrags kann in der Folge ein neues Berechtigungsprofil angelegt werden.

#### ¾ **Artikeluntergruppe**

Organisatorische Untergruppe der Haupt-Artikelgruppe. Zur Verfügung stehen 5 Ebenen wobei in jeder Ebene 99.999 Einträge möglich sind.

Die Artikeluntergruppe dient dabei als Selektionskriterium und kann für die Preisberechnung genutzt werden.. Über den Matchcode (F9-Taste oder Anwählen der Lupe) kann nach einer bereits bestehenden Artikeluntergruppe gesucht werden.

#### **Hinweis**

In dem "Artikeluntergruppen Match" können über die Buttons "Neuanlage" oder "Editieren" neue Artikeluntergruppen schnell angelegt oder bestehende geändert werden.

#### ¾ **Kennzeichen**

An dieser Stelle kann ein beliebiges, einstelliges Kennzeichen, hinterlegt werden, welches in Auswertungen als Selektionskriterium herangezogen werden kann.

#### ¾ **EAN-Code**

In dem Feld "EAN-Code" kann ein 20stelliger, alphanumerischer Code, z.B. für Verwaltung des EAN-Codes des Artikels, eingetragen werden.

#### ¾ **Alternative Artikelnr. 1**

#### ¾ **Alternative Artikelnr. 2**

In diese Felder können zwei weitere Artikelnummern pro Artikel eingeben.

#### **Erklärung**

Die Identifikation der Artikel erfolgt in WINLine FAKT üblicherweise über die "Artikelnummer". Ist die Artikelnummer nicht bekannt, kann nach dem Artikel über den Matchcode gesucht werden. Dabei stehen eine Reihe von Informationen als Suchbegriffe zur Verfügung (Bezeichnung, Artikeltexte, Artikelgruppe, etc.). Das Ziel der Suche ist es aber immer, die "Artikelnummer" zu finden.

Die "Alternative Artikelnummern" erlauben es, den Artikel direkt - ohne den Umweg des Matchcodes zu nutzen - auch über alternative Kennzeichen anzusprechen.

#### **Beispiel**

Die Artikelnummer lautet "4711". Unter dieser Artikelnummer wird der Artikel in Katalogen und Preislisten geführt und diese Nummer wird auch auf den Belegen angedruckt. Im Belegerfassen wird diese Artikelnummer vom Sachbearbeiter direkt oder über den Matchcode eingegeben.

Der Lieferant, von welchem die Ware bezogen wird, führt den Artikel unter der Nummer "0815", wobei diese Nummer auch als Strichcode auf dem Artikel angebracht ist. Im Lager sollen bei der Eingangserfassung dieser Strichcode mittels Lesegerät automatisch, ohne Verwendung des Matchcodes, erfasst werden. Die Zubuchung soll später unter der Nummer "4711" erfolgen. Es ist daher notwendig, für den Artikel "4711", eine alternative Artikelnummer mit "0815" zu hinterlegen (nähere Informationen entnehmen Sie bitte dem Kapitel ["Alternative Artikelnummern"](#page-122-1)).

#### ¾ **KN8-Nummer**

Hierbei handelt es sich um die vorgeschriebene Artikelnummer laut Warenkatalog für die statistische Meldung (Intrastat).

#### **Hinweis**

Die vorgeschriebenen Warenbezeichnungen und Warennummern, sowie die besondere Maßeinheit, kann im "KN8 Warenkatalog" (WINLine FAKT - Stammdaten) hinterlegt werden (nähere Informationen entnehmen Sie bitte dem Kapitel ["KN8 Warenkatalog"](#page-427-1)).

#### ¾ **Hersteller**

Im Feld "Hersteller" kann ein "gültiges" Personenkonto (kann sowohl ein Debitoren- als auch ein Kreditorenkonto sein) eingetragen werden, welches den Artikel näher definiert. Über die Matchcodefunktion kann dabei nach allen angelegten Personenkonten gesucht werden.

#### ¾ **Ursprungsland**

Hier kann das Ursprungsland des Artikels eingetragen werden. Bei der Intrastatausgabe für Eingänge wird dieses Ursprungsland anstelle des Versandlandes aus der Faktura belegt. Damit ist es möglich, dass bei gleichem Versandland (Land lt. Lieferadresse des Beleges), aber verschiedenen Ursprungsländern, der Artikel mehrere Zeilen in der Intrastat angezeigt werden.

#### ¾ **Ursprungsregion (nur für deutsche Mandanten)**

Hier kann die Ursprungsregion des Artikels für die Intrastatausgabe für Eingänge hinterlegt werden. Es stehen die Einträge

- lt. Intrastatstamm (WINLine FAKT Stammdaten Funktionscodes Einstellungen)
- alle Bundesländer
- Ausland

für die Auswahl zur Verfügung.

### **Informationsbereich**

12.05.1995 a Angelegt am/von Letzte Änderung am/vor 25.04.2012 a Datum letzter Eingang 27.04.2012 Datum letzter Ausgang 04.05.2012 Datum letzte Produktion Freigabestatus 000 keine Freigabe erforderlich

In diesem Bereich werden diverse Informationen zu dem ausgewählten Artikel angezeigt.

### ¾ **Angelegt / Letzte Änderung**

In diesen Feldern wird das Datum und das Login des Benutzers der Artikelanlage, sowie der letzten Änderung, protokolliert.

### ¾ **Datum letzter Eingang / Datum letzter Ausgang**

In diesen Feldern wird das Datum des letzten Lagerzugangs bzw. -abgangs angezeigt.

### ¾ **Datum letzte Produktion**

In diesem Feld wird das Datum der letzten Lagerbuchung geschrieben, welche mit Buchungsschlüssel "P" erfolgte (z.B. Lagerabgänge in der Lagerbuchhaltung, Komponentenbuchungen von Stücklisten, usw.).

#### ¾ **Freigabestatus**

An dieser Stelle wird der aktuelle Freigabestatus des Artikels angezeigt.

**Druckoptionen**

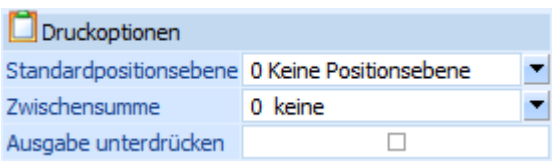

Unter dem Bereich "Druckoptionen" können Standardeinstellungen für das Druckbild eines Artikels hinterlegt werden. Diese werden automatisch bei der Belegerfassung berücksichtigt.

#### **Hinweis**

In der Belegerfassung kann dieser Standard pro Erfassungszeile geändert werden.

#### ¾ **Standardpositionsebene**

Hier kann die Positionsebene hinterlegt werden, mit welcher der Artikel in der Belegerfassung versehen werden soll.

#### ¾ **Zwischensumme**

An dieser Stelle kann hinterlegt werden, ob bzw. in welche automatische Zwischensumme der Wert des Artikels fließen soll.

#### **Hinweis**

Die Texte der 10 automatischen Zwischensummen können in den Belegoptionen (WINLine FAKT - Stammdaten - Belegstammdaten - Belegoptionen) definiert werden.

#### ¾ **Ausgabe unterdrücken**

Bei Aktivierung dieser Option wird der Wert (Betrag) des Artikel in der Endsumme des entstehenden Belegs berücksichtigt, aber der Artikel selber nicht gedruckt.

#### **Ausprägungsoptionen**

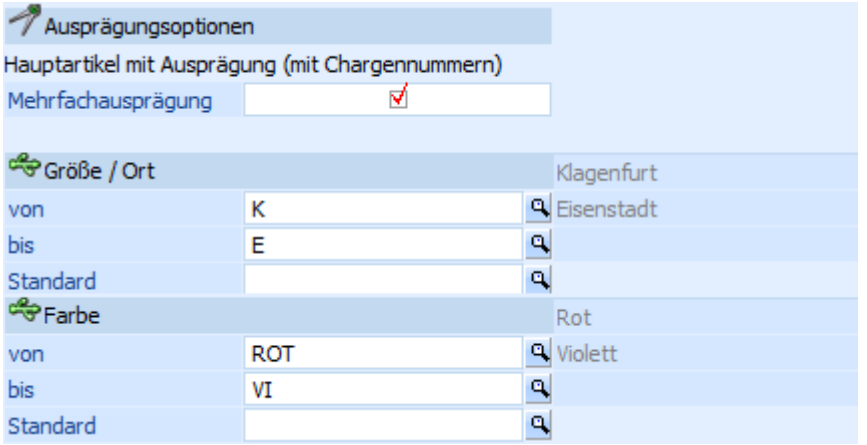

Abhängig vom Artikeltyp des gerade geöffneten Artikels werden weitere Eingabefelder angezeigt:

#### ¾ **Mehrfachausprägung**

An dieser Stelle kann für "Hauptartikel mit Ausprägung" definiert werden, ob bei Lagerabgängen (d.h. Verwendung von Lagerbuchungsarten mit " L-", "V+" oder "P+") im Ausprägungsfenster die aufzuteilenden Menge auf mehrere (Option aktiviert) oder nur auf eine Ausprägung (Option deaktiviert) verteilt werden kann.

#### **Hinweis**

Auch die Funktion "Hauptartikel ohne Auswahl aufteilen" (z.B. in "Kundenbestellungen bearbeiten") berücksichtigt diese Einstellung.

#### **Beispiel**

Der Artikel "WB" (Wandfarbe blau) wird in Chargen geführt und vom Kunden "Annas Sportwelt" bestellt (175 Liter). Der aktuelle Lagerstand beträgt:

- Charge 1 100 Liter
- Charge 2 400 Liter
- Charge 3 100 Liter
- Charge 4 250 Liter

Bei aktivierter Mehrfachausprägung wird durch Anwahl des Buttons "Hauptartikel ohne Auswahl aufteilen" wie folgt aufgeteilt:

- Charge 1 100 Liter
- Charge 2 75 Liter

Bei deaktivierter Mehrfachausprägung wird durch Anwahl des Buttons "Hauptartikel ohne Auswahl aufteilen" wie folgt aufgeteilt:

Charge 2 - 175 Liter

D.h. es wird die erste vom Bestand passende Ausprägung gewählt.

#### **Hinweis**

Wenn die am besten passende Ausprägung automatisch gewählt werden soll (hier: "Charge 4"), dann muss die Option "Mengenoptimierung" (WINLine FAKT - Stammdaten - Ausprägungen - Ausprägungen initialisieren - Register "Einstellungen") aktiviert werden.

#### **Achtung**

Die Option "Mehrfachausprägung" steht nur zur Verfügung, wenn diese im Programmbereich "Ausprägungen initialisieren" aktiviert wurde.

#### ¾ **Ausprägung 1 / Ausprägung 2**

Bei "Hauptartikeln mit Ausprägungen" werden an dieser Stelle die definierten Ausprägungsbereiche angezeigt.

Zusätzlich kann unter "Standard" die Ausprägung hinterlegt werden, welche als Standard in der Belegerfassung herangezogen werden soll.

#### **Hinweis**

Damit der Standard berücksichtigt wird muss in der Belegart (WINLine FAKT - Stammdaten - Belegstammdaten), im Register "Optionen", die Einstellung "Ausprägungen Vorbelegung" auf "3 - Vorbelegung vom Artikel" gestellt sein.

#### ¾ **Charge-/Identnr.**

An dieser Stelle kann bei den einzelnen Chargen-/Identnummern oder FIFO-/LIFO die aktuelle Chargenoder Seriennummer des Artikels hinterlegt bzw. geändert werden.

#### ¾ **Ablaufdatum / Herstelldatum**

Bei den Chargennummern bzw. FIFO/LIFO wird hier das hinterlegte Datum angezeigt und kann geändert werden.

### **Buttons**

## ¾ **Ok**

Die vorgenommenen Änderungen bzw. die Neuanlage werden abgespeichert.

# ¾ **Ende**

Der Programmbereich wird verlassen und alle vorgenommenen Änderungen verworfen.

# ¾ **Löschen**

Durch Anklicken des "Löschen"-Buttons wird der Artikel gelöscht. Voraussetzung dafür ist, dass für den Artikel keine Lagerbewegungen und keine Belege erfasst wurden.

## ¾ **Statistik**

Durch Anklicken des Buttons "Statistik" erhält man eine Übersicht über die Verkaufszahlen der letzten 3 Jahre.

#### **Hinweis**

Über das geöffnete Fenster "Statistik Überblick" kann die Auswertung geändert werden (z.B. zum Darstellen der Einkaufszahlen).

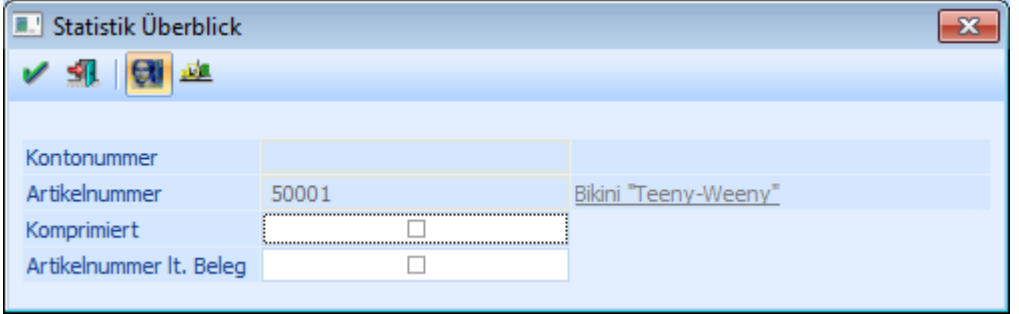

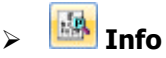

Durch Anwahl des "Info"-Buttons wird die "Artikel Info" geöffnet. An dieser Stelle erhält man detaillierte Informationen zu dem angelegten Artikel (z.B. Lagerstand, Lagerwert, Zugänge, Abgänge, letzte Lagerbewegungen etc.). Drückt man während der Anwahl des Buttons die Shift-Taste, so wird die "Artikelinformation" in der Applikation WINLine INFO geöffnet. Dieser Button ist auch mittels den Shortcuts Alt + i (öffnet die "Artikel Info" in WINLine FAKT) oder Shift + Alt + i (öffnet die "Artikelinformation" in WINLine INFO) anwählbar.

# ¾ **Freigabe**

Durch Anklicken des "Freigabe"-Buttons kann in dem extra Fenster "Freigabe" der Freigabestatus des aktivierten Artikels geändert werden (nähere Informationen entnehmen Sie bitte dem Kapitel "Freigabe" bzw. dem WINLine START - Handbuch).

## ¾ **Web CRM**

Nach Anklicken des WEB CRM - Buttons stehen weitere 2 Möglichkeiten zur Verfügung:

Neuen Fall erfassen

Wird dieser Eintrag gewählt (steht nur zur Verfügung wenn es sich um einen "CRM-Benutzer" handelt), dann öffnet sich das Fenster "Neuer Fall" zur Anlage eines neuen Workflows bzw. Aktionsschrittes.

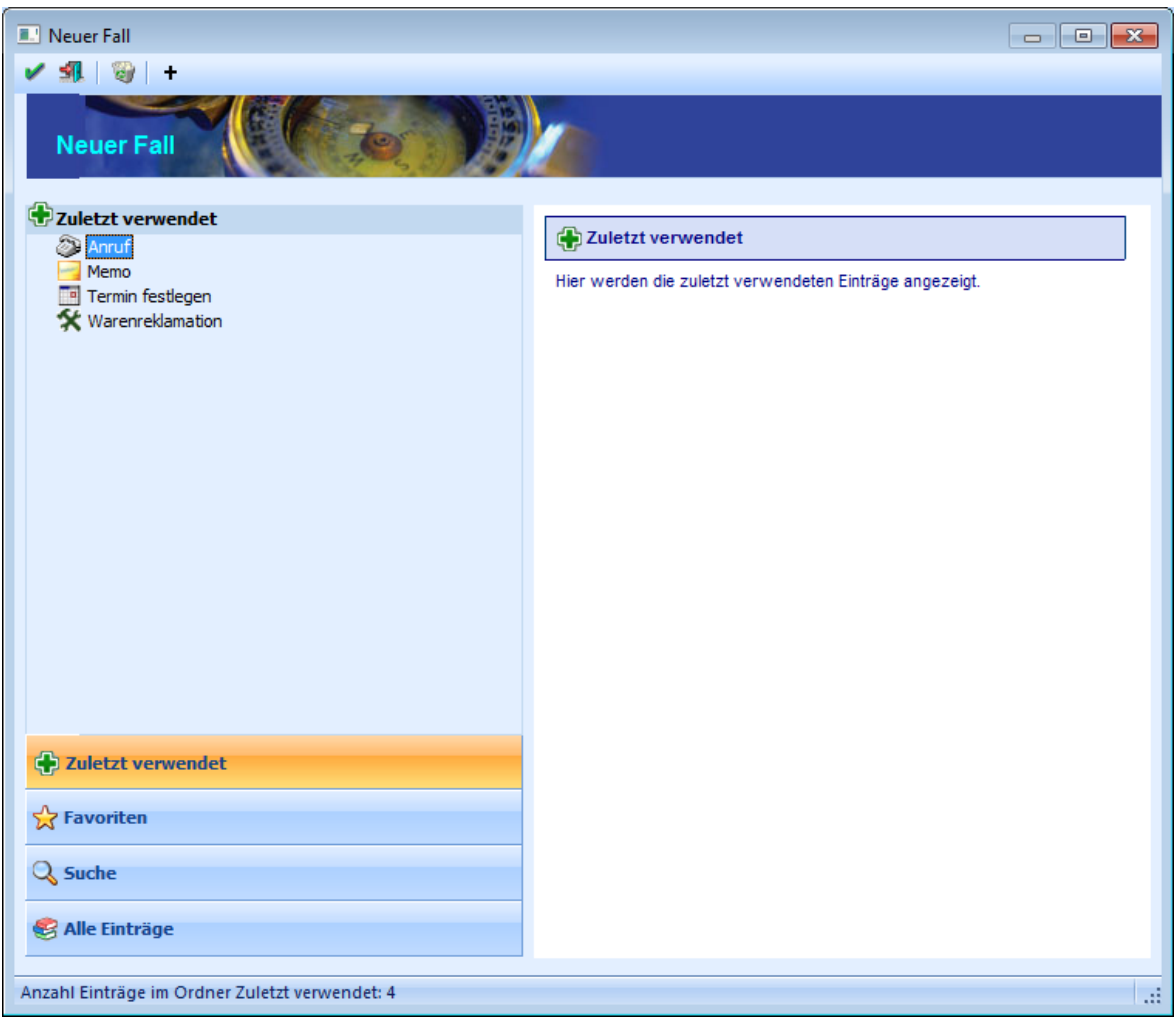

#### Web-CRM

Durch Anwählen dieses Eintrages wird das Stammblatt aus der WEBEdition angezeigt. Voraussetzung hierfür ist eine installierte WEBEdition (CRM-Lizenz) und ein angelegter WEB-Benutzer, der den Typ "CWL-Benutzer" hinterlegt hat und bei dem der gerade "aktive" CWL-Benutzer hinterlegt ist.

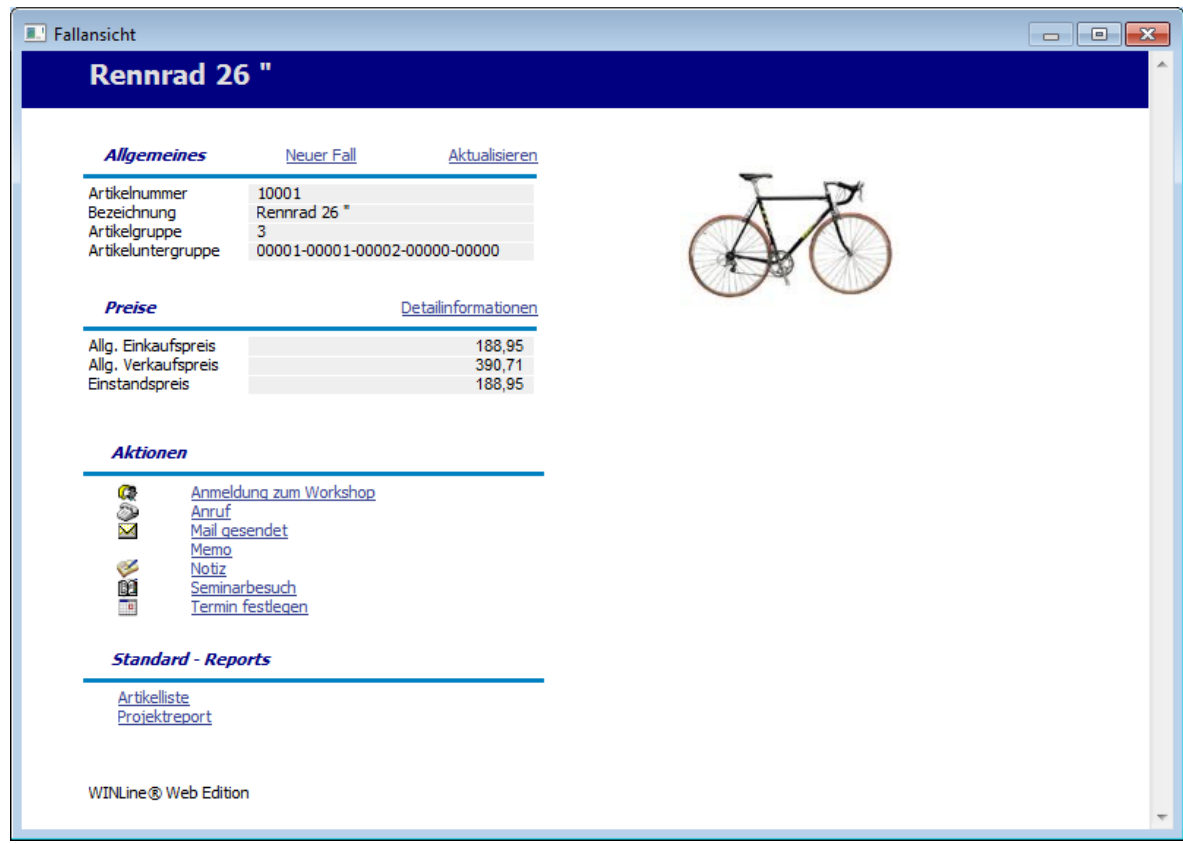

Aus diesem Fenster ist es dann auch möglich, z.B. neue Workflows anzustoßen, oder Aktionen auszuführen.

# $\triangleright$  **II 1 + VCR-Buttons**

Über die so genannte VCR-Buttonleiste, welche in jedem Register zur Verfügung stehen, kann durch Mausklick zwischen den Datensätzen geblättert werden.

Damit kann der erste Datensatz angesprochen werden. Damit kann der vorherige Datensatz angesprochen werden. Damit kann der nächste Datensatz angesprochen werden. Damit kann der letzte Datensatz angesprochen werden. Damit wird die nächste freie Nummer für die Neuanlage gesucht.

#### **Hinweis**

Beim Blättern zwischen den Artikel-Datensätzen werden Ausprägungen standardmäßig "überblättert", d.h. es wird von einem Hauptartikel zum nächsten geblättert. Sollten auch Ausprägungen berücksichtigt werden, so muss beim Blättern zusätzlich die STRG-Taste gedrückt werden.

## $\triangleright$   $\Box$  Ouick-CRM

Wenn dieser Button angeklickt wird, kann ein Memoschritt zu dem gerade geöffneten Artikel erfasst werden. Voraussetzung dafür ist:

- Es muss eine gültige CRM-Lizenz vorhanden sein.
- Der Benutzer muss ein CRM-Benutzer sein.
- Es müssen entsprechende Memoschritte angelegt sein.

<span id="page-20-0"></span>Wenn die ersten beiden Bedingungen erfüllt sind, werden beim ersten Aufruf des Quick-CRM 4 Memoschritte (Anruf, Memo, Termin, Warnung) in einer eigenen Workflowgruppe "10 - Quick CRM" angelegt und stehen dann entsprechend zur Verfügung. Diese Memoschritte können über den Workflow-Editor auch verändert werden bzw. können diese Memoschritte bis max. 15 Stück erweitert werden.

## **2.2. Artikel**

Dieses Fenster wird geöffnet, wenn im Artikelstamm ein alternatives Formular zur Bearbeitung von Stammdaten ausgewählt wurde.

#### ¾ **Formular**

Über die Auswahllistbox Formular kann gewählt werden, in welcher Form der Stammdatensatz bearbeitet werden soll. Wenn die Option "0 - Standard" gewählt wird, dann wird wieder in die "Normalansicht" mit allen Eingabefeldern zurückgeschalten.

#### **Hinweis**

Die Definition der Formulare für die individuelle Gestaltung erfolgt im Programm WINLine START über den Menüpunkt "Vorlagen" - "Vorlagen Anlage". Das Ergebnis davon könnte z.B. so aussehen:

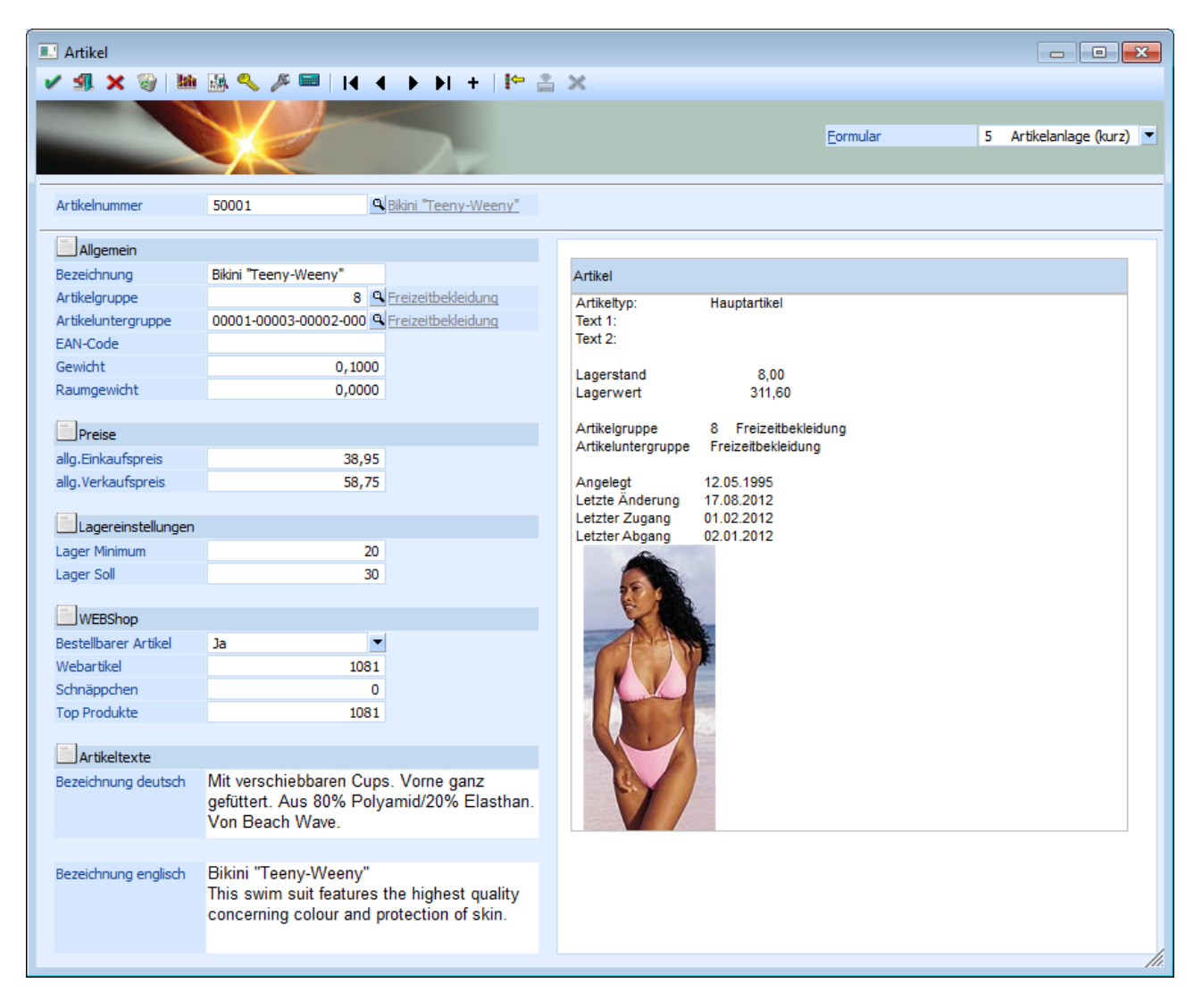

# ¾ **Ok**

Die vorgenommenen Änderungen bzw. die Neuanlage werden abgespeichert.

# ¾ **Ende**

Der Programmbereich wird verlassen und alle vorgenommenen Änderungen verworfen.

# ¾ **Vergessen**

Durch Anwahl des Buttons "Vergessen" bzw. der Taste F4 wird die Anzeige des ausgewählten Artikels beendet und der Fokus auf das Feld "Artikelnummer" gesetzt. Alle vorgenommenen Änderungen werden dabei verworfen.

## ¾ **Löschen**

Durch Anklicken des "Löschen"-Buttons wird der Artikel gelöscht. Voraussetzung dafür ist, dass für den Artikel keine Lagerbewegungen und keine Belege erfasst wurden.

# ¾ **Statistik**

Durch Anklicken des Buttons "Statistik" erhält man eine Übersicht über die Verkaufszahlen der letzten 3 Jahre.

### **Hinweis**

Über das geöffnete Fenster "Statistik Überblick" kann die Auswertung geändert werden (z.B. zum Darstellen der Einkaufszahlen).

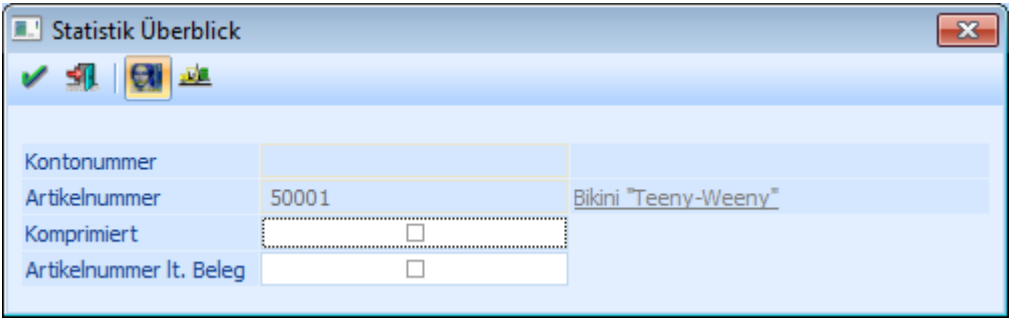

# ¾ **Info**

Durch Anwahl des "Info"-Buttons wird die "Artikel Info" geöffnet. An dieser Stelle erhält man detaillierte Informationen zu dem angelegten Artikel (z.B. Lagerstand, Lagerwert, Zugänge, Abgänge, letzte Lagerbewegungen etc.). Drückt man während der Anwahl des Buttons die Shift-Taste, so wird die "Artikelinformation" in der Applikation WINLine INFO geöffnet. Dieser Button ist auch mittels den Shortcuts Alt + i (öffnet die "Artikel Info" in WINLine FAKT) oder Shift + Alt + i (öffnet die "Artikelinformation" in WINLine INFO) anwählbar.

# ¾ **Freigabe**

Durch Anklicken des "Freigabe"-Buttons kann in dem extra Fenster "Freigabe" der Freigabestatus des aktivierten Artikels geändert werden (nähere Informationen entnehmen Sie bitte dem Kapitel "Freigabe" bzw. dem WINLine START - Handbuch).

# ¾ **Web CRM**

Nach Anklicken des Buttons "Web CRM" wird das Stammblatt aus der WEBEdition angezeigt. Voraussetzung hierfür ist eine installierte WEBEdition (CRM-Lizenz) und ein angelegter WEB-Benutzer, der den Typ "CWL-Benutzer" hinterlegt hat und bei dem der gerade "aktive" CWL-Benutzer hinterlegt ist.

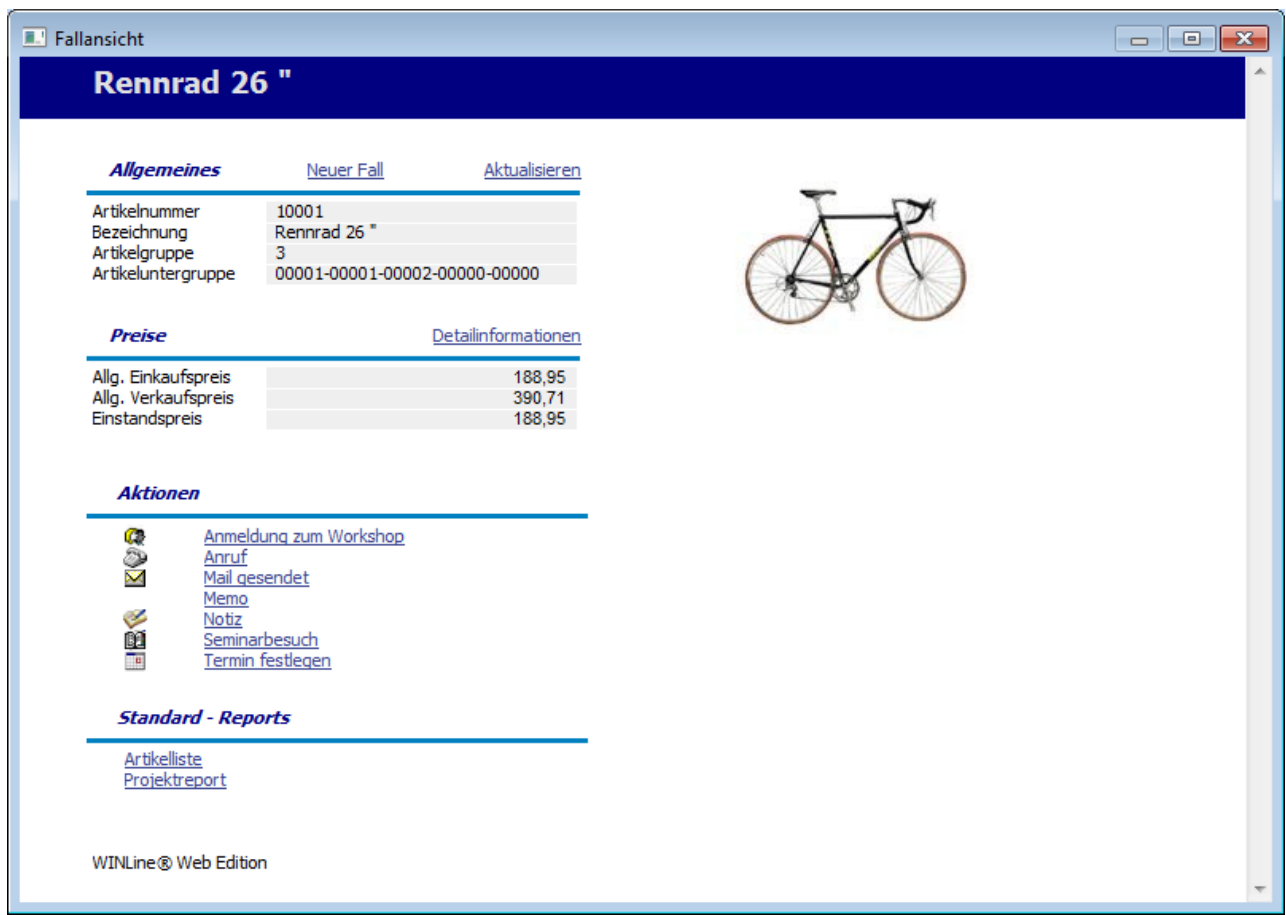

Aus diesem Fenster ist es dann auch möglich, z.B. neue Workflows anzustoßen, oder Aktionen auszuführen.

# ¾ **Kalkulation**

Mit dem Button "Kalkulation" wird das Fenster "Kalkulation" geöffnet, in welchem auf Basis eines Kalkulationsschemas der Verkaufspreis eines Artikels berechnet werden kann.

# ¾ **VCR-Buttons**

Über die so genannte VCR-Buttonleiste, welche in jedem Register zur Verfügung stehen, kann durch Mausklick zwischen den Datensätzen geblättert werden.

Damit kann der erste Datensatz angesprochen werden. Damit kann der vorherige Datensatz angesprochen werden. Damit kann der nächste Datensatz angesprochen werden. Damit kann der letzte Datensatz angesprochen werden. Damit wird die nächste freie Nummer für die Neuanlage gesucht.

### **Hinweis**

Beim Blättern zwischen den Artikel-Datensätzen werden Ausprägungen standardmäßig "überblättert", d.h. es wird von einem Hauptartikel zum nächsten geblättert. Sollten auch Ausprägungen berücksichtigt werden, so muss beim Blättern zusätzlich die STRG-Taste gedrückt werden.

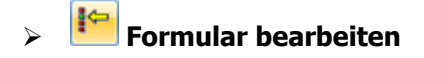

<span id="page-23-0"></span>Durch Anwahl des Buttons "Formular bearbeiten" kann das ausgewählte Formular (d.h. die Vorlage) geändert (Felder verschieben, entfernen oder neue einfügen) werden.

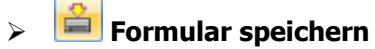

Mit Hilfe dieses Buttons können vorgenommene Formularänderungen gespeichert werden.

# ¾ **Formular wiederherstellen**

Wenn Formularänderungen getätigt wurden, dann kann durch Anwahl des Buttons "Formular wiederherstellen" das ursprüngliche Formular wiederhergestellt werden.

## <span id="page-23-1"></span>**2.3. Artikel - Anlage**

Bei der Eingabe einer nicht vorhandenen Artikelnummer im Programmbereich "Artikel - Stammdaten" (WINLine FAKT - Stammdaten - Artikelstamm - Artikel) wird das Fenster "Artikel - Anlage" geöffnet. Hier kann definiert werden, ob es sich um Ausprägungsartikel (Chargenartikel, Artikel auf verschiedenen Lagerorten, usw.) handelt und ob der Stamm (Preisstamm, Textstamm, Lagerstamm und / oder Zusatzfelder) auf einen bereits bestehenden Artikelstamm verweisen soll.

Durch die Möglichkeit der Verweisbildung zwischen einzelnen Artikeln können auf sehr ergonomische Weise Haupt- und Subartikel für jeden Stammdatenbereich gebildet werden.

Zum Beispiel kann ein Artikel einer bestehenden Preisgruppe (der Preisgruppe eines Hauptartikels) zugeordnet werden. Dasselbe gilt für die Lagerverwaltung. Mit der Gruppierung des Artikelstammes in Haupt- und Subartikel ist es auch möglich, für jeden Lagerort oder für jede Ausprägung (Größe, Farbe, etc.) unterschiedliche Einstandspreise und Lagerwerte zu führen.

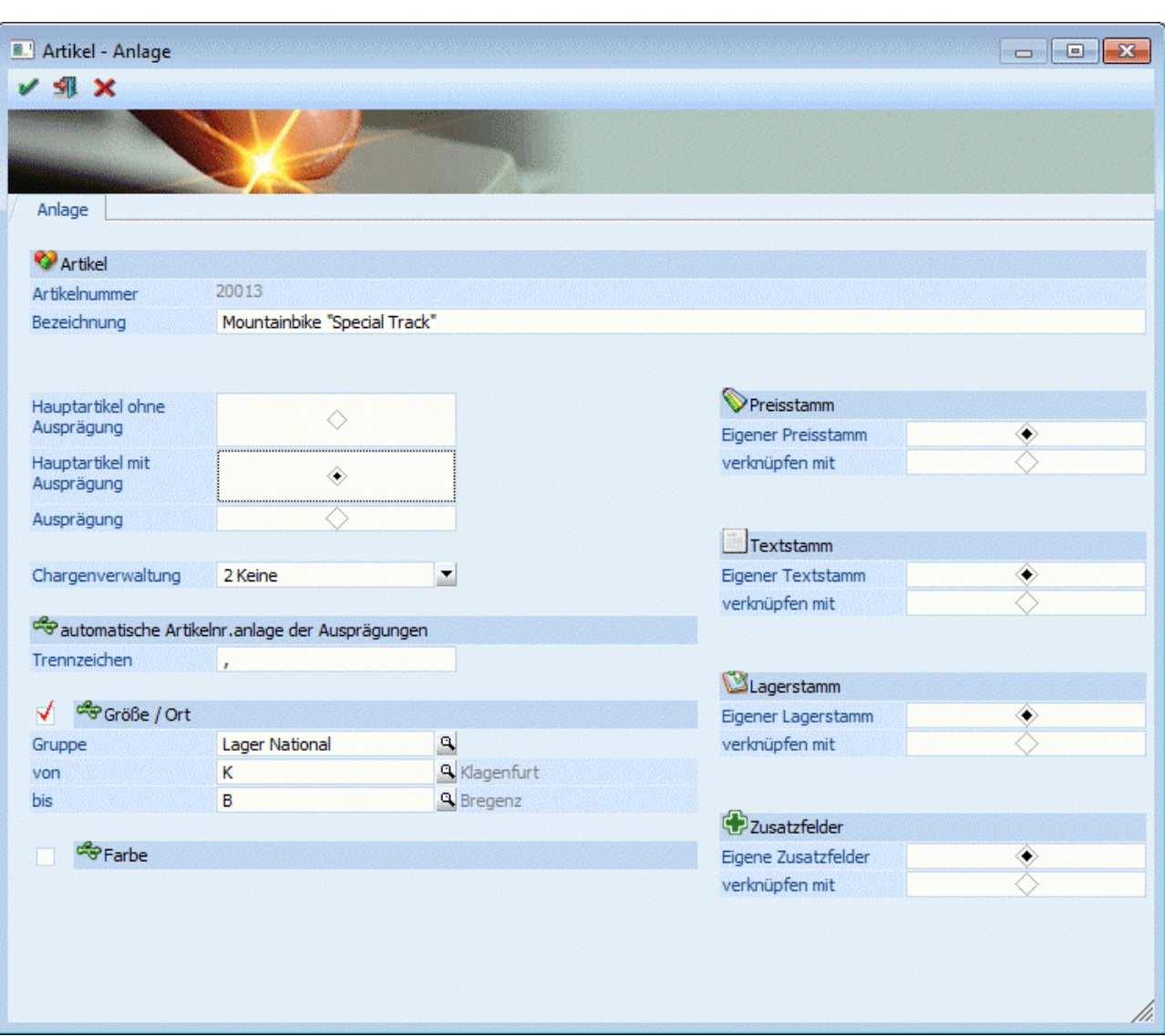

#### ¾ **Artikelbezeichnung**

Hier kann die Bezeichnung eines Artikels hinterlegt werden (max. 255stellig und alphanumerisch).

### **Achtung**

Wird ein \* in die Artikelbezeichnung eingetragen (z.B. bei diversen Artikel), dann springt der Cursor bei dem erfassen von Belegen automatisch in das Bezeichnungsfeld um die jeweilige Bezeichnung des diversen Artikels einzutragen zu lassen (diese wird dann auch bei der Statistik angedruckt).

#### **Besonderheit bei Neuanlage**

Bei der Neuanlage eines Artikels kann über das Feld "Bezeichnung" ein Artikel verdoppelt (kopiert) werden. Hierfür wird die Taste F9 gedrückt und aus dem "Artikel Matchcode" der gewünschte Artikel ausgewählt.

#### **Artikeltypauswahl**

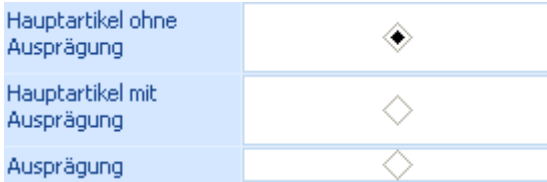

An dieser Stelle kann definiert werden um was für eine Art von Artikel es sich handelt.

#### ¾ **Hauptartikel ohne Ausprägung**

Es handelt sich um einen Hauptartikel ohne Ausprägungen (ohne Größe, Farbe, Identnummer, Chargennummer, etc.).

#### **Hinweis**

Bei Artikeln dieses Typs können im Fernster "Artikel - Anlage" nur noch die Stammverweise definiert werden.

#### ¾ **Hauptartikel mit Ausprägung**

Es handelt sich um einen Hauptartikel mit Ausprägungen. Unter Ausprägungsartikel versteht man in WINLine FAKT Artikel, die in mehreren Varianten / Arten erhältlich sind, z.B. mehrere Farben, Größen, etc. und / oder mit Ident- oder Chargennummer geführt werden.

#### ¾ **Ausprägung**

Es handelt sich um eine Ausprägung. Dieser Typ wird ausgewählt, wenn zu einem bereits bestehenden Hauptartikel mit Ausprägung noch eine weitere Ausprägung angelegt werden soll.

#### **Beispiel**

Der Artikel 10018 (Hauptartikel mit Ausprägungen) nun auch im Lager in Wien geführt. Dieses war bei der Artikelanlage von 10018 noch nicht der Fall.

#### **Eingabefelder bei dem Artikeltyp "Hautpartikel mit Ausprägung"**

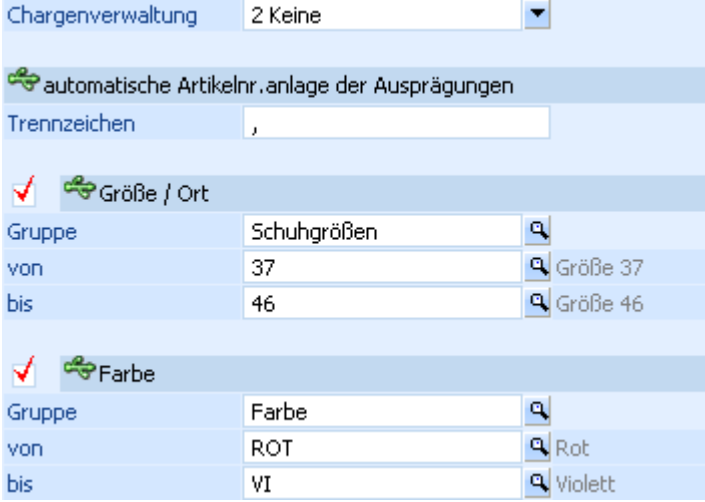

#### ¾ **Chargenverwaltung**

Hier kann definiert werden, ob der Artikel auch mit Ident- bzw. Chargennummern geführt werden soll oder ob das LIFO- bzw. FIFO-Verfahren zum Einsatz kommt.

- 0 Charge Der Artikel wird mit Chargen geführt.
- $\Box$  1 Identnummer Der Artikel wird mit Identnummer geführt.
- $\Box$  2 Keine Der Artikel wird ohne Chargen- oder Identnummer geführt und nicht nach dem LIFO- bzw. FIFO-Verfahren behandelt.
- $\Box$  3 LIFO Der Artikel wird nach dem LIFO-Verfahren (Last in First out) behandelt, d.h. die zuletzt zugebucht Menge wird beim Verkauf zuerst vorgeschlagen

### $\Box$  4 - FIFO

Der Artikel wird nach dem FIFO-Verfahren (First in First out) behandelt, d.h. die zuerst zugebucht Menge werden beim Verkauf zuerst vorgeschlagen

#### **Hinweis**

Angelegt werden die einzelnen Ausprägungen (Chargennummern, Identnummern, LIFO-Chargen und FIFO-Chargen) bei der späteren Zubuchung der Artikel (z.B. per Datenimport, Lagerbuchhaltung oder Belegerfassung).

#### ¾ **Trennzeichen**

An dieser Stelle wird das Trennzeichen aus dem Programmbereich "Ausprägungen initialisieren" vorgeschlagen. Dieses Zeichen wird in der Folge automatisch zwischen der Artikelnummer und den Ausprägungen gesetzt und sollte normalerweise in keiner Artikelnummer vorkommt (z.B. ";").

#### ¾ **Ausprägung 1 / Ausprägung 2**

Durch Aktivierung der jeweiligen Checkbox wird die Ausprägung 1 oder Ausprägung 2 (bzw. beide) aktiviert.

### **Hinweis**

Die Definition der beiden Ausprägungen findet im "Ausprägungen verwalten" (WINLine FAKT - Stammdaten - Ausprägungen - Ausprägungen verwalten) statt (nähere Informationen entnehmen Sie bitte dem Kapitel "[Ausprägungen verwalten"](#page-264-1)).

Um welche Ausprägungsgruppe es sich handelt (z.B. "Lager International") wird über das Feld "Gruppe" definiert, wobei über das Lupen-Symbol oder die Taste F9 der "Ausprägungsgruppenmatchcode" aufgerufen werden kann.

In den Feldern "von / bis" wird anschließend die erste und die letzte Ausprägung dieser Gruppe vorgeschlagen. D.h. der Artikel wird mit allen Ausprägungen, die in diesem Bereich (welcher auch verringert werden kann) liegen, angelegt.

### **Hinweis**

Sollten innerhalb des "von / bis"-Bereichs Ausprägungen aufgeführt werden, welche nicht angelegt bzw. genutzt werden sollen, so kann dieses im Register "Auspr." definiert werden (nähere Informationen entnehmen Sie bitte dem Kapitel ["Artikel - Ausprägungen"](#page-89-1)).

Ist bei einer Neuanlage eines Hauptartikels mit Ausprägung eine Standardausprägung in der verwendeten Ausprägungsgruppe hinterlegt, so wird diese in den Artikelstamm übernommen und kann dort verändert werden.

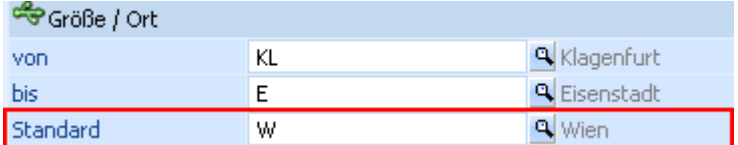

### **Achtung**

Wenn das Anlage-Fenster mit dem Button "Ok" bzw. der Taste F5 bestätigt wird gelangen man wieder in den Artikelstamm zurück. Bevor dort der neu angelegte Hauptartikel gespeichert wird, muss in das Register Ausprägungen gewechselt werden, um dort die einzelnen Ausprägungsartikel anlegen zu lassen.

### **Eingabefelder bei dem Artikeltyp "Ausprägung"**

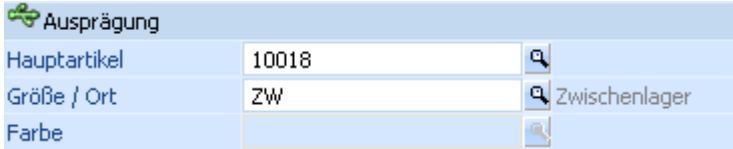

#### <span id="page-27-0"></span>¾ **Hauptartikel**

In diesem Feld wird der Artikel, auf den verwiesen werden soll, eingetragen.

#### **Achtung**

Die Artikelnummer der Ausprägung muss in den ersten Stellen mit der Artikelnummer des Hauptartikels übereinstimmen!

#### ¾ **Ausprägung 1 / Ausprägung 2**

An dieser Stelle wird die Ausprägung, um welche der Hauptartikel mit Ausprägungen ergänzt werden soll, hinterlegt.

#### **Eingabefelder für alle Artikeltypen**

¾ **Stammverweise** 

Für die Bereiche

Preisstamm

- $\square$  Textstamm
- Lagerstamm
- Zusatzfelder

kann der Artikel wahlweise als Haupt- oder Subartikel definiert werden. Das würde bedeuten, dass ein Artikel auf den Text-, Lager-, Preis-, oder Zusatzfelderstamm eines anderen Artikel verweist.

#### **Buttons**

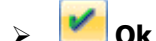

Die bisher vorgenommenen Artikeleinstellungen werden zwischengespeichert und die "Artikel - Stammdaten" geöffnet.

#### **Achtung**

Der Artikel ist zu diesem Zeitpunkt noch nicht angelegt. Erst wenn im Fenster "Artikel - Stammdaten" der Button "Ok" bzw. die Taste F5 gedrückt wird erfolgt die richtige Abspeicherung.

# ¾ **Ende**

Der Programmbereich wird verlassen und alle vorgenommenen Einstellungen verworfen.

## ¾ **Vergessen**

Durch Anwahl des Buttons "Vergessen" bzw. der Taste F4 werden die vorgenommenen Einstellungen zurückgesetzt.

### **2.4. Artikel Info**

Die Artikelinfo, die im Artikelstamm durch Anwahl des "Info"-Buttons oder über den Eintrag im Kontextmenü "Artikelinformation" aufgerufen werden kann, gibt einen Überblick über den gerade aufgerufenen Artikel.

Im Feld "Artikel" kann jederzeit auch eine andere Artikelnummer aufgerufen bzw. über den Matchcode (F9- Taste) gesucht werden.

### **Buttons**

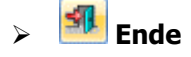

Durch Anklicken des ENDE-Buttons wird das Fenster geschlossen.

# ¾ **Drucken**

Durch Anwählen des Drucker-Symbols wird der Inhalt des gerade aktiven Fensters ausgedruckt.

# $\triangleright$   $\boxed{\mathbb{Q}}$  Info

Durch Anklicken des INFO-Buttons wird das Programm WINLine INFO gestartet, wo weitere Daten zu diesem Konto angezeigt werden.

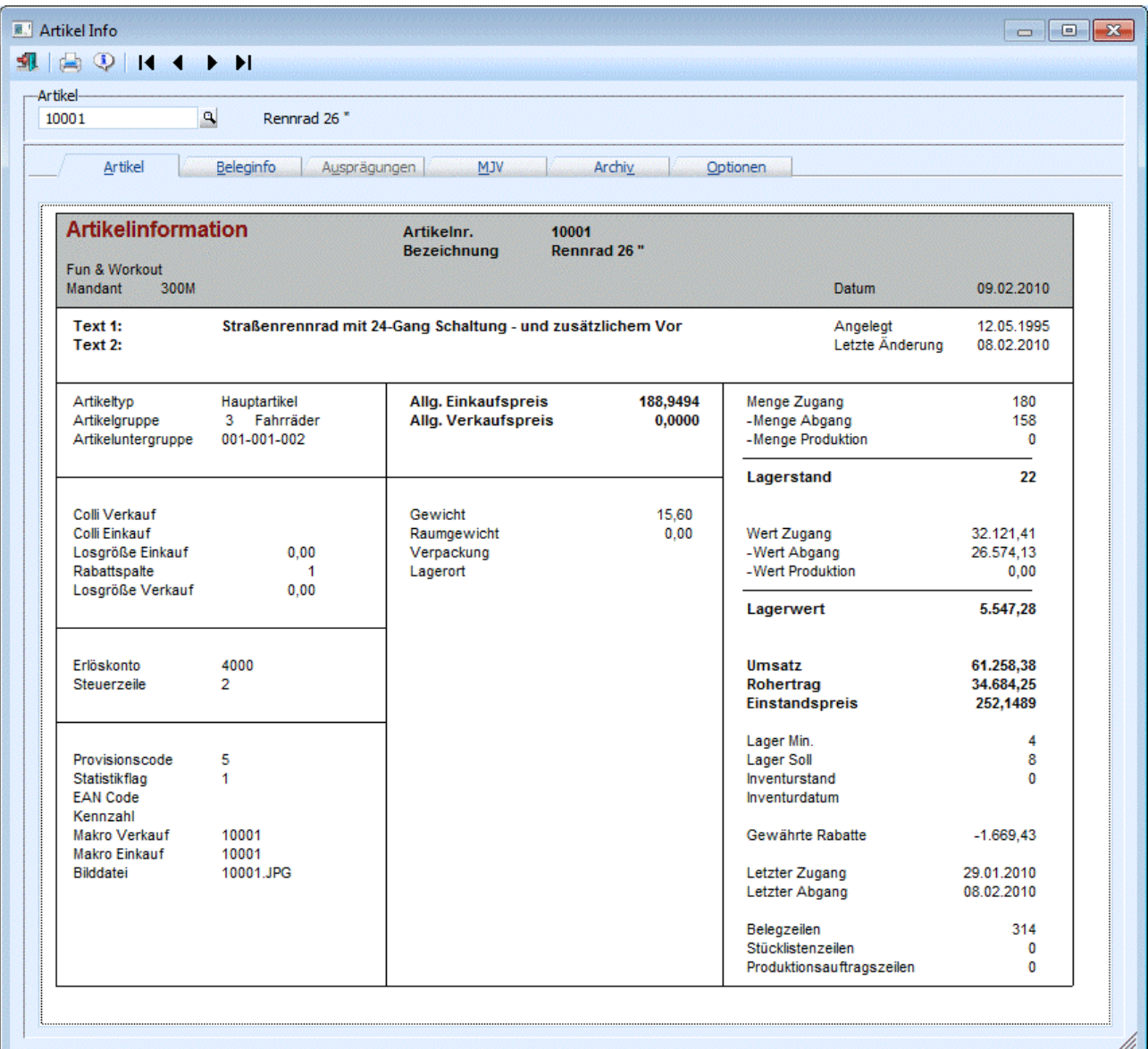

Über die sogenannte VCR-Buttonleiste kann durch Mausklick zwischen den Datensätzen geblättert werden.

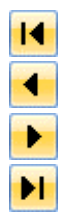

Damit kann der erste Datensatz angesprochen werden.

Damit kann der vorherige Datensatz angesprochen werden.

Damit kann der nächste Datensatz angesprochen werden.

Damit kann der letzte Datensatz angesprochen werden.

### **Hinweis**

Beim Blättern zwischen den Artikel-Datensätzen wie oben beschrieben werden standardmäßig Ausprägungen "überblättert"; d.h. es wird von einem Hauptartikel zum nächsten geblättert. Sollten auch Ausprägungen berücksichtigt werden, so muss zusätzlich beim Blättern die STRG-Taste gedrückt werden.

Das Fenster ist in 6 Register unterteilt, wobei in jedem Register andere Informationen sichtbar sind:

#### **Artikel**

In diesem Bereich werden alle Stammdaten des Artikels und die bereits vorhandenen Umsätze angezeigt.

#### **Beleginfo**

Es werden alle Belegzeilen für diesen Artikel angezeigt!

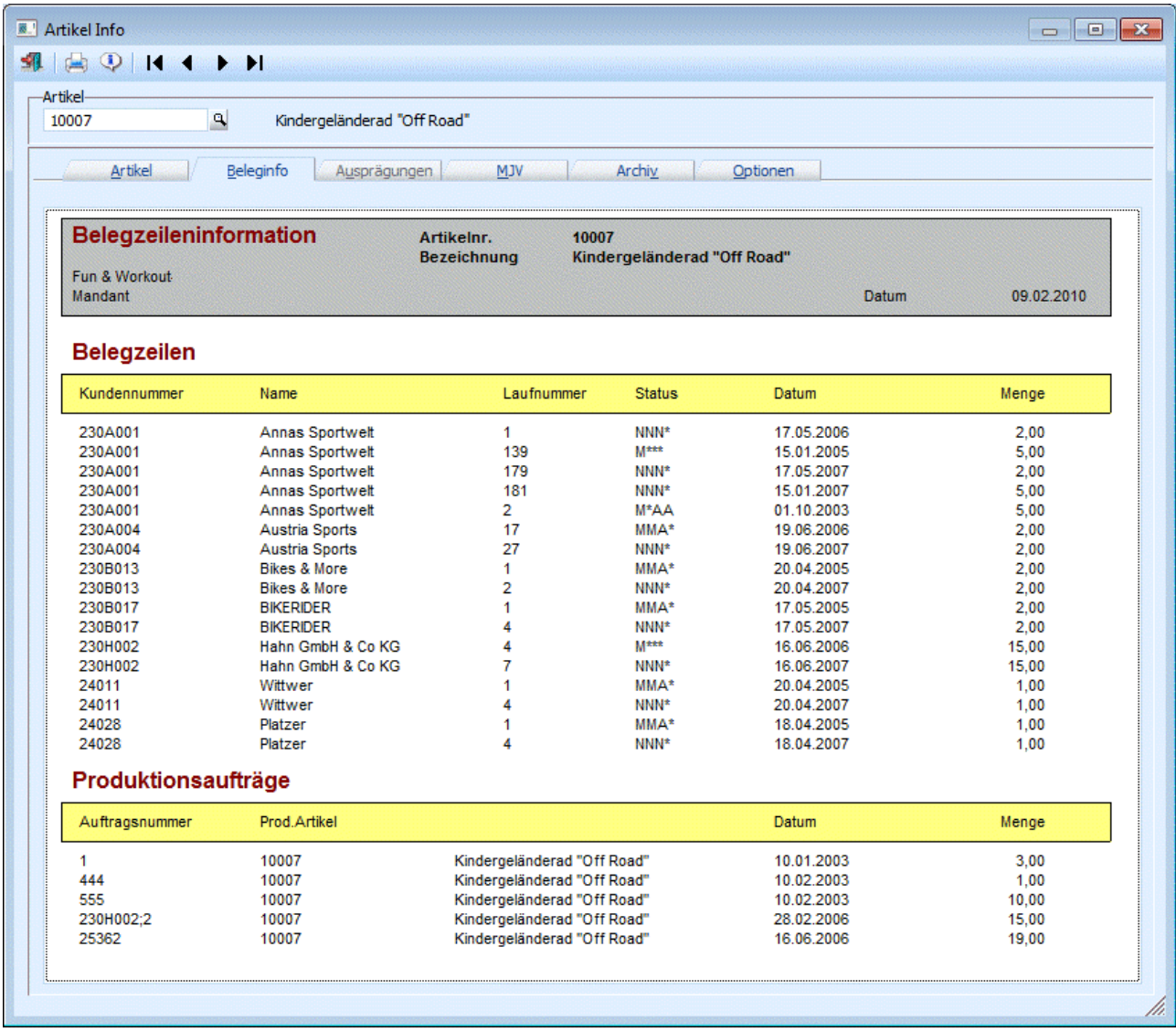

#### **Ausprägungen**

Bei Hauptartikel mit Ausprägungen gibt es zusätzlich das Register Ausprägungen, in dem alle vorhandenen Ausprägungen mit Lagerstand, Lagerwert, Umsatz, usw. angezeigt werden.

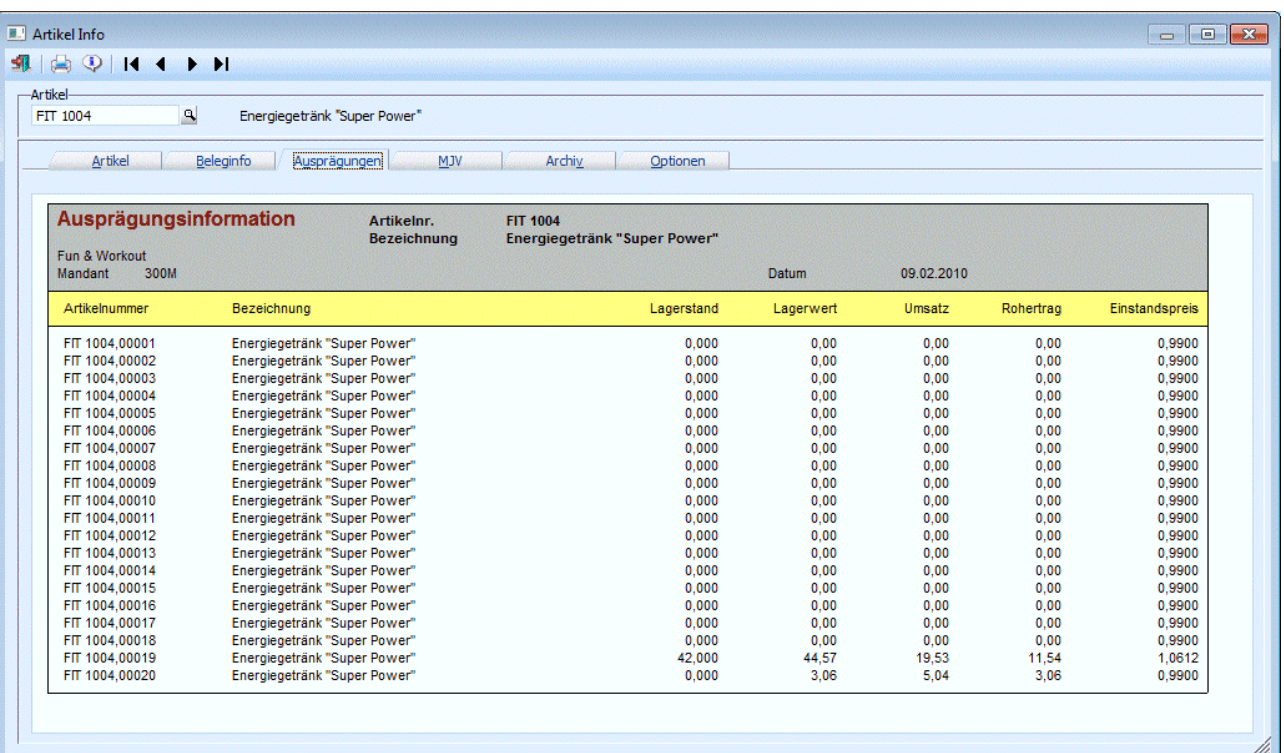

Ist der Artikel mit 2 Ausprägungen angelegt, dann werden auch noch Summen pro Ausprägungen angezeigt.

#### **Mehrjahresvergleich**

Durch Anwahl des Registers "Mehrjahresvergleich" können neben den laufenden Umsatzzahlen auch die Umsatzzahlen der letzten 5 Jahre angezeigt werden. Voraussetzung dafür ist, dass die entsprechenden Vorjahresmandanten zu einem Mandanten "zusammengeführt" wurden.

Welche Werte hier angezeigt werden (Umsatz/Rohertrag/Budgets) ist abhängig von der Einstellung in den "Mehrjahresvergleich - Optionen"; ebenso worauf sich die Prozentsätze der einzelnen Werte beziehen (siehe dazu auch den Menüpunkt "Mehrjahrevergleich - Optionen" im WINLine Start).

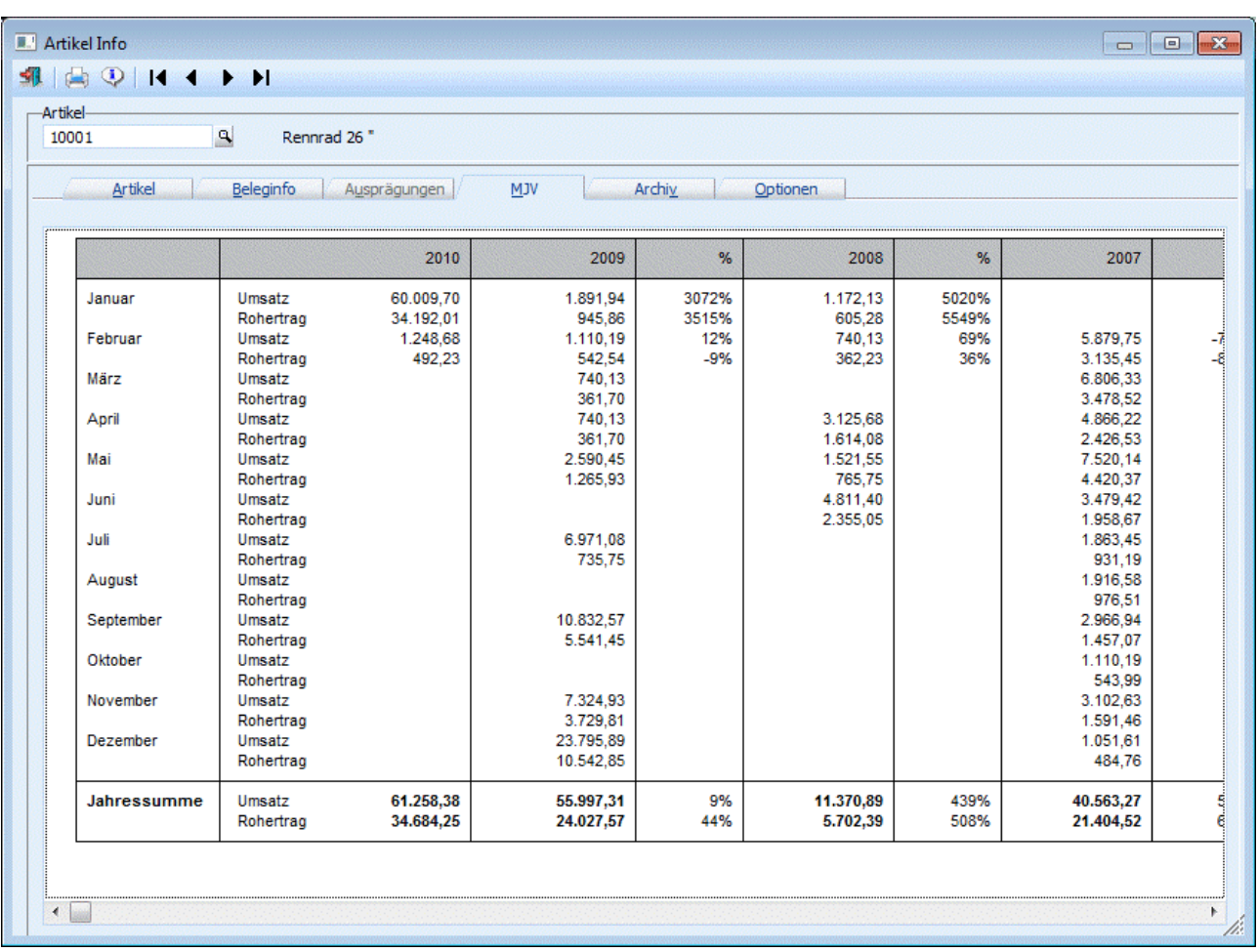

Durch Anklicken des ENDE-Buttons wird das Fenster geschlossen, durch Anklicken des Drucken-Buttons wird die Konteninformation ausgedruckt. Durch Anklicken des INFO-Buttons wird das Programm WINLine INFO gestartet, wo weitere Daten zu diesem Konto angezeigt werden.

### **Archiv**

Durch Anwahl des Registers "Archiv" können alle Archiveinträge angesehen werden, die zu diesem Konto vorhanden sind. Voraussetzung dafür ist, dass das Programm WINLine ARCHIV eingesetzt wird. Über die Auswahllistbox

### ¾ **Auswahl**

kann der Umfang der Dokumente eingestellt werden, die angezeigt werden sollen. Dabei stehen folgende Optionen zur Verfügung:

- 0 Alle Einträge
- $\Box$  1 das letzte Jahr
- □ 2 das letzte Halbjahr
- □ 3 das letzte Quartal
- 4 das letzte Monat
- 5 die letzte Woche
- $\Box$  6 heute

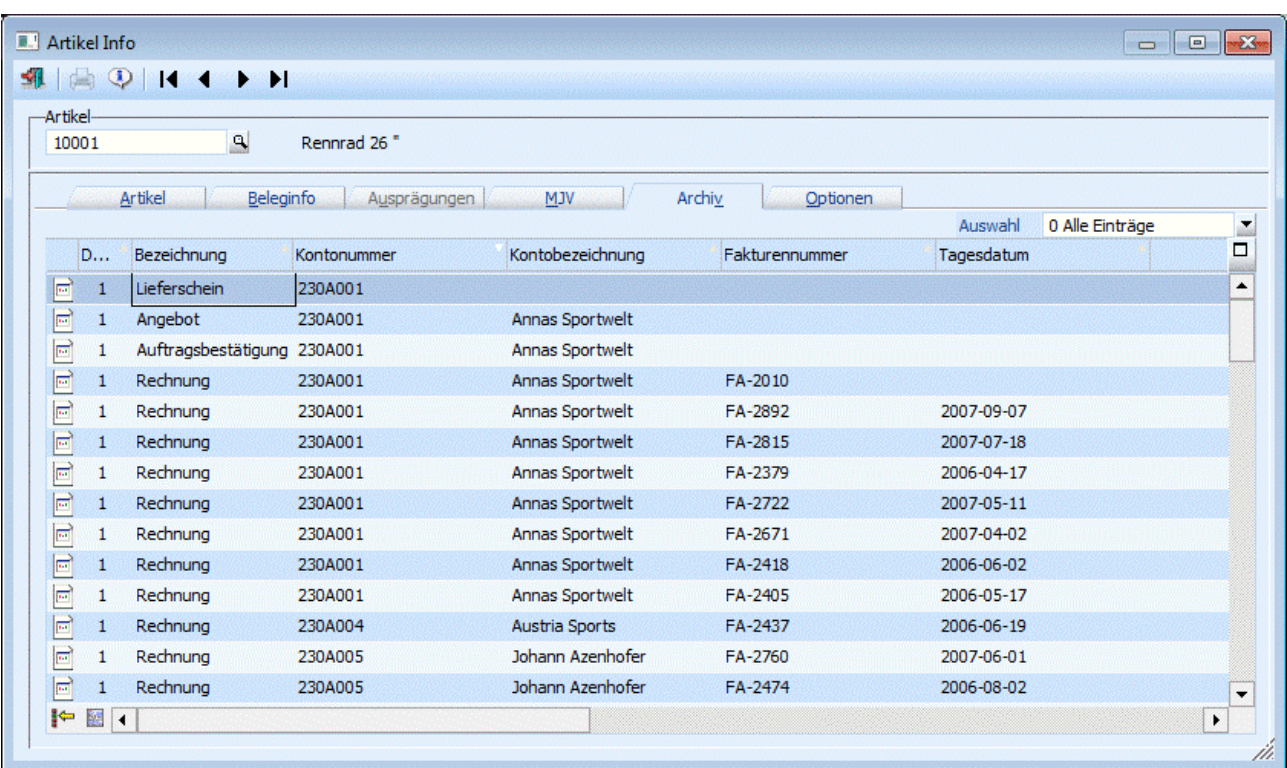

#### **Hinweis**

In dieser Archivanzeige werden nur die Einträge des aktuellen Mandanten angezeigt. Wenn die Einträge von allen Mandanten angezeigt werden sollen, so muss über die Archivsuche ausgewertet werden.

### **Tabelle**

Neben der Anzahl der Dokumente und den Schlagwörtern werden in der Tabelle noch folgende Spalten angezeigt:

- Dokumenten-ID Hierbei handelt es sich um eine interne fortlaufende Nummer.
- Mandant Es wird der jeweilige Mandant angezeigt, in dem das Dokument archiviert wurde.
- Versionsnummer Gibt es mehrere Versionen eines Dokumentes, kann aus der Auswahllistbox die gewünschte Version gewählt werden.
- Formulartyp Durch Auswahl eines Eintrages aus der Auswahllistbox kann dem jeweiligen Dokument ein Formulartyp zugeordnet werden. Voraussetzung, um Formulartypen in der Auswahllistbox zu erhalten ist, dass solche angelegt sind, und der Benutzer die Berechtigung hat, diese zu benützen.
- □ Berechtigung Anzeige des hinterlegten Berechtigungsprofils für den verwendeten Formulartyp.

#### **Vorschau**

Eine Vorschau der vorhandenen Archivdokumente erfolgt in der sogenannten "Thumbnail-Ansicht" im Dockingview-Fenster, indem in weiterer Folge die Dokumente auch als Einzelansicht aufgerufen werden können, sowie zwischen den Dokumenten geblättert werden kann.

### **Buttons**

### $\triangleright$  **Archiv**

Durch Anwählen des Archiv-Buttons wird die Archivsuche geöffnet, wobei die Schlagwörter "Artikelnummer" sowie "Mandant" bereits mit den Werten vorbelegt werden.

## ¾ **Formular**

Wird dieser Button angewählt, wird die jeweilige Applikation gestartet, und das Dokument darin dargestellt. D.h. handelt es sich um eine SPL-Datei wird der Spoolviewer geöffnet; handelt es sich z.B. um ein Word-Dokument, wird MS-Word geöffnet.

#### ¾ **Vorschau anzeigen**

Wird diese Checkbox aktiviert, öffnet sich das sogenannte Dockingview-Fenster, indem das Dokument angezeigt wird.

Durch Anklicken des ENDE-Buttons wird das Fenster geschlossen. Durch Anklicken des INFO-Buttons wird das Programm WINLine INFO gestartet, wo weitere Daten zu diesem Konto angezeigt werden.

### **Optionen**

Im Register "Optionen" können folgende Einstellungen getätigt werden (diese Einstellungen werden benutzerspezifisch gespeichert):

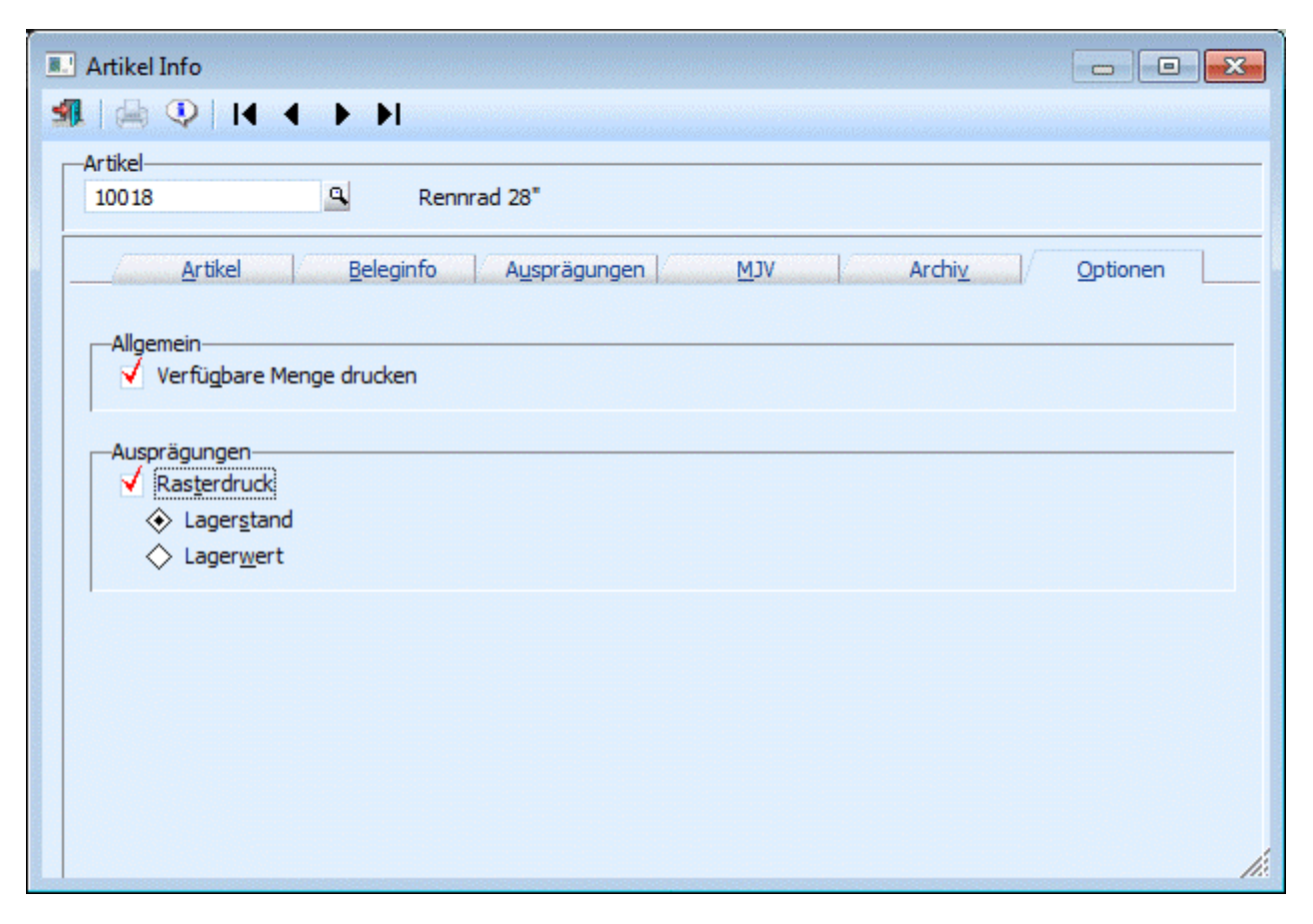

#### ¾ **Verfügbare Menge drucken**

Wird diese Option aktiviert so werden im Register "Artikel" und im Register "Ausprägungen" die verfügbare Menge zum Systemdatum berechnet und angezeigt.

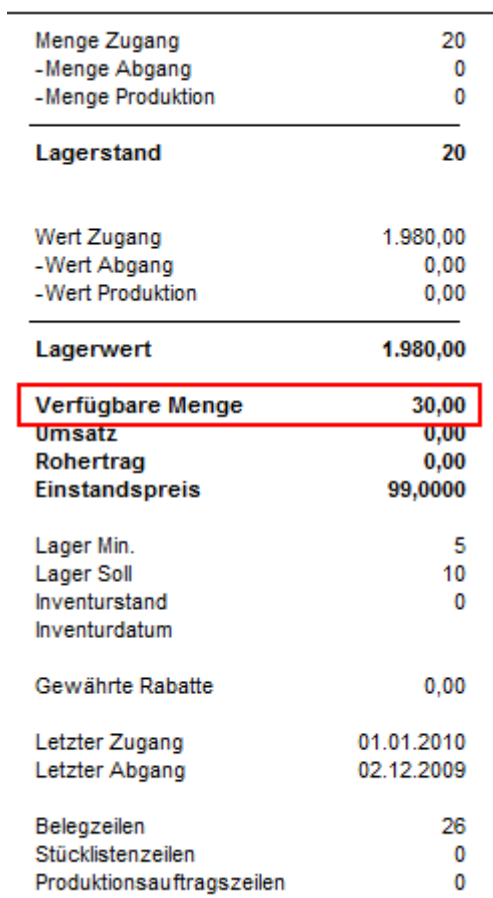

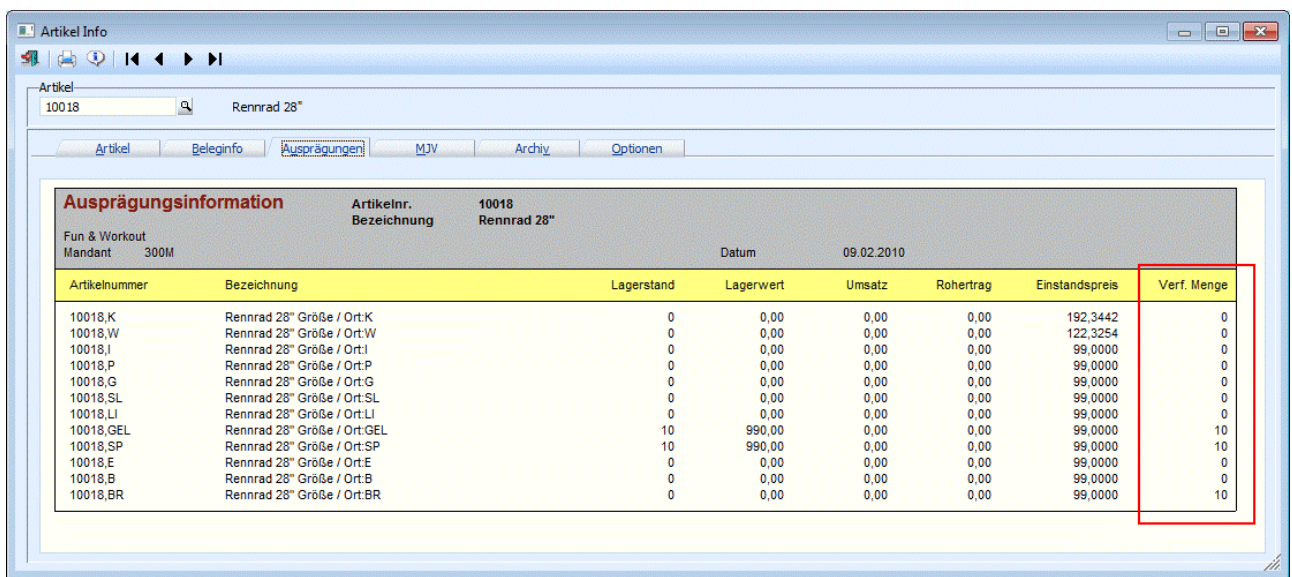

#### ¾ **Rasterdruck**

Wir die Option "Rasterdruck" aktiviert, so werden für die Anzeige von Ausprägungen so genannte Sub-Formulare verwendet und somit in Rasterform angedruckt.

Dabei werden jene Einstellungen berücksichtigt, die im Menüpunkt ["Drucksteuerung von Ausprägungen"](#page-304-0) angegeben sind.

Je nach weiterer Einstellung wird der Lagerstand oder der Lagerwert angezeigt.

Artikel mit einer Ausprägung - Rasterdruck nach Lagerstand:

<span id="page-35-0"></span>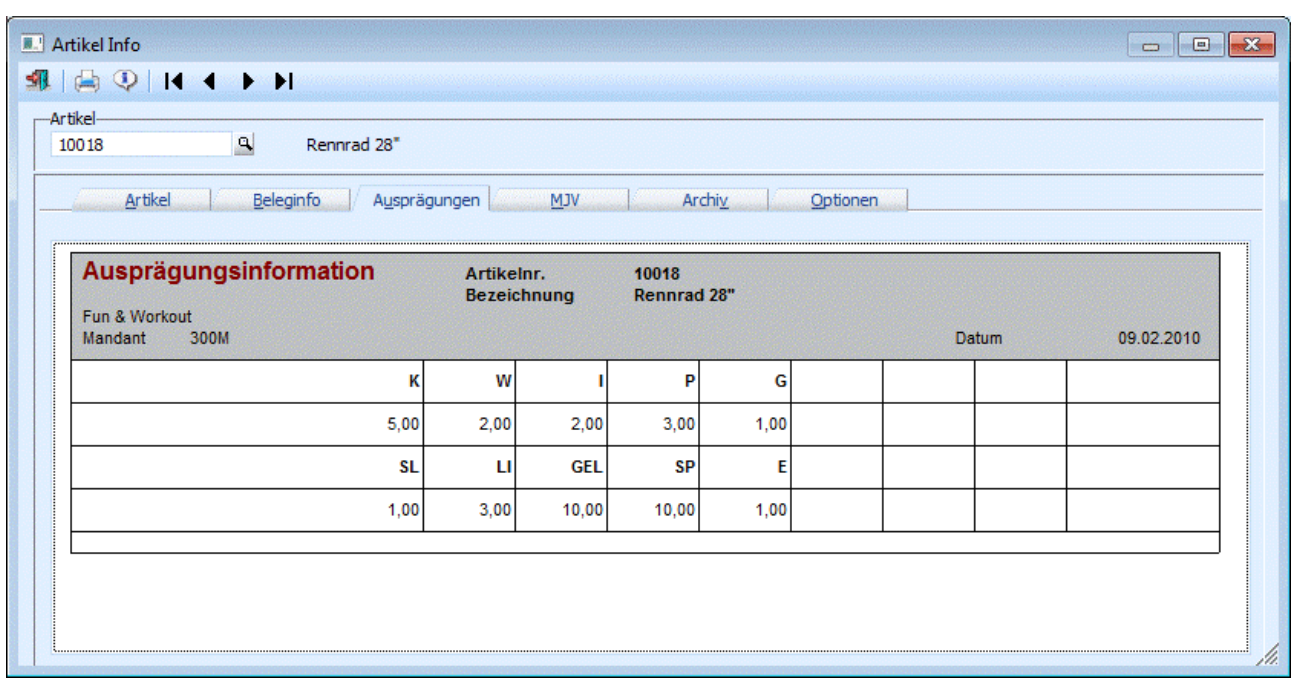

Artikel mit Identnummern, ohne Ausprägung - Rasterdruck nach Lagerwert:

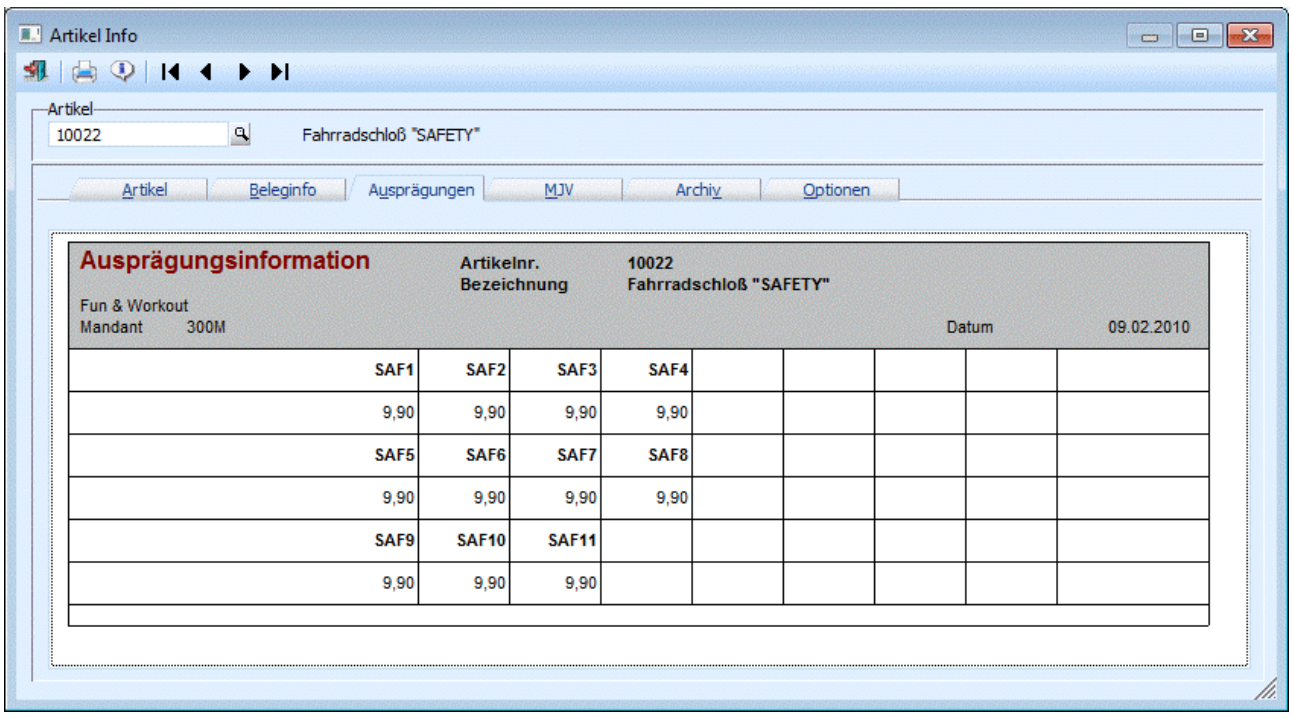

## **2.5. Artikel - Preise**

Pro Artikel können in der WINLine FAKT beliebig viele Preislisten angelegt werden, wobei auch Staffelpreise, Aktionspreise, kundenindividuelle, kundengruppenspezifische Preise, ... möglich sind. Dieses Preisfindungssystem ist eine Hierarchie von Preisen, die in Abhängigkeit von

□ Preisliste **WINLine®** FAKT MESONIC © 2012
- Abnahmemenge
- Zeitraum
- $\square$  Kundengruppe<br> $\square$  Individuellen V
- Individuellen Vereinbarungen

für jede Kunden/Artikelrelation den entsprechenden Preis findet.

# **Hinweis**

Bis auf Kontraktpreise können sämtliche Preistypen können im Register "Preise" hinterlegt werden.

Im Fenster Artikel - Preise stehen folgende Eingabefelder zur Verfügung:

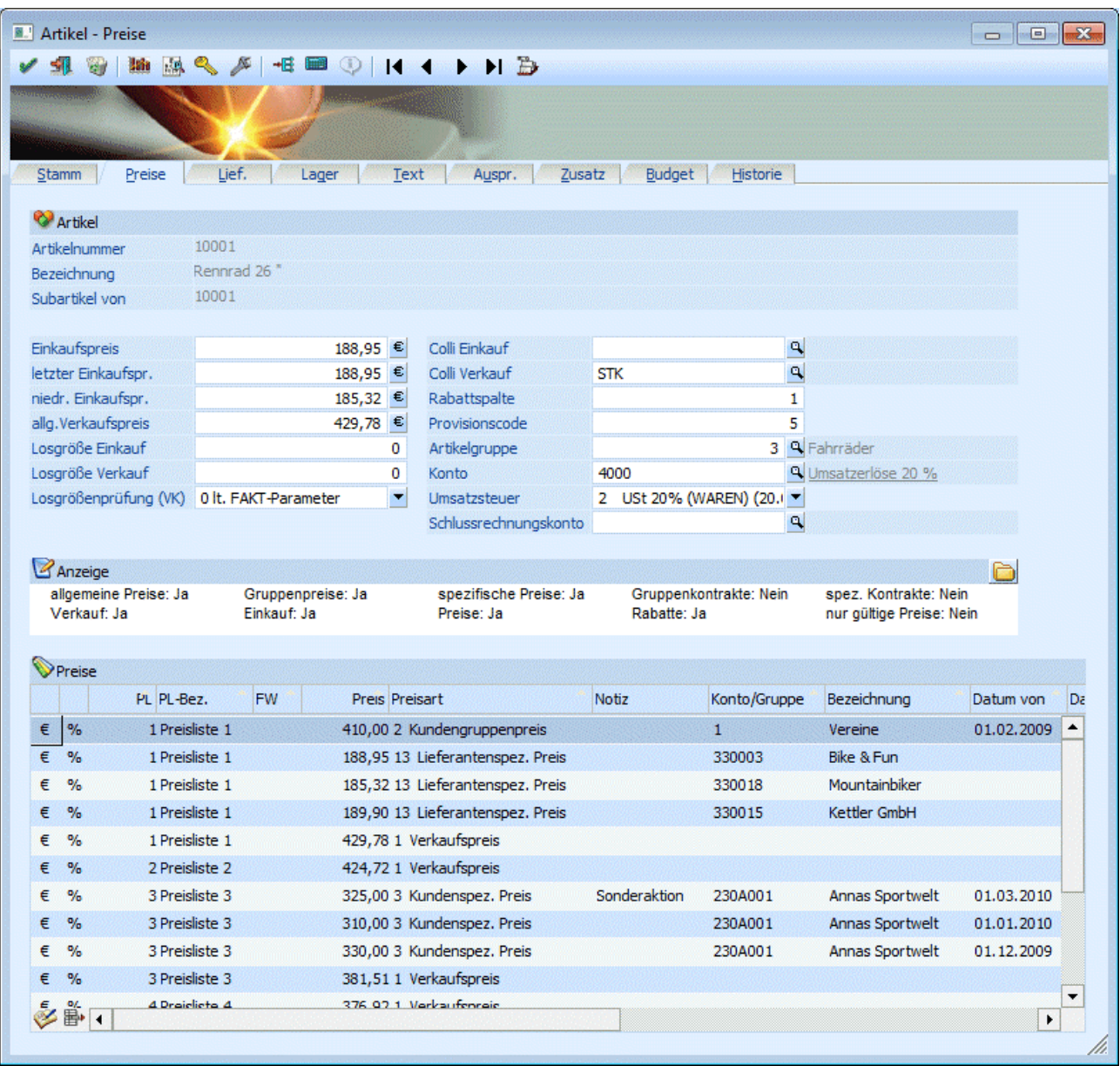

## ¾ **Einkaufspreis**

Hier kann der allgemeine Einkaufspreis hinterlegt werden. Durch Anklicken des <sup>El</sup> Buttons kann der Betrag auch in der zweiten Währung, die im Mandantenstamm hinterlegt wurde (z.B. USD), eingegeben werden.

#### ¾ **letzter Einkaufspreis**

Hier kann der letzte Einkaufspreis des Artikels eingetragen werden. Wenn bei der verwendeten Belegart bzw. in der Lagerbuchhaltung bei der verwendeten Lagerbuchungsart die Option, dass der letzte Einkaufspreis zurückgeschrieben werden soll, aktiviert ist, so wird dieser im Feld letzter Einkaufspreis automatisch gespeichert. In den Fakt-Parametern kann zusätzlich noch eingestellt werden, ob der Zeilenrabatt, der Summenrabatt und der Skonto berücksichtigt werden sollen.

# ¾ **niedrigster Einkaufspreis**

Hier kann der niedrigste Einkaufspreis, der bei diesem Artikel verwendet wurde, eingetragen werden. Wenn bei der verwendeten Belegart bzw. in der Lagerbuchhaltung bei der verwendeten Lagerbuchungsart die Option, dass der niedrigste Einkaufspreis zurückgeschrieben werden soll, aktiviert ist, so wird dieser im Feld niedrigster Einkaufspreis automatisch gespeichert. In den Fakt-Parametern kann zusätzlich noch eingestellt werden, ob der Zeilenrabatt, der Summenrabatt und der Skonto berücksichtigt werden sollen.

# **Hinweis:**

Bei der Artikelliste und der stichtagsbezogenen Bestandsliste kann bestimmt werden, nach welchem dieser Preise (letzter EK, niedrigster EK, ...) die Bewertung erfolgen soll. Des weiteren kann auf Basis dieser Preise die Rohertragsermittlung erfolgen.

# ¾ **Allg. Verkaufspreis**

In diesem Feld kann der allgemeine Verkaufspreis eingetragen werden. Wird bei einer Artikel-Neuanlage dieses Feld mit einem Wert gefüllt, wird daraus automatisch ein Preislisten-Eintrag der Preisliste 1 erzeugt. Durch Anklicken des <sup>€</sup> Buttons kann der Betrag auch in der zweiten Währung, die im Mandantenstamm hinterlegt wurde (z.B. EURO), eingegeben werden.

# **Hinweis**

Mit wie vielen Nachkommastellen die Preise angelegt werden können, hängt von der Einstellung in den Artikelgruppen ab.

# **Achtung**

Weder der allg. EK noch der allg. VK spielen in der Preisfindung der Belegerfassung eine Rolle. In der Belegerfassung haben lediglich DIE Preislisten Gültigkeit, die unter einer Preislistennummer angelegt worden sind (z.B. im Fuß des Registers "Preise").

Bei Neuanlage eines Artikels werden Eingaben in den allg. Preisfeldern automatisch als Eintrag mit der Preislistennummer 1 angelegt und der als allg. EK eingegebene Preis - solange noch keine Lagerbewegung stattgefunden hat - als vorläufiger Einstandspreis angenommen. Ist der Artikel schon einmal gespeichert worden und man gibt DANN erst den allg. EK od. VK ein, greift diese Funktion natürlich nicht mehr, da man sonst ja eventuell den bereits aus Lagerbewegungen gerechneten Einstandspreis im Lager überschreiben würde (was natürlich nicht korrekt wäre).

# ¾ **Losgröße Einkauf**

Hier können Sie eine Losgröße für die Bestellung beim Lieferanten hinterlegen. Diese Losgröße können Sie für jeden Einkaufspreis extra hinterlegen. Bei einer Neuanlage eines EK-Preises wird sie mit der Losgröße aus dem Preisstamm vorbelegt, und kann jederzeit manuell verändert werden.

Wird die Losgröße im Preisstamm geändert, kann nach Abfrage dieser neue Wert in alle Einkaufspreise eingetragen werden.

Bsp.: Losgröße = 100 Stück; Es werden 86 Stück bestellt, das Programm würde in diesem Fall eine Meldung im Belegerfassen bringen, dass eine Losgröße von 100 Stück vereinbart wurde. Die vom Programm vorgeschlagene Menge kann akzeptiert werden, oder die manuell eingegebene Menge kann beibehalten werden.

# **Achtung:**

Wurde in den FAKT-Parametern die Option "Losgröße: automatische Korrektur" aktiviert, wird die Losgröße ohne zusätzliche Abfrage korrigiert.

# ¾ **Losgröße Verkauf**

Hier kann eine Losgröße für die Verkaufsbelege bzw. Verkaufs-Kontrakten hinterlegt werden. Diese Losgröße kann für jeden Verkaufspreis extra hinterlegt werden. Bei einer Neuanlage eines VK-Preises wird sie mit der Losgröße aus dem Preisstamm vorbelegt, und kann jederzeit manuell verändert werden. Wird die Losgröße im Preisstamm geändert, kann nach Abfrage dieser neue Wert in alle Verkaufspreise eingetragen werden.

# **Achtung:**

Diese Prüfung bzw. Korrektur erfolgt lt. Einstellung im nächsten Eingabefeld "Losgrößenprüfung" !

# ¾ **Losgrößenprüfung (Losgröße Verkauf)**

Aus der Auswahllistbox kann gewählt werden, was bei Unterschreitung der angegebenen Losgröße im Verkauf passieren soll. Folgende Möglichkeiten stehen zur Auswahl:

- □ 0 lt. FAKT-Parameter Es wird auf die Einstellung in den FAKT-Parametern zurückgegriffen (siehe dazu Handbuch WINLine START/FAKT-Parameter)
- 1 Die Losgröße darf unterschritten werden Wird diese Option gewählt, erfolgt weder eine Warnung o.ä. D.h. die eingetragene Losgröße wird nicht berücksichtigt.
- 2 Die Losgröße darf mit Warnung unterschritten werden Bei Verwendung dieser Option erfolgt bei Unterschreitung der hinterlegten Losgröße eine Warnung die mit OK bestätigt werden muss:

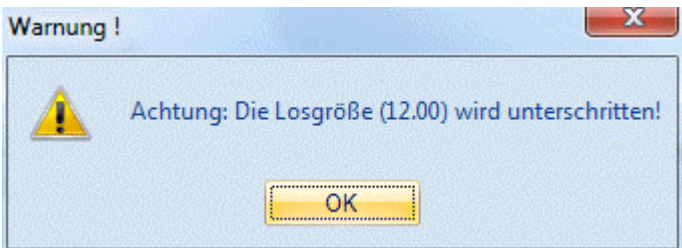

 $\Box$  3 wird automatisch aufgefüllt

Mit dieser Option wird bei Unterschreitung der hinterlegten Losgröße auf diese aufgefüllt. Dabei erfolgt kein Hinweis; das Auffüllen erfolgt automatisch.

#### **Beispiel:**

Hinterlegte Losgröße = 12 Stk. Wird eine Artikelzeile mit Menge 10 Stk. erfasst, wird automatisch auf 12 Stk. korrigiert.

Wird eine Artikelzeile mit Menge 13 Stk. erfasst, wird automatisch auf das nächste Vielfache - also 24 Stk. erhöht.

 4 wird mit Warnung automatisch aufgefüllt Bei Unterschreitung der Losgröße wird diese automatisch auf die hinterlegte Menge aufgefüllt. Dabei wird eine entsprechende Meldung angezeigt:

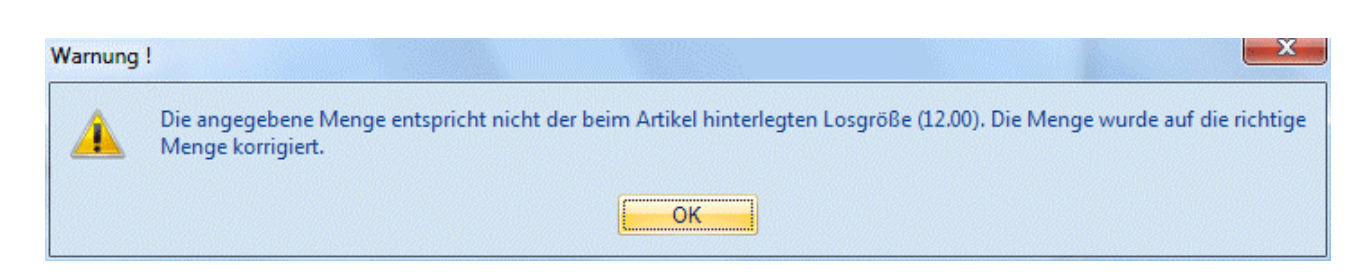

# **Für Artikel mit Ausprägungen hat dies folgende Auswirkung:**

Die Eingabe im Ausprägungsfenster wird nur geprüft, wenn die einzelnen Ausprägungen einen eigenen Preisstamm haben.

Wenn die Ausprägungen im Preisstamm auf den Hauptartikel verweisen, wird die gesamte eingegebene Menge beim Druck des OK-Buttons geprüft.

D.h. ist beim Artikel als Losgröße z.B. 12 Stk. hinterlegt, erfolgt beim Verlassen des Aufteilungsfensters mittels OK-Button die Prüfung, ob die Gesamtmenge den 12 Stk. entspricht.

Bei Verwendung der Option 3 oder 4 (Menge wird automatisch aufgefüllt), erfolgt eine Warnung sofern die angegebenen Mengen (Gesamtmenge der Ausprägungen) nicht der Losgröße entsprechend, und das Aufteilungsfenster wird nicht geschlossen.

#### **Hinweis:**

Wie die Losgrößen im Einkauf behandelt werden sollen, wird über die FAKT-Parameter/Einkauf (siehe auch WINLine START, Kapitel Applikationsparameter) gesteuert.

#### ¾ **Losgröße Charge**

Dieses Feld steht nur bei Hauptartikeln mit Chargenverwaltung (also Charge, Lifo, Fifo) bei denen die Preisverknüpfung auf den Hauptartikel liegt zur Verfügung. Wird in diesem Feld ein Wert eingetragen, so wird dieser bei der "automatischen Chargenanlage" berücksichtigt. D.h. damit steht bei der automatischen Chargenanlage die Möglichkeit wie bei Seriennummernartikel zur Verfügung, Chargen automatisch anzulegen wobei die Losgröße als Menge pro Charge verwendet wird.

#### ¾ **Colli Einkauf**

Hier können Sie die Einheiten hinterlegen, die in einer Liefereinheit des Lieferanten enthalten ist.

#### **Beispiel:**

1 Karton enthält 6 Stk. (Colli Einkauf = 6).

# **Achtung:**

Beachten Sie, dass der Preis lt. Preiseinheit im Colli-Stamm hinterlegt wird.

#### ¾ **Colli Verkauf**

Hier können Sie die Einheiten hinterlegen, die in einer Liefereinheit an den Kunden enthalten ist.

#### **Beispiel:**

1 Packung enthält 4 Flaschen (Colli Verkauf = 4)

#### **Beachten Sie, dass das Lager immer in der VK-Colli geführt wird.**

Die Einkaufs-Colli wird bei Lagerzubuchungen, Einkaufsbelegen und dem automat. Bestellvorschlag berücksichtigt. Die Lagerstände werden in der Verkaufs-Colli geführt. Im Artikeljournal, in der Lieferantenrückstandsliste und im Protokoll über erzeugte Lieferantenbestellungen wird der Umrechnungsfaktor von Einkaufs-Colli in die Verkaufs-Colli ausgewiesen.

**Beispiel:**

Ist die Ware in Kartons zu 6 Stück verpackt und der Preis ist pro Stück 10,-- gespeichert, müssen Sie in der Colli-Einheit die Zahl 6 eingeben. In der Belegbearbeitung ergibt sich dann der Gesamtpreis aus der Multiplikation Menge \* Preis \* (Preiseinheit der Colli) Werden 5 Kartons gekauft, würde das bedeuten, dass 10 \* 5 \* 6 = 300,-- der Gesamtpreis ist.

#### **Achtung:**

Bei Artikeln mit Lagerbewegungen kann die Verpackungseinheit nicht mehr editiert werden.

#### **Hinweis:**

Wird beim Einkaufs- bzw. beim Verkaufscolli ein numerischer Wert hinterlegt, so wird dieser als Mengeneinheit genommen, auch wenn kein Colli angelegt ist.

#### ¾ **Rabattspalte**

Geben Sie die gültige Rabattspalte (von 0 - 999) auf der (den) Rabattleiste(n) des Kunden ein. Durch Pflege der Rabattleisten beim Kunden und der Rabattmatrix können Sie Kunden/Artikel-abhängige Rabattsysteme realisieren.

#### ¾ **Provisionscode**

Der Provisionscode verweist auf eine Provisionsmatrix beim Vertreter, die beliebig viele Provisionsprozentsätze enthalten kann. So können für einen Artikel vertreterspezifische Provisionen verwaltet werden.

#### ¾ **Artikelgruppe**

Geben Sie eine Artikelgruppennummer von 0 bis 99 ein. Auf Basis der Artikelgruppe können Sie:

- Summenrabatte sperren
- Skonti sperren
- die Belegerfassung mit Formeln steuern
- Preiswartungen selektiv durchführen
- Auswertungen eingrenzen (Statistik)
- Formelabarbeitung (Zeile, Gesamtbeleg)
- Selektionskriterium in div. Listen und der Inventur

#### **Hinweis:**

In der Artikelgruppe wird gesteuert wie viele Nachkommastellen der Preis eines Artikels hat. Wenn der Artikel mit einem Preis mit 4 Nachkommastellen angelegt wurde, so wird bei einer Änderung der Artikelgruppe (auf eine mit weniger Nachkommastellen) der Preis zwar mit weniger Nachkommastellen angezeigt, intern bleibt jedoch der ursprüngliche Preis erhalten (mit denen auch die Berechnungen durchgeführt werden). D.h. nach einer Umstellung der Artikelgruppe müssen die Preise über die Preiswartung korrigiert werden.

#### ¾ **Konto**

Die Kontonummer ist max. 20stellig und alphanumerisch. Geben Sie das Standard-Erlöskonto für die automatische Erstellung der Buchungssätze ein. Beachten Sie, dass dieses Konto in der Finanzbuchhaltung definiert sein muss, um eine korrekte Buchungsübergabe zu gewährleisten.

#### **Hinweis:**

Beim Artikel wird immer das Standarderlöskonto für den Verkauf hinterlegt. Soll dieses übersteuert werden, so muss in der entsprechenden Belegart das Konto hinterlegt werden. Z.B. Barfakturen, Auslandsfakturen, ... (Siehe [Belegartenstamm\)](#page-321-0)

#### **Achtung:**

Auch wenn keine automatische Buchungsübergabe erfolgen soll, muss ein Erlöskonto hinterlegt werden.

#### ¾ **Umsatzsteuer**

Der Umsatzsteuercode ist 4stellig und numerisch. Der Umsatzsteuercode muss vorher im Unternehmensstamm angelegt werden.

# **Achtung:**

Wenn das hinterlegte Erlöskonto ohne Steuer definiert wurde, so darf auch nur eine Steuerzeile mit 0% Steuer angesprochen werden.

In der WINLine haben Sie die Möglichkeit einer umfassenden Preisgestaltung. Grundsätzlich können für jeden Artikel und jedes Personenkonto (Siehe Kapitel Personenkonten im WINLine Allgemein Handbuch) beliebig viele Preislisten hinterlegt werden.

#### ¾ **Schlussrechnungskonto**

Die Kontonummer ist max. 20stellig und alphanumerisch. Geben Sie das Schlussrechnungskonto für die automatische Erstellung der Buchungssätze ein. Es wird herangezogen, wenn in der Projektbearbeitung eine Schlussrechnung für Abschlagsrechnungen/Werte gedruckt wird. Beachten Sie, dass dieses Konto als Sachkonto definiert sein muss, um eine korrekte Buchungsübergabe zu gewährleisten.

# **Anzeige**

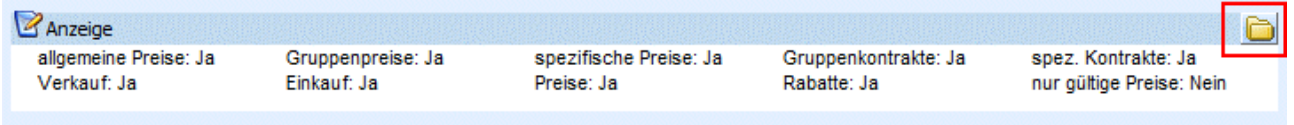

Durch Aktivieren der entsprechenden Checkboxen kann definiert werden welche Art von Preisen in der Preistabelle angezeigt werden soll.

Damit die Optionen zur Verfügung stehen muss die Anzeige "expandiert" werden. Dies erfolgt indem das Ordnersymbol im rechten Bereich angewählt wird. Ansonsten ist in einem Infofeld angezeigt, welche Preise in der Tabelle angezeigt werden. Die Einstellung ob nur die Info oder die Optionen selbst angezeigt werden, werden userspezifisch gespeichert.

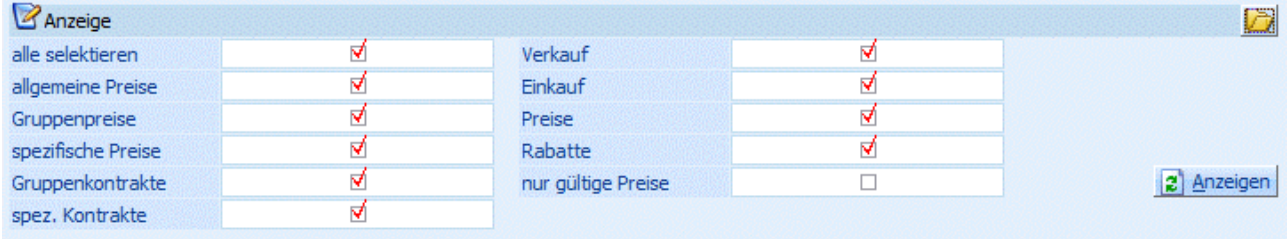

#### ¾ **alle selektieren**

Durch Aktivieren dieser Checkbox werden die Optionen "allgemeine Preise, "Gruppenpreise", "Spezifische Preise", "Gruppenkontrakte" und "spez. Kontrakte " zur Anzeige aktiviert.

#### ¾ **allgemeine Preise**

Mit dieser Option werden keine Gruppen-, oder spezifischen Preise, sowie keine Kontraktpreise dargestellt.

#### ¾ **Gruppenpreise**

Steuert die Anzeige so dass nur Preiszeilen von Kunden-, und/oder Lieferantengruppen dargestellt werden.

#### ¾ **Spezifische Preise**

Diese Option steuert die Anzeige von kunden-, bzw. lieferantenspezifischen Preisen.

#### ¾ **Gruppenkontrakte**

Wird diese Option aktiviert, so werden nur Preiszeilen angezeigt die mittels Kundengruppen-, oder Lieferantengruppenkontrakt erfasst wurden.

## ¾ **spez. Kontrakte**

Ist diese Option aktiviert, so werden jene Preiszeilen angezeigt die mittels Kunden-, oder Lieferantenkontrakt erfasst wurden.

#### ¾ **Verkauf**

Durch Aktivieren dieser Option werden nur jene Preiszeilen angezeigt die für den Verkauf herangezogen werden können.

#### ¾ **Einkauf**

Durch Aktivieren dieser Option werden nur jene Preiszeilen angezeigt die für den Einkauf herangezogen werden können.

#### ¾ **Preise**

Wird diese Option aktiviert, so werden zusätzlich zu den Preiseinträgen des Typs "Preis und Rabatt" jene des Typs "Preis" angezeigt.

#### ¾ **Rabatte**

Wird diese Option aktiviert, so werden zusätzlich zu den Preiseinträgen des Typs "Preis und Rabatt" jene des Typs "Rabatt" angezeigt.

#### ¾ **nur gültige Preise**

Durch Aktivieren dieser Option wird gesteuert dass nur jene Preise dargestellt werden die zum Tagesdatum gültig sind.

# **Hinweis:**

Sofern das Preisaudit "aktiv" ist (sprich das Auditieren der Preistabelle verwendet wird) und die Standardvorlage/Standardfenster verwendet wird, gibt es im Artikelstamm im Kontextmenü (rechte Maustaste) den Eintrag "Preisaudit (Artikelnummer)":

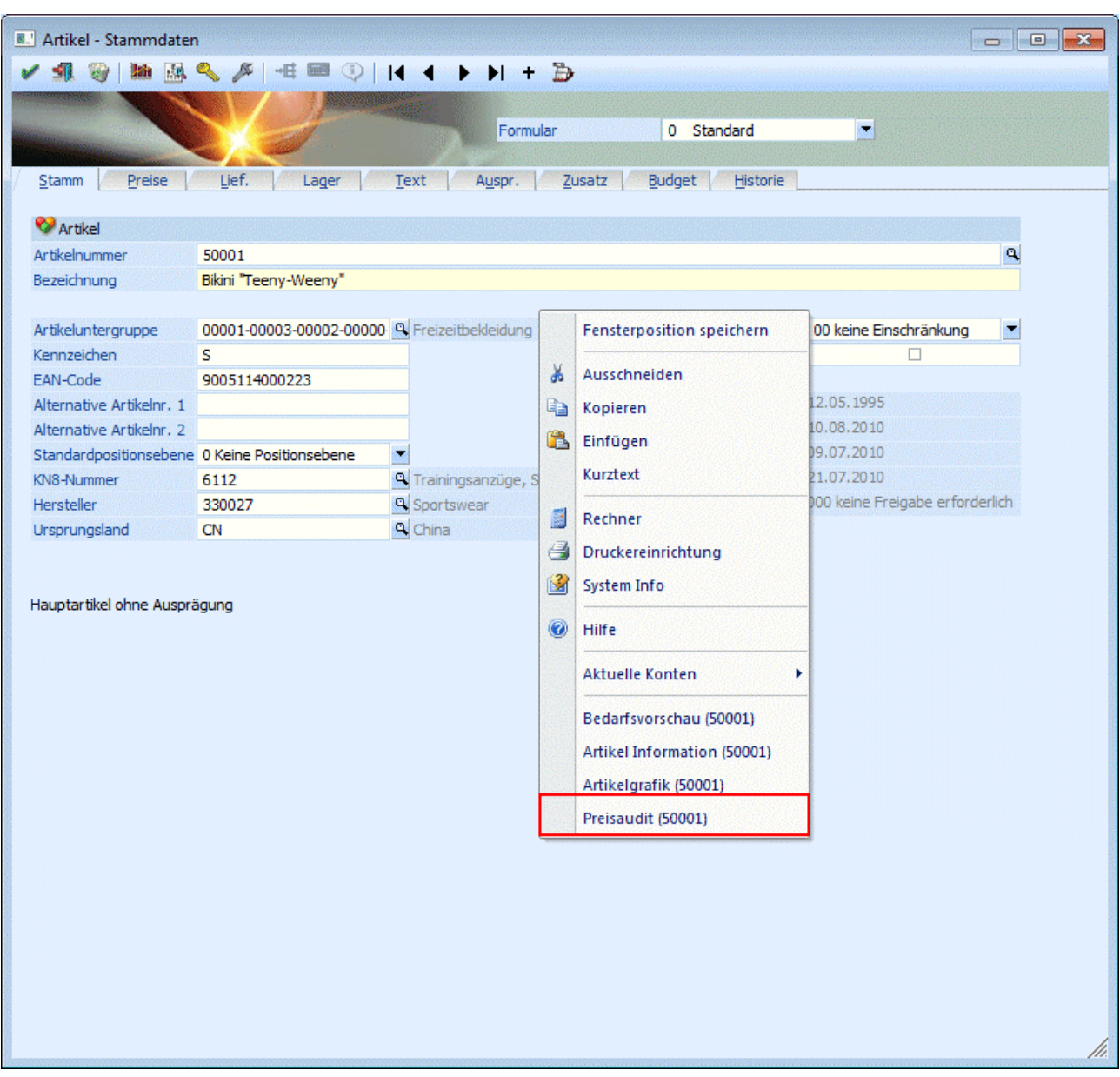

Durch Anwählen dieses Eintrages wird die Auswertung des Preisaudits gestartet und automatisch auf den "aktuellen" Artikel eingegrenzt.

Steht der Focus in der Preistabelle (Register "Preise" bzw. Register "Lief.", so wird das Preisaudit zusätzlich auf diese Preiszeile eingegrenzt.

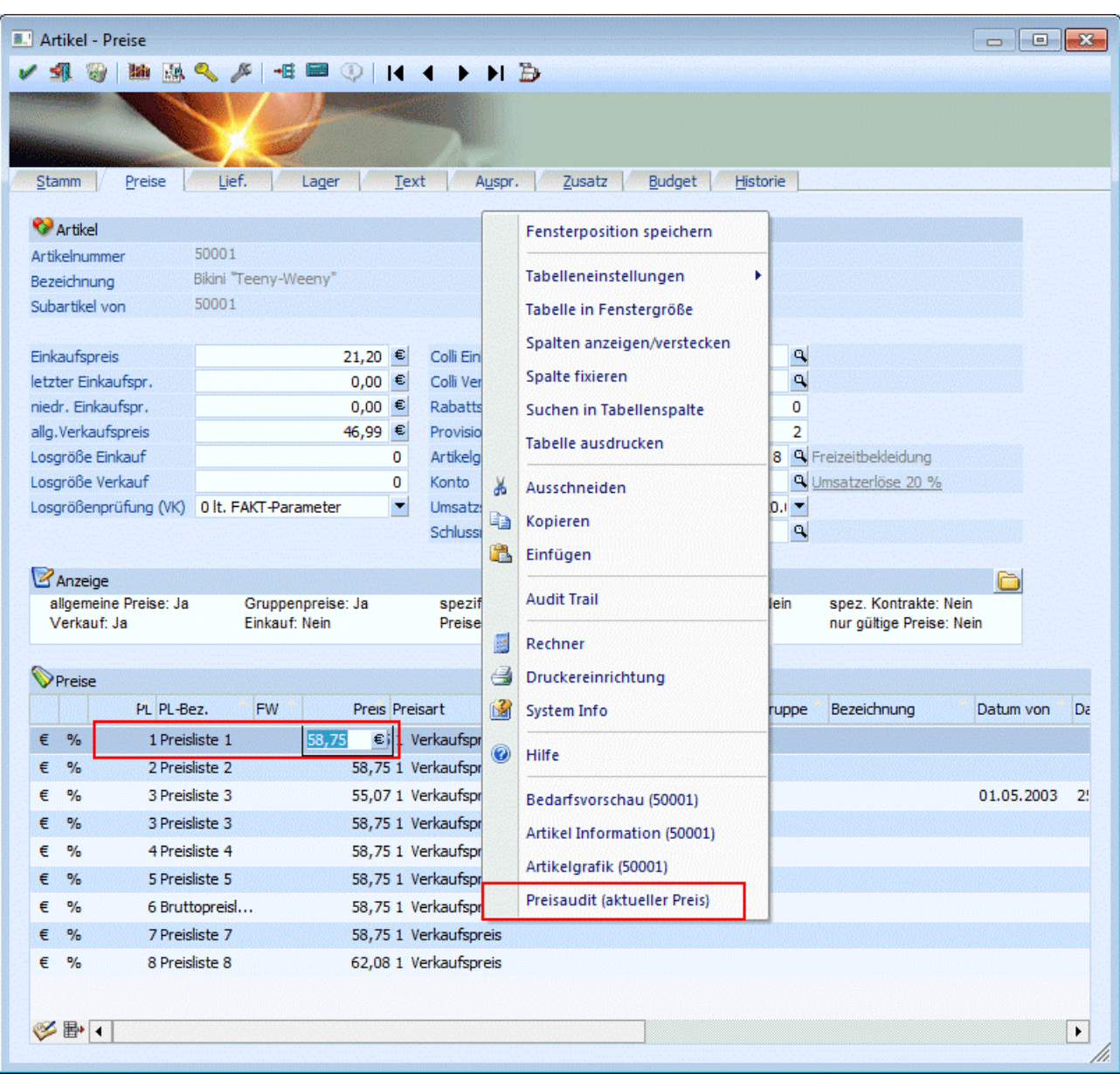

# **2.6. Kalkulation**

# ¾ **Kalkulation**

Mit dem Button "Kalkulation" wird das Kalkulationsfenster geöffnet, in dem auf Basis eines Kalkulationsschemas der Verkaufspreis eines Artikels berechnet werden kann.

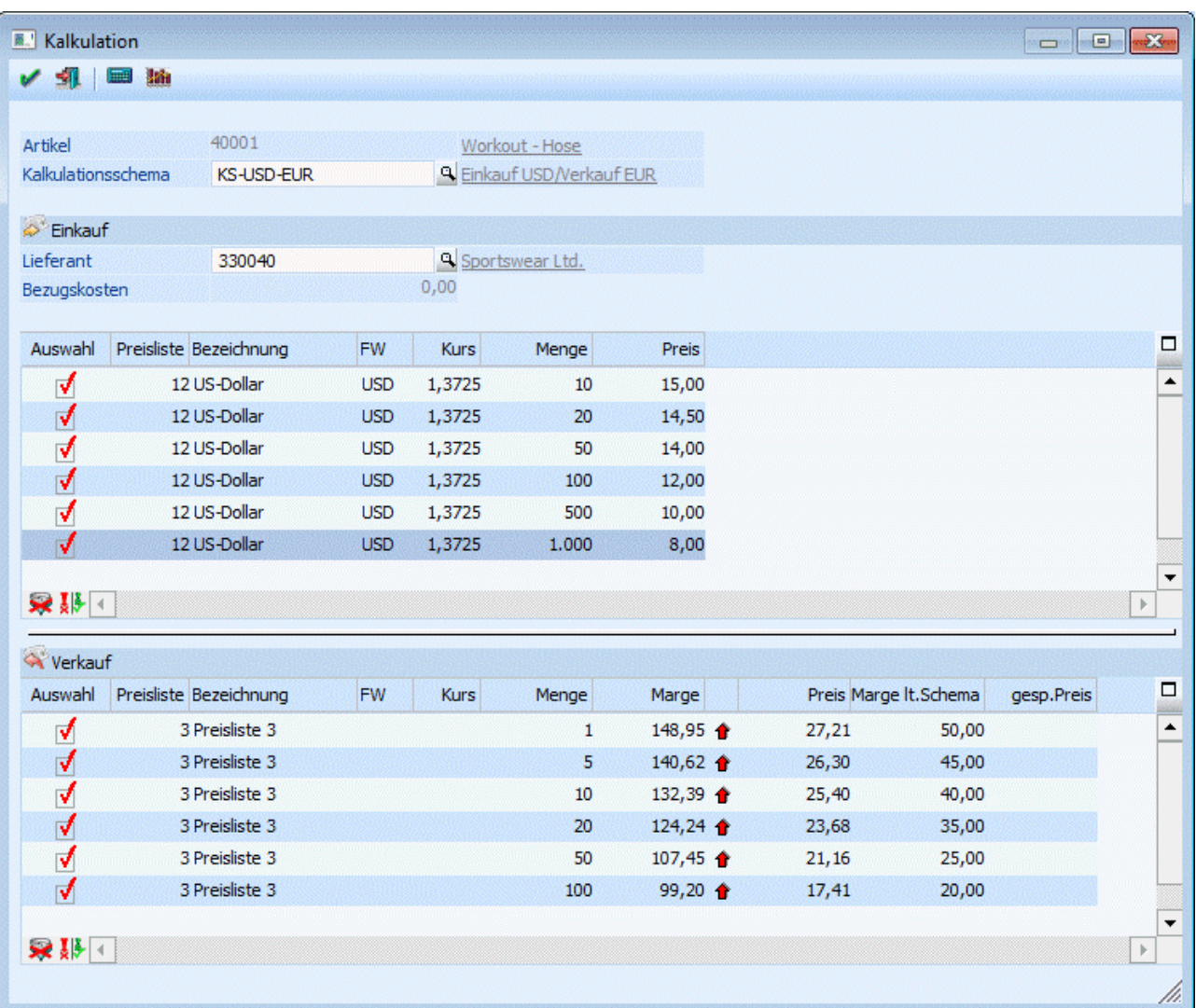

#### ¾ **Kalkulationsschema**

In Feld wird das Kalkulationsschema eingetragen, das für die Berechnung verwendet werden soll. Ist bei der Artikeluntergruppe bereits ein Schema hinterlegt, so wird dieses automatisch vorgeschlagen.

# **Einkauf**

# ¾ **Lieferant**

Wenn hier ein Lieferant hinterlegt, werden die Einkaufspreise lieferantenspezifisch angelegt. Die Eingabe ist optional; falls Kalkulationsschema der Artikelgruppe bereits ein Lieferant hinterlegt wurde, wird dieser automatisch vorgeschlagen.

#### ¾ **Bezugskosten**

In diesem Feld werden die im Kalkulationsschema errechneten Bezugskosten angezeigt, die zur Berechnung des Verkaufspreises verwendet werden.

#### ¾ **Tabelle Einkauf**

In der ersten Tabelle werden Preisliste, Währung, der aktuelle Kurs und die Mengenstaffel angezeigt. In der Spalte "Preis" erfolgt die Eingabe des Einkaufspreises, der für die jeweilige Menge gilt.

# **Tabelle Verkauf**

In der Verkaufspreis-Tabelle werden ebenfalls Preisliste, Währung, FW-Kurs, Menge und Marge aus dem Kalkulationsschema angezeigt. Das Pfeil-Symbol zeigt an, ob es sich um eine Aufschlags- oder Abschlagskalkulation handelt

Unter Verkauf werden in einer Tabelle alle Verkaufspreislisten aus dem Schema mit allen Mengenstaffeln angezeigt.

Beim Druck des Berechnen-Buttons werden die Verkaufspreise wie folgt berechnet: 1. Es wird der Einkaufspreis mit derselben bzw. nächstniedrigeren Mengenstaffel gesucht.

### **Beispiel:**

Einkaufsmengenstaffeln 0, 10, 20 Verkaufsmengenstaffeln 0, 10, 15, 20

-> Für die Berechnung des Verkaufspreises mit der Staffel 15 wird als Basis der Einkaufspreis mit der Staffel 10 verwendet

-> Für die Berechnung des Verkaufspreises mit der Staffel 20 wird als Basis der Einkaufspreis mit der Staffel 20 verwendet

2. Es werden die Bezugsnebenkosten dazugerechnet.

3. Es wird von der Fremdwährung der Einkaufspreisliste auf die Währung der Verkaufspreisliste umgerechnet.

4. Es wird die Marge je nach Option Aufschlags-/Abschlagskalkulation berücksichtigt.

Die neu berechneten Verkaufspreise werden in der Tabelle in der Spalte "Preis" angezeigt. Es können sowohl Marge als auch Preis in der Tabelle editiert werden. Wenn der Preis geändert wird, wird die sich daraus ergebende neue Marge berechnet und angezeigt. In der Spalte neben dem Preis wird als Info immer die Marge aus dem Kalkulationsschema angezeigt.

In der Einkaufs- und Verkaufstabelle gibt es einen Umkehren- und Alle-Button, mit denen die Selektion der Preise geändert werden kann. Beim Druck des OK-Buttons werden für alle Preise, für die die Auswahlcheckbox aktiviert ist, Preislisteneinträge erzeugt und in der Preistabelle im Artikelstamm angezeigt. Bei Einkaufspreisen werden lieferantenspezifische Preise - sofern ein Lieferant eingegeben wurde - oder allgemeine Einkaufspreise erzeugt. Bei Verkaufspreisen werden allgemeine Preise erzeugt.

Wenn beim Artikel bereits Preise vorhanden waren, werden beim Öffnen des Kalkulationsfensters die Preise anhand der Preisliste, der Preislistentyps, der Mengenstaffel und ev. des Lieferanten gesucht. Wenn ein entsprechender Preis vorhanden ist, wird er in der jeweiligen Tabelle angezeigt. Beim Druck des OK-Buttons wird dann kein neuer Preislisteneintrag angelegt, sondern der bestehende Preis aktualisiert. In der Verkaufstabelle werden, falls ein bestehender Preis geladen wird, die gespeicherte Preise angezeigt.

Wenn auf die Schemabezeichnung, die neben der Schemanummer angezeigt wird, geklickt wird, wird das Kalkulationsschema zur Bearbeitung geladen. Wenn dort Änderungen vorgenommen werden, wird nach dem Speichern das Schema in der Kalkulation (nach Abfrage) nochmals neu geladen. In der Kalkulation eingegebene, aber noch nicht gespeicherte Preisänderungen werden dann aber wieder gelöscht.

Beim Druck des Grafik-Buttons wird eine Grafik der Einkaufs- und der Verkaufspreise angezeigt. Auf der x-Achse werden die Mengenstaffeln des Einkaufs angezeigt

# **2.7. Wie funktioniert die Preisfindung in der WINLine?**

Beim Personenkonto muss eine Standardpreisliste hinterlegt werden.

Beim Artikel/oder beim Personenkonto werden wahlweise die Preise für die einzelnen Preislisten eingetragen. Auch bei den Artikeluntergruppen und den Kunden/Lieferantengruppen können Preise bzw. Rabatte hinterlegt werden.

## ¾ **Die verschiedenen Preise haben folgende Prioritäten:**

Stimmt die Preisliste, welche beim Personenkonto hinterlegt ist, nicht mit einer der beim Artikel bzw. bei der Artikeluntergruppe definierten Preislisten überein, wird vom Programm automatisch Null vorgeschlagen. Im Belegerfassen gelangen Sie durch Drücken von F9 im Feld "Preis" in das Preisinformationsfenster. Hier können Sie eine der hinterlegten Preislisten auswählen. Wenn kein Preislistenpreis beim Artikel für diesen Kunden vorhanden ist, wird der allgemeine Einkaufs- bzw. Verkaufspreis vorgeschlagen.

#### ¾ **Allgemeiner Einkaufspreis**

Der Einkaufspreis hat max. 11 Vorkommastellen und 2 Nachkommastellen (die Nachkommastellen können bis auf 6 Stellen erweitert werden. Je nach Anzahl der Nachkommastellen reduziert sich dadurch die Zahl der Vorkommastellen).

#### ¾ **Allgemeiner Verkaufspreis**

Der allg. Verkaufspreis hat max. 11 Vorkommastellen und 2 Nachkommastellen (die Nachkommastellen können bis auf 6 Stellen erweitert werden. Je nach Anzahl der Nachkommastellen reduziert sich dadurch die Zahl der Vorkommastellen).

# **Anlage der verschiedenen Preise im ARTIKELSTAMM**

Durch Anwählen der jeweiligen Checkboxen und Anwählen des Filter-Buttons können Sie die verschiedenen Preistypen in der Tabelle auflisten. Standardmäßig werden immer nur die allg. Verkaufspreise angezeigt. Die Preise können direkt in der Tabelle editiert bzw. neu angelegt werden.

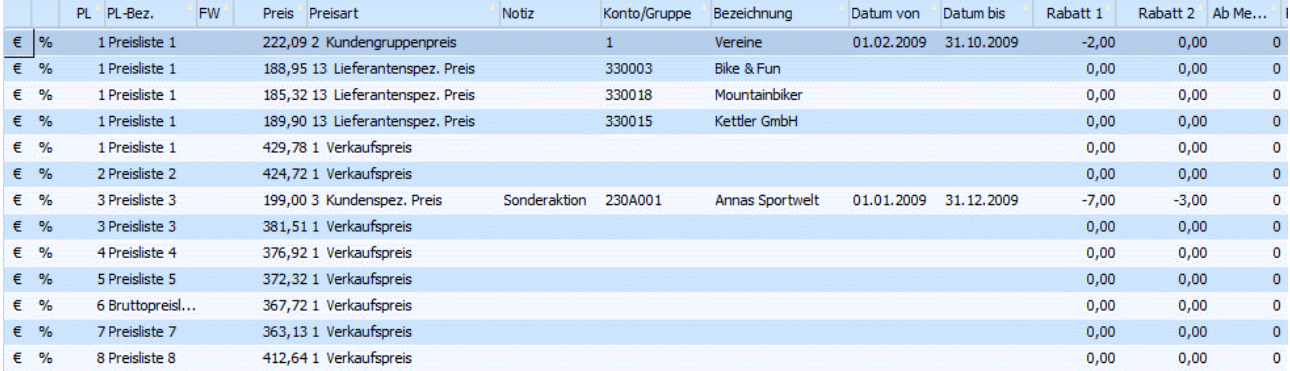

In der Preistabelle stehen Ihnen folgende Eingabefelder zur Verfügung:

# $\blacktriangleright$

In den ersten beiden Spalten wird symbolisch dargestellt, ob es sich um einen Eintrag handelt, der sowohl einen Preis als auch einen Rabatt hinterlegt hat. (€ steht für Preis, % für Rabatt)

Wenn es ein reiner Rabatteintrag ist wird nur das %-Zeichen angezeigt. Bei einem reinen Preiseintrag nur das €-Symbol.

Die Einstellung um welchen Eintrag es sich handelt erfolgt im Reiter Einzelzeile.

#### ¾ **Preisliste**

Mittels Matchcode können Sie nach einer bestimmten, bereits angelegten Preisliste suchen.

Die Preislistenanlage findet im Menüpunkt

 **Stammdaten Preislistendefinition**  statt.

## ¾ **PL-Bez.**

Hier wird die Bezeichnung der Preisliste angezeigt.

# $\triangleright$  **FW**

Hier wird der FW-Code angezeigt, wenn einer bei der Preisliste hinterlegt ist.

# ¾ **Preis**

Hier werden die Preise eingetragen. Handelt es sich um einen reinen Rabatteintrag, bleibt diese Spalte leer.

# ¾ **Preistyp**

Da bei jedem Artikel mehrere Preise hinterlegt werden können, wird durch den Preistyp festgelegt, um welche Art von Preis es sich handelt und für wen dieser Preis gültig ist. Es stehen Ihnen folgende Typen zur Auswahl:

- 1 Verkaufspreis
- 2 Kundengruppenpreis
- 3 Kundenspez. Preis
- (4 Kundengruppenkontraktpreis)
- (5 Kundenkontraktpreis)
- 11 Einkaufspreis
- 12 Lieferantengruppenpreis
- 13 Lieferantenspez. Preis
- (14 Lieferantengruppenkontraktpreis)
- (15 Lieferantenkontraktpreis)

(Kontraktpreise können ausschließlich im Menüpunkt Erfassen/Kontrakte definiert werden. Die Preise werden automatisch in den Artikelstamm zurückgeschrieben.)

# ¾ **Die Preise haben folgende Priorität:**

Grundsätzlich muss die Preisliste, die im Personenkonto als Standardpreisliste hinterlegt ist, mit einer der Preislisten aus dem Artikel übereinstimmen (sonst wird als Preis im Beleg automatisch "Null" vorgeschlagen).

1. Priorität Kunden/Lieferantenspez. Preise

1.1. Aktionspreise (Datum von - bis)

1.2. Mengenabhängige Preise

- 2. Priorität Gruppenspez. Preise 2.1. Aktionspreise (Datum von - bis) 2.2. Mengenabhängige Preise 3. Priorität Verkaufs-/Einkaufspreis 3.1. Aktionspreise (Datum von - bis)
	- 3.2. Mengenabhängige Preise

# **Hinweis:**

Wird bei der Belegerfassung kein Artikelpreis gefunden, werden die Artikeluntergruppen nach einem gültigen Preis durchsucht.

Wird ein Artikelpreis gefunden der nur den Typ "Preis" hinterlegt hat, werden die Preise ein weiteres Mal für einen gültigen Rabatt geprüft.

#### ¾ **Notiz**

Eingabe einer Notiz zu dem Preis (max. 100 Zeichen, mehr Zeichen können im Fenster [Artikel - Preisliste](#page-53-0) über den Button Einzelzeile eingegeben werden)

#### ¾ **Datum von - bis**

Gültigkeitszeitraum des Preises

#### ¾ **Ab Menge**

Eingabe der Menge, ab welcher der Preis gültig ist.

#### **Beispiel:**

Beim Artikel 20001 sind in der Listbox folgende Preise eingetragen.

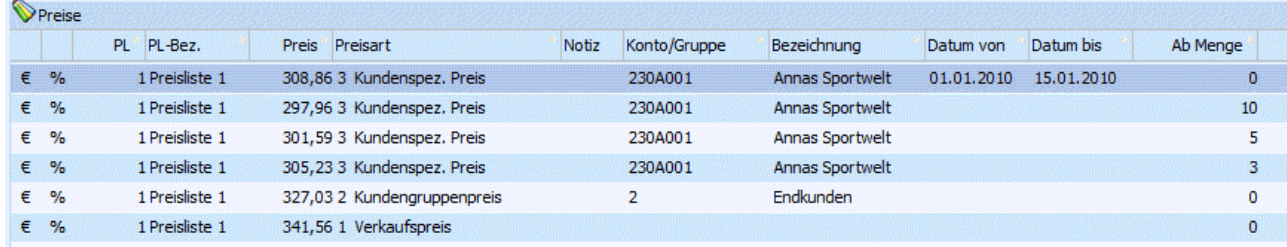

#### ¾ **Verkauf von 11 Stück an den Kunden 230A001:**

Belegdatum 05. 01.

In diesem Fall wird der Preis von 308,86 vorgeschlagen, da der Aktionspreis (mit Datumseinschränkung) höhere Priorität hat, als der Mengenpreis ab 10 Stück.

#### ¾ **Verkauf von 1 Stück an den Kunden 230A001:**

Belegdatum 20.01.

Das Programm greift auf den Gruppen-Preis von 327,03 zu. Es werden zwar immer zuerst die Kundenindividuellen Preise kontrolliert, aber in diesem Fall ist keiner von den insgesamt 4 Preise für den Kunden 230A001 gültig (außerhalb der Datums- bzw. Mengeneinschränkung), daher wird auf den Kundengruppenpreis zurückgegriffen (Typ 2).

#### ¾ **Rabatt1/2**

In der **WINLine** haben Sie die Möglichkeit, zwei verschiedene Rabattprozentsätze (Zeilenrabatt) einzugeben.

#### ¾ **Nummer/Bezeichnung**

Wird ein Kunden(Lieferanten)spez. Preis bzw. Kunden(Lieferanten)-gruppenpreis hinterlegt, muss hier eine Gruppennummer bzw. Kunden/Lieferantennummer eingegeben werden. Ist keines dieser Felder ausgefüllt, wird automatisch auf die Verkaufs/Einkaufspreise zugegriffen.

Die lieferantenspezifischen Preise können auch direkt im Register Lieferanten hinterlegt werden. Die Prioritäten der einzelnen Lieferanten werden im Register Lieferanten festgelegt.

Um zusätzliche Informationen, wie z.B. Kunden- bzw. Lieferantenspez. Artikelnummern, Bezeichnungen, Preistyp (Rabatt oder Preis) ... zu den einzelnen Preisen zu hinterlegen, markieren Sie den gewünschten Preis und wählen Sie den Button Einzelzeile an.

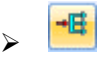

Durch Anklicken dieses Buttons können für einen Artikel zwei Mengen definiert werden. Anwendungsbeispiel wäre: Schweinshaxen werden in Stück bestellt und geliefert, die Preisfindung soll aber über Kilo erfolgen.

#### **Achtung:**

Diese Funktion kann nur dann verwendet werden, wenn der Artikel noch nicht bebucht wurde. Wird versucht, diesen Button bei einem Artikel anzuwählen, der bereits bebucht wurde, wird die Meldung

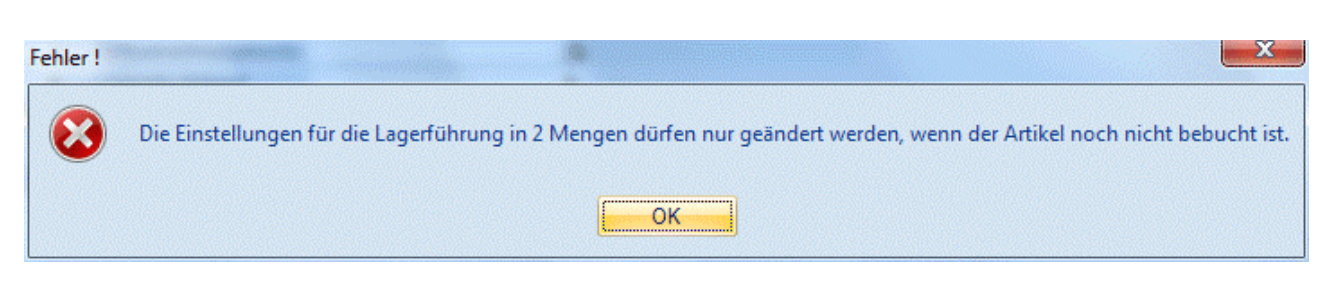

angezeigt.

# **2.8. Lagerführung in 2 Mengen**

In diesem Fenster erfolgt die Definition der beiden Mengen.

# **Hinweis**

Die Definition der beiden Mengen kann nur erfolgen, solange der Artikel noch nicht bebucht wurde.

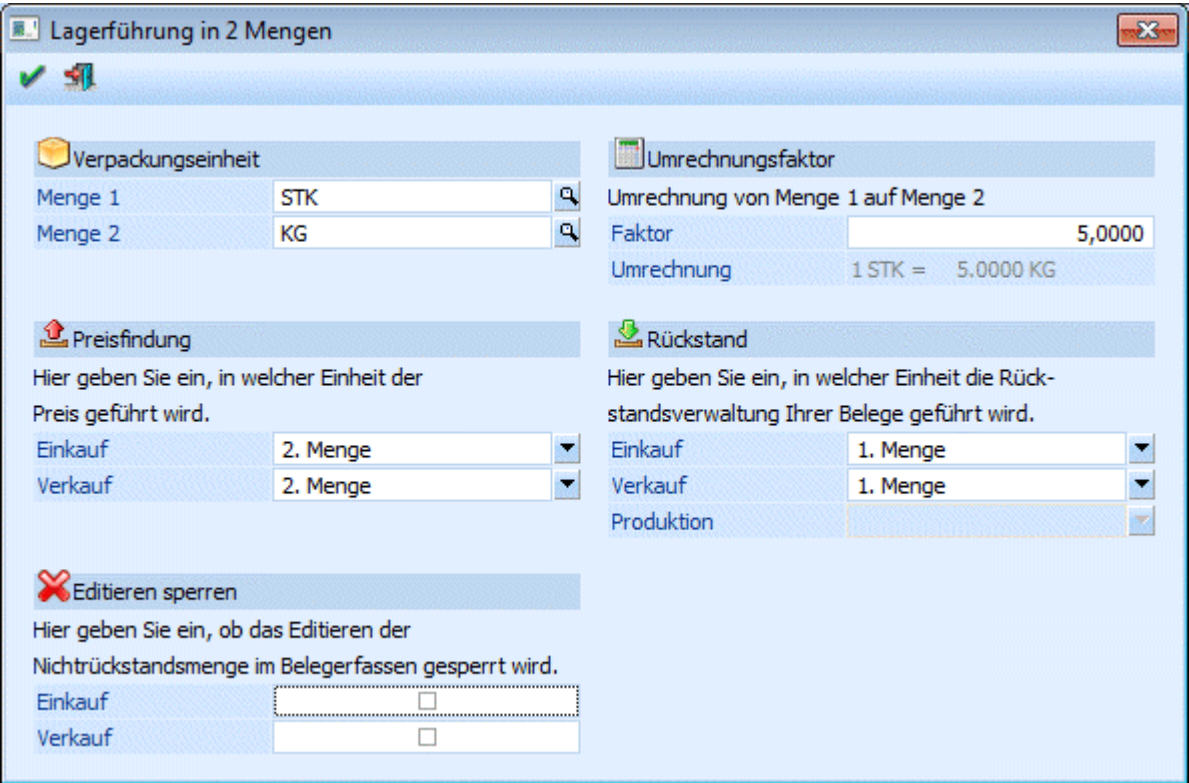

#### ¾ **Verpackungseinheit**

Definition der Verpackungseinheiten für Menge1 und Menge2. Wenn auf bestehende Collis zurückgegriffen wird, muss darauf geachtet werden, dass der Mengen- und Preisfaktor des verwendeten Collis 1 ist, da bei der Lagerführung in 2 Mengen die Colli-Automatik ausgeschaltet ist. Es können auch nicht angelegte Collis als Verpackungseinheit angegeben werden (nicht numerischer Freitext). Die Felder Colli-Einkauf und Colli-Verkauf werden als Verpackungseinheiten für Menge1 und Menge2 verwendet.

#### ¾ **Umrechnungsfaktor**

Hier wird der ungefähre Umrechnungsfaktor von Menge1 auf Menge2 eingegeben

Der Umrechnungsfaktor ermöglicht im Belegdruck ein Verhältnis zwischen den beiden Mengeneinheiten um damit in weiterer Folge einen voraussichtlichen Preis zu drucken.

# **Beispiel**

Mengeneinheit für Lieferung Stück. Mengeneinheit für Preisfindung Kilo. Ein Kilo kostet 10,--. Ein Stück hat rund 2 Kilo. Im Beleg kann angedruckt werden: 5 Stück a ca. 2 Kilo, Gesamtpreis voraussichtlich 100,--.

# ¾ **Preisfindung**

Hier geben Sie ein, ob der Preis sich auf Menge1 oder Menge2 bezieht. Sie können auch zwischen Einkauf und Verkauf unterscheiden und verschiedene Mengen eingeben.

#### ¾ **Rückstand**

Hier geben Sie ein, in welcher Einheit das Lager geführt werden soll, Menge1 oder in Menge2. Die Definition kann hier für Einkauf, Verkauf sowie Produktion hinterlegt werden, wobei die Auswahl im Feld "Produktion" in der Regel gleich wie jener des Verkaufs ist! Handelt es sich beim Artikel um keinen Produktionsartikel so ist das Feld für Produktion nicht anwählbar.

# **Hinweis 1**

Die Lager Mindest- und Sollmenge für den Einkauf müssen in der Rückstandseinheit des Einkaufs eingegeben werden.

# **Hinweis 2**

Anhand eines Eintrages in der "Mesonic.ini" kann allerdings für einen Produktionsartikel eine unterschiedliche Rückstandsmenge für die Produktion als die des Verkaufs eintragen werden, und zwar:

[Produktion] EigenerProdRueckstand=1

Ist diese Option vorhanden, kann bei der Auswahl in welcher Rückstandsmenge die Produktion geführt werden soll ein anderer Wert gewählt werden als beim Eingabefeld für den Verkauf. In diesem Fall ist die "führende" Menge in der Produktion dann die im Feld "Produktion" eingestellte Menge.

#### **Beispiel "Schweinehälften"**

Der Einkauf und Verkauf erfolgt in Schweinehälften (Stück) und zusätzlich wird die Menge in kg eingeben. Die Preise werden in kg geführt.

Menge 1: Stück Menge 2: kg

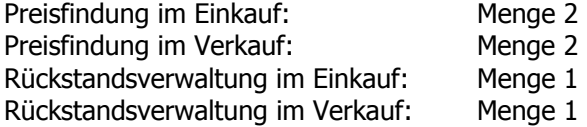

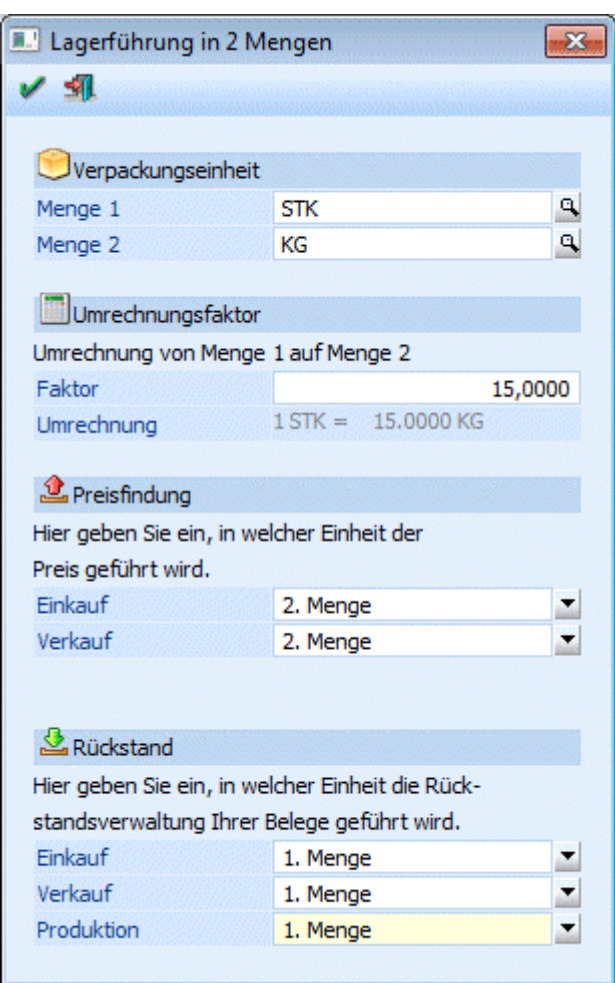

# **Beispiel "Aluschienen"**

Der Einkauf von Aluschienen erfolgt in kg, der Verkauf aber in Stück oder Meter. Die Einkaufspreise werden dementsprechend in kg und die Verkaufspreise in Stück geführt.

Menge 1: kg Menge 2: Stück oder Meter

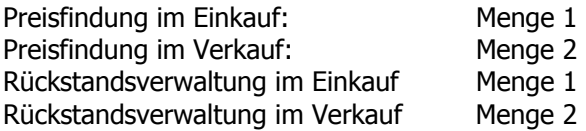

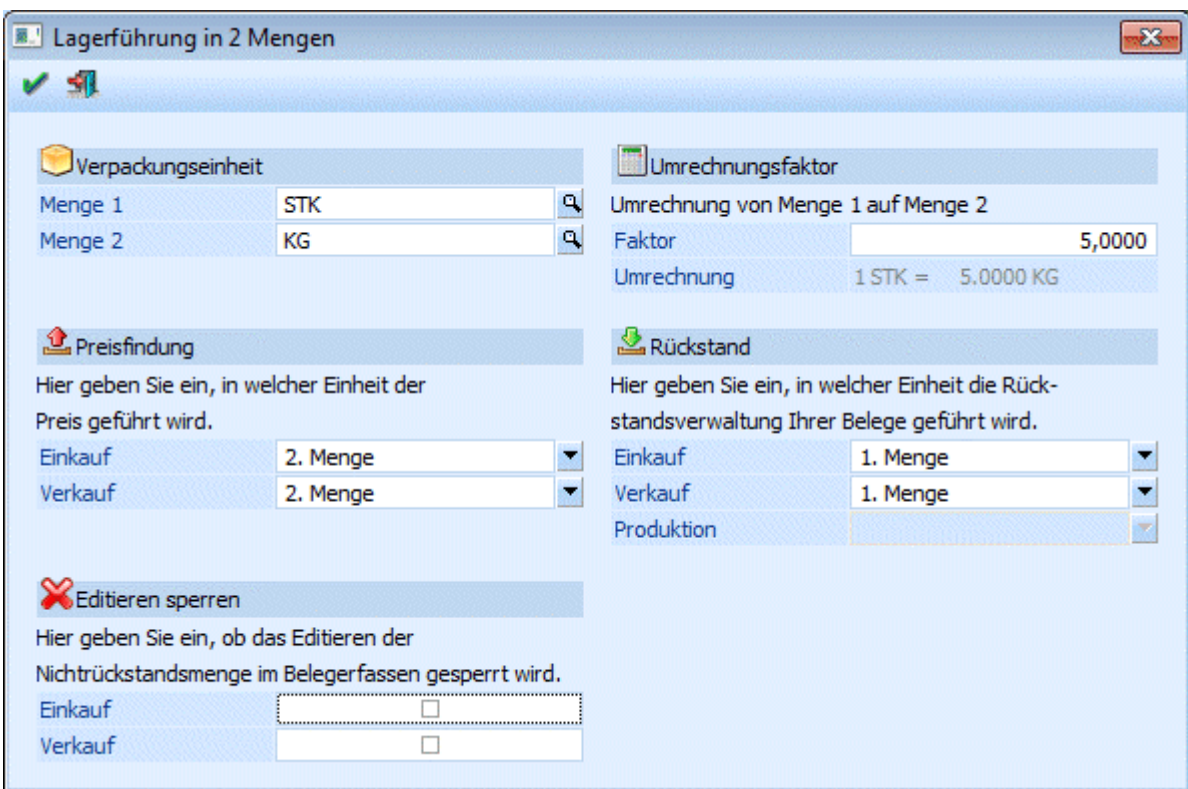

#### ¾ **Editieren sperren**

Die Checkboxen können getrennt nach Ein- bzw. Verkauf aktiviert werden. Ist eine dieser Checkboxen aktiviert, kann die "Nicht"-Rückstandsmenge, die auf Basis des Umrechnungsfaktors vorgeschlagen wird, auch in den Stufen Lieferschein und Faktura nicht mehr editiert werden. Damit ist es möglich, ein Editieren der zweiten Menge im Belegerfassen artikelspezifisch zu erlauben oder zu verhindern.

# <span id="page-53-0"></span>**2.9. Artikel - Preisliste**

Um zusätzliche Informationen, wie z.B. Kunden- bzw. Lieferantenspez. Artikelnummern, Bezeichnungen, usw. zu den einzelnen Preisen zu hinterlegen, markieren Sie den gewünschten Preis und wählen Sie den Button Einzelzeile an.

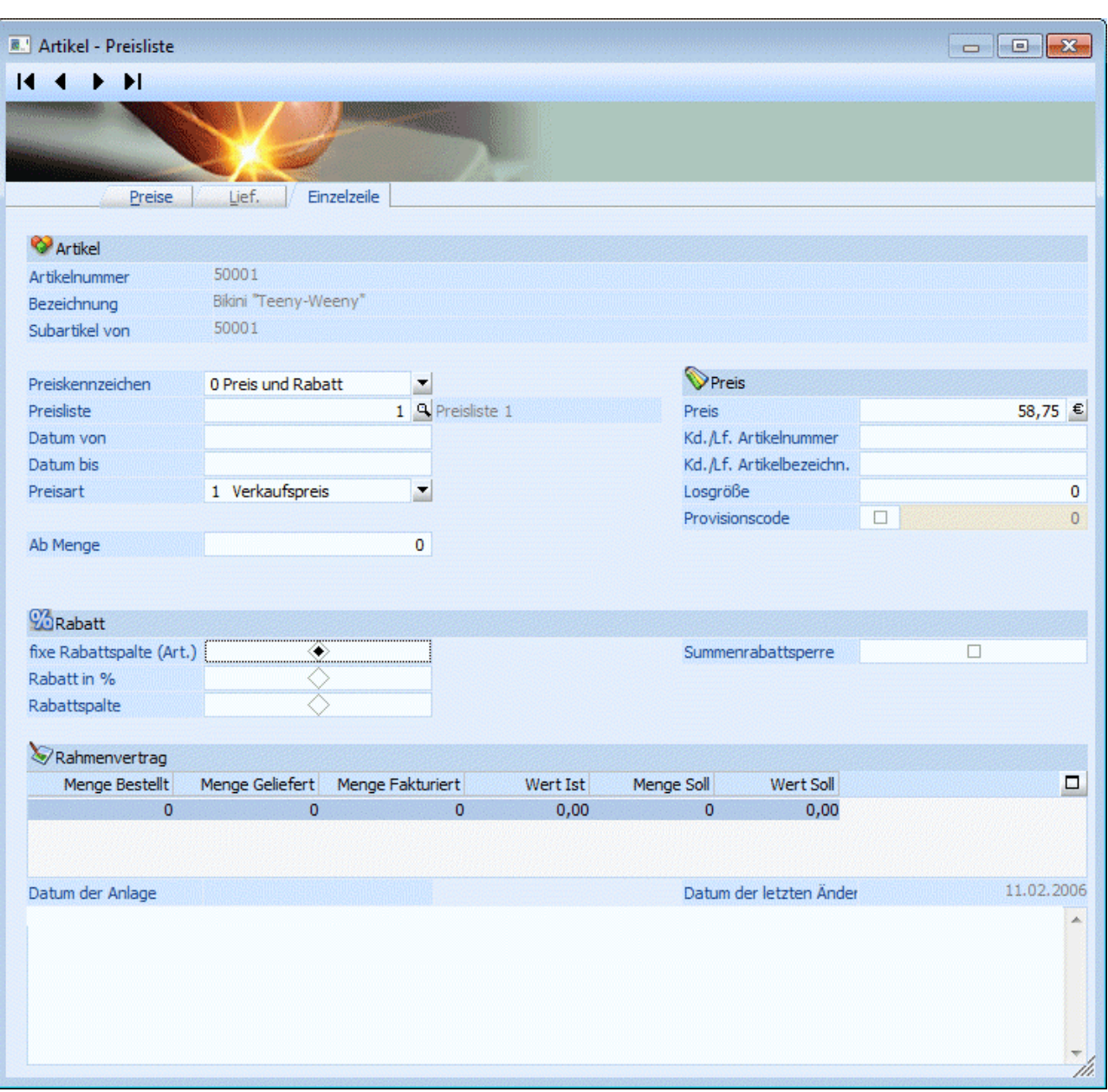

Das Fenster ist in 3 Teilbereiche gegliedert. Einige der Eingabefelder sind gleich jenen aus dem Reiter Preise, d.h. Sie können die Werte wahlweise in einem der beiden Register hinterlegen.

# ¾ **Preiskennzeichen**

Auswahl ob es sich um einen Preiseintrag, einen Rabatteintrag oder einen Preis- und Rabatteintrag handelt. Beim Typ Preis wird der Teilbereich Rabatt im unteren Teil des Fensters nicht angezeigt. Beim Typ Rabatt wird der mittlere Teilbereich Preis nicht angezeigt. Beim Typ Preis und Rabatt werden beide Bereiche angezeigt.

### ¾ **Preisliste**

Für welche Preisliste gilt der Preis.

#### ¾ **Preisart**

Auswahl, ob es sich um einen allg. Preis, einen Kunden/Lieferantengruppenpreis oder einen Kunden- bzw. Lieferantenspezifischen Preis handelt.

# ¾ **Datum von - bis**

Gültigkeitszeitraum des Preises

#### ¾ **Ab Menge**

Ab welcher Stückzahl gilt der Preis

## **Bereich Preis**

Nur aktiv beim Typ Rabatt und Preis bzw. beim Typ Preis

¾ **Preis** 

Hinterlegung des Preises

#### ¾ **Kd./Lf. Artikelnummer - Artikelbezeichnung**

Hier wird die Artikelnummer und -bezeichnung des Lieferanten bzw. des Kunden eingetragen.

#### ¾ **Provisionscode**

Nach Aktivieren der Checkbox kann hier ein Provisionscode hinterlegt werden, dieser übersteuert den im Vertreterstamm hinterlegten Code.

#### ¾ **Losgröße**

Hinterlegung einer Losgröße, d.h. die Menge die ein- bzw. verkauft wird, muss gleich bzw. ein Vielfaches dieses Wertes sein.

#### **Bereich Rabatt**

Nur aktiv beim Typ Rabatt und Preis bzw. beim Typ Rabatt

#### ¾ **fixe Rabattspalte vom Artikel**

Wird diese Option ausgewählt, wird bei der Rabattfindung im Belegerfassen auf die Rabattmatrix (Kundenbzw. Lieferanten-Artikel-abhängiger Rabatt) zurückgegriffen.

#### ¾ **Rabatt in %**

Pro Preiszeile können 2 Zeilenrabatte hinterlegt werden. Dieser Rabatt übersteuert die Rabattautomatik.

#### ¾ **Rabattspalte**

Geben Sie die gültige Rabattspalte (von 0-999) auf der (den) Rabattleiste(n) des Kunden ein. Durch Pflege der Rabattleisten beim Kunden und der Rabattmatrix können Sie Kunden/Artikel-abhängige Rabattsysteme realisieren.

#### ¾ **Summenrabattsperre**

Ist diese Checkbox aktiviert, wird der jeweilige Artikel nicht in die Summenrabattberechnung mit einbezogen.

Steht im Hintergrund eines Preises ein Rahmenvertrag, so würden Ihnen die Informationsfelder Menge/Wert Ist bzw. Menge/Wert Soll genaue Informationen über die Erfüllung des Rahmenvertrages geben. Menge/Wert Soll ist die Gesamtmenge/-wert des Rahmenvertrages, Menge/Wert Ist ist die bereits abgenommene Menge/Wert.

#### ¾ **Rahmenvertrag**

Handelt es sich um einen Kontraktpreis, so sind alle weiteren Felder nicht anwählbar und die Tabelle gibt Informationen über

- Menge bestellt (jene Menge aus dem Kontrakt die bereits in eine Bestellung umgewandelt wurde)
- Menge geliefert (jene Menge aus dem Kontrakt die bereits ausgeliefert wurde)
- Menge fakturiert (ist jene Menge aus dem Kontrakt die bereits fakturiert wurde)
- Wert Ist (bisheriger Abnahmewert im Zuge des Rahmenvertrages auf Basis der Einstellung in den FAKT-Parametern: bestellte Mengen; gelieferte Menge; fakturierte Menge)
- Menge Soll (vereinbarte Abnahmemenge im Zuge des Rahmenvertrages)
- Wert Soll (vereinbarter Abnahmewert im Zuge des Rahmenvertrages)

 $\overline{\mathbb{R}^3}$ 

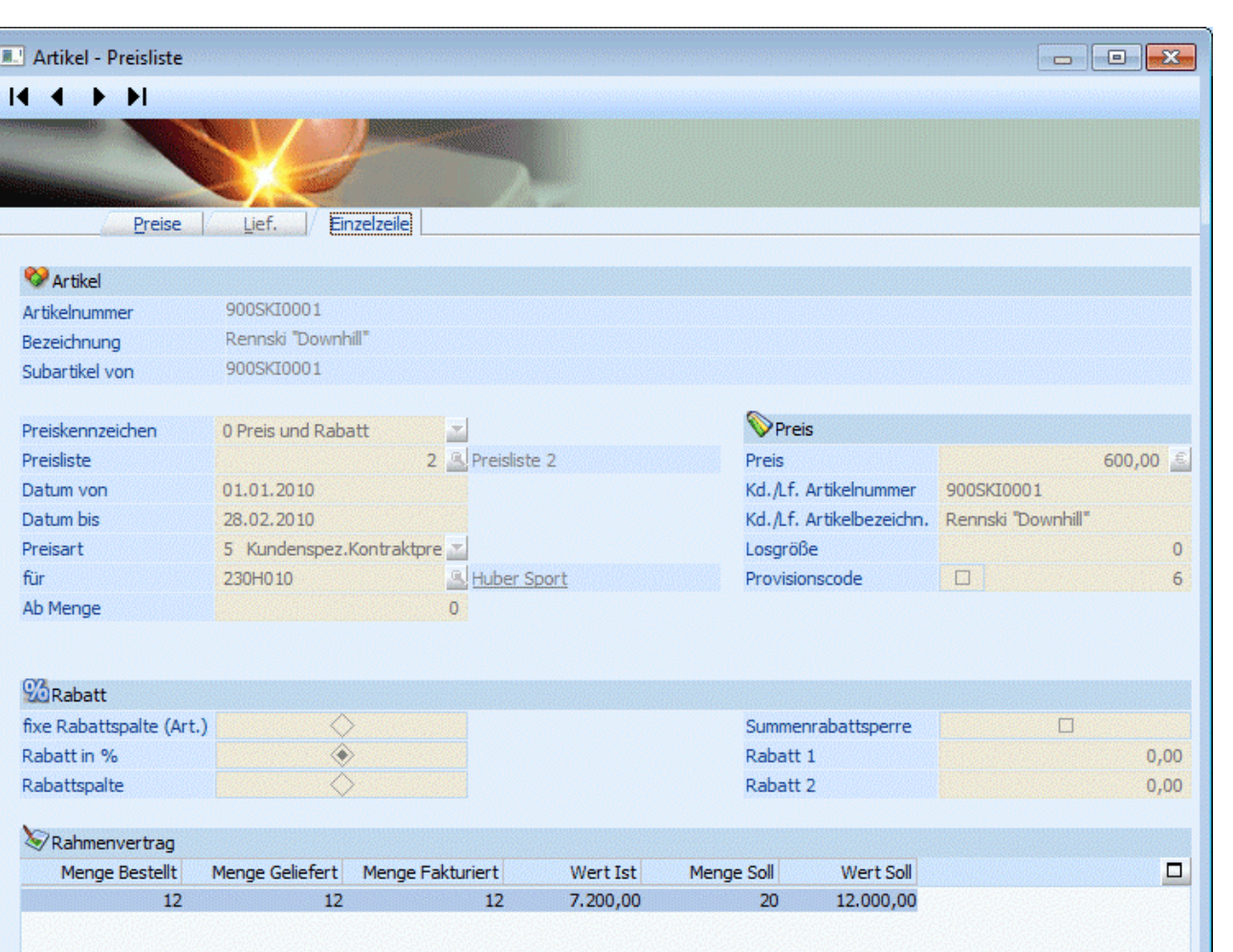

Datum der letzten Änder

# **2.10. Preislisten-Matchcode**

Datum der Anlage

Der Matchcode erlaubt Ihnen die Suche nach allen verfügbaren (bereits angelegten) Preislisten.

Es gibt drei verschiedene Möglichkeiten, den Matchcode aufzurufen:

09.02.2010

- □ Machen Sie einen Doppelklick in das Feld<br>□ Drücken Sie die F9-Taste
- Drücken Sie die F9-Taste
- Klicken Sie die Lupe an

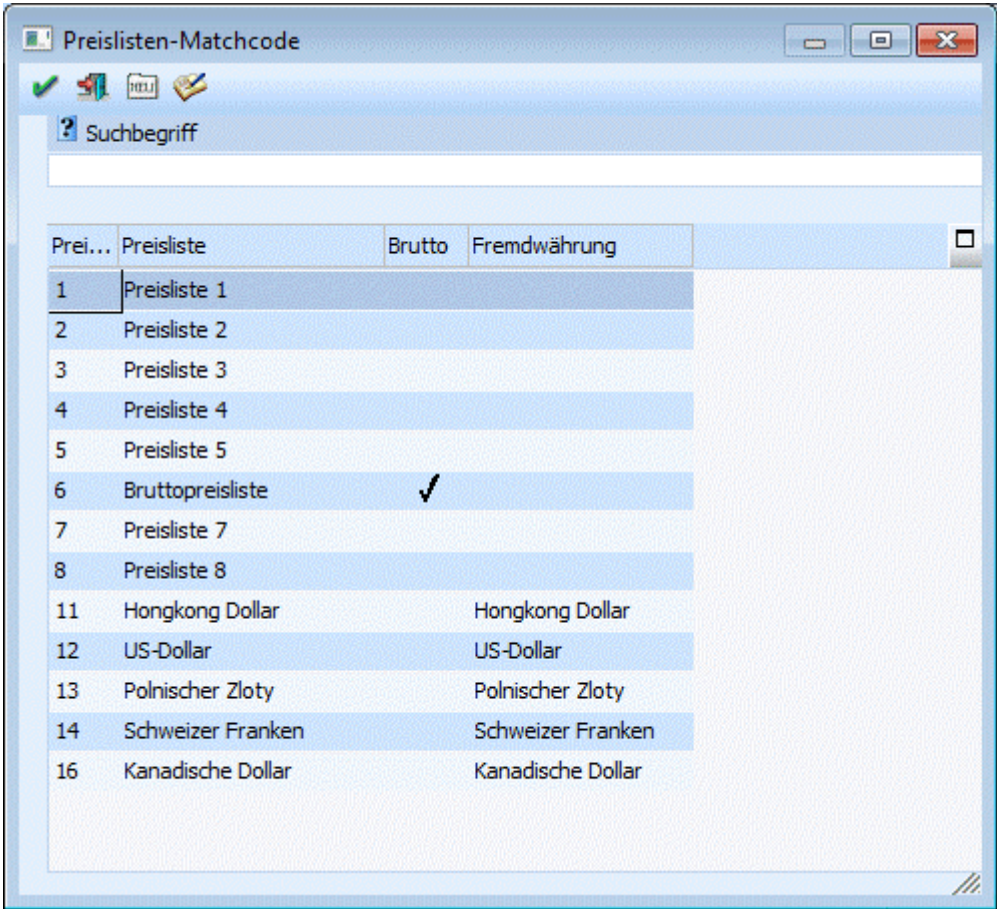

Nach Aufruf des Matchcodes erscheint ein neues Fenster. Hier können Sie nun den Suchbegriff, d.h. die Preislistennummer eingeben. Danach drücken Sie die RETURN-Taste und der Suchlauf wird gestartet. Alle Preislisten, die dem Suchbegriff entsprechen, werden in der Tabelle angezeigt. Aus dieser Tabelle können Sie die gewünschte Preisliste übernehmen, indem Sie sich mit der Pfeil-nach-Unten-Taste auf den Eintrag stellen und diesen mit der RETURN-Taste oder mittels Doppelklick mit der Maus bestätigen.

Durch Anwählen des Neuanlage-Buttons gelangen Sie direkt in die Preislistendefinition und können dort eine weitere Preisliste anlegen.

Durch Anwählen des Editieren-Buttons gelangen Sie ebenfalls in die Preislistendefinition und können dort bereits bestehende Preislisten editieren.

(Die Preislistenanlage kann auch jederzeit über den Menüpunkt

#### **Stammdaten**<br>**Prejslisten De Preislisten Definition**

angewählt werden.)

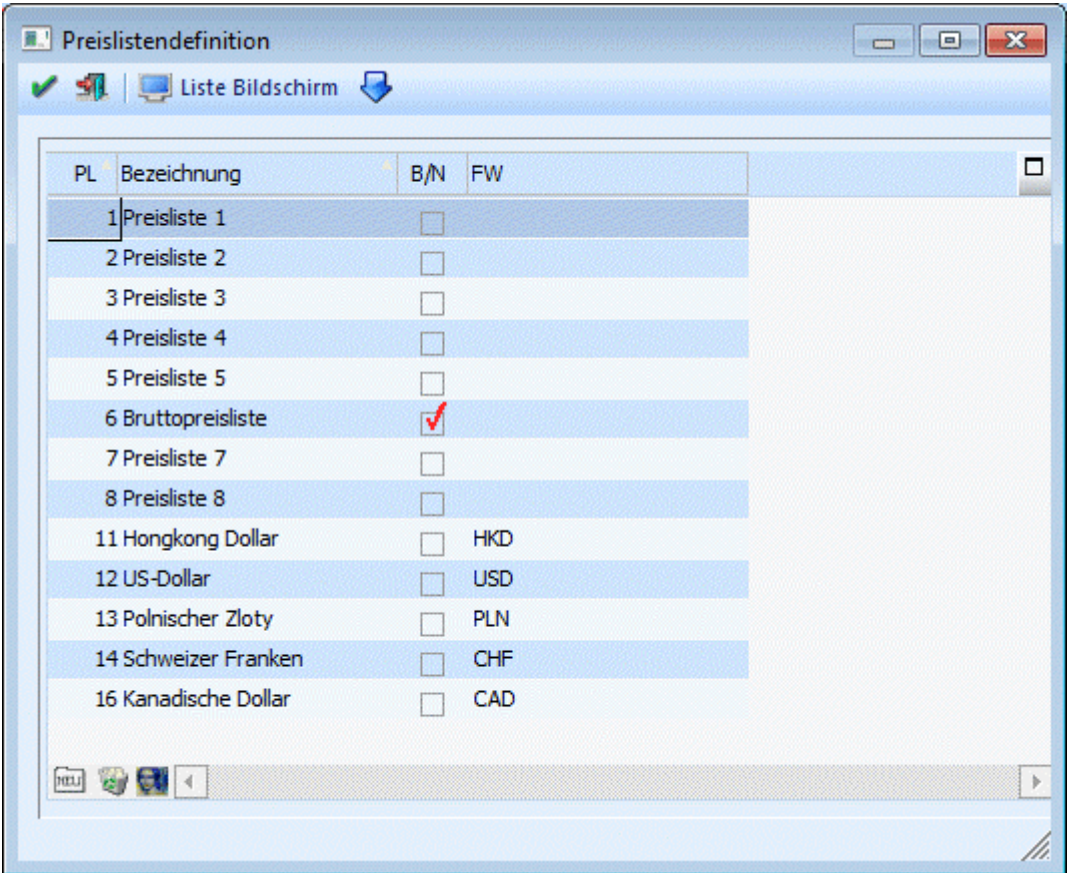

(Siehe [Preislisten Definition](#page-377-0))

# **2.11. Artikel - Lieferanten**

Im Register Lieferanten werden alle Lieferanten hinterlegt, bei welchen der Artikel bezogen werden kann (beliebig viele). Damit die autom. Lieferantenbestellung funktioniert, muss pro Artikel mind. ein Lieferant hinterlegt werden.

Die Lieferanten für den jeweiligen Artikel werden im Lieferanten-Register hinterlegt.

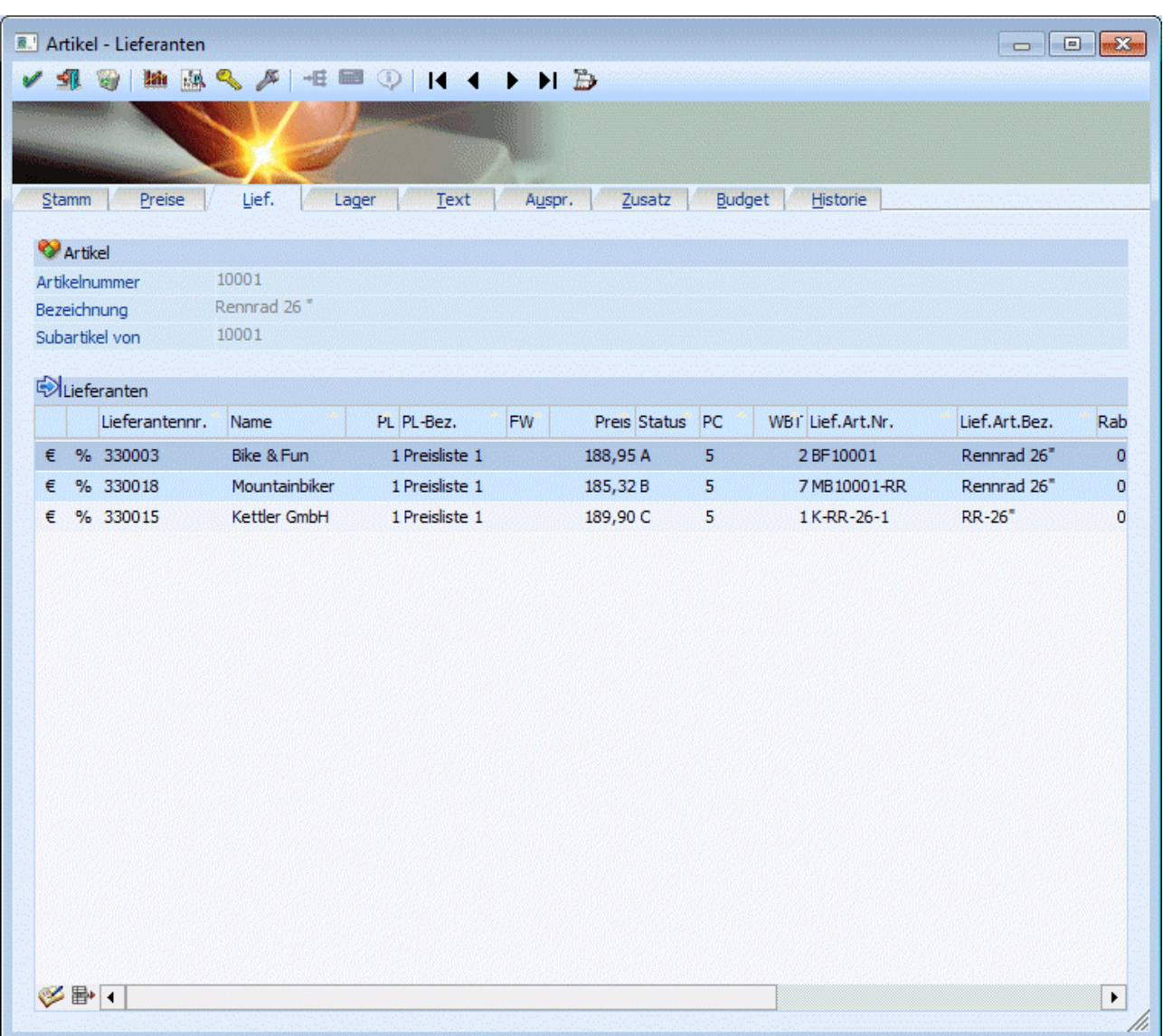

Pro Artikel können beliebig viele Lieferanten mit verschiedenen Preislisten, von denen Artikel bezogen werden können, hinterlegt werden.

Pro Lieferant kann ein Kennzeichen (A, B, C) vergeben werden, das die Priorität des Lieferanten kennzeichnet. Der Hauptlieferant bekommt automatisch das Kennzeichen "A". Beim automatischen Bestellvorschlag kann nach diesem Kennzeichen selektiert werden.

# **Hinweis:**

Werden mehrere Lieferanten mit dem Kennzeichen "A" hinterlegt, wird beim Einkauf, wenn die Selektion Hauptlieferant ausgewählt wird der erste Lieferant mit diesem Kennzeichen angezogen.

Hinterlegt wird:

- Die Lieferantennummer (durch Anwählen der F9-Taste oder Drücken der Lupe kann nach dem gewünschten Lieferanten gesucht werden;)
- Lieferantenbezeichnung (nach Bestätigen der Lieferantennummer wird dieses Feld automatisch vom Programm gefüllt;)
- Preisliste (durch Anwählen der F9-Taste oder Drücken der Lupe kann nach der gewünschten Preisliste gesucht werden;)
- Preis (Geben Sie den Lieferantenspez. Preis ein.)

- Provisionscode (Der in diesem Feld hinterlegte Provisionscode übersteuert den beim Artikel hinterlegten Provisionscode)
- Status (Hier wird die Priorität A,B,C des Lieferanten hinterlegt; Der erste eingegebene Lieferant bekommt automatisch vom Programm die Priorität A vorgeschlagen)
- WBT = Wiederbeschaffungstage (Hinterlegen Sie hier die Wiederbeschaffungstage, die es dauert, bis die Waren bei Ihnen eintreffen - ab Bestellung.)
- Lieferantenartikelnummer
- Lieferantenartikelbezeichnung

# **Achtung:**

Der Bestellvorschlag funktioniert nur dann, wenn beim Artikel mindestens ein Lieferant hinterlegt ist.

Mittels des Entfernen-Buttons kann ein bereits hinterlegter und gespeicherter Lieferant wieder gelöscht werden.

Im Fenster Einzelzeile haben Sie die Möglichkeit, eine Artikelpreiszeile in der Übersicht zu überprüfen. Wenn Sie eine bestimmte Lieferanten-Zeile aktivieren und den Einzelzeilen-Button anwählen, sehen Sie genau diese Zeile in der Übersicht. Im Fenster Artikel-Preise können noch zusätzliche Informationen zu den jeweiligen Preisen hinterlegt werden (Siehe [Artikel - Preise\)](#page-35-0).

Selbstverständlich macht es keinen Unterschied, ob Sie diese Preise im Register "Lieferanten" eintragen oder im Register "Preise" im Artikelstamm einen "Lieferantenspezifischen Preis" anlegen (Typ 13) - oder auch im Lieferantenstammsatz (Kontenstamm) im Register "FAKT" über den Button "individuelle Preise" den spezifischen Preis definieren. Das Ergebnis ist eine Neue Preisliste, die im Belegbearbeiten und im Bestellwesen automatisch im Zusammenhang Artikel-Lieferant für die Preisfindung herangezogen wird.

# **2.12. Artikel - Lagerwerte**

Das Register "Lager" wird im Artikelstamm durch Anwahl der Registerkarte "Lager" oder die Tastenkombination ALT+G geöffnet und ist in 2 Unterregister unterteilt.

# **Hinweis**

Das zuletzt ausgewählt Unterregister wird benutzerspezifisch gespeichert und automatisch bei der nächsten Anwahl der Register "Lager" geöffnet.

#### **Lagerwerte**

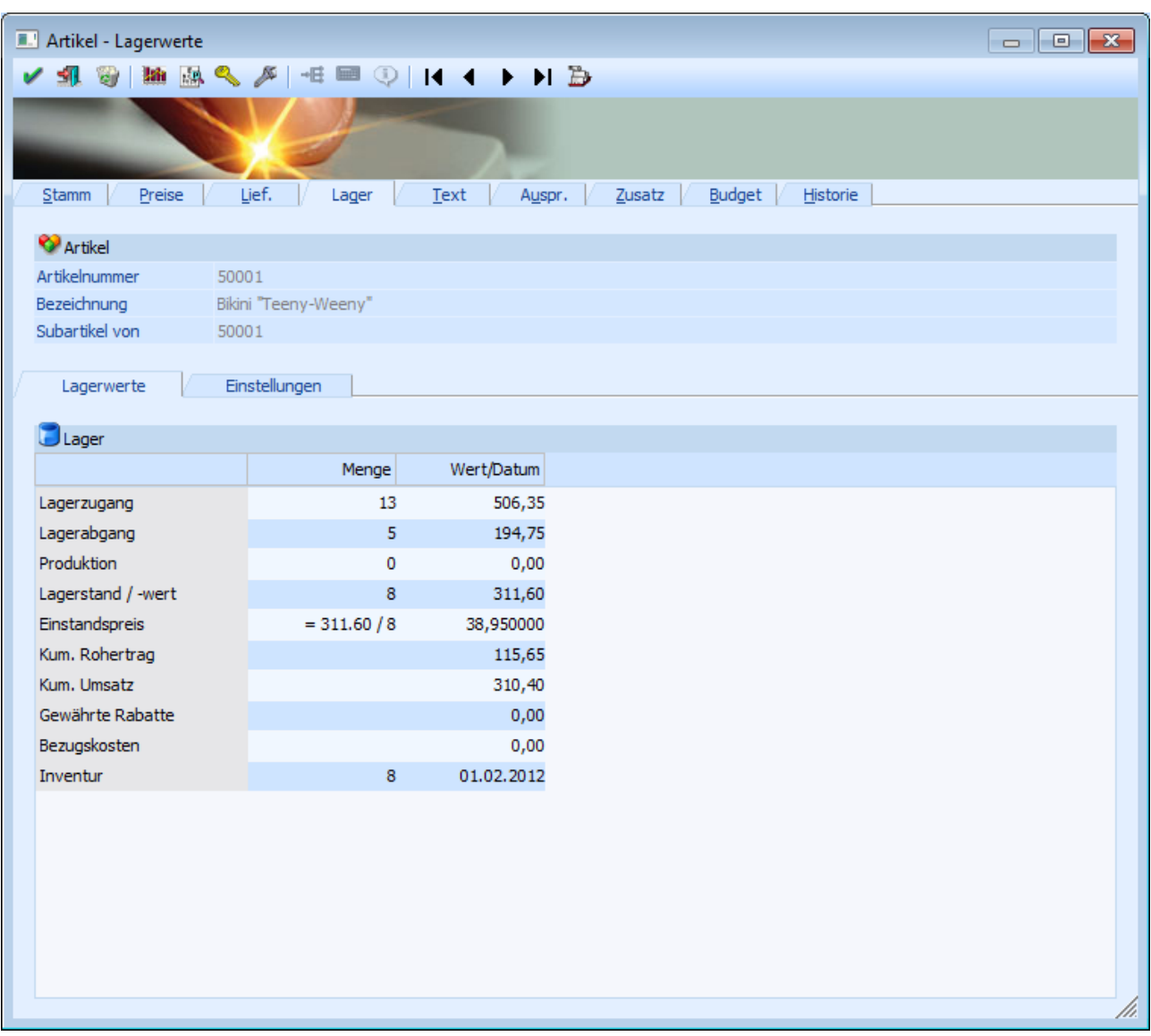

Das Unterregister "Lagerwerte" besteht aus einer Informationstabelle und gibt Auskunft über folgende Werte:

#### ¾ **Lagerzugang**

Die Zeile "Lagerzugang" wird von allen Lagerbuchungen beeinflusst. Dabei werden die Wert erhöht, wenn ein Liefereingang oder eine direkte L-Faktura (= ohne vorhergehenden Liefereingang) erfasst und gedruckt werden.

#### ¾ **Lagerabgang**

Diese Zeile wird von allen Lagerbuchungen beeinflusst. Dabei werden die Werte verringert, wenn ein Lieferausgang oder eine Direktfaktura (= ohne vorhergehenden Lieferschein) erfasst und gedruckt werden.

### ¾ **Produktion**

Die Zeile "Produktion" wird durch Lagerbuchungen mit dem Buchungsschlüssel "P" beeinflusst.

#### ¾ **Lagerstand**

Der Lagerstand wird beim Druck eines Lieferscheines oder einer Direktfaktura reduziert und beim Druck eines Liefereingangs oder einer direkten L-Faktura erhöht.

# ¾ **Lagerwert**

Der Lagerwert wird beim Druck eines Lieferscheines oder einer Direktfaktura reduziert und beim Druck eines Liefereingangs oder einer direkten L-Faktura erhöht.

#### ¾ **Einstandspreis**

Der Einstandspreis wird jedes Mal neu gerechnet, wenn der Lagerwert oder die Lagermenge sich ändern. Sollte der Lagerstand allerdings negativ werden, so erfolgt keine Neuberechnung mehr.

In der Spalte "Menge" wird angezeigt, wie sich der Einstandspreis aus den aktuellen Zahlen errechnet. In der Spalte "Wert/Datum" wird wiederum der aktuelle Einstandspreis angezeigt.

#### **Berechnung**

Einstandspreis = Lagerwert / Lagermenge

#### ¾ **kum. Rohertrag**

Der Wert dieser Zeile wird beim Druck einer Faktura oder einer Lagerbuchung mit dem Buchungscode "V" (Verkauf) automatisch erhöht.

#### **Berechnung**

Rohertrag = Verkaufserlös - Einstandspreis

#### ¾ **kum. Umsatz**

Der Wert dieser Zeile wird beim Druck einer Faktura oder einer Lagerbuchung mit dem Buchungscode "V" (Verkauf) automatisch erhöht.

#### **Berechnung**

Umsatz = Verkaufserlös = Verkaufspreis - aller gewährten Rabatte bzw. + allen Zuschlägen

#### ¾ **Gewährte Rabatte**

An dieser Stelle wird die Summe aller gewährten Rabatte des aktuellen Artikel ausgewiesen.

#### ¾ **Bezugskosten**

In dieser Zeile wird die Summe aller bereits berechneten Bezugskosten des aktuellen Artikels ausgewiesen.

#### ¾ **Inventur**

Die Menge in der Zeile "Inventur" ist ein Information über den zuletzt erfassten Ist-Stand samt Ist- Datum aus dem Modul WINLine FAKT - Inventur.

#### **Hinweis**

Sobald die Abspeicherung der Inventurerfassung erfolgt ist, wird die Zeile "Inventur" sofort aktualisiert. Eine Verbuchung der Inventurwerte ist hierfür nicht notwendig.

#### ¾ **Menge kommissioniert**

In der Spalte "Menge kommissioniert" wird eben diese angezeigt, sowie der Lagerstand, welcher durch diese kommissionierte Menge verringert wird. Diese Spalte bzw. die Werte sind nur in jenem Wirtschaftsjahr verfügbar, in dem auch der Beleg bearbeitet wird. Ebenso verhält es sich mit der Kommissionierungs-Einzelzeile im Artikeljournal.

Dies hat z.B. folgende Auswirkungen:

- Die Felder werden beim Jahreswechsel nicht übernommen.
- Wenn die Kommissionierung in einem anderen Wirtschaftsjahr bearbeitet wird als sie ursprünglich erfasst wurde, werden die Zeilen im urspr. Jahr gelöscht und im neuen eingefügt.
- Wenn die Aufträge in einem anderen Wirtschaftsjahr im "Kundenbestellungen bearbeiten" bearbeitet werden als sie ursprünglich erfasst wurden, werden die Zeilen im urspr. Jahr gelöscht.
- Wenn der Lieferschein gedruckt wird, werden die Zeilen im urspr. Jahr gelöscht.
- □ Wenn der Lieferschein storniert wird, werden die Zeilen im aktuellen Jahr wiederhergestellt.
- Wenn der Auftrag storniert wird, werden die Zeilen im urspr. Jahr gelöscht

#### ¾ **Menge in**

Wird ein Artikel in 2 Mengen geführt, so werden in dieser Spalte (hier: "Menge in M") die Werte der zweiten Menge ausgewiesen.

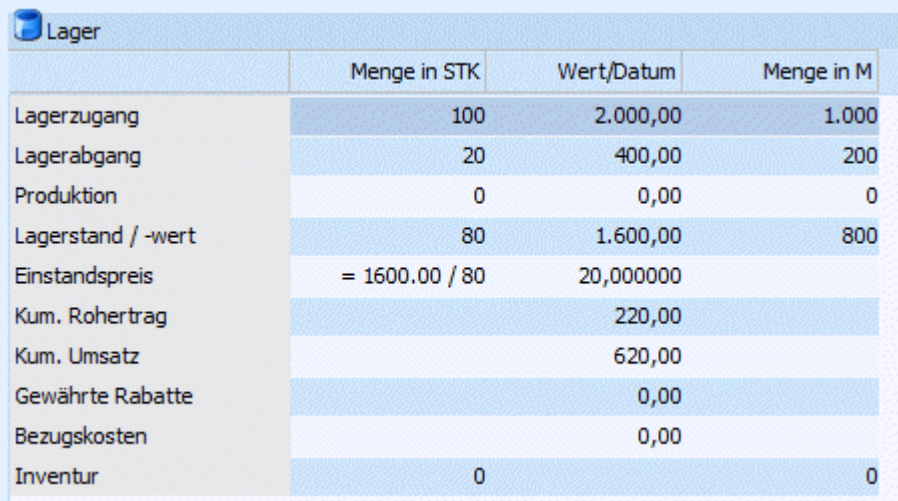

# **Einstellungen**

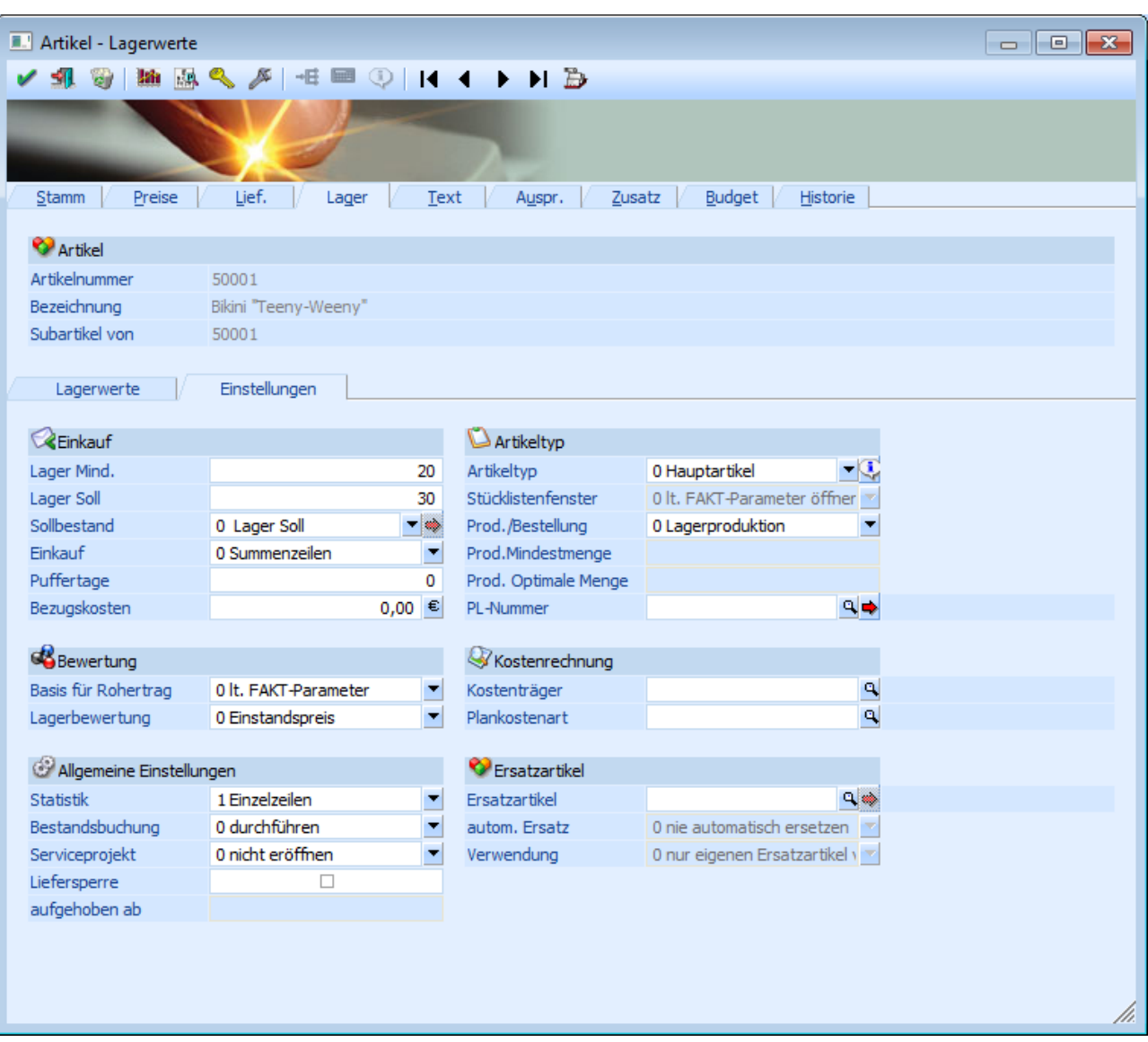

Das Unterregister "Einstellungen" enthält sämtliche Werte bzw. Einstellungen, die in der WINLine Lagerverwaltung eine Rolle spielen.

# ¾ **Lager Mind.**

Lagermindestbestand; wird der Mindestbestand unterschritten (unter Berücksichtigung aller bis zu einem best. Stichtag und innerhalb einer zu beobachtenden Periode) ergänzt der automatische Bestellvorschlag die Lagermenge automatisch auf den Lager Sollbestand (es wird automatisch im Punkt Einkauf / Lieferantenbestellung erzeugen ein Bestellbeleg erzeugt).

#### ¾ **Lager Soll**

Lager Sollbestand; wird der Mindestbestand unterschritten (unter Berücksichtigung aller bis zu einem best. Stichtag und innerhalb einer zu beobachtenden Periode) ergänzt der automatische Bestellvorschlag die Lagermenge automatisch auf den Lager Sollbestand. Dieser Lagersollbestand kann in diesem Feld manuell hinterlegt werden, bzw. über die Funktion des "Sollbestand berechnen" im Bestellvorschlag erstellen aktualisiert werden. Dazu müssen die Einstellungen im Feld "Sollbestand entsprechend hinterlegt werden. Weitere Informationen entnehmen Sie bitte auch dem WINLine FAKT2 - Handbuch Kapitel Bestellvorschlag erstellen.

#### ¾ **Sollbestand**

Mit dieser Einstellung kann festgelegt werden, wie der "Lager Sollbestand" berechnet werden soll; d.h. in weiterer Folge im "Bestellvorschlag erstellen" herangezogen bzw. das Feld "Lager Soll" aktualisiert werden soll. Folgende Einstellungen stehen hierbei zur Auswahl:

- $\Box$  0 Lager Soll Mit dieser Einstellung wird immer der Wert aus dem Eingabefeld "Lager Soll" herangezogen.
- 1 -12 Durchschnitte der letzten x Monate Mit dieser Einstellung werden die verkauften Mengen der letzten x Monate (lt. Verkaufsstatistik) zur Berechnung herangezogen.

#### **Hinweis**

Wird im Menüpunkt "Bestellvorschlag erstellen" der Button "Sollbestand berechnen" gedrückt, so wird dieser anhand der hier getroffenen Monatseinstellung berechnet und ins Eingabefeld "Lager Soll" (nicht editierbar) zurückgeschrieben.

#### □ 99 - manuelle Eingabe

Mit dieser Einstellung wird ein weiteres Eingabefenster geöffnet (Anwählen des "Pfeil"-Buttons daneben), in welchem die Sollbestände mit Datumseingrenzung eingegeben werden können.

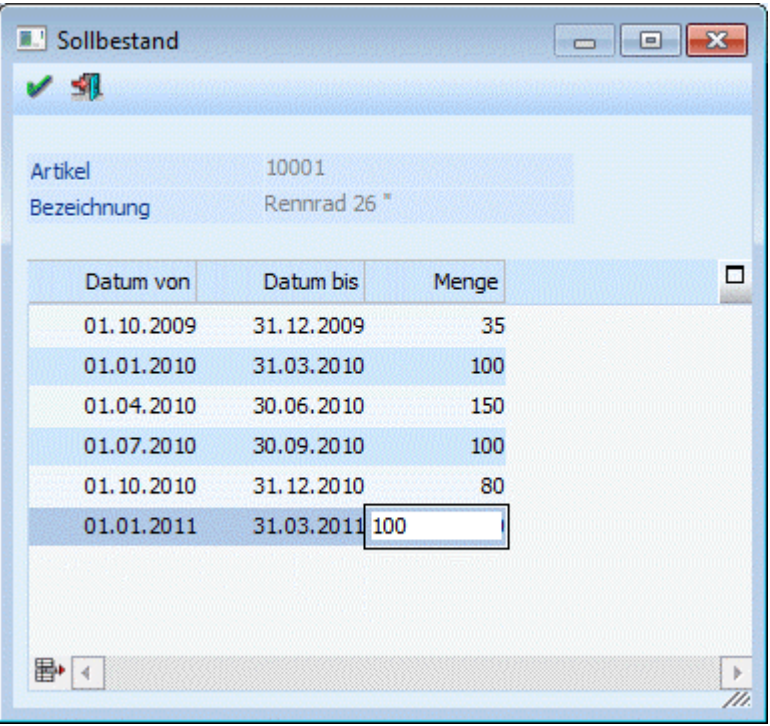

#### **Hinweis**

Wird im Menüpunkt "Bestellvorschlag erstellen" der Button "Sollbestand berechnen" gedrückt, so wird dieser anhand der Einstellung in dieser Tabelle berechnet und ins Eingabefeld "Lager Soll" (nicht editierbar) zurückgeschrieben.

#### ¾ **Einkauf**

Mittels dieser Einstellung kann definiert werden, ob im "automatischen Bestellvorschlag" (Bestellvorschlag erstellen) für die gesamte Bestellmenge eine Dispozeile erstellt werden soll, oder ob dies pro Kundenauftrag erfolgen soll.

 $\Box$  0 - Summenzeile

Durch die Auswahl "Summenzeile" (Standardvorbelegung) wird beim Erstellen eines Bestellvorschlages für die gesamte Bestellmenge eine Dispozeile erzeugt.

## $\Box$  1 Einzelzeilen

Durch die Option "Einzelzeilen" wird für jeden Kundenauftrag eine eigene Dispozeile erzeugt. Dadurch ist es auch möglich, dass im Menüpunkt "Bestellvorschlag bearbeiten" zusätzlich die Kundennummer, der Kundenname und die Auftragsnummer des Kundenauftrags angezeigt wird. Beim Erzeugen einer Lieferantenbestellung wird jedoch wieder eine einzige Lieferantenbestellung erzeugt. D.h. anders als bei auftragsbezogenen Bestellungen wird die Option "eine Bestellung pro Kunde" nicht berücksichtigt.

#### ¾ **Puffertage**

Mit der Einstellung für Einkaufs-"Puffertage" im Artikelstamm kann das vorgeschlagene Lieferdatum des Bestellvorschlags um eine gewisse Anzahl von Tagen vorverlegt werden, d.h. Einkaufs-"Puffertage". Die bestehende Logik für die Ermittlung des Bedarfs aufgrund des im Bestellvorschlag ausgewählten Zeitraumes sowie der Wiederbeschaffungstage aus dem Register "Preise" im Artikelstamm wird dabei grundsätzlich beibehalten. Zusätzlich dazu kann die sogenannten "Puffertage Einkauf" für die Ermittlung des Bestelldatums in diesem Feld hinzugefügt werden. Das Lieferdatum wird dann eben um diesen Wert für den Bestellvorschlag reduziert. Diese Einstellung übersteuert die globale Einstellung für Einkaufs-Puffertage, die in den FAKT-Parameter, Bereich "Einkauf", hinterlegt werden kann.

#### **Achtung**

Diese Einstellung gilt bei der Ermittlung des Lieferdatums im Bestellvorschlag für jeden Artikel, der Option "Einzelzeilen" im Feld "Einkauf" im Artikelstamm, Bereich "Lager" hinterlegt hat. Es können nicht negative Werte als Puffertage hinterlegt werden.

Wenn ein Wert von 0 als Puffertage im Artikelstamm hinterlegt ist, gilt das als "keine Eingabe", d.h., der Wert aus der FAKT-Parameter wird ohne Änderung für die Berechnung des Liefertermins herangezogen.

Die Einstellungen für Einkaufs-Puffertage werden im Bestellvorschlag sowohl bei Einkaufsartikeln (Artikeltyp "0 - Hauptartikel") als auch Produktionsartikeln (Artikeltyp "2 Produktionsartikel") berücksichtigt.

#### ¾ **Bezugskosten**

Für die Bezugskostenberechnung gibt es zwei Möglichkeiten:

- In der Artikelgruppe wird ein Bezugskosten-Prozentsatz eingegeben. Auf Basis des Einkaufpreises werden die Bezugskosten ermittelt.
- Pro Artikel kann der Wert der Bezugskosten hinterlegt werden, wobei der Wert für eine Einkaufscolli gilt (wurde keine Einkaufscolli eingetragen, bezieht sich der Wert auf ein Stück).

#### **Hinweis**

Falls kein Betrag hinterlegt wird, gilt der Prozentsatz aus der Artikelgruppe.

Bei der Belegerfassung können die Bezugsnebenkosten in der Artikelzeile nochmals überschrieben werden.

#### ¾ **Basis für Rohertrag**

In den FAKT-Parametern im WINLine Start kann die Basis für die Rohertragsermittlung hinterlegt werden. Dies gilt standardmäßig für alle Artikel, es sei denn es wird hier im Artikelstamm eine andere Basis für einen Artikel ausgewählt. Es stehen folgende Möglichkeiten zur Verfügung:

- □ 0 lt. FAKT Parameter
- $\Box$  1 Einstandspreis
- □ 2 etzter Einkaufspreis
- □ 3 iedrigster Einkaufspreis
- 4 letzter Einkaufspreis + Bezugskosten

#### **Hinweis**

 $\Box$  5 - allgemeiner Einkaufspreis

6 - Bewertungspreis der Komponenten (steht nur bei Handelsstücklistenartikel zur Verfügung).

## **Hinweis**

Wird diese Option verwendet, so wird im Belegerfassen der Bewertungspreis der Komponenten und nicht die Einstellung des Stücklistenartikels herangezogen

#### ¾ **Lagerbewertung**

An dieser Stelle kann hinterlegt werden, aufgrund welcher Basis die Lagerbewertung erfolgen soll. Dies hat nur Auswirkung auf die Darstellung der Artikellisten. Folgende Möglichkeiten stehen zur Verfügung:

- $\Box$  0 Einstandspreis
- $\Box$  1 letzter Einkaufspreis
- □ 2 niedrigster Einkaufspreis
- 3 letzter Einkaufspreis + Bezugskosten

#### **Hinweis**

Es werden die Bezugskosten pro Stück berücksichtigt, wenn im Artikelstamm im Register Lager ein Eintrag vorhanden ist. Sonst wird der BNK -Prozentsatz aus der Artikelgruppe berücksichtigt.)

 $\Box$  4 - allgemeiner Einkaufspreis

#### ¾ **Statistik**

Das Statistikkennzeichen dient für die Erstellung der Verkaufsstatistik. Durch Anklicken des Pfeils bzw. durch die Tastenkombination ALT + Pfeil-nach-Unten können alle Möglichkeiten aufgelistet werden.

0 - Keine Statistik

Der Artikel wird in der Verkaufsstatistik nicht berücksichtigt.

 $\Box$  1 - Einzelzeilen

Jede Fakturenzeile, die für den Artikel erstellt wurde, wird vollständig in die Verkaufsstatistik aufgenommen (Detailinformation).

 2 -Summenzeilen Die Fakturenzeilen des Artikels werden zu Artikelgruppenwerten verdichtet (komprimierte Verkaufsinformation).

Im Belegerfassen kann in der Belegmitte dieses Statistikkennzeichen noch geändert werden.

#### **Hinweis**

Die Spalte "Statistik" wird standardmäßig nicht angezeigt, sondern muss im Kontextmenü über "Spalten anzeigen/verstecken" eingeblendet werden.

#### ¾ **Bestandsbuchung**

Hier kann eingestellt werden, ob beim Rechnen einer Faktura eine Bestandsbuchung für den Artikel

- 0 durchgeführt
- $\Box$  1 nicht durchgeführt
- 2 die Buchungsoption der Komponenten berücksichtigt

werden soll. Voraussetzung dafür ist, dass in der verwendeten Belegart eine Maskierung für die Bestandsbzw. Einsatzbuchung hinterlegt wurde.

#### ¾ **Serviceprojekt**

Über dieses Kennzeichen wird gesteuert, ob für diesen Artikel ein Serviceprojekt eröffnet werden kann (nähere Informationen hierzu entnehmen Sie bitte dem Kapitel "Serviceprojekte").

#### ¾ **Liefersperre**

Durch Aktivierung dieser Option wird der Artikel mit einer Liefersperre versehen. In dem folgenden Feld "aufgehoben ab" kann wiederum ein Datum hinterlegt werden, ab wann die Liefersperre nicht mehr gilt, d.h. aufgehoben wird.

#### **Hinweis**

In welchen Belegstufen die Liefersperre greifen soll, wird über die Belegoptionen (WINLine FAKT - Stammdaten - Belegstammdaten - Belegoptionen - Register "Liefersperre") definiert.

#### **Beispiel**

Gemäß einer vertraglichen Vereinbarung darf ein neues Produkt (im Artikelstamm seit dem 31.08.2012) erst ab dem 01.10.2012 an Kunden geliefert werden, die Erfassung von Angebote bzw. Aufträgen im September ist aber gewünscht. Um dieses zu gewährleisten wird bei dem Artikel eine Liefersperre bis zum 01.10.2012 hinterlegt und die Prüfung der Liefersperre auf die Belegstufen "Lieferschein" und "Faktura" beschränkt.

#### ¾ **Artikeltyp**

An dieser Stelle wird der Typ des Artikels definiert.

 $\Box$  0 - Hauptartikel

wird als normaler Lagerartikel geführt. D.h. ein Hauptartikel wird eingekauft und ohne Weiterbearbeitung verkauft.

 $\Box$  1 - Lagerneutraler Artikel

wird behandelt, wie ein normaler Artikel, d.h. es werden auch Umsätze und Mengen mitgeführt. Unterschied zu einem Hauptartikel: ein lagerneutraler Artikel wird im Bestellvorschlag nicht berücksichtigt und bei "Kundenbestellungen Bearbeiten" immer ausgeliefert (da keine Lagerstandsunterschreitung geprüft wird). Außerdem können lagerneutrale Artikel bei diversen Auswertungen ausgenommen werden. Lagerjournalzeilen werden auch für den lagerneutralen Artikel mitgeschrieben, damit ersichtlich ist, was von diesem Artikel bewegt worden ist (Verkäufe, etc.).

#### □ 2 - Produktionsartikel

wird nicht von einem Lieferanten zugekauft, sondern im Modul PROD aus anderen Artikeln produziert (mehrstufige Stücklistenproduktion). Für diese Artikel muss im Feld PL-Nummer die entsprechende Produktionslistennummer eingetragen werden.

#### 3 - Handelsstückliste

wählen Sie den Typ 3 aus, wenn Sie bei dem aktiven Artikel eine Handelsstückliste hinterlegen wollen. Der Artikeltyp Handelsstückliste wird dann gewählt, wenn es sich um einen Artikel handelt, der sich aus mehreren anderen Hauptartikeln zusammensetzt.

#### **Hinweis**

Nähere Informationen zur Anlage der Handelsstückliste entnehmen Sie bitte dem Kapitel "[Stücklistenstamm"](#page-77-0) (in der WINLine FAKT).

#### **Achtung**

Sobald der Artikel in Belegen vorkommt ist eine Umstellung des Artikeltyps nicht mehr möglich. Um welche Belege es sich hierbei handelt, kann mit Hilfe des Symbols aufgelistet werden.

#### ¾ **Stücklistenfenster**

An dieser Stelle kann definiert werden, ob das Handelsstücklistenfenster / Produktionsstücklistenfenster beim Erfassen eines HSL- / Produktions-Artikels geöffnet werden soll oder nicht. Hierfür stehen folgende Einstellungen zur Auswahl:

- □ 0 lt. FAKT-Parametern öffnenl
- $\Box$  1 immer öffnen
- $\Box$  2 nie öffnen

#### ¾ **Prod./Bestellung**

Mit Hilfe dieser Einstellung die Art der Disposition des Artikels bestimmt werden, wobei folgende Möglichkeiten zur Verfügung stehen:

 $\Box$  0 - Lagerproduktion

Es wird beim Druck eines Auftrages eine Dispozeile für den Artikel geschrieben. Über das Modul Einkauf können anschließend Lieferantenbestellungen erzeugt werden. Automatisch bestellt wird immer dann, wenn der Mindestlagerstand unterschritten wird.

1 - Auftragsbezogene Produktion/Bestellung

Es wird für den Artikel ab dem Zeitpunkt des Drucks der Auftragsbestätigung automatisch eine Produktions- / Auftragsbezogene-Dispozeile erzeugt, d.h. in der Produktion kann der spezifische Auftrag in ein Projekt übergeleitet werden (Auftragsbezogene Produktion). Die Auftragsbezogene Bestellung hingegen bewirkt, dass automatisch beim Druck einer Auftragsbestätigung eine Lieferantenbestellung erzeugt wird, unabhängig vom Lagerstand. Handelt es sich bei diesem Artikel um eine Komponente einer Handelsstückliste bzw. einer Produktionsliste wird diese Einstellung ignoriert. Der Artikel wird dann wie bei "0 - Lagerproduktion" bzw. bei Aktivierung der Reservierung in den Fakt-Parametern wie bei "2 - Bestellung mit Reservierung" behandelt.

 2 - Bestellung mit Reservierung Es werden die bestellten Mengen für diesen Artikel fix bis zur Auslieferung reserviert und können nicht anderwärtig vergeben werden. Voraussetzung dafür ist, dass die Bestellung aufgrund eines Kundenauftrages erfolgt und dass in den Fakt-Parametern die Reservierungen aktiviert wurden.

#### **Hinweis**

Beim Druck eines Kundenauftrages können für Artikel mit der Einstellung "1 - Auftragsbezogen Produktion/Bestellung" oder 2 - "Bestellung mit Reservierung" die Reservierungszeilen mitangedruckt werden (lt. Faktparameter muss die Reservierung verwendet werden). Diese Reservierungszeilen können "Lieferantenbestellungen" und / oder "Reservierungen vom Lager" sein. Um diese Zeilen anzudrucken, muss das Flag "D" (Reservierungen) verwendet werden. Hierfür stehen als Variablen jene der Bestellvorschlagstabelle zur Verfügung.

#### ¾ **Prod.Mindestmenge / Prod.Optimale Menge**

Diese beiden Felder stehen nur zur Verfügung, wenn es sich beim Artikel um einen Produktionsartikel handelt. In den beiden Feldern kann jeweils eine entsprechende Menge angegeben werden die in weiterer Folge z.B. im Belegerfassen oder auch in Produktionsaufträgen zur Info angezeigt werden kann. Bei Unterschreitungen der Produktionsmindestmenge im Belegerfassen erfolgt eine entsprechende Meldung bzw. wird dies mit einem eigenen Symbol gekennzeichnet (dieses Symbol wird auch beim Einlesen eines Produktionsauftrages dargestellt). Sollte diese Prüfung bereits in der Stufe "Angebot" erfolgen, dann muss in den FAKT-Parametern festgelegt sein, dass bereits in der Stufe "Angebot" das Stücklistenfenster geöffnet wird.

#### **Unterschreitung im Belegerfassen**

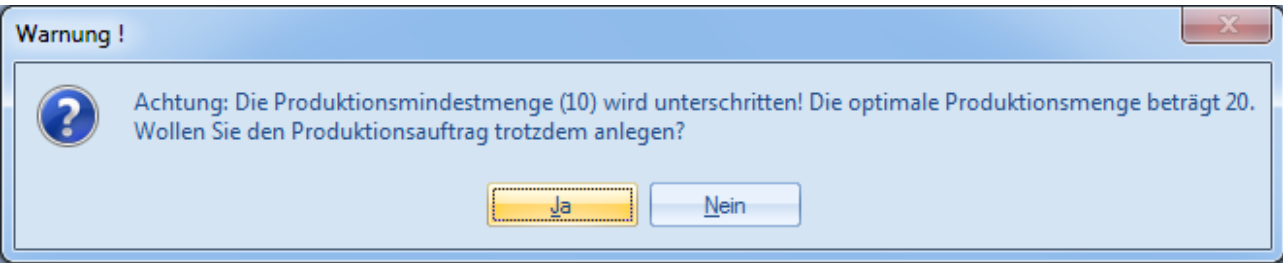

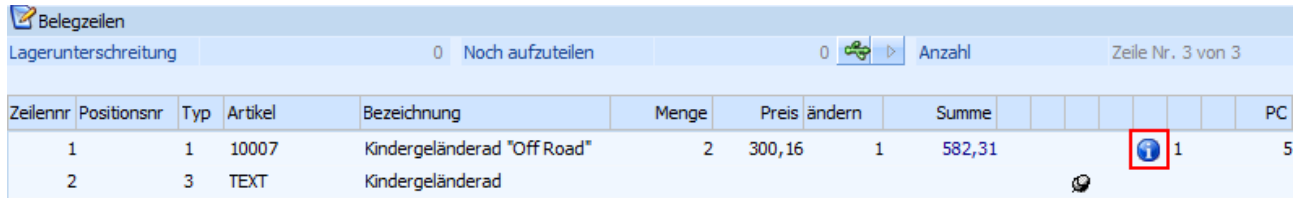

## **Unterschreitung beim Einlesen eines Produktionsauftrages**

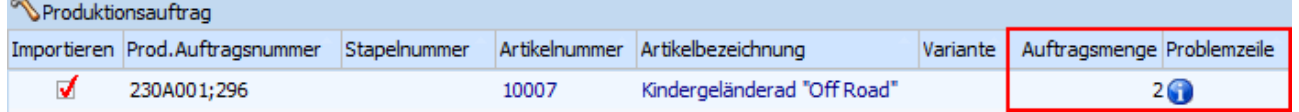

Je nach Einstellung in den Produktions-Parametern ist:

- diese Unterschreitung erlaubt
- diese Unterschreitung erlaubt, es wird jedoch eine entsprechende Meldung ausgegeben
- diese Unterschreitung nicht erlaubt.

#### ¾ **PL-Nummer**

Hier kann, abhängig vom Artikeltyp, eine Produktionsliste oder eine Handelsstückliste hinterlegt werden.

Durch Anwählen des **Buttons kann sofort die Stückliste definiert werden (nähere Informationen** entnehmen Sie bitte dem Kapitel ["Stücklistenstamm"](#page-77-0)).

Ist eine Lizenz für das Programm WINLine PROD vorhanden, dann wird direkt in die WINLine PROD gewechselt, wo die Stückliste angelegt werden kann.

## ¾ **Kostenträger**

Wird hier ein Kostenträger eingegeben, wird dieser in der Belegerfassung für die Kostenrechnungsbuchung vorgeschlagen.

#### ¾ **Ersatzartikel**

Im Feld "Ersatzartikel" wird der Ersatzartikel eingegeben, der immer als erstes vorgeschlagen wird und somit die Priorität 0 hat.

Durch Anklicken des **Buttons können weitere Ersatzartikel mit verschiedenen Prioritäten in einer Tabelle** eingetragen werden.

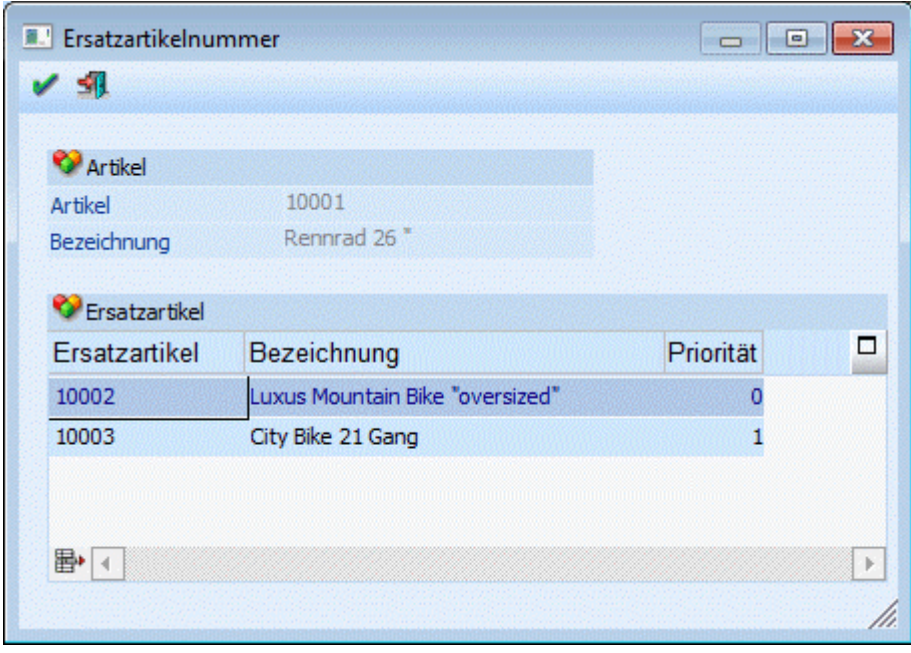

Die Sortierung erfolgt nach Priorität und Lagerstand.

In der "Belegerfassung" und im "Kundenbestellungen bearbeiten" kann somit jederzeit auf eien Ersatzartikel ausgewichen werden., wenn vom eigentlich bestellten Artikel nicht genügend auf Lager ist.

#### **Hinweise**

Für Handelsstücklistenartikel können keine Ersatzartikel eingetragen werden.

In der WEBEdition werden Ersatzartikel in der Detailansicht zum eigentlichen Artikel angezeigt, wobei jeder Ersatzartikel dort durch einen Link wiederum aufrufbar ist.

#### ¾ **autom. Ersatz**

Über die Option "autom. Ersatz" kann definiert werden, wie die Funktion des Ersatzartikels verwendet werden soll, wobei folgende Optionen zur Auswahl stehen:

- $\Box$  0 nie automatisch ersetzen Wenn diese Option hinterlegt ist, dann verhält sich das Programm so, als ob kein Ersatzartikel hinterlegt wäre. Wenn allerdings in der Belegbearbeitung der Button "Artikel ersetzen" angeklickt wird, wird das Fenster "Ersatzartikelnummer - Auswahl" geöffnet und ein Ersatzartikel kann ausgewählt werden.
- $\Box$  1 immer automatisch ersetzen Wenn diese Option hinterlegt wird, dann wird in der Belegbearbeitung der Artikel sofort automatisch ersetzt, wobei eventuell vorhandene Weiterverzweigungen mit berücksichtigt werden. Wird ein Artikel mit dieser Option im Artikelstamm aufgerufen, dann erfolgt die Abfrage, oder der "Originalartikel" oder der "Ersatzartikel" aufgerufen werden soll.

#### $\Box$  2 - fragen

Ist diese Option einstellt, dann wird bei jeder Aktion gefragt, ob der Artikel ersetzt werden soll oder nicht.

#### ¾ **Verwendung**

Mit dieser Option kann gesteuert werden, wie die Ersatzartikel verwendet werden sollen:
0 - nur eigenen Ersatzartikel verwenden

Wenn diese Option eingestellt ist, dann kann nur eine Ebene eines Ersatzartikels verwendet werden.

1- bis zum letzten Ersatzartikel suchen

Bei dieser Option können Ersatzartikel auch kaskadiert werden, d.h. es können mehrere Ebenen von Ersatzartikeln verwendet werden. Bei dieser Variante wird auch geprüft, ob der Ersatzartikel ggf. auf sich selbst verweisen würde - in dem Fall wird eine entsprechende Fehlermeldung angezeigt.

#### **Beispiel**

Beim Artikel A wird der Ersatzartikel B hinterlegt, beim Artikel B wird der Ersatzartikel C hinterlegt. Wird jetzt der Artikel A aufgerufen, wird der Artikel C verwendet.

#### ¾ **Bedarfsvorschau (rechte Maustaste)**

Über die rechte Maustaste kann im Artikelstamm, Belegerfassen, ... jederzeit die Artikelbedarfsvorschau zu den einzelnen Artikeln abfragen werden. Die Artikelbedarfsvorschau gibt dabei Auskunft über zukünftige Aufträge und Bestellungen (nähere Informationen entnehmen Sie bitte dem Kapitel "[Artikelbedarfsvorschau"](#page-132-0)).

#### **Beispiel**

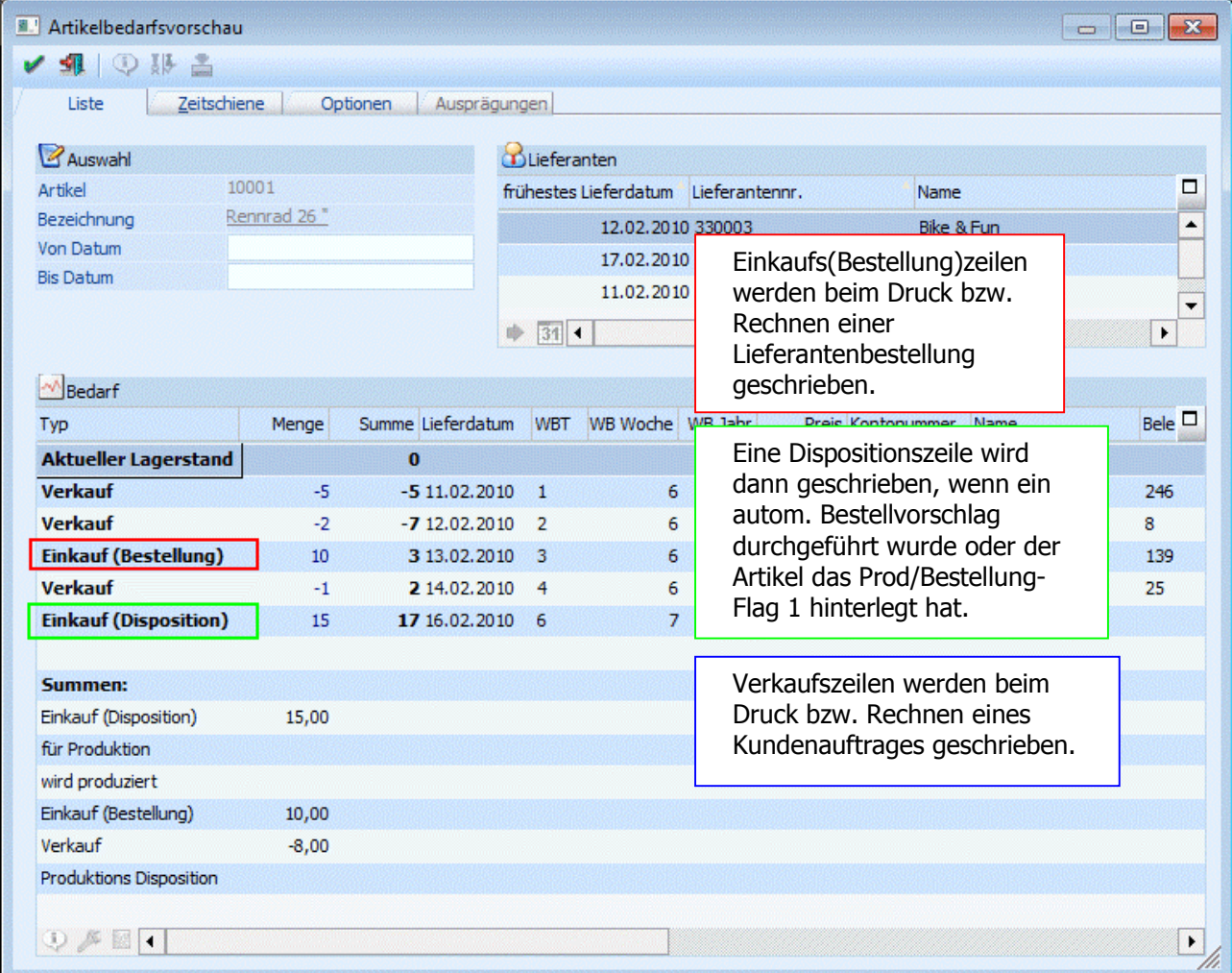

#### **Buttons**

# ¾ **OK**

Die vorgenommenen Änderungen bzw. die Neuanlage werden abgespeichert.

# ¾ **Ende**

Der Programmbereich wird verlassen und alle vorgenommenen Änderungen verworfen.

# ¾ **Löschen**

Durch Anklicken des "Löschen"-Buttons wird der Artikel gelöscht. Voraussetzung dafür ist, dass für den Artikel keine Lagerbewegungen und keine Belege erfasst wurden.

# ¾ **Statistik**

Durch Anklicken des Buttons "Statistik" erhält man eine Übersicht über die Verkaufszahlen der letzten 3 Jahre.

### **Hinweis**

Über das geöffnete Fenster "Statistik Überblick" kann die Auswertung geändert werden (z.B. zum Darstellen der Einkaufszahlen).

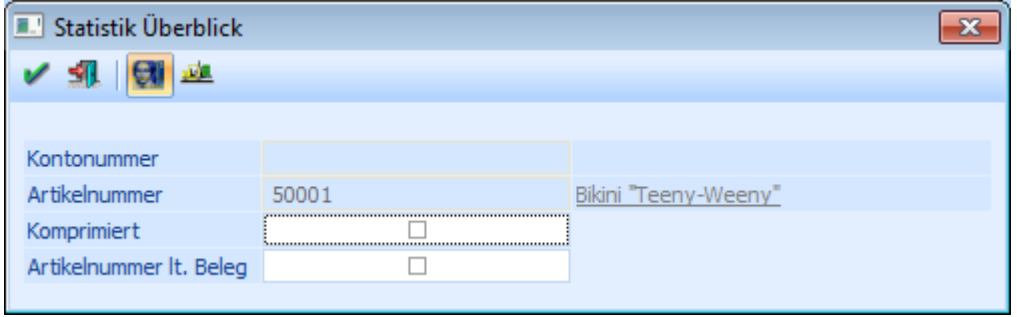

# ¾ **Info**

Durch Anwahl des "Info"-Buttons wird die "Artikel Info" geöffnet. An dieser Stelle erhält man detaillierte Informationen zu dem angelegten Artikel (z.B. Lagerstand, Lagerwert, Zugänge, Abgänge, letzte Lagerbewegungen etc.). Drückt man während der Anwahl des Buttons die Shift-Taste, so wird die "Artikelinformation" in der Applikation WINLine INFO geöffnet. Dieser Button ist auch mittels den Shortcuts Alt + i (öffnet die "Artikel Info" in WINLine FAKT) oder Shift + Alt + i (öffnet die "Artikelinformation" in WINLine INFO) anwählbar.

# ¾ **Freigabe**

Durch Anklicken des "Freigabe"-Buttons kann in dem extra Fenster "Freigabe" der Freigabestatus des aktivierten Artikels geändert werden (nähere Informationen entnehmen Sie bitte dem Kapitel "Freigabe" bzw. dem WINLine START - Handbuch).

# ¾ **Web CRM**

Nach Anklicken des WEB CRM - Buttons stehen weitere 2 Möglichkeiten zur Verfügung:

#### □ Neuen Fall erfassen

Wird dieser Eintrag gewählt (steht nur zur Verfügung wenn es sich um einen "CRM-Benutzer" handelt), dann öffnet sich das Fenster "Neuer Fall" zur Anlage eines neuen Workflows bzw. Aktionsschrittes.

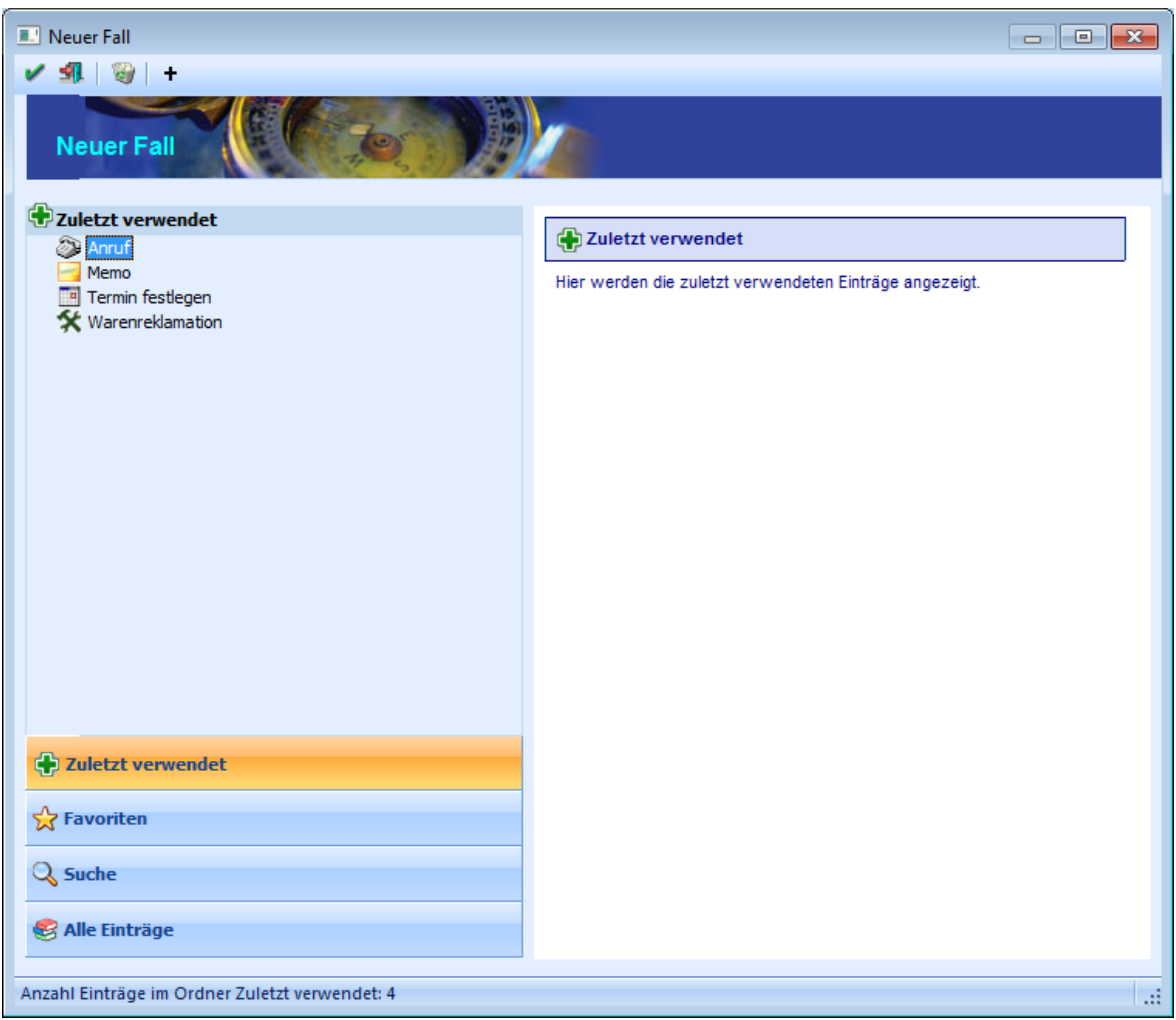

#### Web-CRM

Durch Anwählen dieses Eintrages wird das Stammblatt aus der WEBEdition angezeigt. Voraussetzung hierfür ist eine installierte WEBEdition (CRM-Lizenz) und ein angelegter WEB-Benutzer, der den Typ "CWL-Benutzer" hinterlegt hat und bei dem der gerade "aktive" CWL-Benutzer hinterlegt ist.

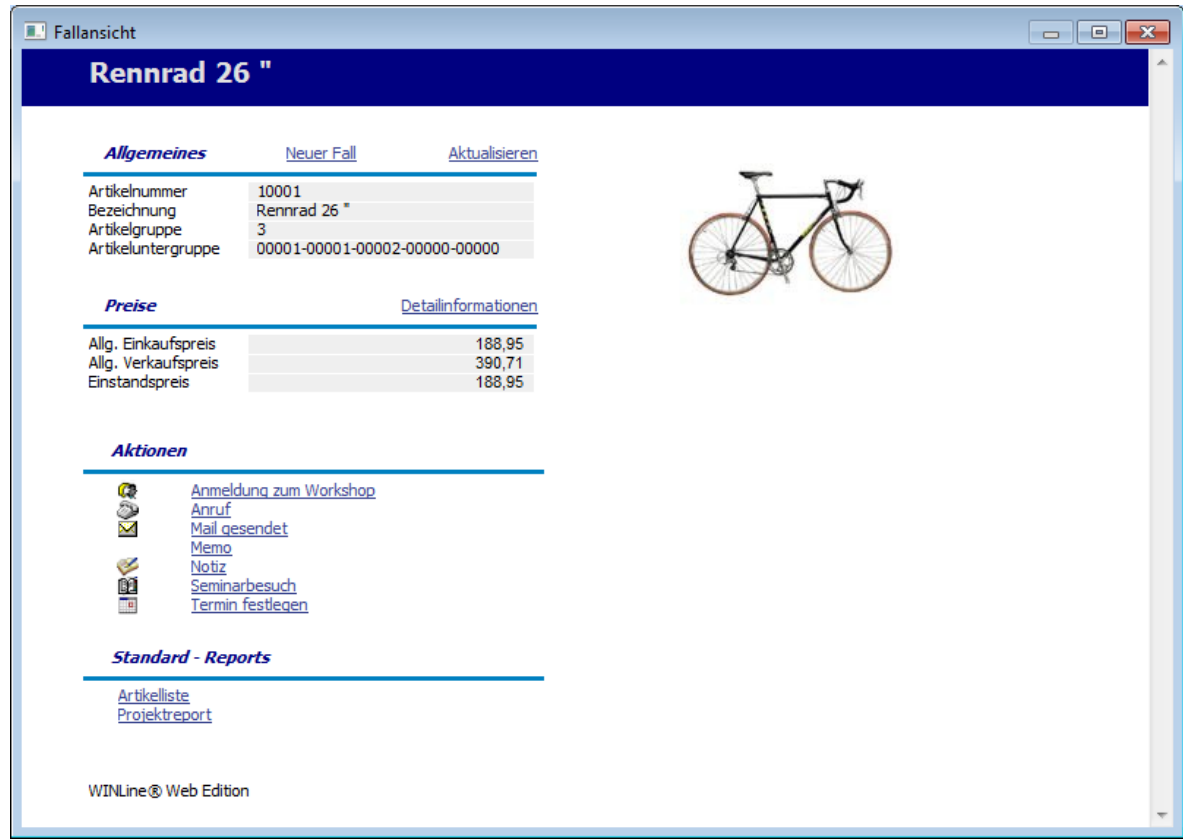

Aus diesem Fenster ist es dann auch möglich, z.B. neue Workflows anzustoßen, oder Aktionen auszuführen.

# $\triangleright$  **II 1 + VCR-Buttons**

Über die so genannte VCR-Buttonleiste, welche in jedem Register zur Verfügung stehen, kann durch Mausklick zwischen den Datensätzen geblättert werden.

Damit kann der erste Datensatz angesprochen werden. Damit kann der vorherige Datensatz angesprochen werden. Damit kann der nächste Datensatz angesprochen werden. Damit kann der letzte Datensatz angesprochen werden. Damit wird die nächste freie Nummer für die Neuanlage gesucht.

#### **Hinweis**

Beim Blättern zwischen den Artikel-Datensätzen werden Ausprägungen standardmäßig "überblättert", d.h. es wird von einem Hauptartikel zum nächsten geblättert. Sollten auch Ausprägungen berücksichtigt werden, so muss beim Blättern zusätzlich die STRG-Taste gedrückt werden.

# $\triangleright$   $\Box$  Ouick-CRM

Wenn dieser Button angeklickt wird, kann ein Memoschritt zu dem gerade geöffneten Artikel erfasst werden. Voraussetzung dafür ist:

- Es muss eine gültige CRM-Lizenz vorhanden sein.
- Der Benutzer muss ein CRM-Benutzer sein.
- Es müssen entsprechende Memoschritte angelegt sein.

Wenn die ersten beiden Bedingungen erfüllt sind, werden beim ersten Aufruf des Quick-CRM 4 Memoschritte (Anruf, Memo, Termin, Warnung) in einer eigenen Workflowgruppe "10 - Quick CRM" angelegt und stehen dann entsprechend zur Verfügung. Diese Memoschritte können über den Workflow-Editor auch verändert werden bzw. können diese Memoschritte bis max. 15 Stück erweitert werden.

## **2.13. Sollbestand**

Dieses Fenster kann geöffnet werden wenn im Artikelstamm / Register Lager der "Pfeil"-Button zum Feld "Sollbestand" gedrückt wird. Dies ist nur möglich wenn die Einstellung "99 manuelle Eingabe" gewählt wird.

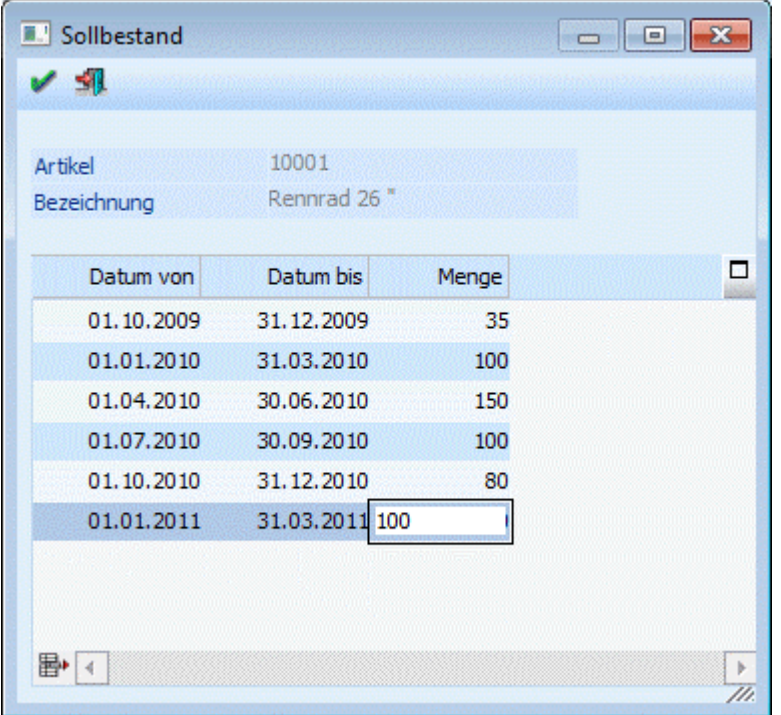

In der Tabelle können "Lager Soll-Wert" inkl. Datumseinschränkung hinterlegt werden.

Auf diese Werte kann im Menüpunkt "Bestellvorschlag erstellen" zurückgegriffen werden und das Feld "Lager Soll" aktualisiert werden.

Eine Mengeneingabe von 0 ist nicht erlaubt; datumsmäßige Überschneidungen sind hingegen erlaubt.

### **Buttons**

# $\triangleright$   $\blacksquare$  OK

Mit dem OK-Button werden die Hinterlegungen gespeichert und das Fenster geschlossen.

# ¾ **Ende**

Mit dem Ende-Button wird das Fenster geschlossen; nicht gespeicherte Eingaben werden dabei verworfen.

# ¾ **Entfernen**

Durch Drücken des Entfernen-Button können Zeilen in der Tabelle entfernt werden.

## **2.14. Ersatzartikelnummer**

Für Artikel können im Menüpunkt

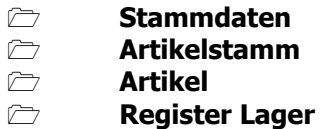

Ersatzartikel angegeben werden.

Im Feld "Ersatzartikel" wird der Ersatzartikel eingegeben, der immer als erstes vorgeschlagen wird und somit die Priorität 0 hat.

Nach Drücken des Weiter-Buttons ( $\blacktriangle$ ) können weitere Ersatzartikel mit verschiedenen Prioritäten in der Tabelle eingetragen werden.

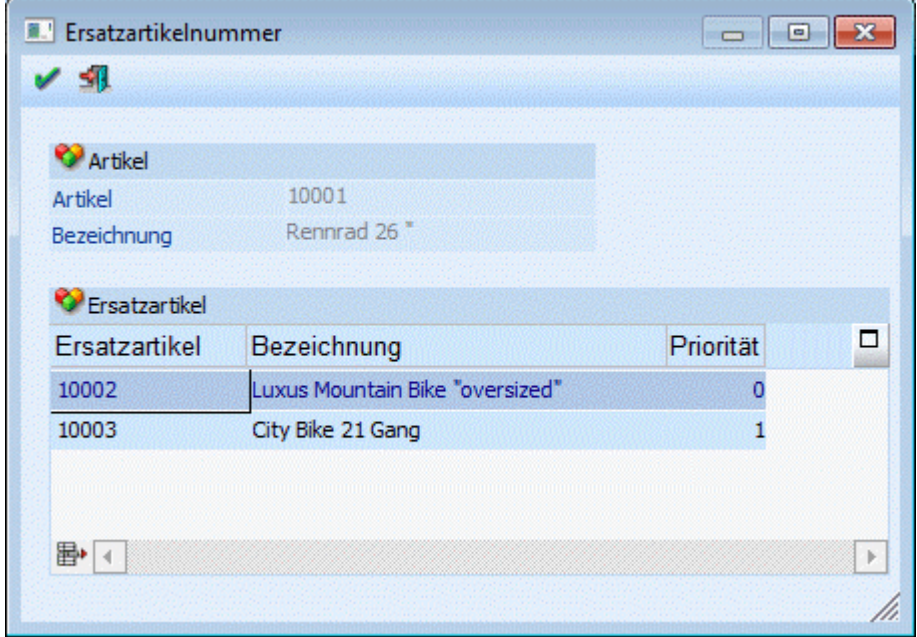

Die Sortierung erfolgt nach Priorität und Lagerstand.

Im Belegerfassen und im Kundenbestellungen bearbeiten können Sie somit jederzeit auf einen Ersatzartikel ausweichen, wenn vom eigentlich bestellten Artikel nicht genügend auf Lager ist.

#### **Hinweise**

Für Handelsstücklistenartikel können keine Ersatzartikel eingetragen werden.

In der WEBEdition werden Ersatzartikel in der Detailansicht zum eigentlichen Artikel angezeigt, wobei jeder Ersatzartikel dort durch einen Link wiederum aufrufbar ist.

### **2.15. Stücklistenstamm**

(= Handelsstückliste in der WINLine FAKT)

Die Handelsstückliste dient der Zusammenfassung von Artikeln zu einem neuen Handelsartikel.

#### **Merkmale der Handelsstückliste sind:**

- Eine Handelsstückliste kann während der Belegbearbeitung dynamisch erweitert, reduziert oder geändert werden.
- $\square$  Der VK des Fertigproduktes muss nicht der Summe der Komponenten entsprechen.<br>
Der Einstandspreis des Fertigproduktes entspricht der Summe der Einstandspreise d
- Der Einstandspreis des Fertigproduktes entspricht der Summe der Einstandspreise der Komponenten.
- Sowohl für das Fertigprodukt als auch für die Komponenten können Chargen und Identnummern verwaltet werden.
- Die Fertigprodukte werden in der Statistik geführt.
- Die Komponenten werden im Lager geführt.

#### **Anlage einer Handelsstückliste**

Die Anlage einer Handelsstückliste erfolgt im Programmpunkt

**Stammdaten** 

**Artikelstamm** 

**Artikel** 

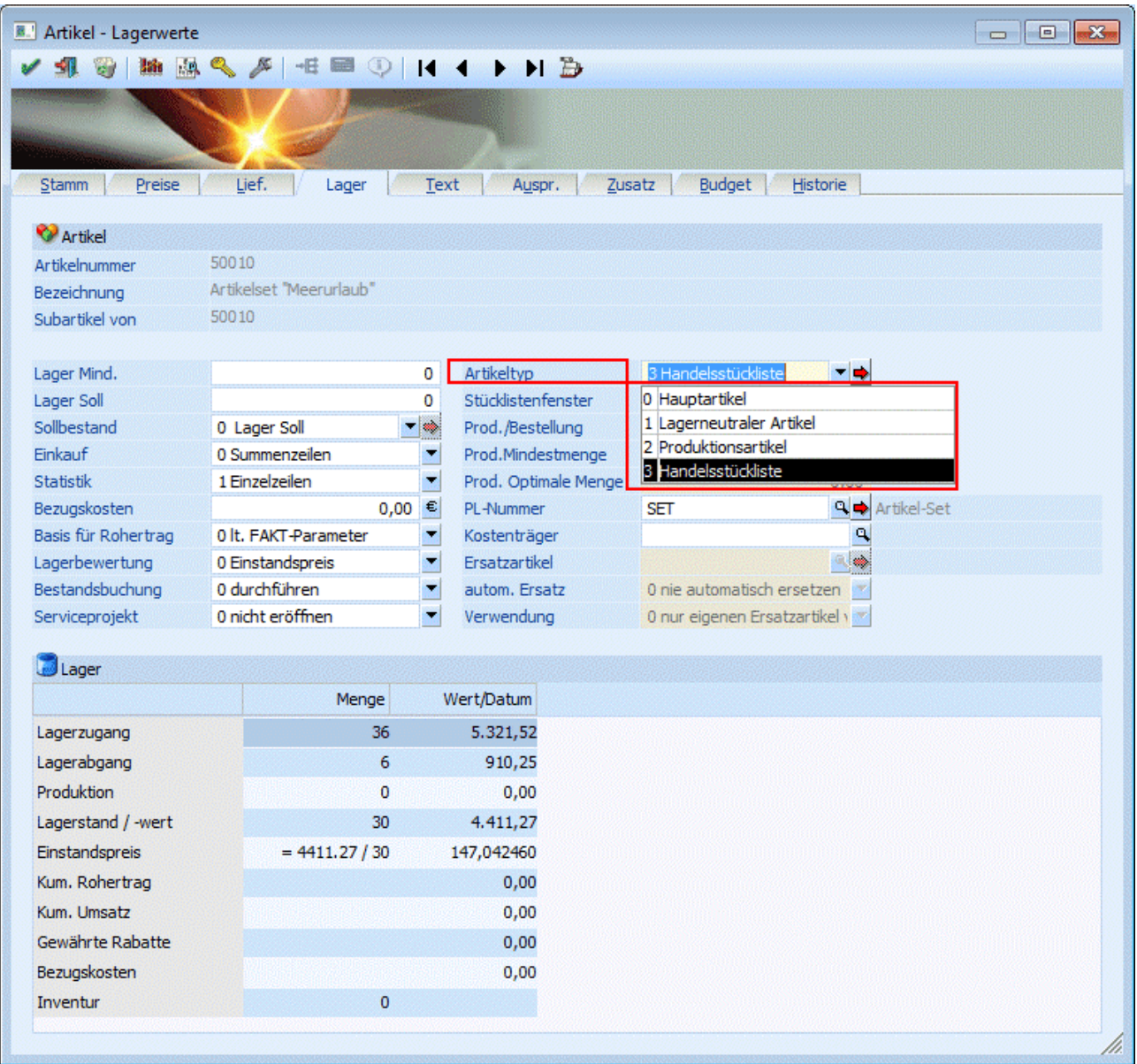

Zunächst wird der Artikel definiert, der eine Handelsstückliste aktivieren soll. Die Anlage unterscheidet sich zunächst nicht von einem Standard-Artikel.

Im Abschnitt Lager wird im Feld Artikeltyp der Typ 3, Handelsstückliste eingetragen.

#### ¾ **Stücklistenfenster**

In den Faktparametern gibt es eine generelle Funktion, ob das Handelsstücklistenfenster beim Erfassen eines HSL-Artikels geöffnet werden soll oder nicht. Zusätzlich kann hier beim Artikel im Feld Stücklistenfenster hinterlegt werden, ob

- die Einstellung aus den Faktparametern übernommen werden soll
- das HSL-Fenster immer geöffnet werden soll
- das HSL-Fenster nie geöffnet werden soll

Danach wird der Pfeil neben dem Eingabefeld PL-Nummer gedrückt. Es öffnet sich das Fenster für die Eingabe der Stückliste.

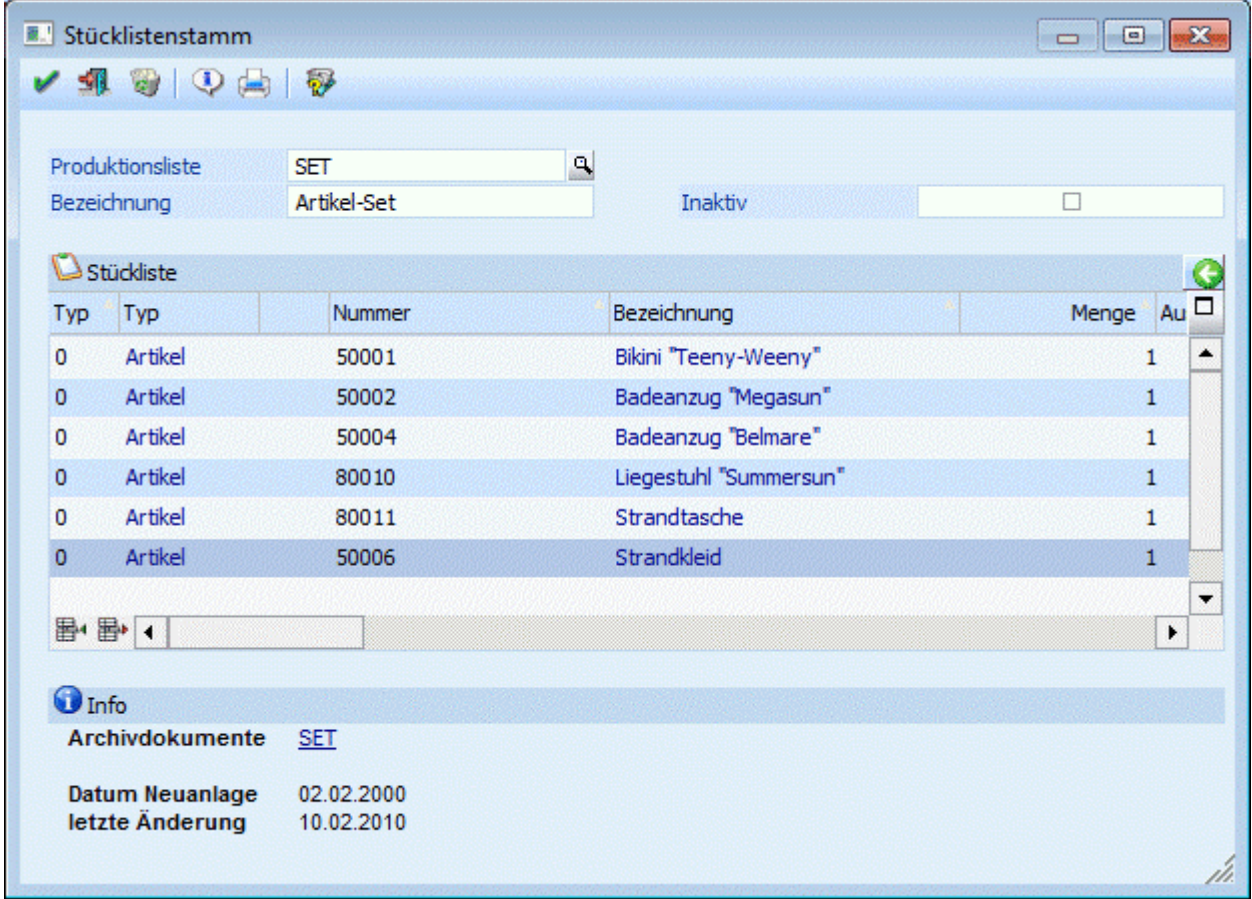

Folgende Felder und Tasten können verwendet werden:

#### ¾ **Produktionsliste**

Eingabe der Nummer der Stückliste. Soll dem Artikel eine bereits bestehende Liste zugewiesen werden, kann der Matchcode (F9) verwendet werden.

Die Nummer der Stückliste und die Artikelnummer müssen nicht übereinstimmen, ist diese Organisationsform möglich, sollte aber aus Gründen der Übersichtlichkeit gewählt werden.

#### ¾ **Übernahme von**

Eine neue Stückliste kann auf Basis einer bereits bestehenden Stückliste definiert werden. Diese kann mittels Matchcode übernommen und anschließend bearbeitet werden.

# ¾ **Bezeichnung**

**WINLine®** FAKT MESONIC © 2012

Eingabe einer Bezeichnung für die Stückliste. Auch die Bezeichnung kann von der Bezeichnung des Artikels abweichen.

#### ¾ **Inaktiv**

Wird eine Stückliste als "inaktiv" gekennzeichnet, so wird diese beim Erfassen eines Beleges nicht mehr berücksichtigt. D.h. die einzelnen Komponenten werden nicht mehr abgebucht und als Stücklistenartikel zugebucht.

### **Stücklistentabelle**

### ¾ **Typ**

Hier wird der Typ der Eingabe angezeigt. Bei Handelsstücklisten kann nur der Typ 0 verwendet werden. In der nächsten Spalte wird die Bezeichnung des Typs (bei Handelsstücklisten nur "Artikel") angezeigt.

### ¾ **Artikelnummer**

Eingabe der Artikelnummern, aus denen sich das fertige Handelsprodukt zusammensetzt. Es können auch Artikel verwendet werden, für die Chargen oder Seriennummern definiert wurden oder auch Artikel die in 2 Mengeneinheiten geführt werden. Nach Artikeln kann mit dem Matchcode F9 gesucht werden.

### ¾ **Bezeichnung**

Anzeige der Bezeichnung der Artikel. Das Feld ist ein Informationsfeld und kann nicht bearbeitet werden.

### ¾ **Menge**

Eingabe der Menge der Komponenten, die notwendig sind, um ein Handelsprodukt zu assemblieren.

#### ¾ **Auswahl Mengeneinheit**

An dieser Stelle kann die Mengeneinheit des Artikels definiert werden.

#### **Hinweis**

Dieses Feld steht nur zur Verfügung, wenn der Artikel in 2 Mengen geführt wird.

#### ¾ **Mengeneinheit**

Hier wird die Mengeneinheit (VK-Colli) des Artikels angezeigt.

#### **Hinweis**

Bei Artikeln, welche in 2 Mengen geführt werden, wird an dieser Stelle die ausgewählte Mengeneinheit (siehe Feld "Auswahl Mengeneinheit") angezeigt.

#### ¾ **Immer vom Lager**

Die Möglichkeit diese Checkbox zu aktivieren steht nur bei Artikeln mit Stückliste (Handelsstücklistenartikel oder Produktionsartikel) zur Verfügung. Durch Aktivierung dieser Checkbox kann entschieden werden, dass dieser Artikel nicht zusammengestellt bzw. produziert, sondern vom Lager genommen werden soll.

#### ¾ **Varianten**

Wird bei Handelsstückliste nicht unterstützt (nur für Produktionslisten in der WINLine Produktion)

#### ¾ **Text / Text 1- Text 10**

Eingabe eines freien Informationstextes. Hierfür stehen 11 Felder zu Verfügung

### **Tabellenbuttons**

#### ¾ **zusätzliche Info ein-, bzw. ausblenden**

Durch Anwählen dieser Buttons kann ein zusätzlicher Infobereich ein- bzw. ausgeblendet werden. Dieser Bereich kann über das Formular "P20W50INFO" entsprechend angepasst werden.

### ¾ **Einfügen**

An Stelle der aktiven Zeile wird eine Leerzeile eingefügt. Es kann ein neuer Artikel erfasst werden.

# **<sup>图</sup>** Entfernen

Die aktive Zeile wird entfernt.

### **Buttons**

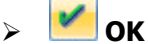

Speichern der Handelsstückliste.

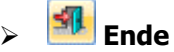

Verlassen der Handelsstückliste, ohne zu speichern.

## ¾ **Löschen**

Durch Drücken des "Löschen"-Buttons wird die aktuell geladene Stückliste gelöscht. Es erfolgt des Weiteren die Abfrage, ob der Eintrag bei den Artikeln, bei denen diese Stückliste hinterlegt war, ebenfalls gelöscht werden soll.

# ¾ **Info**

Öffnet eine Info-Liste aus der die Zusammensetzung der Stückliste ersichtlich ist.

# ¾ **Drucken**

Durch Anklicken des Drucken-Buttons wird das Fenster "Stücklisten" geöffnet, mit dem man bereits angelegt Stücklistendefinitionen ausdrucken kann.

# ¾ **Stücklisten-Ersatznummern**

Wir dieser Button angewählt so öffnet sich das gleichnamige Fenster in dem festgelegt werden kann, dass für bestimmte Benutzer anstelle der in der Stückliste angegebenen Artikel, Alternativartikel verwendet werden sollen.

#### **Behandlung der Stückliste im Lager**

Bei Druck des Lieferscheins erfolgt für das Handelsprodukt eine Buchung mit Buchungsschlüssel V, die zum Einstandspreis der Komponenten bewertet ist.

Bei Druck der Rechnung erfolgt für das Handelsprodukt eine Buchung mit Buchungsschlüssel U, die zum Verkaufspreis des Belegmittelteils bewertet ist.

Die Komponenten werden vom Lager mit dem Buchungsschlüssel P zum Einstandspreis abgebucht. Die Abbuchung erfolgt zum Zeitpunkt des Lieferscheindrucks, oder falls kein Lieferschein gedruckt wird, zum Zeitpunkt des Rechnungsdrucks.

#### **Andruckmöglichkeiten der Handelsstückliste im Beleg**

Grundsätzlich wird der Handelsartikel ausgedruckt. Die Komponenten werden in den Standard Formularen unterdrückt.

Auf Wunsch können die Komponenteninformationen ganz oder teilweise angedruckt werden. Um den Andruck zu aktivieren, müssen die Variablen im PDF Editor mit dem Flag "H" versehen werden.

Es sind beliebige Kombinationen möglich.

#### **Beispiel**

Vom Handelsartikel werden Nummer, Bezeichnung, Menge, Preis, Gesamtwert angedruckt. Von den Komponenten werden Nummer, Bezeichnung, Menge angedruckt.

Über Details der Druckbildgestaltung informiert Sie Ihr MESONIC Vertriebspartner.

#### **Makro, Handelsstückliste, Produktionsstückliste**

Das folgende Kapitel dient der Entscheidungshilfe, welche der in der WINLine möglichen Kombinationen von Artikeln und Texten für die jeweilige Anwendung optimal ist. Grundsätzlich können in der WINLine

Makros

- Handelsstücklisten
- Produktionsstücklisten

verwaltet werden. Einen Überblick über die Funktionalität entnehmen Sie der folgenden Tabelle. Details finden Sie in den jeweiligen Kapiteln.

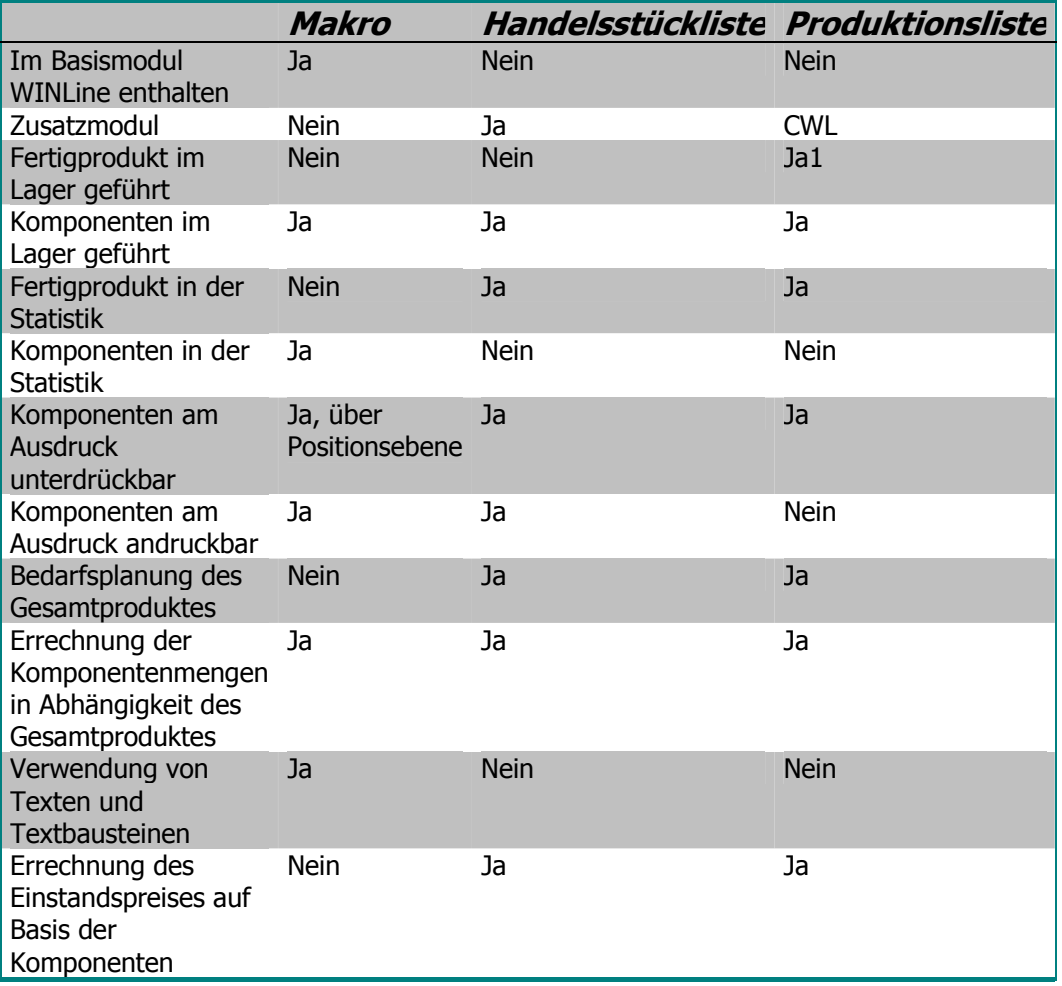

#### **Fragen & Antworten**

 Wie kann man im Belegmittelteil in einer bereits bestätigten Zeile die Stücklistenauflösung wieder aktivieren?

Durch Drücken von F9 im Feld Menge.

- Können Handelsstückliste, Produktionsstückliste und Makro gleichzeitig eingesetzt werden? Alle Elemente können in einem Mandanten eingesetzt werden. Einem Artikel kann aber entweder eine Handelsstückliste oder eine Produktionsstückliste zugewiesen sein.
- Ist die Handelsstückliste so wie die Produktionsstückliste auf die CWL beschränkt? Nein, die Handelsstückliste ist ein Modul, das auch in der WINLine eingesetzt werden kann.

**WINLine®** FAKT MESONIC © 2012

# **2.16. Artikel - Texte**

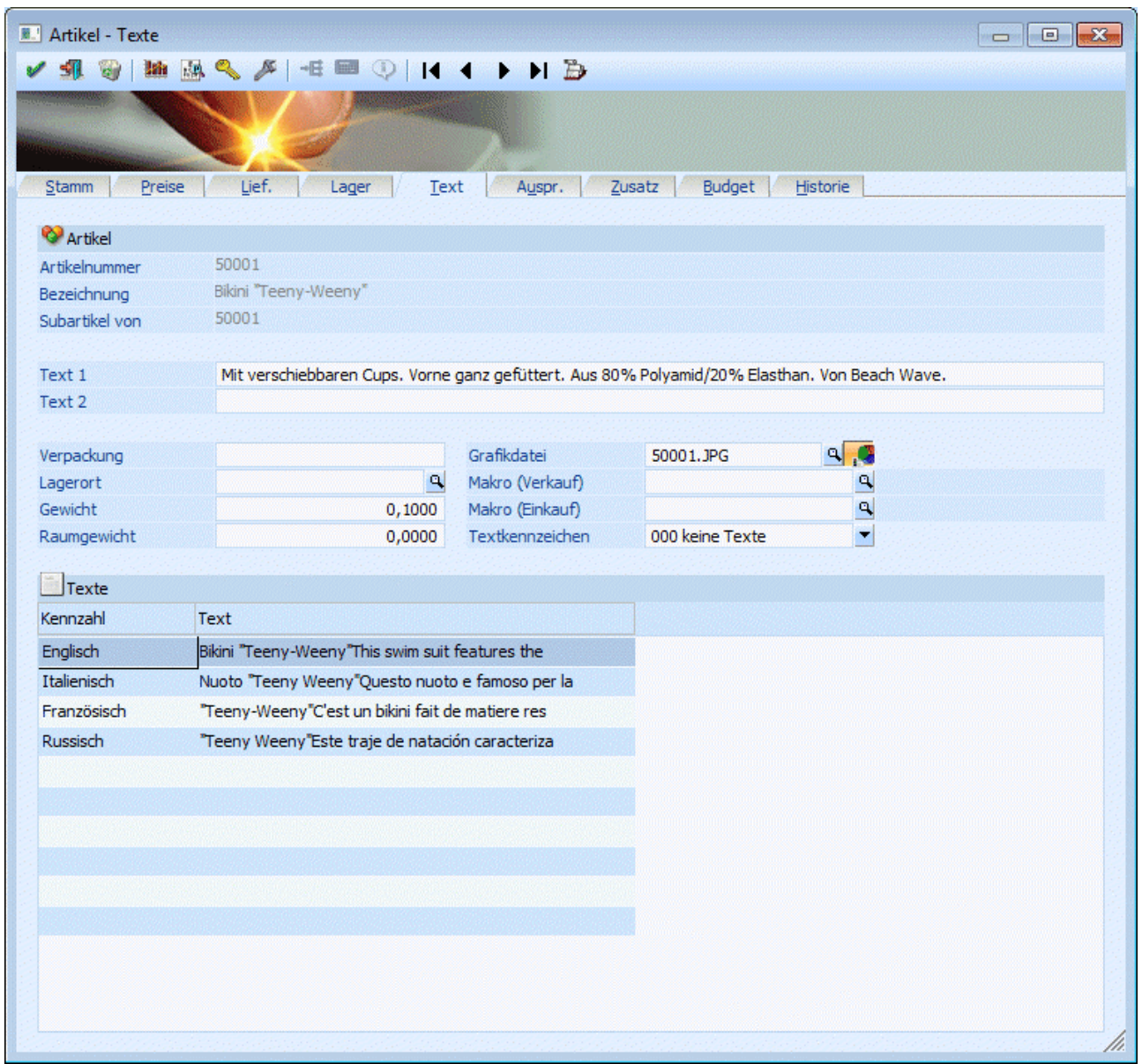

Folgende Datenfelder können hier bearbeitet werden:

#### ¾ **Artikeltext 1 und 2**

Zusätzliche Textfelder, in denen das Produkt näher beschrieben werden kann, max. Länge jeweils 255 Zeichen, alphanumerisch.

In den Feldern Artikeltext 1 und 2 können auch weitere Artikelnummern für den jeweiligen Artikel hinterlegt werden. Nach diesen Feldern kann auch im Alternativen Artikelnummern Matchcode gesucht werden (Siehe Kapitel [Alternative Artikelnummern\)](#page-122-0).

#### ¾ **Verpackung**

Geben Sie eine Umverpackung an. Die Verpackung hat keine Rechenfunktion, für das Programm direkt, sie kann aber jederzeit über die Formel angesprochen werden. Hier kann z.B. die Verpackungseinheit mit Langtext hinterlegt werden - Stück - der Wert kann dann jederzeit am Beleg angedruckt werden.

#### **WINLine®** FAKT MESONIC © 2012

#### ¾ **Lagerort**

Geben Sie einen Lagerplatz an (max. 20 Stellen). Durch Anwählen der F9-Taste kann nach bereits bestehenden Lagerorten gesucht werden (nähere Informationen entnehmen Sie bitte dem Kapitel "[Lagerort](#page-86-0) [Match"](#page-86-0)). Ist ein Lagerort noch nicht vorhanden, wird er durch das Eintragen in das Feld "Lagerort" automatisch angelegt.

#### **Hinweis**

Sobald ein Lagerort in keinem Artikel mehr zugeordnet ist, so wird dieser automatisch gelöscht und steht somit auch im "Lagerort Match" nicht mehr zur Verfügung.

#### **Achtung**

Der Lagerort dient als reines Selektionskriterium für die Inventur und kann auf sämtlichen Auswertungen mit angedruckt werden. Dieser Lagerort kann eine zusätzliche Lagerortbeschreibung sein. Wenn Sie Ihre Artikel in mehreren Lagerorten gelagert haben, so kann die Anlage mittels Erweiterungen gelöst werden.

#### ¾ **Gewicht**

Geben Sie das Gewicht pro Einheit an.

#### **Achtung**

Haben Sie das Modul INTRASTAT im Einsatz so muss hier das Gewicht, in kg/Stück hinterlegt werden.

#### ¾ **Raumgewicht**

Geben Sie das Raumgewicht des Artikels an (z.B. für Fälle, wo das Volumen im Verhältnis zum Gewicht relevant wird, z.B. bei Sperrgut).

#### ¾ **Graphikdatei**

Eingabe eines Graphikfiles in den Formaten:

- Windows Bitmap (\*.BMP,\*.DIB)
- Windows Meta File (\*.WMF,\*.EMF)
- Graphics Interchange Format (\*.GIF)
- $\square$  Tagged Image File Format (\*.TIF)
- $\square$  Truevision Targa (\*.TGA)
- JPEG File Format (\*.JPG)
- $\square$  Zsoft Paintbrush (\*.PCX)

Die Grafik-Datei kann z.B. am Beleg mit angedruckt werden oder auch im Belegerfassen über die Option Grafik angezeigt werden.

Wird im Artikelstamm mit der rechten Maustaste das Kontextmenü aufgerufen und die Auswahl Artikel-Grafik

gewählt oder auf den Button  $\mathbb{G}$  gedrückt, wird die Artikel-Grafik in einem eigenen Fenster dargestellt. Bei jeder Neueingabe einer Artikelnummer bzw. bei jedem Wechsel mittels VCR-Button wird das Fenster Artikel-Grafik mit dem gerade aktuellen Artikel upgedated

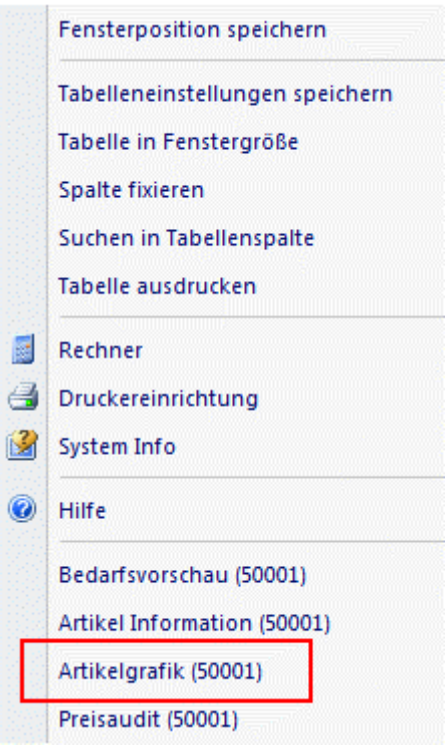

Über den Matchcode mit F9 wird das Fenster Grafiken importieren geöffnet. In diesem werden die Grafiken, die in der Systemdatenbank gespeichert wurden angezeigt. Mit dem Button Suchen kann nach Grafiken außerhalb der Systemdatenbank gesucht werden.

#### ¾ **Makro (Verkauf)**

Soll ein Makro (z.B. ein Textbaustein) mit dem Artikel verknüpft werden, tragen Sie hier den Makronamen ein.

Ein Makro kann ein Textbaustein (enthält reinen Fließtext) oder ein "rechnender Textbaustein" (z.B. ein Setartikel = Verknüpfung von mehreren Artikeln und Textbausteinen) sein.

Das hinterlegte Makro wird in den Belegstufen für den Verkauf (Angebot, Auftrag, Lieferschein, Faktura) expandiert.

#### ¾ **Makro (Einkauf)**

Soll ein Makro (z.B. ein Textbaustein) mit dem Artikel verknüpft werden, tragen Sie hier den Makronamen ein.

Ein Makro kann ein Textbaustein (enthält reinen Fließtext) oder ein "rechnender Textbaustein" (z.B. ein Setartikel = Verknüpfung von mehreren Artikeln und Textbausteinen) sein.

Das hinterlegte Makro wird in den Belegstufen für den Einkauf (L.Anfrage, L.Bestellung, L.Lieferschein, L.Faktura) expandiert.

Die Makro- bzw. Textbausteindefinition erfolgt im Menüpunkt

- **Stammdaten**
- **Artikelstammdaten**
- **Makro bzw.**
- **Textbaustein.**

Wenn Sie auf die kleine Lupe neben der Makro-Nummer oder die F9-Taste drucken, können Sie nach den bereits definierten Makros und Textbausteinen suchen. (Siehe Kapitel [Makromatchcode\)](#page-149-0)

#### ¾ **Textkz.**

Aus der Auswahllistbox kann ein Textkennzeichen hinterlegt werden, das bei der Belegbearbeitung auch ausgedruckt werden kann. Die Textkennzeichen werden im Menüpunkt

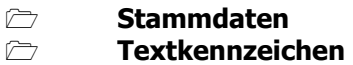

definiert (siehe auch Kapitel [Textkennzeichen\)](#page-412-0).

#### ¾ **Artikelnotizen**

Im unteren Teil der Eingabemaske können bis zu 10 Textblöcke zu dem Artikel definiert werden. Eine von vielen denkbaren Anwendungsmöglichkeiten wäre z.B. hier die Artikelbeschreibung in verschiedenen Fremdsprachen einzugeben und je nachdem, welcher Kunde (welche Belegart / welches Formular) den Beleg bekommt, wird automatisch der entsprechende Fremdsprachentext angezogen.

Die Führungstexte für diese zehn Artikelnotizen wird im Programm WINLine START im Menüpunkt Optionen/FAKT-Parameter definiert. Um eine Notiz zu hinterlegen, klicken Sie mit der Maus doppelt auf das jeweilige Notizfeld. Im Notizfeld kann beliebig viel Fließtext hinterlegt werden. Um wieder zurück in den Artikelstamm zu gelangen, wählen Sie das Register Text oder die Tastenkombination ALT + T an.

### <span id="page-86-0"></span>**2.17. Lagerort Match**

Der Lagerort wird im Artikelstamm (Register "Text") einem Artikel zugeordnet. Mittels des "Lagerort Matchcodes" besteht die Möglichkeit nach einem bereits bestehenden Lagerort zu suchen.

#### **Hinweis**

Wenn der gesuchte Lagerort noch nicht vorhanden ist, dann kann dieser direkt, im dafür vorgesehenen Fenster, durch Eintragung des Namens erfasst werden.

#### **Achtung**

Um einen Lagerort zu löschen muss dieser aus allen Artikeln entfernt werden. Sobald dieses geschehen ist wird er automatisch gelöscht.

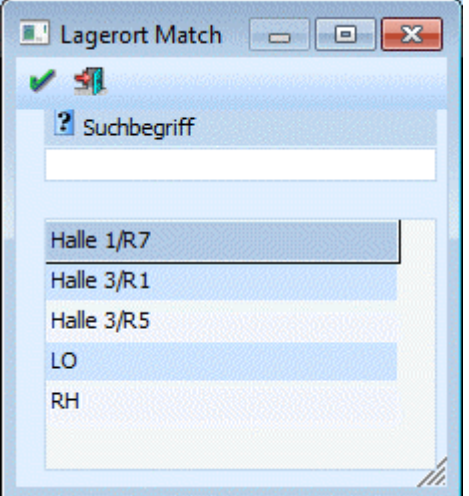

#### ¾ **Suchbegriff**

An dieser Stelle kann über die Eingabe des Lagerortnamens bzw. eines Teils davon nach einem Lagerort gesucht werden.

#### **Buttons**

# $\mathbf{v}$   $\mathbf{v}$  ok

Mit dem Button "OK" bzw. der Taste F5 kann die Suche gestartet werden.

# ¾ **Ende**

Mit dem "Ende"-Button bzw. der ESC-Taste wird das Fenster geschlossen.

## **2.18. KN8 Match**

In diesem Fenster kann nach allen bereits angelegten KN8-Warennummern gesucht werden. Als Suchbegriff kann sowohl die Warennummer als auch die Bezeichnung eingegeben werden. Das Suchergebnis wird in der Tabelle angezeigt, wobei die gewünschte Nummer durch einen Doppelklick in das Eingabefenster übernommen werden kann. Übernommen können nur KN8-Nummern werden, die nicht auf "inaktiv" gesetzt sind.

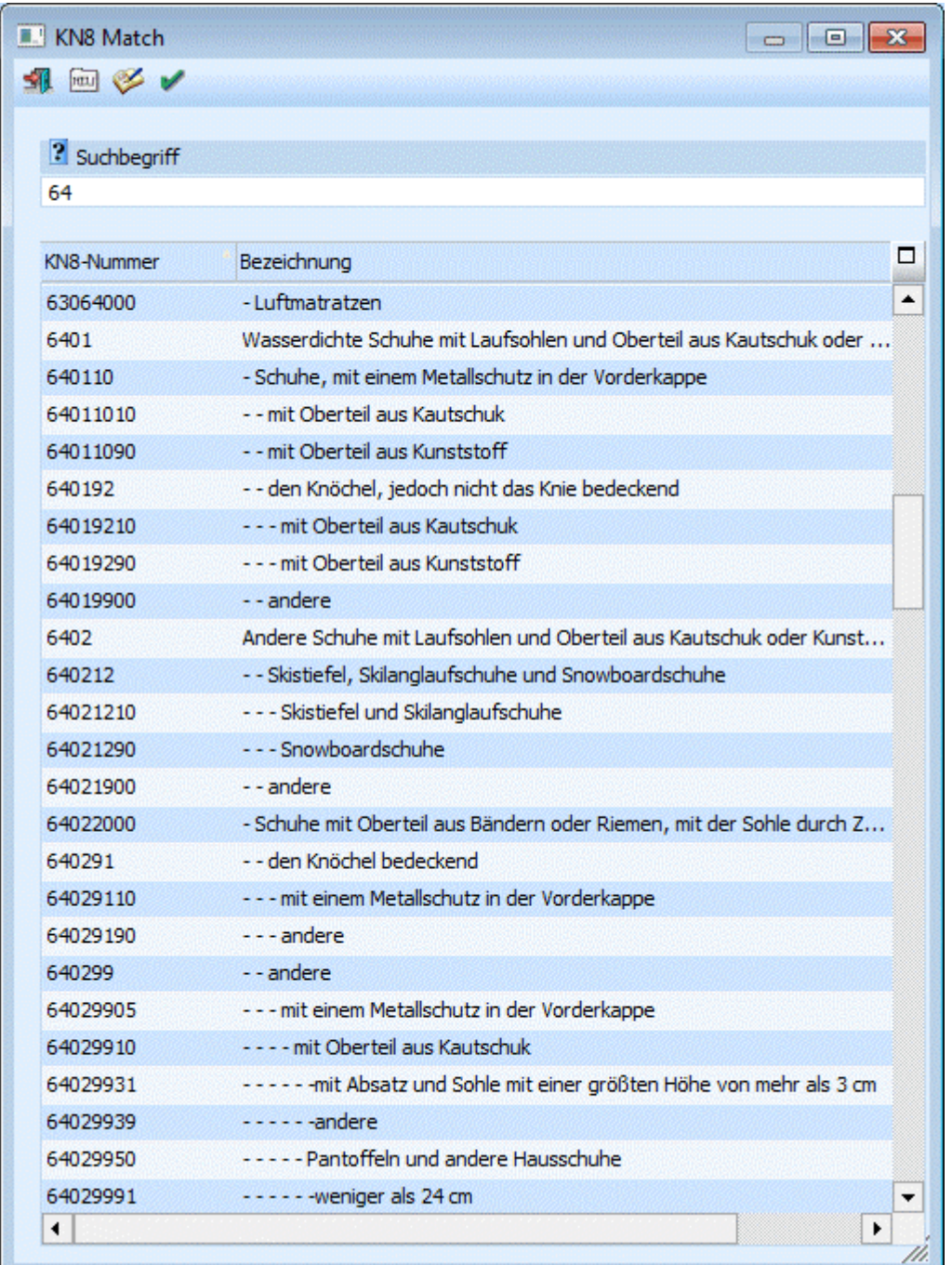

#### **Buttons**

¾ **Ende** 

Mit dem Ende-Button wird das Fenster geschlossen.

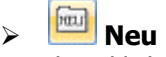

Durch Anklicken des Neuanlage-Buttons können neue Warennummern angelegt werden.

# ¾ **Editieren**

Durch Anklicken des Editieren-Buttons kann eine bestehende KN8-Nummer bearbeitet werden.

# $\mathbb{R}$  OK

Mit dem OK-Button kann die KN8-Nr. übernommen werden.

## **2.19. Artikel - Ausprägungen**

Bei der Artikel - Anlage (Siehe Kapitel [Artikel - Anlage\)](#page-23-0) wird definiert, ob es sich um

- $\square$  einen Hauptartikel ohne Ausprägung<br> $\square$  einen Hauptartikel mit Ausprägung o
- $\square$  einen Hauptartikel mit Ausprägung oder
- um einen Ausprägungsartikel handelt.

Bei Hauptartikel mit Ausprägung muss anschließend in dieses Register (Ausprägungen) gewechselt werden, um die einzelnen Ausprägungsartikel anzulegen.

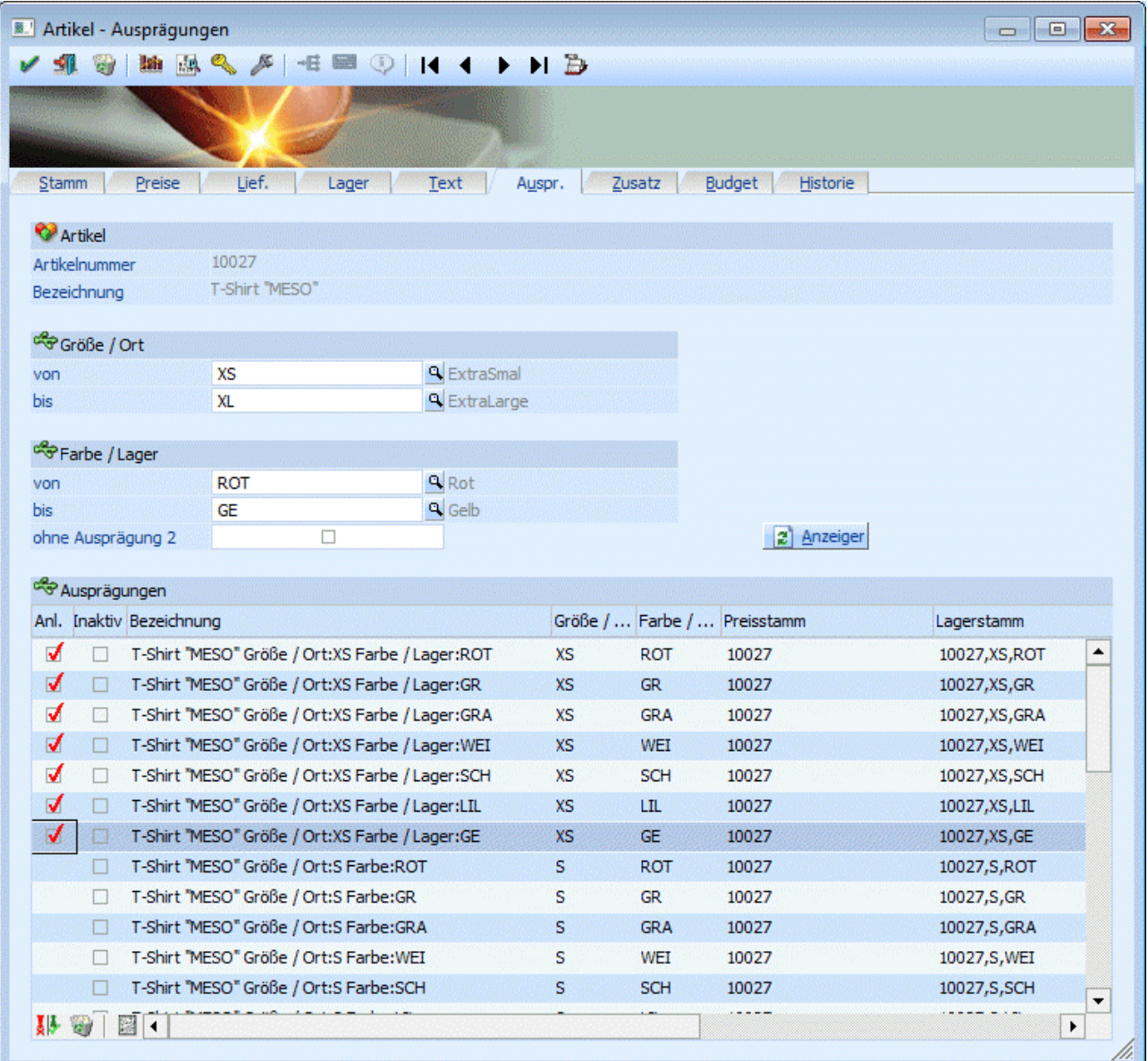

In der Tabelle werden alle möglichen Ausprägungsartikel (Kombinationen von Ausprägung 1 und 2) angezeigt.

Mit der Option "ohne Ausprägung 2" kann nur die Ausprägung 1 der Artikel angelegt werden. Wenn Ein Artikel z.B. mit Ausprägung 1 Farben und Ausprägung 2 Lagerorten angelegt wurde, können mit dieser Option zunächst die Farben angelegt werden und erst später die Lagerorte dazu.

#### ¾ **Anlage**

Durch Setzen des Häkchens in der Spalte "Anlage" kann entschieden werden, ob die Ausprägung tatsächlich angelegt werden soll.

Sollten Sie Ausprägungen jetzt vorerst nicht aktiviert haben (weil es den Artikel auf dem Lagerort z.B. nicht gibt) - kann diese Ausprägung jederzeit später in diesem Fenster (Ausprägung) aktiviert und automatisch angelegt werden.

Falls der Ausprägungsbereich später einmal erweitert werden soll, kann dies im Kopfteil des Fensters gemacht werden. Z.B. ist in der Ausprägungsliste noch ein weiterer Lagerort angefügt worden - dann können Sie den "bis"-Eintrag editieren und erweitern damit den gültigen Ausprägungsbereich auf den neuen Lagerort.

Das Programm listet Ihnen sowohl die bestehenden als auch die noch nicht angelegten Ausprägungen auf. Sollen Ausprägungen neu angelegt werden, muss vor diesem Ausprägungsmerkmal das Häkchen gesetzt werden.

Voraussetzung dafür ist natürlich, dass der neue Lagerort innerhalb der gleichen Ausprägungsgruppe liegt, da immer nur EINE AUSPRÄGUNGSGRUPPE für einen Artikel definiert werden kann.

#### ¾ **Inaktiv**

Durch Setzen des Häkchens in dieser Spalte können Ausprägungen auf inaktiv gesetzt werden (z.B. Seriennummernartikel die bereits wieder ausgebucht wurden).

#### ¾ **Bezeichnung**

Hier wird die Bezeichnung für den Ausprägungsartikel vorgeschlagen, diese kann auch editiert werden. Aus welchen Variablen sich der Vorschlag zusammensetzt, kann im Menüpunkt Ausprägungen / Ausprägungen initialisieren definiert werden (siehe Kapitel [Ausprägungen initialisieren\)](#page-252-0).

#### ¾ **Ausprägung 1 - Ausprägung 2**

In diesen beiden Spalten wird die Ausprägung angezeigt, die auch noch editiert werden kann. Sollte hier eine neue Ausprägung ausgewählt werden, so muss diese zu der hinterlegten Ausprägungsgruppe zugeordnet sein.

#### ¾ **Preisstamm - Lagerstamm - Textstamm - Zusatzstamm**

In der **WINLine FAKT** werden die Ausprägungen als eigenständige Artikel angelegt die über bestimmte Stammdatenbereiche mit dem Hauptartikel verknüpft sind. Im Menüpunkt Stammdaten / Ausprägungen / Ausprägungen initialisieren (Siehe Kapitel [Ausprägungen initialisieren\)](#page-252-0) wird definiert, ob die einzelnen Ausprägungen einen eigenen

- Lagerstamm,
- □ Preisstamm
- $\square$  Textstamm oder
- Zusatzfelderstamm

haben.

Diese Einstellung kann jederzeit hier im Register Ausprägung editiert werden, wobei hier nur ein Verweis auf bereits vorhandene Stammdaten eingetragen werden kann. Stammsätze, die bei der Erstanlage des Artikels nicht angelegt wurden, können im Nachhinein hier auch nicht mehr erzeugt werden.

#### **Achtung**

Wird die Verknüpfung einer bereits bebuchten Ausprägung editiert, muss auch der Lagerstamm der editierten Ausprägung umgebucht werden. z.B. ein Lagerort wird aufgelassen.

#### **Hinweis**

Verweist ein Artikel im Lagerstamm auf einen anderen Artikel so wird in Statistikauswertungen immer jener Artikel angezeigt, auf den im Lagerstamm verwiesen wird!

#### ¾ **Artikelnr.**

Standardmäßig erhalten die Ausprägungsartikel die Artikelnummer des Hauptartikels + einen fortlaufenden Zähler. Diese Nummer wird hier vorgeschlagen und kann editiert werden.

#### ¾ **Anzeigen**

Der Button "Anzeigen" bringt die Auflistung aller möglichen Ausprägungen (z.B. Lagerorte, Farben, etc. was in diesem Artikel definiert wurde).

#### ¾ **OK-Button**

Durch Abspeichern (Anwählen der F5-Taste), im Hauptfenster, werden die selektierten Ausprägungsartikel angelegt. Wurde beim Hauptartikel zuvor ein Preis eingetragen, so wird dieser zunächst auf die Ausprägungsartikel kopiert und kann nachträglich überschrieben werden.

# ¾ **Vorhandene Ausprägungen anzeigen**

Über den Button "Vorhandene Ausprägungen anzeigen" bekommen Sie nur die bereits angelegten Ausprägungen angezeigt.

#### ¾ **Statistik**

Nach Druck des Statistik-Buttons wird die Statistik für den Artikel ausgegeben.

#### ¾ **Detail-Info**

Es wird die Detail-Info des Artikel geöffnet, in der z.B. ersichtlich ist in welchen Belegen die Ausprägungen vorkommen (nähere Informationen entnehmen Sie bitte dem Kapitel ["Artikel Info"](#page-27-0)).

#### ¾ **Umkehren**

**II Se Re** 

Die selektieren Ausprägungen werden deselektiert und umgekehrt.

#### ¾ **Umkehren - Inaktiv**

 $\frac{1}{2}$   $\frac{1}{2}$   $\frac{1}{2}$   $\frac{1}{2}$ 

Die inaktiven Ausprägungen werden auf aktiv gesetzt und umgekehrt.

## **2.20. Artikel - Zusatz**

Im Fenster ARTIKEL-ZUSATZ (Artikelstamm) können bis zu 30 frei definierbare Eingabefelder (bis jeweils max. 255 Zeichen) befüllt werden. Über die Gestaltung verschiedener Zusatzleisten können sogar mehrere unterschiedliche Varianten der Zusatzfelder verwaltet werden - da z.B. Chargenartikel wie Blutkonserven, Medikamente, etc. in der Praxis andere Zusatzinformationen als Fahrräder oder Sportgeräte.

Die Definition der Führungstexte, des Feldtyps und der Feldlängen findet im Programm WINLine START im Menüpunkt Optionen/Zusatztexte statt, dort finden Sie auch detailliertere Informationen zur Verwendung der Zusatzleisten.

Diese Zusatzfelder können auch bei den diversen Auswertungen mit angedruckt werden.

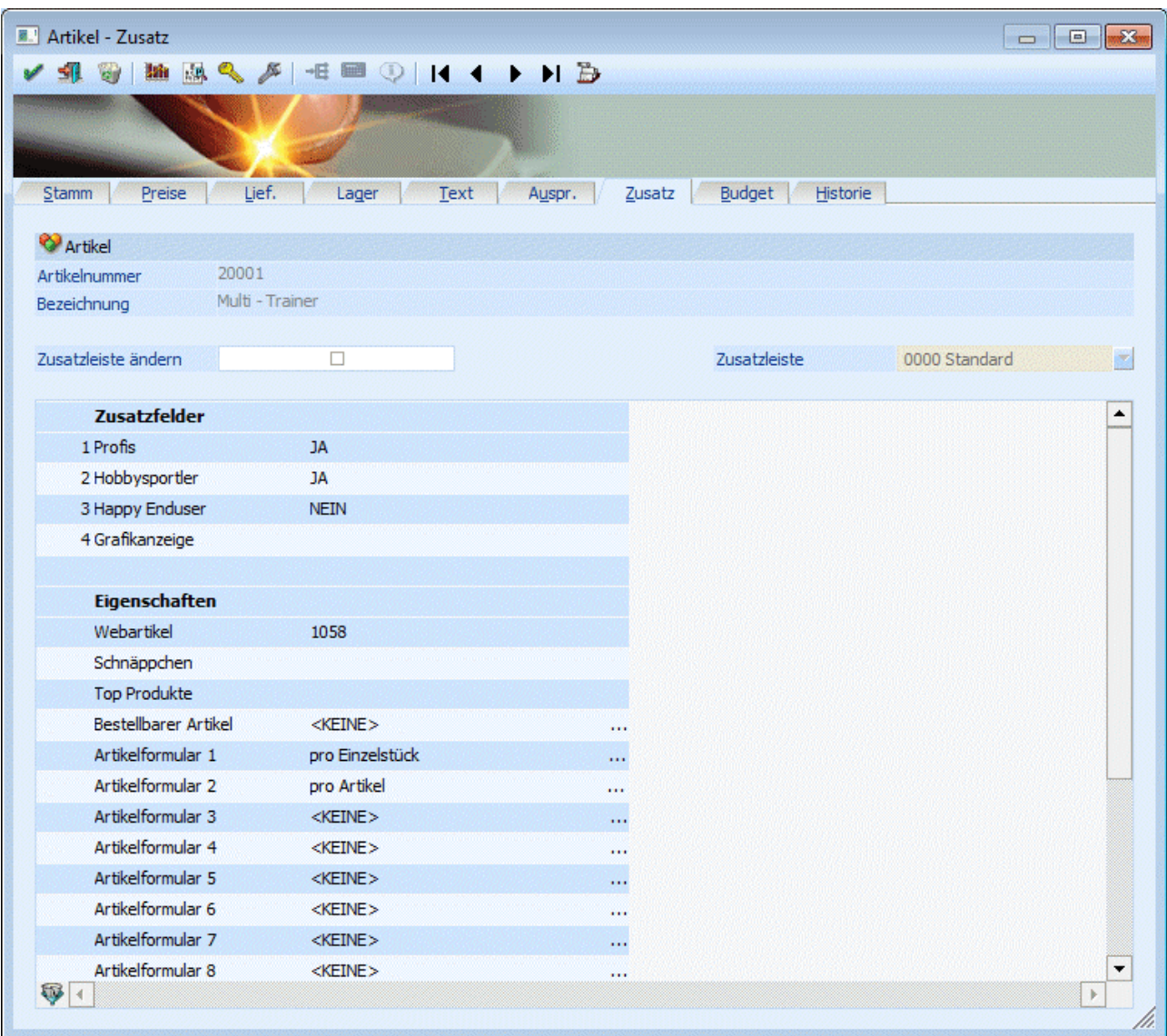

#### **Achtung**

Verwendet ein Artikel keinen eigenen Zusatzstamm (d.h. der Zusatzfelderstamm ist mit einem anderen Artikel verknüpft), können die Zusatzfelder nicht editiert werden.

Des weiteren werden hier die Eigenschaften eines Artikels angezeigt. Eigenschaften können ein Stammdatenobjekt näher beschreiben bzw. können über die Eigenschaften gewisse Optionen bei einem Objekt hinterlegt werden.

Die Definition der Eigenschaften (Führungstext, Typ, usw.) erfolgt im WINLine Start unter Optionen - Eigenschaften.

Für Artikel gibt es 5 vorgegebene Eigenschaften, die für die WINLine WEB Edition eine Rolle spielen:

#### ¾ **Webartikel**

Wenn diese Eigenschaft einen Wert bekommt, wird der Artikel auch im WEB angezeigt und kann somit auch in den diversen Listen ausgegeben werden. Bei Ausgabe von Artikellisten werden die Artikeln nach dem hier eingetragenen Wert sortiert. Wird der Wert nicht gesetzt, wird der Artikel im WEB nicht angezeigt.

#### ¾ **Top Produkte**

Wenn diese Eigenschaft einen Wert bekommt, dann erscheint der Artikel auf der Top Produkte-Liste. Auch hier wird die Ausgabe der Liste nach den Werten sortiert.

#### ¾ **Schnäppchen**

Wenn diese Eigenschaft einen Wert bekommt, dann erscheint der Artikel auf der Schnäppchen-Liste. Auch hier wird die Ausgabe der Liste nach den Werten sortiert.

#### ¾ **Bestellbarer Artikel**

Bei dieser Eigenschaft steht ein fixer Wertevorrat zur Auswahl: Ja oder Nein. Die Auswahl definiert ob ein Artikel in der WEBEdition (WEBShop) bestellt werden kann oder nicht.

#### ¾ **Preise editierbar**

Ergänzend zu weiteren Einstellungen im WEB-Admin kann hier festgelegt werden ob für diesen Artikel der Preis im WEB-Shop verändert werden darf oder nicht. Sollte dies möglich sein muss dieses Feld einen Wert enthalten.

#### **Formulartypen**

Über die Eigenschaften "Artikelformular1" bis "Artikelformular10" (die Bezeichnungen dazu können über den Eigenschaftenstamm im Programm WINLine START geändert werden) kann gesteuert werden, ob und wie(oft) zusätzliche Formulare zu den Standardformularen gedruckt werden sollen (siehe auch Kapitel [Register "Belegdruck\)](#page-354-0). Dabei gibt es mehrere Möglichkeiten:

□ <KEINE>

Das entsprechende Formular wird für diesen Artikel nicht gedruckt.

- □ pro Artikel Das entsprechende Formular wird für diesen Artikeln einmal gedruckt (wenn er im Beleg vorkommt) - z.B. Detailbeschreibung von Funktionen.
- $\square$  pro Einzelstück

Das entsprechende Formular wird für diesen Artikel in Abhängigkeit von der im Beleg eingetragenen Menge ausgegeben - z.B. wenn 5 Stück verkauft wurden, wird die Ausgabe 5 Mal durchgeführt - sinnvoll für Artikeletiketten.

#### $\square$  pro Colli

Das entsprechende Formular wird für diesen Artikel in Abhängigkeit von der im Beleg verwendeten Colli ausgegeben - z.B. beim Verkauf von 2 Sixpacks (12 Stück) wird das Formular nur 2 Mal gedruckt.

#### pro Losgröße

Das entsprechende Formular wird für diesen Artikel in Abhängigkeit von der im Artikelstamm hinterlegten Losgröße ausgegeben - z.B. verkauft werden 12 Stk. eines Artikel mit Losgröße 6 Stk. so werden 2 Etiketten gedruckt.

#### ¾ **Eigenschaftenfilter**

Unterhalb der Tabelle befindet sich der so genannte Eigenschaftenfilter-Button. Mit diesem Button können nicht gesetzte Eigenschaften "ausgeblendet" werden.

### **2.21. Artikel - Budget**

Durch Anklicken des Registers BUDGET im Artikelstamm öffnet sich die Budget-Eingabe. In der WINLine haben Sie die Möglichkeit das Budget mengen- und wertmäßig zu erfassen.

In den Spalten Budget I und Budget II können Sie zwei Budgetansätze hinterlegen, wobei die Eingabe der Budgetwerte global für das gesamte Jahr erfolgen kann (dabei würde der Jahreswert automatisch auf die einzelnen Monate umgelegt werden. Nicht durch 12 teilbare Werte werden auf die Monate aufgeteilt, siehe Budget 2 der Abb.), oder jeder Monatswert manuell eingegeben werden kann.

Werte mit Nachkommastellen werden sofort bei Eingabe auf ganze Zahlen gerundet.

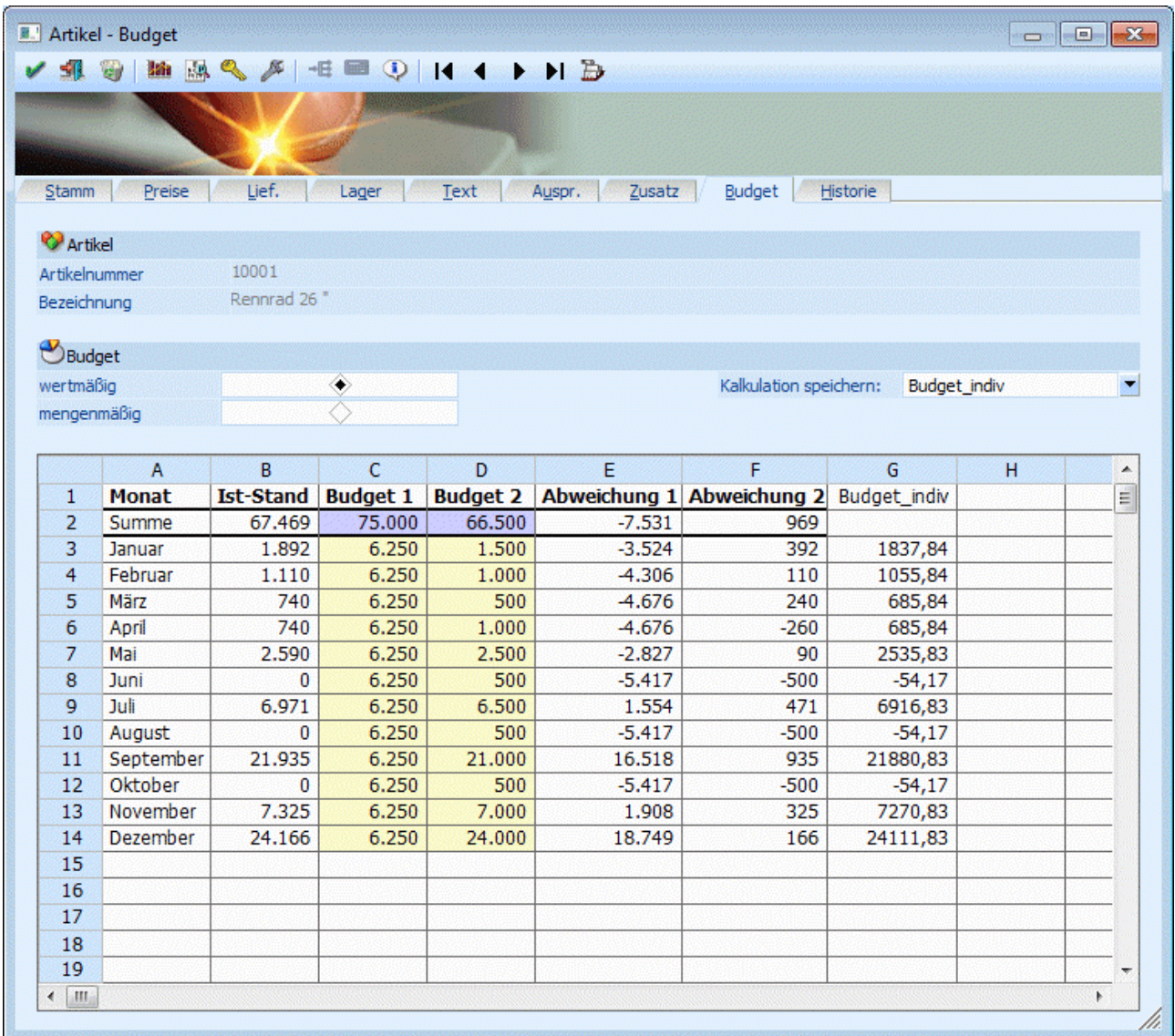

In den nachfolgenden Spalten Abweichung I und Abweichung II wird die - mittels Formel - automatisch vom Programm berechnete Abweichung zwischen den IST-Werten und den Budgetansätzen ausgewiesen.

Durch Anklicken des INFO-Buttons wird eine Übersicht mit allen erfassten und gebuchten Werte sowie den IST-Werten angezeigt. Dabei werden die Werte sowohl in Zahlen als auch grafisch dargestellt.

Grundsätzlich ist die Tabelle frei definierbar, d.h. es können selbsttätig Änderungen an der Berechnung der einzelnen Werte (ausgenommen der IST-Werte) vorgenommen werden. Es können auch neue Berechnungen hinzugefügt werden. Dazu gibt es die Möglichkeit, Kalkulationsschemata zu speichern.

#### ¾ **Kalkulation speichern:**

Der Eintrag <KEINE> kann überschrieben werden. Wird der neue Eintrag durch Drücken der RETURN-Taste bestätigt, dann wird die Meldung

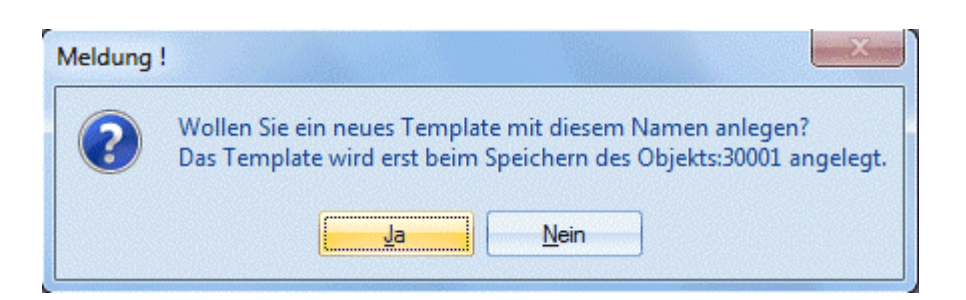

angezeigt. Wird diese mit JA bestätigt, wird ein neues Kalkulationsschema mit dem eingetragenen Namen gespeichert. Wird die Meldung mit NEIN bestätigt, gelangt man wieder in die Auswahllistbox zurück.

#### **Achtung:**

Das so hinterlegte Kalkulationsschema wird erst dann gespeichert, wenn auch das Konto, das gerade bearbeitet wird, gespeichert wird.

Für Personenkonten können beliebig viele verschiedene Kalkulationsschemata angelegt werden.

#### **Verarbeitungshinweise:**

Die Tabelle mit dem Kalkulationsschema funktioniert im Wesentlichen gleich, wie eine Excel-Tabelle. Nachfolgend werden einige Befehle aufgelistet, die in der Tabelle Anwendung finden können:

#### $\triangleright$  = SUM

Mit dem SUM-Befehl können beliebige Bereiche einer Tabelle addiert werden.

#### **Beispiele:**

¾ **=SUM(A1+A2)**  Addiert die Felder A1 und A2

#### $\geq$  =SUM(A1..A5)

Addiert die Felder A1 bis A5

#### ¾ **=**

Mit dem = Zeichen wird symbolisiert, dass eine Rechenoperation folgt. Dabei können alle Grundrechnungsarten (+ - \* /)verwendet werden. Dabei kann sowohl mit Spalten als auch mit fixen Werten gerechnet werden.

#### **Beispiele:**

 $> = (A1 / A2)$ 

Der Wert von A1 wird durch den Wert von A2 dividiert.

#### $\geq$  =(A3 \* 5)

Der Wert A3 wird mit 5 multipliziert.

### **2.22. Artikel - Historie**

Sofern die Mandanten mit Mehrjahresinformationen geführt werden, wird im in diesem Register der "Verlauf" von Artikeln angezeigt (werden keine Vorjahre geführt, ist das Register nicht anwählbar).

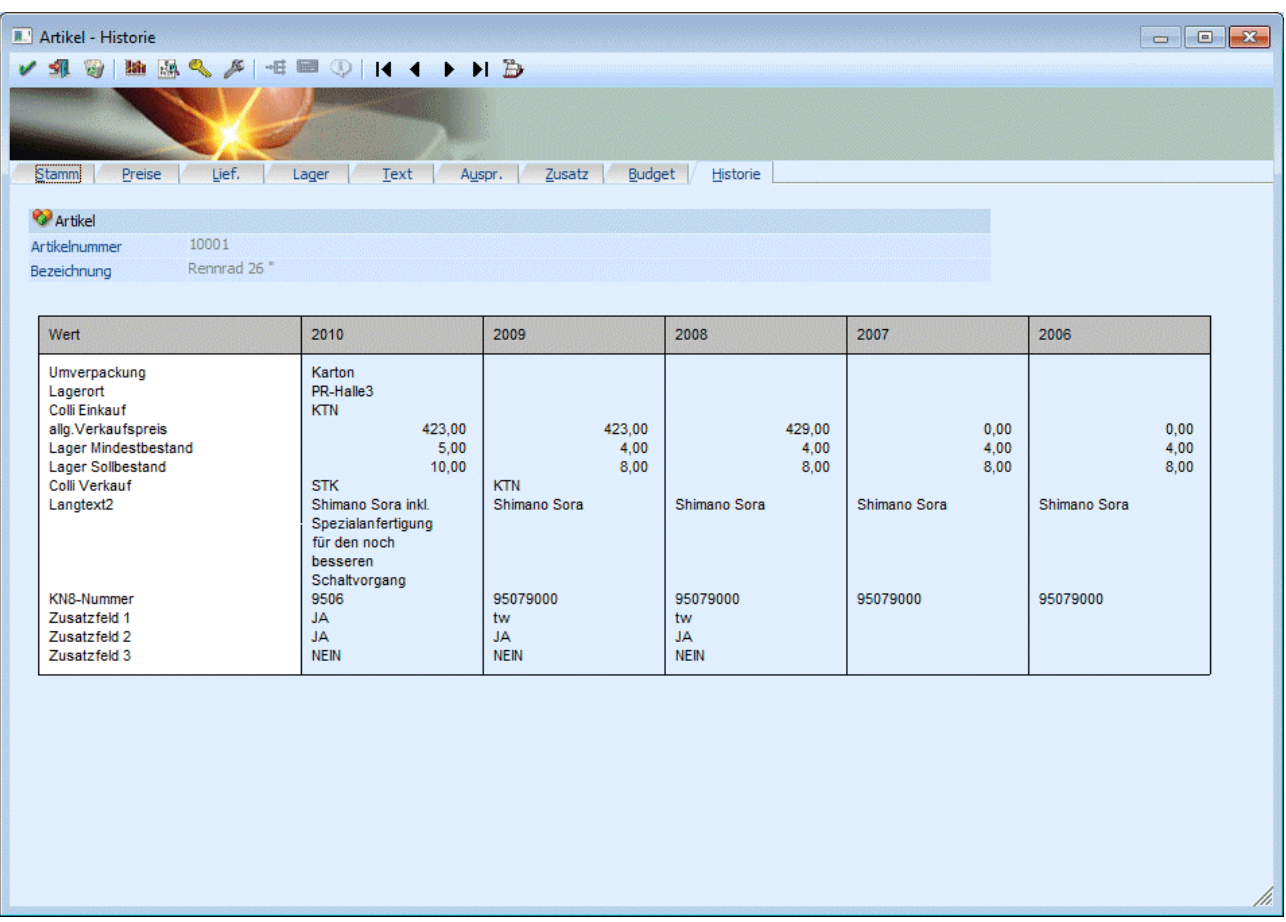

Hier werden alle Werte angezeigt, die sich im Laufe der Wirtschaftsjahre verändert haben, und auch im Stammdatenfenster eingegeben werden können.

Weiters werden nur jene Daten angezeigt, die nicht jahresabhängig sind: d.h. im Artikelstamm werden keine Umsätze, Lagerstände, Roherträge, Preise etc. angezeigt (auch wenn Unterschiede vorhanden wären). Auch Unterschiede in den Notizfeldern werden nicht angezeigt.

## **2.23. Artikel Matchcode**

Wenn der Fokus in dem Feld "Artikelnummer" liegt und das Lupen-Symbol bzw. die Taste F9 gedrückt wird, dann öffnet sich das Programm "Artikel Matchcode". An dieser Stelle kann gezielt nach Artikeln gesucht werden.

#### **Hinweis**

Wenn in dem Feld "Artikelnummer" ein Teil der gesuchten Nummer oder Bezeichnung eingetragen wurde und die Taste F9 gedrückt wird, dann wird diese Eingabe als Suchbegriff übernommen und die Suche direkt gestartet.

Grundsätzlich unterteilt sich der Matchcode in die folgenden Register, wobei immer der Matchcode in dem zuletzt verwendeten Register aufgerufen wird:

□ Artikelmatch (aktuelles Register) In diesem Register kann durch Eingabe eines Suchbegriffs innerhalb der Artikelnummer und der Artikelbezeichnung gesucht werden.

#### □ Erw. Artikelmatch

In diesem Register kann aufgrund einer zuvor angelegten Suchstrategie nach Artikeln gesucht werden. Die Spalten in der Suchergebnistabelle werden dabei ebenfalls über die Suchstrategie definiert.

#### **Hinweis**

Die unterschiedlichen Suchstrategien werden in dem Programm "Vorlagen Anlage" (WINLine START - Vorlagen - Vorlagen Anlage - Stammdaten Artikel - Vorlage als "Suchstrategie") definiert.

#### K/L-Artikelmatch

In diesem Register kann neben der Artikelnummer und der Artikelbezeichnung auch in der Kundenbzw. Lieferantenartikelnummer und der Kunden- bzw. Lieferantenartikelbezeichnung gesucht werden.

#### □ Alternative Artikelnr.

In diesem Register kann durch die Eingabe eines Suchbegriffs innerhalb der Artikelnummer, der Artikelbezeichnung, dem Langtext 1 bzw. 2, dem EAN-Code und der Alternativen Artikelnummer 1 bzw. 2 gesucht werden.

#### **Hinweis**

Diese Suchvariante muss zunächst über die FAKT-Parameter (WINLine START - Parameter - Applikations-Parameter - FAKT-Parameter - Artikel - Alternative Artikelnummer) aktiviert werden.

#### **Register "Artikelmatch"**

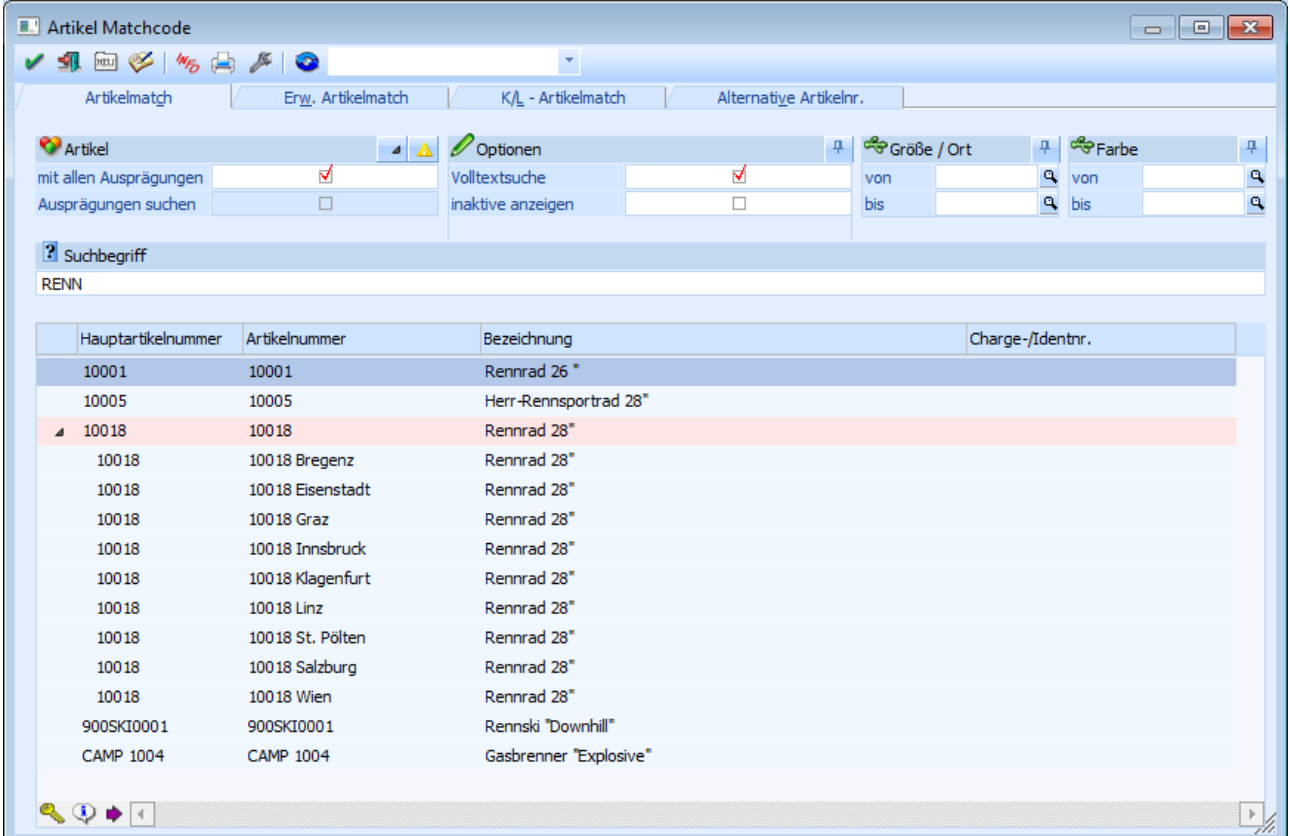

Der Artikelmatch kann über zwei unterschiedliche Ansichten durchgeführt werden, wobei zwischen den Ansichten über den Button "Erweiterte Ansicht" gewechselt werden kann:

# Normale Ansicht

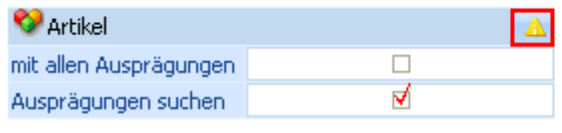

# **Enveiterte Ansicht**

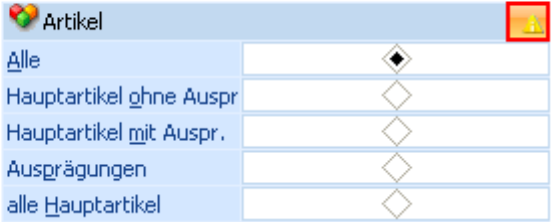

#### Normale Ansicht

In der "normalen" Ansicht werden die Sucheinstellungen aus den Ausprägungsoptionen (WINLine FAKT - Stammdaten - Ausprägungen - Ausprägungsoptionen - Register "Details" - Unterregister "Suchen" - Option "Anzeige") genutzt.

#### Erweiterte Ansicht

In der "erweiterten" Ansicht werden die Sucheinstellungen aus den Ausprägungsoptionen (WINLine FAKT - Stammdaten - Ausprägungen - Ausprägungsoptionen - Register "Details" - Unterregister "Suchen" - Option "Anzeige") nicht genutzt.

#### **Selektionsbereich (normale Ansicht)**

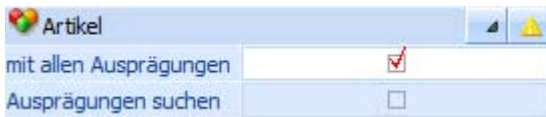

In dem Selektionsbereich kann definiert werden wie die Artikel in der Suchergebnistabelle angezeigt werden sollen und wonach bzw. wie gesucht werden soll.

#### ¾ **mit allen Ausprägungen**

Bei Aktivierung dieser Option werden alle Ausprägungen mit der Artikeltypeinstellung "1 - Hauptartikel anzeigen und Ausprägungen suchen" eingerückt unter dem Hauptartikel dargestellt und können bei Bedarf mit der Taste F9 oder durch Anwahl des Symbols  $\triangleright$  ein- bzw. ausgeblendet werden.

Wenn die Option nicht aktiviert ist, dann wird nur der Hauptartikel angezeigt und durch Anwahl der Taste F9 oder des Symbols |> kann bei dieser Anzeigevariante in die sogenannte "Gefilterte Ansicht" gewechselt werden. In dieser werden dann die Ausprägungen angezeigt und es kann nach bestimmten Ausprägungen gesucht werden.

#### **Hinweis**

Nähere Informationen zu der Artikeltypeinstellung "1 - Hauptartikel anzeigen und Ausprägungen suchen" entnehmen Sie bitte dem Kapitel ["Register "Suchen""](#page-284-0)

#### **Beispiel**

Bei dem Artikel "10018" handelt es sich um einen Hauptartikel mit Ausprägungen (Lagerort) und die Option "mit allen Ausprägungen" ist aktiviert.

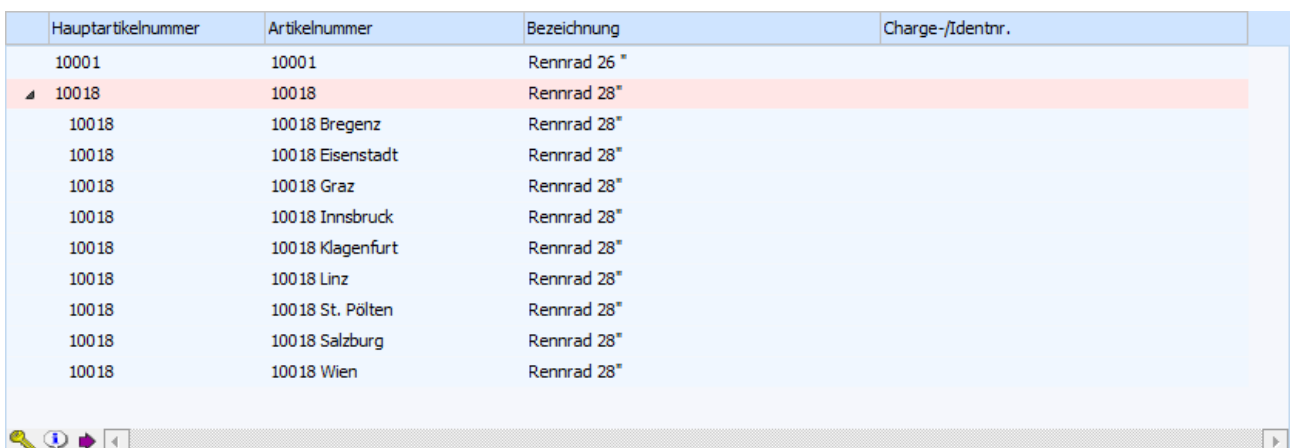

#### **Beispiel 2**

Bei dem Artikel "10018" handelt es sich um einen Hauptartikel mit Ausprägungen (Lagerort) und die Option "mit allen Ausprägungen" ist deaktiviert.

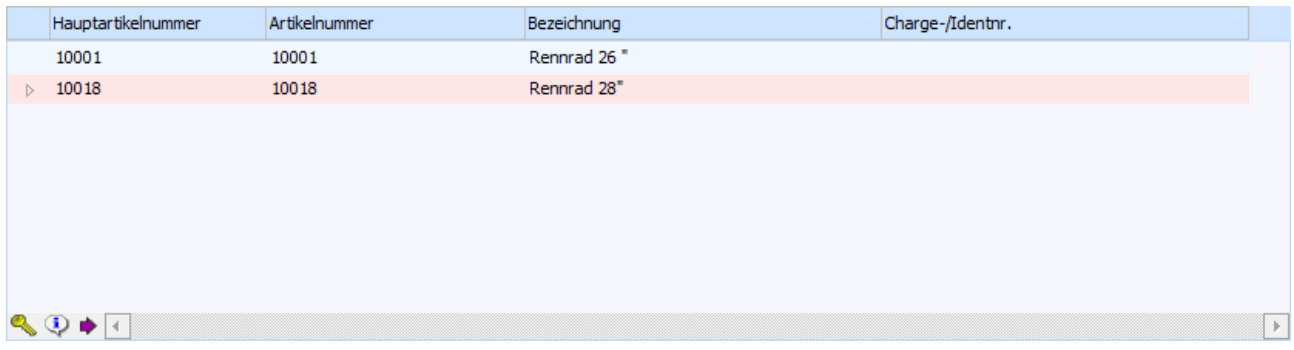

Durch Anwahl der Taste F9 oder des Symbols  $\triangleright$  wird dann in die gefilterte Ansicht gewechselt.

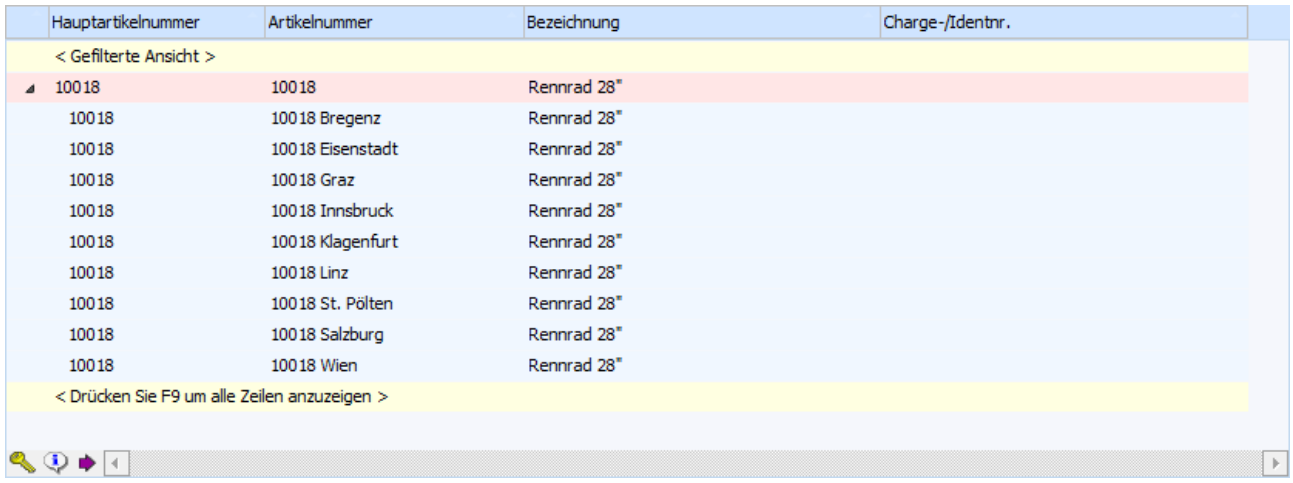

#### ¾ **Ausprägungen suchen**

Durch Aktivierung dieser Option bleibt der Matchcode auch dann geöffnet, wenn in der Ergebnistabelle nur ein Hauptartikel des Typs "Hauptartikel mit Ausprägungen" mit der Artikeltypeinstellung "1 - Hauptartikel anzeigen und Ausprägungen suchen" (Option "mit allen Ausprägungen" ist deaktiviert) angezeigt wird. Hierdurch wird ein möglicher Wechsel in die gefilterte Ansicht ermöglicht.

#### **Hinweis**

Wenn als Suchergebnis nur ein Artikel ohne Ausprägungen heraus fällt, dann wird dieser immer direkt in das Feld "Artikelnummer" übernommen.

#### **Selektionsbereich (erweiterte Ansicht)**

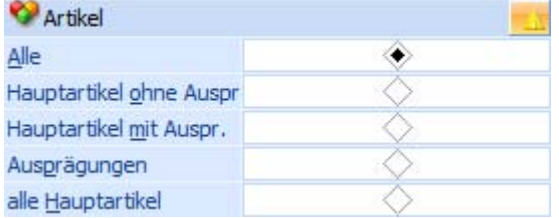

In dem Selektionsbereich kann definiert werden wonach bzw. wie gesucht werden soll.

#### **Hinweis**

Die erweiterte Ansicht muss zunächst über den Button "Erweiterte Ansicht" aktiviert werden.

#### ¾ **Artikel**

An dieser Stelle kann der Artikelbereich selektiert werden, in welchem gesucht werden soll. Zur Auswahl stehen folgende Möglichkeiten:

- $\Box$  Alle Artikel
- Hauptartikel ohne Ausprägung
- Hauptartikel mit Ausprägung
- Ausprägungen
- alle Hauptartikel

#### **Selektionsbereich (allgemein)**

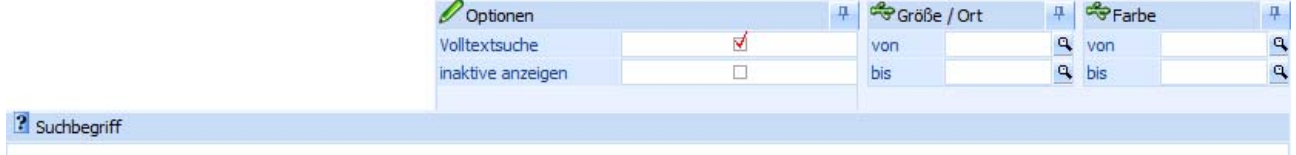

#### ¾ **Volltextsuche**

Standardmäßig erfolgt die Suche linksbündig. Durch Aktivierung der Option "Volltextsuche" wird der Suchbegriff innerhalb des gesamten Wertes gesucht.

#### **Beispiel**

Es wird im Namen der Suchbegriff "rad" eingegeben. Erfolgt die Suche ohne Volltext, dann wird der Suchbegriff "rad%" übergeben. Wird die Suche hingegen mit Volltext durchgeführt, dann wird der Suchbegriff "%rad%" übergeben.

#### ¾ **inaktive anzeigen**

Durch Aktivierung dieser Option werden auch inaktive Artikel in der Ergebnistabelle angezeigt.

#### ¾ **spez. Preise anzeigen**

Diese Einstellung steht nur zur Verfügung, wenn der Matchcode aus der Belegerfassung heraus geöffnet wurde. Bei Aktivierung wird in einer extra Spalte der Ergebnistabelle durch ein Symbol dargestellt, ob für das Personenkonto einen besonderer Preis im Artikelstamm hinterlegt wurde.

- $\Box$  Kunden- bzw. Lieferantengruppenpreis
- $\square$  Kunden- bzw. Lieferantenspezifischer Preis

#### **Hinweis**

Über das Kontextmenü der rechten Maustaste kann mit Hilfe des Punkts "Preisinfo" eine detaillierte Preisinformation am Bildschirm ausgegeben werden.

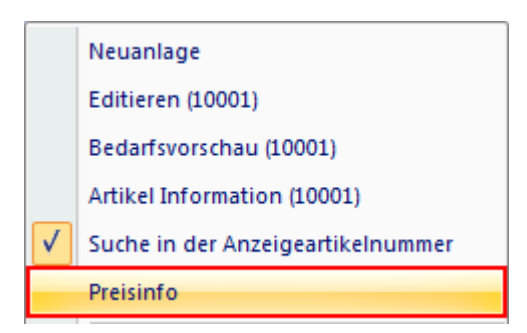

## ¾ **Ausprägung 1 (hier: "Größe / Ort") / Ausprägung 2 (hier: "Farbe")**

An dieser Stelle kann eine Selektion auf die Ausprägungen vorgenommen werden.

#### **Hinweis**

Dieser Selektionsbereich steht in der "erweiterten" Ansicht nur zur Verfügung, wenn auf den Artikelbereich "Ausprägungen" eingeschränkt wurde.

#### ¾ **Suchbegriff**

Durch Eingabe und Bestätigung eines Suchbegriffs wird in der Artikelnummer und der Artikelbezeichnung gesucht und die Suchergebnistabelle entsprechend aufgebaut.

#### **Hinweis**

Wenn nur in der originalen Artikelnummer und nicht zusätzlich auch in der Ausprägungsartikelnummer gesucht werden soll, dann kann dieses über das Kontextmenü der rechten Maustaste (Punkt "Suche in der Anzeigeartikelnummer") definiert werden. Diese Einstellung wird benutzerspezifisch gespeichert.

#### **Suchergebnistabelle**

In der Ergebnistabelle werden immer (egal ob "normale" Ansicht oder "erweiterte" Ansicht") folgende Spalten angezeigt:

- Hauptartikelnummer
- Artikelnummer
- Bezeichnung
- Charge- / Identnummer
- Spezifischer Preis vorhanden (bei Aktivierung der Option "spez. Preise anzeigen")

Zusätzlich wird in der "normalen" Ansicht die Spalte "Ausprägungen anzeigen" dargestellt, wenn in der Ergebnistabelle zumindest ein Hauptartikel des Typs "Hauptartikel mit Ausprägungen" mit der Artikeltypeinstellung "1 - Hauptartikel anzeigen und Ausprägungen suchen" ausgewiesen wird. Über diese kann dann mit Hilfe des Symbols  $\triangleright$  die Ausprägungen eingeblendet bzw. in die gefilterte Ansicht gewechselt werden.

Normale Ansicht

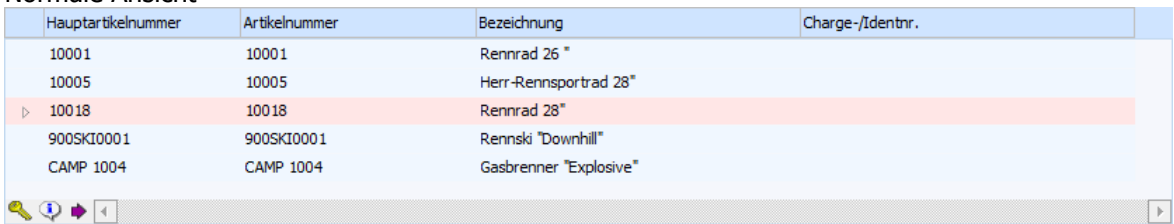

Erweiterte Ansicht

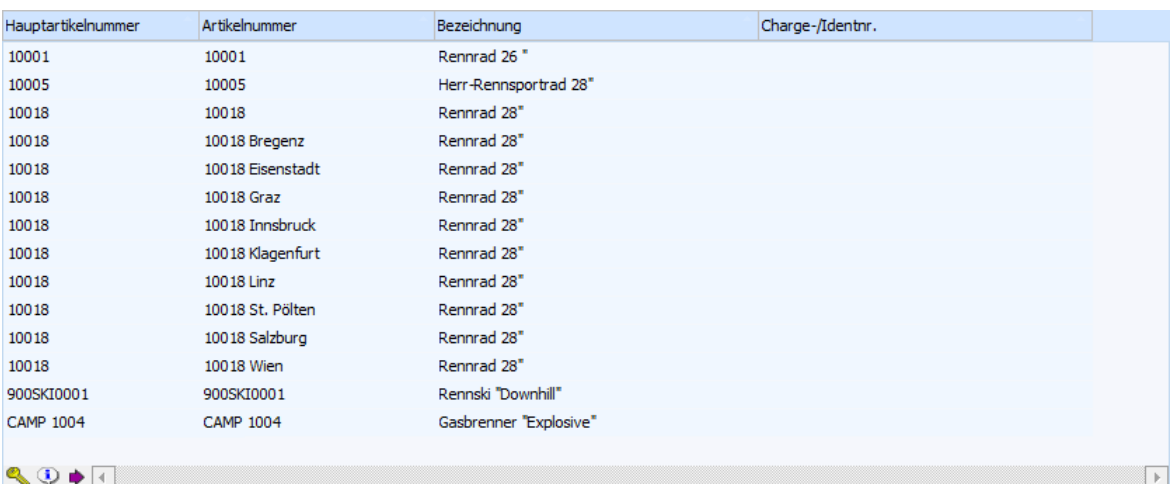

#### **Buttons in der Suchergebnistabelle**

## ¾ **alle Ausprägungen ein- bzw. ausblenden**

Durch Anwahl dieses Buttons werden im Matchcode alle Ausprägungen ein- bzw. ausgeblendet.

#### **Hinweis**

Voraussetzung für die Anzeige des Buttons ist, dass mit der "normalen" Ansicht gearbeitet wird, die Option "mit allen Ausprägungen" aktiviert wurde und in der Ergebnistabelle zumindest ein Hauptartikel des Typs "Hauptartikel mit Ausprägungen" mit der Artikeltypeinstellung "1 - Hauptartikel anzeigen und Ausprägungen suchen" ausgewiesen wird.

### ¾ **Erweiterte Ansicht**

Mit diesem Button kann zwischen der "normalen" Ansicht und der "erweiterten" Ansicht umgeschaltet werden. Diese Einstellung wird benutzerspezifisch gespeichert.

#### ¾ **Artikel freigeben**

Bei Anwahl des Buttons "Freigeben" wird der Programmbereich "Freigabe" geöffnet, in welchem die Freigabe des markierten Artikels geändert werden kann.

## ¾ **Artikeldetailinfo anzeigen**

Durch Anklicken des Buttons "Artikeldetailinfo anzeigen" wird die "Artikel-Detailinfo" geöffnet. In dieser werden detaillierte Lagerinformationen des markierten Artikels dargestellt.

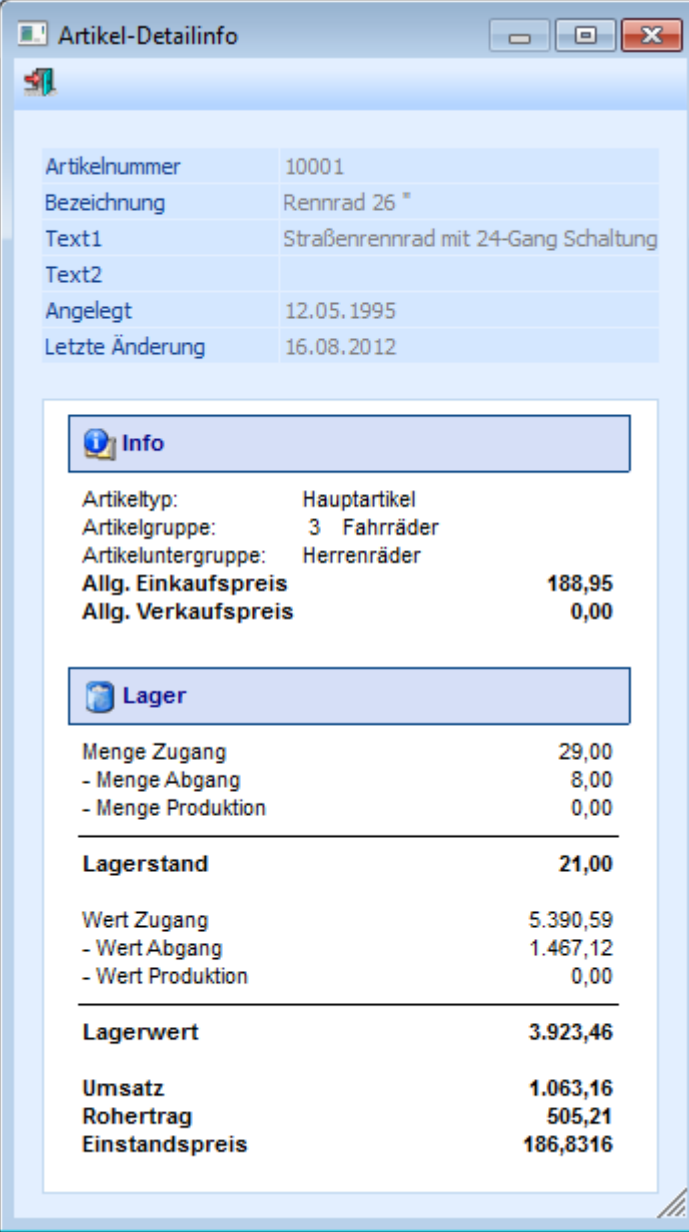

## ¾ **In Merkliste ablegen**

Durch Anklicken des Buttons "In Merkliste ablegen" werden die zuvor selektiert Einträge in eine Merkliste / Kampagne übergeben.

#### **Buttons**

# $\triangleright$   $\blacksquare$  OK

Durch Anwahl des Buttons "OK" bzw. der Taste F5 wird die Artikelsuche gestartet.

#### **Hinweis**

Durch Bestätigung der Eingabe im Feld "Suchbegriff" wird die Artikelsuche ebenfalls gestartet.

# $\triangleright$  **Ende**

Durch Anwahl des Buttons "Ende" bzw. der Taste ESC wird der Programmbereich geschlossen.

# ¾ **Neuanlage**

Durch Anklicken des Buttons "Neuanlage" gelangt man direkt in den Programmbereich "Artikelstammdaten", wo neue Artikel angelegt werden können.

# ¾ **Editieren**

Durch Anklicken des Buttons "Editieren" kann der markierte Artikel direkt in den Stammdaten editiert werden.

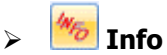

Durch Anklicken des Buttons "Info" wird die Auswertung "Artikelinfo" erstellt. Diese Liste beinhaltet alle Artikel aus dem aktuell dargestellten Suchergebnis.

#### **Hinweis**

Die Liste dient nicht nur als Auswertung, sondern auch als erweiterte Matchcodeauswahl. D.h. wenn ein Artikel aus der Liste angewählt wird, dann wird diese Artikelnummer in dem entsprechenden Artikelnummernfeld eingetragen und der Matchcode geschlossen.

#### **Beispiel**

Es wird nach allen Artikeln gesucht, welche das Wort "Sport" beinhalten. Die Anzeige in der Artikelinfo könnte wie folgt aussehen:

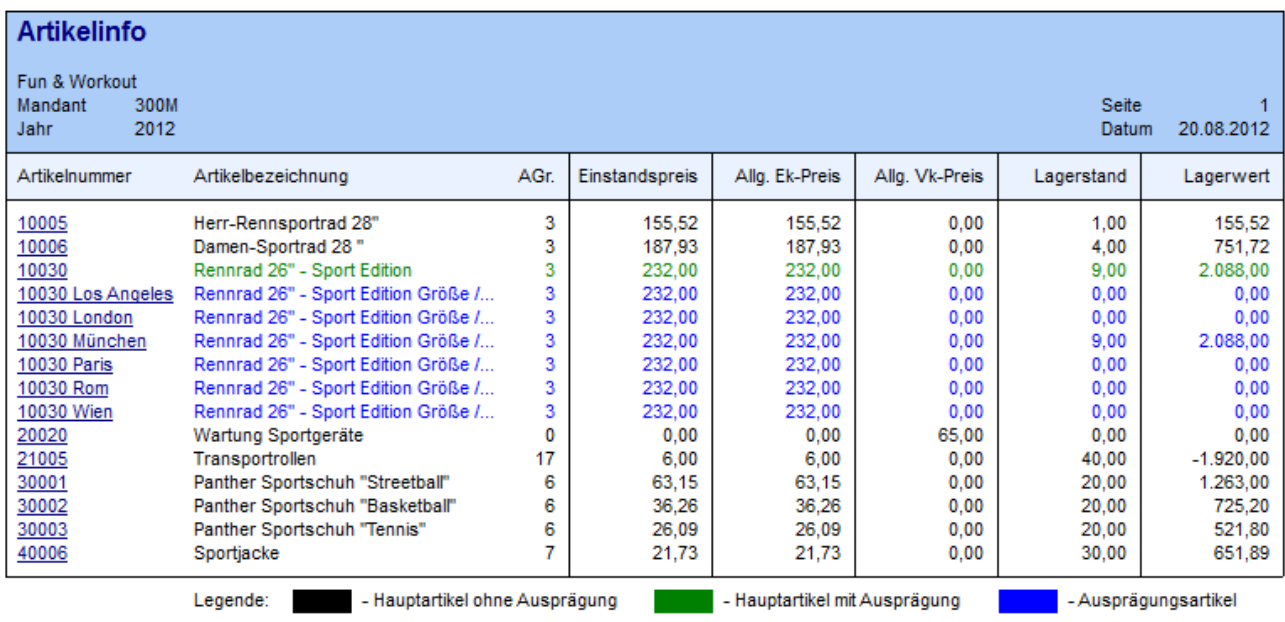

Corporate WINLine® Version 9.1 (Build 9100)

Benutzer: a

# ¾ **Ausgabe am Bildschirm/Drucker**

Durch Aktivierung des Buttons "Ausgabe am Bildschirm/Drucker" wird die Auswertung "Artikelinfo" (siehe Button "Info") auf den Drucker ausgegeben.

## ¾ **verf. Menge**

Durch Aktivieren des Buttons "verf. Menge" wird anhand aller bestehenden Dispositionszeilen (Kunden- und Lieferantenbestellungen) die verfügbare Menge jedes Artikels errechnet und in der Auswertung "Artikelinfo" (siehe Button "Info") dargestellt.

#### **Hinweis**

Bei Hauptartikeln mit Ausprägungen werden die Dispositionszeilen der Ausprägungen bei dem Hauptartikel nur dann berücksichtigt, wenn in der "Artikelbedarfsvorschau" die Option "Ausprägungen" auf "1 - anzeigen" gestellt wurde.

#### **Achtung**

Wird die Option "verf. Menge" aktiviert, dann kann der Aufbau der Liste, abhängig von der Datenmenge, mehr Zeit in Anspruch nehmen.

¾ **Filter bearbeiten** 

Durch Anklicken des Buttons "Filter bearbeiten" kann die Artikelsuche nach frei definierbaren Kriterien eingeschränkt werden.

## **2.24. Erweiterter Artikelmatchcode**

Wenn der Fokus in dem Feld "Artikelnummer" liegt und das Lupen-Symbol bzw. die Taste F9 gedrückt wird, dann öffnet sich das Programm "Artikel Matchcode". An dieser Stelle kann gezielt nach Artikeln gesucht werden.

#### **Hinweis**

Wenn in dem Feld "Artikelnummer" ein Teil der gesuchten Nummer oder Bezeichnung eingetragen wurde und die Taste F9 gedrückt wird, dann wird diese Eingabe als Suchbegriff übernommen und die Suche direkt gestartet.

Grundsätzlich unterteilt sich der Matchcode in die folgenden Register, wobei immer der Matchcode in dem zuletzt verwendeten Register aufgerufen wird:

- Artikelmatch In diesem Register kann durch Eingabe eines Suchbegriffs innerhalb der Artikelnummer und der Artikelbezeichnung gesucht werden.
- Erw. Artikelmatch (aktuelles Register)

In diesem Register kann aufgrund einer zuvor angelegten Suchstrategie nach Artikeln gesucht werden. Die Spalten in der Suchergebnistabelle werden dabei ebenfalls über die Suchstrategie definiert.

#### **Hinweis**

Die unterschiedlichen Suchstrategien werden in dem Programm "Vorlagen Anlage" (WINLine START - Vorlagen - Vorlagen Anlage - Stammdaten Artikel - Vorlage als "Suchstrategie") definiert.

K/L-Artikelmatch

In diesem Register kann neben der Artikelnummer und der Artikelbezeichnung auch in der Kundenbzw. Lieferantenartikelnummer und der Kunden- bzw. Lieferantenartikelbezeichnung gesucht werden.

□ Alternative Artikelnr.

In diesem Register kann durch die Eingabe eines Suchbegriffs innerhalb der Artikelnummer, der Artikelbezeichnung, dem Langtext 1 bzw. 2, dem EAN-Code und der Alternativen Artikelnummer 1 bzw. 2 gesucht werden.

#### **Hinweis**

Diese Suchvariante muss zunächst über die FAKT-Parameter (WINLine START - Parameter - Applikations-Parameter - FAKT-Parameter - Artikel - Alternative Artikelnummer) aktiviert werden.

#### **Register "Erw. Artikelmatch"**

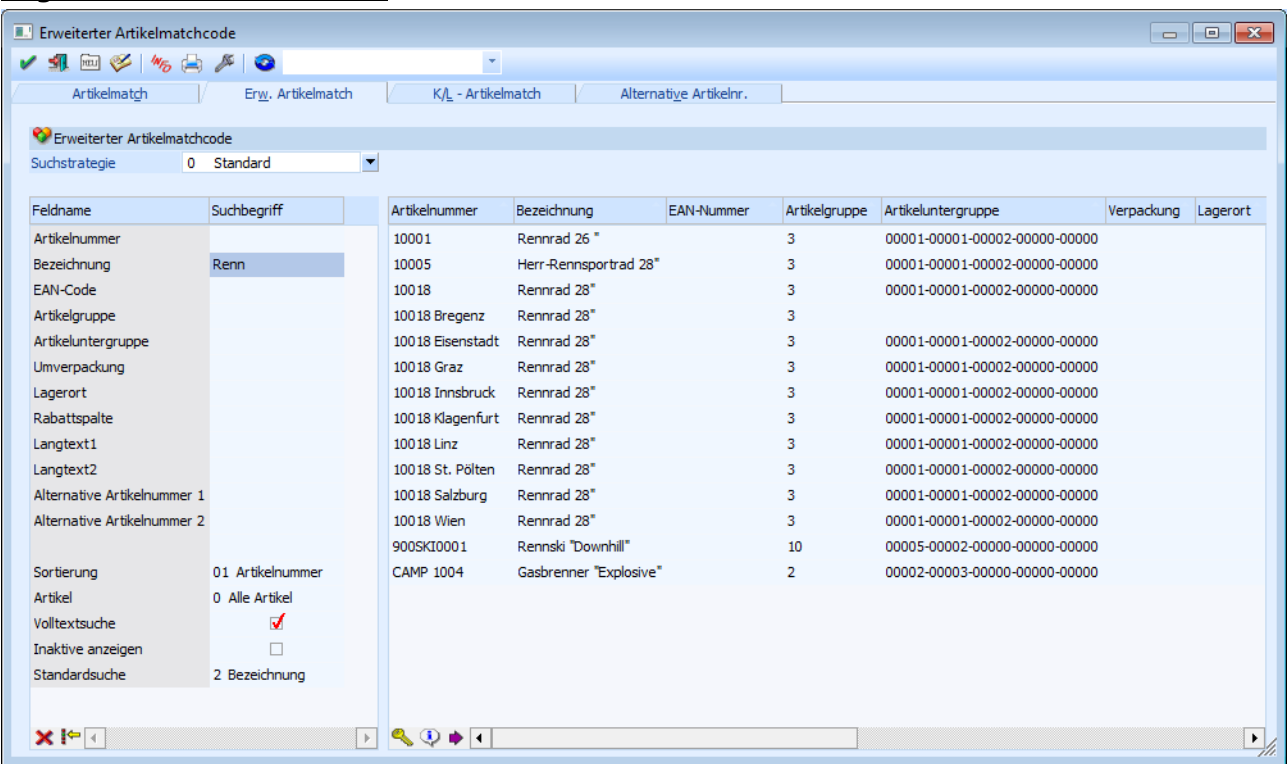

In dem erweiterten Artikelmatchcode können neben Artikelnummer und Artikelbezeichnung nach weiteren Kriterien wie EAN-Code, Artikelgruppe, Lagerorte, etc. gesucht werden. In welchen Feldern gesucht werden soll, kann über die Suchstrategie (Vorlagen) entschieden werden.

#### **Hinweis**

In dem erweiterten Artikelmatchcode werden die Sucheinstellungen aus den Ausprägungsoptionen (WINLine FAKT - Stammdaten - Ausprägungen - Ausprägungsoptionen - Register "Details" - Unterregister "Suchen" - Option "Anzeige") nicht unterstützt.

#### **Selektionsbereich**

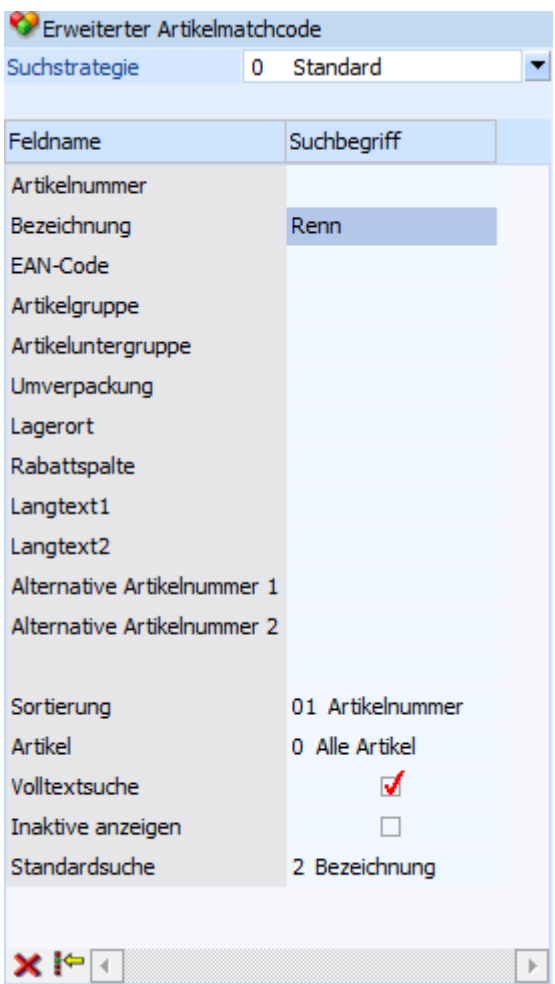

#### ¾ **Suchstrategie**

An dieser Stelle kann eine Suchstrategie ausgewählt werden. Grundsätzlich steht die Strategie "Standard" zur Verfügung, mit welcher in folgenden Feldern gesucht werden kann:

- Artikelnummer
- Bezeichnung
- EAN-Code
- Artikelgruppe
- Artikeluntergruppe
- Umverpackung
- □ Lagerort
- Rabattspalte
- $\square$  Langtext 1
- $\square$  Langtext 2
- Alternative Artikelnummer 1
- Alternative Artikelnummer 2

#### **Achtung**

Es kann in dem Feld "Artikelnummer" nur über die originale Artikelnummer. Die Ausprägungsartikelnummer wird zurzeit noch nicht unterstützt.

#### **Hinweis**

Eigene Suchstrategien können über das Programm "Vorlagen Anlage" (WINLine START - Vorlagen - Vorlagen Anlage - Stammdaten Artikel - Vorlage als "Suchstrategie") definiert werden. Dort kann dann eingestellt werden, nach welchen Feldern gesucht werden soll bzw. welche Felder in der Suchergebnistabelle angezeigt werden sollen.
Unabhängig von der gewählten Suchstrategie können immer folgende Einstellungen vorgenommen werden:

#### ¾ **Sortierung**

Aus der Auswahlliste kann gewählt werden, nach welchem Kriterium die Sortierung in der Ergebnistabelle erfolgen soll. Dabei können alle Werte des Suchkriteriums verwendet werden, solange der Wert direkt aus dem Artikelstamm kommt.

#### **Hinweis**

Wenn eine Sortierung nach z.B. einer Eigenschaft gewünscht ist, dann muss dieses direkt über die Suchergebnistabelle (Klick auf die Spaltenüberschrift) erfolgen.

#### ¾ **Artikel**

An dieser Stelle kann der Artikelbereich selektiert werden, in welchem gesucht werden soll. Zur Auswahl stehen folgende Möglichkeiten:

- $\Box$  0 Alle Artikel
- 1 Hauptartikel ohne Ausprägung
- 2 Hauptartikel mit Ausprägung
- 3 Ausprägungen
- □ 3 Alle Hauptartikel

#### ¾ **Volltextsuche**

Standardmäßig erfolgt die Suche linksbündig. Durch Aktivierung der Option "Volltextsuche" wird der Suchbegriff innerhalb des gesamten Wertes gesucht.

#### **Beispiel**

Es wird im Namen der Suchbegriff "rad" eingegeben. Erfolgt die Suche ohne Volltext, dann wird der Suchbegriff "rad%" übergeben. Wird die Suche hingegen mit Volltext durchgeführt, dann wird der Suchbegriff "%rad%" übergeben.

#### ¾ **inaktive anzeigen**

Durch Aktivierung dieser Option werden auch inaktive Artikel in der Ergebnistabelle angezeigt.

#### ¾ **Standardsuche**

An dieser Stelle kann definiert werden, in welches Feld der Suchbegriff aus dem "Hauptfenster" (nach Drücken der Taste F9) in den erweiterten Artikelmatchcode übernommen werden soll. Hierfür stehen folgende Möglichkeiten zur Auswahl:

 $\Box$  1 - Artikelnummer

2 - Bezeichnung

#### **Suchergebnistabelle**

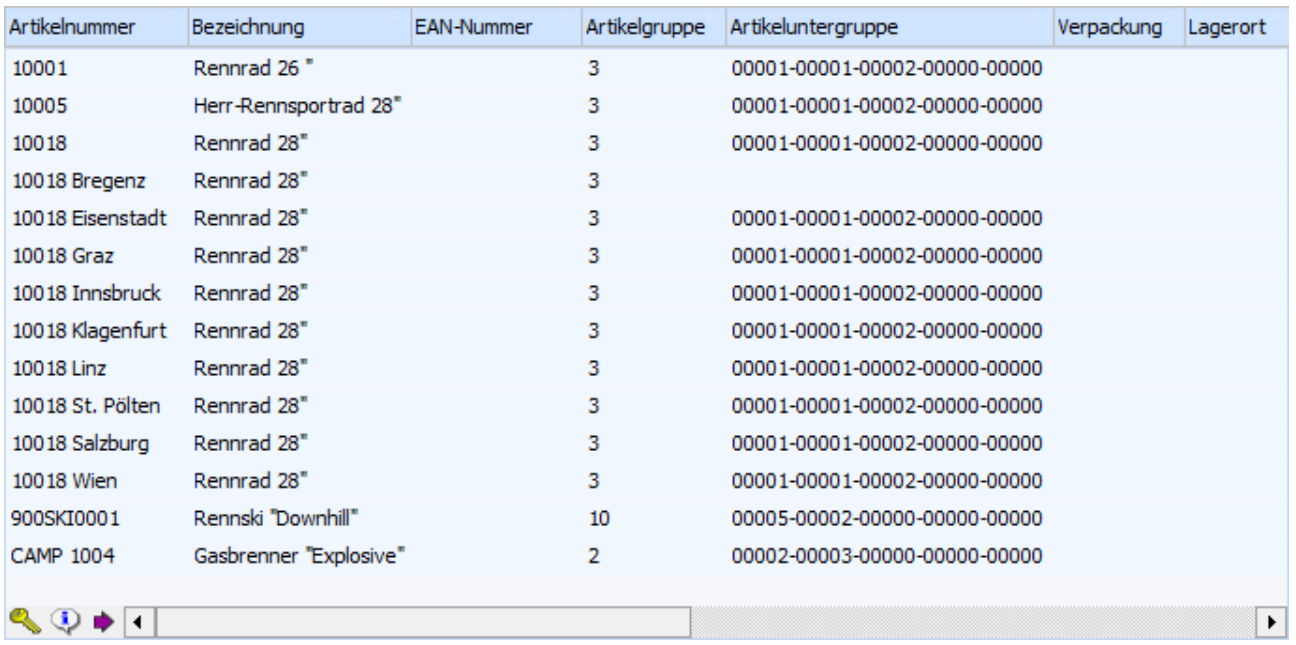

In der Suchergebnistabelle werden alle Informationen gemäß der verwendeten Suchstrategie angezeigt.

#### **Hinweis**

Der Start der Suche und somit das Füllen der Tabelle wird durch Anwahl des Buttons "OK" bzw. der Taste F5 ausgelöst.

#### **Buttons in dem Selektionsbereich**

## ¾ **Eingaben verwerfen**

Wenn dieser Button angewählt wird, dann werden alle vorgenommen Eingaben in den selbst definierten Eingabefeldern entfernt.

# ¾ **Erweitere Selektion**

Wird dieser Button angeklickt, dann kann in den Feldern des Selektionsbereichs eine zusätzliche Selektion vorgenommen werden, die von der Funktionalität dem Filter ähnelt.

### **Hinweis**

Die "Erweiterte Selektion" bleibt so lange erhalten, bis die Option wieder deaktiviert wird.

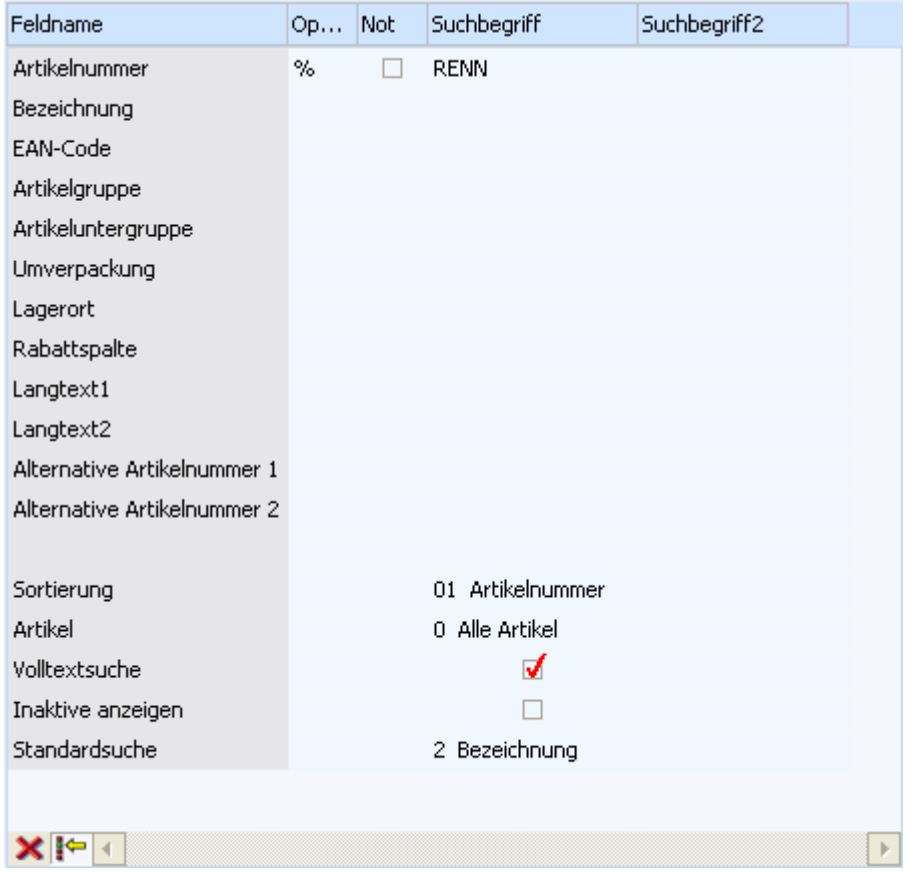

#### ¾ **Operator**

Aus der Auswahllistbox kann zwischen folgenden Operatoren gewählt werden:

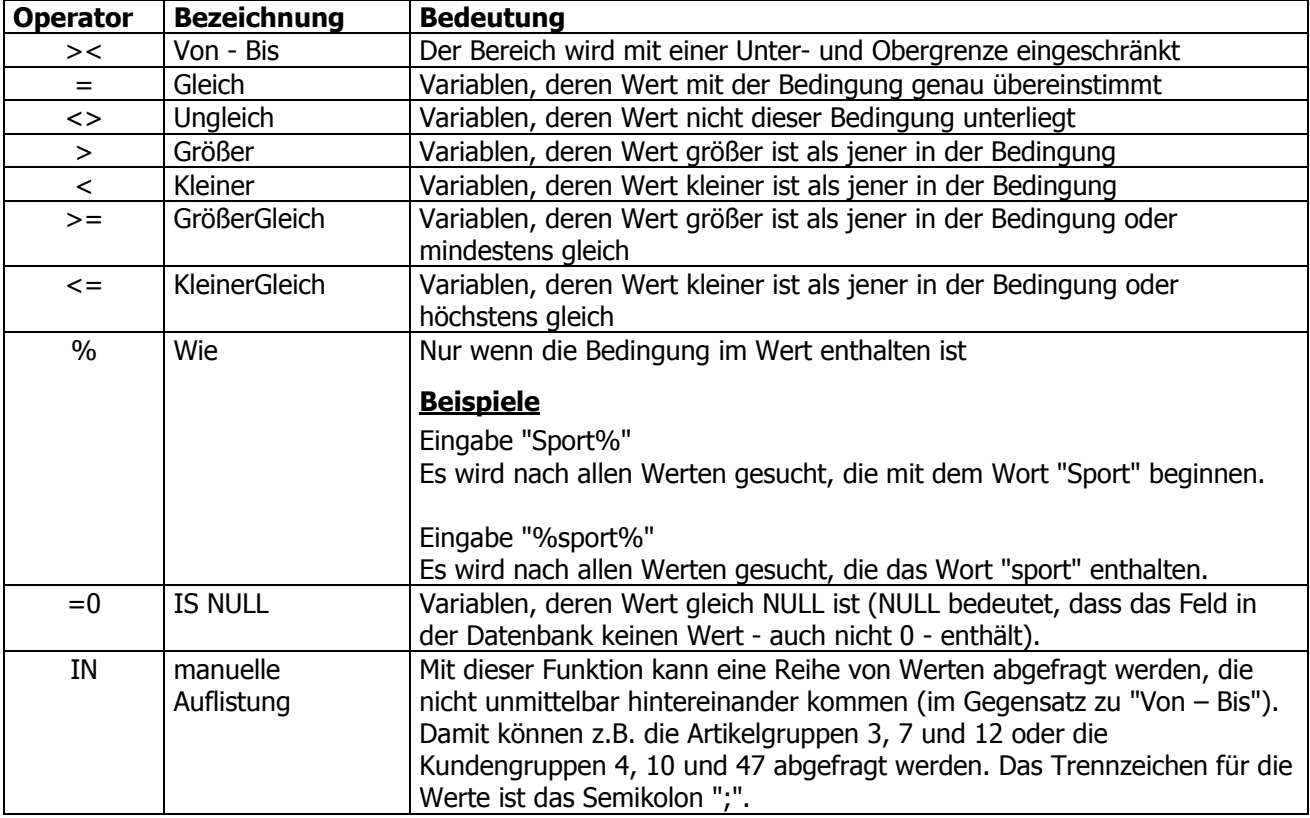

### **Hinweis**

Bei der Eigenschaft "Mehrfachauswahl" gibt es folgende Besonderheiten bei den nachfolgenden Operatoren:

#### $\Box$  % - Wie

Es werden alle Artikel angezeigt, bei denen einer der ausgewählten Werte zugeordnet wurde.

### **Beispiel**

In der Mehrfachauswahl-Eigenschaft "Informationsmaterial" gibt es die definierten Werte "Produktblatt", "Montageanleitung", "Zubehörübersicht" und "Preisliste". Bei einer Suche mit dem Operator "% - Wie" und der Auswahl "Produktblatt" und "Montageanleitung" würden alle Artikel erscheinen, bei denen **zumindest** "Produktblatt" **oder** "Montageanleitung" zugeordnet ist.

### $\square$  IN - manuelle Auflistung

Es werden alle Artikel angezeigt, bei denen alle ausgewählten Werte zugeordnet wurden. Im Gegensatz zu dem Operator "= - Gleich" dürfen aber zusätzlich noch weitere Werte bei den Artikeln hinterlegt sein.

### **Beispiel**

In der Mehrfachauswahl-Eigenschaft "Informationsmaterial" gibt es die definierten Werte "Produktblatt", "Montageanleitung", "Zubehörübersicht" und "Preisliste". Bei einer Suche mit dem Operator "IN - Manuelle Auflistung" und der Auswahl "Produktblatt" und "Montageanleitung" würden alle Artikel erscheinen, bei denen **zumindest** "Produktblatt" **und** "Montageanleitung" zugeordnet sind.

#### ¾ **Not**

Ist diese Checkbox aktiv, dann wird die Bedingung verneint. Das bedeutet, es werden nur Datensätze ausgegeben, die außerhalb des selektierten Bereichs liegen.

### ¾ **Suchbegriff / Suchbegriff 2**

In diesen Feldern können die Suchbegriffe gemäß dem Operator eingetragen werden. Der Suchbegriff 2 steht nur beim Operator "Von - Bis" zur Verfügung.

### **Hinweis**

Es werden nur jene Artikel gefunden, bei denen alle eingegebenen Kriterien übereinstimmen.

### **Buttons in der Suchergebnistabelle**

# ¾ **Artikel freigeben**

Bei Anwahl des Buttons "Freigeben" wird der Programmbereich "Freigabe" geöffnet, in welchem die Freigabe des markierten Artikels geändert werden kann.

## ¾ **Artikeldetailinfo anzeigen**

Durch Anklicken des Buttons "Artikeldetailinfo anzeigen" wird die "Artikel-Detailinfo" geöffnet. In dieser werden detaillierte Lagerinformationen des markierten Artikels dargestellt.

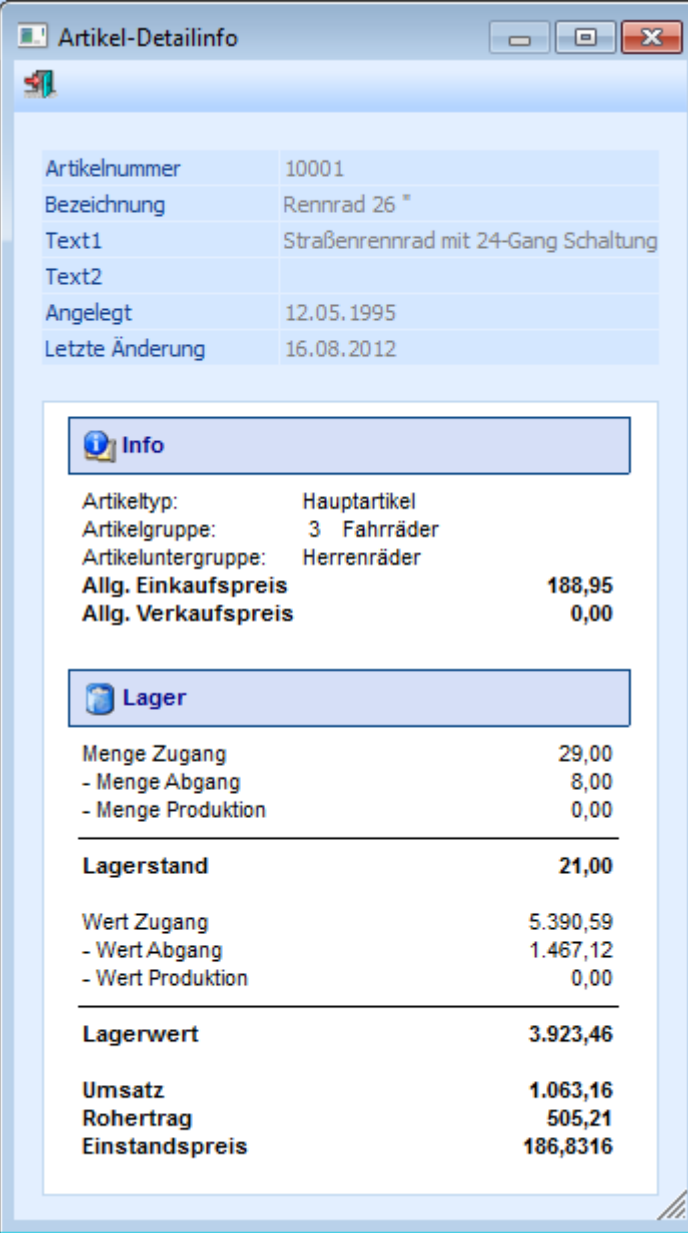

## ¾ **In Merkliste ablegen**

Durch Anklicken des Buttons "In Merkliste ablegen" werden die zuvor selektiert Einträge in eine Merkliste / Kampagne übergeben.

### **Buttons**

# $\triangleright$   $\blacksquare$  OK

Durch Anwahl des Buttons "OK" bzw. der Taste F5 wird die Artikelsuche gestartet.

# ¾ **Ende**

Durch Anwahl des Buttons "Ende" bzw. der Taste ESC wird der Programmbereich geschlossen.

# ¾ **Neuanlage**

Durch Anklicken des Buttons "Neuanlage" gelangt man direkt in den Programmbereich "Artikelstammdaten", wo neue Artikel angelegt werden können.

# ¾ **Editieren**

Durch Anklicken des Buttons "Editieren" kann der markierte Artikel direkt in den Stammdaten editiert werden.

# $\triangleright$   $\frac{w}{\delta}$  Info

Durch Anklicken des Buttons "Info" wird die Auswertung "Artikelinfo" erstellt. Diese Liste beinhaltet alle Artikel aus dem aktuell dargestellten Suchergebnis.

#### **Hinweis**

Die Liste dient nicht nur als Auswertung, sondern auch als erweiterte Matchcodeauswahl. D.h. wenn ein Artikel aus der Liste angewählt wird, dann wird diese Artikelnummer in dem entsprechenden Artikelnummernfeld eingetragen und der Matchcode geschlossen.

#### **Beispiel**

Es wird nach allen Artikeln gesucht, welche das Wort "Sport" beinhalten. Die Anzeige in der Artikelinfo könnte wie folgt aussehen:

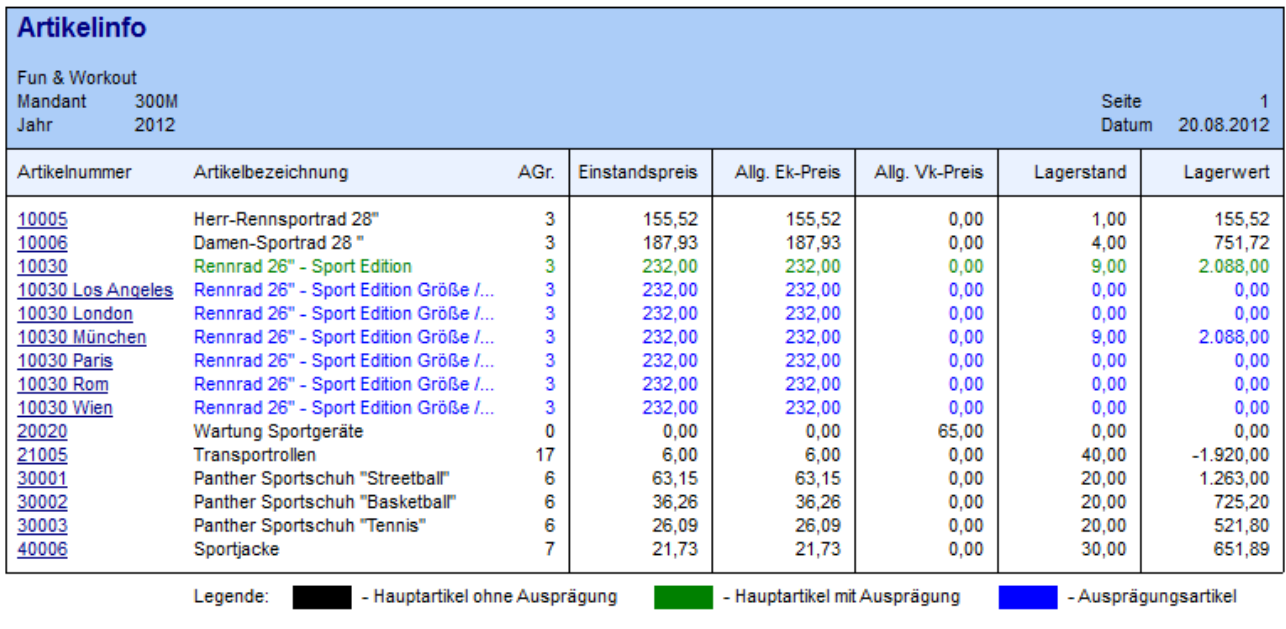

Corporate WINLine® Version 9.1 (Build 9100)

¾ **Ausgabe am Bildschirm/Drucker** 

Durch Aktivierung des Buttons "Ausgabe am Bildschirm/Drucker" wird die Auswertung "Artikelinfo" (siehe Button "Info") auf den Drucker ausgegeben.

## ¾ **verf. Menge**

Durch Aktivieren des Buttons "verf. Menge" wird anhand aller bestehenden Dispositionszeilen (Kunden- und Lieferantenbestellungen) die verfügbare Menge jedes Artikels errechnet und in der Auswertung "Artikelinfo" (siehe Button "Info") dargestellt.

### **Hinweis**

Bei Hauptartikeln mit Ausprägungen werden die Dispositionszeilen der Ausprägungen bei dem Hauptartikel nur dann berücksichtigt, wenn in der "Artikelbedarfsvorschau" die Option "Ausprägungen" auf "1 - anzeigen" gestellt wurde.

### **Achtung**

Benutzer: a

Wird die Option "verf. Menge" aktiviert, dann kann der Aufbau der Liste, abhängig von der Datenmenge, mehr Zeit in Anspruch nehmen.

¾ **Filter bearbeiten** 

Durch Anklicken des Buttons "Filter bearbeiten" kann die Artikelsuche nach frei definierbaren Kriterien eingeschränkt werden.

## **2.25. K/L-Artikelmatchcode**

Wenn der Fokus in dem Feld "Artikelnummer" liegt und das Lupen-Symbol bzw. die Taste F9 gedrückt wird, dann öffnet sich das Programm "Artikel Matchcode". An dieser Stelle kann gezielt nach Artikeln gesucht werden.

#### **Hinweis**

Wenn in dem Feld "Artikelnummer" ein Teil der gesuchten Nummer oder Bezeichnung eingetragen wurde und die Taste F9 gedrückt wird, dann wird diese Eingabe als Suchbegriff übernommen und die Suche direkt gestartet.

Grundsätzlich unterteilt sich der Matchcode in die folgenden Register, wobei immer der Matchcode in dem zuletzt verwendeten Register aufgerufen wird:

#### Artikelmatch

In diesem Register kann durch Eingabe eines Suchbegriffs innerhalb der Artikelnummer und der Artikelbezeichnung gesucht werden.

Erw. Artikelmatch

In diesem Register kann aufgrund einer zuvor angelegten Suchstrategie nach Artikeln gesucht werden. Die Spalten in der Suchergebnistabelle werden dabei ebenfalls über die Suchstrategie definiert.

#### **Hinweis**

Die unterschiedlichen Suchstrategien werden in dem Programm "Vorlagen Anlage" (WINLine START - Vorlagen - Vorlagen Anlage - Stammdaten Artikel - Vorlage als "Suchstrategie") definiert.

#### K/L-Artikelmatch (aktuelles Register)

In diesem Register kann neben der Artikelnummer und der Artikelbezeichnung auch in der Kundenbzw. Lieferantenartikelnummer und der Kunden- bzw. Lieferantenartikelbezeichnung gesucht werden.

□ Alternative Artikelnr.

In diesem Register kann durch die Eingabe eines Suchbegriffs innerhalb der Artikelnummer, der Artikelbezeichnung, dem Langtext 1 bzw. 2, dem EAN-Code und der Alternativen Artikelnummer 1 bzw. 2 gesucht werden.

#### **Hinweis**

Diese Suchvariante muss zunächst über die FAKT-Parameter (WINLine START - Parameter - Applikations-Parameter - FAKT-Parameter - Artikel - Alternative Artikelnummer) aktiviert werden.

#### **Register "K/L-Artikelmatchcode"**

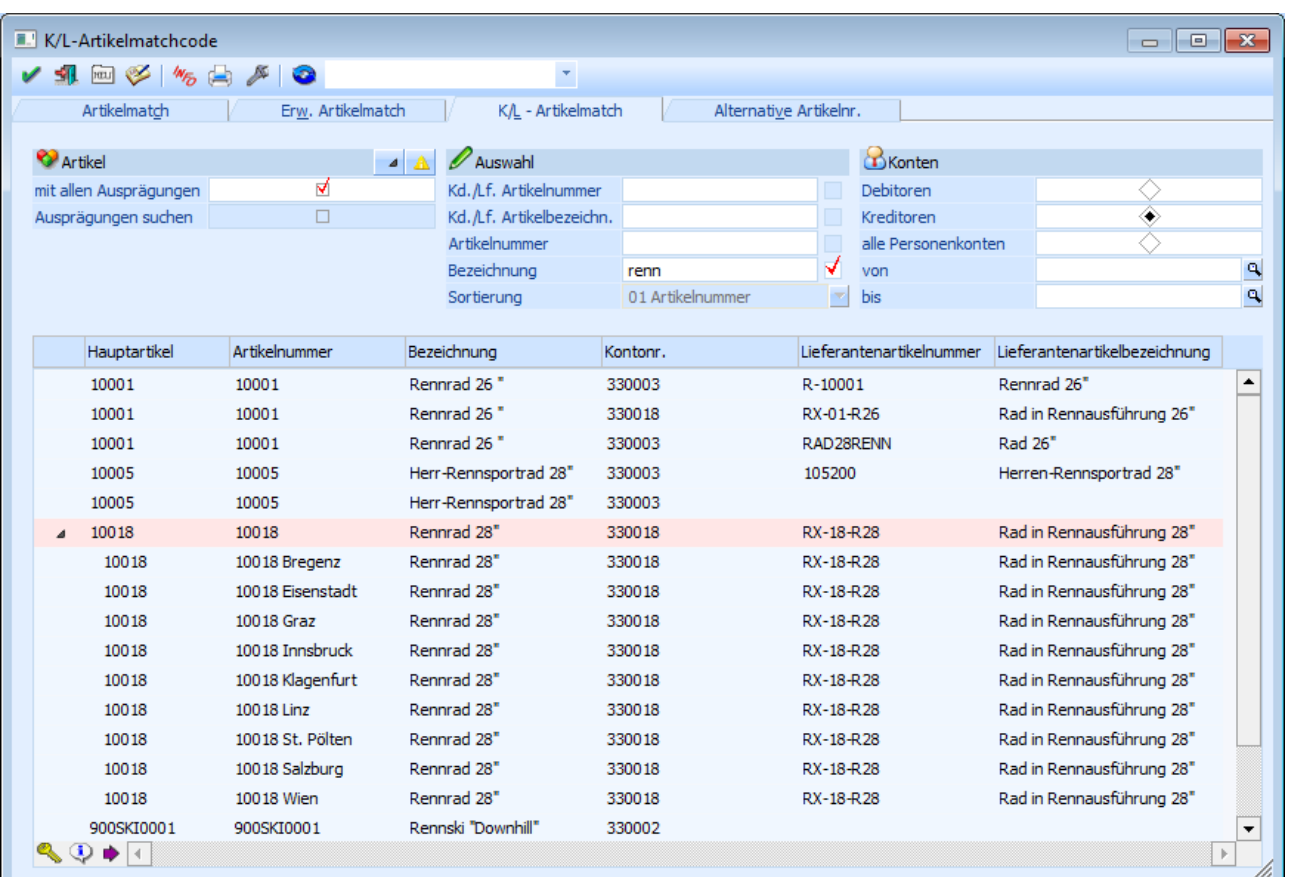

In dieser Suchvariante werden Artikel nur dann angezeigt, wenn Kunden- und / oder Lieferantenspezifische Preiseinträge vorhanden sind. Der K/L-Artikelmatchcode kann dabei über zwei unterschiedliche Ansichten durchgeführt werden, wobei zwischen den Ansichten über den Button "Erweiterte Ansicht" gewechselt werden kann:

# **Normale Ansicht**

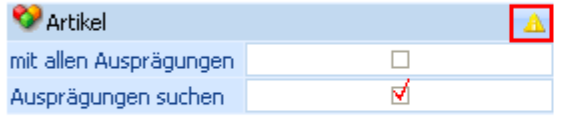

# **Erweiterte Ansicht**

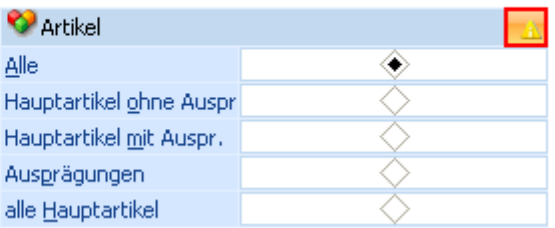

### Normale Ansicht

In der "normalen" Ansicht werden die Sucheinstellungen aus den Ausprägungsoptionen (WINLine FAKT - Stammdaten - Ausprägungen - Ausprägungsoptionen - Register "Details" - Unterregister "Suchen" - Option "Anzeige") genutzt.

Erweiterte Ansicht

In der "erweiterten" Ansicht werden die Sucheinstellungen aus den Ausprägungsoptionen (WINLine FAKT - Stammdaten - Ausprägungen - Ausprägungsoptionen - Register "Details" - Unterregister "Suchen" - Option "Anzeige") nicht genutzt.

### **Selektionsbereich (normale Ansicht)**

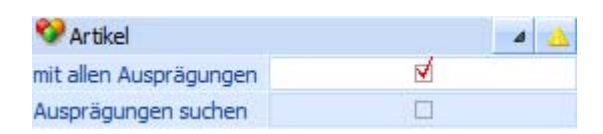

In dem Selektionsbereich kann definiert werden wie die Artikel in der Suchergebnistabelle angezeigt werden sollen und wonach bzw. wie gesucht werden soll.

#### ¾ **mit allen Ausprägungen**

Bei Aktivierung dieser Option werden alle Ausprägungen mit der Artikeltypeinstellung "1 - Hauptartikel anzeigen und Ausprägungen suchen" eingerückt unter dem Hauptartikel dargestellt und können bei Bedarf mit der Taste F9 oder durch Anwahl des Symbols  $\triangleright$  ein- bzw. ausgeblendet werden.

Wenn die Option nicht aktiviert ist, dann wird nur der Hauptartikel angezeigt und durch Anwahl der Taste F9 oder des Symbols  $\triangleright$  kann bei dieser Anzeigevariante in die sogenannte "Gefilterte Ansicht" gewechselt werden. In dieser werden dann die Ausprägungen angezeigt und es kann nach bestimmten Ausprägungen gesucht werden.

#### **Hinweis**

Nähere Informationen zu der Artikeltypeinstellung "1 - Hauptartikel anzeigen und Ausprägungen suchen" entnehmen Sie bitte dem Kapitel ["Register "Suchen""](#page-284-0)

#### **Beispiel**

Bei dem Artikel "10018" handelt es sich um einen Hauptartikel mit Ausprägungen (Lagerort) und die Option "mit allen Ausprägungen" ist aktiviert.

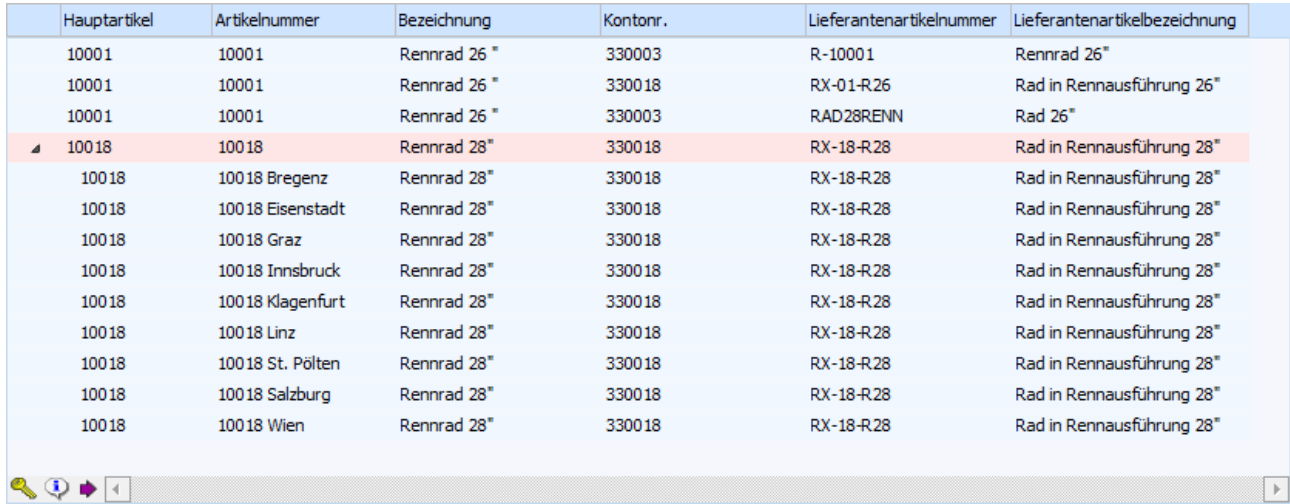

#### **Beispiel 2**

Bei dem Artikel "10018" handelt es sich um einen Hauptartikel mit Ausprägungen (Lagerort) und die Option "mit allen Ausprägungen" ist deaktiviert.

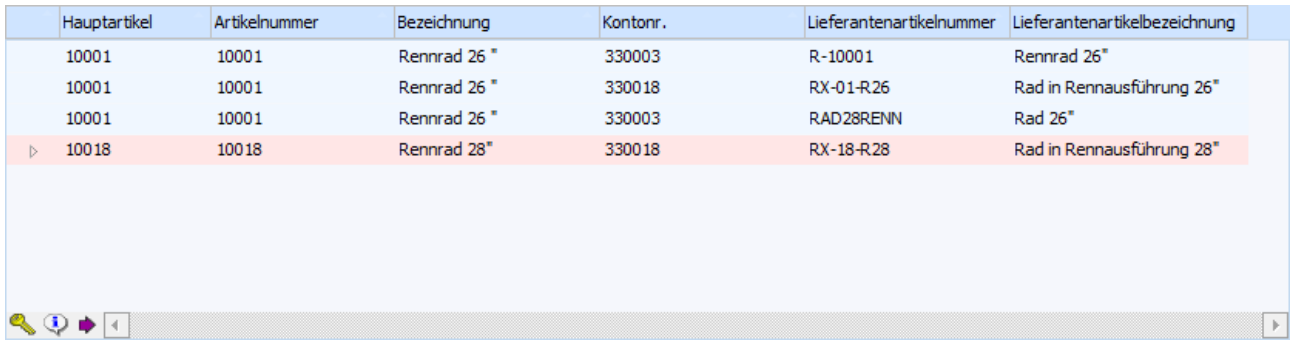

Durch Anwahl der Taste F9 oder des Symbols  $\triangleright$  wird dann in die gefilterte Ansicht gewechselt. **WINLine®** FAKT MESONIC © 2012

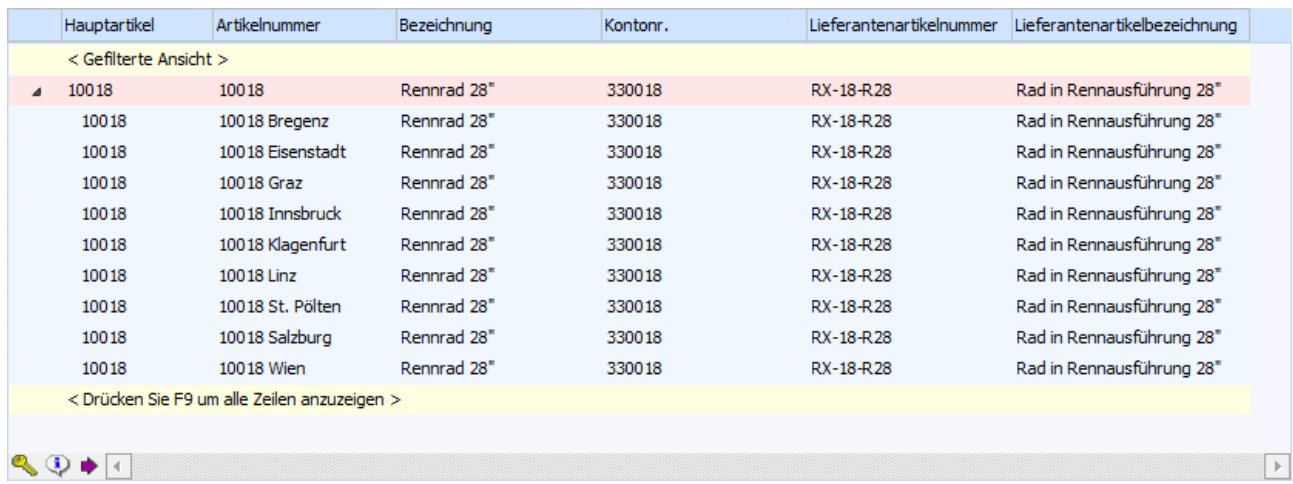

#### ¾ **Ausprägungen suchen**

Durch Aktivierung dieser Option bleibt der Matchcode auch dann geöffnet, wenn in der Ergebnistabelle nur ein Hauptartikel des Typs "Hauptartikel mit Ausprägungen" mit der Artikeltypeinstellung "1 - Hauptartikel anzeigen und Ausprägungen suchen" (Option "mit allen Ausprägungen" ist deaktiviert) angezeigt wird. Hierdurch wird ein möglicher Wechsel in die gefilterte Ansicht ermöglicht.

#### **Selektionsbereich (erweiterte Ansicht)**

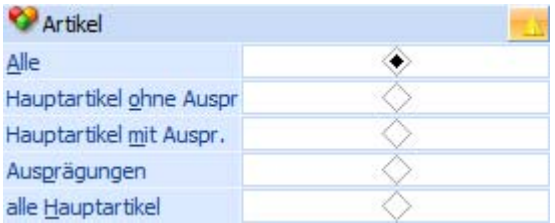

In dem Selektionsbereich kann definiert werden wonach bzw. wie gesucht werden soll.

#### **Hinweis**

Die erweiterte Ansicht muss zunächst über den Button "Erweiterte Ansicht" aktiviert werden.

#### ¾ **Artikel**

An dieser Stelle kann der Artikelbereich selektiert werden, in welchem gesucht werden soll. Zur Auswahl stehen folgende Möglichkeiten:

- $\Box$  Alle Artikel
- Hauptartikel ohne Ausprägung
- Hauptartikel mit Ausprägung
- Ausprägungen
- □ alle Hauptartikel

#### **Selektionsbereich (allgemein)**

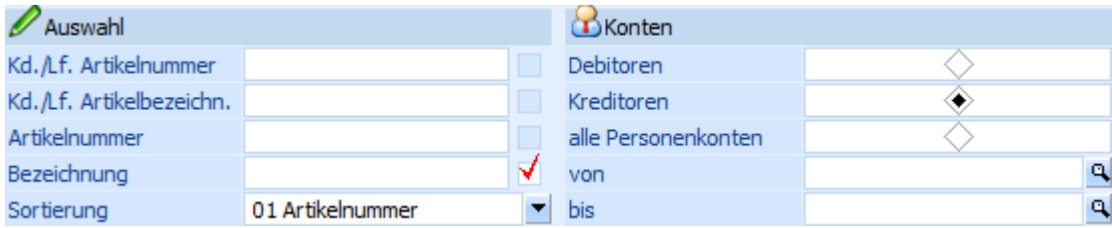

Unter "Auswahl" können die einzelnen Suchbegriffe hinterlegt werden. Es handelt sich dabei immer um eine Volltextsuche, wobei die einzelnen Eingaben mit "UND" verknüpft werden. D.h. nur wenn alle Eingaben bei einem Artikel gefunden werden, wird dieser auch in der Suchergebnistabelle angezeigt.

#### **Hinweis**

Die Einstellungen "Checkbox", "Sortierung" und "Konten" werden benutzerspezifisch gespeichert.

#### ¾ **Checkbox**

Durch die Aktivierung einer Checkbox kann definiert werden, in welches Feld der Suchbegriff aus dem "Hauptfenster" (nach Drücken der Taste F9) in den K/L-Artikelmatchcode übernommen werden soll.

#### ¾ **Kd./Lf. Artikelnummer**

An dieser Stelle kann die Kunden- bzw. Lieferantenartikelnummer hinterlegt werden nach welcher gesucht werden soll.

#### ¾ **Kd./Lf. Artikelbezeichnung**

Hier kann die Kunden- bzw. Lieferantenartikelbezeichnung hinterlegt werden nach welcher gesucht werden soll.

#### ¾ **Artikelnummer**

In diesem Feld kann die Artikelnummer hinterlegt werden nach welcher gesucht werden soll.

#### **Achtung**

Es kann nur über die originale Artikelnummer an dieser Stelle gesucht werden. Die Ausprägungsartikelnummer wird zurzeit noch nicht unterstützt.

#### ¾ **Bezeichnung**

An dieser Stelle kann die Bezeichnung des Artikels hinterlegt werden nach welcher gesucht werden soll.

#### ¾ **Sortierung**

Aus der Auswahlliste kann gewählt werden, nach welchem Kriterium die Sortierung in der Ergebnistabelle erfolgen soll. Folgende Möglichkeiten stehen zur Verfügung:

- 01 Artikelnummer
- 02 Artikelbezeichnung
- 03 Kontonummer
- 04 Lieferantenartikelnummer
- 05 Lieferantenartikelbezeichnung

#### **Hinweis**

Wenn die Option "mit allen Ausprägungen" aktiviert wurde, dann kann hier keine Einstellung vorgenommen werden. Die Sortierung erfolgt in diesem Fall immer nach der Artikelnummer.

#### ¾ **Konten**

In diesem Bereich kann definiert werden, ob nur Einträge von Debitoren, nur von Kreditoren oder beide bei der Suche berücksichtigt werden sollen. Zusätzlich ist es möglich einen bestimmten Personenkontenbereich zu selektieren.

#### **Suchergebnistabelle**

In der Ergebnistabelle werden immer (egal ob "normale" Ansicht oder "erweiterte" Ansicht") folgende Spalten angezeigt:

- Hauptartikelnummer
- Artikelnummer
- Bezeichnung
- Kontonummer

 $\overline{\phantom{a}}$ 

Lieferantenartikelnummer

#### Lieferantenartikelbezeichnung

Zusätzlich wird in der "normalen" Ansicht die Spalte "Ausprägungen anzeigen" dargestellt, wenn in der Ergebnistabelle zumindest ein Hauptartikel des Typs "Hauptartikel mit Ausprägungen" mit der Artikeltypeinstellung "1 - Hauptartikel anzeigen und Ausprägungen suchen" ausgewiesen wird. Über diese kann dann mit Hilfe des Symbols  $\triangleright$  die Ausprägungen eingeblendet bzw. in die gefilterte Ansicht gewechselt werden.

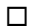

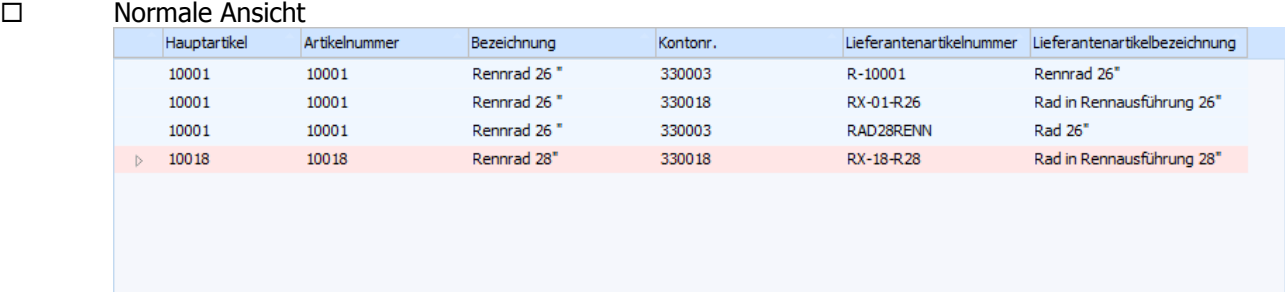

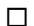

#### Erweiterte Ansicht

 $\bullet \bullet \bullet$ 

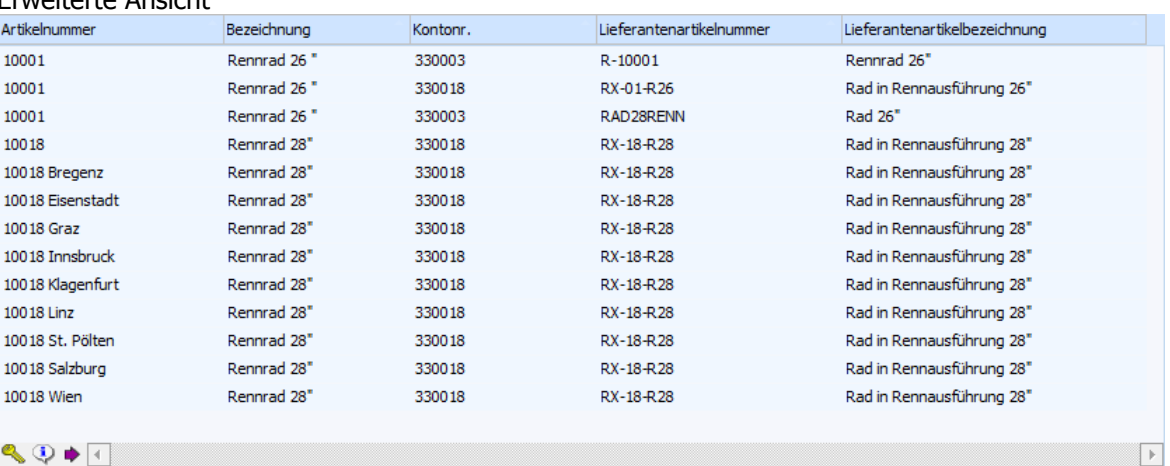

#### **Hinweis**

Der Start der Suche und somit das Füllen der Tabelle wird durch Anwahl des Buttons "OK" bzw. der Taste F5 ausgelöst.

### **Buttons in der Suchergebnistabelle**

### ¾ **alle Ausprägungen ein- bzw. ausblenden**

Durch Anwahl dieses Buttons werden im Matchcode alle Ausprägungen ein- bzw. ausgeblendet.

#### **Hinweis**

Voraussetzung für die Anzeige des Buttons ist, dass mit der "normalen" Ansicht gearbeitet wird, die Option "mit allen Ausprägungen" aktiviert wurde und in der Ergebnistabelle zumindest ein Hauptartikel des Typs "Hauptartikel mit Ausprägungen" mit der Artikeltypeinstellung "1 - Hauptartikel anzeigen und Ausprägungen suchen" ausgewiesen wird.

## ¾ **Erweiterte Ansicht**

Mit diesem Button kann zwischen der "normalen" Ansicht und der "erweiterten" Ansicht umgeschaltet werden. Diese Einstellung wird benutzerspezifisch gespeichert.

## ¾ **Artikel freigeben WINLine<sup>®</sup> FAKT** MESONIC © 2012

Bei Anwahl des Buttons "Freigeben" wird der Programmbereich "Freigabe" geöffnet, in welchem die Freigabe des markierten Artikels geändert werden kann.

# ¾ **Artikeldetailinfo anzeigen**

Durch Anklicken des Buttons "Artikeldetailinfo anzeigen" wird die "Artikel-Detailinfo" geöffnet. In dieser werden detaillierte Lagerinformationen des markierten Artikels dargestellt.

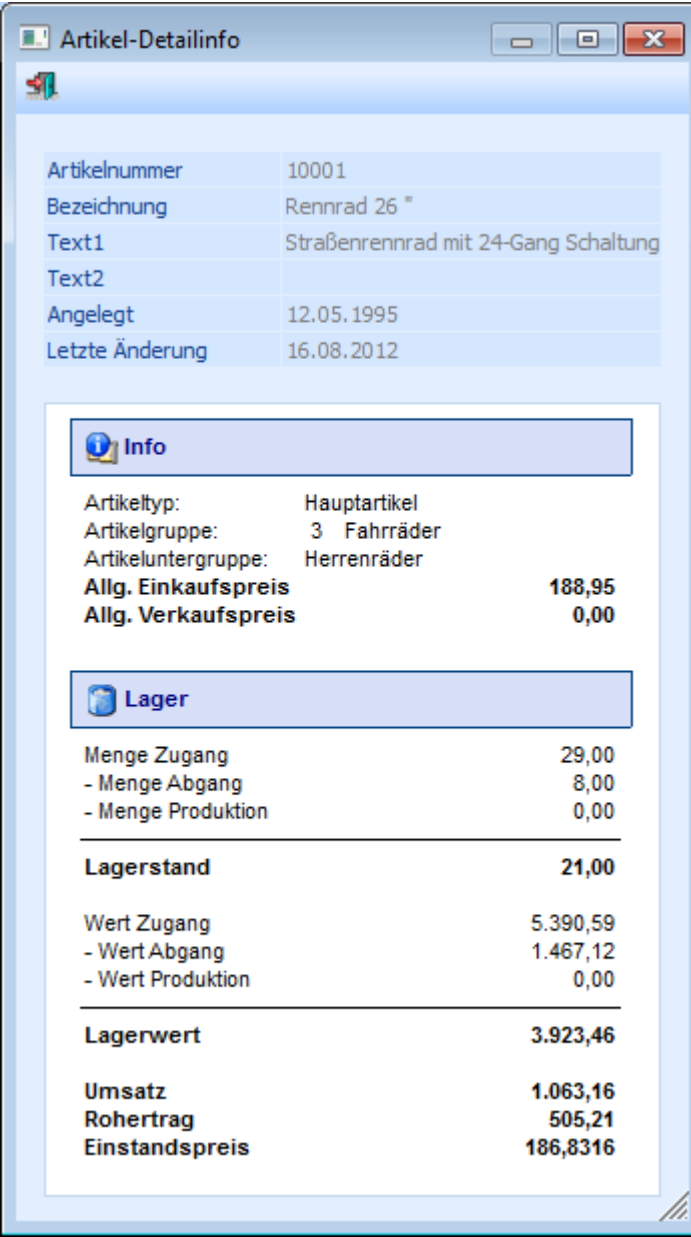

## ¾ **In Merkliste ablegen**

Durch Anklicken des Buttons "In Merkliste ablegen" werden die zuvor selektiert Einträge in eine Merkliste / Kampagne übergeben.

#### **Buttons**

## $\triangleright$   $\blacksquare$  OK

Durch Anwahl des Buttons "OK" bzw. der Taste F5 wird die Artikelsuche gestartet.

# ¾ **Ende**

Durch Anwahl des Buttons "Ende" bzw. der Taste ESC wird der Programmbereich geschlossen.

# ¾ **Neuanlage**

Durch Anklicken des Buttons "Neuanlage" gelangt man direkt in den Programmbereich "Artikelstammdaten", wo neue Artikel angelegt werden können.

# ¾ **Editieren**

Durch Anklicken des Buttons "Editieren" kann der markierte Artikel direkt in den Stammdaten editiert werden.

# $\triangleright$   $\frac{w_{\overline{O}}}{\sqrt{O}}$  Info

Durch Anklicken des Buttons "Info" wird die Auswertung "Artikelinfo" erstellt. Diese Liste beinhaltet alle Artikel aus dem aktuell dargestellten Suchergebnis.

### **Hinweis**

Die Liste dient nicht nur als Auswertung, sondern auch als erweiterte Matchcodeauswahl. D.h. wenn ein Artikel aus der Liste angewählt wird, dann wird diese Artikelnummer in dem entsprechenden Artikelnummernfeld eingetragen und der Matchcode geschlossen.

### **Beispiel**

Es wird nach allen Artikeln gesucht, welche das Wort "Sport" beinhalten. Die Anzeige in der Artikelinfo könnte wie folgt aussehen:

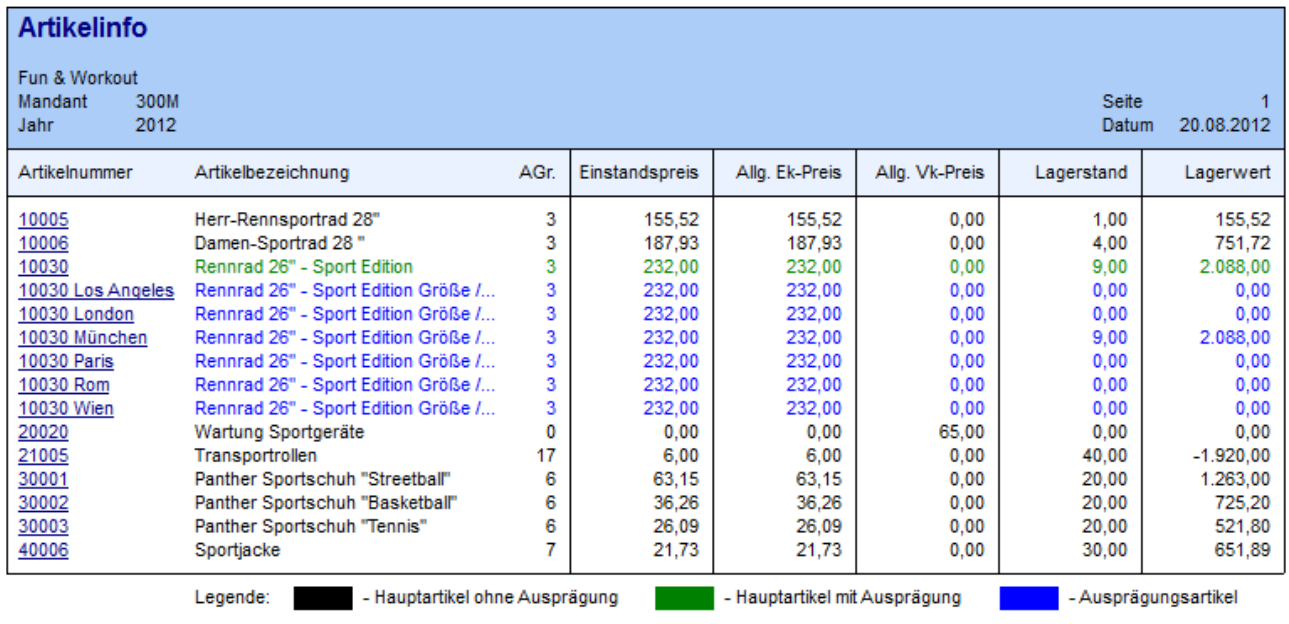

Corporate WINLine® Version 9.1 (Build 9100)

Benutzer: a

# ¾ **Ausgabe am Bildschirm/Drucker**

Durch Aktivierung des Buttons "Ausgabe am Bildschirm/Drucker" wird die Auswertung "Artikelinfo" (siehe Button "Info") auf den Drucker ausgegeben.

# ¾ **verf. Menge**

Durch Aktivieren des Buttons "verf. Menge" wird anhand aller bestehenden Dispositionszeilen (Kunden- und Lieferantenbestellungen) die verfügbare Menge jedes Artikels errechnet und in der Auswertung "Artikelinfo" (siehe Button "Info") dargestellt.

#### **Hinweis**

Bei Hauptartikeln mit Ausprägungen werden die Dispositionszeilen der Ausprägungen bei dem Hauptartikel nur dann berücksichtigt, wenn in der "Artikelbedarfsvorschau" die Option "Ausprägungen" auf "1 - anzeigen" gestellt wurde.

#### **Achtung**

Wird die Option "verf. Menge" aktiviert, dann kann der Aufbau der Liste, abhängig von der Datenmenge, mehr Zeit in Anspruch nehmen.

¾ **Filter bearbeiten** 

Durch Anklicken des Buttons "Filter bearbeiten" kann die Artikelsuche nach frei definierbaren Kriterien eingeschränkt werden.

## **2.26. Alternative Artikelnummern**

Wenn der Fokus in dem Feld "Artikelnummer" liegt und das Lupen-Symbol bzw. die Taste F9 gedrückt wird, dann öffnet sich das Programm "Artikel Matchcode". An dieser Stelle kann gezielt nach Artikeln gesucht werden.

#### **Hinweis**

Wenn in dem Feld "Artikelnummer" ein Teil der gesuchten Nummer oder Bezeichnung eingetragen wurde und die Taste F9 gedrückt wird, dann wird diese Eingabe als Suchbegriff übernommen und die Suche direkt gestartet.

Grundsätzlich unterteilt sich der Matchcode in die folgenden Register, wobei immer der Matchcode in dem zuletzt verwendeten Register aufgerufen wird:

Artikelmatch

In diesem Register kann durch Eingabe eines Suchbegriffs innerhalb der Artikelnummer und der Artikelbezeichnung gesucht werden.

Erw. Artikelmatch

In diesem Register kann aufgrund einer zuvor angelegten Suchstrategie nach Artikeln gesucht werden. Die Spalten in der Suchergebnistabelle werden dabei ebenfalls über die Suchstrategie definiert.

#### **Hinweis**

Die unterschiedlichen Suchstrategien werden in dem Programm "Vorlagen Anlage" (WINLine START - Vorlagen - Vorlagen Anlage - Stammdaten Artikel - Vorlage als "Suchstrategie") definiert.

□ K/L-Artikelmatch

In diesem Register kann neben der Artikelnummer und der Artikelbezeichnung auch in der Kundenbzw. Lieferantenartikelnummer und der Kunden- bzw. Lieferantenartikelbezeichnung gesucht werden.

Alternative Artikelnr.(aktuelles Register)

In diesem Register kann durch die Eingabe eines Suchbegriffs innerhalb der Artikelnummer, der Artikelbezeichnung, dem Langtext 1 bzw. 2, dem EAN-Code und der Alternativen Artikelnummer 1 bzw. 2 gesucht werden.

#### **Hinweis**

Diese Suchvariante muss zunächst über die FAKT-Parameter (WINLine START - Parameter - Applikations-Parameter - FAKT-Parameter - Artikel - Alternative Artikelnummer) aktiviert werden.

#### **Register "Alternative Artikelnr."**

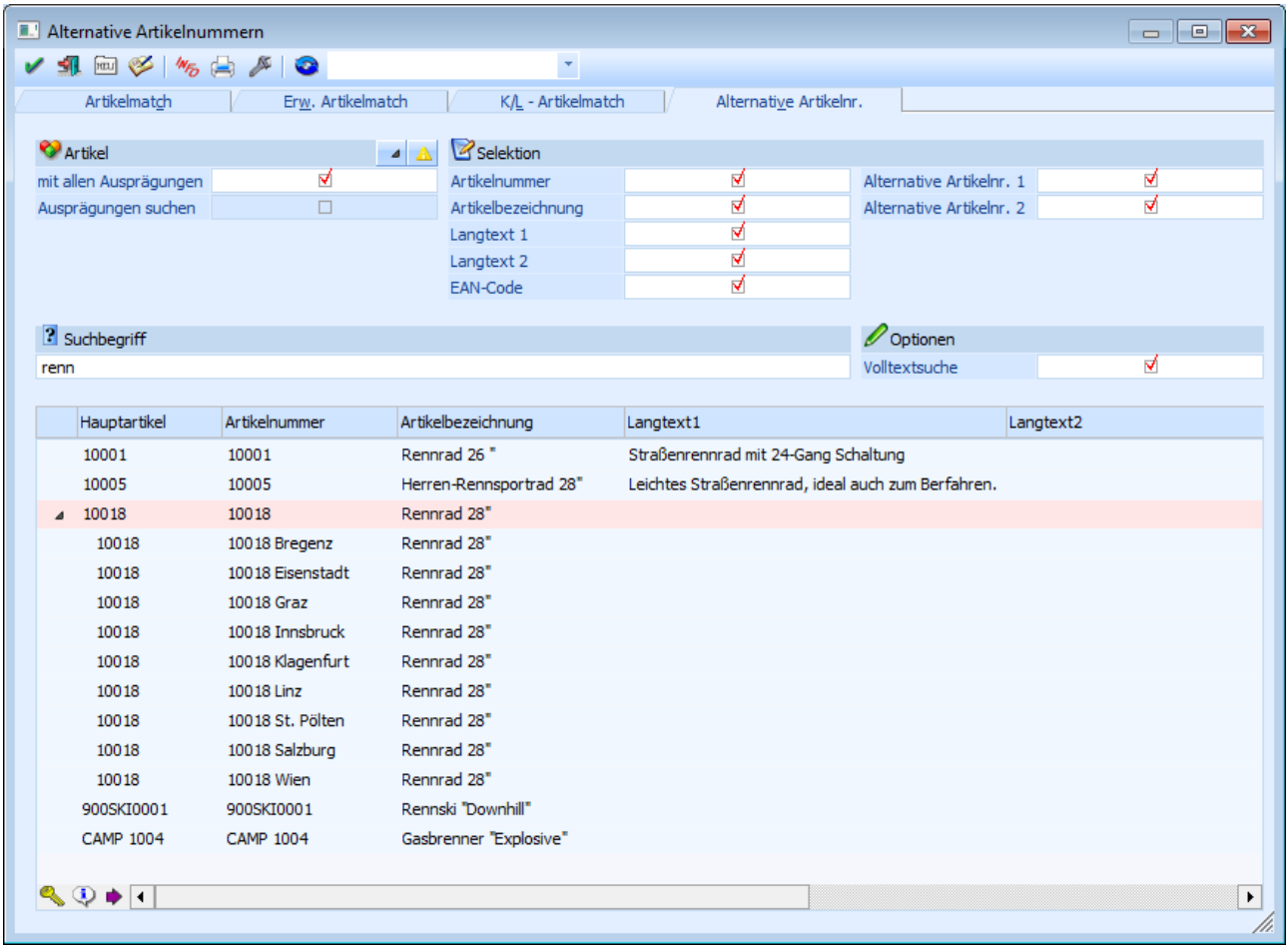

Der Alternative Artikelnummern-Matchcode kann über zwei unterschiedliche Ansichten durchgeführt werden, wobei zwischen den Ansichten über den Button "Erweiterte Ansicht" gewechselt werden kann:

# Normale Ansicht

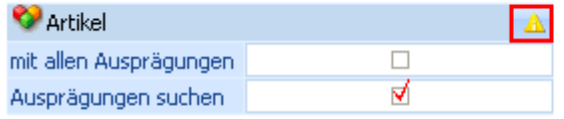

# **Erweiterte Ansicht**

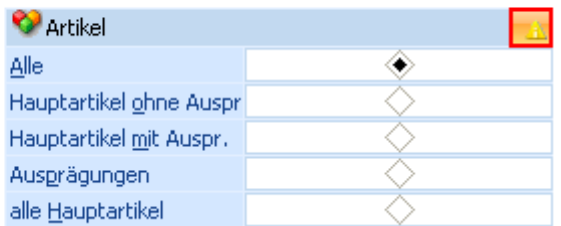

#### Normale Ansicht

In der "normalen" Ansicht werden die Sucheinstellungen aus den Ausprägungsoptionen (WINLine FAKT - Stammdaten - Ausprägungen - Ausprägungsoptionen - Register "Details" - Unterregister "Suchen" - Option "Anzeige") genutzt.

### Erweiterte Ansicht

In der "erweiterten" Ansicht werden die Sucheinstellungen aus den Ausprägungsoptionen (WINLine FAKT - Stammdaten - Ausprägungen - Ausprägungsoptionen - Register "Details" - Unterregister "Suchen" - Option "Anzeige") nicht genutzt.

#### **Selektionsbereich (normale Ansicht)**

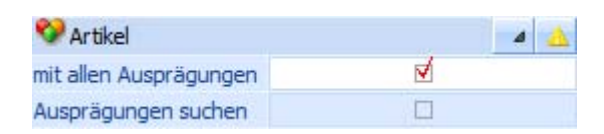

In dem Selektionsbereich kann definiert werden wie die Artikel in der Suchergebnistabelle angezeigt werden sollen und wonach bzw. wie gesucht werden soll.

#### ¾ **mit allen Ausprägungen**

Bei Aktivierung dieser Option werden alle Ausprägungen mit der Artikeltypeinstellung "1 - Hauptartikel anzeigen und Ausprägungen suchen" eingerückt unter dem Hauptartikel dargestellt und können bei Bedarf mit der Taste F9 oder durch Anwahl des Symbols  $\triangleright$  ein- bzw. ausgeblendet werden.

Wenn die Option nicht aktiviert ist, dann wird nur der Hauptartikel angezeigt und durch Anwahl der Taste F9 oder des Symbols  $\triangleright$  kann bei dieser Anzeigevariante in die sogenannte "Gefilterte Ansicht" gewechselt werden. In dieser werden dann die Ausprägungen angezeigt und es kann nach bestimmten Ausprägungen gesucht werden.

#### **Hinweis**

Nähere Informationen zu der Artikeltypeinstellung "1 - Hauptartikel anzeigen und Ausprägungen suchen" entnehmen Sie bitte dem Kapitel ["Register "Suchen""](#page-284-0)

#### **Beispiel**

Bei dem Artikel "10018" handelt es sich um einen Hauptartikel mit Ausprägungen (Lagerort) und die Option "mit allen Ausprägungen" ist aktiviert.

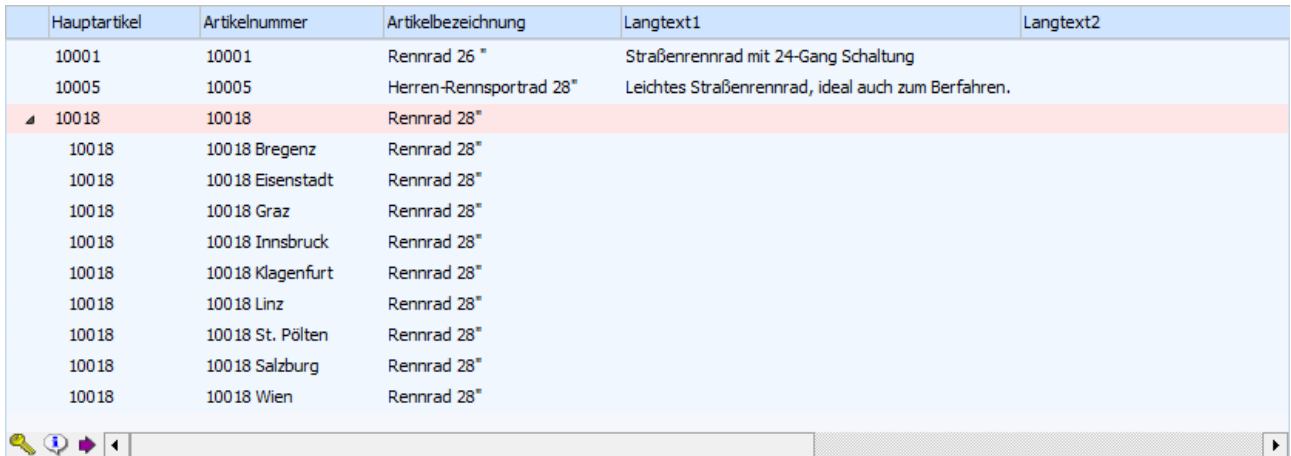

#### **Beispiel 2**

Bei dem Artikel "10018" handelt es sich um einen Hauptartikel mit Ausprägungen (Lagerort) und die Option "mit allen Ausprägungen" ist deaktiviert.

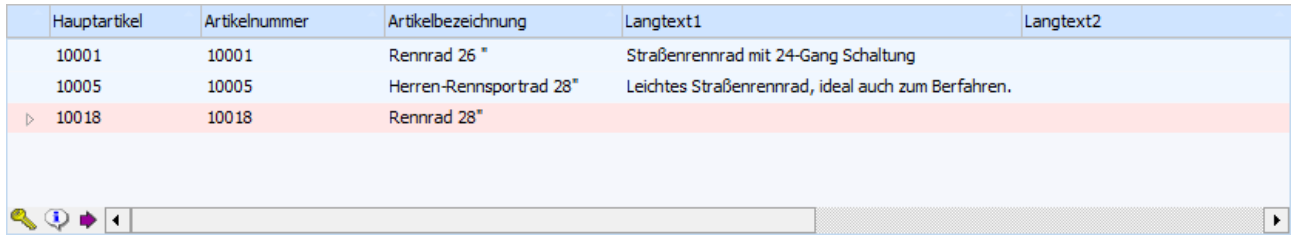

Durch Anwahl der Taste F9 oder des Symbols  $\triangleright$  wird dann in die gefilterte Ansicht gewechselt.

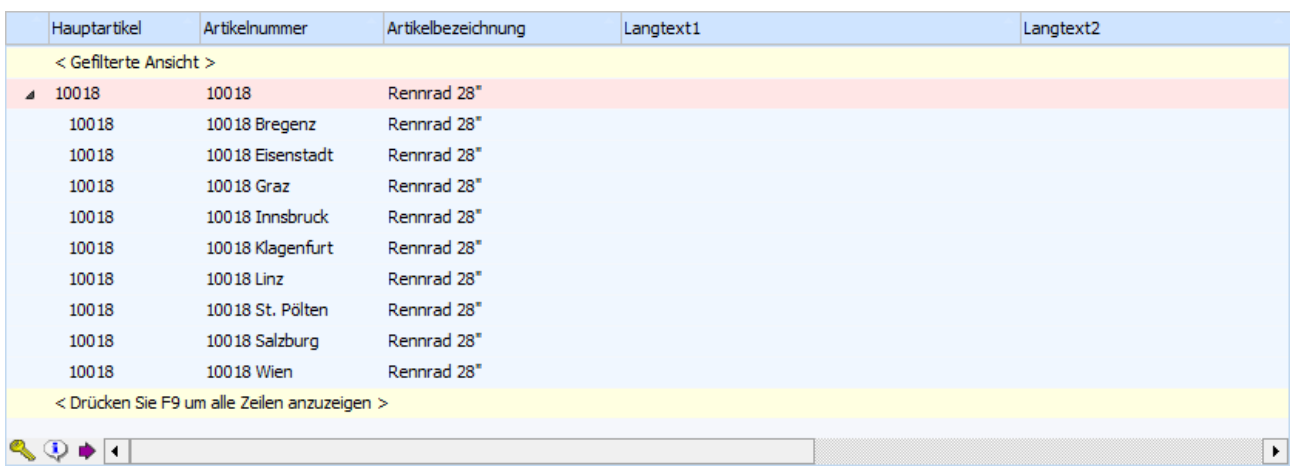

#### ¾ **Ausprägungen suchen**

Durch Aktivierung dieser Option bleibt der Matchcode auch dann geöffnet, wenn in der Ergebnistabelle nur ein Hauptartikel des Typs "Hauptartikel mit Ausprägungen" mit der Artikeltypeinstellung "1 - Hauptartikel anzeigen und Ausprägungen suchen" (Option "mit allen Ausprägungen" ist deaktiviert) angezeigt wird. Hierdurch wird ein möglicher Wechsel in die gefilterte Ansicht ermöglicht.

#### **Hinweis**

Wenn als Suchergebnis nur ein Artikel ohne Ausprägungen heraus fällt, dann wird dieser immer direkt in das Feld "Artikelnummer" übernommen.

#### **Selektionsbereich (erweiterte Ansicht)**

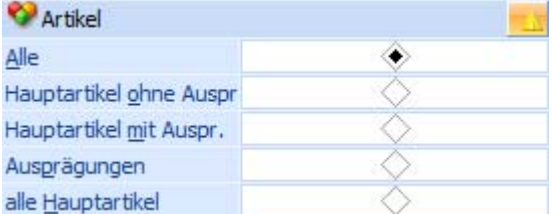

In dem Selektionsbereich kann definiert werden wonach bzw. wie gesucht werden soll.

#### **Hinweis**

Die erweiterte Ansicht muss zunächst über den Button "Erweiterte Ansicht" aktiviert werden.

#### ¾ **Artikel**

An dieser Stelle kann der Artikelbereich selektiert werden, in welchem gesucht werden soll. Zur Auswahl stehen folgende Möglichkeiten:

- Alle Artikel
- Hauptartikel ohne Ausprägung
- Hauptartikel mit Ausprägung
- Ausprägungen
- alle Hauptartikel

#### **Selektionsbereich (allgemein)**

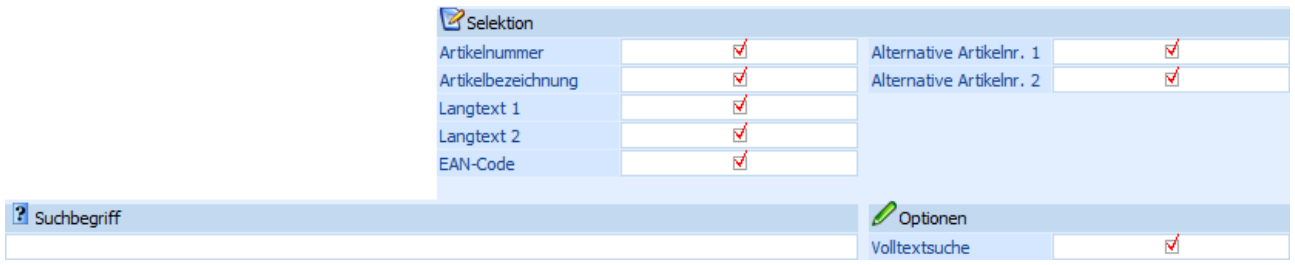

Die in diesem Bereich getroffenen Einstellungen (bis auf den Inhalt bei "Suchbegriff") werden benutzerspezifisch gespeichert.

#### ¾ **Selektion**

An dieser Stelle kann durch die Aktivierung von Checkboxen definiert werden, in welchen Feldern nach dem Suchbegriff gesucht werden soll.

#### **Hinweis**

Welche Felder an dieser Stelle generell zur Verfügung stehen wird in den FAKT-Parametern (WINLine START - Parameter - Applikations-Parameter - FAKT-Parameter - Artikel - Alternative Artikelnummer) hinterlegt.

#### **Achtung**

Bei einer Suche mit dem Feld "Artikelnummer" kann nur über die originale Artikelnummer gesucht werden. Die Ausprägungsartikelnummer wird zurzeit noch nicht unterstützt.

#### ¾ **Suchbegriff**

Durch Eingabe und Bestätigung eines Suchbegriffs wird in den ausgewählten Feldern gesucht und die Suchergebnistabelle entsprechend aufgebaut.

#### ¾ **Volltextsuche**

Standardmäßig erfolgt die Suche linksbündig. Durch Aktivierung der Option "Volltextsuche" wird der Suchbegriff innerhalb des gesamten Wertes gesucht.

#### **Beispiel**

Es wird im Namen der Suchbegriff "rad" eingegeben. Erfolgt die Suche ohne Volltext, dann wird der Suchbegriff "rad%" übergeben. Wird die Suche hingegen mit Volltext durchgeführt, dann wird der Suchbegriff "%rad%" übergeben.

#### **Suchergebnistabelle**

In der Ergebnistabelle werden immer (egal ob "normale" Ansicht oder "erweiterte" Ansicht") folgende Spalten angezeigt:

- Hauptartikelnummer
- Artikelnummer
- Artikelbezeichnung
- $\square$  Langtext 1
- □ Langtext 2
- EAN-Code
- Alternative Artikelnummer 1
- Alternative Artikelnummer 2

Zusätzlich wird in der "normalen" Ansicht die Spalte "Ausprägungen anzeigen" dargestellt, wenn in der Ergebnistabelle zumindest ein Hauptartikel des Typs "Hauptartikel mit Ausprägungen" mit der Artikeltypeinstellung "1 - Hauptartikel anzeigen und Ausprägungen suchen" ausgewiesen wird. Über diese kann dann mit Hilfe des Symbols  $\triangleright$  die Ausprägungen eingeblendet bzw. in die gefilterte Ansicht gewechselt werden.

 $\sqrt{2}$ 

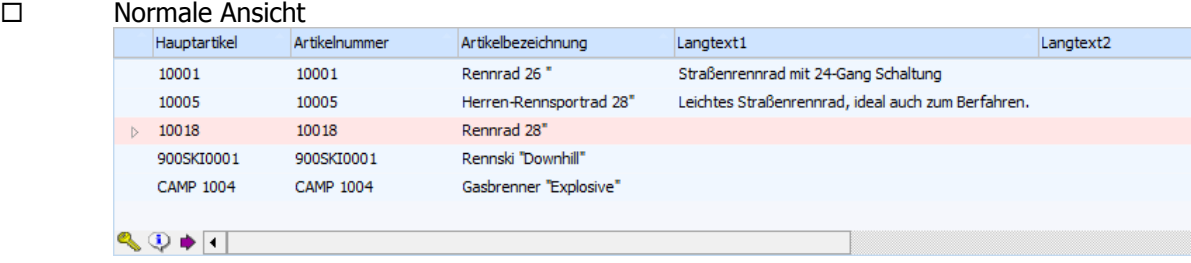

#### Erweiterte Ansicht

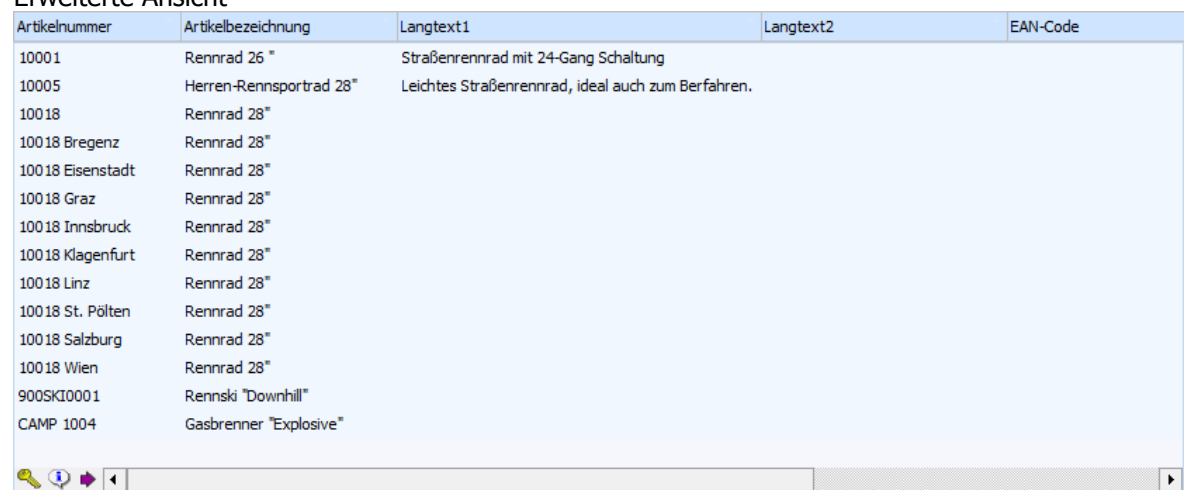

#### **Buttons in der Suchergebnistabelle**

### ¾ **alle Ausprägungen ein- bzw. ausblenden**

Durch Anwahl dieses Buttons werden im Matchcode alle Ausprägungen ein- bzw. ausgeblendet.

#### **Hinweis**

Voraussetzung für die Anzeige des Buttons ist, dass mit der "normalen" Ansicht gearbeitet wird, die Option "mit allen Ausprägungen" aktiviert wurde und in der Ergebnistabelle zumindest ein Hauptartikel des Typs "Hauptartikel mit Ausprägungen" mit der Artikeltypeinstellung "1 - Hauptartikel anzeigen und Ausprägungen suchen" ausgewiesen wird.

#### ¾ **Erweiterte Ansicht**

Mit diesem Button kann zwischen der "normalen" Ansicht und der "erweiterten" Ansicht umgeschaltet werden. Diese Einstellung wird benutzerspezifisch gespeichert.

#### ¾ **Artikel freigeben**

Bei Anwahl des Buttons "Freigeben" wird der Programmbereich "Freigabe" geöffnet, in welchem die Freigabe des markierten Artikels geändert werden kann.

## ¾ **Artikeldetailinfo anzeigen**

Durch Anklicken des Buttons "Artikeldetailinfo anzeigen" wird die "Artikel-Detailinfo" geöffnet. In dieser werden detaillierte Lagerinformationen des markierten Artikels dargestellt.

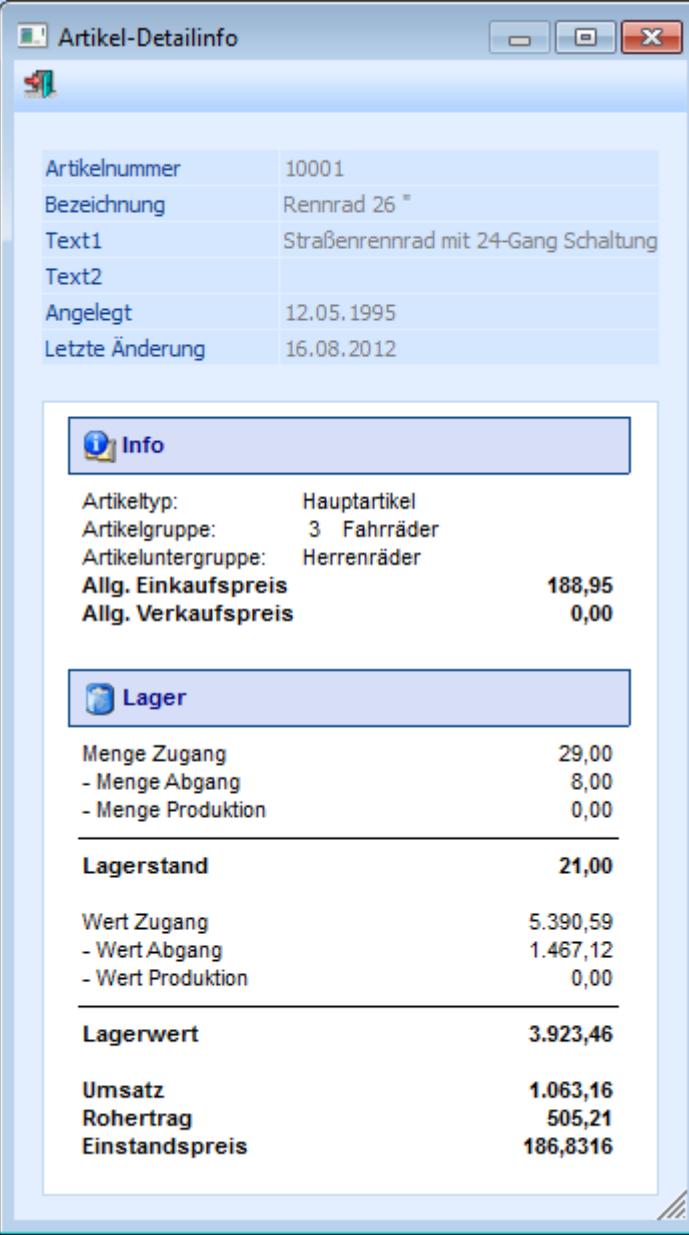

# ¾ **In Merkliste ablegen**

Durch Anklicken des Buttons "In Merkliste ablegen" werden die zuvor selektiert Einträge in eine Merkliste / Kampagne übergeben.

#### **Buttons**

# $\triangleright$   $\blacksquare$  OK

Durch Anwahl des Buttons "OK" bzw. der Taste F5 wird die Artikelsuche gestartet.

### **Hinweis**

Durch Bestätigung der Eingabe im Feld "Suchbegriff" wird die Artikelsuche ebenfalls gestartet.

# $\triangleright$  **Ende**

Durch Anwahl des Buttons "Ende" bzw. der Taste ESC wird der Programmbereich geschlossen.

# ¾ **Neuanlage**

Durch Anklicken des Buttons "Neuanlage" gelangt man direkt in den Programmbereich "Artikelstammdaten", wo neue Artikel angelegt werden können.

# ¾ **Editieren**

Durch Anklicken des Buttons "Editieren" kann der markierte Artikel direkt in den Stammdaten editiert werden.

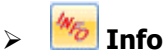

Durch Anklicken des Buttons "Info" wird die Auswertung "Artikelinfo" erstellt. Diese Liste beinhaltet alle Artikel aus dem aktuell dargestellten Suchergebnis.

### **Hinweis**

Die Liste dient nicht nur als Auswertung, sondern auch als erweiterte Matchcodeauswahl. D.h. wenn ein Artikel aus der Liste angewählt wird, dann wird diese Artikelnummer in dem entsprechenden Artikelnummernfeld eingetragen und der Matchcode geschlossen.

#### **Beispiel**

Es wird nach allen Artikeln gesucht, welche das Wort "Sport" beinhalten. Die Anzeige in der Artikelinfo könnte wie folgt aussehen:

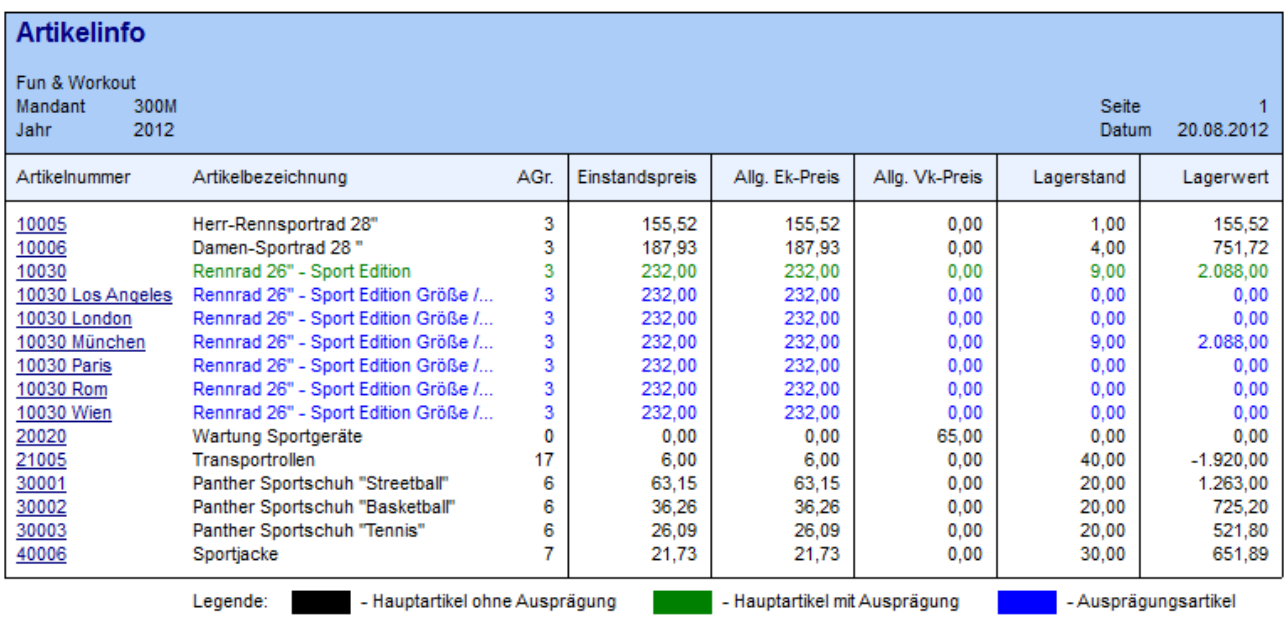

Corporate WINLine® Version 9.1 (Build 9100)

Benutzer: a

# ¾ **Ausgabe am Bildschirm/Drucker**

Durch Aktivierung des Buttons "Ausgabe am Bildschirm/Drucker" wird die Auswertung "Artikelinfo" (siehe Button "Info") auf den Drucker ausgegeben.

## ¾ **verf. Menge**

Durch Aktivieren des Buttons "verf. Menge" wird anhand aller bestehenden Dispositionszeilen (Kunden- und Lieferantenbestellungen) die verfügbare Menge jedes Artikels errechnet und in der Auswertung "Artikelinfo" (siehe Button "Info") dargestellt.

### **Hinweis**

Bei Hauptartikeln mit Ausprägungen werden die Dispositionszeilen der Ausprägungen bei dem Hauptartikel nur dann berücksichtigt, wenn in der "Artikelbedarfsvorschau" die Option "Ausprägungen" auf "1 - anzeigen" gestellt wurde.

#### **Achtung**

Wird die Option "verf. Menge" aktiviert, dann kann der Aufbau der Liste, abhängig von der Datenmenge, mehr Zeit in Anspruch nehmen.

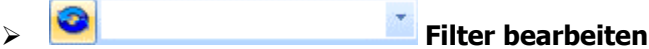

Durch Anklicken des Buttons "Filter bearbeiten" kann die Artikelsuche nach frei definierbaren Kriterien eingeschränkt werden.

# **2.26.1. Alternative Artikelnummern - Grundeinstellungen**

In der WINLine können folgende Felder des Artikelstammes als alternative Artikelnummern verwendet werden:

- Artikelnummer
- □ Alternative Artikelnummer1
- Alternative Artikelnummer2
- EAN-Code
- Artikelbezeichnung
- $\square$  Langtext1
- Langtext2

Das bedeutet, dass die Eingabe eines dieser Werte immer den zugehörigen Artikel bringt. Im Rahmen der o.a. Felder können eine oder mehrere Alternativen verwaltet werden.

### **Beispiel**

Der Artikel 4711 (= Artikelnummer) wird von zwei Lieferanten unter den Nummer "0815" und "1234" geliefert. Diese Lieferantennummern verwalten wir in den Feldern Alternative Artikelnummer1 und Alternative Artikelnummer2. Außerdem werden wir von einigen Kunden aufgefordert, den Artikel mit einem Strichcode 12345678 zu versehen, den wir im Feld *EAN-Code* speichern. Die Eingabe von 0815, 1234 und 12345678 führen immer zur Anzeige des Artikels 4711.

Welche Alternativen Artikelnummern verwendet werden sollen, wird in dem Programmbereich

- **WINLine START**
- **Parameter**
- **Applikations-Parameter**
- **FAKT Parameter**
- **Artikel**
- **Alternative Artikelnummer**

#### verwaltet.

Durch Markieren der Auswahlboxen vor den einzelnen Feldern wird das jeweilige Feld als Alternativer Artikelnummer definiert.

Grundsätzlich kann der Rahmen der Alternativen Artikelfelder voll ausgeschöpft werden, es ist aber zu bedenken, dass Alternative Artikelnummern zu erhöhtem Wartungsaufwand durch Eingabe/Pflege dieser Nummern und zu größerem Platzbedarf auf dem Datenträger führen.

### **Wie funktioniert der Alternative Artikelnummern - Matchcode?**

Nach Definition der Alternativen Artikelnummern können die entsprechenden Felder im Artikelstamm zur Auswahl der Artikel verwendet werden.

Dafür stehen grundsätzlich zwei mögliche Eingabeformen zur Verfügung:

Der Matchcode wird nach Eingabe automatisch aktiviert

Durch Aktivierung der Auswahlbox Matchcode nach Eingabe im Programmpunkt FAKT Parameter kann bewirkt werden, dass nach Eingabe eines Wertes die Zuordnung eines Artikels versucht wird. Dies erfolgt durch automatisches Starten des Matchcodes nach Drücken der Taste ENTER. Wird der Suchbegriff in der Artikelnummer oder einem der Alternativen Artikelnummern **einmal** gefunden, wird der Artikel automatisch übernommen. Wird der Suchbegriff mehrmals gefunden, werden die gefundenen Datensätze im Matchcodefenster angezeigt und es kann eine Auswahl erfolgen.

Wird kein passender Artikel gefunden - d.h. der Wert wird weder in einer Artikelnummer noch in einer alternativen Artikelnummer gefunden, wird automatisch der Matchcode geöffnet. Die Eingabe wird als Suchbegriff vorbesetzt.

#### **Beispiel**

Das Feld EAN-Code ist als Alternative Artikelnummer gekennzeichnet. Artikelnr. 1 EAN Code 23456789 Artikelnr. 2 EAN Code 12345678 Wird im Feld Artikelnummer **1** eingegeben, wird nicht der Artikel 1 ausgewählt, sondern das Matchcodefenster öffnet sich und es werden Artikel **1** und Artikel 2 angeboten, da Artikel 2 die EAN-Nummer **1**2345678 enthält.

Das Matchcodefenster wird nicht geöffnet

Bleibt die Auswahlbox leer, wird der Matchcode nach Eingabe der Artikelnummer nicht aktiviert. Das Programm versucht automatisch die eingegebene Nummer einem Artikel zuzuordnen. Wird die Nummer nicht als Artikelnummer gefunden, erfolgt eine entsprechende Fehlermeldung. Die Alternativen Artikelnummern werden in dieser Einstellung nur dann gesucht, wenn der Matchcode mit F9 geöffnet und die Sektion Alternative Artikelnummer angewählt wird. Diese Einstellung wird vor allem dann sinnvoll sein, wenn die Alternativen Artikelnummern nicht eindeutig organisiert sind und es häufig zu Anzeige mehrerer Alternativen kommt, bzw. wenn in den meisten Fällen die Hauptartikelnummer direkt eingegeben wird.

### **Achtung**

Artikel können ausschließlich in der Lagerbuchhaltung und im Belegerfassen über die alternative Artikelnummer **automatisch** angesprochen werden.

#### **Achtung**

Für das Feld Artikelnummer ist sichergestellt, dass die Artikelnummern eindeutig sind. D.h. eine Artikelnummer kann in einem Mandaten nur einmal existieren. Für die Alternativen Artikelnummern kann diese Prüfung nicht erfolgen. Es ist durch organisatorische Maßnahmen (z.B. Definition von Nummernkreisen, die sich nicht überschneiden) sicherzustellen, dass auch die Alternativen Artikelnummern eindeutig sind.

#### **Konfliktszenarien, Fragen & Antworten**

 $\square$  Was passiert, wenn ein Feld, das als Alternative Artikelnummer markiert wurde, keinen Wert enthält?

Ob die Alternativen Artikelnummern Werte enthalten oder nicht, ist für die Funktionsfähigkeit des Programms irrelevant. Um einen Artikel anlegen zu können, muss zumindest eine Artikelnummer definiert werden - über diese kann der Artikel immer angesprochen werden.

 $\square$  Was passiert, wenn eine Nummer in verschiedenen Artikeln mehrfach als Alternative Artikelnummer vergeben wurde?

<span id="page-132-0"></span>Ist die Option Matchcode nach Eingabe aktiv, werden alle in Frage kommenden Artikel im Matchcode angezeigt und es kann ein Artikel ausgewählt werden.

## **2.27. Artikelbedarfsvorschau**

Die Artikelbedarfsvorschau kann in jedem Feld, wo die Artikelnummer eingegeben werden kann, über die rechte Maustaste abgerufen werden. Z.B. Belegerfassen, Artikelstamm, etc.

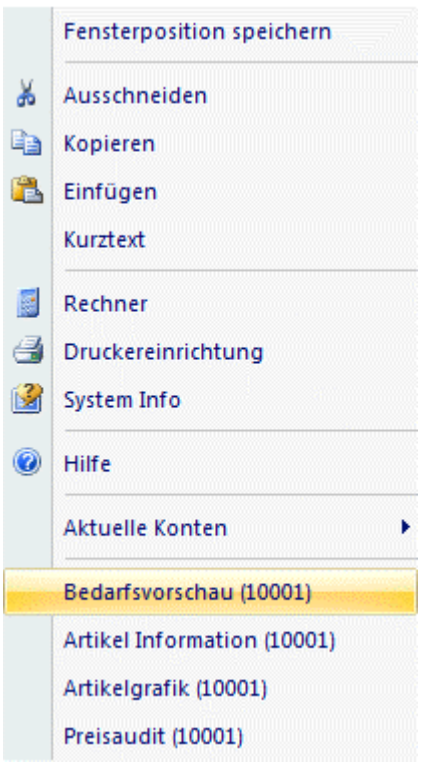

Diese Auswertung zeigt Ihnen den voraussichtlichen Artikelbedarf zu einem bestimmten Zeitpunkt an, wobei selektiv ausgewählt werden kann, welche Einflussfaktoren auf diesen Artikelbedarf wirken sollen:

#### **Hinweis**

Die Artikelbedarfsvorschau zeigt Ihnen den voraussichtlichen Artikelbedarf für ein bestimmtes Produkt an. In der Artikelbedarfsliste (Menüpunkt Einkauf / Artikelbedarfsliste) hingegen werden alle Artikel aufgelistet, die in die entsprechende Eingrenzung fallen. (Nähere Informationen entnehmen Sie bitte dem WINLine FAKT2 - Handbuch, Kapitel "Artikelbedarfsliste").

In dem Register Liste werden die Dispositionszeilen des Artikels in Form einer Liste dargestellt:

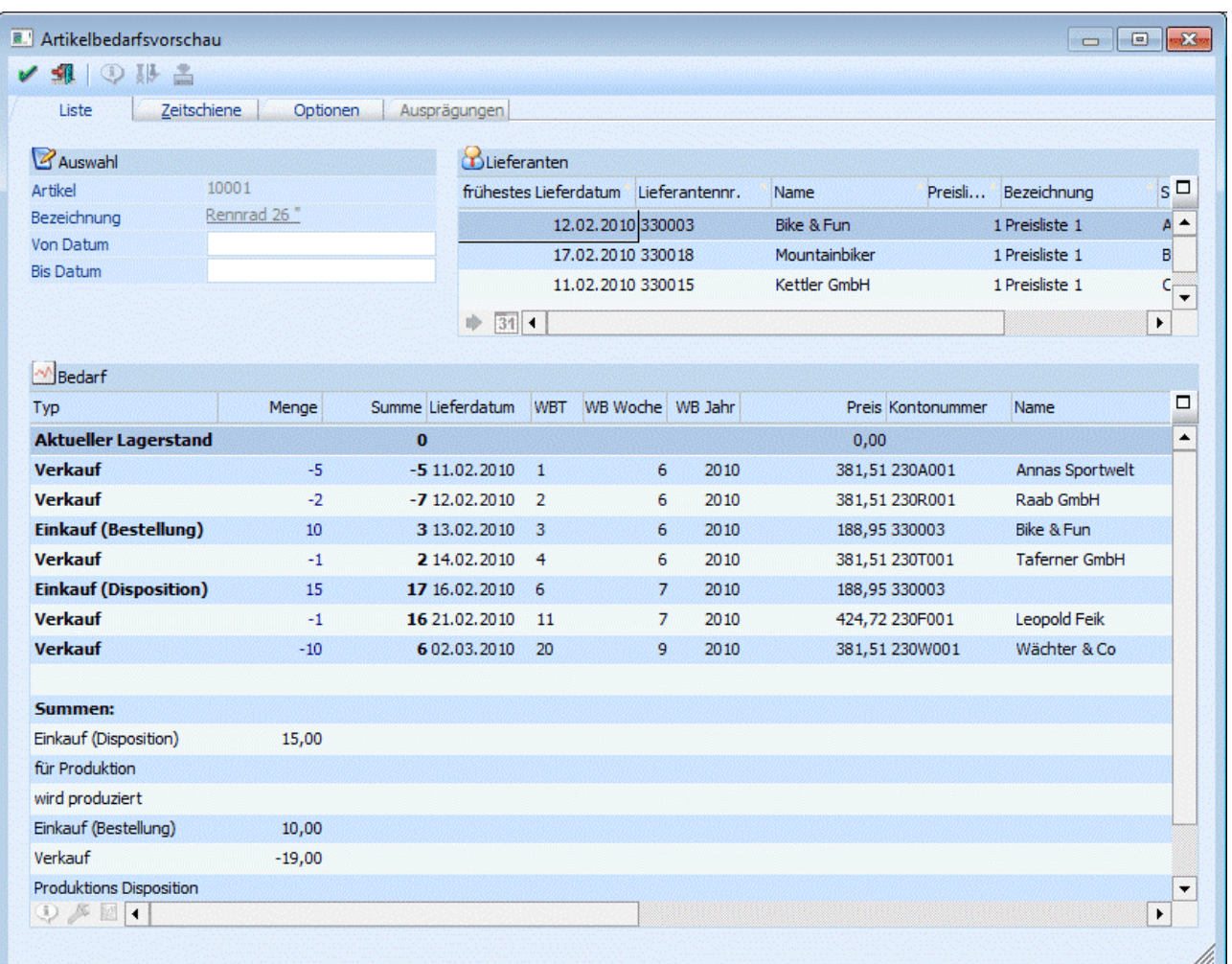

#### ¾ **Von Datum/Bis Datum**

Eingrenzung des Zeitraums, für den der Artikelbedarf errechnet werden soll.

Die Aktivierung der Einflussfaktoren (welche Bewegungen und Mengen für die Berechnung herangezogen werden sollen) erfolgt im Reiter Optionen.

#### ¾ **Lieferanten**

In diesem Teil des Fensters werden die beim Artikel hinterlegten Lieferanten angezeigt. Aufgrund der Wiederbeschaffungstage, die pro Lieferant hinterlegt werden können, wird das früheste Lieferdatum berechnet und angezeigt.

#### **Bedarfsvorschau über Belegerfassung (Unterschreitung der verfüg. Menge)**

Wurde die Bedarfsvorschau über die Belegerfassung im Zuge der Prüfung der Verfügbaren Menge geöffnet, steht der Button **D** "Datum übernehmen" zur Verfügung. Steht der Cursor auf einen Lieferanten wird beim Drücken dieses Buttons das früheste Lieferdatum dieses Lieferanten (aufgrund der WBT) in den Auftrag übernommen. Wurde in der Belegerfassung ein abweichendes Lieferdatum zum aktuellen Datum

eingetragen, steht auch noch der Button 31 "Belegdatum" zur Verfügung. Wenn dieser Button aktiv ist, wird das früheste Lieferdatum aufgrund des Lieferdatums aus dem Auftrag angezeigt. Mit der Übernahme des Lieferdatums wird auch eine Bestellzeile (Einkauf - Disposition) gebildet. Diese kann im Bestellvorschlag bearbeiten über den Batch aufgerufen werden. Der Batch wird mit aktuellem Datum und Benutzername gebildet.

### ¾ **Voraussichtliche Menge kumuliert**

**WINLine®** FAKT **MESONIC © 2012** 

Da hier nur ein bestimmter Zeitabschnitt betrachtet wird, ist es sinnvoll, den voraussichtlichen kumulierten Lagerstand zu Beginn der Beobachtungsperiode auszuweisen. Von diesem Lagerstand ausgehend werden sämtliche Aktionen (Lagerabgänge, Lagerzugänge) in der Beobachtungsperiode (Datum von / bis) nachgerechnet und in der Liste dargestellt.

#### ¾ **Einkauf (Disposition)**

Alle durch einen automatischen Bestellvorschlag (EINKAUF) erzeugten Dispo-Zeilen werden mit diesem Flag dargestellt.

#### ¾ **für Produktion**

Wird im Modul WINLine PROD ein Projekt angelegt und die Komponenten dieses Projektes durch die Arbeitsvorbereitung am Lager für eben dieses Projekt reserviert, werden diese Mengen als "für Produktion reserviert" in der Dispoliste dargestellt.

Handelt es sich beim Artikel um eine Komponente einer Handelsstückliste, und wird diese Handelsstückliste "produziert", so wird bei der Komponente ebenfalls ein Eintrag "für Produktion" angezeigt.

#### ¾ **wird produziert**

Sobald das Projekt im Modul WINLine PROD durch die Arbeitsvorbereitung gelaufen ist, wird das Endprodukt des Projektes als "wird produziert" in die Artikelbedarfsvorschau eingetragen.

Ebenfalls eine "wird produziert"-Zeile gibt es wenn es sich beim Artikel um eine Handelsstückliste handelt. Diese wird aus Komponenten "produziert".

Wird eine Zeile in der Tabelle mit dem Kennzeichen "wird produziert" angewählt, so kann mittels eigenem Button unterhalb der Tabelle eine Verfügbarkeitsliste aufgerufen werden.

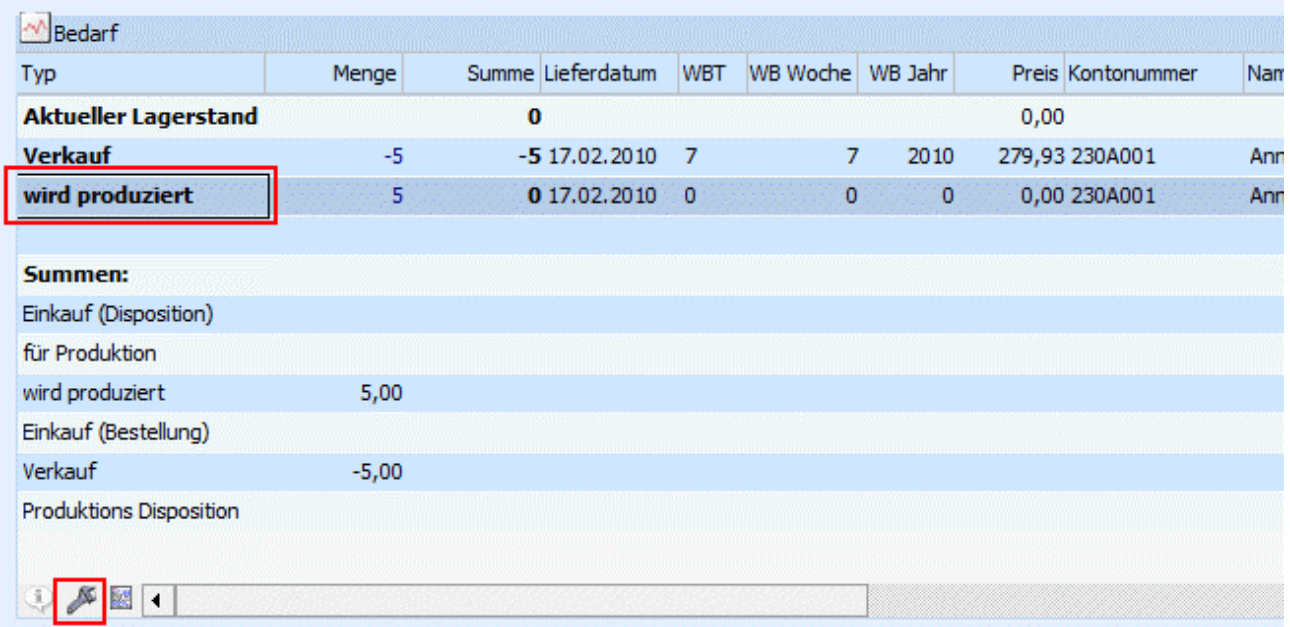

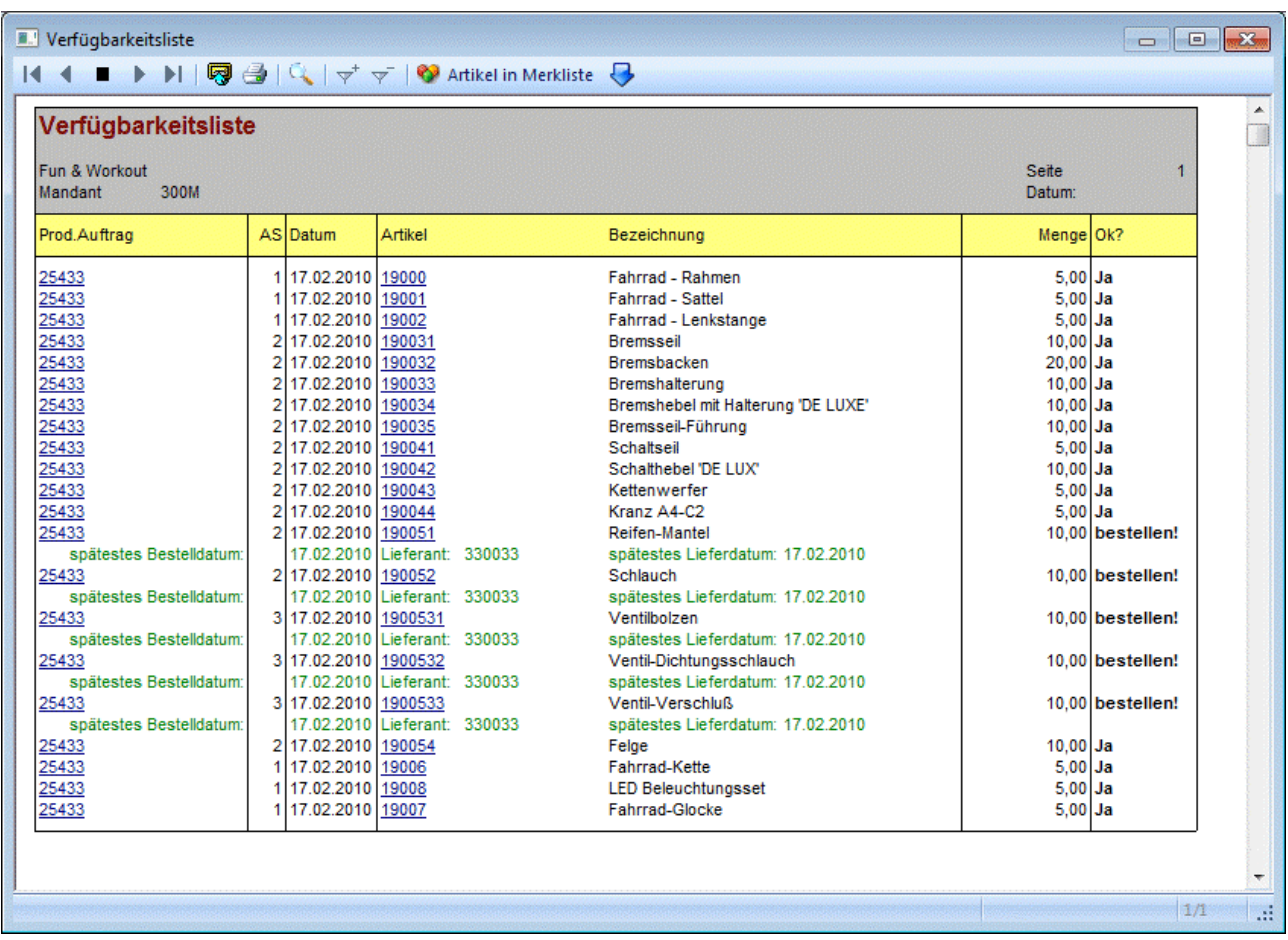

Wird eine Zeile in der Tabelle mit dem Kennzeichen "wird produziert" oder "für Produktion" angewählt, so kann mittels eigenem Button unterhalb der Tabelle der dahinterliegende Produktionsauftrag aufgerufen werden.

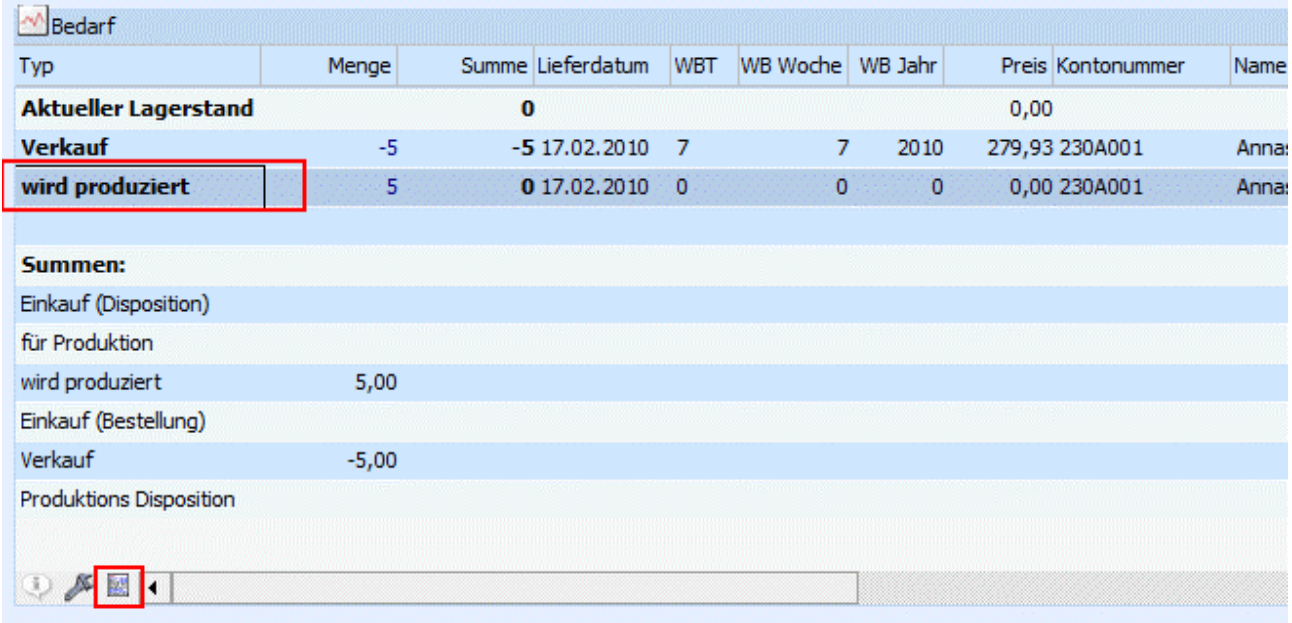

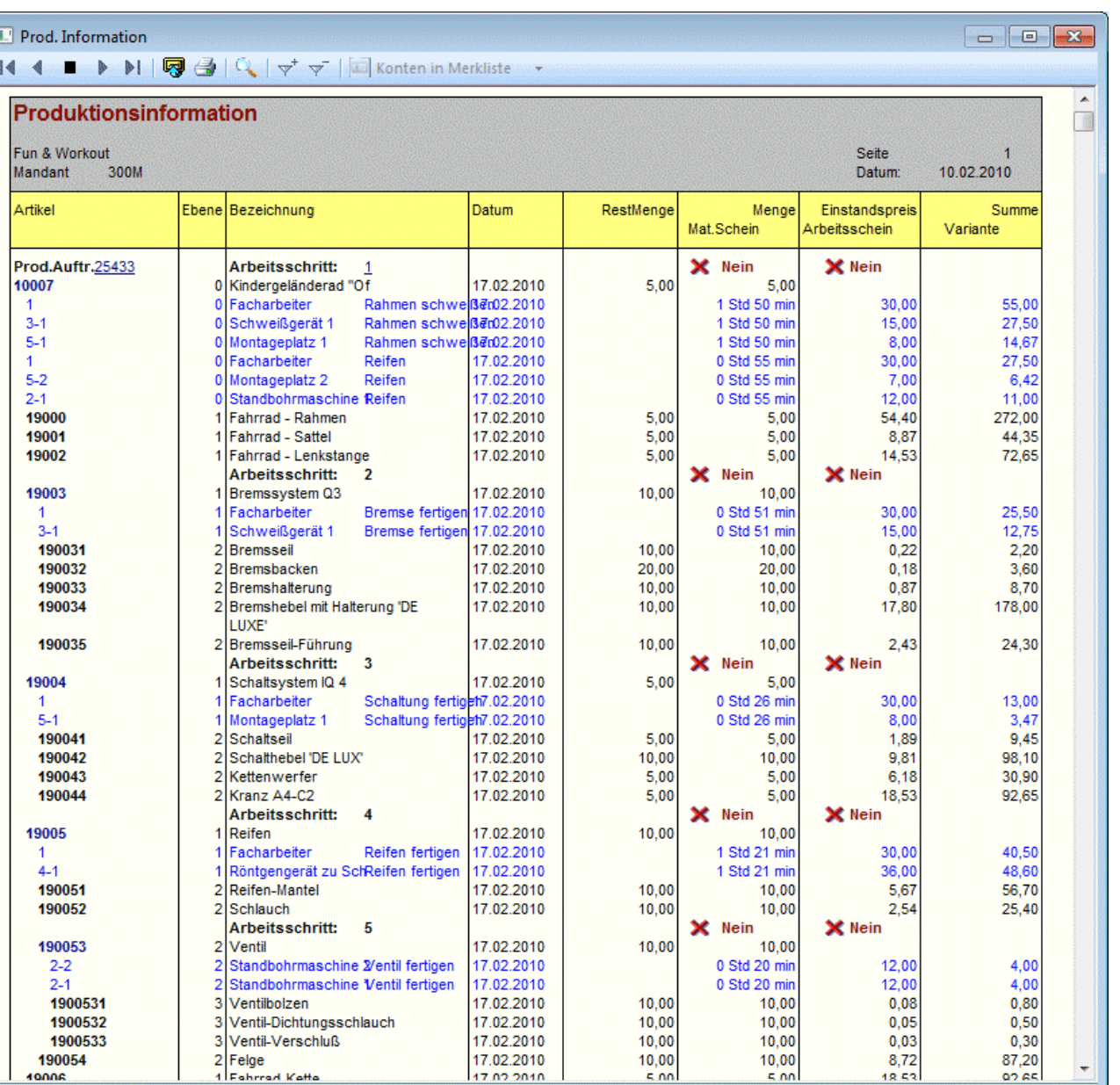

### ¾ **Einkauf (Bestellung)**

Sobald eine Lieferantenbestellung gedruckt wird (gerechnet wird) - und in der Belegart das Kennzeichen 'Bestellbestand verändern' gesetzt ist - wird die Belegzeile in die Artikelbedarfsliste übernommen.

### ¾ **Verkauf**

4000f

Sobald eine Kunden-Auftragsbestätigung gedruckt wird (gerechnet wird) - und in der Belegart das Kennzeichen 'Bestellbestand verändern' gesetzt ist - wird die Belegzeile in die Artikelbedarfsliste übernommen.

### ¾ **Produktions Dispo.**

Im Artikelstamm im Fenster Artikel-Lager kann folgendes Flag (Produktionsflag) eingetragen werden:

**0**: Bestellung auf Lager

Es wird keine Produktions-Dispozeile erzeugt

**1**: auftragsbezogene Bestellung

Ist das Flag auf 1 gesetzt, wird für diesen Produktionsartikel ab dem Zeitpunkt des Drucks der Auftragsbestätigung in der Fakturierung automatisch eine Produktions-Dispozeile erzeugt, d.h. in der

33.00

 $1/1$ 

 $\mathbb{H}$ 

Produktion kann der spezifische Auftrag in ein Projekt übergeleitet werden (Auftragsbezogene Produktion). Dieses Flag kann auch durch das Kennzeichen 'Auftragsbezogene Produktion' in der Belegartenverwaltung übersteuert werden.

#### ¾ **aktueller Lagerstand**

Ausgabe des aktuellen Lagerstandes (unabhängig von der Beobachtungsperiode, die Sie angewählt haben).

#### ¾ **Menge kommissioniert**

Ist bei einem Artikel eine kommissionierte Menge vorhanden, so wird diese unterhalb der "Lagerstandszeile" angezeigt, jedoch nicht in der Summierung berücksichtigt. Zusätzlich wird bei den Auftragszeilen in der Spalte "Status" ein Symbol für die Kommissionierung angezeigt, unabhängig davon ob für den Auftrag bereits eine Packliste im Originaldruck gedruckt wurde.

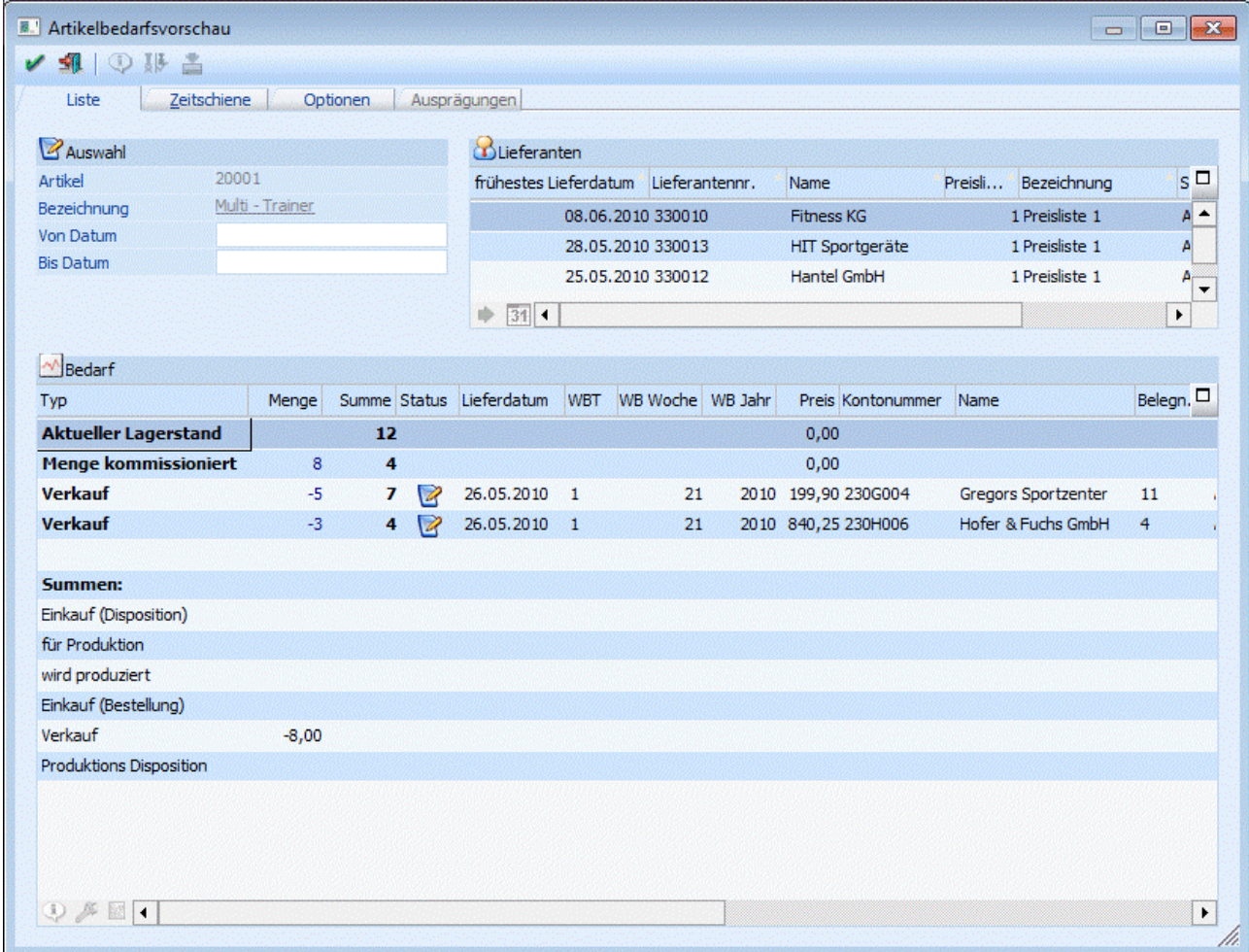

#### ¾ **Umbuchungsanforderung**

Wenn der Bestellvorschlag für ein anderes Lager als das bedarfsführende Lager erzeugt wurde (Beispiel: ein Stücklistenteil ist auf ein Fremdfertigerlager benötigt, soll aber auf das eigene Wareneingangslager vorerst bestellt werden), wird automatisch eine Zeile "Umbuchungsanforderung" mit der gleichen Menge als die Einkaufsdisposition erzeugt. Anhand dieser Informationen kann dann später die Lagerumbuchung, z.B. vom Wareneingangslager auf das Fremdfertigerlager, im Fenster "Lagerumbuchung" bzw. "Lagerorte bearbeiten" automatisch durchgeführt werden.

**Beispiel**

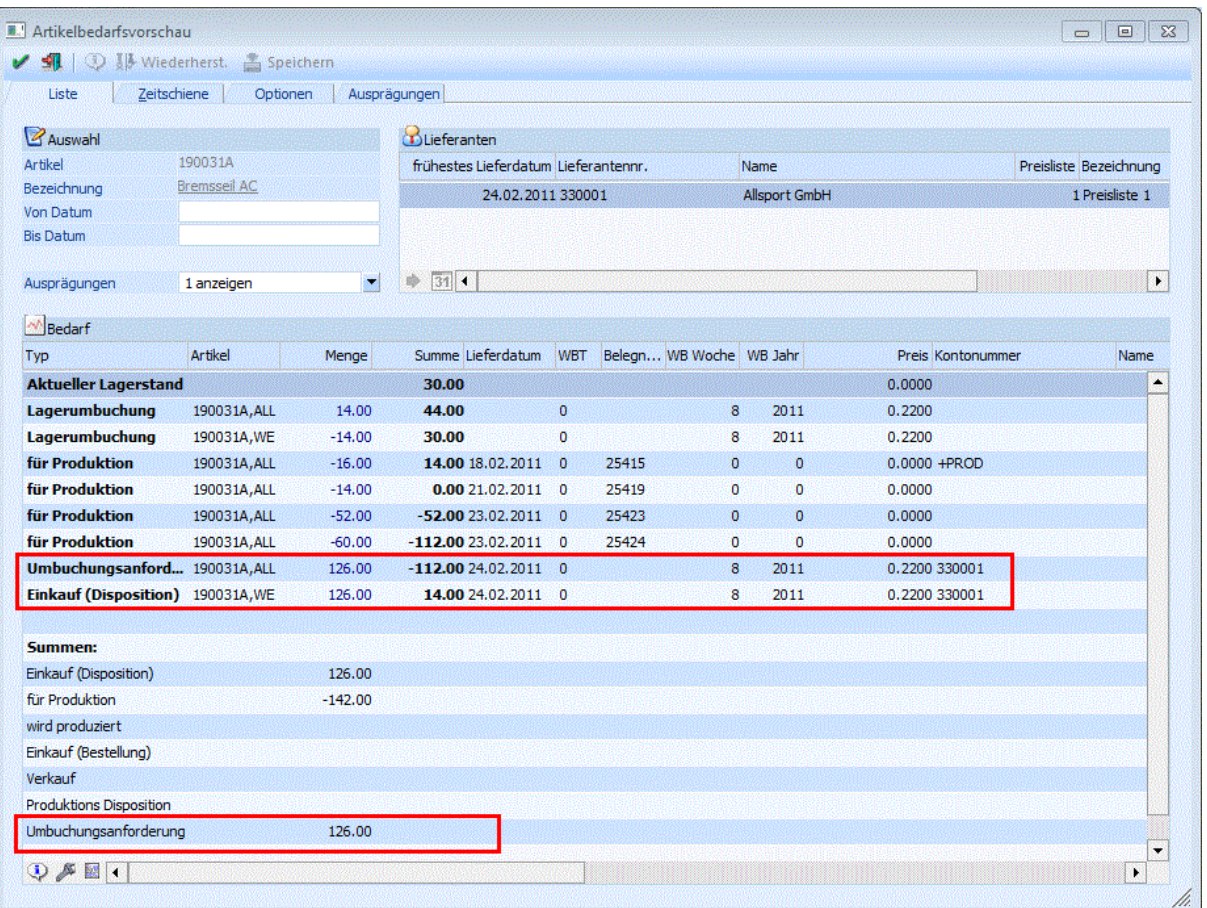

Für die Einkaufsdisposition von 126 Stück für das Lager "WE" (Wareneingang) für Artikel 190031A,WE ist ebenfalls eine "Umbuchungsanforderung" von 126 Stück für das Lager "ALL" (das Fremdfertigerlager) mitgeführt.

In der Artikelbedarfsvorschau wird die "Umbuchungsanforderung" nicht in der Summe mitgerechnet, wenn die Bedarfsvorschau des Hauptartikels ausgegeben wird. Unterhalb der Tabelle wird eine Gesamtsumme "Umbuchungsanforderung" angedruckt, sobald Zeilen vorhanden sind.

### ¾ **Lagerumbuchung**

Beim Druck des Lieferantenlieferscheins für eine Bestellung mit Verweisartikel (Umbuchungsanforderung) entstehen automatisch zwei neue Lagerumbuchungszeilen vom Typ "Lagerumbuchung", und zwar jeweils eine Zeile beim Artikel mit Bedarf, der Verweisartikel, als Zugang (+), und eine Zeile beim bestellten Einkaufsartikel als Abgang (-).

Diese Zeilen werden nicht in der Summe mitgerechnet, wenn die Bedarfsvorschau des Hauptartikels ausgegeben wird. Unterhalb der Tabelle wird eine Gesamtsumme "Lagerumbuchung" angedruckt, sobald Zeilen vorhanden sind und die Summe ungleich 0 ist.

#### **Beispiel**

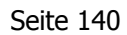

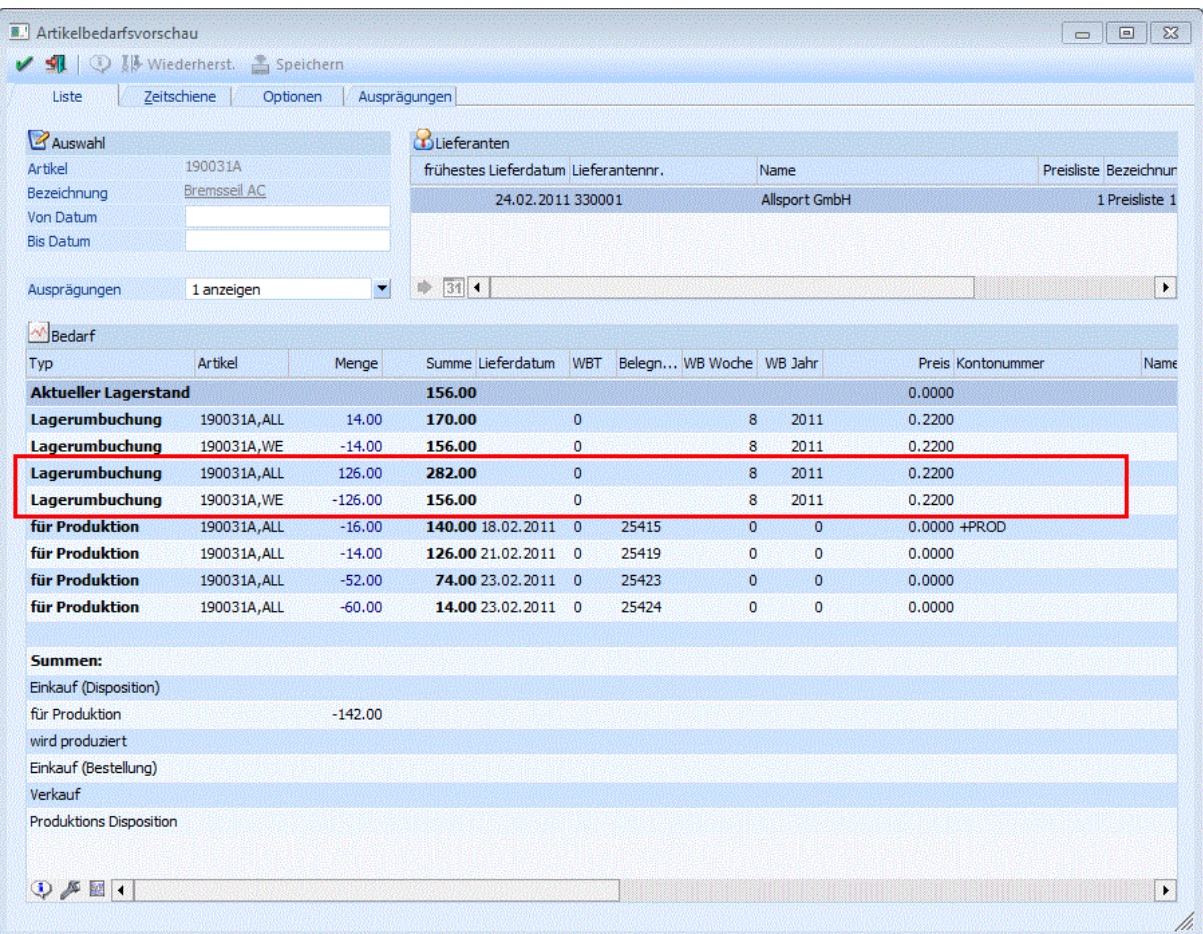

Nach dem Lieferscheindruck für 126 Stück von Artikel 190031A,WE (Lieferung auf Wareneingangslager) sind in der Artikelbedarfsvorschau zwei Lagerumbuchungszeilen fürs Lager "ALL" (Verweisartikel) und fürs Lager "WE" für jeweils 126 Stück vorhanden. Diese Zeilen dienen als Basis für eine spätere Lagerumbuchung von Lager "WE" auf Lager "ALL" im Fenster "Lagerumbuchungen" bzw. Fenster "Lagerort bearbeiten".

#### **Achtung**

Wenn der Verweisartikel (z.B. ein Artikel der das Fremdfertigerlager darstellt) vom Typ "Bestellung mit Reservierung" ist, wird die Artikelreservierung bis zum Druck des Lieferantenlieferscheines normal berücksichtigt. Da beim Druck des Lieferantenlieferscheins die Menge ja nicht auf das Lager des Artikels mit Bedarf gebucht wird, werden allerdings auch keine entsprechende Lagerreservierungszeilen geschrieben. In der Folge werden dann die Lagerumbuchungszeilen nicht mehr für den auslösenden Kundenauftrag bzw. den Produktionsauftrag reserviert.

#### **Hauptartikel mit Ausprägungen**

Bei Hautpartikel mit Ausprägungen gibt es zusätzlich die Option, ob die Dispositionszeilen der einzelnen Ausprägungen mit angezeigt werden sollen oder nicht (Einstellung wird pro Benutzer gespeichert).

#### **Hinweis**

Diese Einstellung beeinflusst neben der Tabellenanzeige auch die Errechnung der verfügbaren Menge in der "Artikelinfo" (nähere Informationen entnehmen Sie bitte dem Kapitel "[Artikel Matchcode"](#page-96-0)).

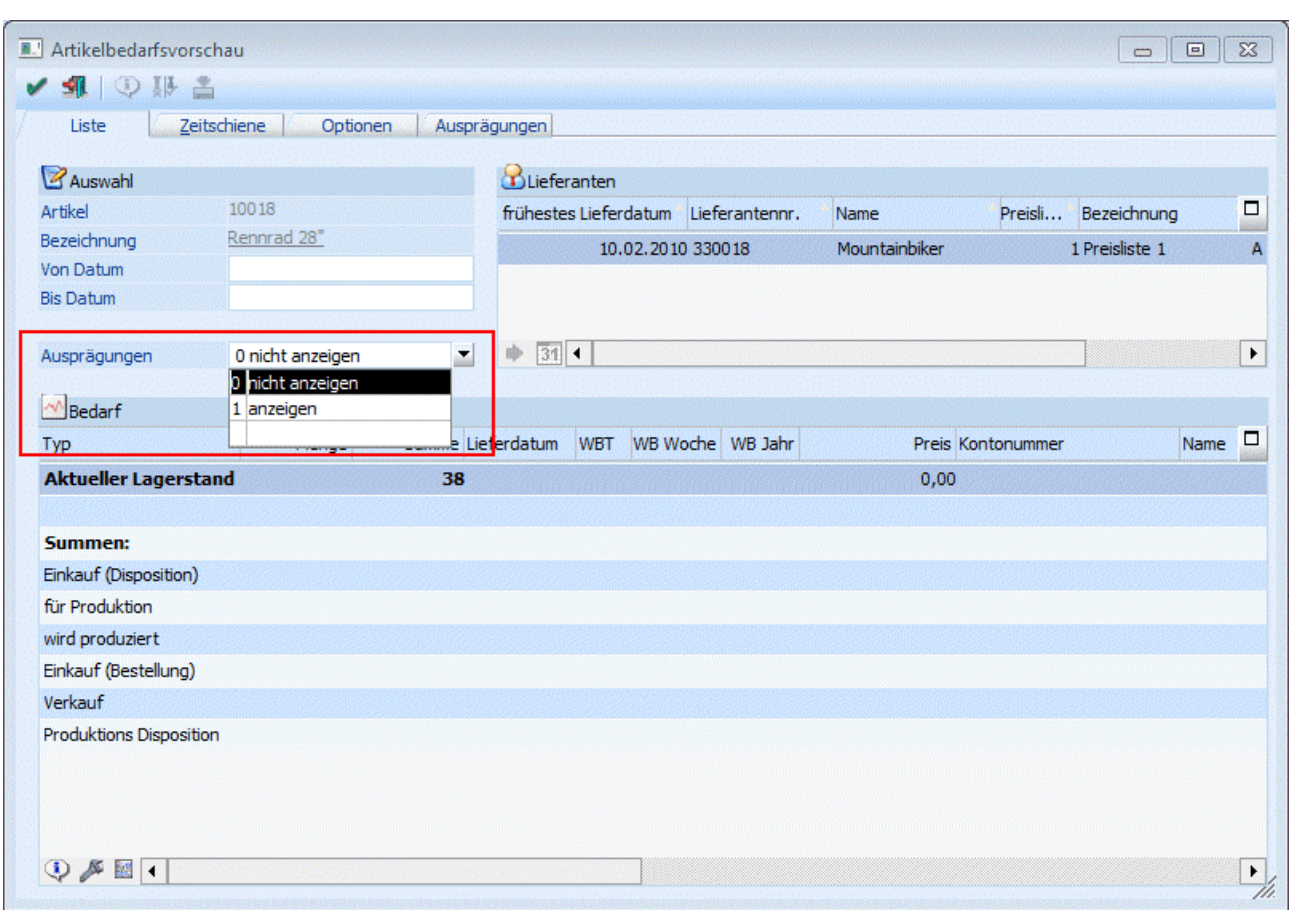

### **Artikel mit Reservierungskennzeichen**

Bei Artikel mit Reservierungskennzeichen (siehe Einstellungen in den Fakt-Parametern und im Artikelstamm) werden die Dispozeilen in einer Baumstruktur angezeigt.

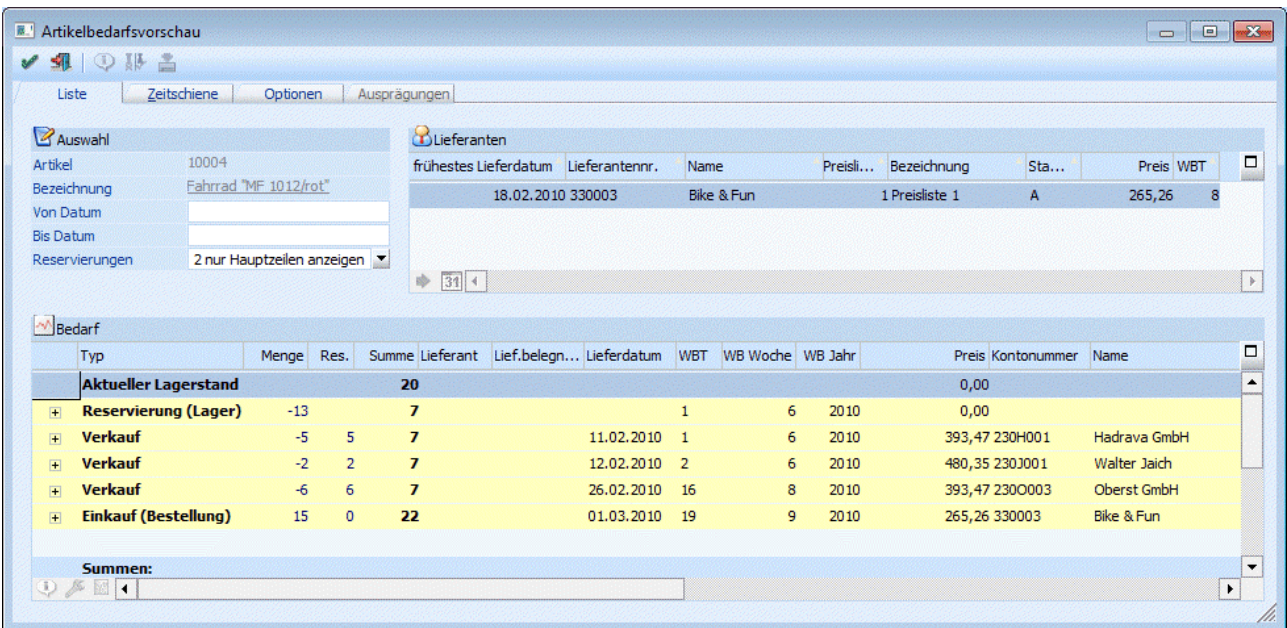

### ¾ **Reservierungen**

Einstellung welche Zeilen angezeigt werden sollen:

- □ 1 alle Zeilen anzeigen
- □ 2 nur Hauptzeilen anzeigen

Beim Doppelklick auf die Ordner-Bitmap werden die zugehörigen Einzelzeilen aufgelistet:

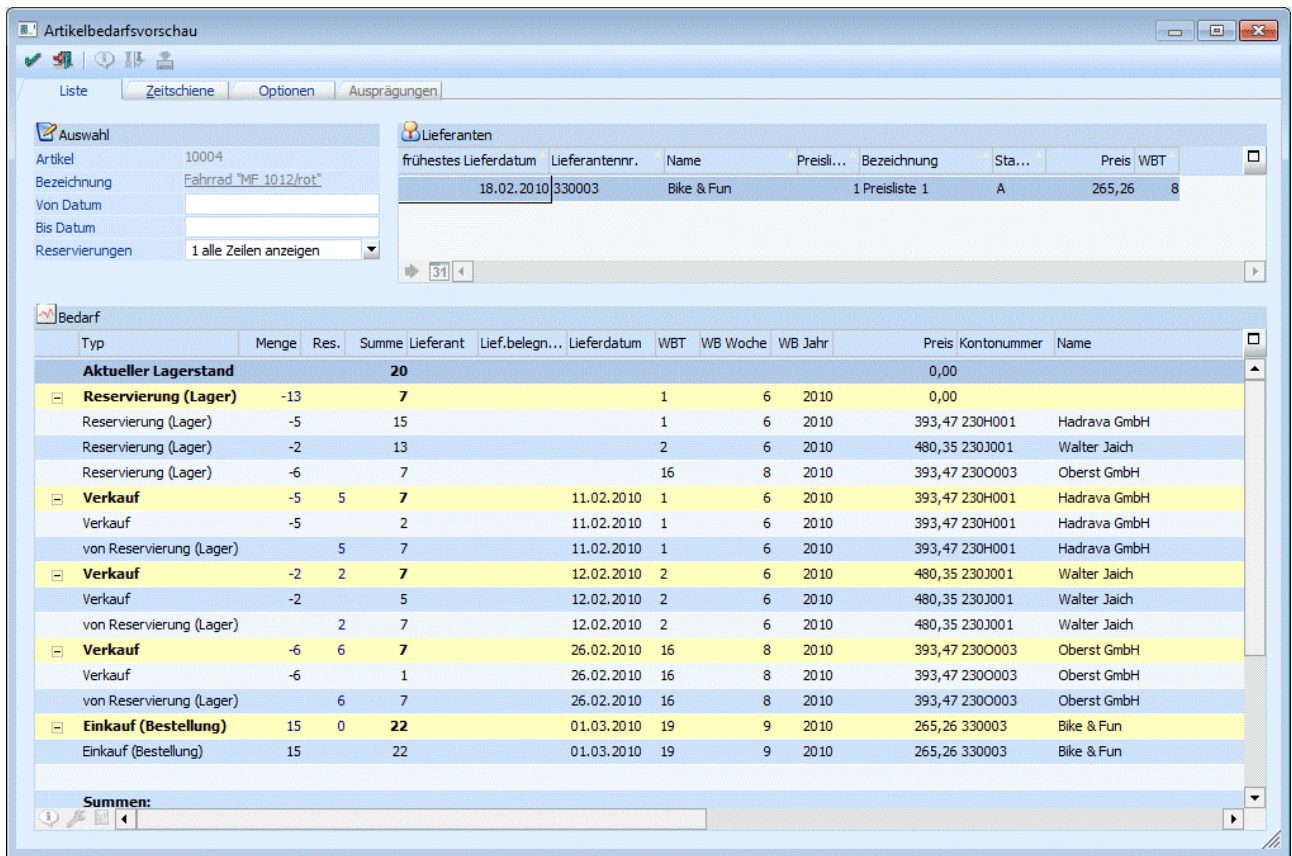

Es werden Einkaufs- bzw. Verkaufszeilen als Hauptzeilen mit Menge und Reservierungsmengen angezeigt.

Bei einer Einkaufszeile wird ersichtlich, für welche Aufträge welche Menge reserviert wurde bzw. auch welche Menge auf Lager gebucht wird.

Bei den Verkaufszeilen wird ersichtlich, von welcher Lieferantenbestellung die Menge reserviert wurde.

#### **Aufruf der Bedarfsvorschau aus Menüpunkten der Produktion**

Wird die Bedarfsvorschau aus den Menüpunkten

- □ Produktionskorrektur
- Produktionsendmeldung
- Verfügbarkeitsliste/Bedarf

aufgerufen, so wird die jeweils entsprechende Zeile in der Bedarfsvorschau mit einem eigenen Button gekennzeichnet.

#### **Beispiel**

Für den Artikel "CAMP 1008 K1" wird aus der Tabelle der Produktionsendmeldung (Schritt 2) die Bedarfsvorschau aufgerufen. In der Tabelle der Bedarfsvorschau wird diese Zeile mit dem Symbol des blauen Pfeils gekennzeichnet:

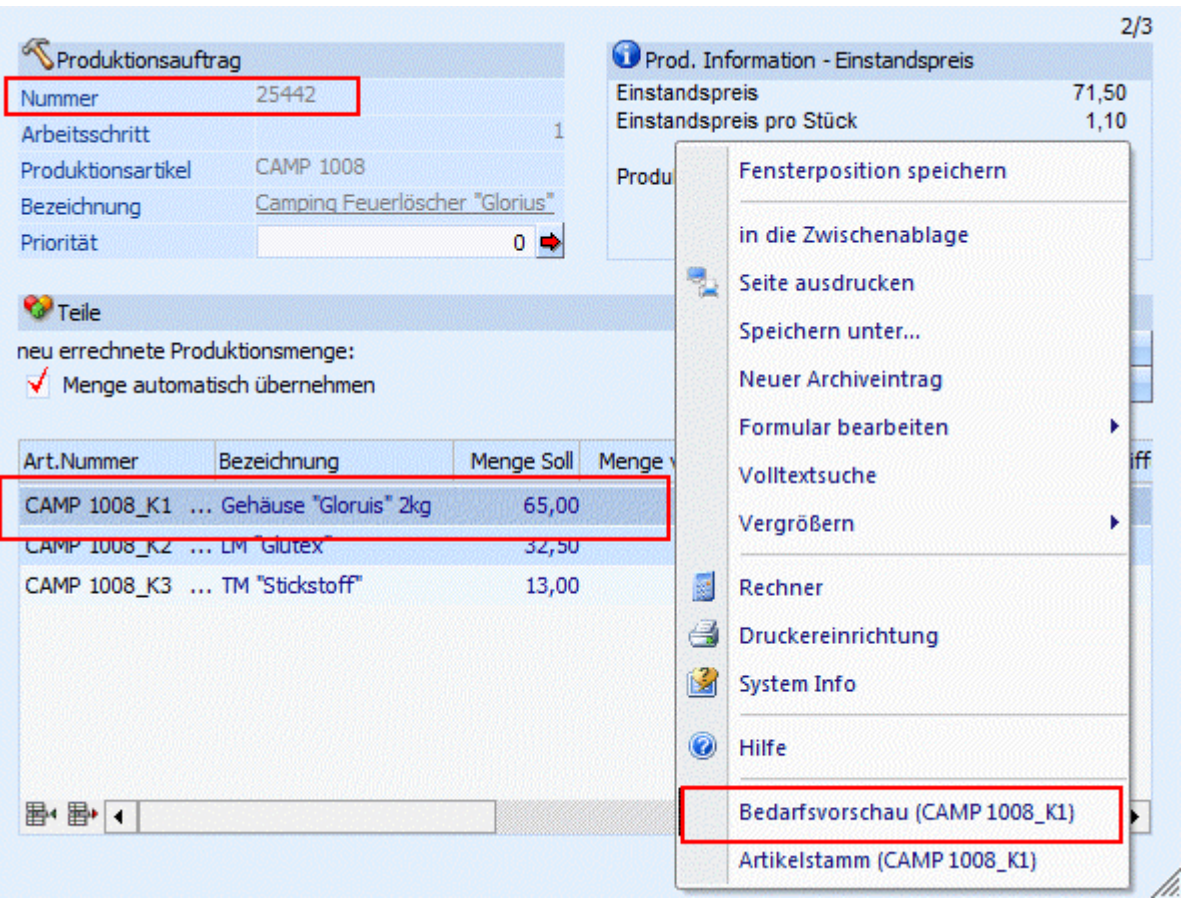

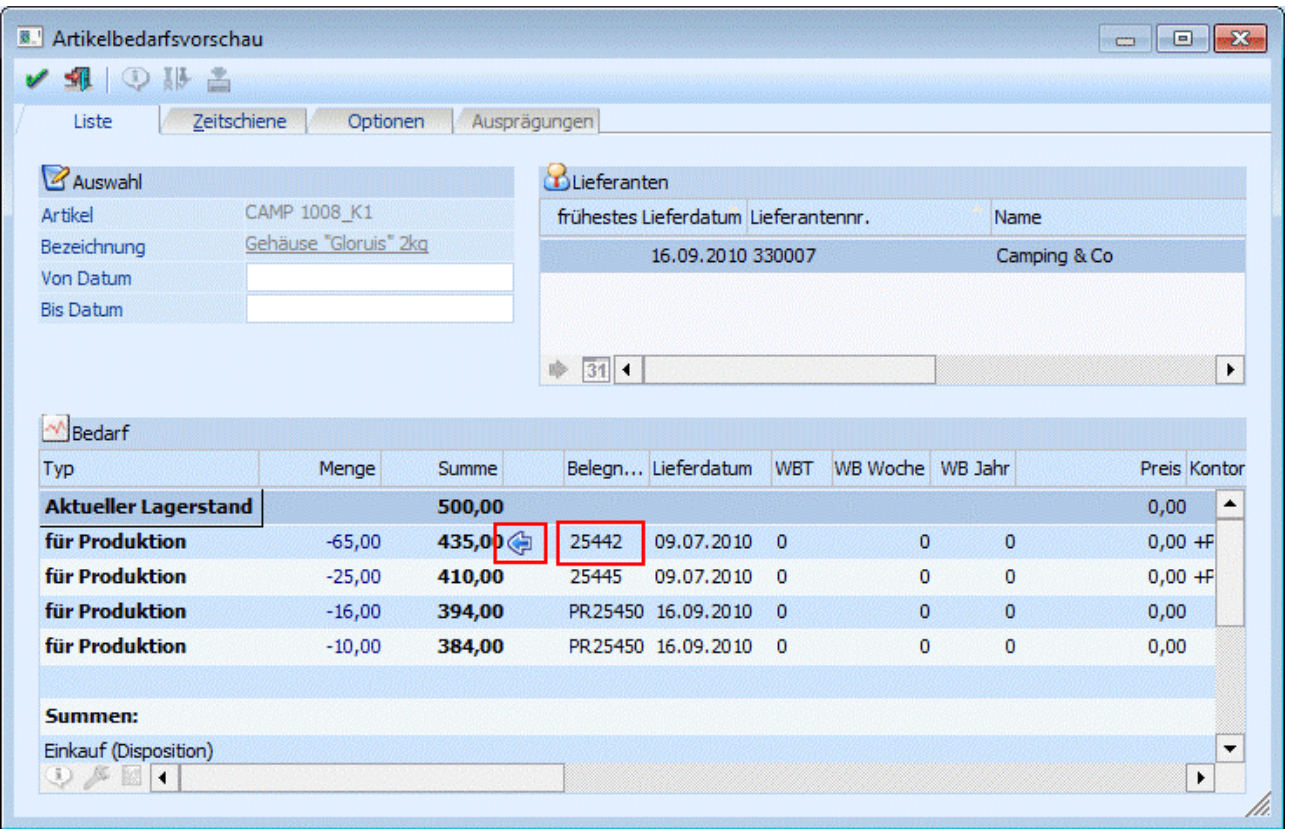

# **2.28. Zeitschiene**

Im Fenster Artikelbedarfsvorschau - Zeitschiene können alle Artikelbewegungen über einen zu definierenden Zeitraum beobachtet werden. Die Artikelbedarfsvorschau kann über die rechte Maustaste aufgerufen werden (siehe Kapitel [Artikelbedarfsvorschau\)](#page-132-0).

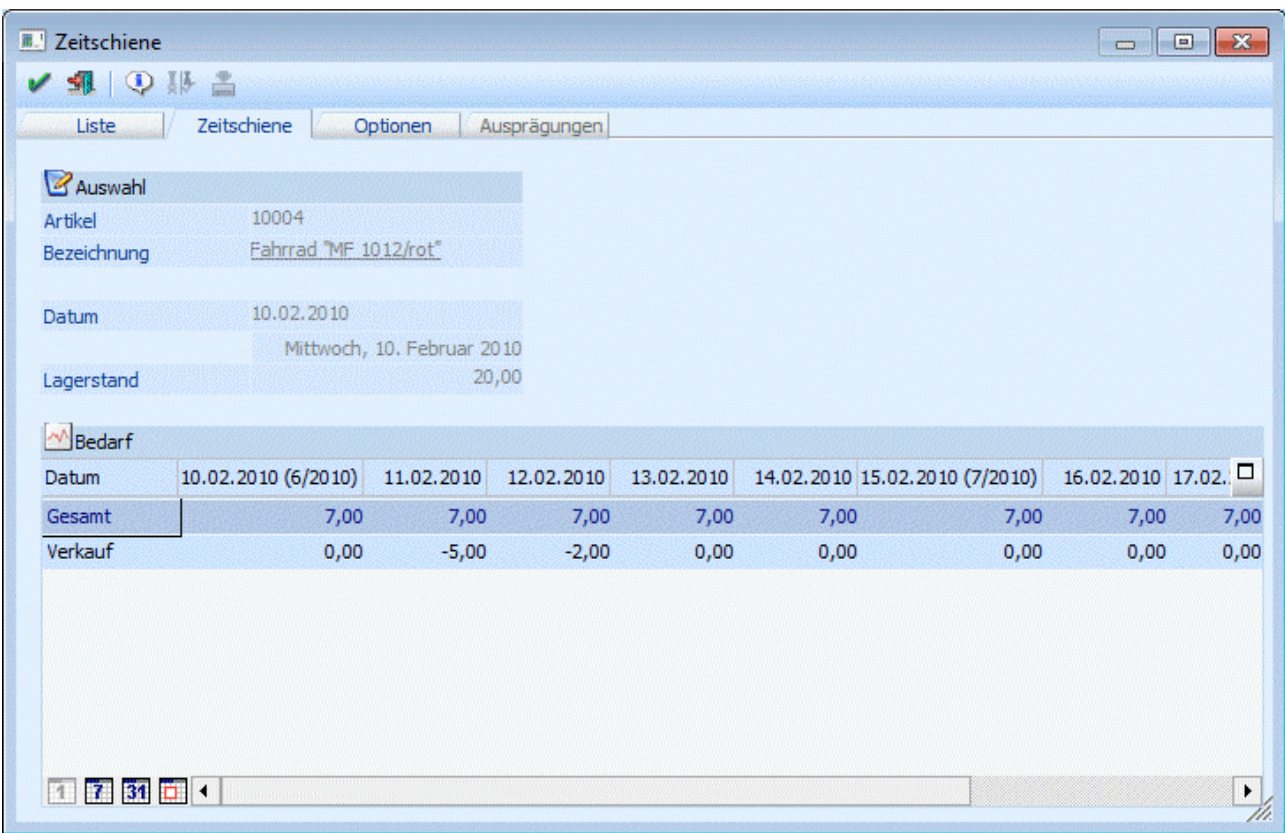

#### **Auswahl**

### ¾ **Artikelnummer und Artikelbezeichnung**

Es werden der aktuelle Artikel und die Artikelbezeichnung angezeigt. Durch einen Klick auf die Bezeichnung kann eine Drill-Down-Funktion ausgelöst werden. Welche Aktion dabei ausgelöst wird, kann über die rechte Maustaste festgelegt werden (die letzte Einstellung wird gespeichert), wobei folgende Optionen zur Verfügung stehen:

Aufruf Info

Es wird der Artikel in der Artikelinfo im Programm WINLine INFO geöffnet.

#### Artikelstamm Der Artikel wird in der WINLine FAKT im Artikelstamm geöffnet.

### Statistik

Es wird die Artikelstatistik in der WINLine FAKT geöffnet.

#### ¾ **Datum**

Es wird das Datum angezeigt, mit dem man in das Programm eingestiegen ist. Dieses Datum ist auch die Basis für die Auswertung.

#### ¾ **Lagerstand:**

Der aktuell gültige Lagerstand wird angezeigt.
In der ersten Spalte der Tabelle wird immer das Datum angezeigt, das von der selektierten Ausgabeart abhängt. In der zweiten Spalte wird immer das aktuelle Auswertedatum und die aktuelle Kalenderwoche angezeigt. In den nachfolgenden Spalten wird, je nach ausgewählter Option, das Tagesdatum, die Kalenderwoche oder das Monat angezeigt. Mit welchem Stichtag die Kalenderwoche oder das Monat bewertet werden soll, kann durch Anklicken des Registers "Optionen" eingestellt werden.

In der ersten Zeile der Tabelle wird immer der Gesamtlagerstand per Stichtag angezeigt, wobei der Stichtag wieder von den eingestellten Optionen abhängig ist.

In den nachfolgenden Zeilen werden die angefallenen Bewegungen (Verkauf, Einkauf, Disposition, Produktion, etc.) angeführt. Pro Datum (Stichtag) wird immer nur eine Summe angeführt. Wenn z.B. in der KW 35 fünf Lieferungen für einen Artikel fällig sind, so wird in der KW 35 die Gesamtzahl der zu liefernden Stücke angezeigt.

### ¾ **Button in der Tabelle**

Unter der Tabelle kann über Buttons ausgewählt werden, in welchem Zeitintervall die Auswertung durchgeführt werden soll. Dazu stehen die Buttons

- $\Box$  Täglich
- □ **■**Wöchentlich
- $\Box$  **31** Monatlich
- $\Box$  Individuell

zur Verfügung. Die Individuellen Einstellungen können durch Anklicken des Registers "Optionen" vorgenommen werden.

Durch Anklicken des OK-Buttons wird die Liste aktualisiert. Durch Anklicken des Ende-Buttons wird die Liste geschlossen.

# **2.28.1. Zeitschiene - Optionen**

In diesem Fenster können die Optionen für die Artikelbedarfsvorschau - Zeitschiene festgelegt werden.

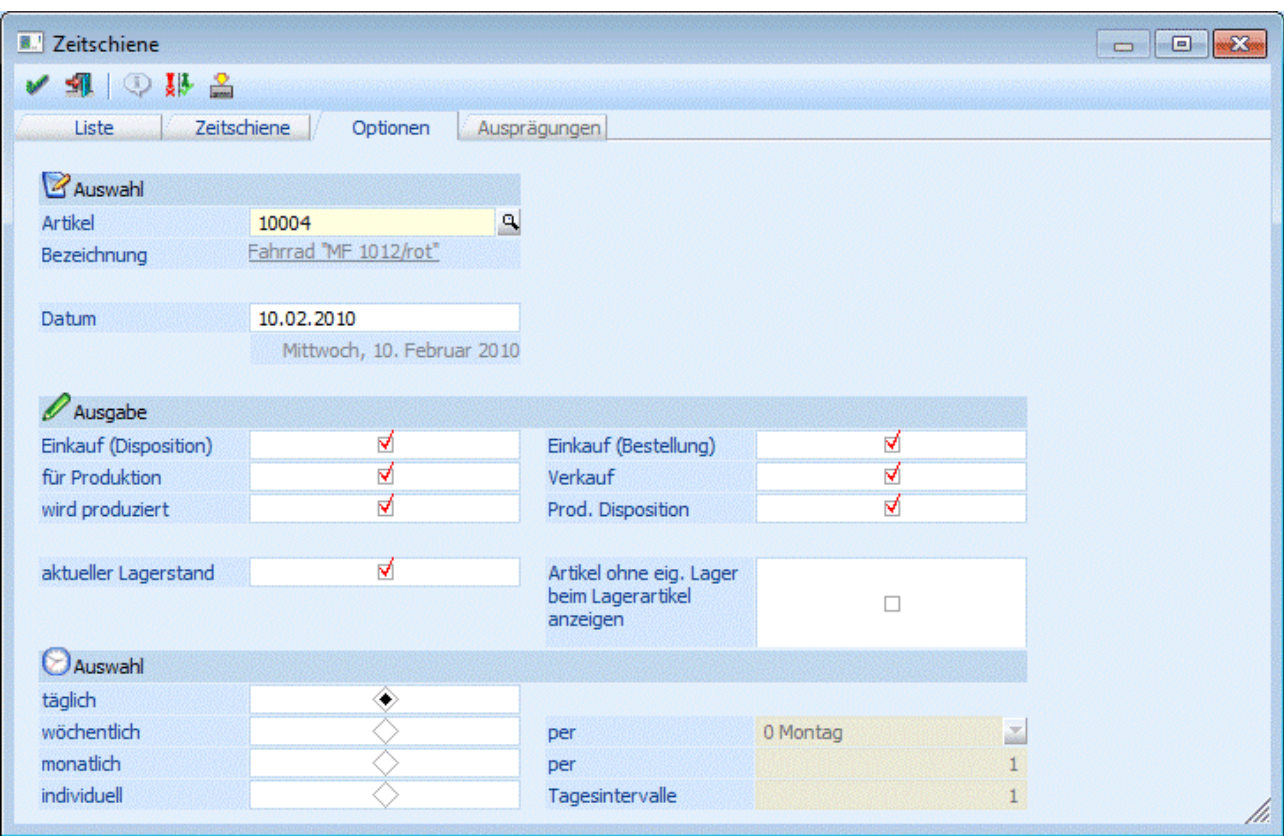

## **Eingabefelder**

#### ¾ **Artikelnummer**

Eingabe einer Artikelnummer, für die die Auswertung gemacht werden soll. Durch Drücken der F9-Taste kann nach allen angelegten Artikeln gesucht werden.

#### ¾ **Datum**

Das Auswertedatum (Einstiegsdatum in das Programm) wird vorgeschlagen und kann verändert werden.  $\blacktriangleright$ 

#### **Optionen**

#### ¾ **Einkauf (Disposition)**

Alle durch einen automatischen Bestellvorschlag (EINKAUF) erzeugte Dispositions-Zeilen werden mit diesem Flag dargestellt.

#### ¾ **für Produktion**

Wird im Modul WINLine PROD ein Projekt angelegt und die Komponenten dieses Projektes durch die Arbeitsvorbereitung am Lager für eben dieses Projekt reserviert, werden diese Mengen als 'für Produktion reserviert in der Dispositionsliste dargestellt.

#### ¾ **wird produziert**

Sobald das Projekt im Modul WINLine PROD durch die Arbeitsvorbereitung gelaufen ist, wird das Endprodukt des Projektes als 'wird produziert' in die Artikelbedarfsliste eingetragen.

#### ¾ **Einkauf (Bestellung)**

Sobald eine Lieferantenbestellung gedruckt wird (gerechnet wird) - und in der Belegart das Kennzeichen 'Bestellbestand verändern' gesetzt ist - wird die Belegzeile in die Artikelbedarfsliste übernommen.

# ¾ **Verkauf**

Sobald eine Kunden-Auftragsbestätigung gedruckt wird (gerechnet wird) - und in der Belegart das Kennzeichen 'Bestellbestand verändern' gesetzt ist - wird die Belegzeile in die Artikelbedarfsliste übernommen.

### ¾ **Prod. Disposition**

Im Artikelstamm im Fenster Artikel-Lager kann folgendes Flag (Produktionsflag) eingetragen werden: **0**: nicht in Produktion

Es wird keine Produktions-Dispozeile erzeugt

**1**: in Produktion

Ist das Flag auf 1 gesetzt, wird für diesen Produktionsartikel ab dem Zeitpunkt des Drucks der Auftragsbestätigung automatisch eine Produktions-Dispozeile erzeugt, d.h. in der Produktion kann der spezifische Auftrag in ein Projekt übergeleitet werden (Auftragsbezogene Produktion). Dieses Flag kann auch durch das Kennzeichen 'Auftragsbezogene Produktion' in der Belegartenverwaltung übersteuert werden.

#### ¾ **aktueller Lagerstand**

Ausgabe des aktuellen Lagerstandes (unabhängig von der Beobachtungsperiode, die Sie angewählt haben).

### ¾ **Artikel ohne eig. Lager beim Lagerartikel anzeigen**

Diese Option hat - je nachdem welcher Artikel verwendet wird - unterschiedliche Auswirkungen:

Artikel verweist mit dem Lagerstand auf anderen Artikel

Ist die Checkbox aktiv, dann werden für den Artikel keine Zeilen in der Liste angezeigt, auch wenn welche vorhanden sind. D.h. in dem Fall werden die Dispo-Zeilen nur beim Lagerartikel angezeigt. Ist die Checkbox inaktiv, dann werden für den Artikel die vorhandenen Dispo-Zeilen angezeigt.

 Ein anderer Artikel verweist mit dem Lagerstand auf den aktuellen Artikel Ist die Checkbox aktiv, dann werden alle Dispo-Zeilen für den ausgewählten Artikel und alle Zeilen der Artikel angezeigt, die mit den Lager auf den aktuellen Artikel verweisen. Ist die Checkbox inaktiv, dann werden für den Artikel nur die vorhandenen Dispo-Zeilen angezeigt.

#### ¾ **Auswahl**

Hier können die Einstellungen für die Auswahl überarbeitet werden, aufgrund derer im Fenster "Zeitschiene" die Auswertung durchgeführt wird:

#### **Täglich**

keine Änderung möglich

#### **Wöchentlich**

Es kann eingestellt werden, welcher Wochentag der Stichtag für die Auswertung sein soll.

#### **Monatlich**

Es kann ausgewählt werden, welcher Monatstag der Stichtag für die Auswertung sein soll. Der Tag muss mit 2 Stellen eingegeben werden.

#### **Individuell**

Im Feld Tagesintervall kann die Anzahl der Tage eingegeben werden, für die immer eine Summe gebildet werden soll. Achten Sie darauf, dass das Intervall nicht zu groß wird.

Durch Anklicken des SPEICHERN-Buttons werden alle Einstellung gespeichert.

Durch Anklicken des WIEDERHERST.-Buttons werden alle Einstellungen wieder auf den Standard zurückgesetzt.

Durch Anklicken des OK-Buttons wird die Zeitschiene neu gerechnet und angezeigt. Durch Anklicken des ENDE-Buttons wird das Fenster geschlossen.

# **2.28.2. Ausprägungen**

Im Register Ausprägungen können - sofern der Artikel mit Ausprägungen angelegt ist, auch die Summen der Ausprägungen angesehen werden, wobei pro Ausprägung eine Summe angezeigt wird.

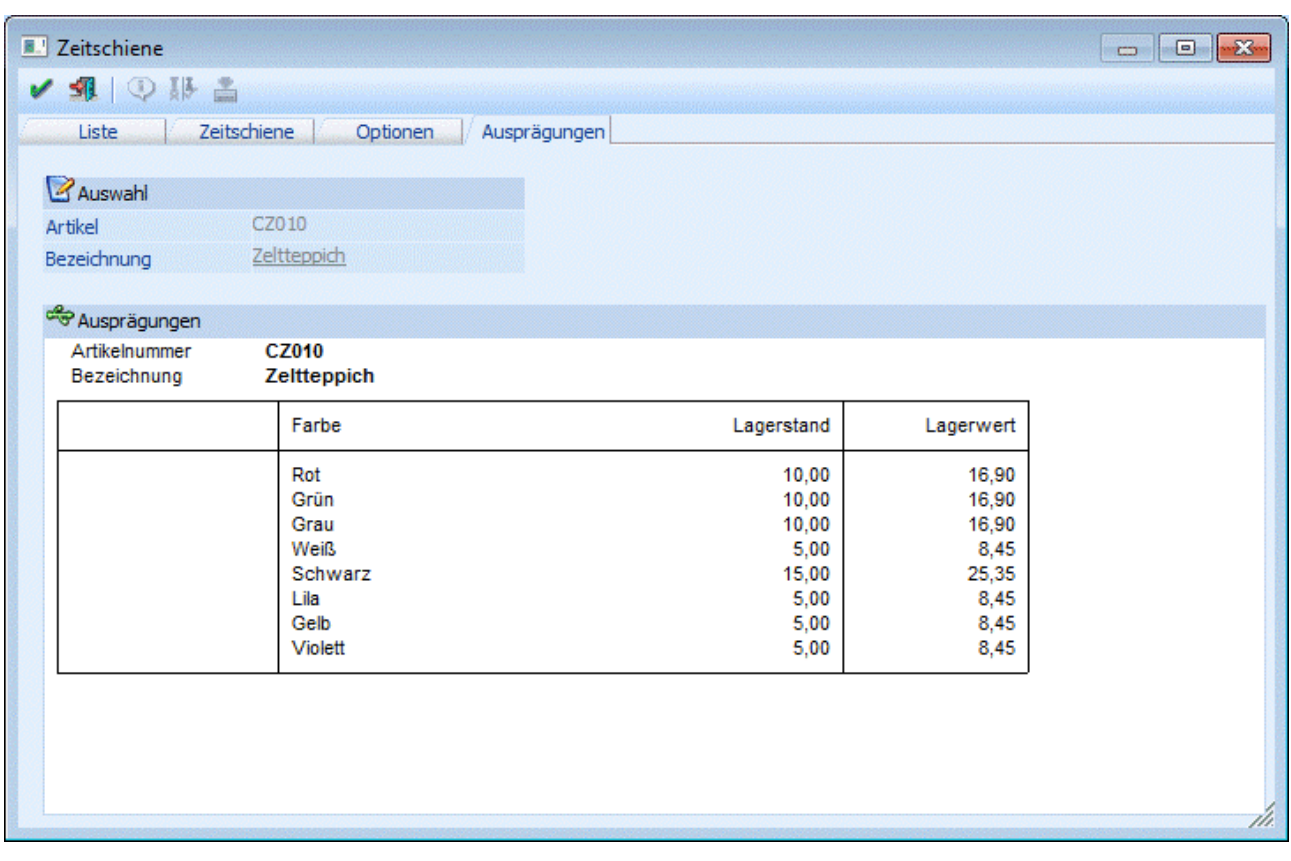

# **2.29. Makros**

Makros ("Rechnende Textbausteine") können eine Verknüpfung von einzelnen Artikeln, Textbausteinen, Makros zu einem Set bewirken, indem die im Set befindlichen Artikel im Menüpunkt

**Stammdaten**

**Artikelstammdaten** 

 **Makros**  erfasst werden.

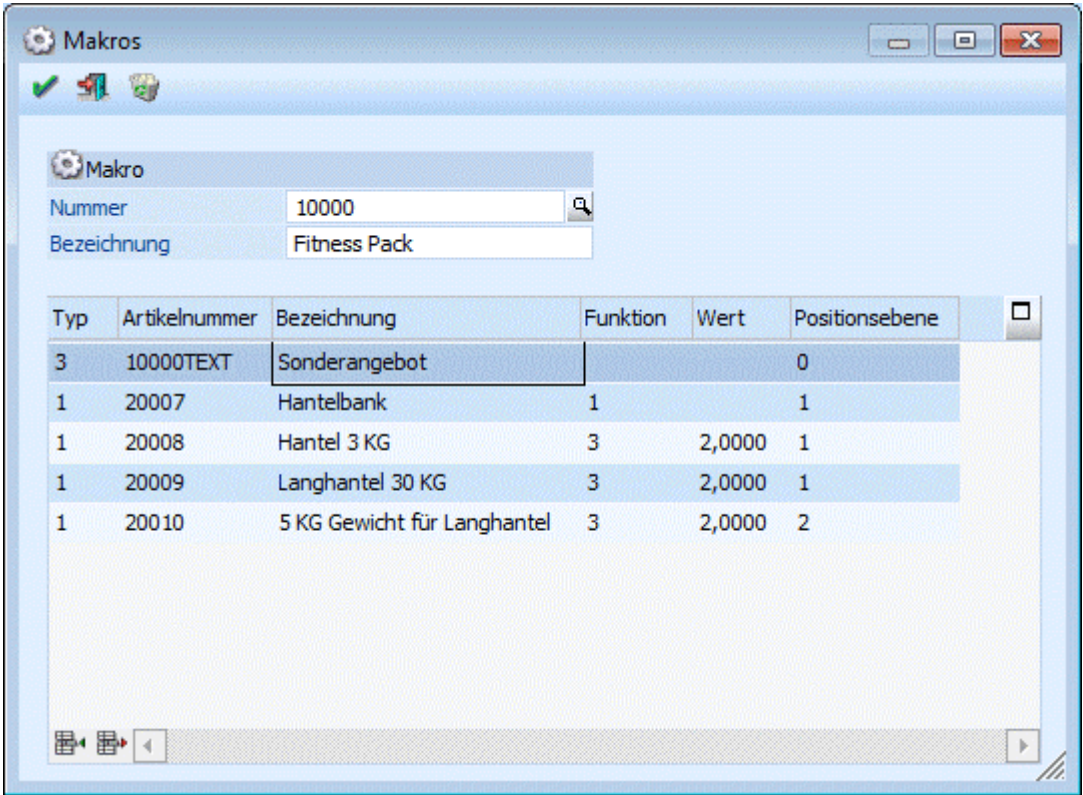

Jedes Makro kann Artikel, Textbausteine und weitere Makros enthalten. Bei der Neuanlage eines Makros wird zunächst eine bis zu 20 Stellen lange, alphanumerische Makronummer eingegeben. Durch Anwählen der F9-Taste im Nummernfeld können Sie nach bereits angelegten Makros suchen (Siehe [Makromatchcode\)](#page-149-0). Anschließend geben Sie die Bezeichnung des Makros ein. In der Erfassungstabelle werden alle Teilkomponenten des Makros eingetragen.

Bei der Neuanlage eines Makros haben Sie die Möglichkeit die Werte von einem bereits bestehenden Makro zu übernehmen. Dafür müssen Sie bei der Anlage im Feld Bezeichnung die F9-Taste anwählen und ein Makro für die Übernahme auswählen, ansonsten können Sie den Eintrag "Neueingabe - F9 für Übernahme" überschreiben.

Über die 1. Spalte (Typ) wird es gesteuert, ob ein Artikel, ein Textbaustein oder ein anderes "Rechnendes Makro" abgerufen wird.

#### $\triangleright$  **Typ 1 = Artikel**

Typ 1 bedeutet immer, dass im Makro eine Artikelzeile eingefügt wird. Artikelbausteine eines Makros können mit einer Rechenfunktion versehen werden. Die Rechenanweisung wird neben der Spalte mit dem Artikeleintrag im Makro vermerkt. Es ist darauf zu achten, dass bei Verwendung von Nachkommastellen die Einstellung für Artikel lt. Artikelgruppe verwendet wird.

Bei der Makroerfassung stehen folgende Rechenfunktionen zur Verfügung:

#### ¾ **1 - Mengen-Eingabe**

Bei der Bearbeitung muss die Menge durch Tastatureingabe eingetragen werden.

#### ¾ **2 - Mengen-Konstante**

Die als Konstante eingetragene Zahl, wird als Mengeneingabe am Bildschirm angezeigt. Es ist keinerlei Mengeneingabe von der Tastatur erforderlich.

#### **Beispiel**

Artikelnummer 10001; Funktion 3 Mengenmultiplikation; Wert 1;

D.h. wird ein Beleg mit diesem Makro erfasst, haben die Artikel automatisch in der Menge "1" stehen. Die Mengeneingabe kann noch editiert werden.

#### ¾ **3 - Mengen-Multiplikation**

Die letzte definierte Konstante oder zuletzt erfolgte Eingabe wird mit der eingetragenen Zahl multipliziert.

### **Beispiel:**

Artikelnummer 10001; Funktion 2 Mengenkonstante; Wert 1; Artikelnummer 10002; Funktion 3 Mengenmultiplikation; Wert 3; Artikelnummer 10003, Funktion 3 Mengenmultiplikation; Wert 9; D.h. im Beleg wird der Artikel 10001 mit 1 Stück, der Artikel 10002 mit 3 Stück und der Artikel 10004 mit 9 Stück erfasst.

### ¾ **4 - Mengen-Addition**

Addiere zur zuletzt definierten Konstante die eingegebene Zahl.

# **Beispiel:**

Artikelnummer 10001; Funktion 2 Mengenkonstante; Wert 1; Artikelnummer 10002; Funktion 4 Mengenaddition; Wert 3; D.h. vom Artikel 10001 wird 1 Stück und vom Artikel 10002 werden 4 Stück erfasst.

Diese Rechenfunktionen des Makros wird bei Artikelkombinationen eingesetzt, die neben einer fixen Liste von Bestandteilen auch ein konstantes Mengenverhältnis der Einzelteile aufweisen. Zusätzlich zur Mengensteuerung können noch die **Positionsnummern** vergeben werden. Soll nur eine Positionsnummer vergeben werden, ohne die Menge zu steuern, wählen Sie in der Spalte "5 keine Menge eingeben" aus. Um festzulegen welcher Stufe die Artikelzeile zugeordnet wird, geben Sie in der Spalte Positionsnummer die Stufe 1- 5 ein. Soll eine Positionsnummer in Verbindung mit einer Mengeneingabe hinterlegt werden, reicht es, wenn in der Spalte Positionsnummer 1- 5 für die Stufe vergeben wird.

# ¾ **Typ 2 = Makro**

Wird Typ 2 ausgewählt, wird innerhalb der Makroabarbeitung noch ein weiteres Makro abgearbeitet. In diesem Fall bleiben die restlichen Spalten weiter leer, es wird nur in der Spalte Artikelnummer das Makro hinterlegt.

#### ¾ **Typ 3 = Textbaustein**

Wird Typ 3 ausgewählt, werden innerhalb eines Makros neben Artikeln und evtl. Makros auch ein Textbaustein abgerufen.

Die Makros können direkt mit einem bestimmten Artikel verknüpft werden bzw. in der Belegbearbeitung auch manuell abgerufen werden. Die Verknüpfung erfolgt im Artikelstamm/Register Text im Eingabefeld Makro. Damit gewährleistet wird, dass immer wenn der Artikel im Belegerfassen angesprochen wird, auch der Textbaustein abgerufen wird, wird in diesem Eingabefeld "Makro" die Makronummer hinterlegt.

# <span id="page-149-0"></span>**2.30. Makromatchcode**

Die Anlage des Makros/Textbausteines erfolgt im Programmpunkt

**Stammdaten** 

**Makro/Textbaustein** 

Wenn Sie auf die kleine Lupe neben der Makro-Nummer oder F9 drücken gelangen Sie in den Makro-Match und können dort nach einem Textbaustein (= reiner Text) oder einem Makro (= rechnender Textbaustein) suchen. Legen Sie zunächst fest, ob Sie nach einem Textbaustein oder Makro suchen möchten. Im Eingabefeld

### ¾ **Suchbegriff**

können Sie als Suchkriterium einen Teil der Bezeichnung eingeben. Möchten Sie eine Liste über alle Werte, so drücken Sie die RETURN-Taste im Suchbegriff. Nach Anwählen der RETURN-Taste erhalten Sie eine Liste aller Einträge, die zu dem jeweiligen Suchkriterium gefunden werden. Übernehmen Sie das gewünschte Makro/den gewünschten Textbaustein in das Eingabefeld, indem Sie es mit der Maus oder den Cursor-Tasten markieren und RETURN drücken.

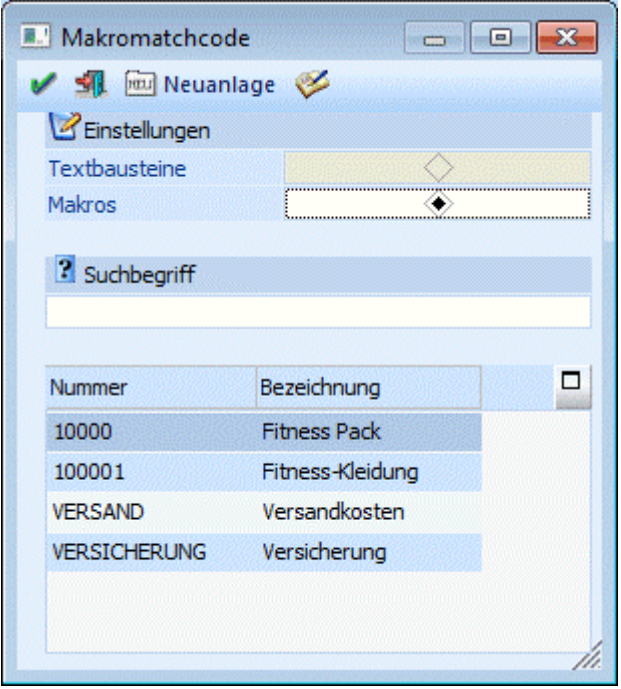

# **2.31. Textbausteine**

Ein Textbaustein kann bis zu 2000 Zeichen umfassen, und wird im Menüpunkt

- **Stammdaten**
- **Artikelstammdaten**
- **Textbausteine (STRG + T)**

als Fließtext erfasst.

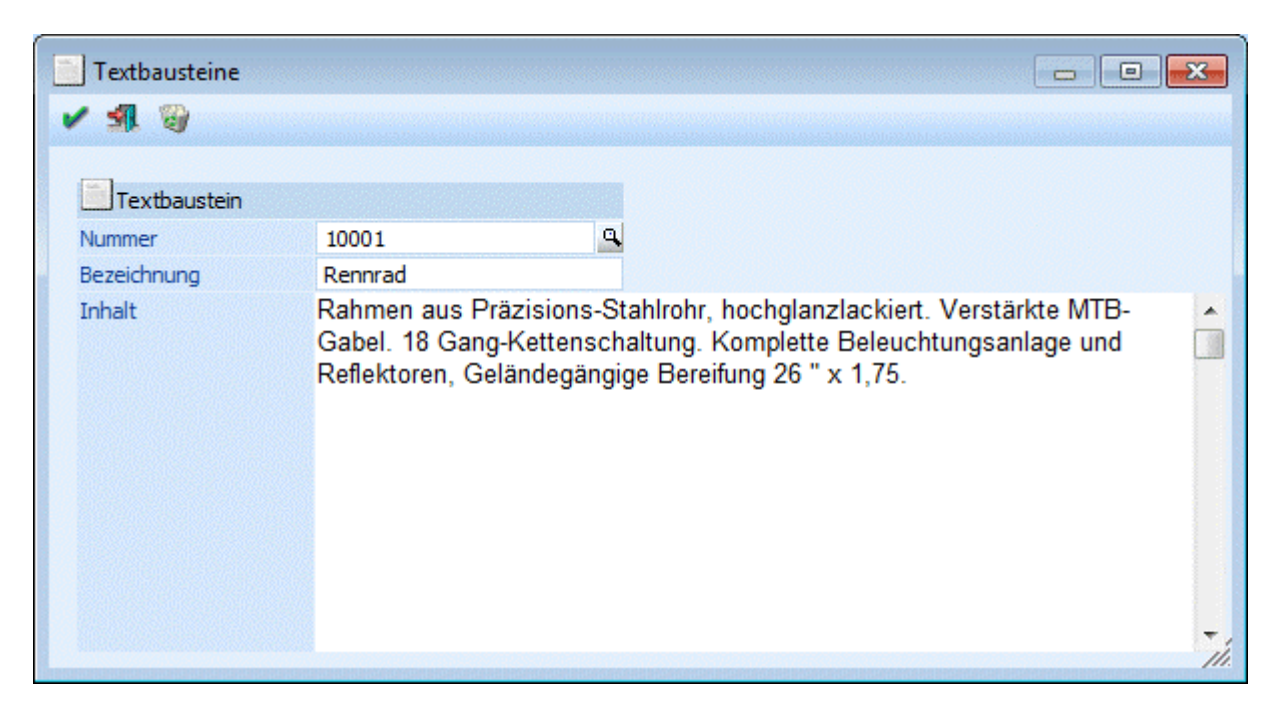

Textbausteine können Produktbeschreibungen, Garantiehinweise, etc. darstellen.

Wird der Cursor in das Eingabefeld gestellt, so wird zusätzlich die Buttonleiste "Rich Text Format" aktiv.

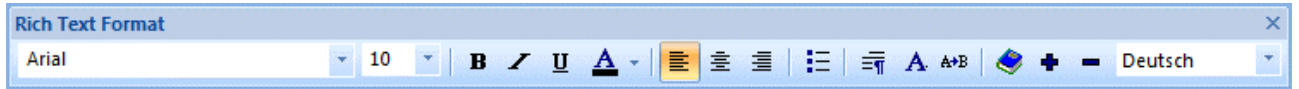

Mit Hilfe dieser Buttonleiste können Sie den eingegebenen Text formatieren (siehe Kapitel Buttons im WINLine Allgemein Handbuch)

Die Textbausteine können direkt mit einem bestimmten Artikel verknüpft werden bzw. in der Belegbearbeitung auch manuell abgerufen werden. Die Verknüpfung erfolgt im Artikelstamm/Register Text im Eingabefeld Makro. Damit gewährleistet wird, dass immer, wenn der Artikel im Belegerfassen angesprochen wird, auch der Textbaustein abgerufen wird, wird in diesem Eingabefeld "Makro" die Textbausteinnummer hinterlegt.

# **2.32. Artikel-Schnellerfassung**

Im Menüpunkt

- **Stammdaten**
- **Artikelstamm**
- **Artikel-Schnellerfassung**

können neue Artikel erfasst werden (die Definition der Vorlagen erfolgt im WINLine START).

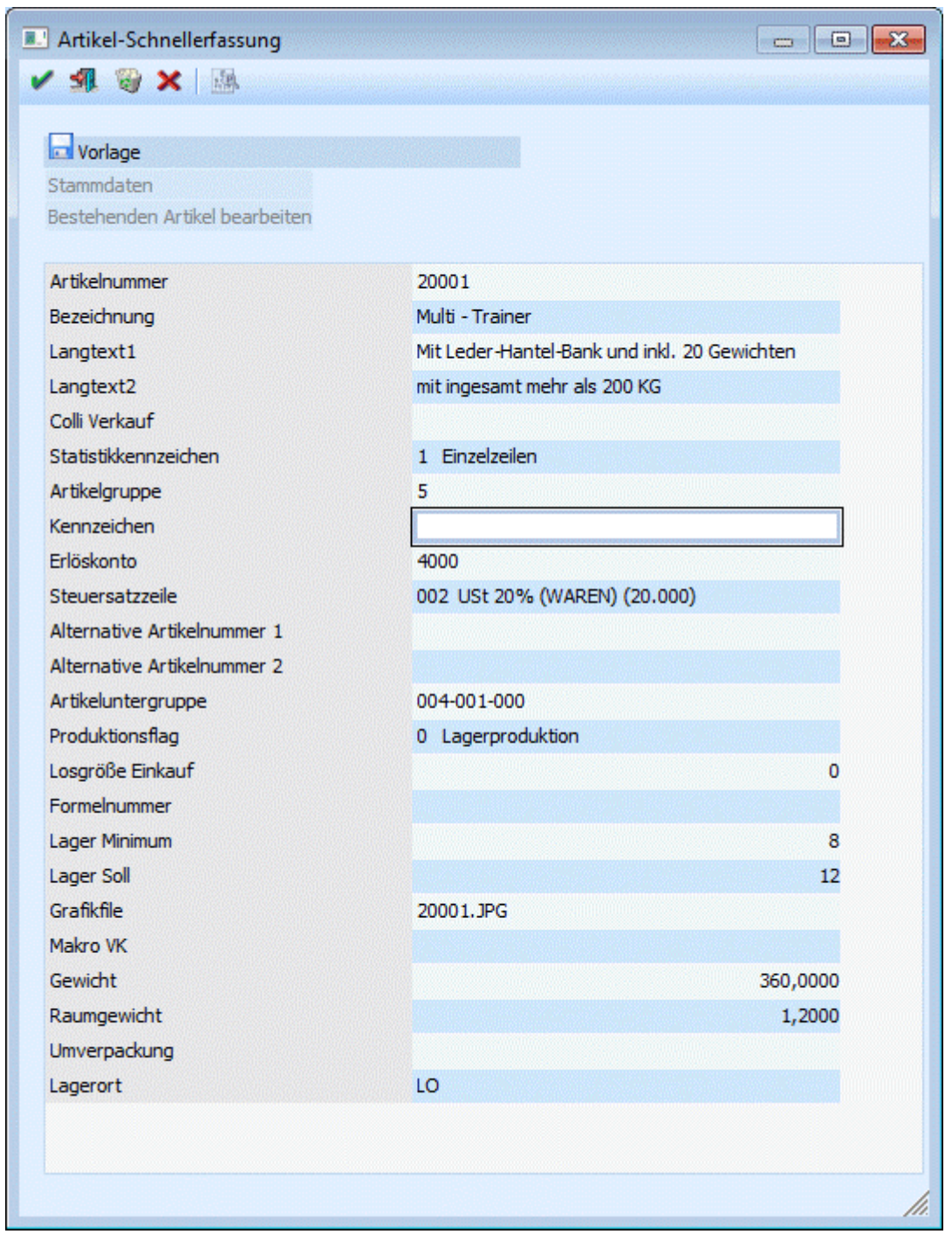

Lt. der Vorlage können nun in diesem Menüpunkt neue Artikel erfasst oder bestehende Artikel editiert werden, was den Vorteil hat, dass nur jene Felder sichtbar sind, die tatsächlich für die individuelle Artikelerfassung relevant sind bzw. dem Sachbearbeiter angezeigt werden sollen.

#### ¾ **Eingabefelder:**

Aus der Auswahlliste können Sie auswählen, welche der Vorlage Sie bearbeiten möchten. Beim Artikel-Schnellerfassen können Sie noch Vorbelegungen aus dem WINLine START editieren.

Nach Anwählen des Bearbeiten-Buttons können Sie die neuen Werte eingeben. Mit dem OK-Button wird der neue Artikel abgespeichert.

Durch Anklicken des Löschen-Buttons wird der Artikel gelöscht. Voraussetzung dafür ist, dass der Artikel keine Lagerbewegungen aufweist und der Artikel in keinem Beleg vorkommt.

# **2.33. Umnummerieren von Artikelnummer**

Dieser Menüpunkt ermöglicht es, bereits angelegten Artikeln eine neue Artikelnummer zuzuordnen.

Vor dem Öffnen des Menüpunktes erfolgt eine Abfrage, ob auf bestimmte Tabellen ein Index gelegt werden soll, wodurch die Umnummerierung beschleunigt wird. Hierbei ist zu beachten, dass die Erstellung der Indexe ebenfalls Zeit in Anspruch nehmen kann.

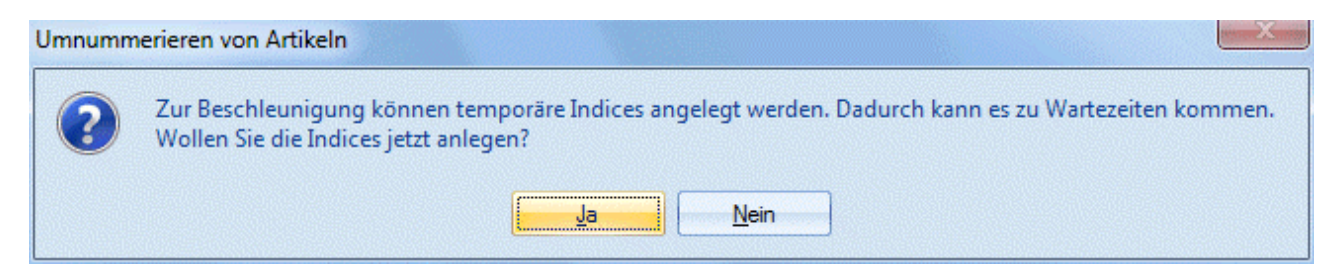

Es gibt mehrere Möglichkeiten, die Anzeige der Artikel, die umnummeriert werden sollen, einzuschränken.

#### ¾ **Hauptartikel von/bis**

Hier kann der Bereich über die Artikelnummer eingeschränkt werden.

#### ¾ **Artikeluntergruppe von/bis**

Hier kann über die Artikeluntergruppen eingeschränkt werden.

#### ¾ **Artikelgruppe von/bis**

Die Ausgabe kann auch noch über die Artikelgruppe eingeschränkt werden.

Zusätzlich kann noch eingeschränkt werden, ob nur Hauptartikel, nur Ausprägungsartikel oder beide angezeigt werden sollen.

Wenn alle gewünschten Einschränkungen vorgenommen worden sind, muss der Anzeigen-Button angewählt werden. Alle Artikel, die innerhalb der Einschränkungen liegen, werden nun in der Tabelle angezeigt.

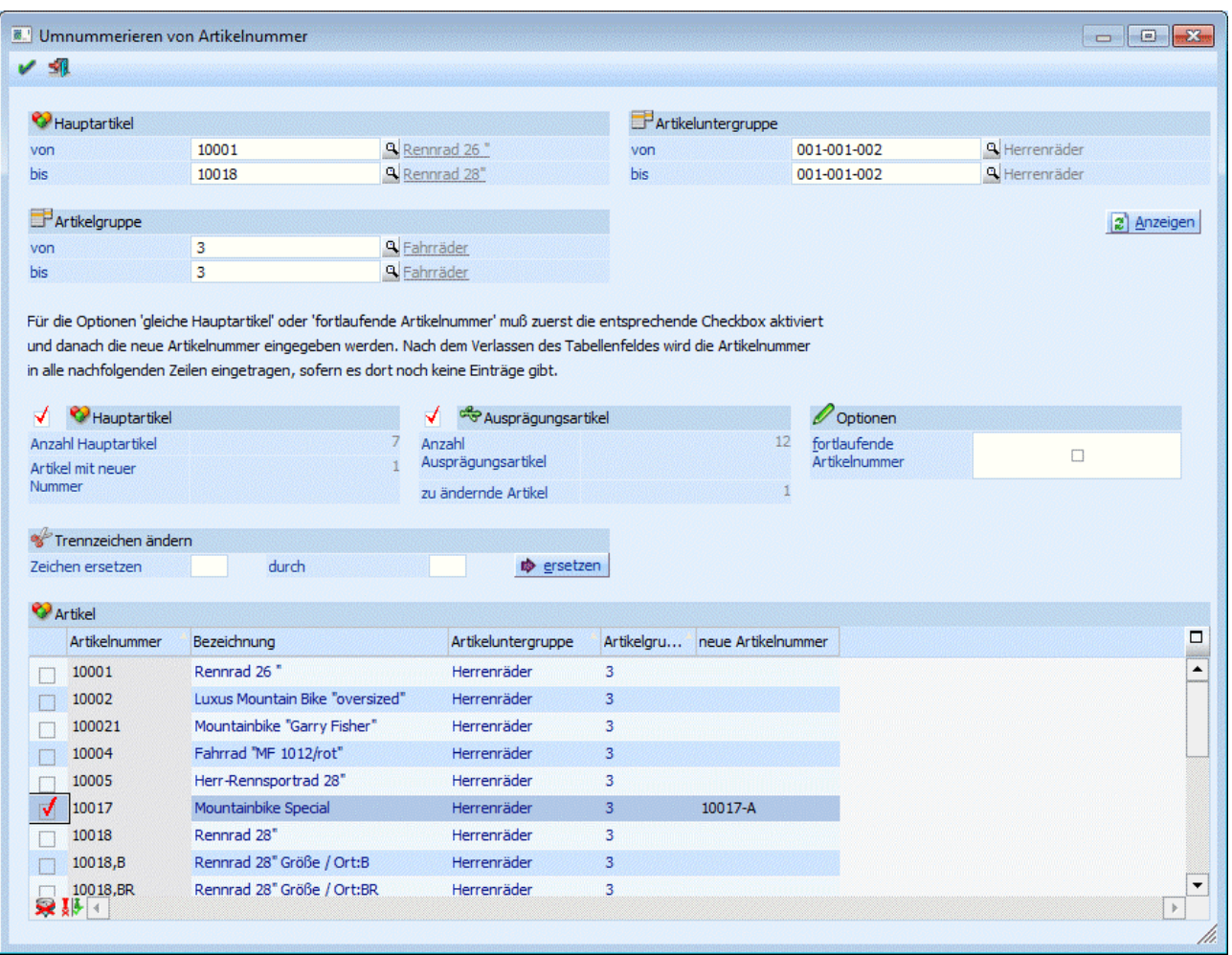

# **2.33.1. Umnummerierung von Hauptartikeln**

Um Hauptartikel umzunummerieren, muss in der Tabelle im Feld "neue Artikelnummer" eine neue Artikelnummer eingetragen werden. Wenn die neue Artikelnummer eingetragen ist, wird automatisch das Häkchen in der Checkbox am Anfang der Zeile gesetzt.

Wenn jetzt der OK-Button angewählt wird, wird die neue Artikelnummer für diesen Artikel gespeichert.

# ¾ **fortlaufende Nummer**

Wenn mehrere Artikel so umnummeriert werden sollen, dass die neuen Artikelnummern fortlaufend sind, muss die Checkbox "fortlaufende Artikelnummer aktiviert sein.

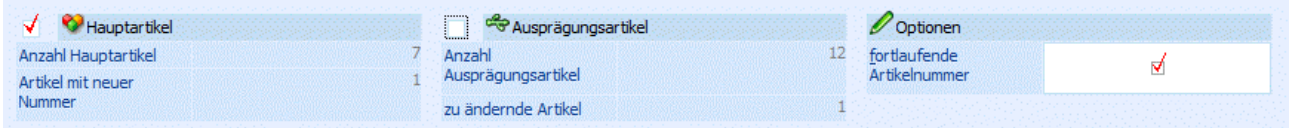

#### **Vorsicht**

Wenn in der Tabelle auch Ausprägungsartikel aufgelistet sind und die Checkbox "fortlaufende Artikelnummer" aktiviert ist, bekommen auch die Ausprägungsartikel eine fortlaufende Artikelnummer, an die dann die jeweilige Ausprägung angehängt wird.

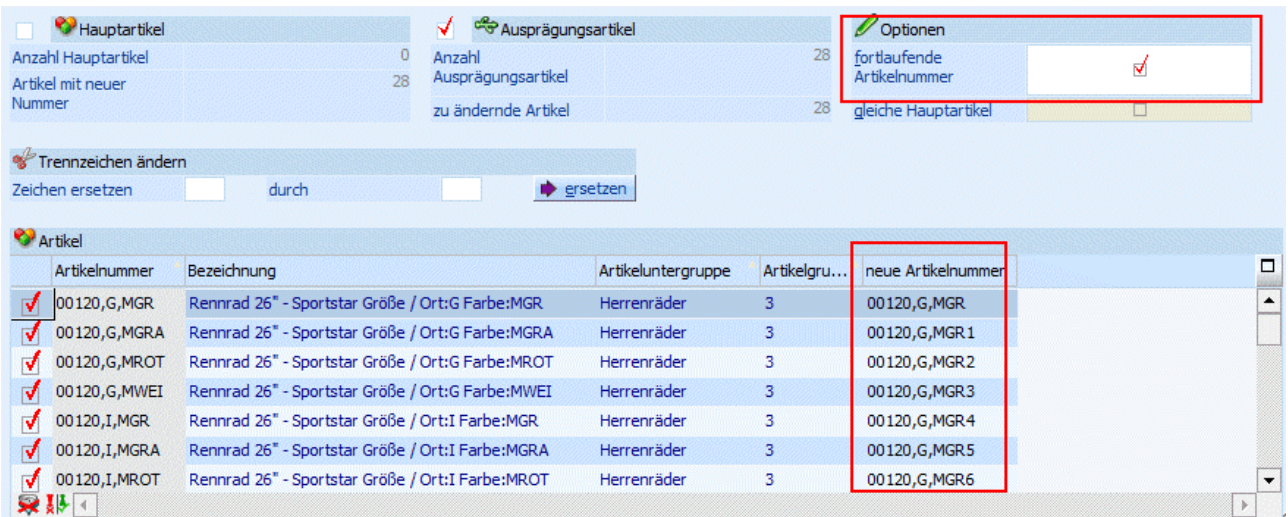

Der Verweis auf den Hauptartikel bleibt bestehen. D.h. es können natürlich auch Ausprägungsartikel fortlaufende Artikelnummern erhalten.

Aus der Umnummerierung können Artikel noch ausgeschlossen werden, indem das Häkchen für diesen Artikel in der Tabelle entfernt wird. Die fortlaufende Artikelnummerierung wird dadurch unterbrochen.

Um die Umnummerierung zu starten, muss der OK-Button angewählt werden.

# **2.33.2. Umnummerierung von Ausprägungsartikeln**

Sollen nur Ausprägungsartikel umgestellt werden, muss das Häkchen für Ausprägungsartikel gesetzt werden und dann der Anzeigen-Button angewählt werden.

In der Tabelle werden nun alle vorhandenen Ausprägungsartikel aufgelistet. Wenn keine fortlaufenden Artikelnummern vergeben werden sollen, sondern die gleiche Hauptartikelnummer, muss die Checkbox "gleiche Hauptartikel" aktiviert sein.

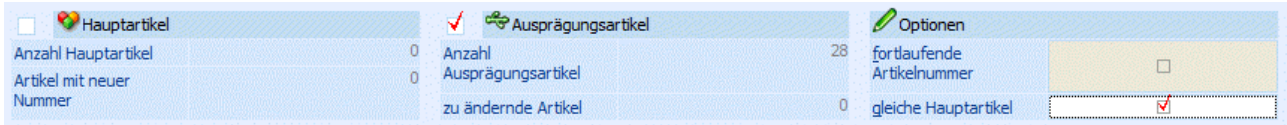

Diese Option ist nur möglich, wenn das Häkchen für "Hauptartikel" nicht gesetzt ist und der Button Anzeigen gedrückt wurde.

Sollen nun Ausprägungsartikel, die die gleiche Hauptartikelnummer haben, umgestellt werden, muss das Häkchen für "gleiche Hauptartikel" gesetzt sein. Dann wird für den ersten Ausprägungsartikel die neue Hauptartikelnummer eingegeben. Die Ausprägung wird automatisch von der alten Artikelnummer übernommen. Für die restlichen Ausprägungsartikel, die in der Tabelle aufgelistet sind, wird die gleiche Hauptartikelnummer vergeben und die Ausprägung übernommen.

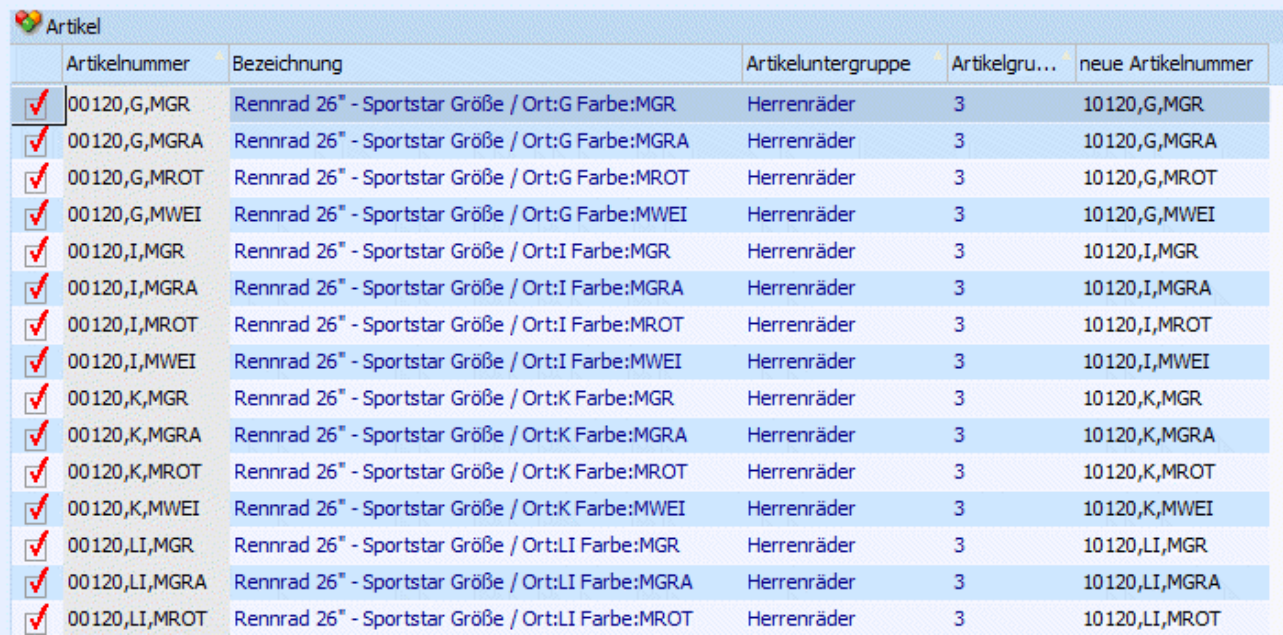

Durch Entfernen des Häkchens in der Tabelle können Artikel noch von der Umnummerierung ausgeschlossen werden.

### **Buttons**

# ¾ **Alle Zeilen markieren**

Mittels dieses Buttons können alle Zeilen aktiviert werden;

# ¾ **Selektion umkehren**

Durch Anwählen des "Umkehren"-Buttons werden aktivierte Zeilen deaktiviert, und deaktivierte Zeilen aktiviert.

# ¾ **OK**

Wenn der OK-Button angewählt wird, werden die Artikel umnummeriert.

# ¾ **Ende**

Mit dem Ende-Button wird das Fenster geschlossen.

# **2.34. Artikelfreigabe**

Wurde im WINLine START unter "Freigabe" definiert, dass bestimmte Artikel (z.B. in Produktionsbetrieben die produzierten Fertigprodukte oder die zugekauften Rohstoff-Chargen) erst bestimmte Prüfstufen durchlaufen und freigegeben werden müssen, bevor sie für den Produktionsprozess oder den Verkauf verwendet werden können, kann hier sehr einfach die Freigabe vorgenommen werden (Könnte auch über den Button "Freigabe" im Adressstamm des Personenkontenstammes erfolgen").

#### ¾ **Artikel**

Suche mit F9 oder Eingabe der Artikelnummer, deren Freigabestatus verändert werden soll

#### ¾ **Objekttyp**

Artikel mit/ohne Ausprägung

#### ¾ **Freigabestatus**

Hier wird der aktuelle Status des Artikels angezeigt (ist noch zu prüfen, ist gesperrt, ist bereits freigegeben, etc.)

#### ¾ **Datum**

Datum der Änderung

#### ¾ **Bemerkung**

Hier können Sie einen Hinweistext für die Änderung eingeben

#### ¾ **Freigabestatus**

Auswahl des neuen Freigabestatus (ist freigegeben, etc.) Detaillierte Information siehe Kapitel "Freigabe" im Modul WINLine START.

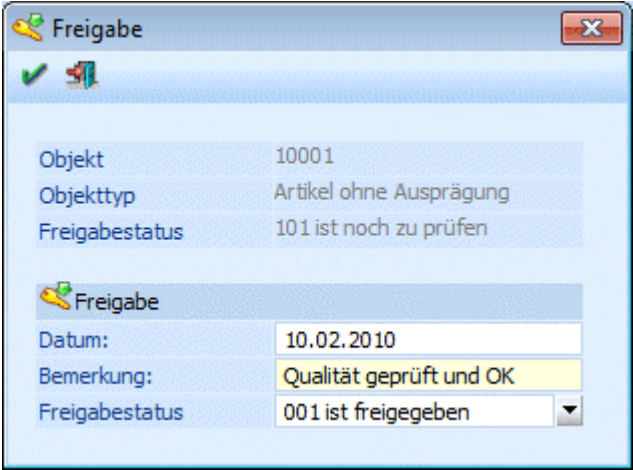

Mit OK werden die Eingaben gespeichert, mit Ende verlassen Sie den Eingabeschirm.

# **2.35. Individuelle Preise**

In der WINLine haben Sie die Möglichkeit für jeden Kunden bzw. Lieferanten und für jede Kunden- bzw. Lieferantengruppe beliebig viele kunden-/lieferantenindividuelle Preise bzw. Rabatte pro Artikel oder auch pro Artikeluntergruppe zu hinterlegen.

Die Hinterlegung der Preise bzw. Rabatte erfolgt in diesem Fenster. Aufgerufen wird es über den Button entweder im Personenkontenstamm Register FAKT, in den Stammdaten der Artikeluntergruppen oder auch in den Stammdaten der Kundengruppen.

Die Artikelspezifischen Preise können auch direkt bei den jeweiligen Artikeln hinterlegt werden. (Siehe [Artikel](#page-35-0)  [- Preise\)](#page-35-0).

#### **Hinweis:**

Wenn Kunden-/Lieferantenpreise in diesem Fenster für Artikel angelegt werden, werden diese automatisch auch in den Artikelstamm zurückgeschrieben. Vorteil der Anlage direkt im Personenkonto ist, dass der Preistyp und auch die Personenkontonummer nicht extra eingegeben werden muss. Wenn Artikelgruppenrabatte für Kundengruppen hinterlegt werden, dann sind diese auch bei den Kundengruppen ersichtlich.

D.h. ganz egal von welchem Bereich aus Sie die Preisanlage vornehmen, die Preise sind immer in allen betreffenden Bereichen ersichtlich und editierbar.

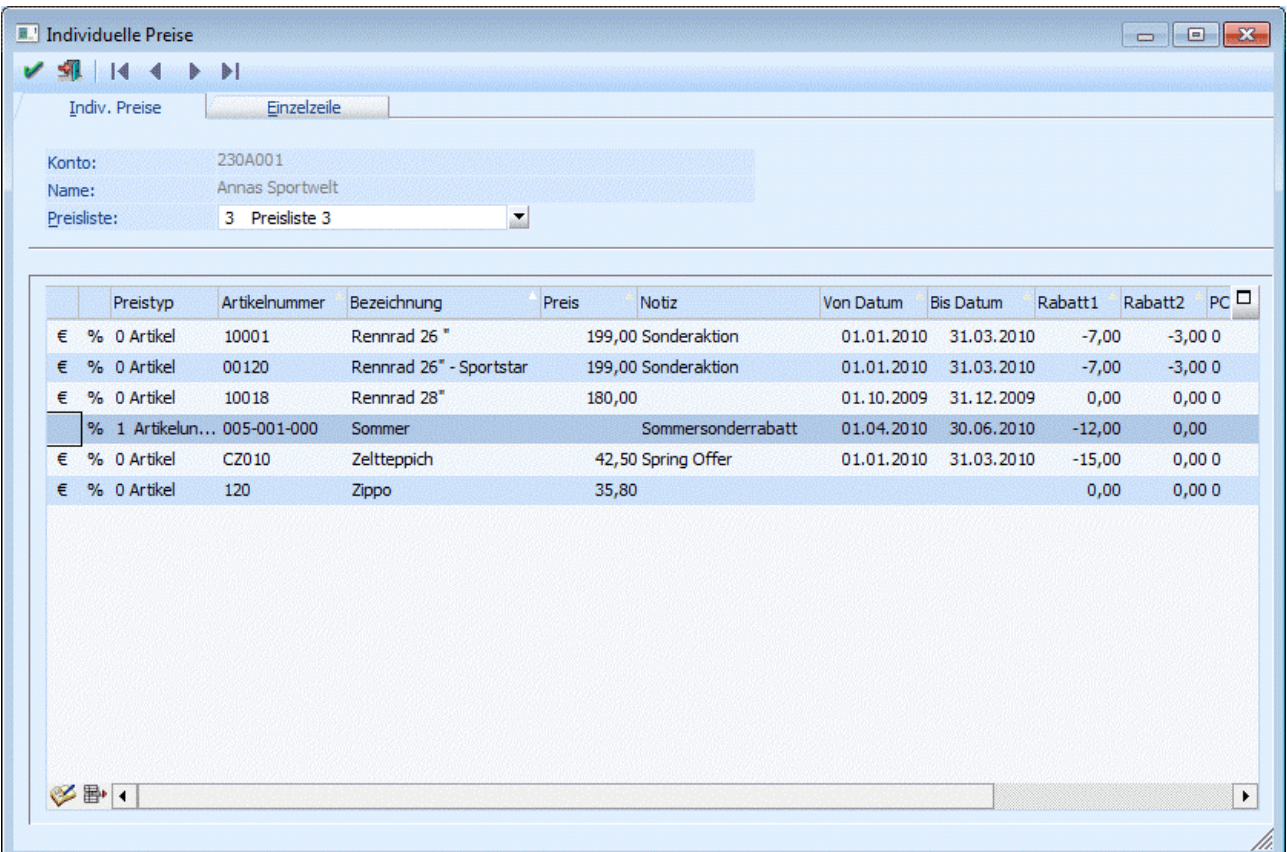

Im Auswahlfeld wird standardmäßig die Preisliste des Kunden vorgeschlagen. Alle Preise die hier erfasst werden, gelten für die Preisliste die im Auswahlfeld ausgewählt wird.

#### **Hinweis**

Wenn das Fenster über den Personenkontenstamm geöffnet wurde, wird die Preisliste vom jeweiligen Personenkonto vorgeschlagen. Es ist nicht sinnvoll diese Preisliste zu ändern, da es sich beim Preislistenvorschlag um jene Preisliste handelt, die auch im Belegerfassen für diesen Kunden/Lieferanten angezogen wird.

In der Tabelle werden die Preise und Rabatte für die Artikel bzw. Artikeluntergruppen, für die Kunden und Lieferanten und für die Kunden- bzw. Lieferantengruppen hinterlegt.

Folgende Eingabefelder stehen Ihnen in der Tabelle zur Verfügung:

#### € %  $\blacktriangleright$

In den ersten beiden Spalten wird symbolisch dargestellt, ob es sich um einen Eintrag handelt, der sowohl einen Preis als auch einen Rabatt hinterlegt hat. (€ steht für Preis, % für Rabatt)

Wenn es ein reiner Rabatteintrag ist wird nur das %-Zeichen angezeigt. Bei einem reinen Preiseintrag nur das €-Symbol.

Die Einstellung um welchen Eintrag es sich handelt erfolgt im Reiter Einzelzeile.

#### ¾ **Typ**

Die Auswahl der Typen ist immer davon abhängig, aus welchem Stammdatenbereich das Fenster angesprochen wurde.

Sollen bei einem Kunden oder einer Kundengruppe individuelle Preise hinterlegt werden, stehen die beiden Typen:

Artikel

Artikeluntergruppe

zur Auswahl. D.h. es kann gewählt werden, ob der Eintrag nur für einen bestimmten Artikel oder für alle Artikel einer Artikeluntergruppe gelten soll.

Sollen bei einer Artikeluntergruppe Preise hinterlegt werden, stehen folgende Typen zur Auswahl:

- Verkaufspreis
- □ Kundengruppenpreis
- □ Kundenspez. Preis
- Einkaufspreis
- $\square$  Lieferantengruppenpreis
- Lieferantenspez. Preis

D.h. es kann gewählt werden, für wen der Preis dieser Artikeluntergruppe gelten soll (nur für bestimmte Kunden, oder für alle Kunden einer Kundengruppe, usw.)

### ¾ **Artikelnummer/Konto/Gruppe**

Abhängig vom zuvor gewählten Typen kann hier der Artikel, das Konto oder die Kontogruppe für die der Preis gelten soll eingetragen werden.

#### ¾ **Preis**

Hinterlegung des Preises. Wenn es sich um einen Rabatteintrag handelt, wird hier nichts eingetragen. Wenn die Individuellen Preise über den Personenkontenstamm oder über den Kunden-/Lieferandengruppenstamm aufgerufen wurden und eine Artikelnummer eingetragen wird, dann können durch Drücken der F8-Taste alle zu dieser Preisliste hinterlegten Preise abgerufen werden. Dazu wird das Preisinformationsfenster geöffnet.

### ¾ **Notiz**

In der Spalte Notiz kann eine individuelle Beschreibung für die einzelnen Preise hinterlegt werden.

#### ¾ **Datum von - bis**

Gültigkeitszeitraum des Preises

#### ¾ **Rabatt1/2**

Hinterlegung des Rabatts. Der Rabatt muss mit einem Minus eingetragen werden, da es sich ansonsten um einen Zuschlag handelt.

#### ¾ **Provisionscode**

Hier kann der Provisionscode eingegeben werden, auf Grund dessen die Vertreterabrechnung aktiviert wird.

#### ¾ **Ab Menge**

Eingabe der Menge, ab welcher der Preis gültig ist. Bei Verwendung von 2 Mengen werden in diesem Feld die Nachkommastellen der Preisfindungsmenge berücksichtigt.

Um zusätzliche Informationen, wie z.B. Kunden- bzw. Lieferantenspez. Artikelnummern, Bezeichnungen, Typ (Preis oder Rabatt) usw. ... zu den einzelnen Preisen zu hinterlegen, markieren Sie den gewünschten Preis und wählen Sie das Register Einzelzeile an.

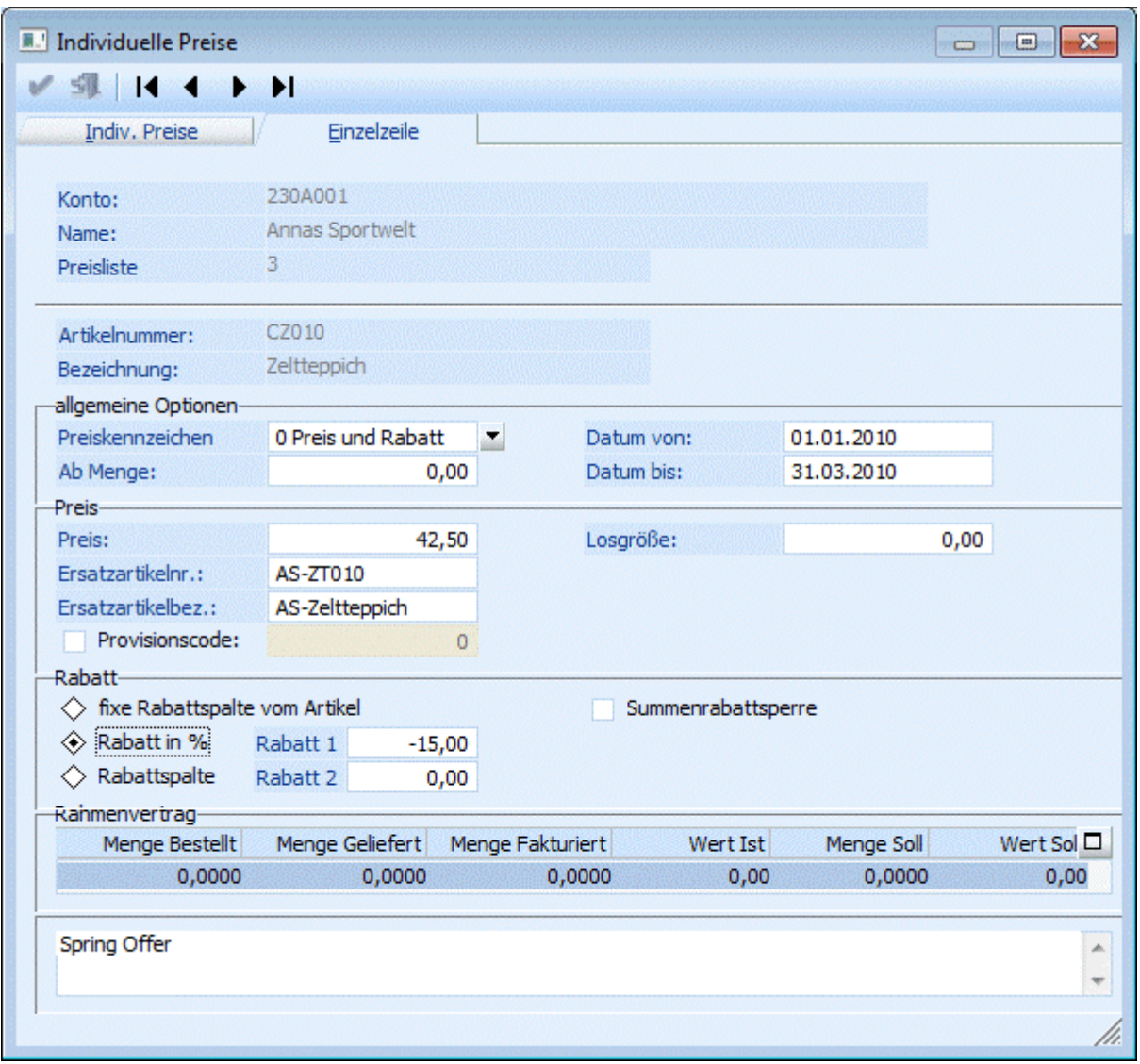

Das Fenster ist in 3 Teilbereiche gegliedert. Einige der Eingabefelder sind gleich jenen aus dem Reiter Indiv. Preise, d.h. Sie können die Werte wahlweise in einem der beiden Register hinterlegen.

# **Bereich Allgemeine Optionen**

#### $>$  Typ

Auswahl ob es sich um einen Preiseintrag, einen Rabatteintrag oder einen Preis- und Rabatteintrag handelt. Beim Typ Preis wird der Teilbereich Rabatt im unteren Teil des Fensters nicht angezeigt. Beim Typ Rabatt wird der mittlere Teilbereich Preis nicht angezeigt. Beim Typ Preis und Rabatt werden beide Bereich angezeigt.

#### ¾ **Ab Menge**

Eingabe der Menge, ab welcher der Preis gültig ist. Bei Verwendung von 2 Mengen werden in diesem Feld die Nachkommastellen der Preisfindungsmenge berücksichtigt.

#### ¾ **Datum von - bis**

Gültigkeitszeitraum des Preises

# **Bereich Preis**

Nur aktiv beim Typ Rabatt und Preis bzw. beim Typ Preis

### ¾ **Preis**

Hinterlegung des Preises

## ¾ **Ersatzartikelnr./Ersatzartikelbez.**

Hier wird die Artikelnummer und -bezeichnung des Lieferanten bzw. des Kunden eingetragen.

#### ¾ **Provisionscode**

Nach Aktivieren der Checkbox kann hier ein Provisionscode hinterlegt werden, dieser übersteuert den im Vertreterstamm hinterlegten Code.

### ¾ **Losgröße**

Hinterlegung einer Losgröße, d.h. die Menge die ein- bzw. verkauft wird, muss gleich bzw. ein Vielfaches dieses Wertes sein.

# **Bereich Rabatt**

Nur aktiv beim Typ Rabatt und Preis bzw. beim Typ Rabatt

#### ¾ **fixe Rabattspalte vom Artikel**

Wird diese Option ausgewählt, wird bei der Rabattfindung im Belegerfassen auf die Rabattmatrix (Kundenbzw. Lieferanten-Artikel-abhängiger Rabatt) zurückgegriffen.

### ¾ **Rabatt in %**

Pro Preiszeile können 2 Zeilenrabatte hinterlegt werden. Dieser Rabatt übersteuert die Rabattautomatik.

#### ¾ **Rabattspalte**

Der Rabatt wird zwar aufgrund der Rabattmatrix berechnet, allerdings wird nicht die beim Artikel hinterlegte Rabattspalte sondern die hier eingetragene für die Berechnung des Rabatts verwendet.

#### ¾ **Summenrabattsperre**

Ist diese Checkbox aktiviert, wird der jeweilige Artikel nicht in die Summenrabattberechnung miteinbezogen.

#### ¾ **Rahmenvertrag**

Handelt es sich um einen Kontraktpreis, so sind alle weiteren Felder nicht anwählbar und die Tabelle gibt Informationen über

- Menge Bestellt (jene Menge aus dem Kontrakt die bereits in eine Bestellung umgewandelt wurde)
- Menge Geliefert (jene Menge aus dem Kontrakt die bereits ausgeliefert wurde)
- Menge Fakturiert (ist jene Menge aus dem Kontrakt die bereits fakturiert wurde)
- Wert Ist (bisheriger Abnahmewert im Zuge des Rahmenvertrages auf Basis der Einstellung in den FAKT-Parametern: bestellte Mengen; gelieferte Menge; fakturierte Menge)
- Menge Soll (vereinbarte Abnahmemenge im Zuge des Rahmenvertrages)
- Wert Soll (vereinbarter Abnahmewert im Zuge des Rahmenvertrages)

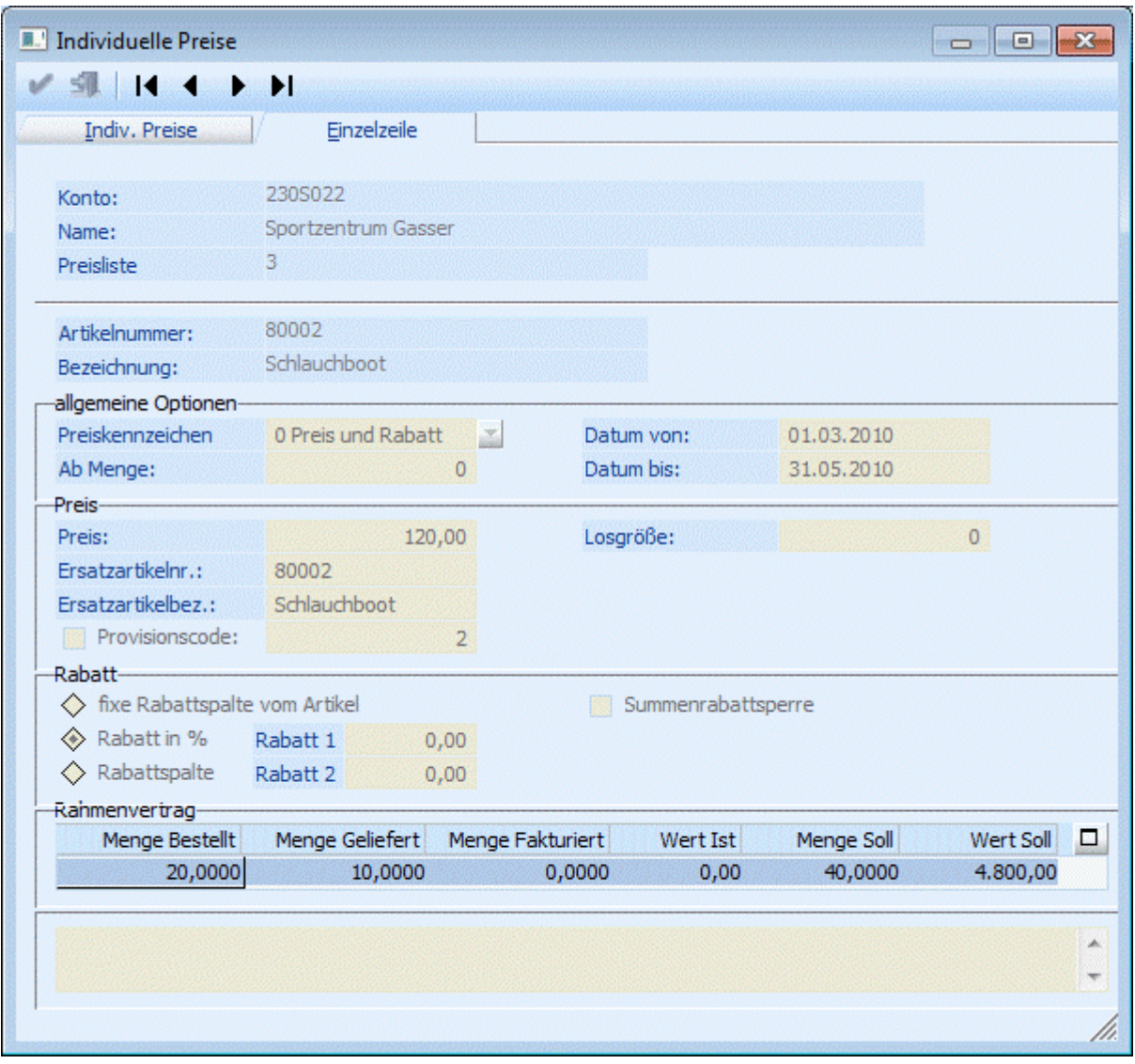

Für die Speicherung der Eingaben muss zunächst in den Reiter Indiv. Preise zurückgewechselt werden und dort der O.K.-Button gedrückt werden.

#### ¾ **Entfernen-Button:**

Bereits einmal angelegte Preise können durch Anwählen des Entfernen-Buttons wieder gelöscht werden.

### **Hinweis**

Sofern das Preisaudit "aktiv" ist (sprich das Auditieren der Preistabelle verwendet wird) gibt es im Kontextmenü (rechte Maustaste) den Eintrag "Preisaudit":.Durch Anwählen dieses Eintrages wird die Auswertung des Preisaudits gestartet und automatisch auf das "aktuelle" Konto eingegrenzt. Steht der Focus in der Preistabelle, so wird das Preisaudit zusätzlich auf diese Preiszeile eingegrenzt.

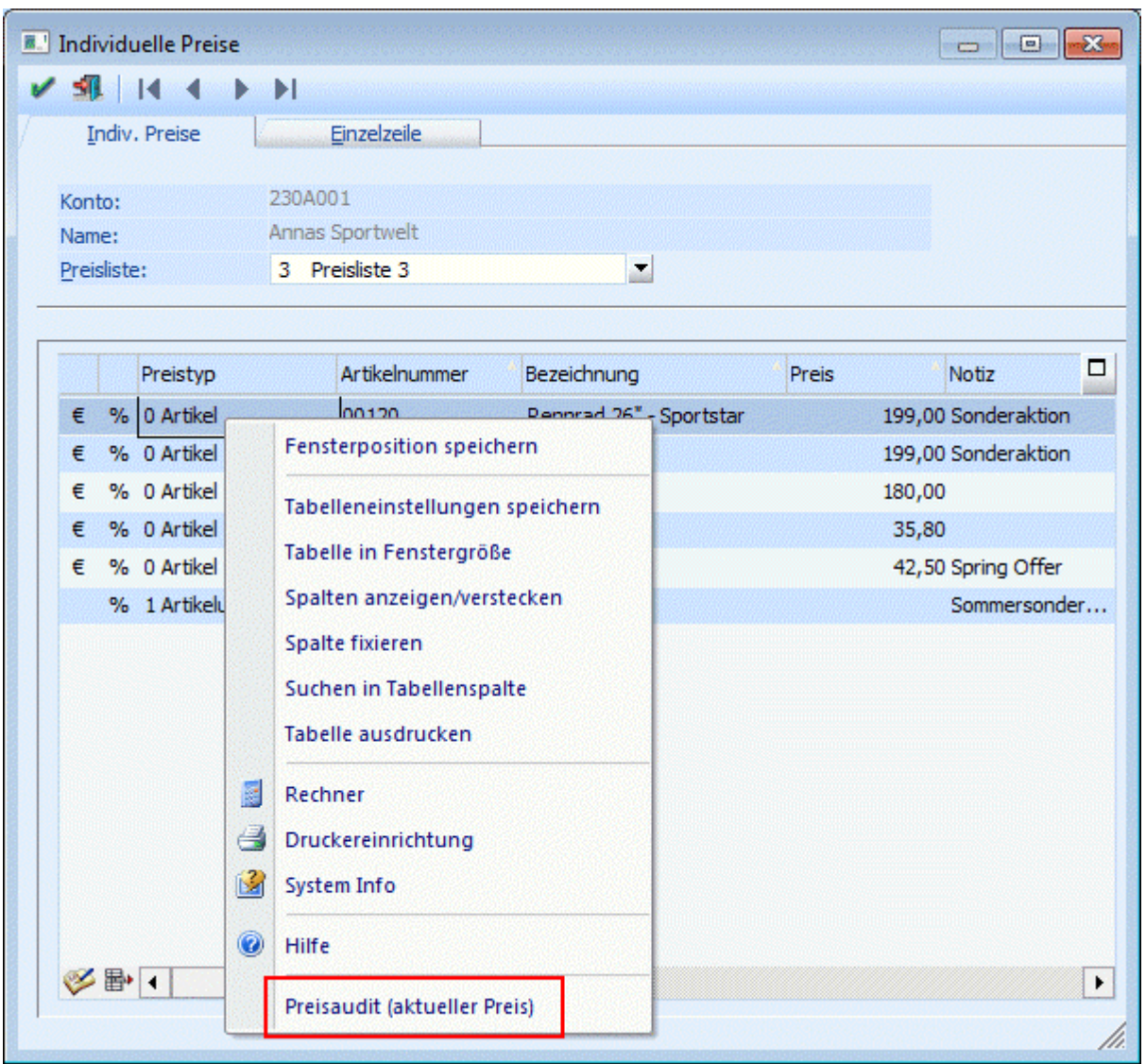

# **2.36. Interessentenverwaltung**

In jedem Betrieb werden täglich Angebote an Interessenten gestellt. Doch nicht alle Angebote werden in Aufträge umgewandelt. In der WINLine haben Sie die Möglichkeit eigene Interessentennummernkreise zu vergeben und innerhalb dieser beliebig viele Interessenten, sowohl einkaufs- als auch verkaufsseitig zu verwalten.

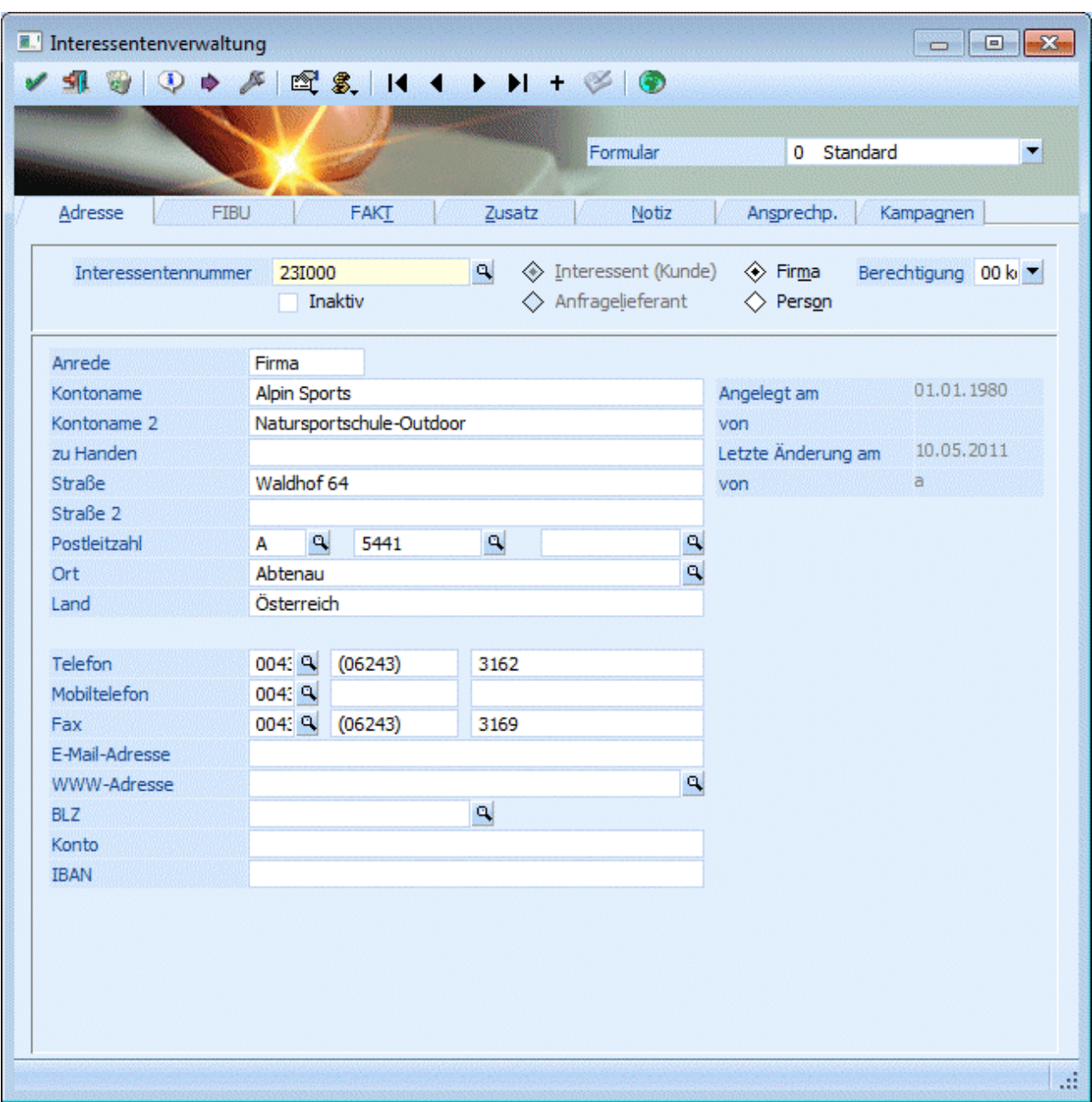

#### ¾ **Formular**

Über die Auswahllistbox Formular kann gewählt werden, in welcher Form der Stammdatensatz bearbeitet werden soll. Wenn die Option "0 - Standard" gewählt wird, dann bleibt das Fenster so, wie es ist. Es gibt aber die Möglichkeit, im Programm WINLine START, Menüpunkt "Vorlagen/Vorlagen Anlage" eigene Vorlagen für die Stammdatenerfassung anzulegen, die hier dann ausgewählt werden können. Wenn so eine Vorlage ausgewählt wird, könnte die Erfassung eines Interessenten z.B. so aussehen:

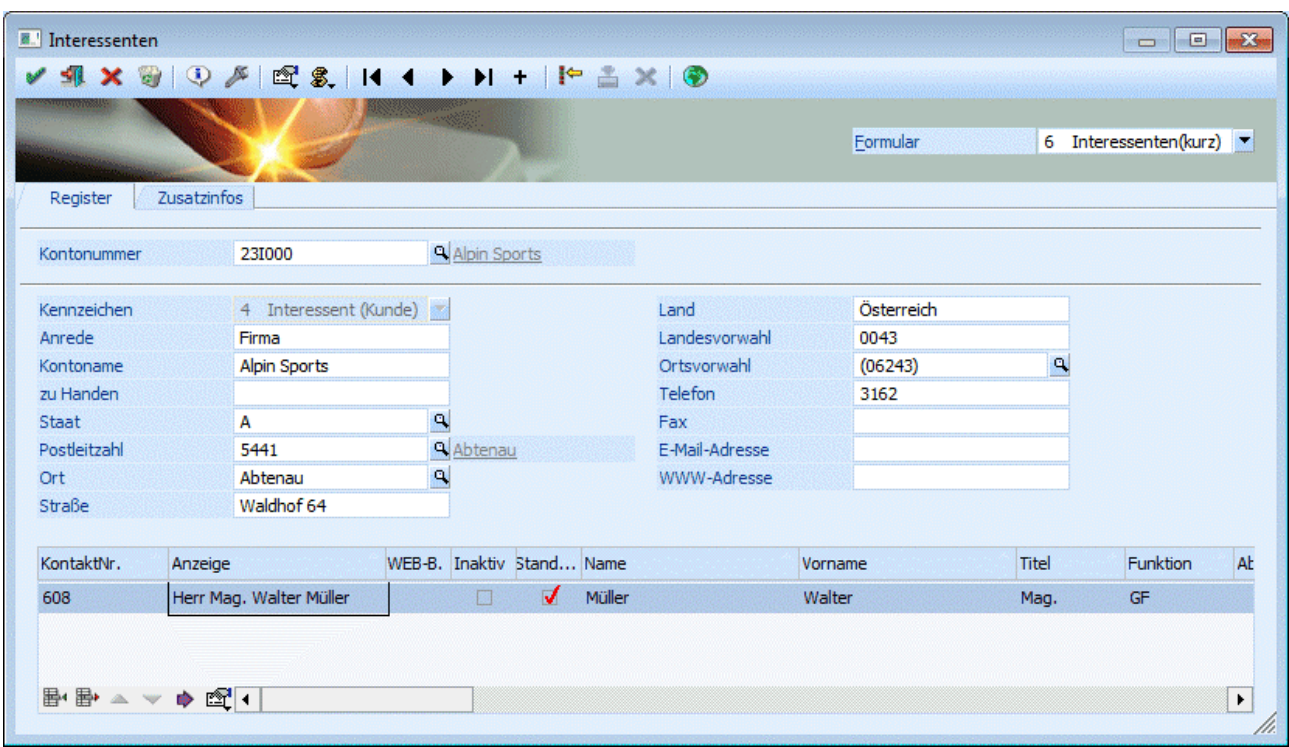

Über die so genannten VCR-Buttonleiste kann durch Mausklick zwischen den Datensätzen geblättert werden.

m ÷ Þ Ħ ÷

Damit kann der erste Datensatz angesprochen werden.

Damit kann der vorherige Datensatz angesprochen werden.

Damit kann der nächste Datensatz angesprochen werden.

Damit kann der letzte Datensatz angesprochen werden.

Damit wird die nächste freie Nummer für die Neuanlage gesucht.

Bevor Sie mit der **WINLine Interessentenverwaltung** beginnen, müssen im WINLine START die Nummernkreise für die Interessenten, sowohl einkaufs- als auch verkaufsseitig festgelegt werden. Die Nummernkreise werden im WINLine START im Menüpunkt

**Optionen** 

### **FAKT-Parameter**

hinterlegt.

Die Erfassung der Interessenten erfolgt im Menüpunkt

- **Stammdaten**
- **Interessenten.**

#### ¾ **Kontonummer**

Hier können Sie eine bis zu 20 Stellen lange Interessentennummer vergeben. Geben Sie die erste Nummer des Nummernkreises ein und durch Drücken der "+Taste" wird Ihnen die nächste freie Nummer vorgeschlagen.

Nach Eingabe der Kontonummer vergeben Sie das Kontokennzeichen, ob es sich um einen Interessenten oder Anfragelieferanten handelt.

#### **Achtung:**

Wurde das Konto einmal gespeichert, kann das Kennzeichen nicht mehr verändert werden.

Bezeichnung die F9-Taste und wählen Sie über den Matchcode jenen Interessenten aus, von dem die Daten übernommen werden sollen.

Folgende Eingabe-Felder sind für die Anlage der Interessenten relevant:

(Alle anderen Eingabefelder müssen erst nach Umwandlung des Interessenten in einen Kunden/Lieferanten belegt werden.)

## ¾ **Firma / Person**

Mit dieser Option kann entschieden werden ob das Interessentenkonto als so genanntes "Firmenkonto" oder "Konto für eine Person" angelegt wird.

Wird die Option "Person" angewählt so stehen andere Eingabefelder zur Definition des Kontos zur Verfügung als bei "Firmenkonten".

# **Achtung:**

Wird der Typ "Person" gewählt, so wird automatisch beim Abspeichern des Kontos auch ein Ansprechpartner angelegt und abgespeichert, wobei die Namens- und Adressfelder vom Konto übernommen werden. Das Geschlecht des automatisch angelegten Ansprechpartners wird über die Anrede "Herr" oder "Frau" bestimmt.

Zusätzlich wird auch das Kennzeichen "Adresse vom Konto verwenden" gesetzt, d.h. die Adressfelder können im Register "Ansprechpartner" nicht mehr editiert werden, werden allerdings automatisch aktualisiert sobald die Adresse des Kontos geändert wird.

### ¾ **Anrede**

max. 255stellig, alphanumerisch

#### ¾ **Name1 / Name2 (bei Firmenkonten) - Nachname / Vorname (bei Interessentenkonten des Typs "Person")**

2 x 255stellig

# ¾ **Titel / Funktion (nur bei Interessentenkonten des Typs "Person")**

Hier kann ein Titel bzw. eine Funktion hinterlegt werden. Durch Drücken der Tastenkombination ALT + Pfeilnach-Unten werden alle bereits erfassten Einträge angezeigt.

#### ¾ **Zu Handen**

255stellig.

# ¾ **Straße / Straße 2**

2 mal max. 50 Stellen.

# ¾ **Länderkennzeichen**

3stellig

# ¾ **PLZ**

2 x max. 10stellig

#### ¾ **Ort**

max. 50stellig

¾ **Land** 

max. 30stellige Eingabe

# ¾ **Telefon/Mobiltelefon/Fax**

Eingabe einer max. 15stelligen Telefonnummer sowie Mobiltelefonnummer und Faxnummer mit Landes- und Ortsvorwahl.

# **WINLine®** FAKT **MESONIC © 2012**

#### ¾ **E-Mail Adresse**

Eingabe einer E-Mail-Adresse, max. 30stellig

#### ¾ **WWW-Adresse**

Eingabe der Internetadresse des Interessenten. Durch Anklicken der Lupe neben der Internetadresse kann der Internet-Browser aufgerufen werden (sofern ein Internet-Browser installiert ist).

## ¾ **BLZ/Konto**

Bankleitzahl des Interessenten. 20stellig, alphanumerisch. Bankkontonummer des Interessenten. 30stellig, alphanumerisch.

### ¾ **BIC**

Der BIC darf max. 11 Stellen lang sein und kann über den BLZ-Stamm eingepflegt werden.

### ¾ **IBAN**

Zur Eingabe der IBAN stehen 42 Zeichen (alphanumerisch) zur Verfügung. D.h. es ist eine Eingabe der max. Anzahl der IBAN von 34 Stellen + Leerzeichen nach jeder vierten Stelle möglich. Die IBAN (International Bank Account Number) ist eine international genormte Darstellung der Kontoverbindung und setzt sich aus dem Länder-Code, den Prüfziffern, der Bankleitzahl und der Kontonummer zusammen. Diese einheitliche Kontonummernsystematik auf europäischer Ebene ermöglicht eine kostengünstige, vollautomatische und maschinelle Verarbeitung von Zahlungen. Momentan kann die IBAN nur als zusätzliche Kennung mitgegeben werden, da noch nicht alle Banken in allen Ländern die IBAN alleine verarbeiten können. Ab 01.01.2002 ist die IBAN zwingend anzugeben, da im Zahlungsverkehr sonst mit Mehrkosten zu rechnen sind.

### **Compass**

### ¾ **Firmenbuchnummer**

Dieses Feld steht nur mit der entsprechenden Lizenz von Compass Realtime zur Verfügung. Je nachdem, ob es gewünscht ist oder nicht, kann die Firmenbuchnummer eingetragen werden. Diese ist in weiter Folge wichtig, falls der Abodienst genutzt werden soll.

#### ¾ **Compass Abodienst**

Die Checkbox wird nur mit einer gültigen Compass Lizenz angezeigt. Ist die Checkbox aktiviert, wird das Personenkonto in den Abodienst mit eingeschlossen.

#### ¾ **Compass-ID bzw. ONr**

Das Feld wird bei der Übernahme der Compass-Daten automatisch befüllt und kann nicht editiert werden.

#### ¾ **Compass Button**

Der Button steht nur mit der entsprechenden Lizenz von Compass Realtime zur Verfügung. Durch Anwählen des Compass-Buttons öffnet sich das Compass-Suche-Fenster. Die Funktion des Buttons wird in einem eigenen Kapitel näher erklärt.

#### ¾ **Berechtigung**

Für jeden Interessenten kann ein Berechtigungsprofil vergeben werden. Wenn der Anwender einen Interessenten aufruft, wird geprüft, ob der Anwender einer Benutzergruppe zugeordnet wurde, welche in dem jeweiligen Profil enthalten ist und ob somit eine Bearbeitung erlaubt wäre (nähere Informationen entnehmen Sie bitte dem WINLine ADMIN - Handbuch).

# **Hinweis**

Benutzern des Typs "Administrator" oder mit der Administratorenberechtigung "Benutzeradministrator" steht in der Auswahlbox der Punkt ">> Neues Profil" zur Verfügung. Über die Anwahl dieses Eintrags kann in der Folge ein neues Berechtigungsprofil angelegt werden..

Im Menüpunkt

**Belegerfassen** 

**Stufe 1 Angebot/Stufe 5 Anfragen** 

können anschließend für jeden Interessenten beliebig viele Angebote/Anfragen erfasst werden.

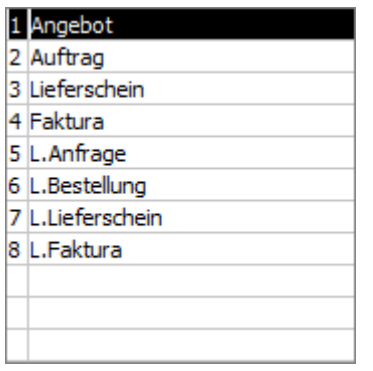

Das Erfassen der Angebote/Anfragen für Interessenten funktioniert wie das gewöhnliche Belegerfassen. (Nähere Informationen finden Sie im Kapitel Belegerfassen.)

Soll das Angebot/die Anfrage zu einem Auftrag/einer Lieferantenbestellung umgewandelt werden, müssen zuerst die Interessenten zu Kunden-/Lieferantenkonten umdefiniert werden.

Hat der Interessent einen Debitor/Kreditor als Rechnungsempfänger eingetragen und ist in den Fakt-Parametern definiert, dass das Hauptkonto des Beleges (also der Interessent) die Lieferadresse ist, kann der Beleg auch in den weiteren Belegstufen bearbeitet werden, da die Rechnungsadresse auf den Debitor/Kreditor geht.

#### ¾ **Wie wird aus einem Interessenten ein Kunden-/Lieferantenkonto?**

Um einen Interessenten in ein Personenkonto umzuwandeln, rufen Sie den Interessenten im Menüpunkt

- **Stammdaten**
- **Interessenten**

auf.

Anschließend wählen Sie den Button **| in** In Personenkonto umwandeln" an.

Danach müssen Sie die Personenkontennummer des Interessenten vergeben. Sie können auch hier den Nummernkreis des Personenkontos eingeben und durch Anwählen der +Taste die nächste freie Nummer vergeben.

Im Register "Adresse" wird mit Aktivierung des Buttons "Editieren" nach Umwandeln des Interessenten sofort der Personenkontenstamm geöffnet und das neue Personenkonto geladen. Dieser Button kann einbzw. ausgeschaltet werden. Die Einstellung wird userspezifisch gemerkt.

#### **Hinweis:**

Bei der Umwandlung wird geprüft, ob ein zugehöriger WEBBenutzer (Interessent) in der Webedition angemeldet ist. Dazu ist in der WEBEdition das Datum der letzten Aktivität des Benutzers gespeichert. Ist dieses Datum leer oder älter als 2 Stunden (die Zeitspanne kann mittels "mesonic.ini"-Einstellung definiert werden), so kann der Interessent umgestellt werden. Ansonsten wird eine entsprechende Fehlermeldung ausgegeben und die Umstellung abgebrochen.

Wurde ein Interessent in ein Personenkonto umgewandelt, steht die Interessentennummer wieder zur Bearbeitung zur Verfügung.

# **2.37. Umwandlung zum Personenkonto**

Wenn im Interessentenstamm ein Konto aufgerufen wurde und dann der Button "in Personenkonto umwandeln" angewählt wurde, kann der Interessent in ein Personenkonto umgewandelt werden.

Dabei gibt es zwei Möglichkeiten:

Umwandlung zu neuem Personenkonto

Wird diese Option gewählt, muss im Feld

¾ **Debitorennummer bzw.** 

### ¾ **Kreditorennummer**

die Kontonummer eingegeben werden, unter der der Kunde/Lieferant gespeichert werden soll.

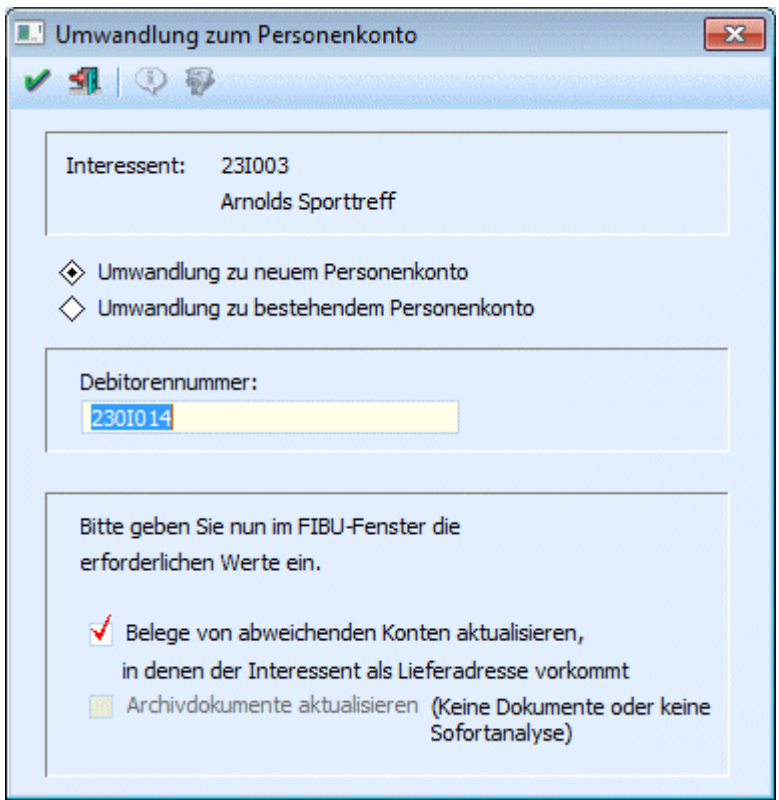

Wenn die nächste freie Kontonummer nicht bekannt ist, können die ersten stellen der Kontonummer eingegeben werden. Durch Drücken der + - Taste sucht das Programm die nächste freie Nummer. Wurde für Personenkonten ein Nummernkreis angelegt, kann hier durch Eingabe des Nummernkreises und Drücken der + - Taste die nächste freie Kontonummer gefunden werden.

# **Beispiel:**

In den FIBU-Parametern wurde der Debitorenkreis zwischen 230000 und 239999 definiert. Es wurden bereits die Konten bis zur Nummer 238794 angelegt. Wird nun die Nummer 230000 eingegeben und die +-Taste gedrückt, erhält man als nächste freie Nummer 238795.

Durch Anklicken des Vorschau-Buttons wird angezeigt, was mit dem Konto gemacht wird - in diesem Fall würde nur angezeigt werden, dass das Konto unter einer neuen Nummer gespeichert wird.

#### ¾ **Belege von abweichenden Konten aktualisieren, in denen der Interessent als Lieferadresse vorkommt.**

Wenn Belege für ein anderes Personenkonto vorhanden sind, bei denen der Interessent als Lieferadresse eingetragen ist, so wird bei Aktivierung der Checkbox der gesamte Beleg auf das ausgewählte Personenkonto geändert. (Gilt für Angebote und Aufträge, solange keine Teillieferungen vorhanden sind.)

Ist die Checkbox nicht aktiv, so bleibt der Beleg beim ursprünglichen Personenkonto, die Lieferadresse wird jedoch auf das neue Personenkonto geändert.

#### ¾ **Archivdokumente aktualisieren**

Wenn diese Checkbox aktiviert ist, dann werden - sofern für den Interessenten bereits Archiveinträge vorhanden sind - ebenfalls mit der neuen Kontonummer des Personenkontos versehen.

### **Hinweis:**

Diese Option kann nur dann aktiviert werden, wenn in den Archiv-Parametern die Optionen "Dokumente in Datenbank speichern" und "Sofortanalyse" aktiviert sind oder ein Archivdokument für den Interessenten existiert.

Nach der Umwandlung zu einem neuen Personenkonto können die Werte für die Finanzbuchhaltung im Register Fibu eingetragen werden (Die Felder BKZ 1 und BKZ 2 müssen zwingend ausgefüllt werden.) Die Zahlungskondition für die Finanzbuchhaltung wird aus dem Register für die Fakturierung vorgeschlagen.

### Umwandlung zu bestehendem Personenkonto

Diese Option wird dann verwendet, wenn sich z.B. ein Kunde über die WINLine WEBEdition angemeldet hat und seine eigene Kundennummer nicht gewusst hat. In diesem Fall muss kann der Interessent einem bestehenden Konto zugeordnet werden.

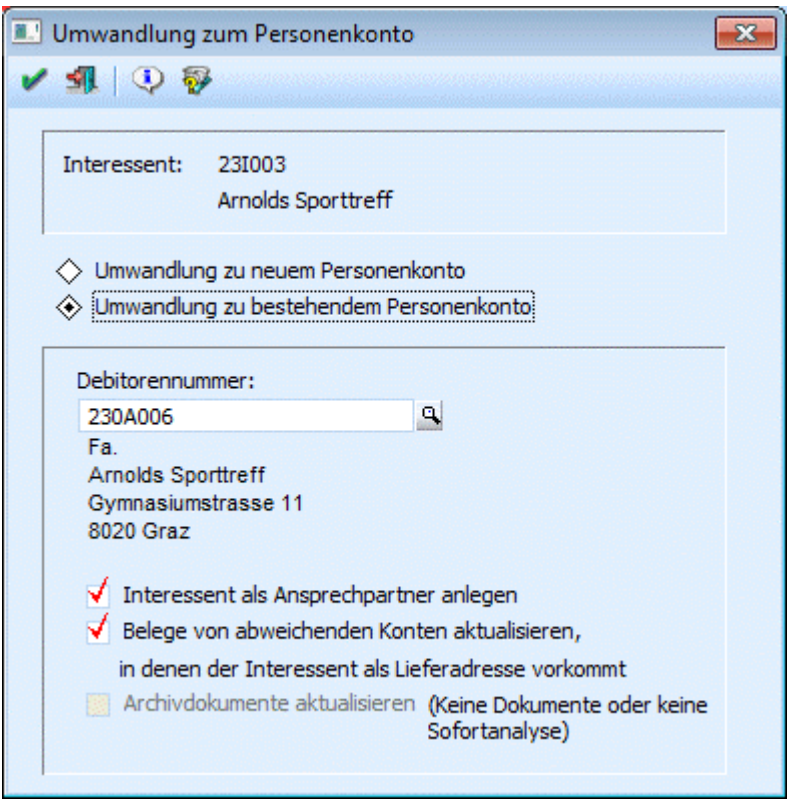

# ¾ **Debitorennummer**

Hier wird die bereits vorhandene Kontonummer eingetragen, zu der der Interessent zugeordnet werden soll. Wenn der Interessent in der WINLine WEB Edition angelegt wurde und dort eine bestehende Kontonummer eingetragen hat, wird diese in das Eingabefeld kopiert.

Bei der Zuordnung zu einem bestehenden Konto stehen zwei Optionen zur Verfügung:

#### ¾ **Interessent als Ansprechpartner anlegen**

Der Interessent wird als Ansprechpartner des ausgewählten Kontos gespeichert.

#### ¾ **Belege von abweichenden Konten aktualisieren, in denen der Interessent als Lieferadresse vorkommt.**

Wenn Belege für ein anderes Personenkonto vorhanden sind, bei denen der Interessent als Lieferadresse eingetragen ist, so wird bei Aktivierung der Checkbox der gesamte Beleg auf das ausgewählte Personenkonto geändert. (Gilt für Angebote und Aufträge, solange keine Teillieferungen vorhanden sind.)

Ist die Checkbox nicht aktiv, so bleibt der Beleg beim ursprünglichen Personenkonto, die Lieferadresse wird jedoch auf das neue Personenkonto geändert.

#### ¾ **Archivdokumente aktualisieren**

Wenn diese Checkbox aktiviert ist, dann werden - sofern für den Interessenten bereits Archiveinträge vorhanden sind - ebenfalls mit der neuen Kontonummer des Personenkontos versehen.

### **Hinweis:**

Diese Option kann nur dann aktiviert werden, wenn in den Archiv-Parametern die Optionen "Dokumente in Datenbank speichern" und "Sofortanalyse" aktiviert sind.

#### ¾ **Button Suchen**

Hier wird der erweiterte Kontenmatchcode geöffnet und die Adressdaten aus dem Interessentenstamm in die Suchfelder kopiert. Damit kann anhand der Adresse des Interessenten ein bestehendes Konto gefunden werden.

Die Checkboxen in der Spalte Anzeigen steuern, in welchen Feldern gesucht werden soll. Werden diese Checkboxen aktiviert bzw. deaktiviert, so wird diese Einstellung userspezifisch gespeichert.

#### ¾ **Button Vorschau**

Unter Vorschau werden alle Belege aufgelistet, die für den Interessenten geschrieben wurden und die geändert werden.

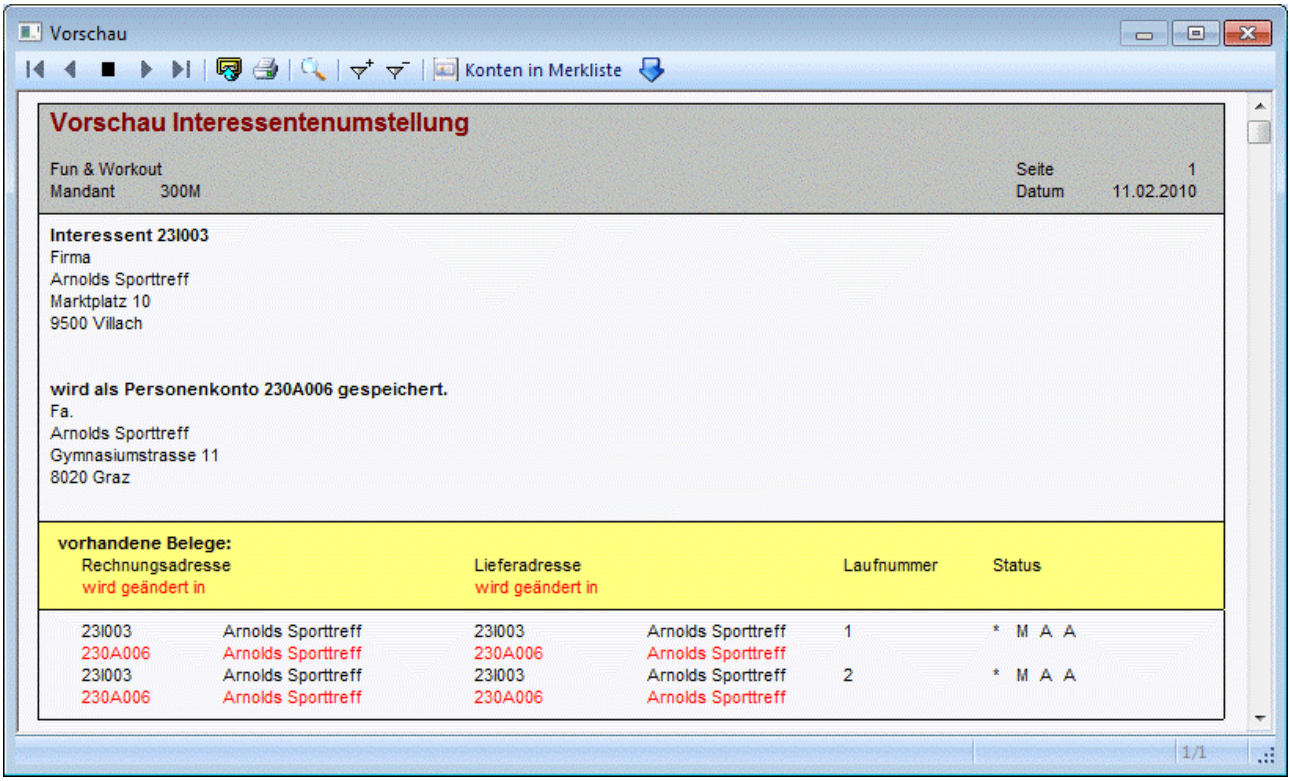

Bei der Umwandlung wird geprüft, ob ein zugehöriger WEBBenutzer (Interessent) in der Webedition angemeldet ist. Dazu ist in der WEBEdition das Datum der letzten Aktivität des Benutzers gespeichert. Ist dieses Datum leer oder älter als 2 Stunden (die Zeitspanne kann mittels "mesonic.ini"-Einstellung definiert werden), so kann der Interessent umgestellt werden. Ansonsten wird eine entsprechende Fehlermeldung ausgegeben und die Umstellung abgebrochen.

# **2.38. Interessenten - FIBU**

Bei der Bearbeitung von Interessenten steht das Register "Interessenten - FIBU" nicht zur Verfügung. Wenn allerdings ein Interessent zu einem Personenkonto umgewandelt wird, dann müssen die Felder ausgefüllt werden, damit ein vollwertiges Personenkonto (für die WINLine) erzeugt werden kann, wobei zumindest die Felder "BKZ 1 Soll" und "BKZ 1 Haben" ausgefüllt werden müssen.

Grundsätzlich stehen folgende Felder zur Verfügung.

### ¾ **Deb./Kred.Konto (für Funktion Debitorische Kreditoren)**

Durch Eintragen des korrespondierenden Personenkontos können im OP-Bereich (Mahnung, Zahlungsverkehr, OP-Auswertungen) die Offenen Posten des debitorischen Kreditoren automatisch gegengerechnet werden (so wird vermieden, dass z.B. Lieferantenrechnungen irrtümlich überwiesen werden, obwohl der Lieferant als Kunde noch Rechnungen ausständig hat.

### ¾ **Zahlungskonditionen**

Wird eine Zeilennummer eingetragen, werden die Konditionenfelder automatisch mit den Werten der Zahlungskonditionentabelle vorbesetzt. Bei der Neuanlage eines Kontos wird die erste Zahlungskondition vorgeschlagen und gespeichert, wenn das Feld "Zahlungskondition" nicht explizit angesprochen wurde. Diese Konditionen können in der Belegbearbeitung übersteuert werden.

#### ¾ **Zahlungskennzeichen**

1stellig, alphanumerisch.

Das Zahlungskennzeichen hat 2 Funktionen:

 Zessions-Kennzeichen für Debitoren-Auswertungen: Die Eintragung von Z im Datenfeld Zahlungskennzeichen bewirkt, dass auf Kontoblättern und Offenen Posten-Auswertungen der Zessionstext angedruckt wird. Der Zessionstext wird in den FIBU-Parametern im Programm WINLine START hinterlegt.

#### Selektions-Kennzeichen für den Zahlungsverkehr Im Programmabschnitt Zahlungsverkehr kann der Abruf für Überweisungsträger und Verrechnungsschecks eingeschränkt werden. Als Selektionskriterien für den Zahlungsverkehr wird das Zahlungskennzeichen eingesetzt.

# **Beispiel**

U für Lieferanten, deren Fakturen mit Überweisungsträgern bezahlt werden; S für Lieferanten, deren Fakturen mit Verrechnungsscheck beglichen werden.

#### ¾ **Steuerleiste**

Eingabe der entsprechenden Unternehmensstammleiste aus dem Unternehmensstamm. Aus der Auswahllistbox kann eine angelegte Steuerleiste übernommen werden. Dadurch kann gesteuert werden, dass immer der richtige Steuerprozentsatz verwendet wird. Diese Option ist nur bei Einsatz der WINLine FAKT sinnvoll.

# **Beispiel**

In der Fakturierung gibt es zwei Arten von Artikel: Waren und Dienstleistungen. Jeder Artikel hat ein eigenes Erlöskonto und eine eigene Steuerzeile. Die darauf entfallene Umsatzsteuer muss lt. RLG getrennt ausgewiesen werden. Wenn nun beide Artikel z.B. in die EU exportiert werden, werden über die Kontenmaskierung der Belegart eigene Erlöskonten angesteuert. Über die Steuerleiste wird nun die Steuerzeile gefunden, die gemäß dem Kunden verwendet werden müssen.

Nähere Informationen entnehmen Sie bitte dem Kapitel "Unternehmensstamm".

#### ¾ **Konsolid.-Konto**

Wenn eine konsolidierte Bilanz erstellt wird und dieses Konto im Hauptmandanten nicht angelegt ist, kann hier ein "Ersatzkonto" angegeben werden, auf das die Summen dieses Kontos gerechnet werden sollen. Ist in diesem Feld die Interessentennummer bereits gespeichert, so wird diese bei der Umwandlung mit der neuen Personenkontennummer "ersetzt". Eine bereits hinterlegte Interessentennummer kann bereits vorhanden sein, wenn nach Anlage des Interessenten eine Bilanz durchgeführt wurde (diese belegt die Felder "Konsolidierungskonto" und "Vorjahreskonto" automatisch). Ist dieses Feld im Interessentenstamm leer, so wird es nicht automatisch mit der neuen Personenkontennummer befüllt.

#### ¾ **Vorjahres-Konto**

Wenn eine Bilanz mit Mehrjahresvergleich erstellt wird und dieses Konto im Hauptmandanten nicht angelegt ist, kann hier ein "Ersatzkonto" angegeben werden, auf das die Summen dieses Kontos gerechnet werden sollen. Ist in diesem Feld die Interessentennummer bereits gespeichert, so wird diese bei der Umwandlung mit der neuen Personenkontennummer "ersetzt". Eine bereits hinterlegte Interessentennummer kann bereits vorhanden sein, wenn nach Anlage des Interessenten eine Bilanz durchgeführt wurde (diese belegt die Felder "Konsolidierungskonto" und "Vorjahreskonto" automatisch). Ist dieses Feld im Interessentenstamm leer, so wird es nicht automatisch mit der neuen Personenkontennummer befüllt.

#### ¾ **UIDNr**

Eingabe der USt-ID-Nummer des Personenkontos. Die UST-ID-Nummer wird bei der Eingabe auf ihre Gültigkeit geprüft (abhängig vom Länderkennzeichen des Kontos). Nach Drücken des Buttons wird die eingetragene UST-ID-Nummer auf der Internetseite der EU [\(http://www.europa.eu.int](http://www.europa.eu.int/)) überprüft, ob diese vorhanden ist. Sie erhalten bei einer gültigen UID-Nummer folgendes Ergebnis:

# Ergebnis der Überprüfung der Mwst-Nummer

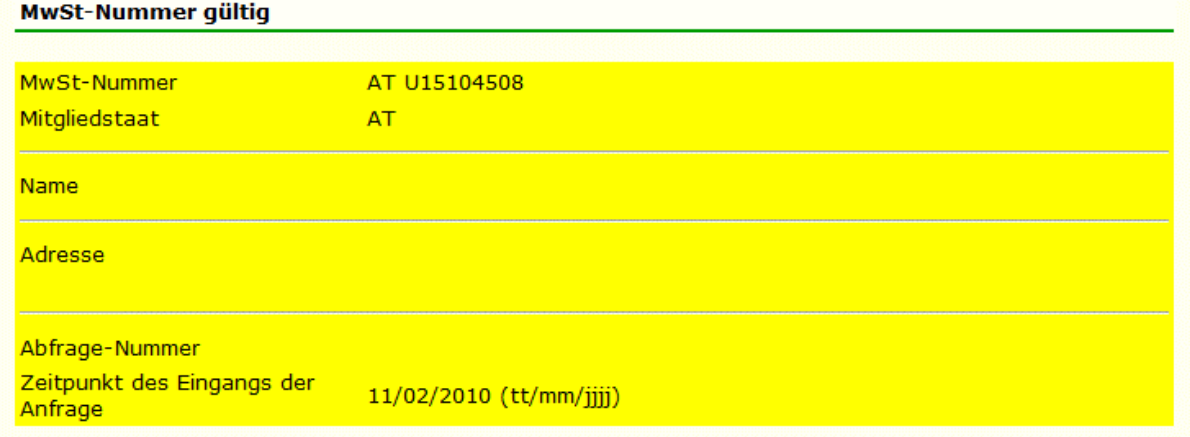

#### ¾ **Mahn-Belegnummer**

Dieses Feld wird vom Programm für den Druck von Mahnungen bzw. von Begleitzetteln verwendet - damit ist die Anzahl der bereits verschickten Mahnungen bzw. Begleitzettel ersichtlich.

Wird in diesem Feld eine Zahl eingetragen, wird ausgehend von diesem Wert mit jeder Mahnung bzw. mit jedem Begleitzetteldruck die Nummer hochgezählt (bei der Mahnung wird dieser Wert nur dann hochgezählt, wenn die Ausgabe eines Kontoauszuges auf Drucker erfolgt).

Wird in diesem Feld nichts eingetragen (0) so wird von diesem Wert aus bei jedem Mahn- bzw. Begleitzetteldruck hochgezählt.

# ¾ **Fremdwährung**

Hier gibt es zwei Möglichkeiten:

Wird der erste Eintrag aus der Auswahllistbox "Landeswährung" gewählt, darf das Konto in jeder Fremdwährung und in Landeswährung bebucht werden.

Wird eine bestimmte Währung (z.B. US-Dollar oder Schweizer Franken) aus der Auswahllistbox gewählt, kann dieses Konto nur in dieser Währung bebucht werden. Beim Buchen wird automatisch das Fremdwährungsfenster mit der entsprechenden Währung vorgeschlagen.

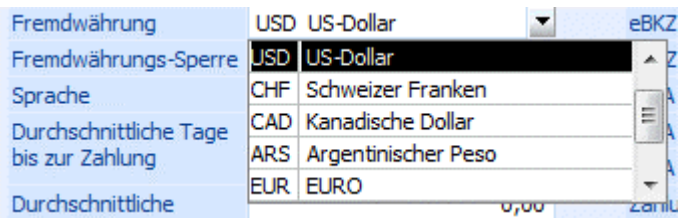

Wurde das Konto einmal mit dieser Fremdwährung bebucht, kann die Fremdwährung nur mehr auf Landeswährung geändert werden. Wurde ein Konto bereits mit einer bestimmten Fremdwährung bebucht, kann nur mehr diese als Fremdwährung beim Konto hinterlegt werden.

Fremdwährung USD US-Dollar ∐≍

#### ¾ **Sprache**

Aus der Auswahllistbox kann die Sprache ausgewählt werden, in der der Kunde seine Mahnungen bekommen soll. Abhängig von dieser Einstellung wird auch das Mahnformular gesteuert. Die verschiedenen Sprachen werden im Programm WINLine START im Menüpunkt Optionen/Sprachen angelegt.

# ¾ **BKZ 1 Soll / BKZ 1 Haben /BKZ 2 Soll / BKZ 2 Haben / BKZ 3 Soll / BKZ 3 Haben**

1000 - 4999. Bilanzgliederungs-Kennzahl. Die Position des Kontos in der Bilanz wird durch die Eintragung von Bilanzgliederungskennzahlen festgelegt, wobei 3 mögliche Bilanzgliederungen hinterlegt werden können.

Zulässige BKZ-Zahlen für Personenkonten:

1000-1999 Bilanz- AKTIV 2000-2999 Bilanz -PASSIV

Soll ein Konto unabhängig vom Wert des Saldos (Soll-Saldo/Haben-Saldo) einer fixen Bilanz-Position oder G & V-Position zugeordnet werden, wird in den Feldern BKZ1 und BKZ2 die gleiche BKZ eingetragen.

#### ¾ **BWA1/BWA2/BWA3**

Eingabe eines Kennzeichens, nach dem die Konten für betriebswirtschaftliche Auswertungen sortiert und summiert werden können (z.B. im Menüpunkt Auswertungen/BWA-Liste)

#### ¾ **Mahnsperre**

**inaktiv: ->** Der Kunde unterliegt der Standard-Mahnautomatik, d.h. seine Daten werden im Zuge des Mahnlaufes geprüft und gegebenenfalls Mahnungen gedruckt.

(Sind bestimmte Fakturen aus der Mahnautomatik auszunehmen, dann ist im Programmabschnitt Fakturenänderung eine Mahnstufe zwischen 90 und 99 zu vergeben.)

**aktiv: ->** Der Kunde wird in den Mahnlauf nicht einbezogen.

# ¾ **bis:**

In diesem Feld kann ein Datum eingetragen werden, bis zu dem die Mahnsperre aktiviert bleiben soll. Wird hier kein Datum eingetragen, ist die Mahnsperre unbefristet gültig.

#### ¾ **Rafferkennzeichen**

**aktiv:** In den Auswertungen (Kontoblatt) werden nur die Kontosummen angezeigt, nicht jedoch die Einzelzeilen. Hat keine Auswirkung auf die Speicherung der Daten. Das Kennzeichen kann jederzeit geändert werden.

### ¾ **Fremdwährungssperre**

Ist diese Checkbox aktiv, kann das entsprechende Konto nicht mehr in Fremdwährung gebucht werden. Ist die Checkbox deaktiviert, kann über das nächste Feld entschieden werden, welche bzw. wie viele Fremdwährungen verwendet werden können.

Fremdwährungs-Sperre

# **Kreditlimit**

Die Kreditlimitwarnung bzw. -sperre wird nur in der WINLine FAKT geprüft. Da die Kreditlimitprüfung aber auf Basis der FIBU-Daten erfolgt, werden die Eingaben für die FIBU gemacht:

#### ¾ **aktueller Saldo**

Anzeige des aktuellen Saldos bei Personenkonten.

#### ¾ **Warnen bei**

Hier wird der Betrag eingegeben, ab dem in der WINLine FAKT eine Warnung erfolgen soll. Bei der Warnung wird immer der Warntext 1 verwendet. Durch Anklicken des <sup>€</sup> Buttons kann der Betrag auch in der zweiten Währung, die im Mandantenstamm hinterlegt wurde (z.B. USD), eingegeben werden.

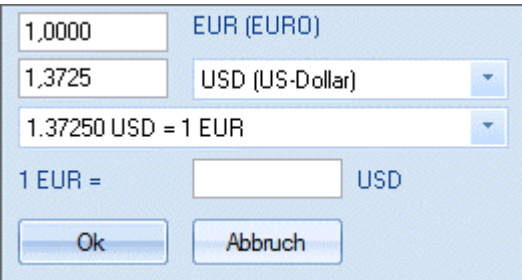

Dabei wird der eingegebene Betrag automatisch in die zweite Landeswährung umgerechnet, wobei bei diesem Konto das Kreditlimit auch in EURO abgeprüft wird.

#### ¾ **Sperren bei**

Hier wird der Betrag eingegeben, bei dem in der WINLine FAKT die Belegbearbeitung gesperrt und der Sperrtext 1 angezeigt wird.

Durch Anklicken des <sup>€</sup> Buttons kann der Betrag auch in der zweiten Währung, die im Mandantenstamm hinterlegt wurde (z.B. USD), eingegeben werden.

Die Prüfung in der Belegbearbeitung erfolgt aufgrund des Kontensaldos und der vorhandenen Buchungsstapel! In der Belegart kann optional eingestellt werden ob zusätzlich die noch nicht fakturierten Lieferscheine mitberücksichtigt werden sollen.

Für welche Belegstufen diese Sperre bzw. Warnung gelten soll, kann ebenfalls in der Belegart eingestellt werden.

#### ¾ **Warntext**

Aus der Auswahllistbox kann ein beliebiger Warntext ausgesucht werden. Die Warntexte können im Programm WINLine FAKT im Menüpunkt Stammdaten/Kreditlimittexte angelegt werden. Wird ein Warntext >= 01 hinterlegt, wird dieser Warntext bei jeder Erfassung eines Beleges angezeigt. Dadurch wird der Wert "Warnen bei" nicht mehr bearbeitbar.

### ¾ **Sperrtext**

Wird ein Sperrtext >= 01 hinterlegt ist das mit einer Liefersperre gleichzusetzen. Beim Aufruf des Kunden wird dieser Sperrtext angezeigt und es kann kein weiterer Beleg erfasst werden. Die Sperrtexte können ebenfalls im Programm WINLine FAKT im Menüpunkt Stammdaten/Kreditlimittexte angelegt werden.

# **2.39. Interessenten - FAKT**

Bei der Anlage von Interessenten muss als erstes entschieden werden, ob das Konto in der FAKT als Hauptkonto oder als Nebenkonto gelten soll.

In der WINLine ist es möglich einen Interessenten anzulegen (Adresse), dieses Konto aber für die Verwaltung in der FAKT einem anderen Konto unterzuordnen (als Subkonto).

In diesem Fall hätte das Subkonto automatisch dieselben Fakt-Parameter, wie z.B. denselben zuständigen Vertreter, dieselbe Preisliste, denselben Belegendrabatt, dieselbe Belegart, etc.

Im Kontenbereich FAKT der Interessentenverwaltung werden alle wesentlichen Informationen verwaltet, die speziell die Fakturierung betreffen:

### ¾ **Belegart**

Angabe der Standard-Belegart des Interessenten. Aus der Auswahllistbox kann eine der bereits angelegten Belegarten ausgewählt werden, wobei bei Kunden nur die Verkaufs- und bei Lieferanten nur die Einkaufsbelegarten vorgeschlagen werden.

Die Belegarten werden im Menüpunkt

#### **Stammdaten**

### **Belegart - FAKT**

definiert. Diese enthalten wesentliche Informationen für die Belegerfassung z.B. ob eine Lagerstandsunterschreitung erlaubt ist, welcher FIBU-Buchungssatz erzeugt wird, welche Lagerbuchungszeile erzeugt wird. (Siehe [Belegarten Match\)](#page-251-0)

#### ¾ **Zahlungskondition**

Wird hier eine Konditionenzeile hinterlegt, wird diese Zahlungskondition in WINLine FAKT zur Berechnung der Faktura herangezogen (Beispiel: Kunde hat 1 Rechnungsadresse, aber viele Lieferadressen und erhält pro Lieferadresse auch unterschiedliche Konditionen). Aus der Auswahllistbox kann eine der bereits angelegten Zahlungskonditionen ausgesucht werden.

#### **Hinweis**

In die WINLine FIBU wird beim Fakturendruck immer die Zahlungskondition aus dem FAKT-Stamm übergeben. Daher, weicht die FIBU-Zahlungskonditionszeile von der FAKT-Zahlungskonditionszeile ab so hat die FAKT-Zeile höhere Priorität.

#### ¾ **Gebiet**

Eingabe eines Gebietes, in dem der Kunde seinen Standort hat. Nach dem Gebiet kann bei diversen Auswertungen in der WINLine FAKT eingeschränkt werden. z.B. Packliste, Kundenlieferscheine drucken, etc.

#### ¾ **Tour**

Eingabe einer Touren-Nummer. Nach der Touren-Nummer kann bei diversen Auswertungen in der WINLine FAKT eingeschränkt werden. Z.B. Packliste, Kundenlieferscheine drucken, etc.

#### ¾ **Mindestbestellwert**

Beim Erfassen eines Einkaufsbeleges und beim Erzeugen einer Lieferantenbestellung (Menüpunkt Lieferantenbestellung bearbeiten) wird der hier eingegebene Mindestbestellwert berücksichtigt. Was bei

einer Unterschreitung des Mindestbestellwertes passieren soll, kann in den Fakt-Parametern (siehe Handbuch Start Kapitel Fakt-Parameter) definiert werden (Warnung, Sperre, usw.)

#### ¾ **Priorität**

Um einen Liefervorschlag nach Priorität gewichten zu können, kann hier die Prioritätsstufe des Interessenten eingegeben werden. Kunden mit höherer Prioritätsstufe werden zuerst beliefert (ist zur Zeit noch nicht unterstützt).

#### ¾ **Textkennzeichen**

Aus der Auswahllistbox kann ein Textkennzeichen hinterlegt werden. Das Textkennzeichen steuert die Behandlung von Restliefermengen in der Belegbearbeitung.

#### ¾ **Steuerleiste**

Eingabe der entsprechenden Unternehmensstammleiste aus dem Unternehmensstamm. Aus der Auswahllistbox kann eine angelegte Steuerleiste übernommen werden. Dadurch kann gesteuert werden, dass immer der richtige Steuerprozentsatz verwendet wird (bei Umwandlung des Interessenten in ein Personenkonto wird diese Einstellung ins Register "FIBU"/Steuerleiste übernommen).

#### **Beispiel**

In der Fakturierung gibt es zwei Arten von Artikel: Waren und Dienstleistungen. Jeder Artikel hat ein eigenes Erlöskonto und eine eigene Steuerzeile. Die darauf entfallene Umsatzsteuer muss lt. RLG getrennt ausgewiesen werden. Wenn nun beide Artikel z.B. in die EU exportiert werden, werden über die Kontenmaskierung der Belegart eigene Erlöskonten angesteuert. Über die Steuerleiste wird nun die Steuerzeile gefunden, die gemäß dem Kunden verwendet werden muss.

#### ¾ **Rechnungsempfänger**

Hier kann die Kontonummer des Kunden eingetragen werden, der Rechnungsempfänger ist. Es sollte also nur dann eine Kundennummer eingetragen werden, wenn es sich z.B. um einen Filialbetrieb handelt, der zwar beliefert wird, wo die Rechnung aber immer an die Zentrale geschickt wird. In der Belegbearbeitung wird die Kundennummer der Zentrale als Rechnungsempfänger eingetragen, die Filiale wird dann in die Lieferadresse kopiert.

#### ¾ **Händler**

In diesem Feld kann eine zusätzliche Personenkontennummer hinterlegt werden (übergeordnetes Personenkonto). Diese Information dient zur Zusammenfassung von mehreren Personenkonten zu einem Hauptkonto, wobei es für die WINLine derzeit aber keine Funktionalität gibt.

#### ¾ **Kostenträger**

Hier kann ein zum Kunden korrespondierender Kostenträger eingetragen werden. Dieser Kostenträger wird auch in der Belegbearbeitung vorgeschlagen.

#### ¾ **Preisliste**

Eingabe der Preisliste, die standardmäßig für diesen Kunden/Lieferanten verwendet werden soll. Durch Drücken der F9-Taste kann nach allen angelegten Preislisten gesucht werden.

#### **Achtung:**

Wird in diesem Feld kein Wert eingetragen, kann das dazu führen, dass die Preisfindung in der WINLine FAKT nicht ordnungsgemäß funktioniert.

#### ¾ **Lieferanten-/Kundengruppe**

2stellig, numerisch. Kennzeichen, nach dem verschiedene Auswertungen - wie z.B. die Verkaufsstatistik eingegrenzt werden können. In der WINLine FAKT haben Sie auch die Möglichkeit für Artikel Kunden- /Lieferantengruppenpreise anzulegen. (Siehe [Artikel - Preise\)](#page-35-0)

¾ **Vertreter** 

Eingabe der für diesen Kunden / Lieferanten zuständigen Vertreternummer (max. 6stellig) für die integrierte Vertreterabrechnung in WINLine FAKT. Diese Eingabe dient in der Belegbearbeitung als Vorschlag und kann jederzeit manuell übersteuert werden.

#### ¾ **Belegkopftexte 1 - 4**

Sie haben die Möglichkeit bis zu vier Belegkopftexte zu definieren. Die Definition der Belegkopftexte findet im Menüpunkt

# **Stammdaten**

# **Belegkopftexte**

statt.

Im Kontostamm können die Belegkopftexte hinterlegt werden. Die Texte werden bei der Belegbearbeitung in den Belegkopf übernommen und können so jederzeit noch editiert werden und am Belegkopf angedruckt werden. Belegkopftexte könnten z.B. Sachbearbeiter sein - im Belegerfassen muss so aus der Auswahlliste nur mehr der jeweilige Sachbearbeiter ausgewählt werden; Versandarten, etc.

### ¾ **Ausprägung1 / Ausprägung 2**

Hier werden die beiden Bezeichnungen der beiden Ausprägungen angezeigt (die Bezeichnungen für die Ausprägungen werden im Menüpunkt *Stammdaten/Ausprägungen/Ausprägungen initialisieren* definiert). In diesen beiden Feldern können Ausprägungen vorbesetzt werden, die für diesen Kunden in der Belegbearbeitung automatisch vorgeschlagen werden. Durch Drücken der F9-Taste kann nach allen bereits angelegten Ausprägungen gesucht werden.

#### ¾ **Belegkopien**

Anzahl der Belegexemplare, die pro Stufe gedruckt werden sollen (Angebot, Auftrag, Lieferschein u. Faktura). D.h. wenn Sie das Original plus 2 Kopien haben möchten, geben Sie hier die Zahl 3 ein

#### ¾ **Rabattleiste**

Angabe der Rabattleiste für artikelabhängige Zeilenrabatte. Erhält der Kunde Staffelrabatte (z.B. Betrag 100,-- davon 10 % dann 5 %) werden 2 Rabattleisten eingetragen

#### ¾ **Summenrabatt**

-99.99 bis 99.99 %. Summenrabatt-Kondition (= Rabatt am Belegende) des Kunden/Lieferanten (z.B. Kundenabhängige Transportkosten, Lieferantenabhängige BNK;). kein Vorzeichen **->** Zuschlagprozent für Belegendbetrag negatives Vorzeichen **->** Rabattprozent für Belegendbetrag

#### ¾ **Teilliefersperre**

Durch Auswählen einer Option aus der Combobox steuern Sie, ob bei diesem Kunden die Teilliefersperre auf Belegebene bzw. auf Zeilenebene erlaubt ist, oder nicht. Die Auswahl **Teilliefersperre = nein** entspricht der Option Teillieferung erlaubt. **Teilliefersperre auf Belegebene** entspricht der Option Teillieferung nicht erlaubt, d.h. es muss der gesamte Beleg ohne Teillieferung (oder gar nicht) ausgeliefert werden. **Teilliefersperre auf Zeilenebene** bedeutet, dass die Zeilen im Belegerfassen, in denen das Flag für Teilliefersperre gesetzt ist, nur als ganzes ausgeliefert werden können. Wenn bei allen Zeilen das Flag gesetzt ist, können manche Zeilen komplett und manche Zeilen gar nicht ausgeliefert werden.

# **2.40. Interessenten - Zusatz**

Für alle Interessenten können bis zu 30 verschiedene Zusatzfelder definiert und verwendet werden.

Die Felder werden üblicherweise für Informationen wie z.B. Branchehinweise, Geburtsdatum, etc. genützt. Über die Funktion der Zusatzleisten können Sie sogar verschiedene Varianten von Zusatzfeld-Konstellationen verwenden.

Die Definition der Führungstexte, des Feldtyps und der Feldlängen findet im Programm WINLine START im Menüpunkt Optionen / Zusatzfelder statt, dort finden Sie auch detailliertere Informationen zur Verwendung der Zusatzleisten.

Diese Zusatzfelder können auch bei den diversen Auswertungen mit angedruckt werden.

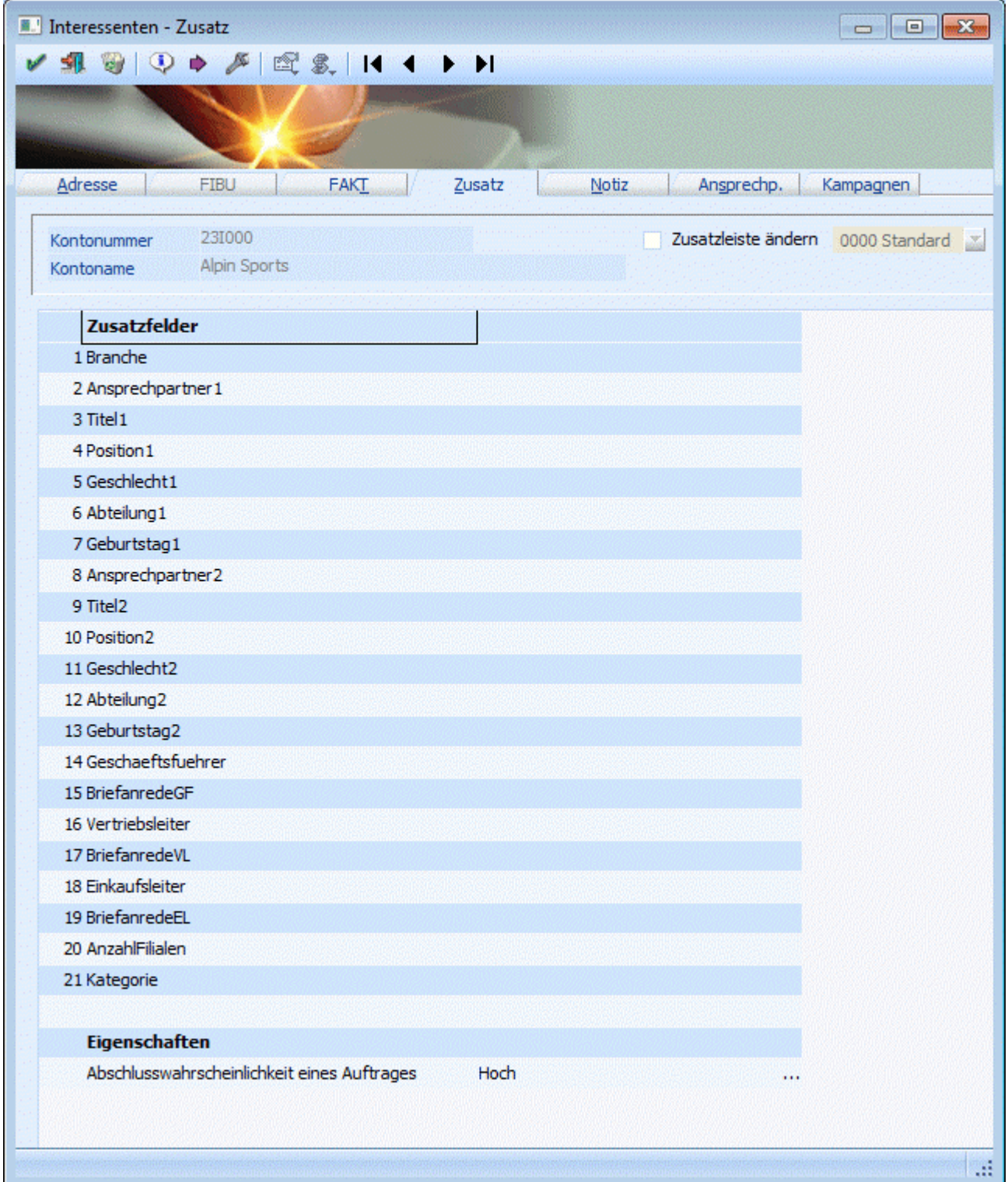
Des weiteren werden hier die Eigenschaften eines Interessenten angezeigt. Eigenschaften können ein Stammdatenobjekt näher beschreiben bzw. können über die Eigenschaften gewisse Optionen bei einem Objekt hinterlegt werden.

Im Filter kann sowohl auf die Zusatzfelder als auch auf die Eigenschaften eines Interessenten zugegriffen werden. Nähere Informationen bezüglich des Filters finden Sie im Handbuch WINLine Allgemein.

Die Definition der Eigenschaften (Führungstexte, Typ, usw.) erfolgt im WINLine START unter Optionen / Eigenschaften.

# **2.41. Interessenten - Notiz**

Zu jedem Interessentenkonto kann eine Zusatzinformation in Form eines Notizblockes gespeichert werden (formatierbarer Fließtext).

Über die Rich-Text-Buttonleiste kann der Text in Schriftart, -größe, -farbe und in den Attributen geändert werden.

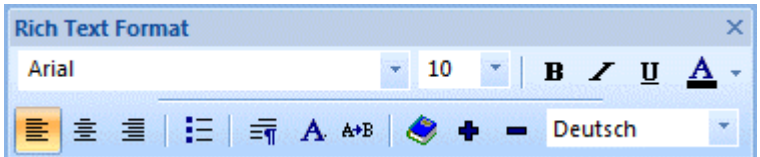

# **2.42. Interessenten - Ansprechpartner**

Auch bei den Interessenten ist es in der **WINLine** möglich, pro Interessent beliebig viele Ansprechpartner zu hinterlegen.

Die Ansprechpartner werden im Programmpunkt

- **Stammdaten**
- **Konten**
- **Interessenten**

Register Ansprechpartner verwaltet.

In der Tabelle stehen folgende Bearbeitungsfelder zur Verfügung:

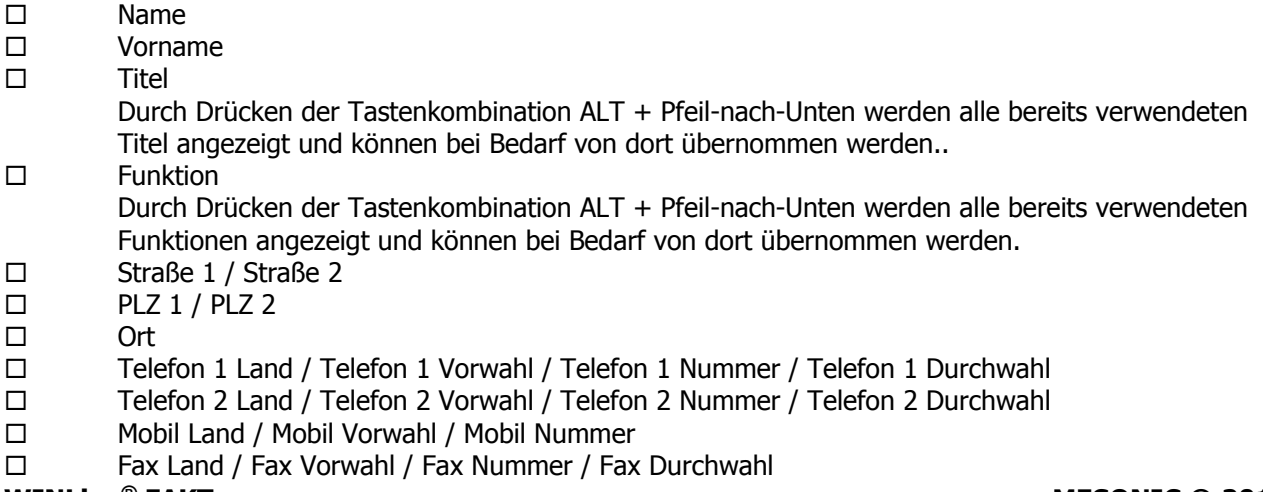

- E-Mail
- Homepage
- Briefanrede
- Kurzanrede
- Bank BLZ / Bank Kontonummer / Bank Verwendungszweck / Bank Zahlungsart
- Geburtsdatum / Geburtsort / Geburtsprovinz
- Geschlecht
- Land / Staat

Wird ein neuer Ansprechpartner angelegt, werden folgende Felder aus dem Adressstamm des Kontos übernommen und können natürlich jederzeit verändert werden:

Straße, Straße 2, PLZ, PLZ 2, Ort, Telefon 1 Land, Telefon 1 Vorwahl, Telefon 1 Nummer, Fax Land, Fax Nummer, eMail-Adresse, www-Adresse, Land, Staat.

# **2.43. Interessenten - Kampagnen**

Im Register "Kampagnen" werden jene Kampagnen angezeigt, in denen das Interessentenkonto enthalten ist. Durch Anwählen einer neuen (der nächsten freien) Zeile oder durch Drücken des "Neu"-Buttons unterhalb der Tabelle wird eine neue Zeile in die Tabelle eingefügt. Dort kann eine gewünschte Kampagne eingegeben werden, bzw. mittels Matchcode danach gesucht und übernommen werden. Ist das Interessentenkonto bereits in der neu hinzugefügten Kampagne vorhanden, so erfolgt eine entsprechende Meldung dazu.

## **Buttons**

# **E**<sup>I</sup> Interessent aus einer Kampagne entfernen

Mit dem Entfernen-Button kann das Konto aus der Kampagne gelöscht werden.

# ¾ **Interessent zu einer Kampagne hinzufügen**

Mittels dieses Buttons können neue Zeilen/Kampagnen zum Personenkonto hinzugefügt werden.

### ¾ **Kampagne öffnen**

Durch Drücken dieses Button (alternativ dazu kann die Kampagne auch in der Tabelle mittels Doppelklick angewählt werden) kann die ausgewählte Kampagne geöffnet werden.

# **2.44. Interessenten bearbeiten**

Im Menüpunkt

- **Stammdaten**
- **Konten**

#### **Interessenten bearbeiten**

können Interessenten und deren Belege gelöscht werden oder in Personenkonten umgewandelt werden.

Dieser Programmteil wird vor allem beim Einsatz der WINLine WEB Edition benötigt, da es hier notwendig ist, schnell und einfach die über das WEB angelegten Interessenten zu bearbeiten.

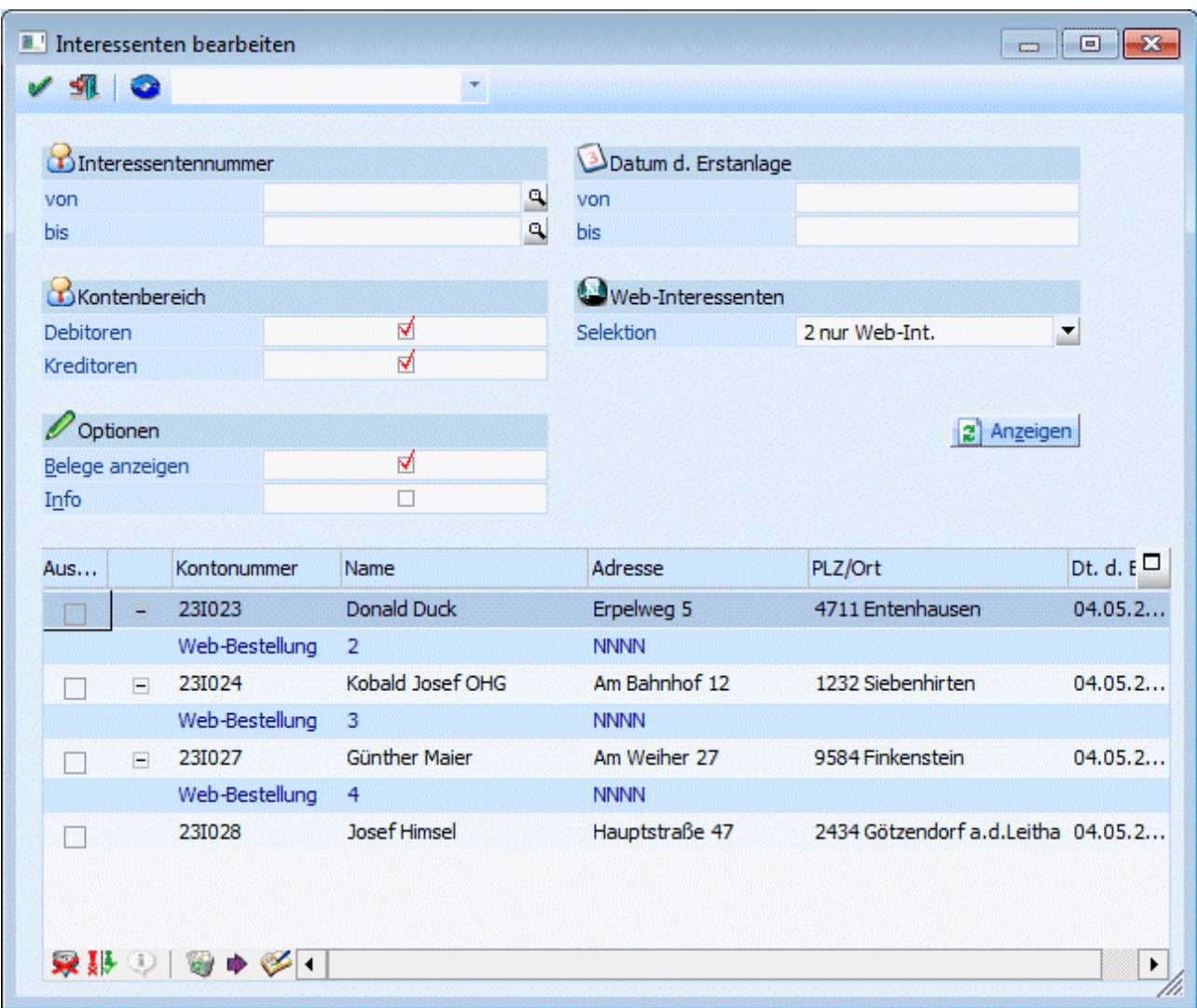

Folgende Selektionskriterien stehen zur Verfügung:

#### ¾ **Kontonummer von - bis**

Einschränkung auf den Nummernbereich der Interessenten.

#### ¾ **Datum der Erstanlage**

Einschränkung auf das Datum der Erstanlage der Interessenten. Wird hier z.B. das heutige Datum eingetragen, können alle Interessenten, die heute (über das WEB) angelegt wurden, bearbeitet werden.

#### ¾ **Optionen**

Bei den Optionen kann eingestellt werden, ob sowohl die Debitoren (Kundeninteressenten) als auch die Kreditoren (Lieferanteninteressenten) angezeigt werden sollen. (Diese Einstellung wird pro User gespeichert.)

#### ¾ **Web-Interessenten**

Mit dieser Combobox kann ausgewählt werden, ob die Tabelle

- mit WEB-Interessenten
- □ ohne WEB-Interessenten<br>□ nur WEB-Interessenten
- nur WEB-Interessenten

gefüllt werden soll. (Diese Einstellung wird pro User gespeichert.)

#### ¾ **Optionen - Belege anzeigen**

Wenn die Option "Belege anzeigen" aktiviert ist, werden zu jedem Interessenten die Belege, in denen er als Rechnungsadresse oder als Lieferadresse vorkommt, angezeigt.

◎

Mit dem Filter können noch genauere Selektionen vorgenommen werden. Nähere Informationen bezüglich des Filters finden Sie im Handbuch WINLine Allgemein.

#### 2 Anzeigen

Nach Drücken des Anzeige-Buttons wird die Tabelle mit allen der Auswahl entsprechenden Interessenten gefüllt.

#### ¾ **Auswahl**

In der Spalte Auswahl kann jeder Interessent nochmals selektiert bzw. deselektiert werden.

# $\triangleright$  **V** OK

Beim Druck des OK-Buttons wird bei allen ausgewählten WEB-Interessenten das WEB-Kennzeichen zurückgesetzt.

# ¾ **Ende**

Beim Druck des Ende-Buttons wird der Programmteil verlassen.

#### ¾ **Alle-Button**

Beim Druck des Alle-Buttons, werden alle Zeilen selektiert.

#### ¾ **Umkehren-Button**

Beim Druck des Umkehren-Buttons, werden alle selektierten Zeilen deselektiert und umgekehrt.

#### ¾ **Löschen-Button**

Beim Druck des Löschen-Buttons werden alle in der Tabelle aktivierten Interessenten und deren Angebote (falls vorhanden) gelöscht. Dazu wird ein Löschprotokoll ausgegeben auf dem die gelöschten Interessenten angedruckt werden. Wenn Interessenten nicht gelöscht werden konnten, wird der Grund dazu angegeben (z.B. enthält Belege, Interessent wird gerade bearbeitet, Angebot des Interessenten wird gerade bearbeitet,...)

#### ¾ **Entfernen-Button**

Beim Druck des Entfernen-Buttons wird der aktive Interessent gelöscht.

#### ¾ **Beleginfo-Button**

Beim Druck des Beleginfo-Buttons wird die Vorschau des Beleges gedruckt, der in der aktuellen Zeile angezeigt wird.

#### ¾ **Umwandlungs-Button**

Beim Druck des Umwandlungs-Buttons wird der Interessentenstamm geöffnet, der aktuelle Interessent geladen und das Umwandlungsfenster geöffnet (nähere Informationen entnehmen Sie bitte dem Kapitel "[Umwandlung zum Personenkonto"](#page-168-0))

#### ¾ **Info**

Wenn die Checkbox "Info" aktiviert wird, werden in der Tabelle nur mehr die Interessentennummer und der Interessentenname angezeigt. Daneben wird in ein statisches Formular angezeigt, das pro Zeile aktualisiert wird. Es wird bei Interessentenzeilen eine Adressinfo bzw. bei Belegzeilen eine Vorschau des Beleges angezeigt.

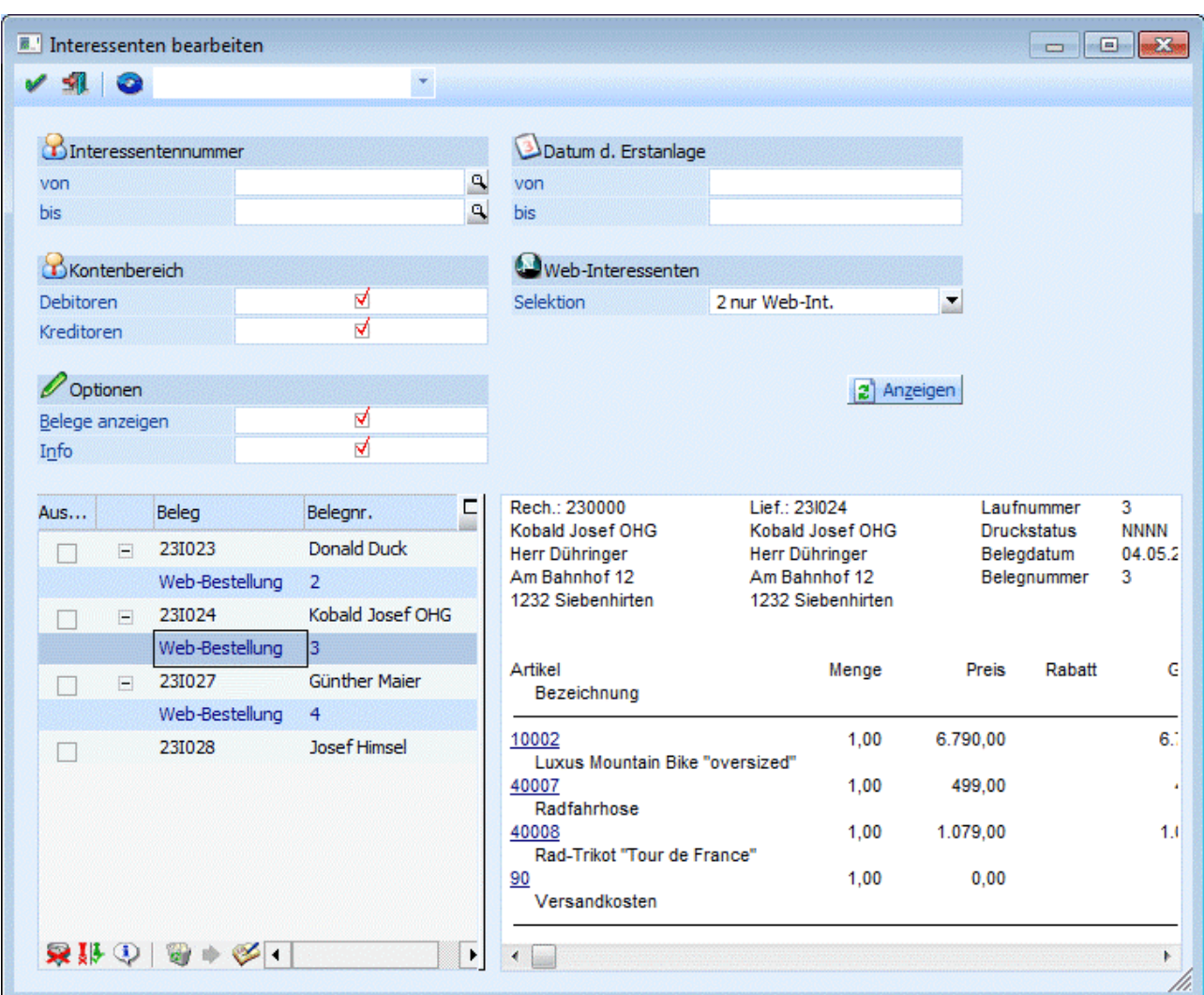

# **2.45. Formelstamm**

Im Menüpunkt<br>
E **Stam** 

- **Stammdaten**<br>
Formelstamm
- **Formelstamm**

können Zeilen- und Belegformeln für die Belegbearbeitung erfasst werden (siehe dazu auch Kapitel Artikelgruppen).

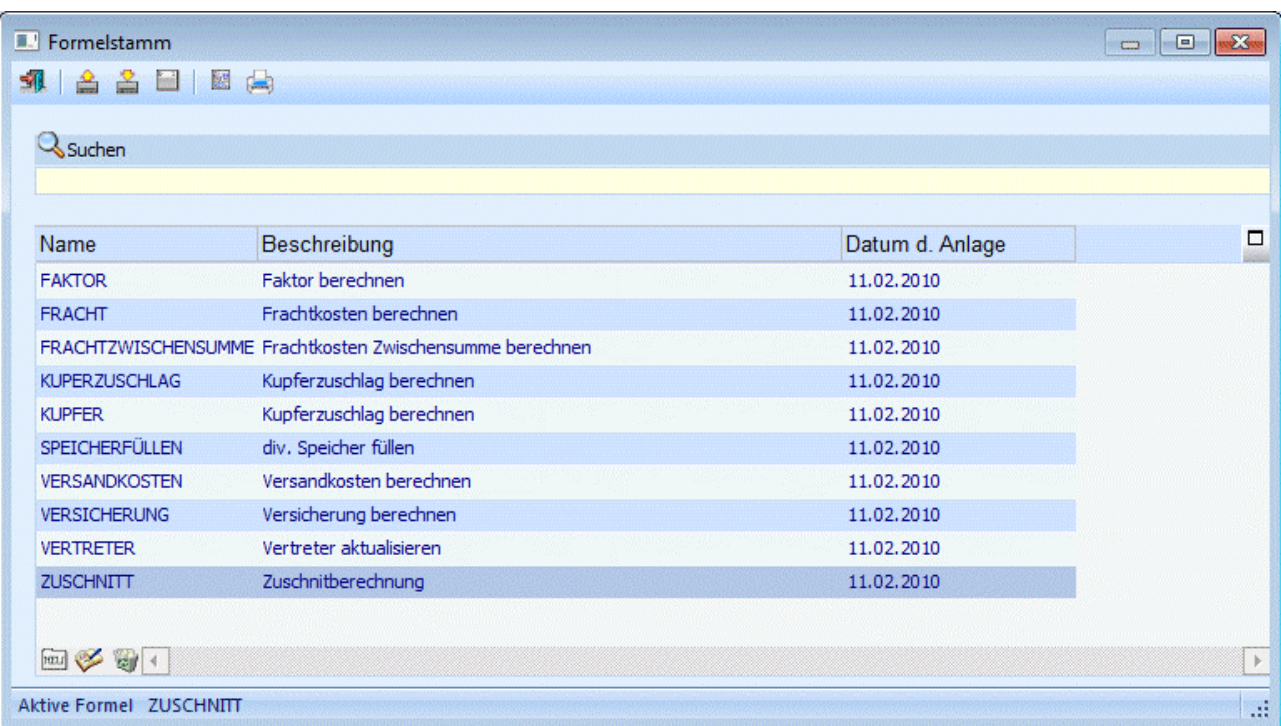

Nach Aufruf des Fensters werden in der Tabelle alle bereits angelegten Formeln mit dem Formelnamen, der Bezeichnung und dem Anlagedatum angezeigt. Formeln werden in der Datei SERVERMACRO.MESO gespeichert (liegt am Server).

#### **Buttons**

# ¾ **NEU**

Durch Anklicken des NEU-Buttons können neue Formeln erstellt werden, wobei die Basisfunktion der Formel bereits eingefügt wird. In der Tabelle wird eine neue Zeile eröffnet, in die der Name und die Bezeichnung der Formel hinterlegt werden kann (20stellig alphanumerisch).

# ¾ **Editieren**

Wenn eine Formel bearbeitet werden soll, so muss die gewünschte Formel in der Tabelle ausgewählt und danach der Editieren-Button angeklickt werden bzw. muss die Tastenkombination ALT+E gedrückt werden.

#### ¾ **Löschen**

Durch Anklicken des Löschen-Buttons wird die Formel, die in der Tabelle gerade aktiv ist, gelöscht. Die aktive Formel wird auch im oberen Teil des Fensters angezeigt.

# ¾ **Ende**

Durch Anklicken des ENDE-Buttons bzw. durch Drücken der ESC-Taste wird das Fenster geschlossen.

# ¾ **Importieren**

Durch Anklicken des Importieren-Buttons kann eine Formel in das System eingelesen werden. Voraussetzung dafür ist, dass die Formel zuvor auch aus einer WINLine exportiert wurde. Diese Formel muss daher die Dateierweiterung MMR haben.

Durch Anklicken des Importieren-Buttons wird der Standard-Öffnen-Dialog geöffnet, mit dem nach allen vorhandenen MMR-Dateien (CWL Macro Files) gesucht werden kann.

Durch einen Doppelklick auf die gewünschte Formel wird diese in das Formelfenster übernommen.

Mit dieser Variante kann immer nur eine Formel nach der anderen importiert werden.

Es gibt auch eine weitere Variante, mit der mehrere Formeln auf einmal importiert werden können:

Das Formelfenster muss geöffnet sein. Dazu wird der Windows-Explorer so geöffnet, dass im Hintergrund immer noch das Formelfenster mit der Tabelle sichtbar ist.

Im Explorer müssen alle Formeln (MMR-Dateien) markiert werden, die importiert werden sollen. Dann klickt man eine der Formel-Dateien an (es müssen immer noch alle Dateien markiert sein), lässt die Maustaste gedrückt und zieht alle Dateien über das Formelfenster. Zu diesem Zeitpunkt ändert sich der Mauszeiger auf einen Mauszeiger mit ein + Symbol. Wenn das der Fall, kann die Maustaste ausgelassen werden - die Formeln werden in das Formelfenster übernommen. Alle Einträge erhalten als Text den Eintrag "Aus Datei importiert".

Sollte die Formel bereits existieren, wird die Meldung "Das Macro existiert bereits, wollen sie es mit dem importierten überschreiben?". Wenn die Meldung mit JA bestätigt wird, wird die bestehende Formel überschrieben, wenn die Meldung mit NEIN bestätigt wird, dann wird die Formel nicht exportiert, und es wird die Meldung "Es konnten nicht alle Macros importiert werden" ausgegeben.

# ¾ **Exportieren**

Analog zum Import können Formeln auch exportiert werden. Dies kann zum Zweck von Sicherungen oder zum Datentransfer verwendet werden. Beim Export gibt es ebenfalls zwei Möglichkeiten:

#### **Export einer einzelnen Formel**

Zuerst muss aus der Tabelle die Formel gewählt werden, die exportiert werden soll. Dann muss der Button Exportieren angeklickt werden. Nun erhalten Sie die Abfrage

Wenn Sie nur die aktive Formel (Formelname) exportieren möchten, dann drücken Sie bitte 'Aktive Formel'. Wenn Sie alle Formeln exportieren möchten, die in der Tabelle geladen sind, dann drücken Sie bitte 'Alle Formeln'.

Diese Meldung muss durch Anklicken des Buttons "Aktive Formel" bestätigt werden. Dadurch wird nur die in der Meldung angeführte Formel exportiert.

Im nächsten Schritt wird ein Fenster geöffnet, in dem das Verzeichnis ausgewählt werden kann, in das die Formel exportiert werden soll. Zusätzlich dazu kann im Feld

#### ¾ **Dateiname**

der Name gewählt werden, unter dem die Formel abgespeichert werden soll. Auf alle Fälle sollte die Dateierweiterung MMR beibehalten werden.

Durch Anklicken des "Speichern" Buttons wird die Formel in das gewählte Verzeichnis erstellt. Diese Datei kann mit einem Texteditor angesehen werden, sollte aber auf keinem Fall verändert werden.

#### **Export mehrerer Formeln**

Im ersten Schritt muss eine Einschränkung der Formeln getroffen werden. Diese Einschränkung kann über das Feld

#### ¾ **Suche**

vorgenommen werden, wobei innerhalb der Formelnamen immer im Volltextmodus gesucht wird (der Suchbegriff wird innerhalb des ganzen Formelnamen gesucht).

Wenn alle gewünschten Formeln in der Tabelle angezeigt werden, kann der Exportieren-Button angeklickt werden. Dadurch wird folgende Meldung angezeigt:

Wenn Sie nur die aktive Formel (Formelname) exportieren möchten, dann drücken Sie bitte 'Aktive Formel'. Wenn Sie alle Formeln exportieren möchten, die in der Tabelle geladen sind, dann drücken Sie bitte 'Alle Formeln'.

Diese Meldung muss durch Anklicken des Buttons "Alle Formeln" bestätigt werden.

Im nächsten Schritt wird ein Fenster geöffnet, in dem das Verzeichnis ausgewählt werden kann, in das die Formeln exportiert werden sollen.

Durch Anklicken des OK-Buttons werden die Formeln in das gewählte Verzeichnis erstellt, wobei für jede Formel eine Datei "Formelname.MMR" erstellt wird. Diese Dateien können zwar mit einem Texteditor angesehen werden, dürfen aber nicht verändert werden. Enthält der Name der zu exportierenden Formel Sonderzeichen (wie z.B. "/<>|\*") so werden diese durch das Zeichen "\_" ersetzt.

# ¾ **Fenster**

Mit dieser Option kann eingestellt werden, welche Art von Formel erstellt werden soll. Standardmäßig ist nur die Option

#### ¾ **ohne**

vorhanden. Wird aber die Corporate WINLine eingesetzt, steht auch die Option

 $>$  mit

zur Verfügung. Damit können dann eigene Fenster und Funktionen programmiert werden. Nähere Informationen diesbezüglich erhalten Sie bei Ihrem MESONIC-Fachhändler.

Details zur Formelgestaltung entnehmen Sie bitte den Kapiteln "Formelstamm" und "Formelfunktionen der WINLine FAKT"

# **2.45.1. Formel-Fenster**

Die Formel selbst wird im Formelfenster bearbeitet. Grundsätzlich gibt es Einiges zu beachten:

#### **Beschreibungstexte**

Texte, die grün dargestellt werden, und die mit einem Hochkomma (') beginnen, sind Beschreibungstexte und haben keinen Einfluss auf die Funktion der Formel.

#### **Beispiel:**

'(Declarations) 'Formel: 5 'Beschreibung: Verkauf Kanister

#### **Beginn und Ende**

Der Ablauf der Formel wird zwischen den beiden Einträgen "Function Formel ()" und "End Function" definiert. Alles was nicht innerhalb dieser beiden Einträge definiert ist, wird bei der Formelabarbeitung nicht berücksichtigt.

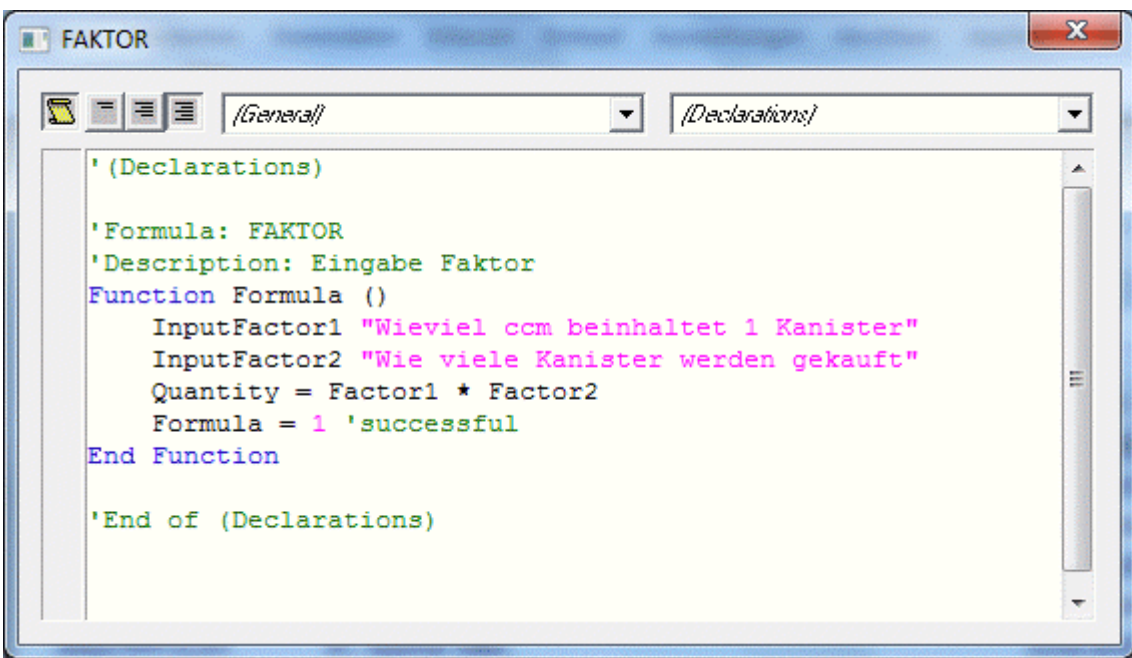

#### **Funktionen**

Durch Funktionen werden vordefinierte Programmabläufe abgerufen, die z.B. eine Variable füllen oder dergleichen.

Funktionen werden auf der einen Seite von der VB-Script-Engine, auf der anderen Seite von der WINLine zur Verfügung gestellt.

Funktionen, die von VB-Script stammen, werden in der Formel blau dargestellt.

Um eine Liste aller Funktionen der WINLine im Formelfenster angezeigt zu bekommen, muss nur ein "." (Punkt) eingetragen werden.

Dadurch wird das Feld

**E**t<sup></sup> General **T**<sub>d</sub> Invoicing **Ft**MacroCommands<br>angezeigt.

Invoicing beinhaltet sämtliche Befehle, die von der CWL speziell für die Fakturierung zur Verfügung gestellt werden.

MacroCommands bietet die Auswahl allgemeiner Kommandos, wie z.B. ein Macro für eine bestimmte Zeitdauer anzuhalten, auf ein anderes Macro weiterzuschalten, einen bestimmten Wert in ein Feld zu schreiben, den Focus zu setzen, Werte aus der Zwischenablage zu übernehmen, etc.

Um die Übersicht über die jeweiligen Funktionen zu erhalten, wählen Sie eines der beiden Objekte mit dem Cursor und ENTER an und geben nochmals einen PUNKT als Zeichen ein.

Dann erhalten Sie folgende Auswahlansichten:

Bei Invoicing:

 $\sqrt{2}$ 

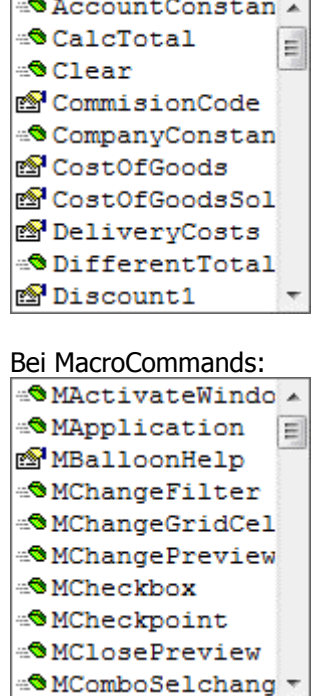

Wenn man sich durch Drücken der Pfeil-nach-Unten-Taste durch die einzelnen Einträge der Listbox bewegt, wird die Verwendung der aktuellen Funktion in einem eigenen Fenster Function InputDiscount1(Remark As Variant) Boolean

angezeigt. Dadurch lässt sich erkennen, ob man die Funktion mit Parametern aufrufen muss oder nicht und welcher Typ erwartet wird.

Wenn vor dem Eintrag in der Listbox das Symbol <sup>4</sup> angezeigt wird, handelt es sich um eine Funktion.

#### **Beispiel für eine Funktion:**

InputFactor1: Diese Funktion kümmert sich darum, dass bei der Formelabarbeitung ein Feld geöffnet wird, in dem ein Wert - z.B. die Füllmenge eines Kanisters, der verkauft werden soll - vom Anwender eingegeben werden kann.

Als Ergebnis davon wird die Variable "Factor1" (das ist z.B. eine von 3 frei definierbaren Speichervariablen im Belegmittelteil) gefüllt.

Wenn vor dem Eintrag in der Listbox das Symbol **angezeigt wird, handelt es sich um eine Variable.** 

#### **Beispiel für eine Variable:**

Quantity: Das ist z.B. die Menge, die aus der Formeleingabe (z.B. Fassungsvermögen der Kanister mal Menge der verkauften Kanister) berechnet werden soll und letztendlich im Fakturenbeleg als für die Preisfindung verantwortliche Menge angezeigt werden soll.

#### **Das Fenster**

Bei den meisten Formeln ist es notwendig, dass zur Berechnung einer Variable zuerst mehrere Werte eingegeben werden, aus denen sich dann ein Ergebnis (eine andere Variable) errechnen soll (z.B. Eingabe von Kanisterinhalt und Anzahl der verkauften Kanister  $\rightarrow$  Ergibt die zu fakturierende Menge.

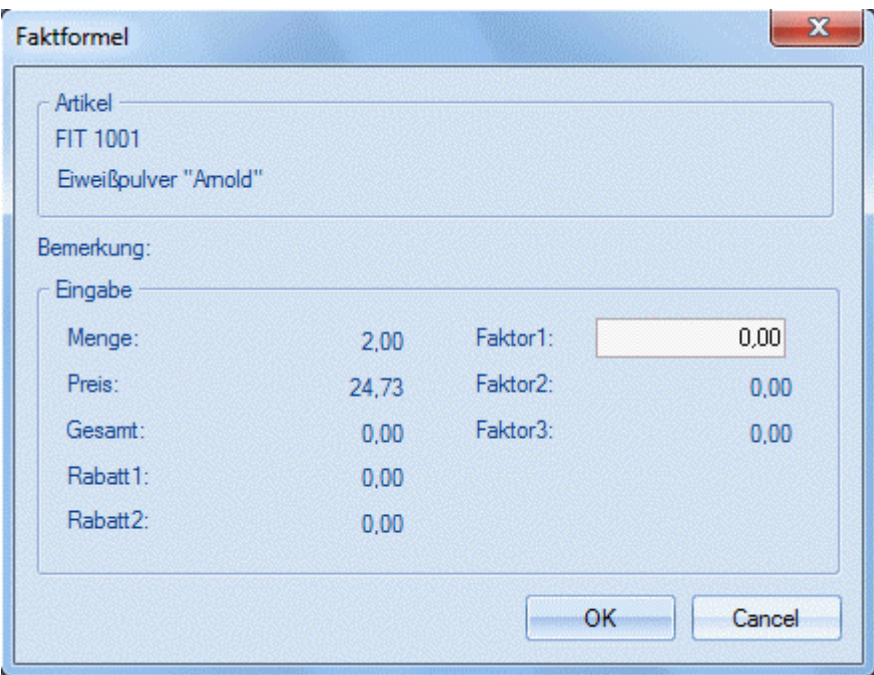

Die Eingabe dieser Werte erfolgt in dem eigens dafür vorgesehenen Fenster "Formel". Damit das Fenster erscheint, muss in der Formel zumindest eine Funktion "Eingabe(Variable)" (Variable steht für z.B. Quantity, Factor1, Discount1, etc.) vorhanden sein.

#### **Schließen des Formelfensters**

Das Formelfenster wird durch Drücken der Tastenkombination ALT + F4 geschlossen.

#### **Achtung:**

In jedem anderen Fenster wird durch Drücken der Tastenkombination ALT + F4 das komplette Programm geschlossen.

Mit dem Schließen des Fensters wird für die Formel gleich ein Syntax-Check durchgeführt. Sollte die Formel einen syntaktischen Fehler aufweisen, wird dieser in einem eigenen Fenster angezeigt, und die Formel kann so lange nicht gespeichert werden, bis der Fehler behoben wurde.

#### **Beispiel für einen syntaktischen Fehler:**

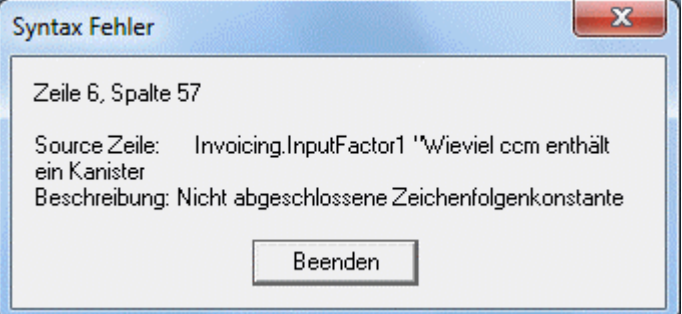

In diesem Fall wurde vergessen, das Hochkomma am Ende der Bemerkung zu setzen und die Description damit abzuschließen.

Wurde eine Formel neu erstellt, wird die Formel mit dem Schließen des Fenstern gespeichert.

Wurden Änderungen in der Formel vorgenommen, so fragt das Programm beim Schließen des Fensters, ob die durchgeführten Änderungen gespeichert werden sollen oder nicht.

Nähere Beschreibung siehe Kapitel [Formelfunktionen der WINLine FAKT](#page-191-0) 

# <span id="page-191-0"></span>**2.46. Formelfunktionen der WINLine FAKT**

#### **Ad Konvertierung von Formeln aus WINLine-Versionen VOR 7.x:**

Bei bestehenden Datenständen der Version 12 werden die Formeln aus der Tabelle T298 in die mesopdb.srv (T030) eingefügt. Beim Start der Fenster Artikelgruppen bzw. Formelstamm sowie im Belegerfassen bzw. Belegdruck werden die Formeln automatisch konvertiert, wenn noch kein Makro mit dem Namen der Faktformel vorhanden ist.

Die gesamte Formelsprache und alle vordefinierten Variablen und Funktionen sind ab der Version 7.0 in Englisch. Das Formelobjekt, das alle Eigenschaften und Methoden der WINLine FAKT zur Verfügung stellt, heißt "Invoicing".

#### **Hier zunächst eine Kurzübersicht über die Formelbegriffe der WINLine im Vergleich zu bisherigen Versionen:**

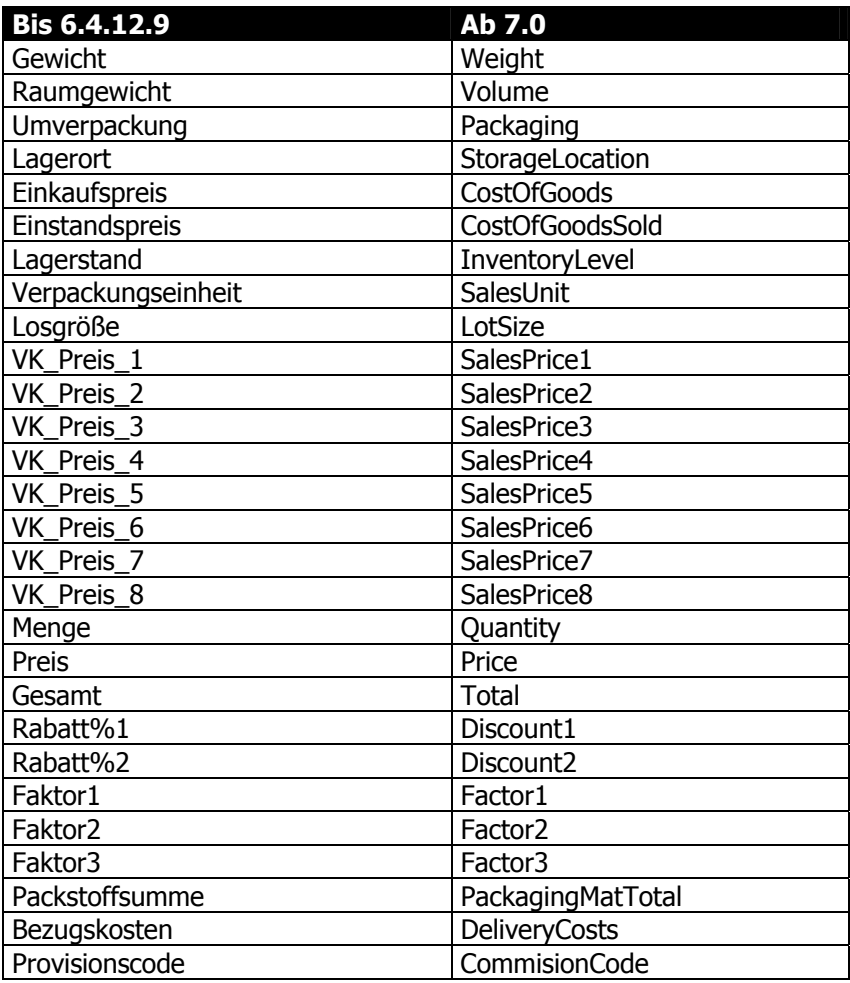

#### **Für die Speicher und Konstanten gibt es Funktionen, denen die Nummer der Variable als Parameter übergeben wird:**

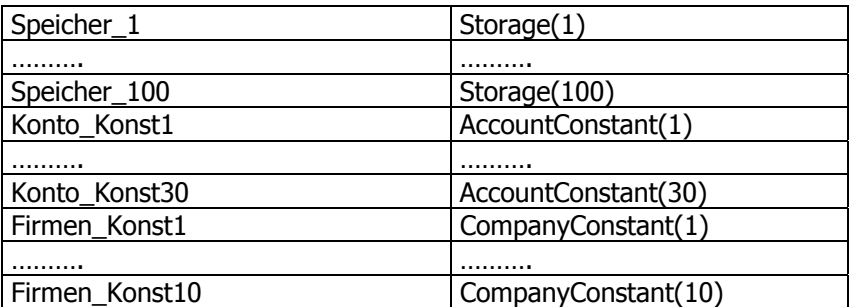

#### **Für die Eingabe stehen folgende Funktionen zur Verfügung:**

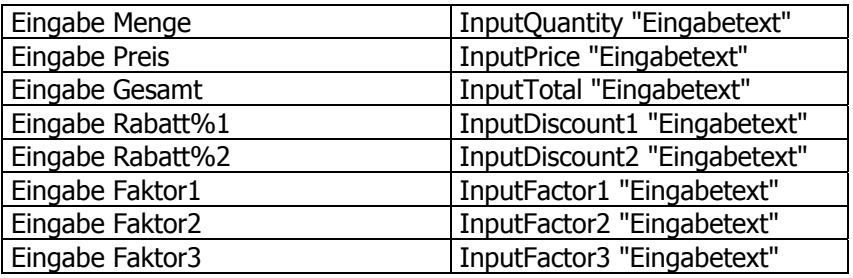

Auf alle anderen Variablen kann mit der Funktion Value bzw. NumValue zugegriffen werden:

#### **z.B.:**

bis Version 6.4 konnte auf die Variablen des Datenstandes über die View und Var-Nummer zugegriffen werden

Artikelstamm-Zusatzfeld Nr. 1: [21/201]

Ab Version 7.0 muss die Syntax lauten:

Value (0,151)

Alle Programmvariablen [0/x] können gelesen und geschrieben werden: z.B.:

Quantity =  $Value(0, 192)$  $Value(0,151) = "1"$ 

Alle anderen Variablen, z.B. Value(21,201) können nur gelesen werden.

# **2.46.1. Clear**

#### **Funktion**

Mit der Funktion Clear können alle Werte in den Speichern gelöscht werden.

#### **Syntax**

Clear

# **Achtung:**

Diese Funktion sollte nicht verwendet werden, wenn Speicher gefüllt werden, die zur weiteren Berechnung benötigt werden.

# **2.46.2. Max**

#### **Funktion**

Liefert den größeren von zwei Werten.

#### **Syntax**

 $Variable = MAX (Wert1, Wert2)$ Wert1 und Wert2 können beliebige Variablen oder auch fixe Werte sein.

#### **Beispiel:**

Price = MAX (Factor1, Factor2) Der Wert der Variable Factor1 wird mit dem Wert der Variable Factor2 verglichen. Der größere Wert wird in der Variable Einzelpreis abgestellt.

## **2.46.3. Min**

#### **Funktion**

Liefert den kleineren von zwei Werten.

#### **Syntax**

Variable = MIN (Wert1, Wert2) Wert1 und Wert2 können beliebige Variablen oder auch fixe Werte sein.

#### **Beispiel:**

Price = MIN (Factor1, Factor2) Der Wert der Variable Factor1 wird mit dem Wert von Factor2 verglichen. Der kleinere Wert wird in der Variable Einzelpreis abgestellt.

# **2.46.4. Runden**

#### **Funktion**

Rundet eine Dezimalzahl auf eine anzugebende Zahl von Nachkommastellen.

#### **Syntax**

Variable = RUNDEN (Wert1, Wert2)

Wert1 kann eine beliebige Variable sein. Wert1 gibt an, welcher Wert gerundet werden soll. Wert2 gibt an, auf wie viele Nachkommastellen gerundet wird. Üblicherweise ist Wert2 ein ganze Zahl zwischen 0 und 2 (runden auf ganze Schillinge/Euro, 10 Groschen/Cents, Groschen/Cents).

#### **Beispiel:**

Price = RUNDEN (Factor1, 1) Der Wert in Factor1 wird auf eine Nachkommastelle gerundet und in die Variable Price abgestellt.

# **2.46.5. PriceCalculation**

#### **Funktion**

Die Preisfindung wird durchgeführt.

#### **Syntax**

PriceCalculation

#### **Achtung**

Diese Funktion kann nur bei einer Zeilenformel verwendet werden.

# **2.47. Allgemeine Funktionen VB-Script**

Nachfolgend finden Sie eine Aufstellung der wichtigsten Funktionen, die standardmäßig von VB-Script unterstützt werden - diese Liste erhebt aber keinen Anspruch auf Vollständigkeit.

# **2.47.1. If ... Then**

#### **Funktion**

Mit dieser Funktion kann ein Wert geprüft werden. Abhängig vom Ergebnis der Prüfung wird ein anderes Ereignis gestartet.

#### **Syntax**

If Variable (Operator) X Then Variable = Y End if

Wenn die Variable einen bestimmten Wert aufweist, dann wird die gleiche (oder eine andere) Variable mit dem Wert Y belegt. Operatoren können < (kleiner), <= (kleiner gleich),> (größer), >= (größer gleich), = (ist gleich), <> (ungleich) sein.

#### **Beispiel:**

If Factor1  $>= 1000$  Then Price  $= 900$ Wenn der Wert im Factor1 größer gleich 1000 ist, dann soll in den Einzelpreis der Wert 900 gestellt werden. Trifft das nicht zu, dann muss die Variable Betrag mit einem anderen Wert gefüllt werden.

# **2.47.2. If ... Then ... Else**

#### **Funktion**

Mit dieser Funktion kann eine Variable geprüft werden. Abhängig davon, welchen Wert die Variable aufweist, wird eine bestimmte Operation durchgeführt.

#### **Syntax**

If Wert1 (Operator) Wert2 Then Variable =  $X$ Else Variable = Y End if

Wenn die Variable einen bestimmten Wert aufweist, dann wird die gleichen (oder eine andere) Variable mit dem Wert X belegt, sonst wird der Variable der Wert Y zugewiesen.

**WINLine®** FAKT **MESONIC © 2012** 

Abgeschlossen wird die Funktion immer mit einem "End if".

# **Beispiel:**

```
If AccountConstant(1) = "1" Then Discount1 = "10"
Else Discount1 = "5"End if 
Wenn im ersten Zusatzfeld des Kontenstammes des Personenkontos die Zahl "1" steht, soll der 
Zeilenrabatt%1 auf 10 gesetzt werden - andernfalls auf 5%.
```
# **2.47.3. AND**

# **Funktion**

Wird nur im Zusammenhang mit der If ... Then-Funktion eingesetzt. Dient der Verknüpfung von Bedingungen

## **Syntax**

If Wert (Operator) Wert UND Wert (Operator) Wert Then Variable = X End if Wenn beide Bedingungen der IF-Funktion zutreffen, wird der Variable der Wert X zugewiesen. Operatoren können < (kleiner), <= (kleiner gleich),> (größer), >= (größer gleich), = (ist gleich), <> (ungleich) sein. Abgeschlossen wird die Funktion immer mit einem "End if".

# **2.47.4. OR**

# **Funktion**

Wird nur im Zusammenhang mit der If ... Then-Funktion eingesetzt. Dient der Verknüpfung von Bedingungen.

#### **Syntax**

If Wert1 (Operator) Wert Oder Wert2 (Operator) Wert Then Variable = X End if Wenn der Wert1 oder der Wert2 dem Wert entspricht, dann wird der Variable der Wert X zugewiesen. Operatoren können < (kleiner), <= (kleiner gleich),> (größer), >= (größer gleich), = (ist gleich), <> (ungleich) sein.

Abgeschlossen wird die Funktion immer mit einem "End if".

# **2.47.5. Int**

# **Funktion**

Die Funktion Int kann aus jeder beliebigen Variable eine ganze Zahl (ohne Nachkommastellen) machen dabei wird aber nicht gerundet, sondern die Zahl wird abgeschnitten.

# **Syntax**

Variable = Int (Variable/Wert)

**WINLine®** FAKT **MESONIC © 2012** 

Von einer Variable oder von einem in der Formel hinterlegtem Wert werden die Nachkommastellen abgeschnitten. Das Ergebnis wird in eine Variable gestellt.

#### **Beispiel:**

Price = Int (Price)

In der Variable Einzelpreis steht z.B. ein Wert von 124.78. Durch die INT-Funktion wird daraus 124 - dieser Wert wird in die Variable Price zurückgeschrieben.

## **2.47.6. MSGBOX**

#### **Funktion**

Die Funktion "msgbox" öffnet ein Fenster und kann dort einen beliebigen Text darstellen.

#### **Syntax**

msgbox "Text" Zwischen den beiden " wird der Text eingetragen, der im Fenster dargestellt werden soll.

msgbox Variable Es wird der Inhalt der gewünschten Variable angezeigt.

Diese Funktion kann auch noch weiter ausgebaut werden. Für nähere Informationen wenden Sie sich bitte an Ihren Mesonic-Betreuer.

#### **Beispiel:**

msgbox "Geben Sie bitte den Fassungsgehalt des Kanisters ein" Bei dieser Funktion wird ein Fenster geöffnet, in dem der Text "Geben Sie bitte den Fassungsgehalt des Kanisters ein" angezeigt wird. Das Fenster bleibt so lange offen, bis der OK-Button betätigt wird.

Details zur Formelgestaltung entnehmen Sie bitte den Kapiteln "Formelstamm" und "Formelfunktionen der WINLine FAKT"

# **2.48. Variablen des Objekts Invoicing**

Variablen sind Eingabe- bzw. Rechenfelder in der Belegerfassung. Hier können Werte entweder manuell eingegeben oder Rechenergebnisse durchgeführt und zwischengespeichert werden.

#### ¾ **Weight**

Gewicht, wird im Artikelstamm im Fenster "TEXT" eingetragen

#### ¾ **Volume**

Variable "Raumgewicht" aus dem Text-Fenster des Artikelstammes

#### ¾ **Packaging**

Variable "Verpackung" aus dem Text-Fenster des Artikelstammes

#### ¾ **StorageLocation**

Variable "Lagerort" aus dem Text-Fenster des Artikelstammes

#### ¾ **CostOfGoods**

Allg. EK-Preis - aus dem Preise-Fenster des Artikelstammes

#### ¾ **CostOfGoodsSold**

Aktueller Einstandspreis aus dem Artikelstamm

#### ¾ **InventoryLevel**

Lagerstand aus dem Artikelstamm

#### ¾ **SalesUnit**

Verpackungseinheit aus dem Artikelstamm (Colli) (Fenster Preise)

#### ¾ **LotSize**

Losgröße aus dem Artikelstamm (Fenster Lager)

#### ¾ **SalesPrice1 bis 8**

Sofern im Artikel Preislisten mit der Nummer 1 bis Nummer 8 angelegt wurden, werden die allg. Preislistenpreise dieser Preislisten in die Variablen VK1 bis VK8 kopiert, damit auf diese Preise in der Formel zugegriffen werden kann.

#### ¾ **Quantity**

Eingabefeld in der Belegerfassung. Die Zahl der Nachkommastellen ist abhängig von der Artikelgruppe. Das Feld Menge wird zur Errechnung des Feldes Gesamt benötigt. Ist der Wert im Feld Menge 0, unterbleibt die standardmäßige Berechnung des Feldes Gesamt (Gesamt = Menge \* Preis - Zeilenrabatte). In diesem Fall ist in der Formel für die Beschickung des Feldes Gesamt zu sorgen.

#### ¾ **Price**

Eingabefeld für den Einzelpreis in der Belegerfassung. Wird der Preis nicht durch die Formel beschickt, kommt die Standardpreisautomatik zum Tragen. Je nach Organisation werden Netto-/Bruttopreise, Preislisten, individuelle Preise abgearbeitet.

#### ¾ **Total**

Gesamtpreis der Artikelzeile im Belegerfassen

#### **Achtung:**

Wenn der Gesamtwert in der Zeile über eine Formel errechnet werden soll, muss entweder die Menge oder der Einzelpreis in der Formel auf ="0" gesetzt werden, da sonst am Ende wieder die im Programm vorhandene Automatik "Menge \* Preis = Gesamt" greift und die Berechnung der Formel übersteuert.

#### ¾ **Discount1 / Discount2**

Zeilenrabatt 1 und 2 in der Belegzeile. Wird üblicherweise über die Rabattmatrix oder/und die Preislisten gesteuert. Kann durch die Formel beschickt werden. Wird das Feld nicht durch die Formel beschickt, kommt die Standardberechnung zum Tragen, das Feld wird dann in Abhängigkeit von Kunden/Artikelrelation, Mengenstaffeln, individuellen Vereinbarungen (Beleg Preise) beschickt.

#### ¾ **Factor1 bis 3**

Frei verwendbare und andruckbare Speichervariablen in der Belegzeile (z.B. um das Fassungsvermögen eines Kanisters einzugeben, in der Formel mit der verkauften Menge zu multiplizieren und diese Werte im Beleg neben dem Preis pro Flüssigkeitseinheit auch andrucken zu können. Diese Speichervars gelten nur innerhalb jeweils einer Belegzeile.

#### ¾ **PackagingMatTotal**

Summe der Packstoffarten, die aufgrund der in den Artikeln hinterlegten Collis und der darin gespeicherten Packstoffarten mit dem dazugehörigen Lizenzentgelt im Beleg automatisch aufgerechnet wird und damit im Beleg für den Andruck oder die Weiterberechnung zur Verfügung steht.

#### ¾ **DeliveryCosts**

Bezugskosten - können entweder über den Prozentsatz in der Artikelgruppe oder über die Betragsvorgabe im Artikel-Lager-Tab oder auch einfach nur manuell in der Belegzeile vorgegeben werden.

#### ¾ **Commisioncode**

Provisionscode in der Belegzeile. Üblicherweise wird der Provisionscode aus dem Artikelstamm (Fenster Preise) oder über die Preislisten in der Belegzeile gesteuert.

#### ¾ **CalcTotal**

Wenn diese Funktion aufgerufen wird, wird der Gesamtwert immer aus Menge \* Preis - Rabatt errechnet, auch wenn der Preis oder die Menge 0 sind.

#### ¾ **RefreshValues**

Wenn diese Funktion aufgerufen wird, wird beim Ändern der Menge die Zeilenformel automatisch und nicht erst nach Druck der F9-Taste angestoßen.

#### ¾ **DifferentTotal**

Wenn diese Funktion aufgerufen wird, wird der Gesamtwert nie aus Menge \* Preis - Rabatt errechnet, sondern muß in der Formel belegt werden.

#### ¾ **PriceFromFormula**

Wenn diese Funktion in der Formel vorhanden ist, dann wird bei einer Änderung von Menge 0 auf Menge <> 0 keine Preisfindung durchgeführt.

#### ¾ **Sonstige Vars**

Auf alle anderen Variablen kann mit der Funktion Value bzw. NumValue zugegriffen werden:

#### **z.B.:**

bis Version 6.4 konnte auf die Variablen des Datenstandes über die View und Var-Nummer zugegriffen werden:

Artikelstamm-Zusatzfeld Nr. 1: [21/201]

Ab Version 7.0 muss die Syntax lauten: Value (0,151)

Alle Programmvariablen [0/x] können gelesen und geschrieben werden:

#### **z.B.:**

Quantity =  $Value(0,192)$  $Value(0,151) = "1"$ 

Alle anderen Variablen, z.B. Value(21,201) können nur gelesen werden.

#### ¾ **CompanyConstant(1) - (10)**

Hier kann auf die 10 Firmenkonstanten zugegriffen werden, die im Programm WINLine START im Menüpunkt Parameter/Firmenkonstante hinterlegt werden können.

#### ¾ **Storage(1) bis Storage(100)**

Diese Speicher können mittels Formeln befüllt und zu späteren Zeitpunkten wieder abgeholt werden.

#### **Achtung:**

Die Speicher1 bis Speicher100 werden pro Belegzeile initialisiert - damit kann also in einer Zeilenformel nicht gerechnet werden.

#### **Operatoren**

Operatoren dienen der Verknüpfung und dem Vergleich von Variablen und Konstanten.

#### ¾ **Grundrechnungsarten**

 $+ - / *$ 

Die Regel Punktrechnung vor Strichrechnung kommt nicht zur Anwendung. Die Operatoren werden in der Reihenfolge abgearbeitet. Die Änderung der Reihenfolge muss durch Klammerung erfolgen.

#### **Logische Operatoren**

< (kleiner), <= (kleiner gleich), > (größer), >= (größer gleich), = (ist gleich), <> (ungleich)

Details zur Formelgestaltung entnehmen Sie bitte den Kapiteln "Formelstamm" und "Formelfunktionen der WINLine FAKT"

# **2.49. Hinweise zum Arbeiten mit Formeln**

Nachfolgend finden Sie einige Hinweise zu den Formeln, wann Zeilen- und wann Belegformeln verwendet werden können oder welche Variablen befüllt werden etc.

#### **Welche Variablen können über die Formel gefüllt werden?**

In der Zeilenformel können theoretisch alle Programmvariablen aus der Belegerfassung gefüllt werden.

Nachfolgend finden Sie eine Aufstellung aller Variablen, die über die Zeilenformel befüllt werden können, sofern die Zeilenformel in der Belegmitte (nicht im Ausprägungsfenster) ausgeführt wird:

#### **Variablen für die Kopfinformation (Belegkopf)**

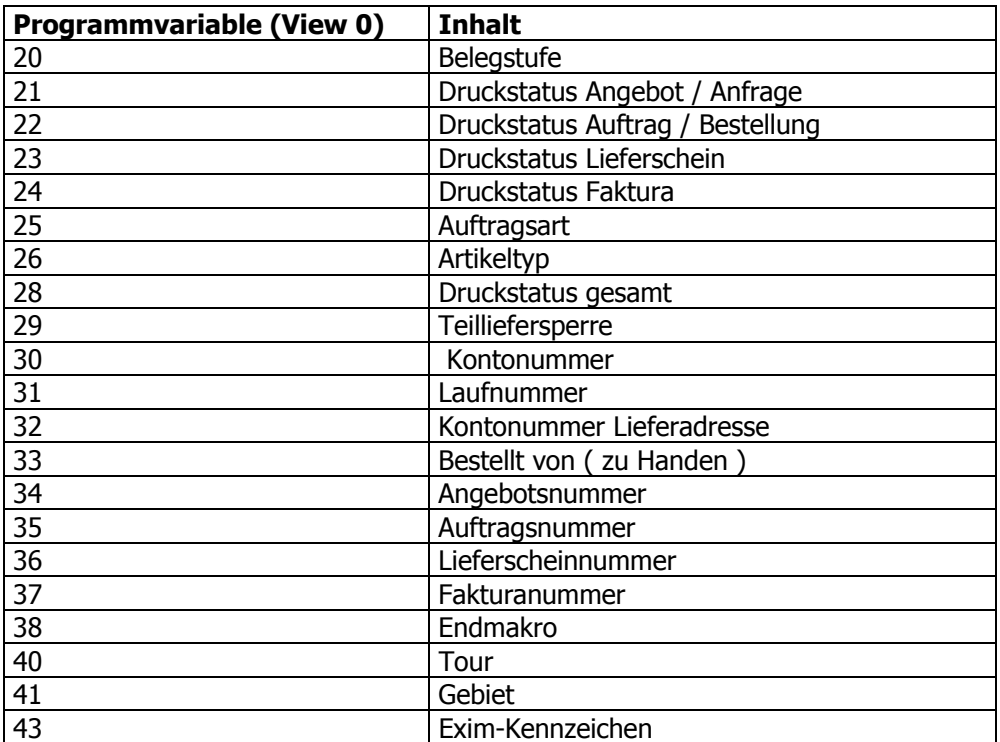

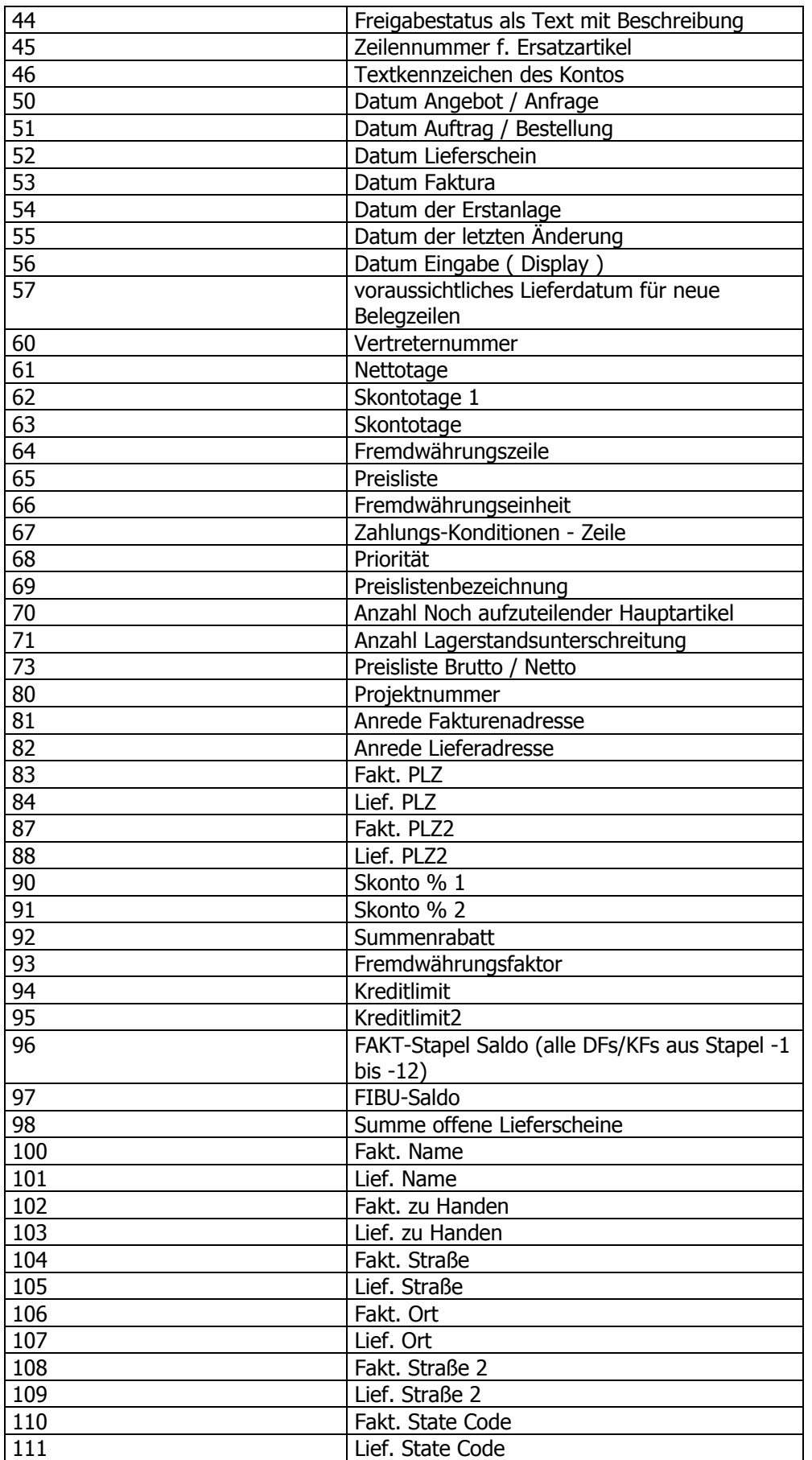

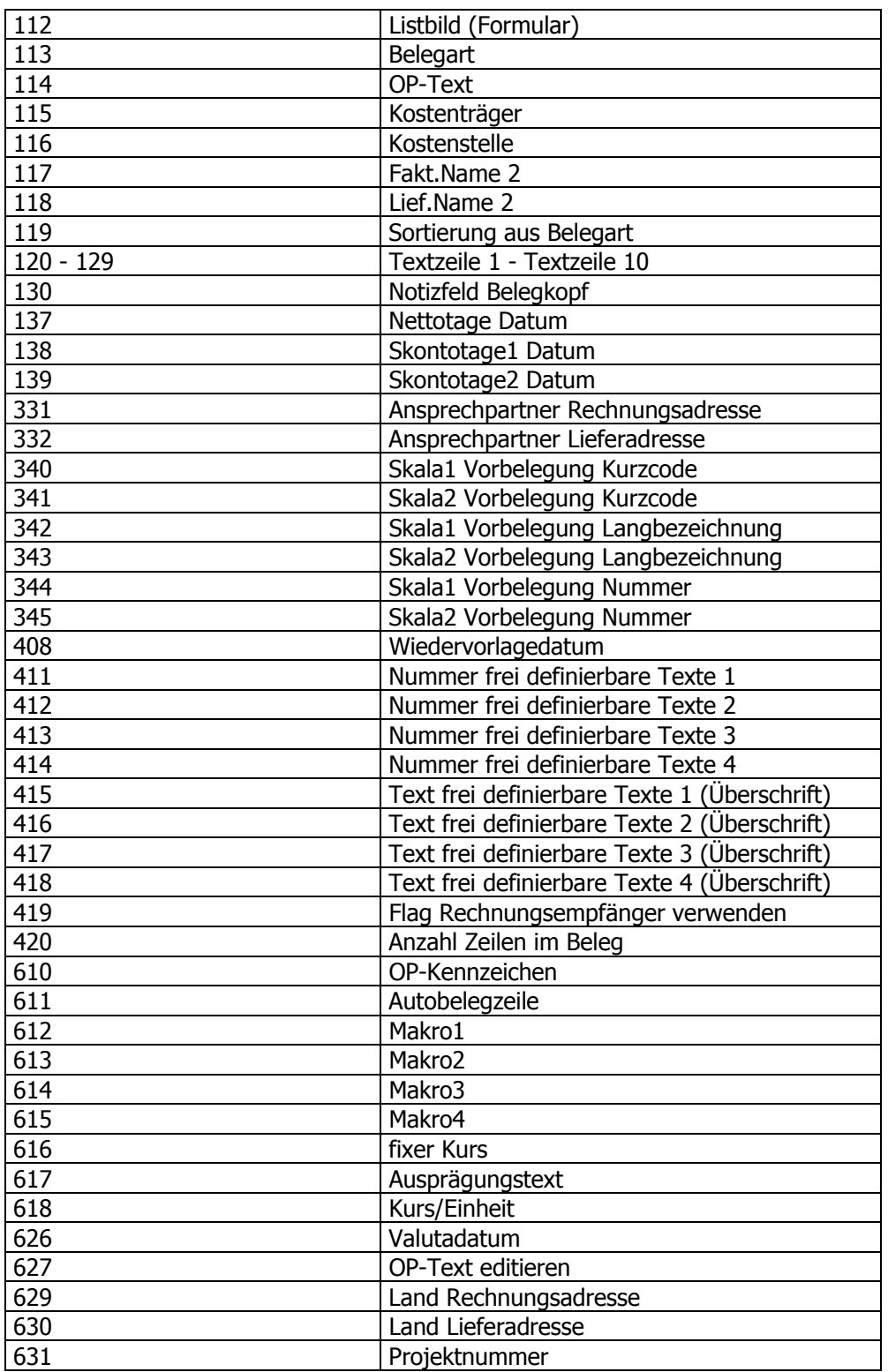

# **Variablen für die Zeileninformation (Belegmitte)**

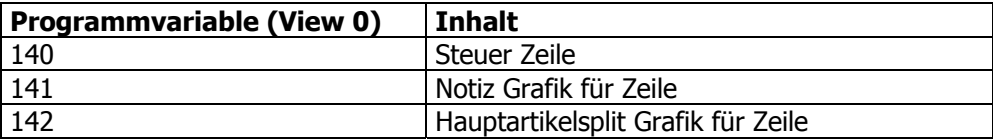

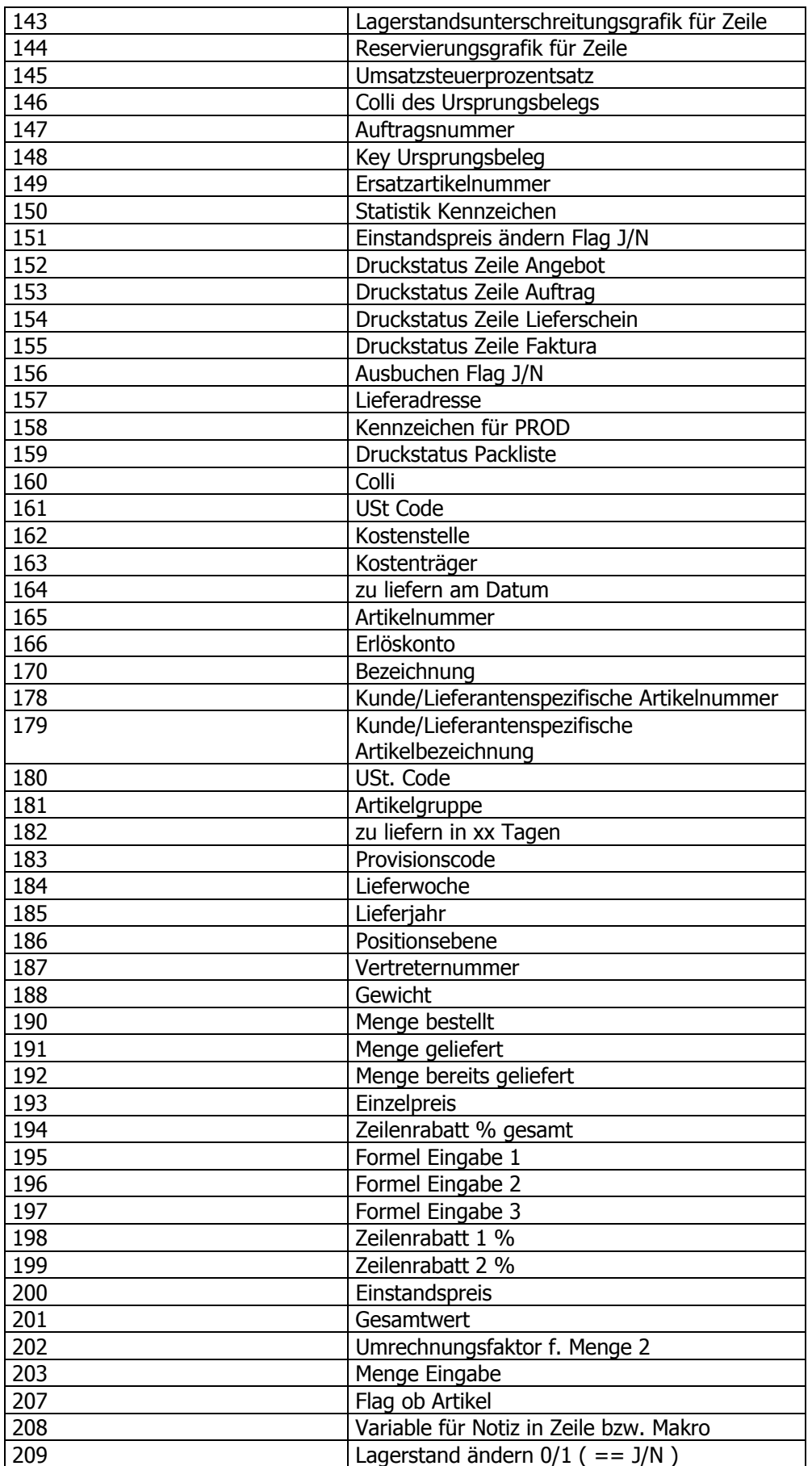

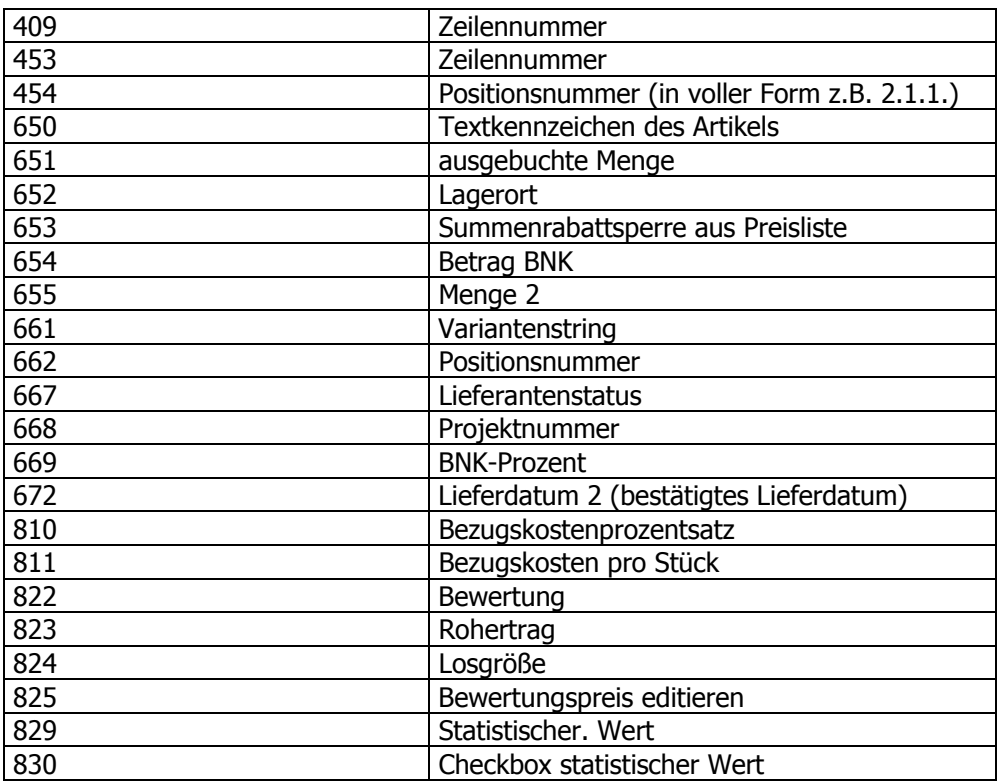

In der Belegformel können nur die Variablen aus der Belegmitte gefüllt werden, die auch eingegeben werden können (InputQuantity, InputFactor1,...), also Menge, Preis, Faktoren usw. Aus dem Belegkopf können keine Variablen gefüllt werden.

#### **In welcher Reihenfolge wird was bei den Zeilenformeln abgearbeitet (Preisfindung usw.)**

Die Preisfindung wird auf jeden Fall vorher durchgeführt (bevor die Formel aufgerufen wird), damit ein gültiger Preis vorhanden ist. Falls Staffelpreise vorhanden sind, muss die Preisfindung in der Formel selbst nochmals durchgeführt werden, also zuerst die Menge eingeben lassen (InputQuantity) und danach die Preisfindung durchführen (PriceCalculation)

#### **Wann werden die Faktoren bzw. Speicher gefüllt und gelöscht?**

Faktoren:

Die Faktoren werden direkt in der Belegzeile in der Datenbank gespeichert. Sie werden beim Erfassen der Artikelnummer initialisiert und können nachher in der Formel (Zeilen- und/oder Belegformel) gefüllt werden.

Speicher:

Die Speicher dienen nur zum Berechnen von Gesamtsummen o.ä., werden aber nicht in der Datenbank gespeichert. Dabei gibt es auch wieder 2 Unterscheidungen:

Zeilenformel:

Beim Aufruf jeder Zeilenformel werden die Speicher 1-10 initialisiert, die Speicher 11-99 bleiben erhalten. Diese werden nur beim Wechsel eines Beleges wieder auf 0 gesetzt. Grundsätzlich ist das Verwenden der Speicher in der Zeilenformel allerdings nicht ratsam, da die Zeilenformel ja öfters pro Artikel aufgerufen werden kann bzw. die Reihenfolge der Artikel nachher nicht der eigentlichen Reihenfolge im Beleg entsprechen muss. Eine Gesamtsumme des Beleges sollte also nie mit einer Zeilenformel berechnet werden. Sinnvoll ist ein Speicher nur dann, wenn man z.B. in einer Artikelzeile einen Wert belegt und ihn in der nächsten abholen möchte. Dann sollte man aber auch dafür sorgen, dass der zweite Artikel sofort nachher eingegeben wird. Am besten wäre so eine Anforderung z.B. mit einem Makroartikel zu lösen.

#### Belegformel:

Beim Belegdruck werden die Speicher am Anfang initialisiert. Beim Aufruf der Belegformel passiert dann nichts mehr, d.h. hier können sie für den klassischen Fall des Aufzählens oder Berechnens von Summen verwendet werden.

#### **Funktioniert die Zeilenformel auch bei Ausprägungsartikel?**

Grundsätzlich funktioniert die Zeilenformel auch bei Ausprägungsartikel, allerdings ist dabei darauf zu achten, dass im Ausprägungsfenster nur die Variablen aus der Belegmitte gefüllt werden können, die auch eingegeben werden können (InputQuantity, InputFactor1,...), also Menge, Preis, Faktoren usw.

# **2.50. Faktformel**

Wird in einer beim Artikel hinterlegten Formel der Befehl AUSGABE verwendet, öffnet sich in der Belegerfassung automatisch dieses Eingabefeld.

Die Formel wird im Menüpunkt

- **Stammdaten**
- **Gruppenanlage**
- **Artikelgruppen**

definiert und ermöglicht es, den Ablauf der Belegbearbeitung individuell zu gestalten. Eine Bearbeitung der Formel ist nur dann notwendig, wenn mit der Standard Belegerfassung nicht das Auslangen gefunden wird; das wird nur in Ausnahmen der Fall sein.

Es besteht die Möglichkeit der Eingabe von Menge, Preis, Rabatt%1, Rabatt%2, Factor1 bis Factor3 und Gesamt über die Tastatur. Diese Variablen werden aber nur nach Verwendung der FUNKTION EINGABE am Bildschirm zur Eingabe freigegeben. D.h. wird ein Artikel, bei dem die Artikelgruppe mit der entsprechenden Formel hinterlegt ist aufgerufen, öffnet sich automatisch das Eingabefenster und die Werte können manuell eingetragen werden.

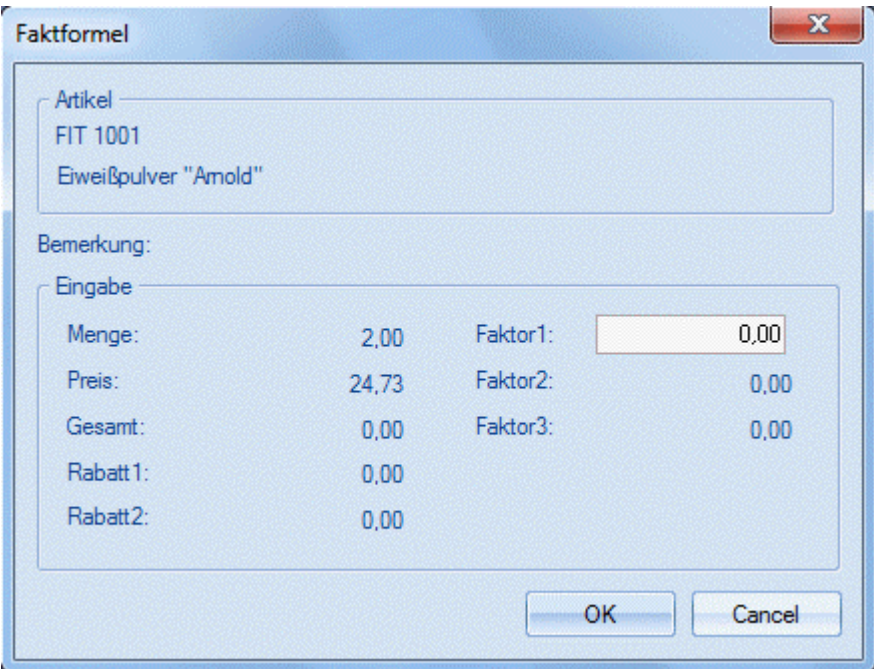

Ist eine Formel in einer Belegzeile bereits einmal abgearbeitet worden, kann die Formelbearbeitung jederzeit durch Drücken der Taste F9 wieder eröffnet werden.

Details zur Formelgestaltung entnehmen Sie bitte den Kapiteln "Formelstamm" und "Formelfunktionen der WINLine FAKT"

# **2.51. Formelmatchcode**

Durch Drücken der RETURN-Taste werden alle bereits angelegten Formeln angezeigt. Durch einen Doppelklick auf den gewünschten Eintrag kann die Formel in das Eingabefenster übernommen werden.

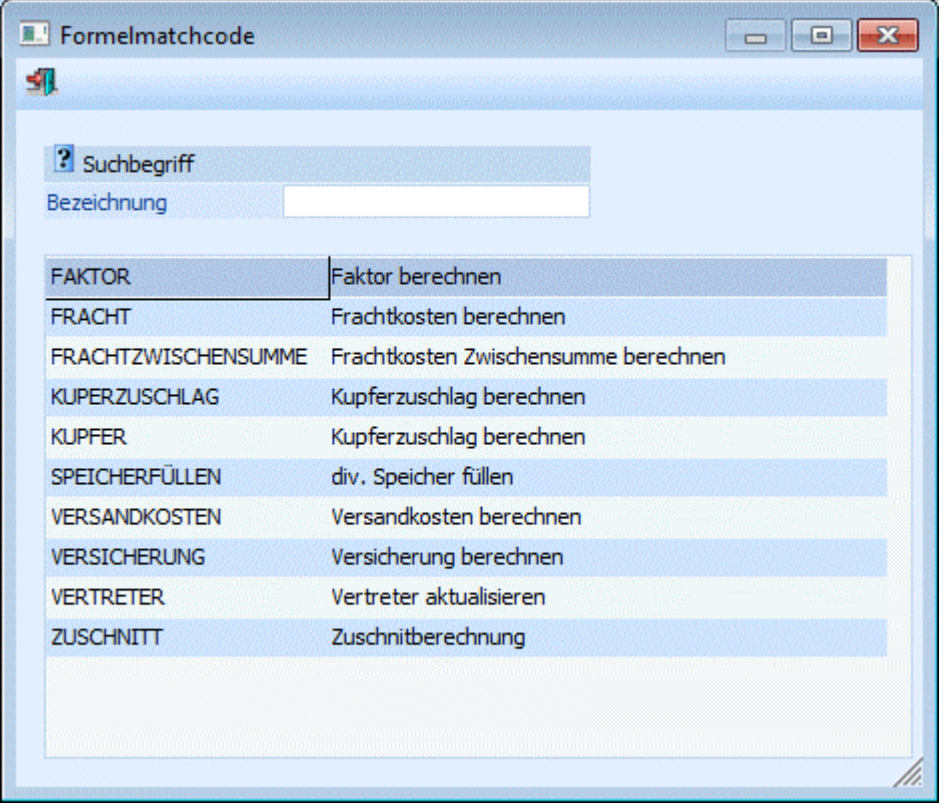

Details zur Formelgestaltung entnehmen Sie bitte den Kapiteln "Formelstamm" und "Formelfunktionen der WINLine FAKT"

# **2.52. Projektestamm**

Im Projektstamm erfolgt die Anlage und Definition der Projekte. Bei der Erfassung eines Projekts wird die geschätzte bzw. kalkulierte Laufzeit und die voraussichtlich anfallenden Kosten (Budget) hinterlegt. Bei der weiteren Bearbeitung werden die tatsächlich angefallenen Kosten erfasst und der Projektstatus mit der daraus resultierenden Abschlusswahrscheinlichkeit aktualisiert.

Aufgrund dieser Werte kann der aktuelle Stand eines laufenden Projektes bewertet werden. Dadurch können zeit- und kostenkritische Vorgänge frühzeitig erkannt werden.

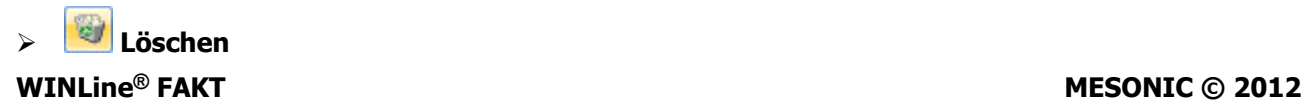

Mittels des Löschen-Buttons können angelegte Projekte wieder entfernt werden. Wird die Projektnummer in Belegen verwendet, erfolgt eine zusätzliche Sicherheitsabfrage ob die Nr. trotzdem gelöscht werden soll (im Beleg selbst bleibt die Projektnummer erhalten).

# ¾ **Projektinfo**

Es wird die Projektabrechnung geöffnet, auf der alle relevanten Daten bezüglich des ausgewählten Projekts aufgelistet werden:

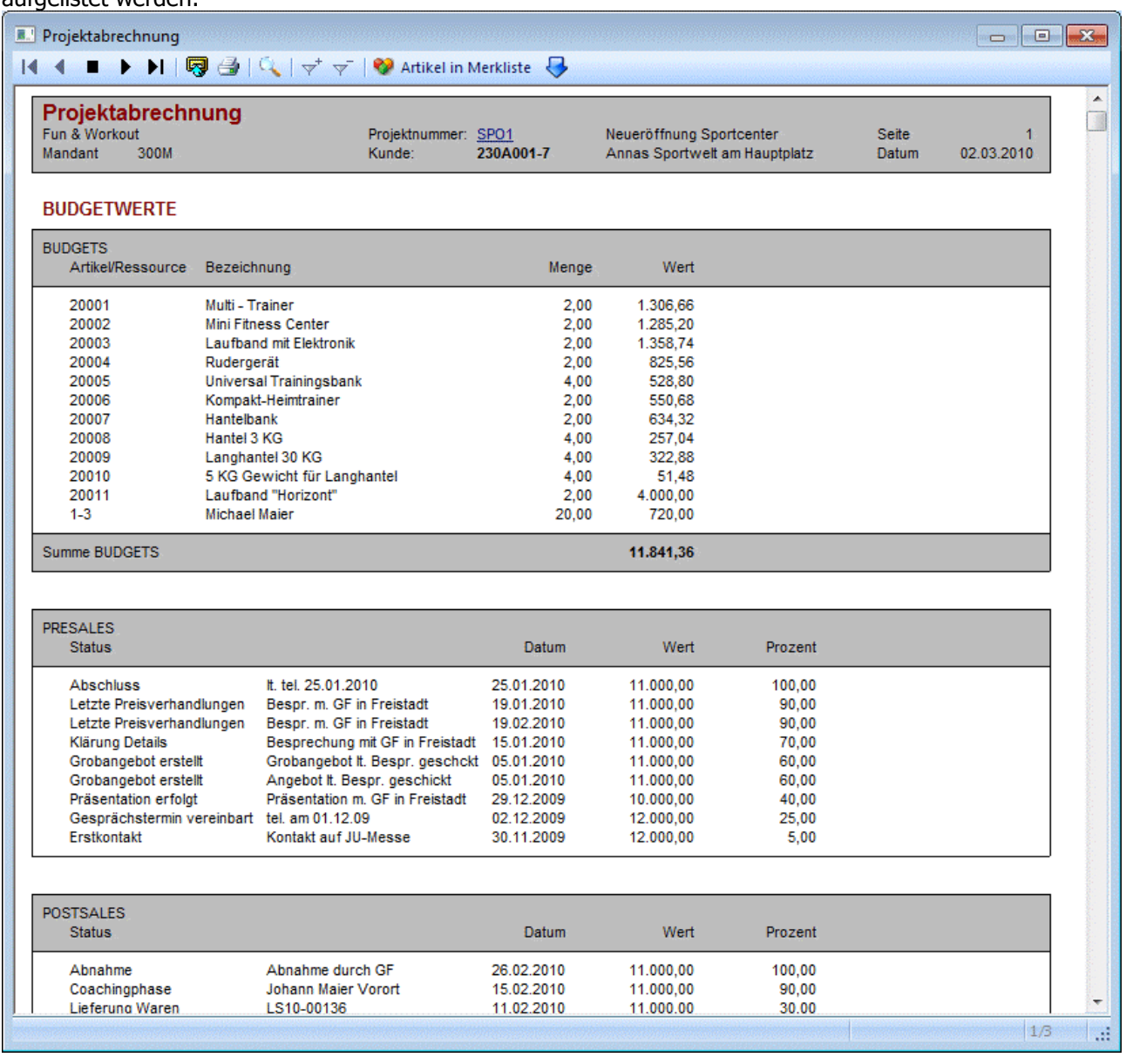

# ¾ **CRM**

Durch Anklicken des CRM-Buttons öffnet sich ein weiteres Untermenü. Je nach Typ des angemeldeten Benutzers stehen folgende Menüpunkte zur Verfügung:

- Neuen Fall erfassen
- WEB-CRM

#### **Neuen Fall erfassen**

Durch Anwählen des Eintrages "neuen Fall erfassen" können neue Aktionsschritte erfasst, sowie neue Workflow-Fälle angelegt werden.

#### **WEB-CRM**

Es wird die Fallansicht (aus der WEBEdition) zu dem Projekt eröffnet.

Voraussetzung dafür ist jedoch eine installierte WEBEdition (CRM-Lizenz). Weiters muss ein WEB-Benutzer angelegt sein, der den Typ "CWL-Benutzer" hinterlegt hat und bei dem der "aktive" CWL-Benutzer hinterlegt ist.

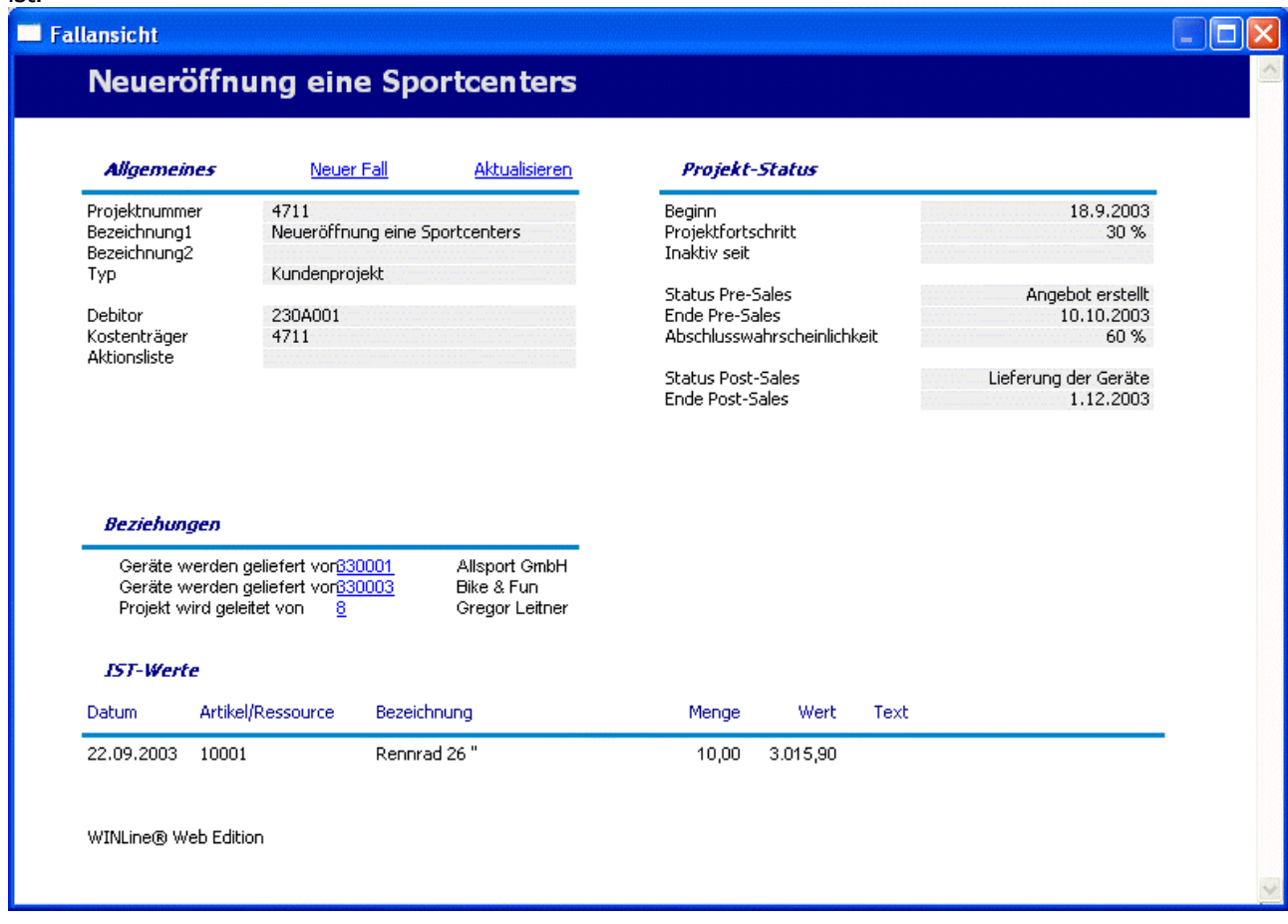

# ¾ **Quick-CRM**

Wenn dieser Button angeklickt wird, kann ein Memoschritt zu dem gerade geöffneten Projekt erfasst werden. Voraussetzung dafür ist:

- Es muss eine gültige CRM-Lizenz vorhanden sein.
- Der Benutzer muss ein CRM-Benutzer sein.
- Es müssen entsprechende Memoschritte angelegt sein.

Wenn die ersten beiden Bedingungen erfüllt sind, werden beim ersten Aufruf des Quick-CRM 4 Memoschritte (Anruf, Memo, Termin, Warnung) in einer eigenen Workflowgruppe "10 - Quick CRM" angelegt und stehen dann entsprechend zur Verfügung. Diese Memoschritte können über den Workflow-Editor auch verändert werden bzw. können diese Memoschritte bis max. 15 Stück erweitert werden.

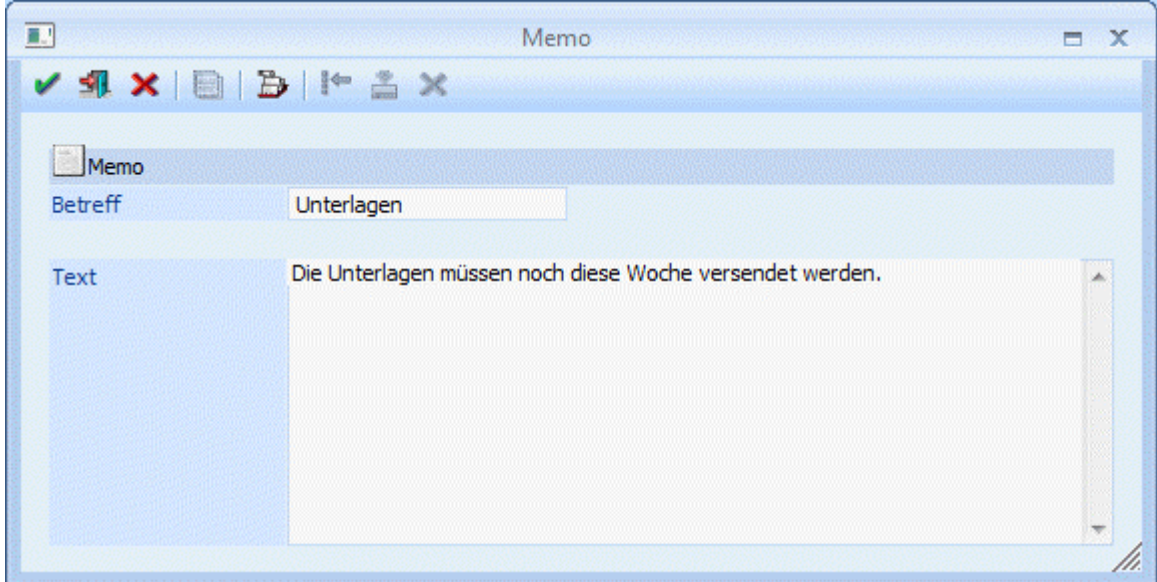

# **2.52.1. Register "Stamm"**

Die Anlage eines Projekts erfolgt im Menüpunkt

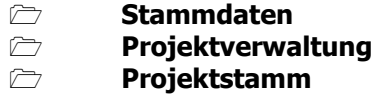

im Register Stamm.

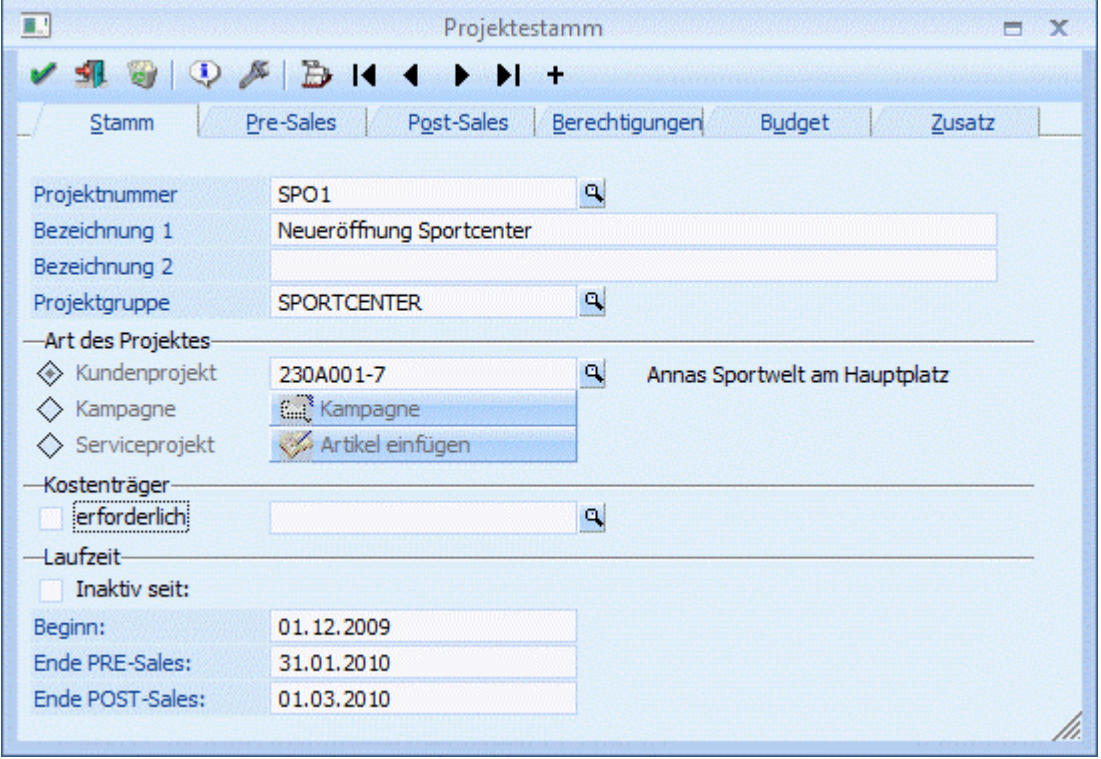

#### ¾ **Projektnummer**

Eingabe der Projektnummer (20stellig alphanumerisch).

#### **Hinweis**

Projekte können nicht nur über dieses Stammfenster angelegt werden sondern auch automatisch:

- $\square$  Bei jeder Anlage eines neuen Beleges wird ein Projekt automatisch angelegt.
- Für jede neu angelegte Kampagne wird automatisch ein Projekt mit dem Kampagnennamen als Projektnummer angelegt.

#### ¾ **Bezeichnung 1 und 2**

Eingabe einer Bezeichnung bzw. Beschreibung zu diesem Projekt (jeweils 50stellig).

#### ¾ **Projektgruppe**

Über die Projektgruppe können verschiedene Projekte zusammengefasst werden, wobei in weiterer Folge die Auswertung auch nach Projektgruppen durchgeführt werden kann. Durch Drücken der F9-Taste kann nach allen bereits angelegten Projektgruppen gesucht werden.

#### ¾ **Art des Projekts**

Es gibt 2 Arten von Projekten: Kundenprojekte und Projekte im Zusammenhang mit einer Kampagne.

Kundenprojekte

Bei der Auswahl Kundenprojekt wird die dazugehörige Debitorennummer eingetragen werden.

Kampagne

Bei der Auswahl Kampagne wird beim Speichern des Projekts auch automatisch eine Kampagne mit diesem Namen angelegt. Über den Button Kampagne kann diese Kampagne aufgerufen werden.

Serviceprojekt

Bei der Auswahl Serviceprojekt kann optional ein Kunde hinterlegt werden. Über den Button "Artikel einfügen" werden die Artikel eingetragen, für die ein Service durchgeführt wird. Es stehen nur jene Artikel zur Verfügung, die im Artikelstamm im Reiter Lager das Kennzeichen für Serviceprojekt auf "eröffnen" gestellt haben.

#### ¾ **Kostenträger**

Der hier eingetragene Kostenträger wird bei der Erfassung eines Belegs für dieses Projekt vorgeschlagen. Wird die Checkbox "erforderlich" aktiviert ist eine manuelle Übersteuerung der Kostenträgernummer nicht möglich.

#### ¾ **Laufzeit**

Folgende Zeiten können hinterlegt werden:

- Beginn des Projekts
- Ende der Pre-Sales-Phase
- Ende der Post-Sales-Phase

Das gesamte Projekt durch Aktivierung der Checkbox "Inaktiv seit" inaktiv gesetzt werden und steht somit für die Projekterfassung nicht mehr zur Verfügung.

# **2.52.2. Register "Pre-Sales"**

In diesem Register werden die Schritte für die Pre-Sales-Phase erfasst.

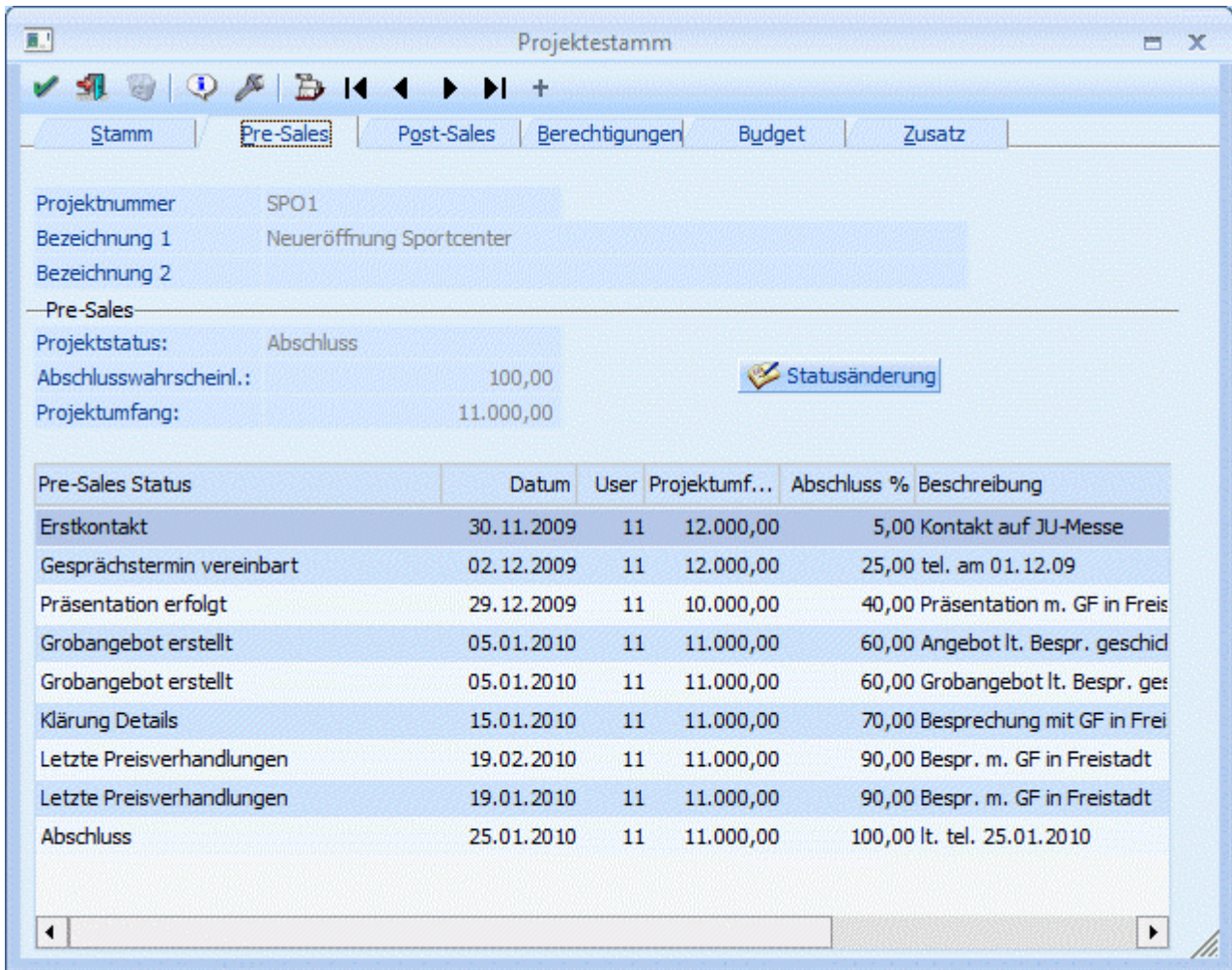

# ¾ **Projektnummer, Bezeichnung 1 und 2**

Anzeige des ausgewählten Projekts

#### ¾ **Pre-Sales**

Anzeige des letzten Status und der Abschlusswahrscheinlichkeit.

### > Statusänderung

Durch Drücken dieses Buttons kann der Status des Projekts verändert werden:

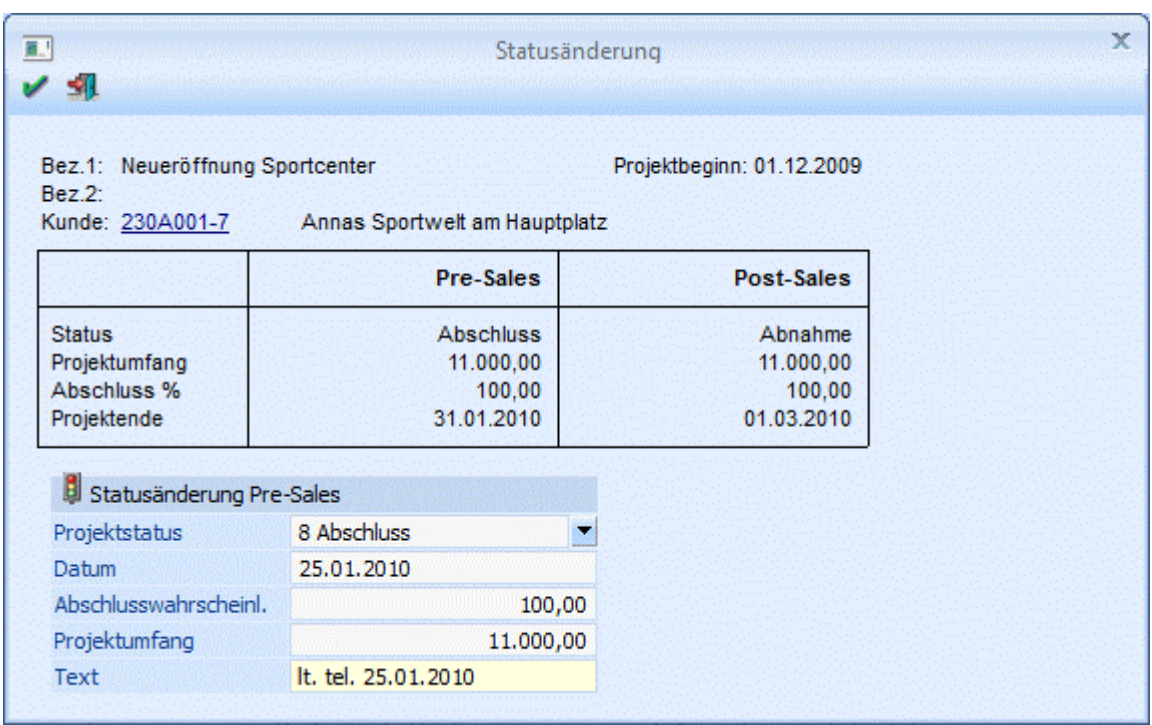

Nach Auswahl des Projektstatus kann die Abschlusswahrscheinlichkeit, der Projektumfang und eine Beschreibung erfasst werden. Mit dem O.K.-Button wird dieser Status in das Projekt übernommen.

#### **Hinweis**

Die Stati werden im Menüpunkt Projektverwaltung / Projektstati angelegt.

Ist auch die WEBEdtion im Einsatz und wurde dem Status ein Workflow bzw. eine Aktion zugewiesen, dann wird beim Setzen des Status ein neuer Workflow angelegt bzw. ein Eintrag ins CRM-Journal geschrieben. Nähere Informationen diesbezüglich entnehmen Sie bitte dem Kapitel ["Projektstati](#page-216-0)" bzw. dem Handbuch WINLine Start Kapitel Workflow-Vorlagen.

In der angezeigten Tabelle im Register Pre-Sales wird die Historie des Projekts angezeigt. Wann welcher Status mit welcher Abschlusswahrscheinlichkeit gesetzt wurde.

### **2.52.3. Register "Post-Sales"**

In diesem Register werden die Schritte für die Post-Sales-Phase erfasst. . Die Funktionalitäten sind gleich wie im Register Pre-Sales.

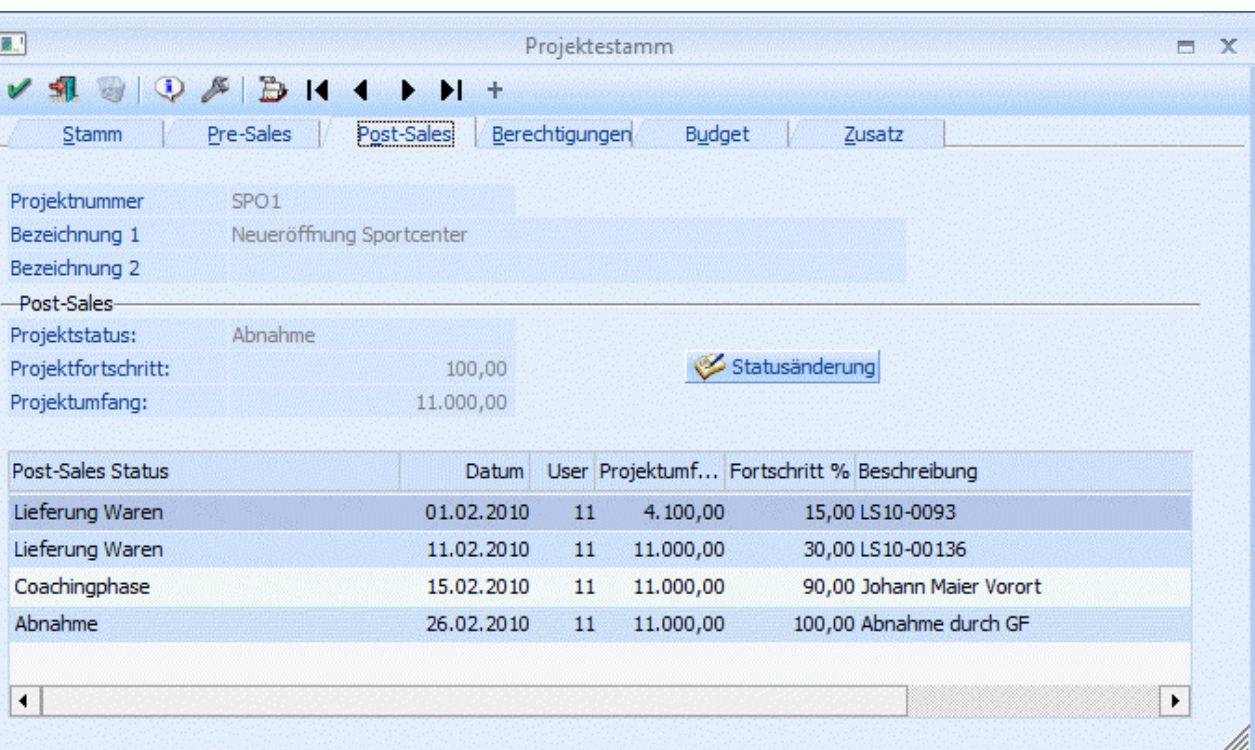

### ¾ **Projektnummer, Bezeichnung 1 und 2**

Anzeige des ausgewählten Projekts

### ¾ **Post-Sales**

Anzeige des letzten Status und des Projektfortschritts.

## Statusänderung

Durch Drücken dieses Buttons kann der Status des Projekts verändert werden.

In der Tabelle wird die Historie des Projekts angezeigt. Wann welcher Status gesetzt wurde.

# **2.52.4. Register "Berechtigungen"**

In diesem Register können Sie die Berechtigungen für das Projekt vergeben.

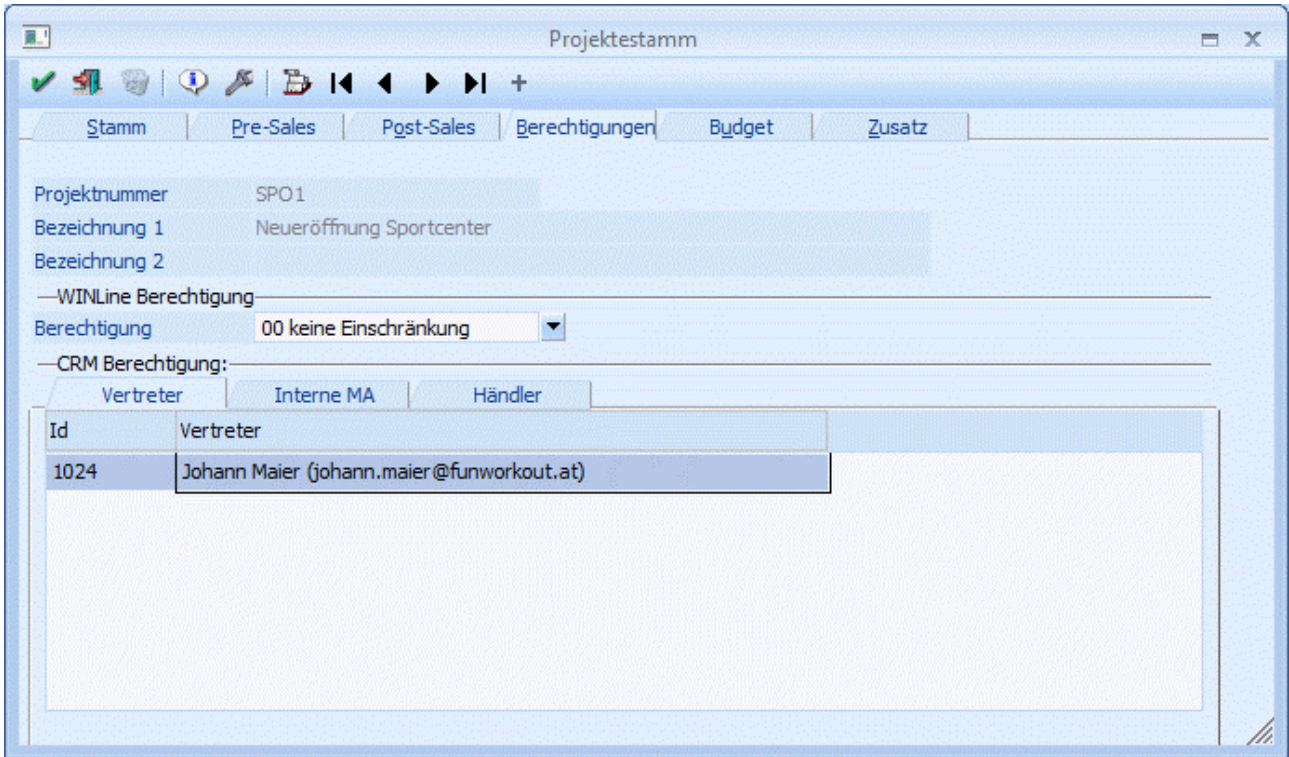

#### ¾ **Projektnummer, Bezeichnung 1 und 2**

Anzeige des ausgewählten Projekts

#### ¾ **WINLine Berechtigung**

Für jedes Projekt kann ein Berechtigungsprofil vergeben werden. Wenn der Anwender ein Projekt aufruft, wird geprüft, ob der Anwender einer Benutzergruppe zugeordnet wurde, welche in dem jeweiligen Profil enthalten ist und ob somit eine Bearbeitung erlaubt wäre (nähere Informationen entnehmen Sie bitte dem WINLine ADMIN - Handbuch).

#### **Hinweis**

Benutzern des Typs "Administrator" oder mit der Administratorenberechtigung "Benutzeradministrator" steht in der Auswahlbox der Punkt ">> Neues Profil" zur Verfügung. Über die Anwahl dieses Eintrags kann in der Folge ein neues Berechtigungsprofil angelegt werden.

#### ¾ **CRM Berechtigungen**

Hier können die WEB-Benutzer hinterlegt werden die Zugriff auf dieses Projekt und deren Fälle haben sollen. Die Berechtigungen sind in 3 Register geteilt:

Vertreter

Hinterlegung der WEB-Benutzer die einem Vertreter zugeordnet sind.

#### Interne MA

Hinterlegung der WEB-Benutzer die als interne Mitarbeiter definiert sind.

#### Händler

Hinterlegung der WEB-Benutzer die als Kunden bzw. Interessenten definiert sind.

#### **2.52.5. Register "Budget"**

In diesem Register wird das Budget für das Projekt erfasst. Des weiteren werden die bereits erfassten Ist-Werte angezeigt.

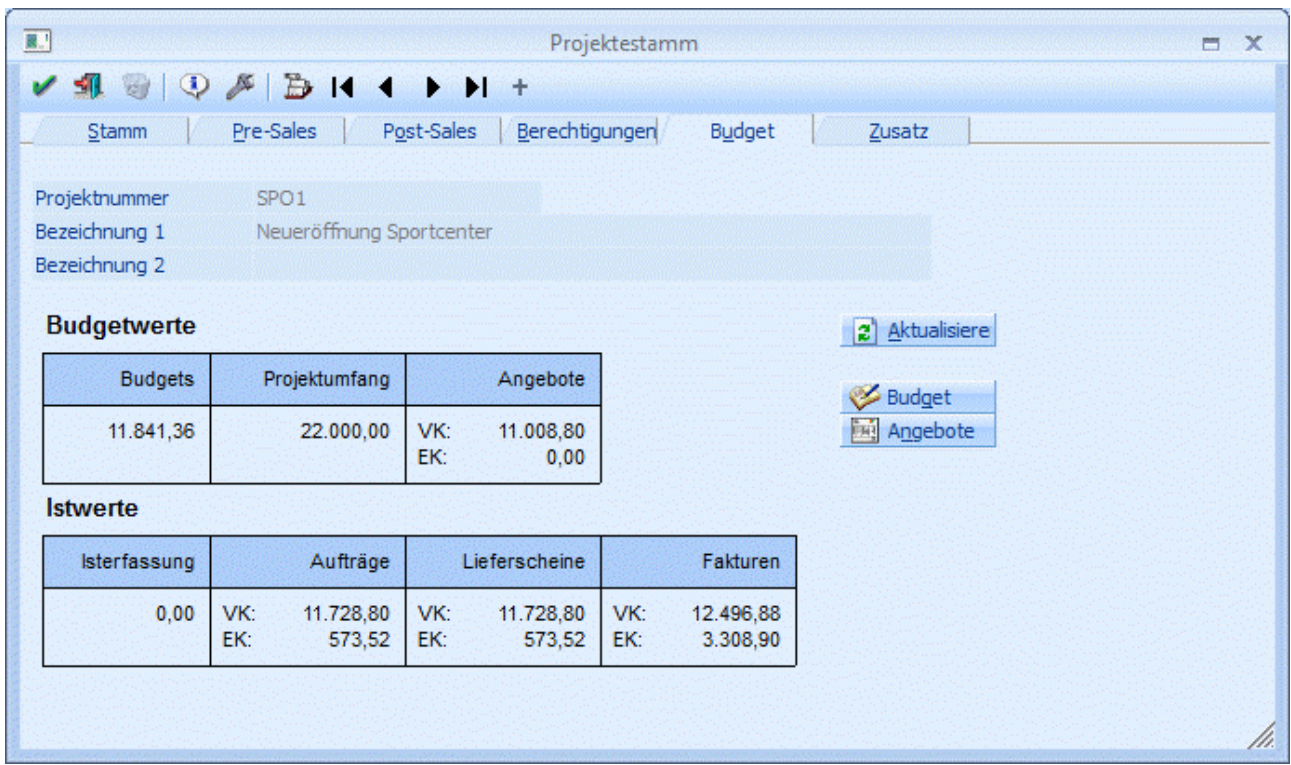

#### ¾ **Projektnummer, Bezeichnung 1 und 2**

Anzeige des ausgewählten Projekts

#### ¾ **Budgetwerte**

- Anzeige der verschiedenen Budgetwerte:
- $\square$  Budgets
	- Anzeige des erfassten Budgets.
- Projektumfang
- Anzeige des aktuellen Projektumfangs. Dieser wird bei der Erfassung des Status mit angegeben. □ Angebote

Anzeige der Summe der erfassten Angebote für dieses Projekt

## 2 Aktualisieren

Durch Drücken dieses Buttons werden die angezeigten Werte aktualisiert.

#### Budget

Durch Drücken dieses Buttons können die Budgetwerte für dieses Projekt erfasst werden (Artikel und Ressourcen). Nähere Informationen diesbezüglich entnehmen Sie bitte dem Kapitel Projekterfassung.

#### **Angebote**

Durch Drücken dieses Buttons können Angebote für dieses Projekt erfasst werden. Es wird ein neuer Beleg für den Kunden mit dieser Projektnummer geöffnet. Es können natürlich auch Angebote über die Belegerfassung mit Hinterlegung der Projektnummer erfasst werden.

# **2.52.6. Register "Zusatz"**

In diesem Register werden die Zusatzfelder und die Beziehungen des Projekts erfasst.

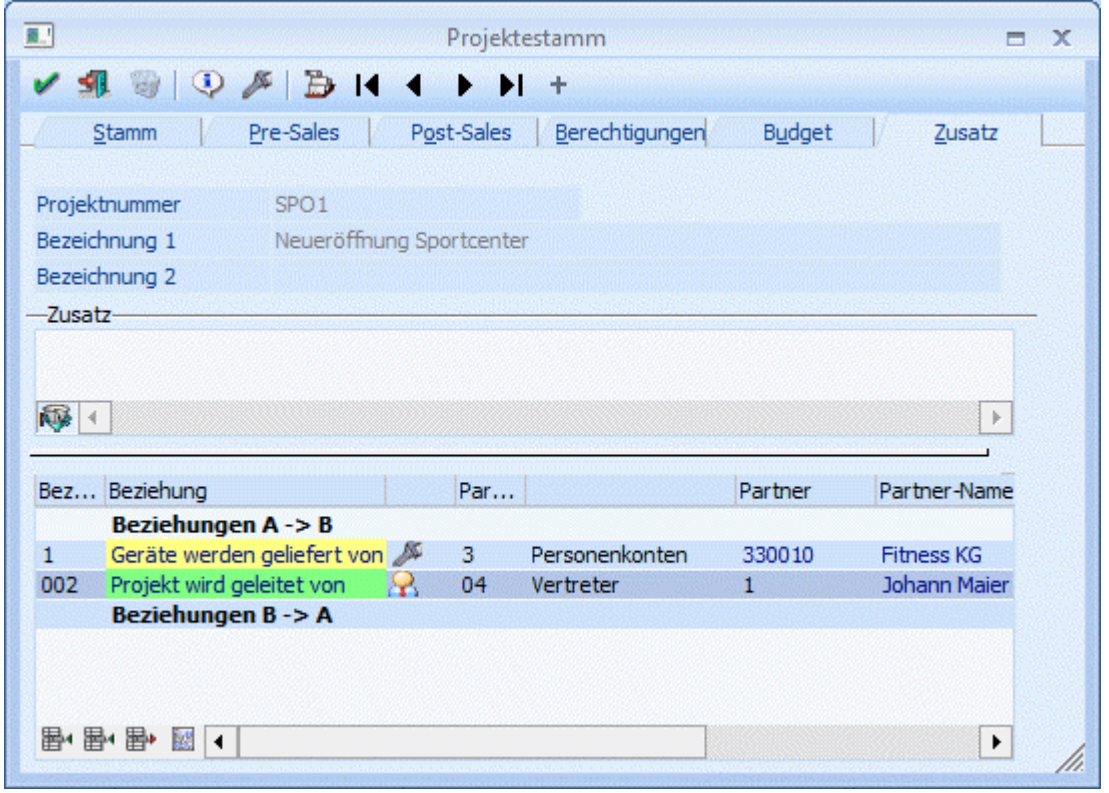

#### ¾ **Projektnummer, Bezeichnung 1 und 2**

Anzeige des ausgewählten Projekts

#### ¾ **Zusatzfelder**

Erfassung und Anzeige der Zusatzfelder. Die Definition der Führungstexte, des Feldtyps und der Feldlängen findet im Programm WINLine START im Menüpunkt Optionen/Zusatzfelder statt.

#### ¾ **Eigenschaften**

Des Weiteren werden hier die Eigenschaften eines Projektes angezeigt. Eigenschaften können ein Stammdatenobjekt näher beschreiben bzw. können über die Eigenschaften gewisse Optionen bei einem Objekt hinterlegt werden.

#### ¾ **Eigenschaftenfilter (Tabelle)**

Durch Drücken des Buttons "Eigenschaftenfilter" (dieser Button bleibt gedrückt bis er wieder angewählt wird) werden nur mehr jene Eigenschaften angezeigt die auch mit einem Wert versehen sind.

#### ¾ **Beziehungen**

Hinterlegung der Beziehungen die dieses Projekt betreffen. Mit dem Button **Julian Burger** Journaldruck kann ein Journal der Beziehungen ausgegeben werden:
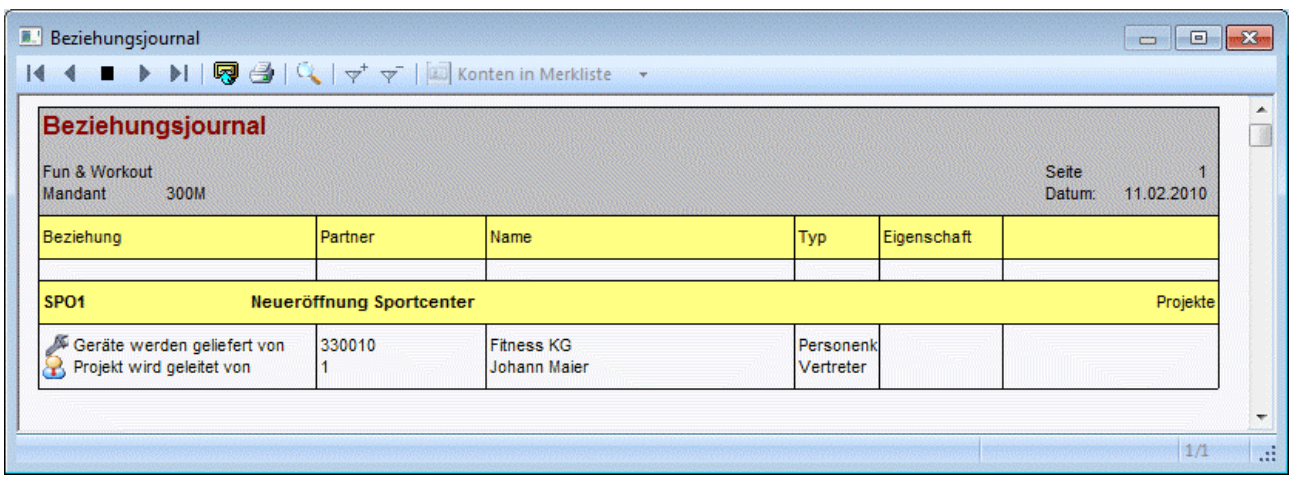

# **2.53. Projektstati**

Die Projektstati werden im Menüpunkt

 **Stammdaten Projektverwaltung Projektstati** 

angelegt.

Die angelegten Projektstati stehen bei der Statusänderung eines Projekts zur Verfügung.

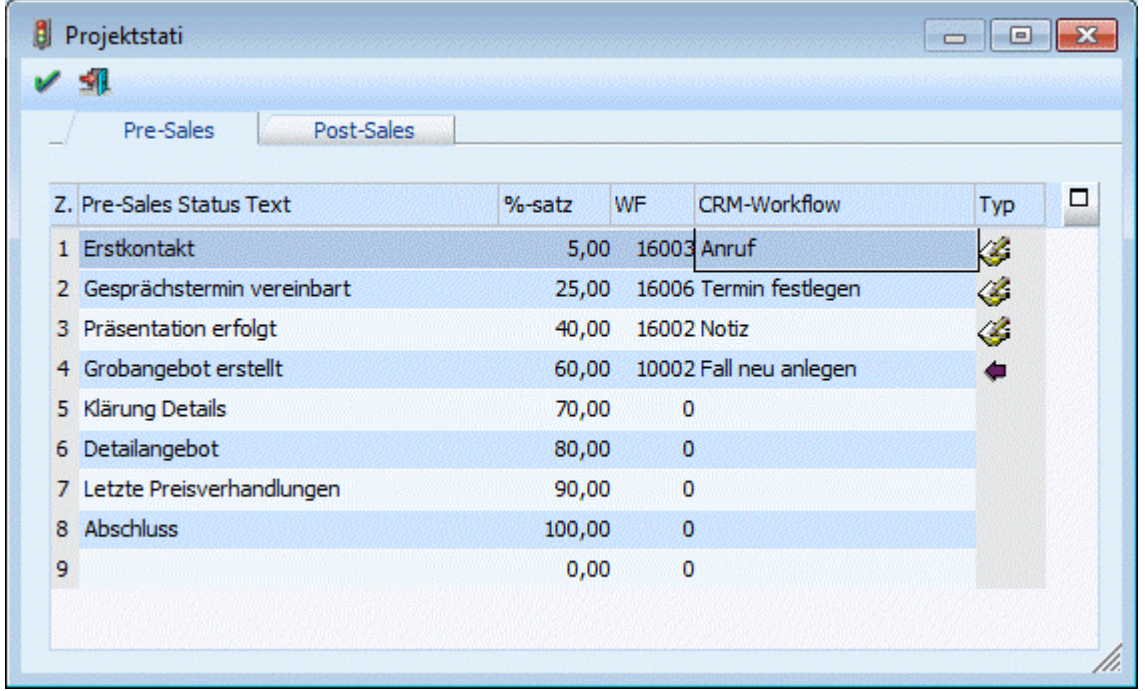

Das Fenster ist in zwei Register eingeteilt, eines für die Stati Pre-Sales und eines für die Stati Post-Sales. Pro Register können 9 Stati angelegt werden.

Neben der Bezeichnung kann noch der Prozentsatz für die Abschlusswahrscheinlichkeit im Register Pre-Sales und der Prozentsatz für den Projektfortschritt im Register Post-Sales erfasst werden. Beim Setzen des Status beim Projekt werden diese Werte vorgeschlagen können aber noch editiert werden.

Pro Status kann ein Workflow bzw. eine Aktion hinterlegt werden (beim Einsatz der WEBEdition). Wird der Status beim Projekt gesetzt, wird dann je nach Einstellung ein neuer Fall angelegt oder ein Eintrag ins CRM-Journal geschrieben. Im WINLine Start im Menüpunkt Vorlagen / Workflow-Vorlagen kann pro Workflow bzw. Aktion bestimmt werden, ob beim Erzeugen derselben ein Fenster zur Erfassung der Daten geöffnet werden soll oder ob die Felder automatisch laut Vorlage gefüllt werden. Nähere Informationen diesbezüglich entnehmen Sie bitte dem Handbuch WINLine Start Kapitel Workflow-Vorlagen.

# **2.54. Projektgruppen**

Über den Menüpunkt

- **Stammdaten**
- **Projektverwaltung**
- **Projektgruppen**

können bis zu 5stufige Projektgruppen angelegt und in weiterer Folge bei Projekten hinterlegt werden kann. Die Projektgruppe dient zur Zusammenfassung bzw. zur Gliederungen von Projekten.

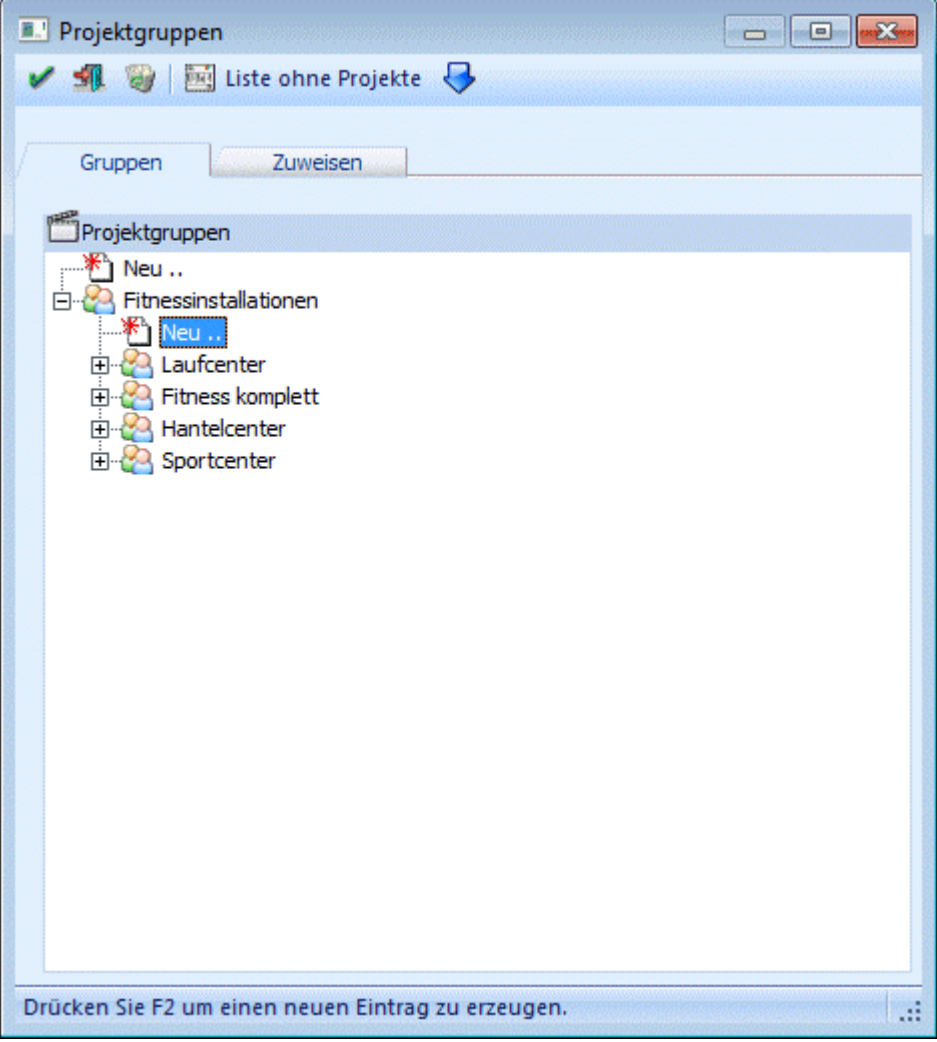

#### **Register Gruppen**

Wenn das Fenster das erste Mal geöffnet wird, dann wird zuerst nur ein Eintrag "Neu .." angezeigt. Damit ein neuer Eintrag erzeugt werden kann, muss der Eintrag "Neu .." aktiviert und dann die F2-Taste gedrückt werden. Damit kann der Eintrag editiert und der gewünschte Gruppenname vergeben werden. Wird der Eintrag durch Drücken der RETURN-Taste bestätigt, dann wird dieser Eintrag in der Baumstruktur zusätzlich dargestellt, der Eintrag "Neu .." bleibt nach wie vor an erster Stelle erhalten. Auf die gleiche Art und Weise (Drücken der F2-Taste) können die Bezeichnungen von Projektgruppen auch verändert werden.

Durch Anklicken des + vor der Projektgruppe wird die Gruppe geöffnet, und es kann eine weitere Ebene der Projektgruppe angelegt werden, wobei die Vorgangsweise die gleiche ist, wie bei der Anlage der ersten Ebene. Es können insgesamt bis zu 5 Ebenen angelegt werden.

#### **Buttons**

# ¾ **OK-Button**

Durch Anklicken des OK-Buttons werden alle Änderungen gespeichert.

# ¾ **ENDE-Button**

Durch Drücken der ESC-Taste wird das Fenster geschlossen.

# ¾ **LÖSCHEN-Button**

Durch Anklicken des Löschen-Buttons können bereits angelegte Projektgruppen wieder gelöscht werden. Zuvor wird aber noch geprüft, ob die zu löschende Projektgruppe noch bei einem Datensatz hinterlegt ist. Ist das der Fall, wird eine entsprechende Meldung ausgegeben. Wenn eine Projektgruppe mit mehreren Ebenen gelöscht werden soll, so muss mit der untersten Ebene begonnen werden. Erst wenn alle Ebenen gelöscht sind, kann auch die "Hauptgruppe" gelöscht werden.

#### ¾ **Liste-Button**

Aus der Auswahllistbox können zwei unterschiedliche Liste aufgerufen werden, die beide nur am Bildschirm ausgegeben werden können:

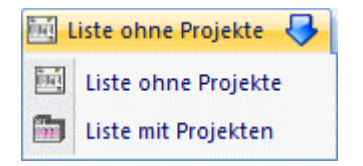

#### Liste ohne Projekte

Durch Anklicken des "Liste ohne Projekte"-Buttons wird eine Liste aller angelegten Projektgruppen am Bildschirm angezeigt.

Liste mit Projekten

Durch Anklicken des Buttons "Liste mit Projekten" wird eine Liste der Projektgruppenstruktur angezeigt, wobei hier auch die zugeordneten Projekte mit angezeigt werden. Durch einen Klick auf das Projekt kann auch direkt in den Projektstamm gewechselt werden.

#### **Register Zuweisen**

Über das Register "Zuweisen" können angelegte bzw. geändert Projektgruppengruppen den Projekten zugeordnet werden.

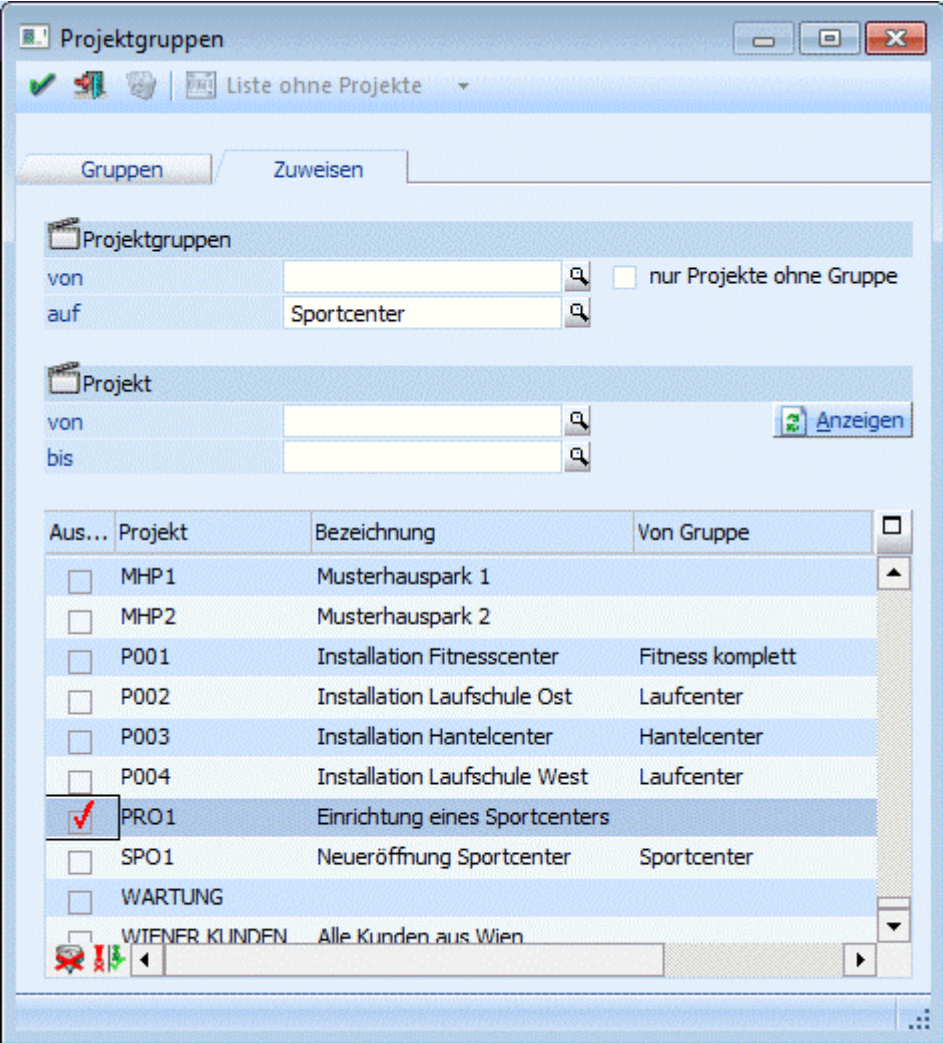

#### **Projektgruppen**

Zuerst muss definiert werden, von welcher Projektgruppe auf welcher Projektgruppe die Umstellung bzw. Zuweisung erfolgen soll.

#### ¾ **von**

Hier wird die Gruppe eingegeben, die als Ausgangsbasis dienen soll (d.h. damit kann eingeschränkt werden, dass nur die Projekte umgestellt werden sollen, die bereits eine bestimmte Projektgruppe hinterlegt haben). Wird in diesem Feld kein Wert eingetragen, dann werden alle Projekte zur Umstellung vorgeschlagen. Durch Drücken der F9-Taste kann nach allen bereits angelegten Projektgruppen gesucht werden.

#### ¾ **auf**

Hier wird die Gruppe eingegeben, auf die die Projekte umgestellt werden sollen. Durch Drücken der F9-Taste kann nach allen bereits angelegten Projektgruppen gesucht werden.

#### ¾ **Nur Projekte ohne Gruppe**

Wenn diese Option aktiviert wird, dann kann das Feld "von" nicht mehr bearbeitet werden und es werden in weiterer Folge nur die Projekte angezeigt, denen noch keine Projektgruppe zugeordnet ist.

**Projekt**

## ¾ **Von**

#### **bis**

Hier kann noch eine Selektion der Projekte vorgenommen werden, für die die Projektgruppen vergeben werden sollen.

#### ¾ **Anzeigen - Button**

Durch Anklicken des Anzeigen-Buttons wird die nachstehende Tabelle anhand der vorgenommen Einstellungen gefüllt. Folgende Informationen sind ersichtlich:

#### ¾ **Auswahl**

Über die Option "Auswahl" kann entschieden werden, ob das Projekt auf die neue Gruppe umgestellt werden soll oder nicht. Standardmäßig wird die Option immer gesetzt, kann aber bei Bedarf übersteuert werden.

#### ¾ **Projekt / Bezeichnung**

Hier wird die Projektnummer und die Bezeichnung des Projekts angezeigt, das umgestellt werden soll.

#### ¾ **Von Gruppe**

Hier wird die Gruppe angezeigt, die derzeit beim Projekt hinterlegt ist.

#### ¾ **Auf Gruppe**

Hier wird die neue Gruppe angezeigt, auf die das Projekt umgestellt wird.

#### **Buttons in der Tabelle**

## ¾ **Alle-Button**

Mit diesem Button werden alle Datensätze in der Tabelle markiert.

# ¾ **Umkehr-Button**

Durch Anklicken des Umkehr-Buttons kann die Selektion in das Gegenteil gekehrt werden.

### **Buttons**

# ¾ **OK-Button**

Durch Anklicken des OK-Buttons wird die Projektgruppe in den Projektstamm zurückgeschrieben. Danach wird die Tabelle gemäß den Einstellungen neu gefüllt (d.h. wenn alle Projekte in der Tabelle zugewiesen wurden, wird dann nur mehr eine leere Tabelle angezeigt, wenn einige Projekte nicht zugewiesen wurden, werden danach nur diese Projekte angezeigt, die nicht zugeordnet wurden).

# ¾ **ENDE-Button**

Durch Drücken der ESC-Taste wird das Fenster geschlossen.

# **2.55. Projektgruppen - Matchcode**

In diesem Fenster kann nach allen bereits angelegten Projektgruppen gesucht werden, es besteht aber auch die Möglichkeit, neue Projektgruppen anzulegen.

Wenn das Fenster geöffnet wird, dann werden im ersten Schritt einmal alle Hauptebenen angezeigt und man befindet sich im Feld "Suchbegriff". Hier kann nun der Suchbegriff eingegeben werden, es besteht aber auch die Möglichkeit, sich durch die einzelnen Ebenen zu klicken, um den gewünschten Eintrag zu finden.

Wenn ein Suchbegriff eingegeben und bestätigt wird, dann werden alle gefundenen Einträge im Baum unter Suchen/gefunden angezeigt, wobei hier keine Hierarchie angezeigt wird (d.h. es werden alle gefunden

Einträge in einer Ebene dargestellt). Zusätzlich dazu steht aber trotzdem noch die gesamte Gruppenstruktur zur individuellen Suche zur Verfügung.

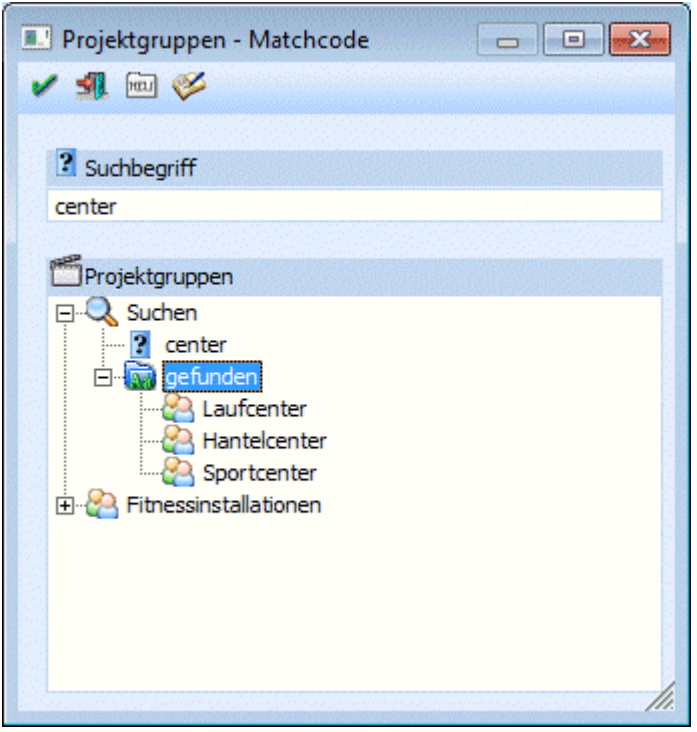

Der gewünschte Eintrag wird durch einen Doppelklick in das Datenfeld übernommen.

### **Buttons**

# ¾ **OK-Button**

Durch Drücken der F5-Taste kann die Suche anhand des Suchbegriffes ausgelöst.

# ¾ **Ende-Button**

Durch Drücken der ESC-Taste wird das Fenster geschlossen.

# ¾ **Neuanlage-Button**

Wenn der Neuanlage-Button angeklickt wird, dann wird der Projektgruppen-Stamm geöffnet, wo neue Projektgruppen angelegt werden können.

# ¾ **Editieren-Button**

Durch Anklicken des Editieren-Buttons wird die aktive Projektgruppe im Projektgruppenstamm geöffnet und kann dort verändert werden. Ist keine Gruppe aktiv, hat der Button auch keine Funktion.

# **2.56. Statusänderung**

Soll bei einem Projekt der Status geändert werden wird das Fenster Statusänderung geöffnet:

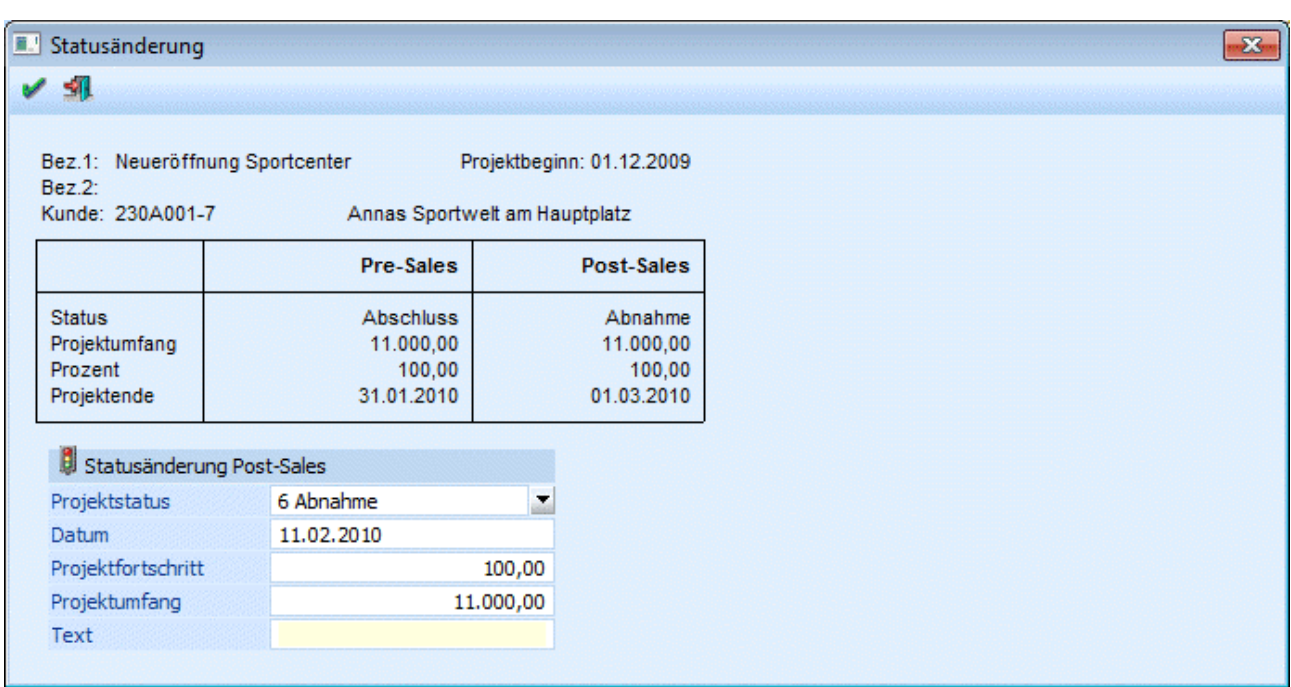

Im oberen Teil des Fensters werden die Detailinformationen zum Projektstatus angezeigt. Dazu gehören Informationen wie "Bezeichnung des Projekts", "Kundennummer" und "Kundenname" und der "Projektbeginn".

Darunter wird der jeweils aktuelle Status des Projekts angezeigt, wobei sowohl die Pre-Sales, als auch die Post-Sales Stati mit ihren jeweiligen Projektumfang, Prozentsatz und dem voraussichtlichen Projektende angezeigt werden.

#### ¾ **Projektstatus**

Auswahl des Projektstatus den das Projekt erhalten soll. Die Anlage der Stati erfolgt im Menüpunkt Stammdaten / Projektverwaltung / Projektstati.

#### ¾ **Datum**

An welchem Tag wurde der Status gesetzt. Das Datum kann editiert werden und wird bei der Historie des Projekts angezeigt.

#### ¾ **Projektfortschritt**

Der beim Projektstatus hinterlegte Prozentsatz wird hier vorgeschlagen und kann editiert werden.

#### ¾ **Projektumfang**

Erfassung des Projektumfangs. Dieser wird im Reiter Budget dem erfassten Budget (Artikel und Ressourcen) und den erfassten Angeboten sowie den Ist-Kosten gegenübergestellt.

#### ¾ **Text**

Eingabe eines Beschreibungstexts zu diesem Status.

Im Projekt wird der gesetzte Status mit den erfassten Werten als Historie angezeigt.

Durch Drücken der F5-Taste wird die Statusänderung gespeichert. Durch Drücken der ESC-Taste wird das Fenster geschlossen, die Statusänderung wird verworfen.

# **2.57. Projektmatchcode**

Der Projektmatchcode wird immer dann geöffnet, wenn im Feld Projekt oder Kampagne die Lupe bzw. F9 gedrückt wird.

Das zuletzt angewählte Register (Projektansicht oder Belegansicht) wird gemerkt und beim Öffnen des Projektmatchcodes geöffnet.

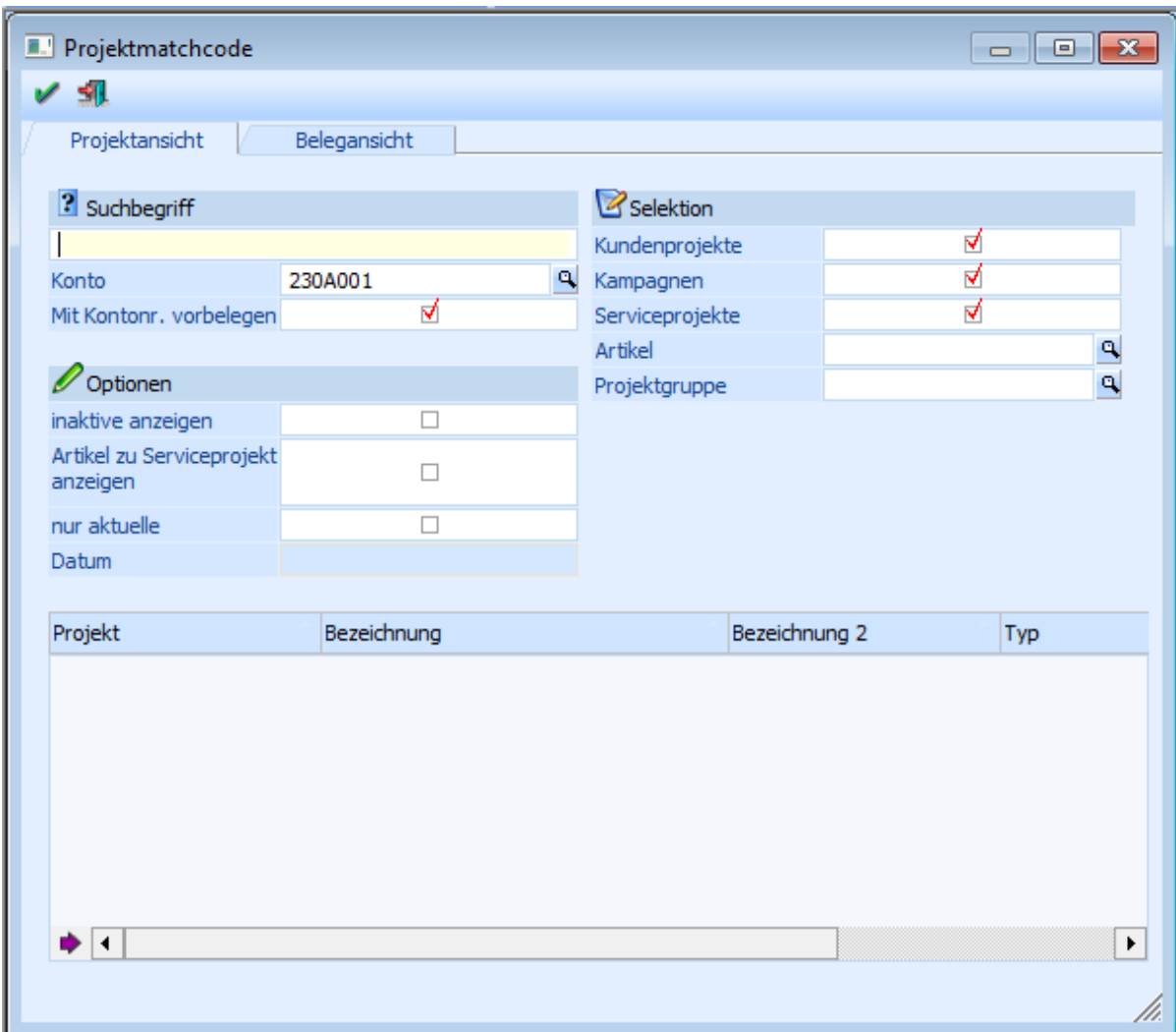

#### ¾ **Suchbegriff**

Die Auswahl kann durch einen Suchbegriff eingeschränkt werden. Die Sucher erfolgt in den Feldern "Projekt", "Bezeichnung" sowie "Bezeichnung 2".

#### ¾ **Konto**

Die Auswahl kann auf ein Konto eingeschränkt werden.

#### ¾ **Mit Kontonr. vorbelegen**

Wenn die Checkbox gesetzt ist, wird das Eingabefeld für die Kontonummer mit der letzten globalen Kontonummer vorbelegt. Diese Einstellung wird userspezifisch gespeichert.

#### ¾ **Inaktive Projekte anzeigen**

Ist die Checkbox aktiv, werden auch die inaktiven Projekte angezeigt.

#### ¾ **Artikel zu Serviceprojekt anzeigen**

Ist die Checkbox aktiv, werden bei Serviceprojekten im rechten Teil des Fensters die beim Projekt hinterlegten Wartungsartikel angezeigt.

#### ¾ **Selektion**

Mit den Optionen

- $\square$  Kundenprojekte
- Kampagnen
- Serviceprojekte

kann gesteuert werden, welche Typen von Projekten angezeigt werden sollen. Zusätzlich kann in den Feldern

- Artikel
- Projektgruppe

noch nach einem Artikel (bei Serviceprojekten) oder nach einer Projektgruppe eingeschränkt werden. Damit werden nur Projekte eines bestimmten Kunden bzw. nur Serviceprojekte mit dem angegebenen Artikel oder nur Projekte mit der hinterlegten Projektgruppe angezeigt.

In der Tabelle werden alle zutreffenden Projekte mit Bezeichnung und Typ angezeigt. Ist das Projekt einem Konto zugeordnet, wird auch die entsprechende Kontonummer angezeigt. Durch einen Doppelklick mit der Maus oder durch Drücken der Enter-Taste kann das Projekt übernommen werden.

### ¾ **In Merkliste ablegen-Button**

Durch Anklicken des 'In Merkliste ablegen'-Button können zuvor selektiert Einträge in die Merkliste übergeben werden.

Wechselt man in das Register Belegansicht wird der "Projektmatchcode - Belegansicht" geöffnet.

### **Hinweis für die Anzeige der Artikel:**

Wurde ein Artikel bei einem Projekt ausgetauscht (einmal mit Plus- und einmal mit Minusmenge) wird dieser nicht mehr angezeigt.

Wird jedoch nach einem Artikel in der Selektion eingeschränkt, werden auch jene Projekte angezeigt, wo der Artikel ausgetauscht wurde. Also alle, in denen er jemals vorgekommen ist.

# **2.58. Projektmatchcode - Belegansicht**

Im Projektmatchcode - Belegansicht kann nach Projekten die im direkten Zusammenhang zu einem Beleg stehen gesucht werden.

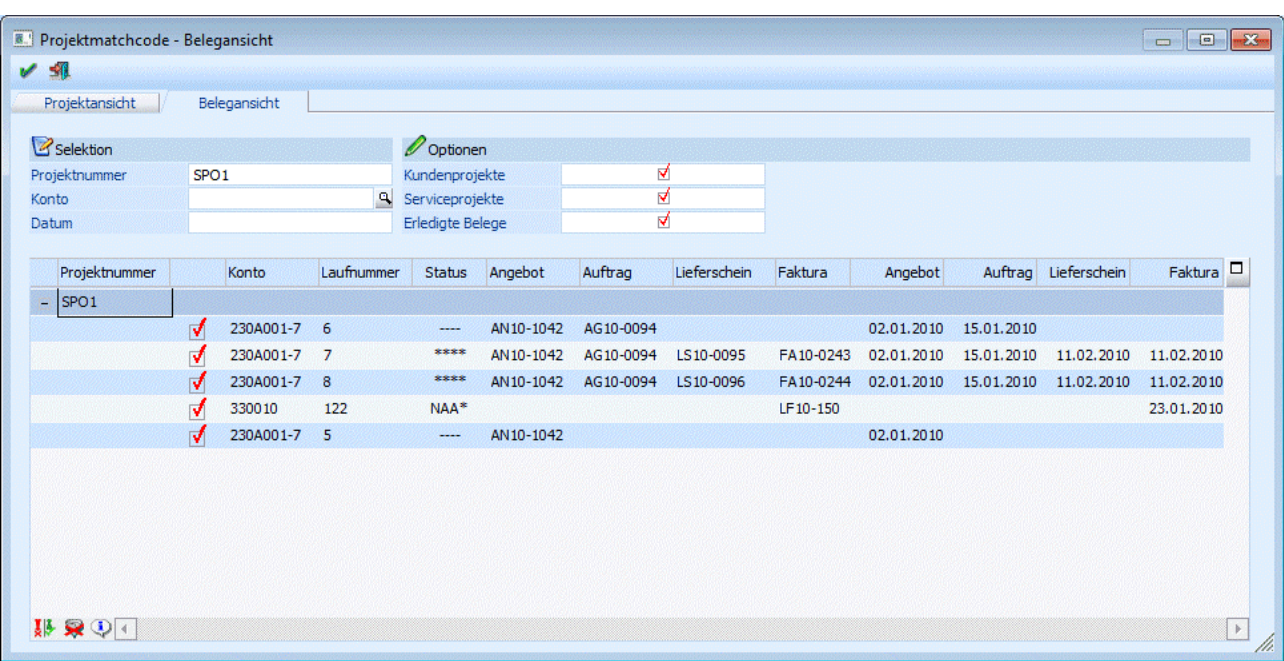

Die Einschränkung kann nach

- Projektnummer
- $\Box$  Konto
- $\square$  Datum

erfolgen.

#### **Optionen**

Durch Aktivieren der Checkboxen kann festgelegt werden, ob in der Tabelle Kundenprojekte und/oder Serviceprojekte ausgegeben werden. Zusätzlich kann gewählt werden, ob auch bereits erledigte Belege in der Tabelle angezeigt werden sollen.

Mit dem OK-Button wird die Suche ausgelöst.

Die zutreffenden Einträge werden in der Tabelle in einer Baumstruktur dargestellt. (Projekt und zugehörige Belege)

Durch einen Doppelklick mit der Maus oder durch Drücken der Enter-Taste kann das Projekt übernommen werden.

Wechselt man in das Register Projektansicht wird der "Projektmatchcode" geöffnet in dem nach Projekten die keine Belegzuordnung haben gesucht werden kann.

#### **Buttons der Tabelle**

## ¾ **Umkehr**

Mit dieser Funktion können die aktivierten Belege deaktiviert werden bzw. alle nicht aktivierten Zeilen aktiviert werden.

# $\triangleright$   $\stackrel{\blacktriangleright}{\blacktriangleright}$  Alle

Durch Drücken dieses Buttons werden alle Belege in der Tabelle aktiviert.

# ¾ **Beleginfo anzeigen**

Wird dieser Button gedrückt, so werden alle Belege die in der Tabelle die Checkbox gesetzt haben, auf der so genannten Belegansichts Info dargestellt.

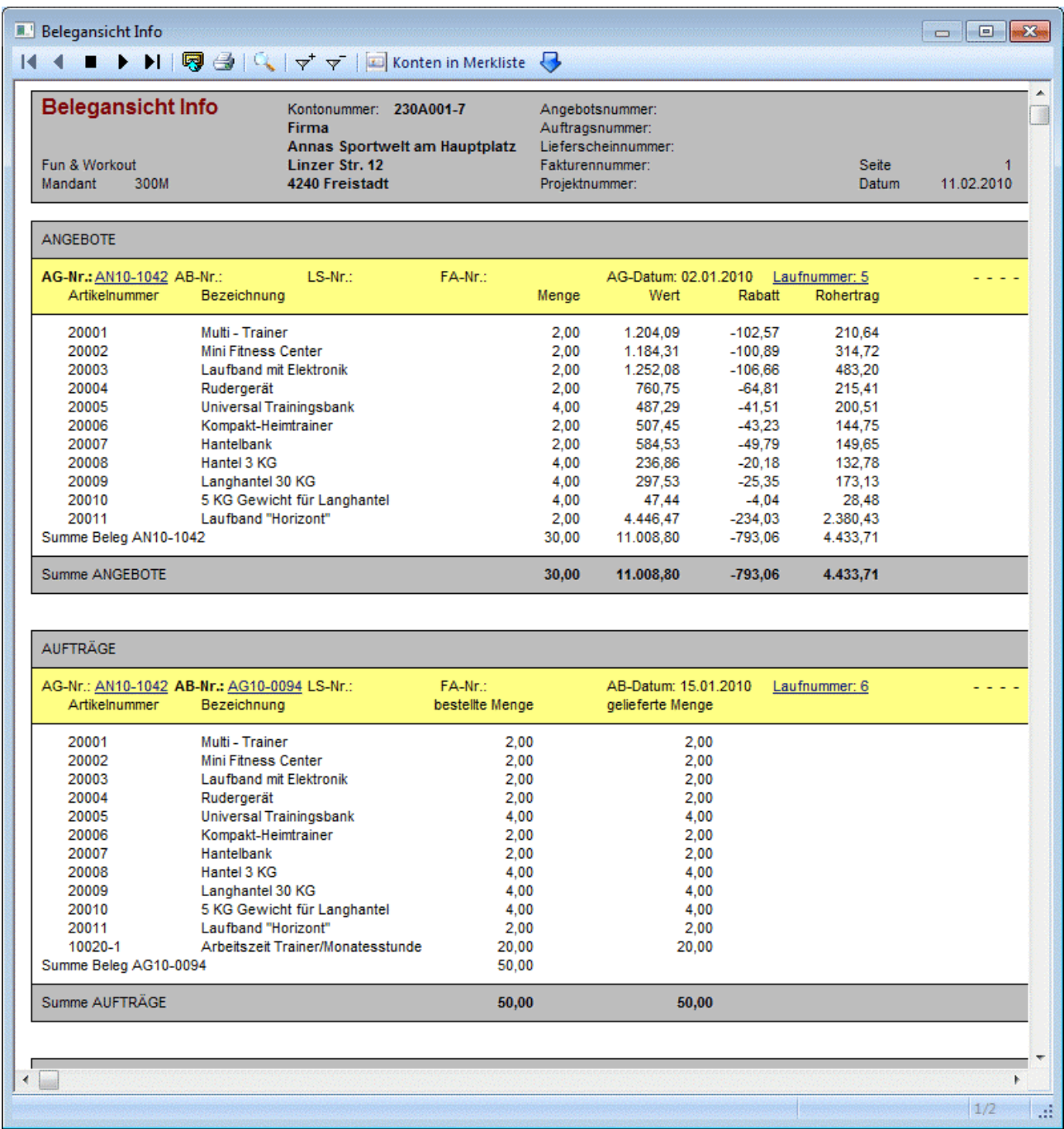

# **2.59. Wartungsartikel erfassen**

Im Projektstamm können mittels des Buttons "Artikel einfügen" Serviceartikel einem Serviceprojekt zugeordnet werden.

Nach Drücken des Buttons wird dieses Fenster geöffnet, in dem die Serviceartikel eingetragen oder mittels des Matchcodes gesucht werden. (Achtung! Es werden nur jene Artikel angezeigt, die im Artikelstamm im Register Lager beim Typ Serviceprojekt "eröffnen" eingestellt haben.)

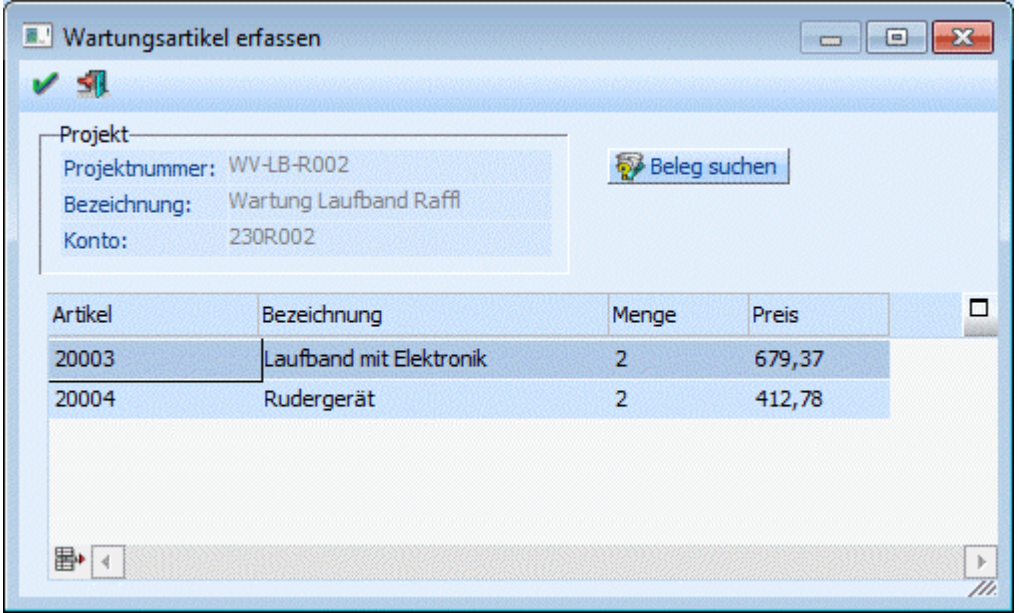

#### Beleg suchen

Es besteht auch die Möglichkeit alle Artikel aus einem Beleg zu übernehmen. Wurden z.B. mehrere Geräte an einen Kunden geliefert, dann können diese auf einmal in das Serviceprojekt übernommen werden. Über den Button "Beleg suchen" wird der Beleg Match geöffnet und der entsprechende Beleg kann mit einem Doppelklick ausgewählt werden. Es werden automatisch alle Artikel des Beleges, die das Kennzeichen Serviceprojekt hinterlegt haben, in dieses Fenster übernommen. Mit Hilfe des Entfernen-Buttons können Artikel, die nicht in das Projekt übernommen werden sollen wieder entfernt werden.

Für die Projektauswertung ergibt sich folgender Unterschied:

Wenn bei einem Serviceprojekt Artikel hinzugefügt werden, dann werden diese bei den Istzeiten mit dem Hinweistext "Serviceprojekt-Eröffnung" angezeigt. Werden die Artikel nicht direkt eingetragen sondern über einen Beleg hinzugefügt, der die Projektnummer bereits eingetragen hat, dann werden diese nicht bei den Istwerten als Eröffnungszeilen aufgelistet, da diese dann bereits beim Beleg in der Projektauswertung angeführt werden.

Mit O.K. bestätigen Sie den Inhalt der Tabelle und kommen wieder zurück in den Projektestamm.

## **2.60. Zahlungsartenstamm**

Über die Belegart und die Zahlungskondition können Sie festlegen, ob nach Druck des Beleges die Faktura sofort ausgeglichen werden soll.

Die verschiedenen Zahlungsarten werden im Menüpunkt

#### **Stammdaten**

#### **Zahlungsarten**

definiert.

Der Zahlungsartenstamm ist in 2 Register unterteilt:

#### **Register Zahlungsarten**

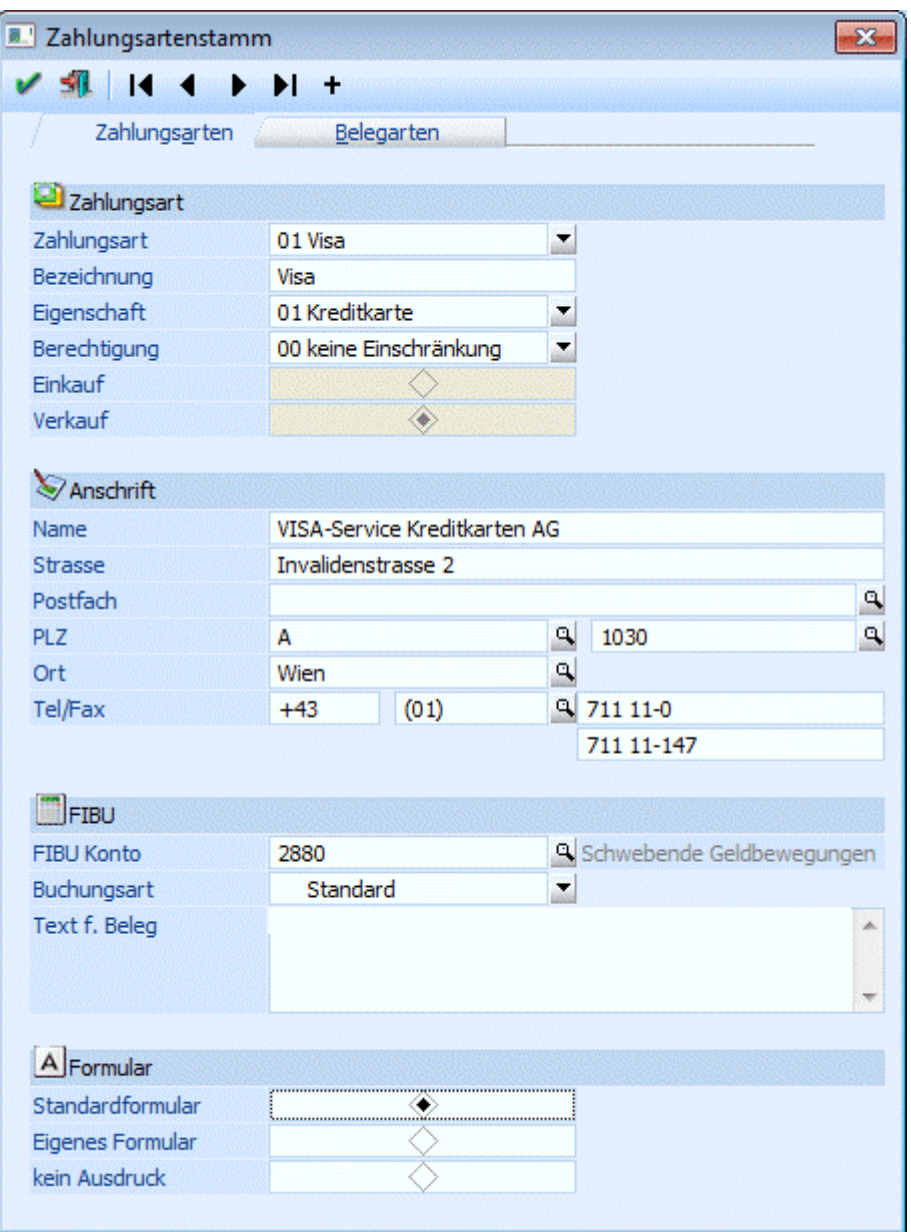

Um eine neue Zahlungsart anzulegen, wählen Sie aus der Auswahlliste den Eintrag NEUEINGABE oder

klicken Sie den +-Button an (<sup>+++</sup>). Wenn Sie eine bereits angelegte Zahlungsart editieren wollen, wählen Sie diese aus der Auswahlliste aus. Über die sogenannte VCR-Buttonleiste kann durch Mausklick zwischen den Datensätzen geblättert werden. Damit auf diese Weise auch Daten kontrolliert und geändert werden können, kann mit der Tastenkombination SHIFT + F5 eine Zwischenspeicherung der Daten (Daten werden gespeichert, der Inhalt in den Masken bleibt bestehen, und auch der Focus bleibt im letzten veränderten Feld stehen) durchgeführt werden.

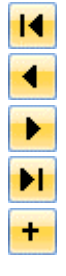

- Damit kann der erste Datensatz angesprochen werden (Tastatur: STRG SHIFT POS1).
- Damit kann der vorherige Datensatz angesprochen werden (Tastatur: SHIFT -).
- Damit kann der nächste Datensatz angesprochen werden (Tastatur: SHIFT +).
- Damit kann der letzte Datensatz angesprochen werden (Tastatur: STRG SHIFT ENDE).
- Damit wird die nächste freie Nummer für die Neuanlage gesucht (Tastatur: +).

Folgende Eingabefelder stehen Ihnen im Zahlungsartenstamm zur Verfügung:

#### ¾ **Bezeichnung**

Es kann eine bis zu 30 Stellen lange Bezeichnung eingegeben werden.

#### ¾ **Eigenschaft**

Aus der Auswahllistbox kann eine der, vom Programm fix vordefinierten, Eigenschaften ausgewählt werden. Hier stehen die Einträge

- □ 01 Kreditkarte
- $\Box$  02 Scheck
- $\Box$  03 Bar
- 04 Nachnahme
- 05 keine Zahlung (bei Auswahl dieser Eigenschaft wird keine Zahlung in die WINLine übergeben bzw. wird in der WINLine FAKT auch keine DZ-Buchung erstellt!)
- □ 06 Kreditkarte (Worldpay)
- 07 Kreditkarte (mPay24)
- □ 08 Kreditkarte (PayGate)

zur Verfügung.

#### ¾ **Berechtigung**

Für jede Zahlungsart kann ein Berechtigungsprofil vergeben werden. Wenn der Anwender eine Zahlungsart aufruft, wird geprüft, ob der Anwender einer Benutzergruppe zugeordnet wurde, welche in dem jeweiligen Profil enthalten ist und ob somit eine Bearbeitung erlaubt wäre (nähere Informationen entnehmen Sie bitte dem WINLine ADMIN - Handbuch).

### **Hinweis**

Benutzern des Typs "Administrator" oder mit der Administratorenberechtigung "Benutzeradministrator" steht in der Auswahlbox der Punkt ">> Neues Profil" zur Verfügung. Über die Anwahl dieses Eintrags kann in der Folge ein neues Berechtigungsprofil angelegt werden.

#### ¾ **Einkauf / Verkauf**

Durch Setzen de Radiobuttons kann definiert werden ob die Zahlungsart für den Einkauf oder für den Verkauf zur Verfügung stehen soll.

### ¾ **Anschrift**

Diese Daten können am Zahlungsformular angedruckt werden z.B. Firmenadresse bei der Zahlungsart BAR.

#### ¾ **FIBU-Kontonummer**

Damit eine ordnungsgemäße Erfassung der Zahlung in der Buchhaltung erfolgen kann, ist es erforderlich hier ein Zahlungskonto (z.B. Bank, Kassa, usw.) zu hinterlegen.

#### ¾ **Buchungsart**

Aus der Auswahllistbox kann eine Buchungsart ausgewählt werden, mit der die Zahlung gebucht werden soll. Dabei stehen alle Buchungsarten zur Verfügung, die in der WINLine FIBU mit dem Buchungscode DZ für Verkaufszahlungsarten bzw. KZ für Einkaufszahlungsarten angelegt sind. Standardmäßig wird der Wert "Standard" vorgeschlagen.

Hinweis: Es wird dabei nur die Buchungsart übergeben; es werden jedoch keine weiteren Einstellungen (Datum, Nummernkreis usw.) aus der Buchungsart verwendet.

#### ¾ **Text für Beleg**

Hier können Sie einen Zusatztext hinterlegen, der am Beleg angedruckt werden kann.

#### ¾ **Formular**

Wird das WINLine Zahlungsmodul eingesetzt, können Sie mittels der Formular-Einstellung entscheiden, ob unmittelbar nach dem Fakturendruck eine Zahlungsbestätigung gedruckt wird.

□ Standard Formular

Wird die Einstellung "Standard-Formular" gewählt, wird immer das Standard-Formular "P02W356ZA" gedruckt. Das Formular kann wie jedes andere Formular im WINLine Formular-Editor angepasst werden.

#### Eigenes Formular

Wenn für eine bestimmte Zahlungsart ein individuelles Formular gedruckt werden soll, wählen Sie die Einstellung "Eigenes Formular". Die individuellen Formulare heißen immer P02W356ZA[Nr. der Zahlungsart]. Um ein individuelles Formular anzulegen, gehen Sie vom Standard-Formular P02W356ZA aus und speichern Sie es unter der entsprechenden Nummer (Datei/Speichern unter).

#### Kein Ausdruck

Wird diese Option ausgewählt, wird nach dem Fakturendruck kein weiteres Formular ausgedruckt.

#### **Achtung:**

Damit die Sofortzahlung gleich nach dem Belegdruck erfolgen kann, muss in der betreffenden Belegart im Register Zahlungen die Checkbox "Zahlung erlauben" aktiviert sein. Ist die Checkbox aktiv, kann bei dieser Belegart unmittelbar nach dem Rechnen eines Auftrages, eines Lieferscheines oder einer Faktura eine Zahlung durchgeführt werden.

Des Weiteren kann in der Belegart eine Zahlungsart hinterlegt werden, welche automatisch im Belegerfassen - Zahlungsmodul vorgeschlagen wird und dort noch editiert werden kann.

Die erzeugten Buchungssätze sind abhängig von der Buchungsart (die in der Belegart hinterlegt wird).

- Buchungsart DF (Debitoren Faktura)
	- Es wird eine DF mit OP erstellt. Wird auch die Zahlung gleich durchgeführt, wird eine DZ mit Ausgleich bzw. Teilausgleich der OP erstellt.
- □ Buchungsart KF (Kreditoren Faktura) Es wird eine KF mit OP erstellt. Wird auch die Zahlung gleich durchgeführt, wird eine KZ mit Ausgleich bzw. Teilausgleich der OP erstellt.

Als Zahlungsmittelkonto wird das hinterlegte Konto aus der verwendeten Zahlungsart genommen.

#### **Register Belegarten**

Es werden alle vorhandenen Belegarten (je nach Zahlungsart nur die Einkaufs- bzw. Verkaufsbelegarten), bei denen das Kennzeichen "Zahlung erlauben" aktiviert ist, in der Tabelle angezeigt.

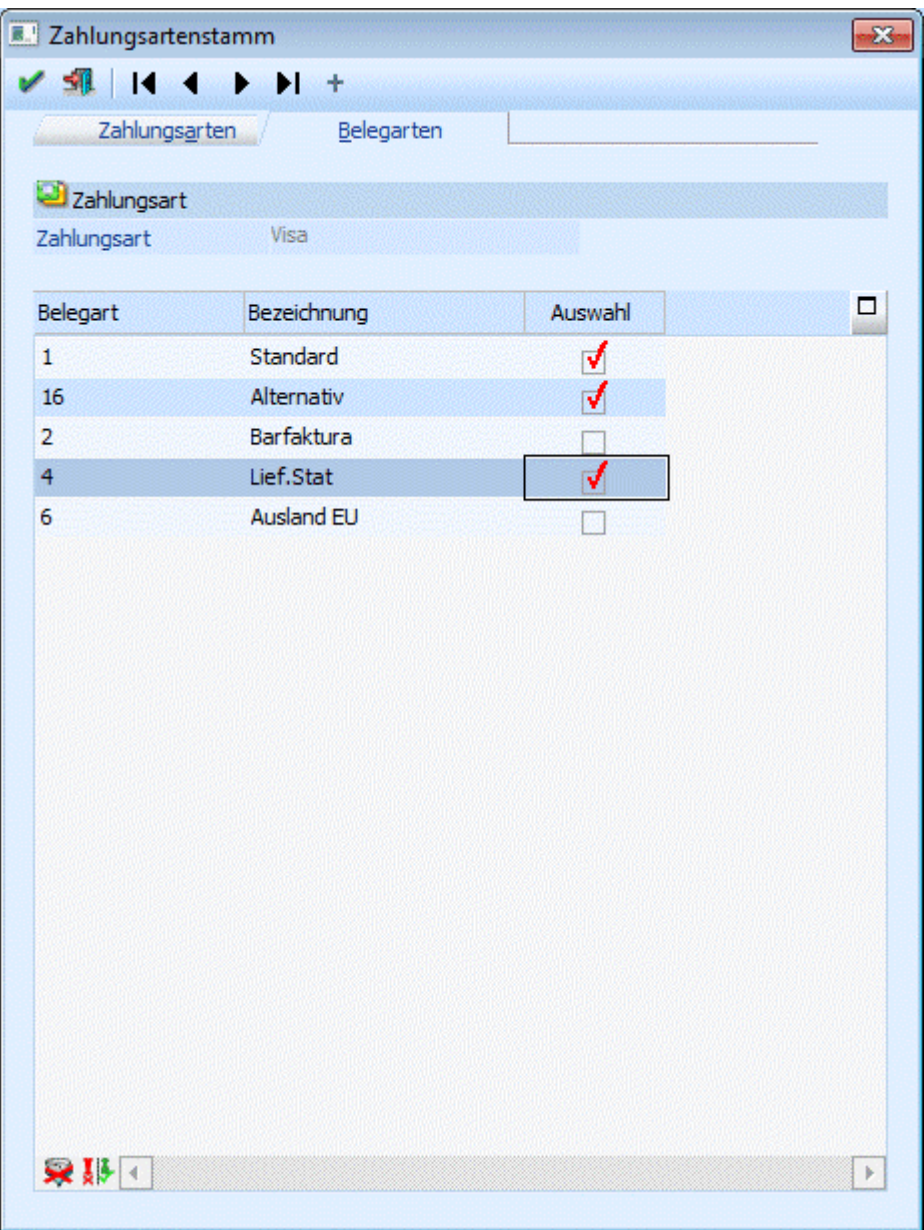

#### ¾ **Auswahl**

Durch Setzen des Häkchens in der Spalte Auswahl kann definiert werden, für welche Belegarten die Zahlungsart erlaubt ist.

# **2.61. Artikelgruppen**

Artikelgruppen fassen Einzelartikel zusammen. Auf diese Weise können Sie eine Reihe von Artikel mit denselben Eigenschaften ausstatten, bzw. einen Artikelbereich leicht auswerten (z.B. Verkaufsstatistik) oder pflegen (z.B. Preiswartung).

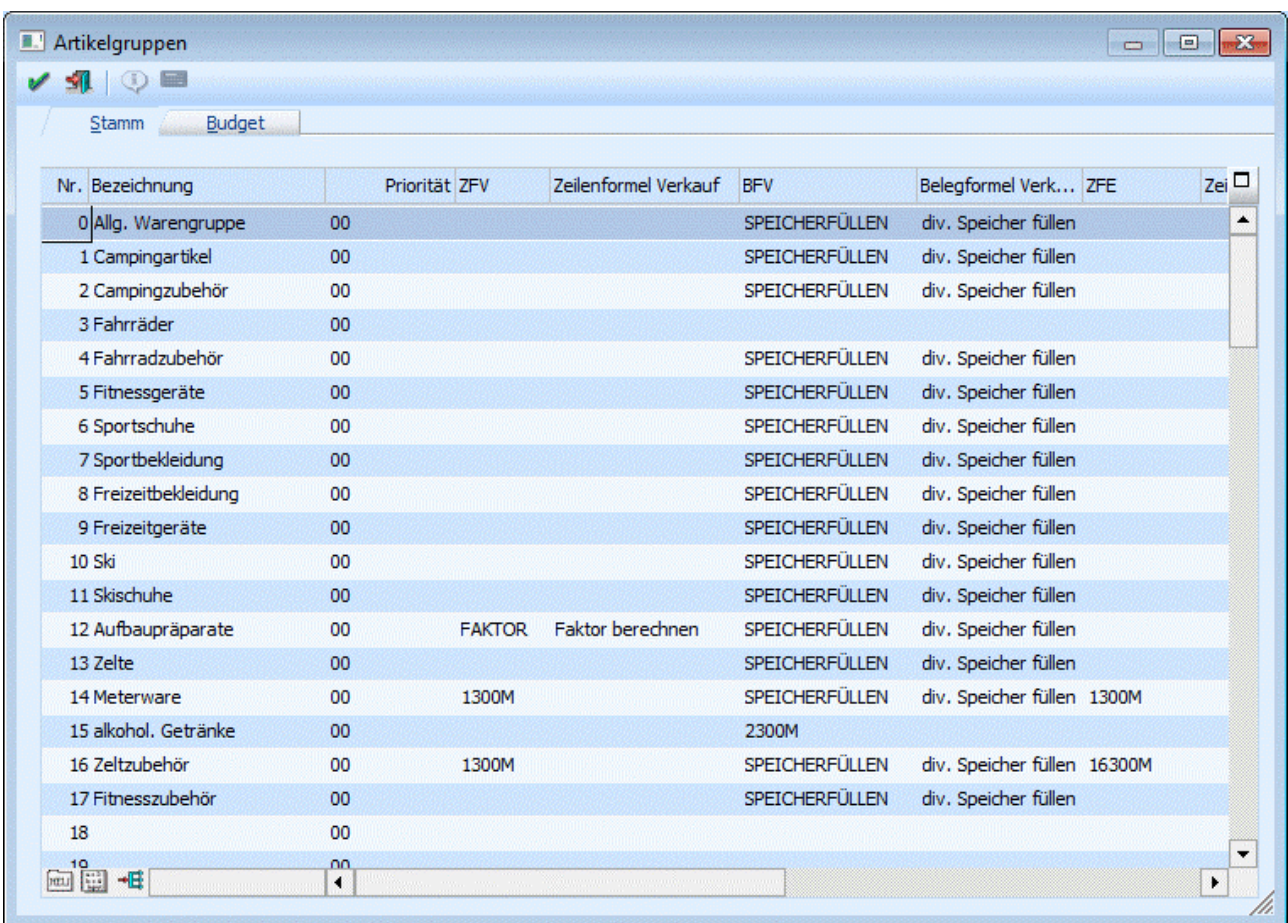

Im Feld Gruppe im Artikelstamm können Sie einen Artikel einer Artikelgruppe zuordnen. Sie können max. 99 Artikelgruppen anlegen.

Artikelgruppen werden im Menüpunkt

- **Stammdaten**
- **Gruppenanlage**
- **Artikelgruppen**
- **oder Schnellaufruf STRG + G**

angelegt und gewartet.

#### **Beschreibung der Eingabefelder:**

#### ¾ **Gruppennummer**

Die Gruppennummer ist numerisch. Die Zahlen 0-99 stehen Ihnen zu Verfügung.

#### ¾ **Bezeichnung**

Die Gruppenbezeichnung ist 20stellig und alphanumerisch. Geben Sie eine Bezeichnung für die jeweilige Gruppe ein.

#### ¾ **Priorität**

Für jeden Artikelgruppe kann ein Berechtigungsprofil vergeben werden. Wenn der Anwender eine Artikelgruppe aufruft, wird geprüft, ob der Anwender einer Benutzergruppe zugeordnet wurde, welche in dem jeweiligen Profil enthalten ist und ob somit eine Bearbeitung erlaubt wäre (nähere Informationen entnehmen Sie bitte dem WINLine ADMIN - Handbuch).

### **Hinweis**

Benutzern des Typs "Administrator" oder mit der Administratorenberechtigung "Benutzeradministrator" steht in der Auswahlbox der Punkt ">> Neues Profil" zur Verfügung. Über die Anwahl dieses Eintrags kann in der Folge ein neues Berechtigungsprofil angelegt werden..

#### ¾ **ZFV - Zeilenformel Verkauf**

Eingabe der Formel für den Verkauf. Diese Formel wird nur dann verwendet, wenn ein Beleg in den Belegstufen 1 (Angebot) bis 4 (Faktura) bearbeitet wird. Im nebenstehenden Feld ist die Bezeichnung der Formel sichtbar. Vergessen Sie nach Eingabe und Speichern der Formel nicht, auch noch die Artikelgruppe zu speichern. Durch Drücken der F9-Taste kann nach allen bereits angelegten Formeln gesucht werden. Die Formel selbst kann durch Anklicken des FORMEL EDITIEREN-Buttons bearbeitet werden.

#### ¾ **BFV - Belegformel Verkauf**

Eingabe einer Formel, die über den gesamten Beleg rechnet, z.B. Errechnung der Packstoffsummen, die in die entsprechenden Summenvariablen gerechnet werden und am Ende des Beleges in Form eines zusätzlichen Artikels abgerufen werden. Diese Formel wird nur dann verwendet, wenn ein Beleg in den Belegstufen 1 (Angebot) bis 4 (Faktura) bearbeitet wird. Im Feld daneben wird die Bezeichnung der Formel angezeigt. Durch Drücken der F9-Taste kann nach allen bereits angelegten Formeln gesucht werden. Die Formel selbst kann durch Anklicken des FORMEL EDITIEREN-Buttons bearbeitet werden.

#### ¾ **ZFE - Zeilenformel Einkauf**

Eingabe der Formel für den Einkauf. Diese Formel wird nur dann verwendet, wenn ein Beleg in den Belegstufen 5 (L.Anfrage) bis 8 (L.Faktura) bearbeitet wird. Im nebenstehenden Feld ist die Bezeichnung der Formel sichtbar. Vergessen Sie nach Eingabe und Speichern der Formel nicht, auch noch die Artikelgruppe zu speichern. Durch Drücken der F9-Taste kann nach allen bereits angelegten Formeln gesucht werden. Die Formel selbst kann durch Anklicken des FORMEL EDITIEREN-Buttons bearbeitet werden.

#### ¾ **BFE - Belegformel Einkauf**

Eingabe einer Formel, die über den gesamten Beleg rechnet, z.B. Errechnung der Packstoffsummen, die in die entsprechenden Summenvariablen gerechnet werden und am Ende des Beleges in Form eines zusätzlichen Artikels abgerufen werden. Diese Formel wird nur dann verwendet, wenn ein Beleg in den Belegstufen 5 (L.Anfrage) bis 8 (L.Faktura) bearbeitet wird. Im Feld daneben wird die Bezeichnung der Formel angezeigt. Durch Drücken der F9-Taste kann nach allen bereits angelegten Formeln gesucht werden. Die Formel selbst kann durch Anklicken des FORMEL EDITIEREN-Buttons bearbeitet werden.

Nähere Information zur Formelgestaltung entnehmen Sie bitte den Kapiteln "Formel-Fenster", "Formel Erstellen", "Formelstamm" und "Formelfunktionen der WINLine FAKT"

#### ¾ **Bezugsnebenkosten (BNK)**

Hinterlegen Sie hier die Bezugsnebenkosten in Prozent. Die Bezugsnebenkosten werden vom EK-Preis ausgehend berechnet und bei der Zubuchung ins Lager automatisch dem Lagerwert zugerechnet - und erhöhen somit den Einstandspreis im Lager

#### ¾ **Nachkommastellen**

Komma: Nachkommastellen für die Menge

Komma 2: Nachkommastellen für die "Menge2" Hinterlegen Sie hier, mit wie vielen Nachkommastellen bei den Mengen gearbeitet werden soll (max. 4

# Nachkommastellen). Das gilt auch für die Funktion der "Menge 2" (siehe [Artikel - Preise\)](#page-35-0)

#### ¾ **Rabattsperre**

Aktivieren Sie diese Option, um die Summenrabattberechnung für diese Artikelgruppe zu unterbinden.

#### ¾ **Skontosperre**

Aktivieren Sie diese Option, um diese Artikelgruppe aus der Bildung der Skontobasis zu entfernen.

#### ¾ **Rohertragssperre**

Im Programm WINLine START, Menüpunkt *Optionen/FAKT-Parameter* kann ein Mindestrohertrag und ein Sollrohertrag eingestellt werden. Pro Artikelgruppe kann definiert werden, was geschehen soll, wenn dieser Mindest- bzw. Sollwert unterschritten wird. Dabei stehen die Optionen

#### $\Box$  1 - Warnung Es erfolgt eine Meldung, der Bearbeiter kann die Erfassung der Belegzeile nach Bestätigung der Warnung fortsetzen.

#### 2 - Sperre Es erfolgt eine Meldung, der Bearbeiter kann die Erfassung der Belegzeile nach Bestätigung der Warnung nicht fortsetzen. Entweder wird eine andere Belegzeile erfasst, oder einer der Faktoren die den Rohertrag bestimmen (Einstandspreis, Verkaufspreis, Rabatte) wird editiert.

0 - Keine Prüfung

zur Verfügung.

Der Prozentsatz, der geprüft werden kann, kann auch optional über die Einstellungen im Vertreterstamm übersteuert werden.

#### ¾ **Preisnachkomma**

Hier kann eingestellt werden, wie viele Nachkommastellen beim Preis berücksichtigt werden sollen. Standardmäßig wird hier 2 vorgeschlagen, es können jedoch bis zu 6 Nachkommastellen gewählt werden.

#### **Hinweis:**

Wenn in der Artikelgruppe die Preisnachkommastellen verändert werden, gilt dies für alle Artikel, die diese Artikelgruppe hinterlegt haben. Wenn der Artikel mit einem Preis mit 4 Nachkommastellen angelegt wurde, so wird bei einer Änderung der Artikelgruppe auf z.B. 2 Nachkommastellen der Preis zwar mit weniger Nachkommastellen angezeigt, intern bleibt jedoch der ursprüngliche Preis erhalten (mit denen auch die Berechnungen durchgeführt werden). D.h. nach einer Umstellung müssen über die Preiswartung die Preise korrigiert werden.

Durch Anklicken des Zuweisen-Buttons können Artikelgruppen auf einfache Art und Weise bereits angelegten Artikel zugeordnet werden.

# **2.62. Formeln Erstellen**

Die Formel wird im Menüpunkt

- **Stammdaten**
- **Gruppenanlagen**
- **Artikelgruppen**

oder über

# **Stammdaten**

**Formelstamm** 

definiert und ermöglicht es, den Ablauf der Belegbearbeitung individuell zu gestalten. Eine Bearbeitung der Formeln ist nur dann notwendig, wenn mit der Standard Belegerfassung nicht das Auslangen gefunden wird; das wird nur in Ausnahmen der Fall sein.

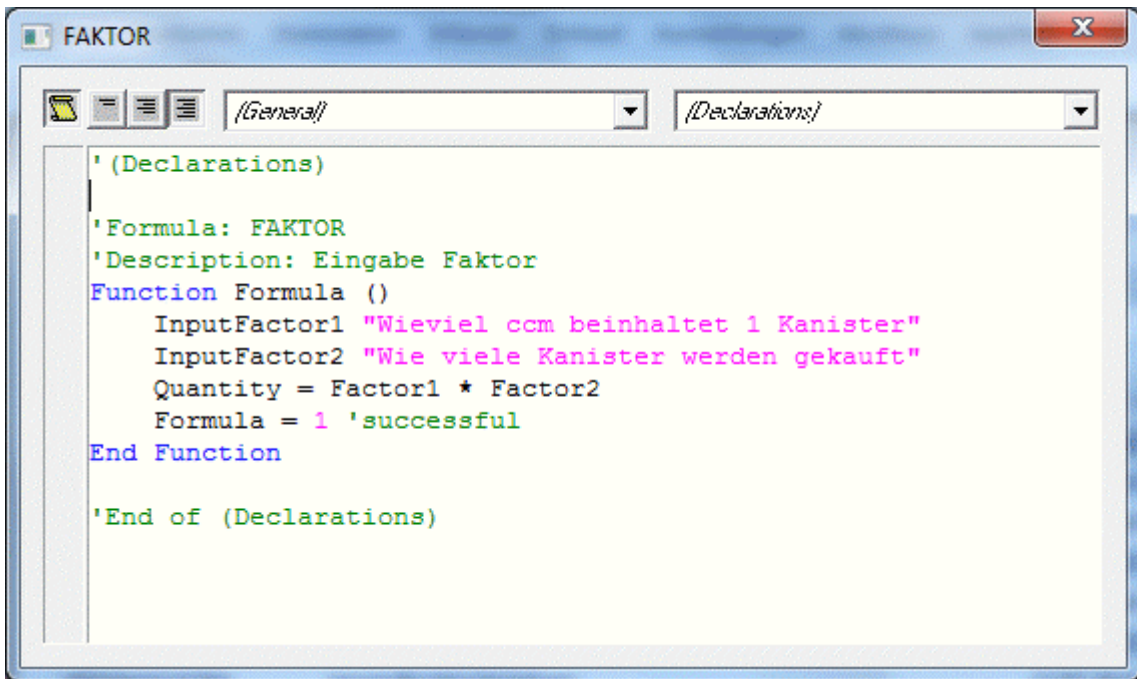

Mit Hilfe der Formel wird gesteuert

- welche zusätzlichen Eingabefelder in der Belegzeile (zum Beispiel für Aufmassberechnungen) zur Verfügung stehen
- welche Eingaben (Menge, Preis, etc.) vom Programm automatisch belegt werden
- $\square$  ob und wie gerundet wird
- ob Berechnungen von gewissen Ereignissen abhängig sein sollen
- $\square$  u.v.a. ...

Die Formel kann durch Anwählen der Lupe in den Feldern ZFV (= Zeilenformel Verkauf), BFV (= Belegformel Verkauf), ZFE (= Zeilenformel Einkauf) und BFE (= Belegformel Einkauf) hinterlegt werden.

Es können pro Artikelgruppe bis zu vier Formeln hinterlegt werden.

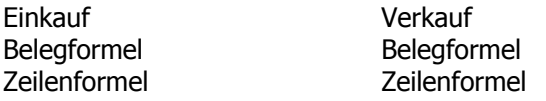

Formeln werden in der VB-Script-Sprache erfasst.

#### **Ad Zeilenformel:**

Eine Zeilenformel wird durch aktive Eingabe in der Belegerfassung mit Werten beschickt. Die Rechenoperationen der Zeilenformel bewegen sich auch nur innerhalb der aktiven Belegzeile.

#### **Beispiel:**

Ein Energy-Drink "FIT 1001" wird in Kanistern verkauft, die aber unterschiedliche Füllmengen haben können. Der Preis soll natürlich abhängig von der verkauften Flüssigkeit errechnet werden.

In der Belegerfassung soll also die Füllmenge der angebotenen Kanister sowie die Anzahl der Kanister eingebbar sein - um daraus die eigentliche Verkaufsmenge und damit den Gesamtbetrag der Zeile zu errechnen.

Anlage der Formel als ZEILENFORMEL in der Artikelgruppenanlage:

'(Declarations)

'Formula: 5300M 'Description: Function Formula () 'TODO: Add your formula code here InputFactor1 "Wieviele ccm beinhaltet 1 Kanister" InputFactor2 "Wieviele Kanister werden gekauft " Quantity = Factor1  $*$  Factor2 Formula = 1 'successful End Function

'End of (Declarations)

Wird der Artikel in der Belegerfassung aufgerufen, öffnet sich folgendes Fenster:

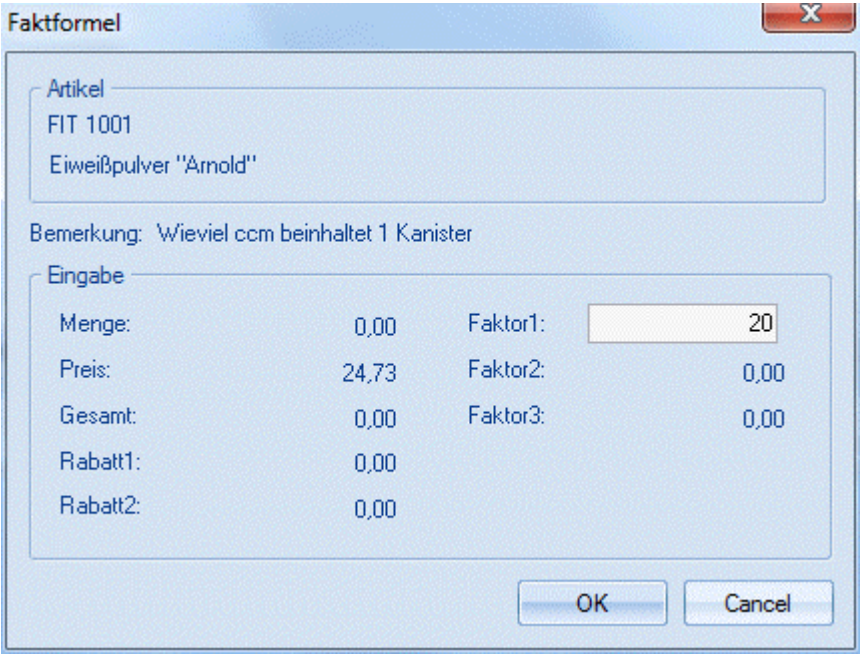

Nach Eingabe der ccm wird der Anwender nach der Menge der Kanister gefragt - und sobald diese eingegeben wurde, wird der Inhalt mit der Menge multipliziert und in das Eingabefeld "Menge" der Belegzeile abgestellt. Damit greift dann wieder die "normale" Logik der Belegerfassung, d.h. Menge \* Einzelpreis - Rabatte = Gesamt.

### **Ad Belegformel:**

Die Belegformel rechnet - im Gegensatz zur Zeilenformel - AUTOMATISCH zum Zeitpunkt des Rechnen und Druckens des Beleges über den gesamten Beleg. Hier ist keine Benutzereingabe mehr möglich (und natürlich auch nicht sinnvoll). Die Belegformel kann sehr effizient auch mit der Funktion des BelegEndmakros (hinterlegbar in der Belegartenverwaltung) kombinierbar, wodurch auch sehr komplexe Anforderungen voll automatisierbar werden.

### **Beispiel:**

Errechnen des Gesamtgewichtes der Lieferung - für jedes KG, das über eine Tonne hinausgeht, soll automatisch ein Zuschlag von 2,50 errechnet und natürlich auch gebucht werden.

Das Belegendmakro schießt den Artikel "Gewichtszuschlag am Ende des Beleges automatisch ein, die Belegformel errechnet den Zuschlag und beschickt damit den Gesamtwert dieser Artikelposition. Damit wird der Gewichtszuschlag nicht nur automatisch berechnet und im Beleg angedruckt, sondern erhöht auch den Rechnungsendbetrag und wird damit auch automatisch in der FIBU gebucht.

Detaillierte Beispiele erhalten Sie über die MESONIC Homepage auf Anfrage.

Die Syntax der Belegformel entspricht den Erläuterungen in den Kapiteln über die Zeilenformel.

Nähere Information zur Formelgestaltung entnehmen Sie bitte den Kapiteln "Formel-Fenster", "Formelstamm" und "Formelfunktionen der WINLine FAKT"

## **2.63. Artikelgruppen-Budget**

In der **WINLine** haben Sie die Möglichkeit für jede Artikelgruppe zwei Budgetwerte, sowohl mengen- als auch wertmäßig einzugeben.

#### ¾ **Istwerte berechnen**

Um die aktuellen Artikel(gruppen)umsätze angezeigt zu bekommen, können mittels Button "Istwerte berechnen" diese errechnet und angezeigt werden.

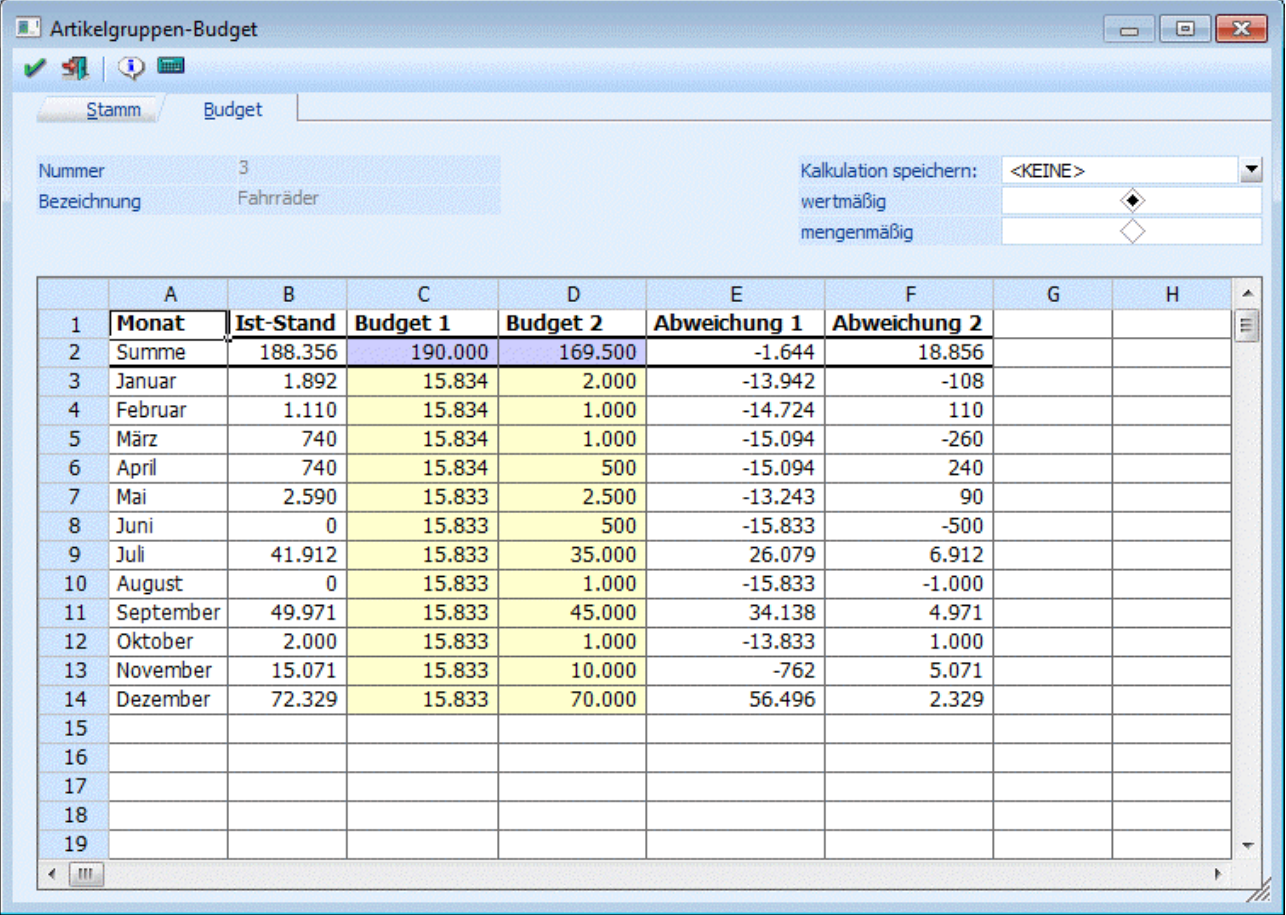

In den Spalten Budget I und Budget II können Sie zwei Budgetansätze hinterlegen, wobei die Eingabe der Budgetwerte global für das gesamte Jahr erfolgen kann (dabei würde der Jahreswert automatisch auf die

einzelnen Monate umgelegt werden. Nicht durch 12 teilbare Werte werden auf die Monate aufgeteilt, siehe Budget 2 der Abb.), oder jeder Monatswert manuell eingegeben werden kann. Werte mit Nachkommastellen werden sofort bei Eingabe auf ganze Zahlen gerundet.

In den nachfolgenden Spalten Abweichung I und Abweichung II wird die automatisch vom Programm berechnete Abweichung zwischen den IST-Werten und den Budgetansätzen ausgewiesen.

Grundsätzlich ist die Tabelle frei definierbar, d.h. es können selbsttätig Änderungen an der Berechnung der einzelnen Werte (ausgenommen der IST-Werte) vorgenommen werden. Es können auch neue Berechnungen hinzugefügt werden. Dazu gibt es die Möglichkeit, Kalkulationsschemata zu speichern.

#### ¾ **Kalkulation speichern:**

Der Eintrag <KEINE> kann überschrieben werden. Wird der neue Eintrag durch Drücken der RETURN-Taste bestätigt, dann wird die Meldung

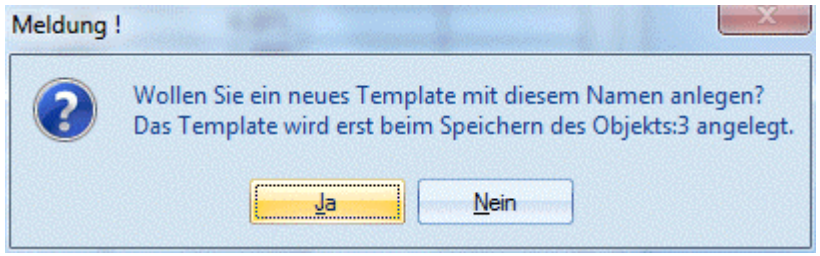

angezeigt. Wird diese mit JA bestätigt, wird ein neues Kalkulationsschema mit dem eingetragenen Namen gespeichert. Wird die Meldung mit NEIN bestätigt, gelangt man wieder in die Auswahllistbox zurück.

#### **Achtung:**

Das so hinterlegte Kalkulationsschema wird erst dann gespeichert, wenn auch die Artikelgruppe, die gerade bearbeitet wird, gespeichert wird.

Durch Anklicken des INFO-Buttons wird eine Übersicht mit allen erfassten und gebuchten Werte sowie den IST-Werten angezeigt. Dabei werden die Werte sowohl in Zahlen als auch grafisch dargestellt.

#### **Verarbeitungshinweise:**

Die Tabelle mit dem Kalkulationsschema funktioniert im Wesentlichen gleich, wie eine Excel-Tabelle. Nachfolgend werden einige Befehle aufgelistet, die in der Tabelle Anwendung finden können:

#### $\geq$  = SUM

Mit dem SUM-Befehl können beliebige Bereiche einer Tabelle addiert werden.

### **Beispiele:**

#### $\geq$  =SUM(A1+A2)

Addiert die Felder A1 und A2

#### ¾ **=SUM(A1..A5)**

Addiert die Felder A1 bis A5

#### ¾ **=**

```
Mit dem = Zeichen wird symbolisiert, dass eine Rechenoperation folgt. Dabei können alle 
Grundrechnungsarten (+ - * /)verwendet werden. Dabei kann sowohl mit Spalten als auch mit fixen Werten 
gerechnet werden.
```
### **Beispiele**

```
> = (A1 / A2)
```
Der Wert von A1 wird durch den Wert von A2 dividiert.

### $\triangleright$  =(A3 \* 5)

Der Wert A3 wird mit 5 multipliziert.

# **2.64. Artikelgruppen Match**

Wenn Sie auf die kleine Lupe neben dem Artikelgruppen-Feld oder F9 drücken, erhalten Sie eine Liste der angelegten Artikelgruppen. Übernehmen Sie die gewünschte Artikelgruppe in das Eingabefeld, indem Sie sie mit der Maus oder den Cursor-Tasten markieren und RETURN drücken.

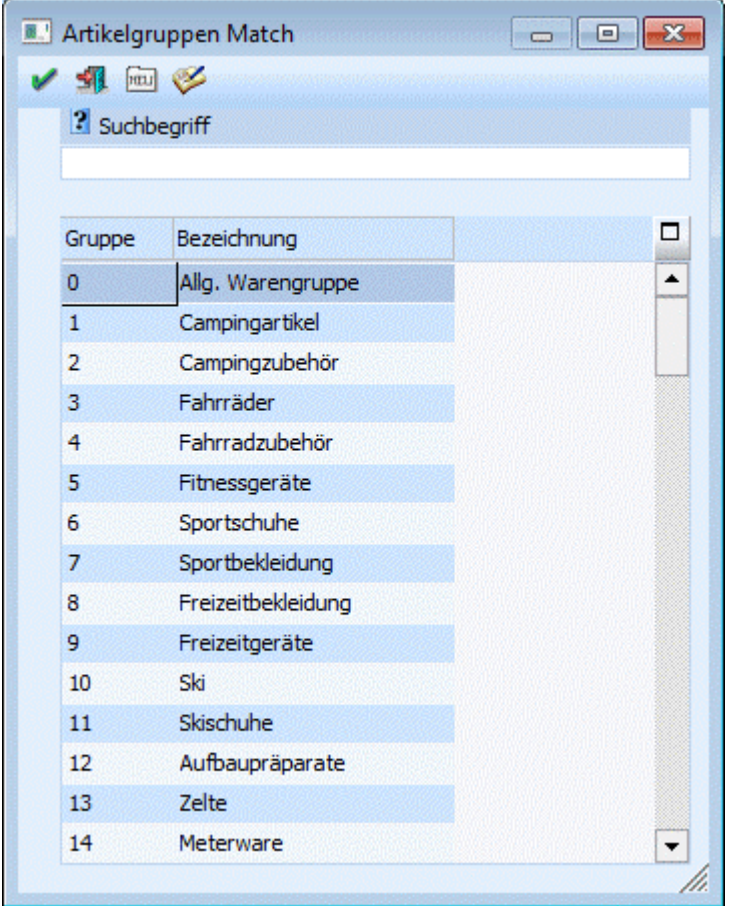

Durch Drücken der ESC-Taste wird das Fenster geschlossen.

# $[\overline{\text{mu}}]$

Durch Anklicken des NEUANLAGE-Buttons gelangt man direkt in das Fenster "Artikelgruppen", wo neue Artikelgruppen angelegt werden können.

# V

Durch Anklicken des EDITIEREN-Buttons kann die in der Tabelle aktivierte Artikelgruppe direkt in den Stammdaten editiert werden.

# **2.65. Artikeluntergruppen**

Im Menüpunkt

- **Stammdaten**
- **Gruppenanlage**
- **Artikeluntergruppen**

können Artikeluntergruppen angelegt werden. Artikeluntergruppen dienen zum einen als Auswertungskriterium für div. Listen und können zum anderen auch für die Preisgestaltung/Preisfindung herangezogen werden.

Die Artikeluntergruppen können in fünf Ebenen unterteilt werden. Um eine neue Artikeluntergruppe anzulegen, aktivieren Sie die **Neueingabe** und geben Sie eine **max. 5stellige** Artikeluntergruppennummer (wird die vom Programm vorgeschlagene Artikeluntergruppennummer akzeptiert, wählen Sie einfach die ENTER-Taste an) ein.

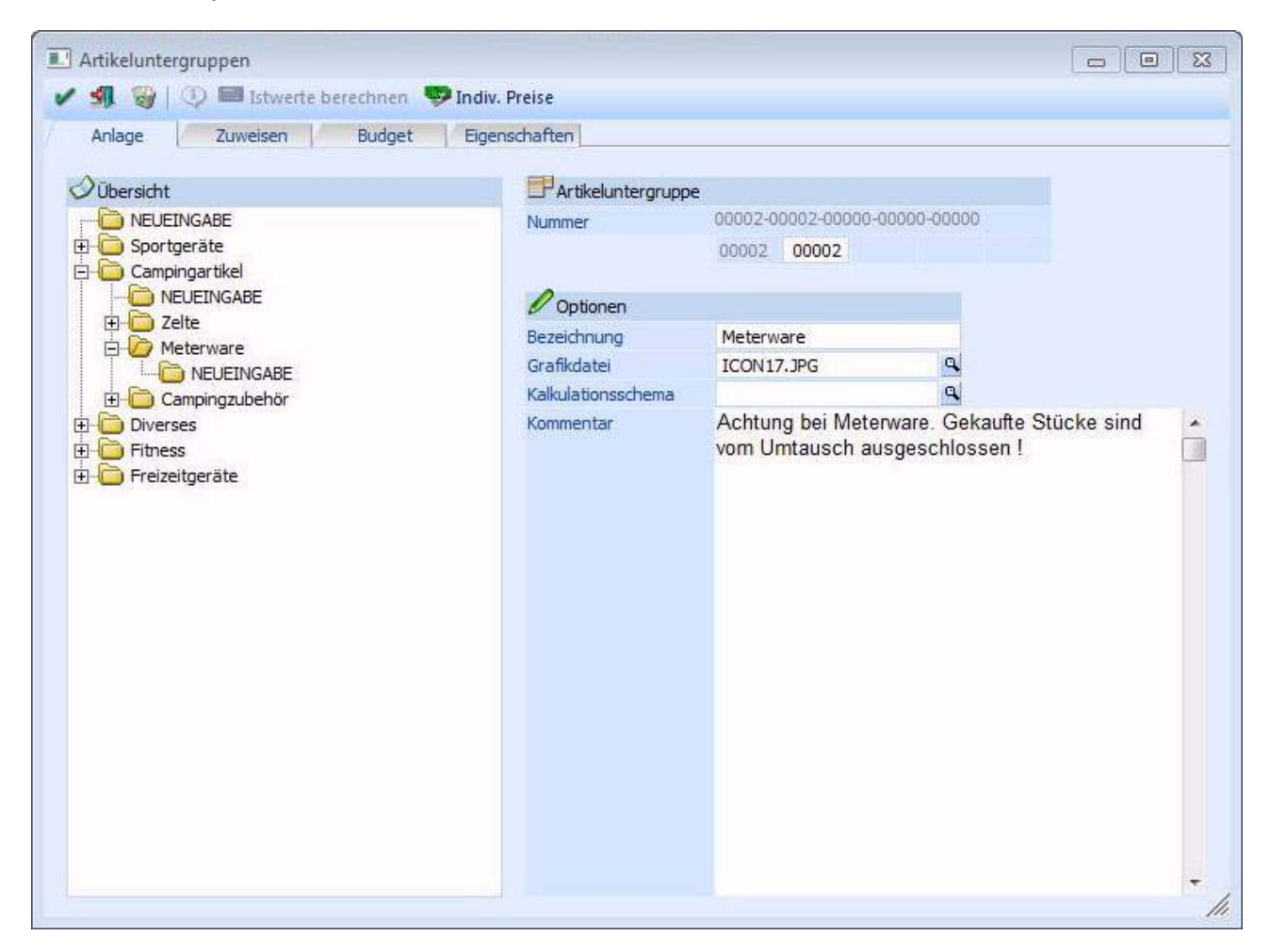

Die Artikeluntergruppen können in bis zu **5 Ebenen** gegliedert werden.

Beim Öffnen des Menüpunktes werden alle Artikeluntergruppen der 1. Ebene dargestellt. Wird vor der entsprechenden Artikeluntergruppe ein +-Symbol angezeigt, weist das darauf hin, dass zwischen dieser Artikeluntergruppe und der nächsten mit der Ebene 1 mit der Ebene 2 angelegt sind. Wenn der Eintrag markiert ist, können alle Einträge der 2. Ebene angezeigt werden.

Dazu kann auch mit der Maus das +-Symbol angewählt werden. Durch Drücken der +-Taste am Ziffernblock werden alle untergeordneten Einträge, auch die der 3. Ebene - falls vorhanden - angezeigt.

Das gleiche Prinzip gilt auch für die Artikeluntergruppen der Ebene 2. Wenn davor ein +-Symbol steht, befinden sich "darunter" Artikeluntergruppen mit der Ebene 3, usw.

**WINLine®** FAKT **MESONIC © 2012** 

Wenn eine Artikeluntergruppe mit untergeordneten Stufen "geöffnet" wurde, wird dies mit dem - -Symbol versehen. Wird das Zeichen mit der Maus angewählt bzw. durch Drücken der - Taste am Ziffernblock, werden alle untergeordneten Ebenen geschlossen - es wird nur mehr die aktive Artikeluntergruppen angezeigt.

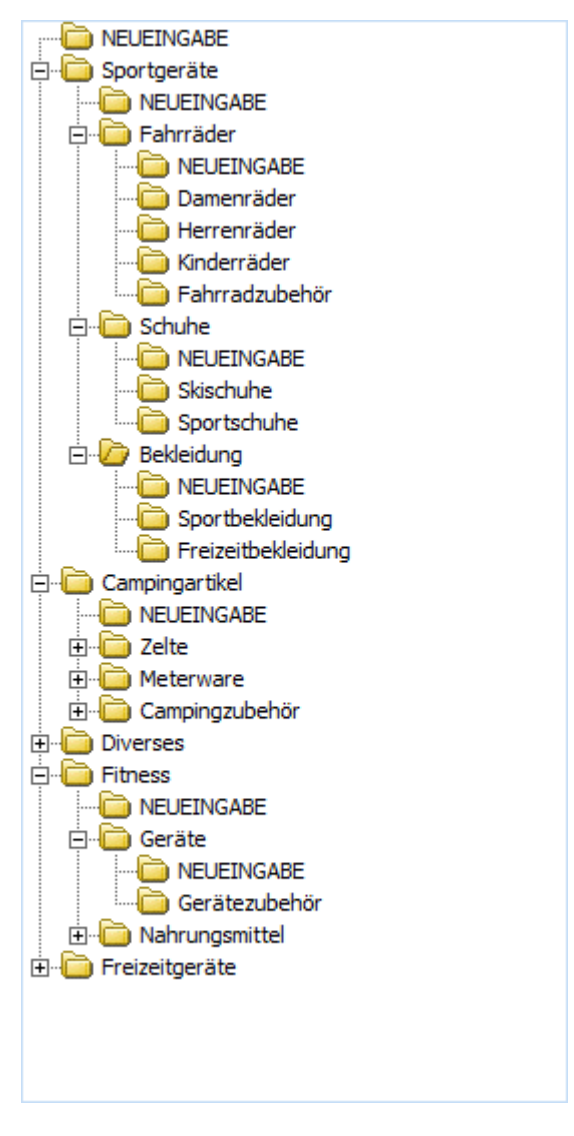

#### ¾ **Bezeichnung**

Eingabe einer bis zu 25-stelligen Bezeichnung.

#### ¾ **Grafikdatei**

Hinterlegung einer Grafik. In der WEB Edition wird diese Grafik bei der Artikelinfo und bei den Artikellisten (Aktionen, Top Produkte, Schnäppchen) verwendet, wenn beim betroffenen Artikel keine Grafik hinterlegt ist.

#### ¾ **Kalkulationsschema**

Optionale Vorbelegung eines Kalkulationsschemas. Bei den Artikeln mit dieser Untergruppe wird das hier hinterlegte Schema bei einer Preiskalkulation im Artikelstamm vorgeschlagen.

#### ¾ **Kommentar**

Eingabe eines Kommentartextes, der auf den div. Auswertungen mitangedruckt werden kann.

#### ¾ **Speichern Button**

Durch Anklicken des SPEICHERN-Buttons wird die bearbeitete Artikeluntergruppe gespeichert.

#### ¾ **Löschen Button**

Durch Anklicken des LÖSCHEN-Buttons wird die aktive Artikeluntergruppe gelöscht.

# $\triangleright$   $\frac{1}{2}$  Indiv. Preise

Durch Klicken des Buttons Indiv. Preise kann für die Artikelgruppe ein Preis bzw. sinnvoller ein Rabatt vergeben werden. (Nähere Informationen entnehmen Sie bitte dem Kapitel "Individuelle Preise")

### **2.66. Artikeluntergruppenwartung**

Nach Anlage der Artikeluntergruppen können die Artikel den Untergruppen zugewiesen werden. Das Zuweisen der Artikel erfolgt im Register "Zuweisen".

Wählen Sie zunächst eine Untergruppe aus, der Sie Artikeln zuordnen wollen. Die aktivierte Untergruppe wird durch den geöffneten Ordner symbolisiert.

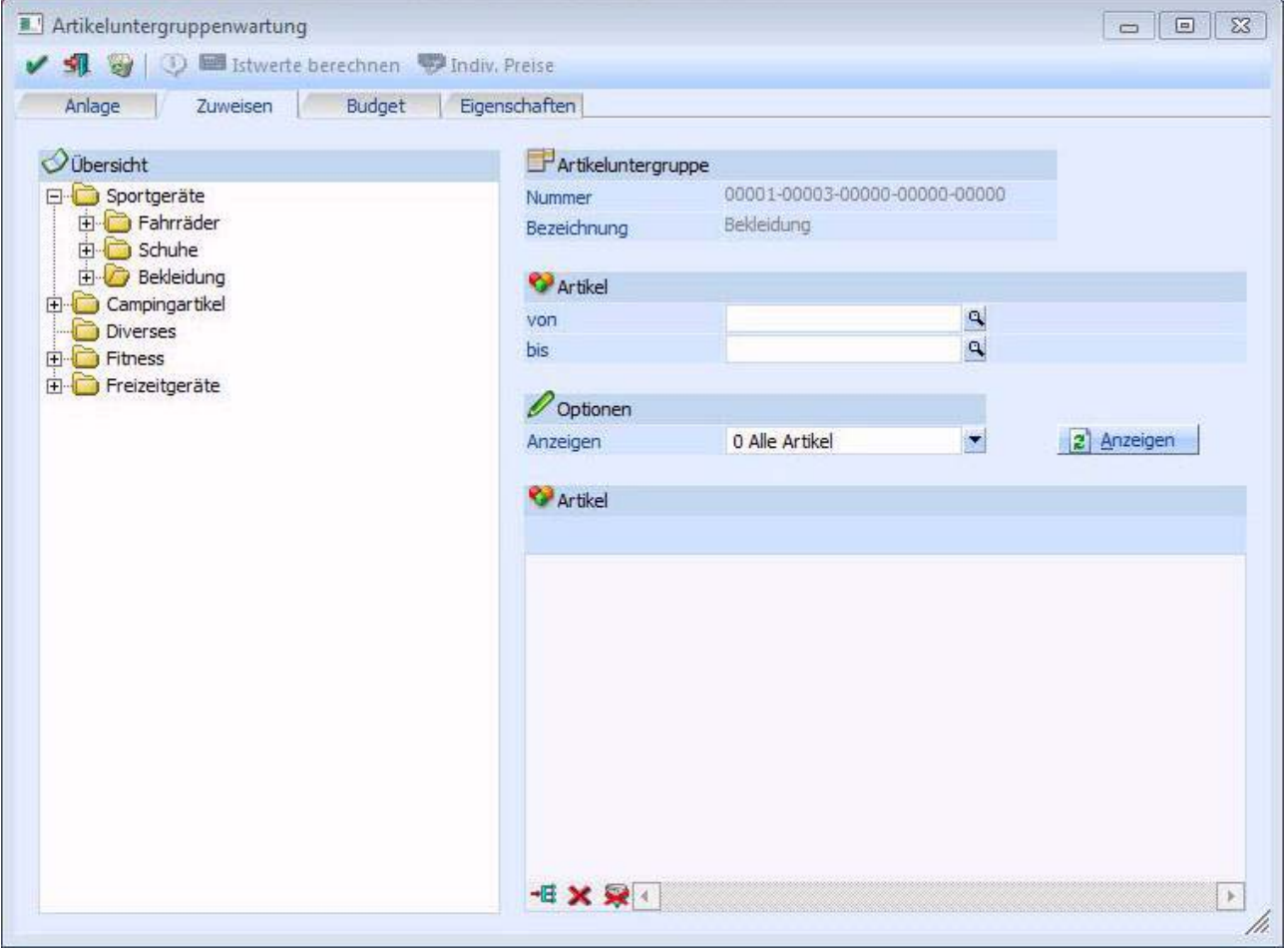

Im rechten Teil des Fensters haben Sie zwei Anzeigefelder, die die Nummer und Bezeichnung der soeben gewählten Artikeluntergruppe zur Kontrolle anzeigen.

### ¾ **Artikelnummer von - bis**

Geben Sie die Artikelnummer von - bis ein, wenn Sie einen bestimmten Nummernkreis einer Artikeluntergruppe zuordnen wollen. Bleiben die beiden Felder leer, so wird bei der Artikelauswahl keine Einschränkung gemacht.

#### **Optionen**

#### ¾ **0 Alle Artikel**

Wird die Option "Alle Artikel" ausgewählt, werden alle Artikel aufgelistet, gleichgültig, ob sie bereits einer Artikeluntergruppe zugeordnet wurden oder nicht.

#### ¾ **1 Alle Artikel einer anderen Untergruppe**

Wird diese Option ausgewählt, werden alle Artikel aufgelistet, die bereits einer Artikeluntergruppe zugeordnet wurden; jedoch nicht der Aktuellen.

#### ¾ **2 nur Artikel der aktuellen Untergruppe**

Wird diese Option gewählt, werden alle Artikel aufgelistet, die der aktuell ausgewählten Artikeluntergruppe zugeordnet sind.

#### ¾ **Anzeigen**

Nach Anwählen werden alle Artikel lt. Einschränkung aufgelistet.

Um die Artikel einer Artikeluntergruppe zuzuordnen, muss in der Tabelle die Checkbox vor dem jeweiligen Artikel aktiviert werden.

# ¾ **Alle Artikel ohne Zuordnung selektieren**

Um alle aufgelisteten Artikel der Artikeluntergruppe zuzuordnen, wählen Sie den "Zuweisen"-Button an; dadurch werden alle aufgelisteten Artikel aktiviert, und zugeordnet.

### ¾ **Keine Artikel selektieren**

Wird der "Keine"-Button angewählt, werden alle selektierten Artikel der Liste wieder deaktiviert.

# ¾ **Alle Artikel selektieren**

Beim Drücken dieses Buttons werden alle Artikel in der Tabelle selektiert.

# ¾ **Speichern**

Durch Anwählen des Speichern-Buttons, werden die Artikeluntergruppen-Zuordnungen gespeichert und die Tabelle wird wieder geleert.

# ¾ **Ende**

Durch Drücken des "Ende"-Buttons verlassen Sie die Artikeluntergruppen-Zuweisung, Änderungen werden dabei nicht gespeichert.

## **2.67. Artikeluntergruppen Match**

Im Feld "Suchbegriff" kann nach Artikeluntergruppen gesucht werden.

Durch Drücken der RETURN-Taste werden alle vorhandenen Artikeluntergruppen bzw. lt. Einschränkungen im Suchbegriff angezeigt. Durch einen Doppelklick auf den gewünschten Eintrag kann die Artikeluntergruppe in das Eingabefeld übernommen werden.

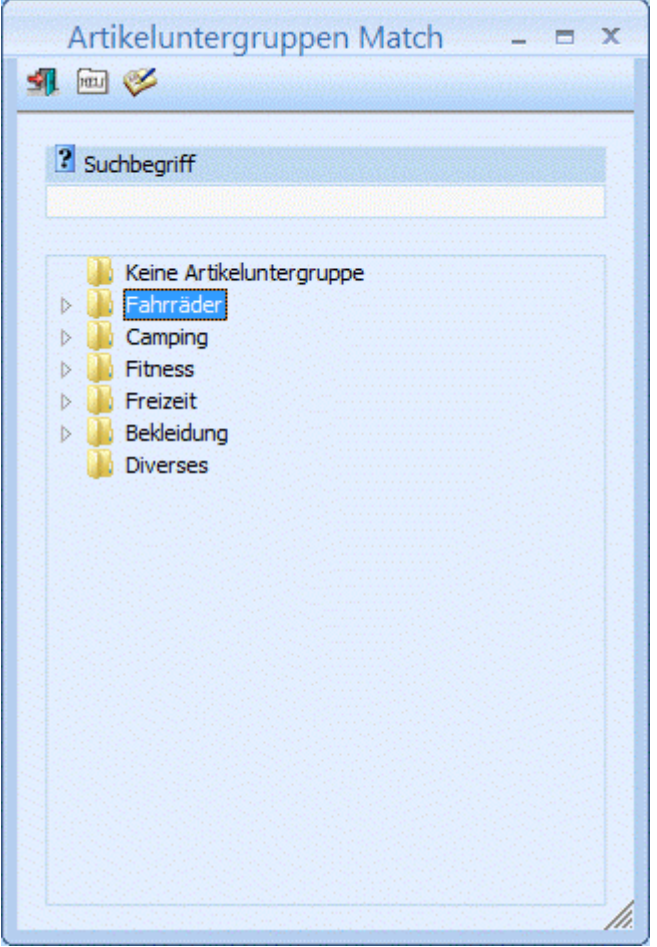

Wird der Artikeluntergruppenmatchcode aus einem bereits befüllten Artikeluntergruppenfeld aufgerufen, so wird dieser Wert in den Artikeluntergruppenmatch übernommen. Angezeigt werden jedoch alle vorhandenen Artikeluntergruppen wobei der "aktuelle" Wert entsprechend hervorgehoben wird.

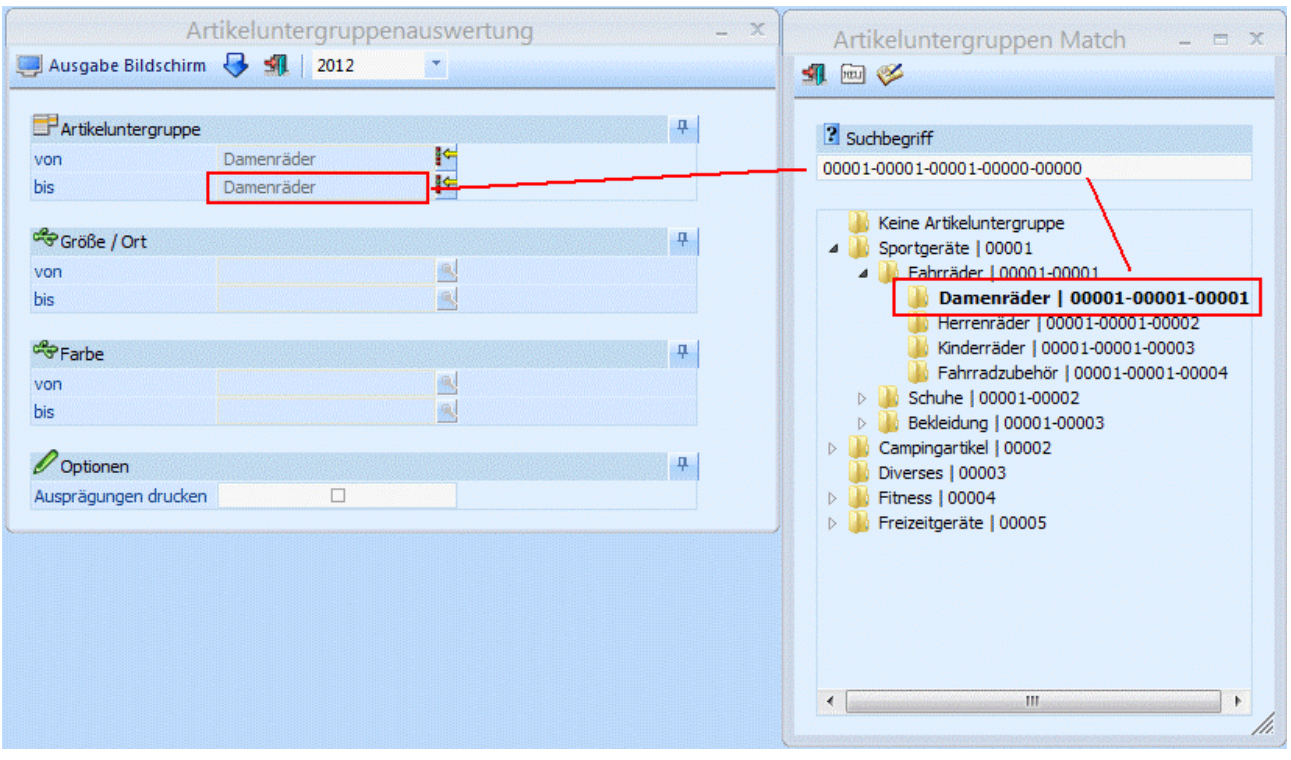

园

Durch Anklicken des NEUANLAGE-Buttons gelangt man direkt in das Fenster "Artikeluntergruppen", wo neue Artikeluntergruppen angelegt werden können.

# V

Durch Anklicken des EDITIEREN-Buttons kann die in der Tabelle aktivierte Artikeluntergruppe direkt in den Stammdaten editiert werden.

## **2.68. Artikeluntergruppen Budget**

Durch Anklicken des Registers BUDGET können Sie für jede Artikeluntergruppe bis zu vier Budgetansätze hinterlegen. In der WINLine haben Sie die Möglichkeit das Budget mengen- und wertmäßig zu erfassen.

In den Spalten Budget I und Budget II können Sie zwei Budgetansätze hinterlegen, wobei die Eingabe der Budgetwerte global für das gesamte Jahr erfolgen kann (dabei würde der Jahreswert automatisch auf die einzelnen Monate umgelegt werden. Nicht durch 12 teilbare Werte werden auf die Monate aufgeteilt, siehe Budget 2 der Abb.), oder jeder Monatswert manuell eingegeben werden kann. Werte mit Nachkommastellen werden sofort bei Eingabe auf ganze Zahlen gerundet.

In den nachfolgenden Spalten Abweichung I und Abweichung II wird die automatisch vom Programm berechnete Abweichung zwischen den IST-Werten und den Budgetansätzen ausgewiesen.

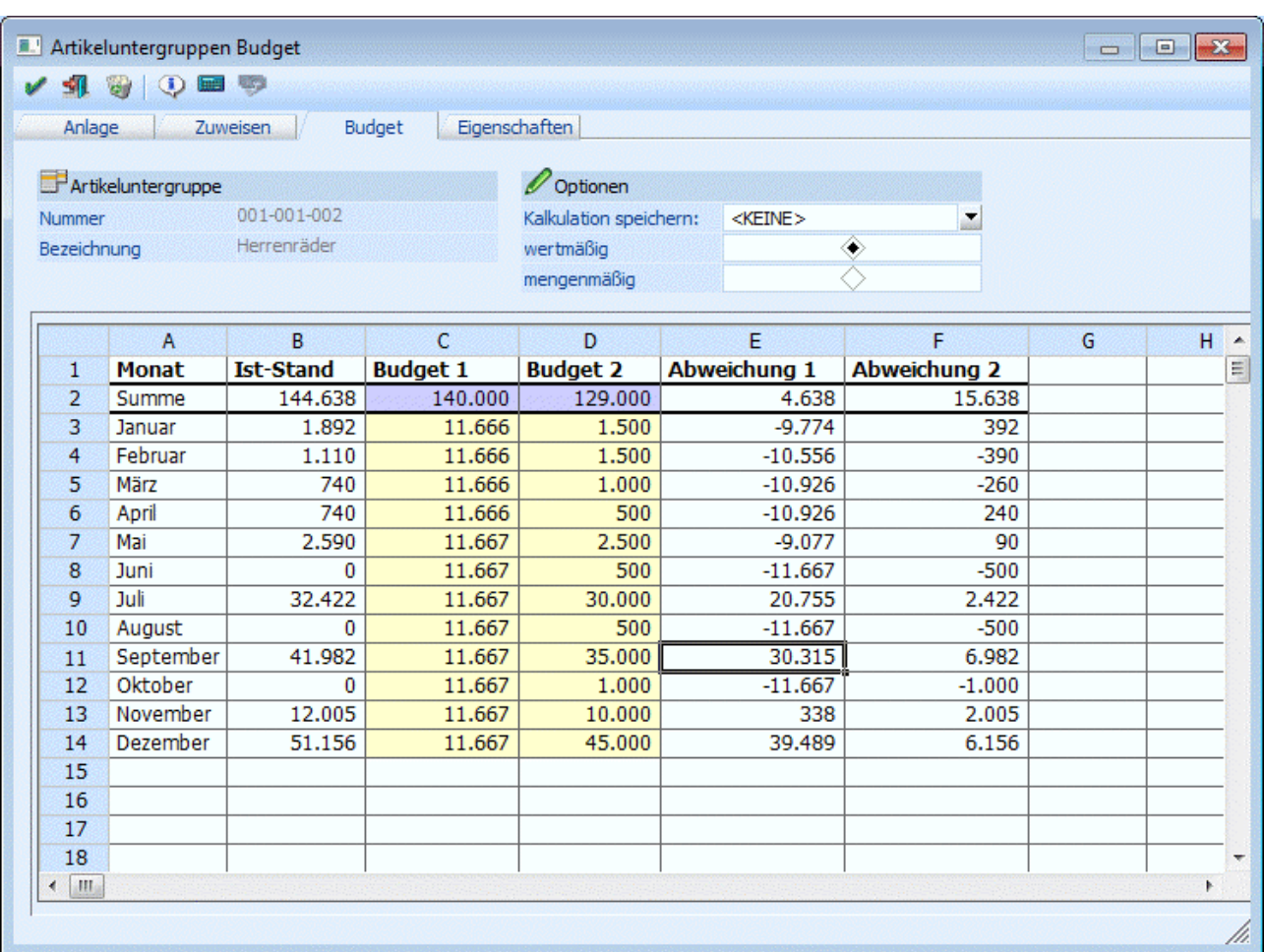

### ¾ **Istwerte berechnen**

Durch Anklicken des Istwerte berechnen-Buttons werden die bestehenden Werte der Artikeluntergruppe errechnet.

#### ¾ **Info-Button**

Durch Anklicken des INFO-Buttons wird eine Übersicht mit allen erfassten und gebuchten Werte sowie den IST-Werten angezeigt. Dabei werden die Werte sowohl in Zahlen als auch grafisch dargestellt.

Grundsätzlich ist die Tabelle frei definierbar, d.h. es können selbsttätig Änderungen an der Berechnung der einzelnen Werte (ausgenommen der IST-Werte) vorgenommen werden. Es können auch neue Berechnungen hinzugefügt werden. Dazu gibt es die Möglichkeit, Kalkulationsschemata zu speichern.

#### ¾ **Kalkulation speichern:**

Der Eintrag <KEINE> kann überschrieben werden. Wird der neue Eintrag durch Drücken der RETURN-Taste bestätigt, dann wird die Meldung

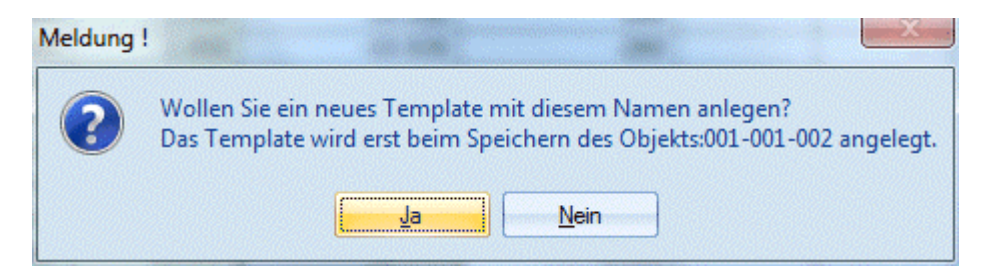

angezeigt. Wird diese mit JA bestätigt, wird ein neues Kalkulationsschema mit dem eingetragenen Namen gespeichert. Wird die Meldung mit NEIN bestätigt, gelangt man wieder in die Auswahllistbox zurück.

#### **Achtung**

Das so hinterlegte Kalkulationsschema wird erst dann gespeichert, wenn auch die Artikeluntergruppe, die gerade bearbeitet wird, gespeichert wird.

#### **Verarbeitungshinweise:**

Die Tabelle mit dem Kalkulationsschema funktioniert im Wesentlichen gleich, wie eine Excel-Tabelle. Nachfolgend werden einige Befehle aufgelistet, die in der Tabelle Anwendung finden können:

#### $\triangleright$  = SUM

Mit dem SUM-Befehl können beliebige Bereiche einer Tabelle addiert werden.

#### **Beispiele**

 $\triangleright$  **=SUM(A1+A2)** Addiert die Felder A1 und A2

 $\triangleright$  = SUM(A1..A5)

Addiert die Felder A1 bis A5

#### ¾ **=**

Mit dem = Zeichen wird symbolisiert, dass eine Rechenoperation folgt. Dabei können alle Grundrechnungsarten (+ - \* /)verwendet werden. Dabei kann sowohl mit Spalten als auch mit fixen Werten gerechnet werden.

#### **Beispiele**

 $> = (A1 / A2)$ 

Der Wert von A1 wird durch den Wert von A2 dividiert.

 $\geq$  =(A3  $*$  5)

Der Wert A3 wird mit 5 multipliziert.

# **2.69. Artikeluntergruppen Eigenschaften**

In diesem Register können Eigenschaften für die Artikeluntergruppen hinterlegt werden. Eigenschaften können ein Stammdatenobjekt näher beschreiben bzw. können über die Eigenschaften gewisse Optionen bei einem Objekt hinterlegt werden.

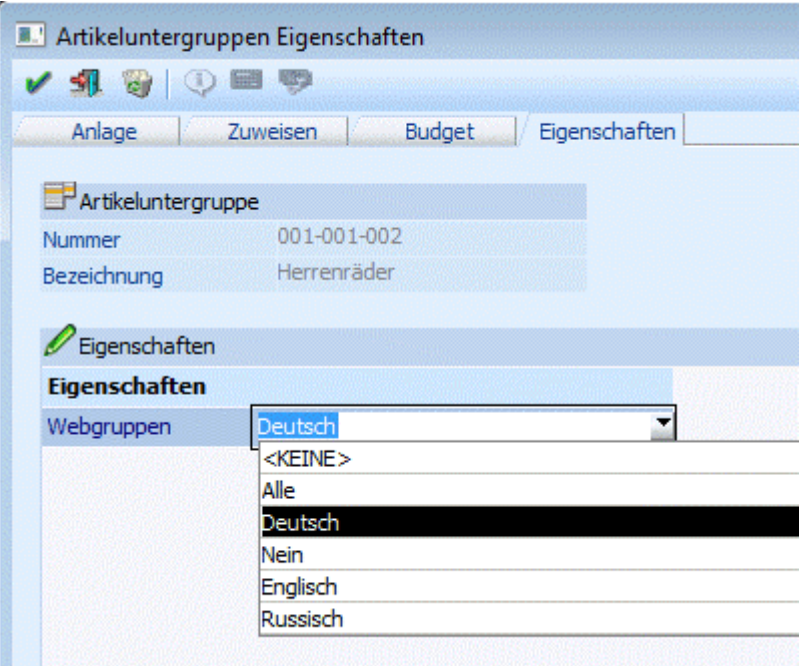

Die Definition der Eigenschaften (Führungstext, Typ, usw.) erfolgt im WINLine Start unter Optionen - Eigenschaften.

Im Filter kann auf die Eigenschaften einer Artikeluntergruppe zugegriffen werden. Nähere Informationen bezüglich des Filters finden Sie im Handbuch WINLine Allgemein.

Die Eigenschaft "Webgruppen" ist eine vordefinierte Eigenschaft. Diese wird für die WINLine WEB Edition benötigt. Wird bei der Artikeluntergruppe der Wert "Deutsch" hinterlegt, so wird die Artikeluntergruppe in der Baumstruktur in der WEB Edition in deutscher Sprache auch dargestellt. Wird aus der Auswahllistbox eine andere Sprache bzw. der Eintrag "Alle" gewählt, so steht die Artikeluntergruppe für die jeweilige Sprache (bzw. für alle Sprachen) zur Verfügung.

### ¾ **Eigenschaftenfilter (Tabelle)**

Durch Drücken des Buttons "Eigenschaftenfilter" (dieser Button bleibt gedrückt bis er erneut angewählt wird) werden nur mehr jene Eigenschaften angezeigt die auch mit einem Wert versehen sind.

### **2.70. Kunden-/Lieferantengruppen**

Die Kunden-/Lieferantengruppe dient

- als Auswertekennzeichen im Listgenerator WINLine LIST
- als Steuerung für kundengruppenspezifische Preise
- zur Definition, welche Belegarten pro Kunden-/Lieferantengruppe verwendet werden dürfen.

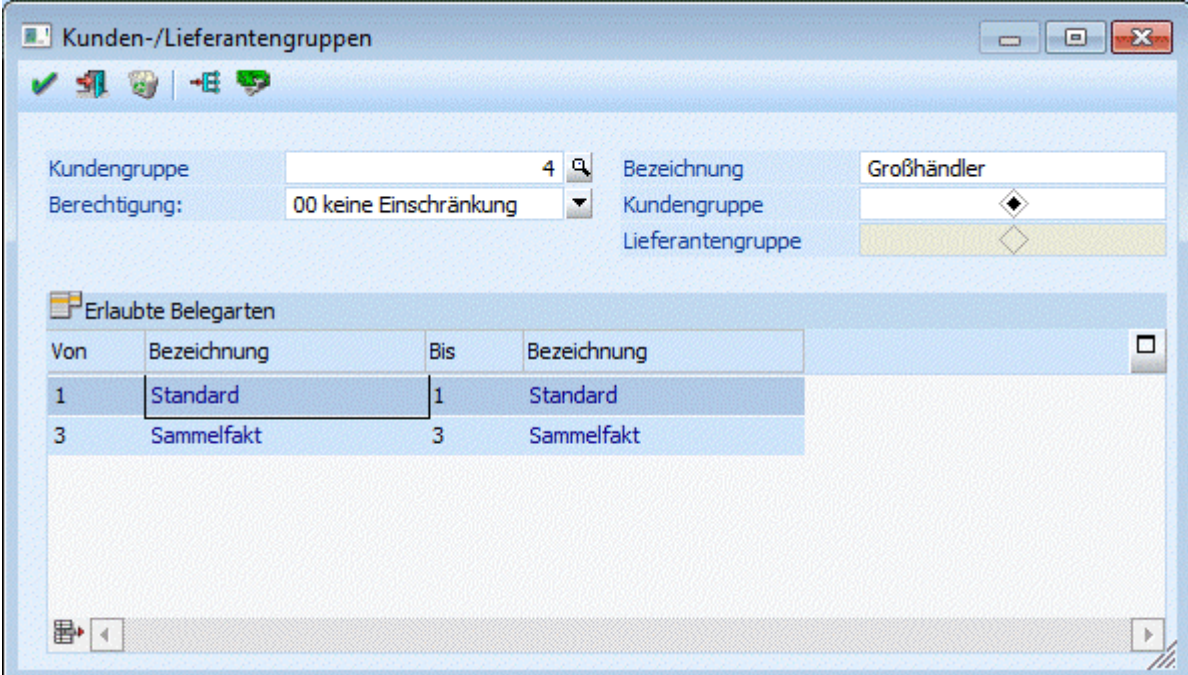

#### ¾ **Kundengruppe**

Geben Sie eine Kundengruppe zwischen 0 und 999 ein.

#### ¾ **Berechtigung**

Für jede Kunden- / Lieferantengruppe kann ein Berechtigungsprofil vergeben werden. Wenn der Anwender eine Gruppe aufruft, wird geprüft, ob der Anwender einer Benutzergruppe zugeordnet wurde, welche in dem jeweiligen Profil enthalten ist und ob somit eine Bearbeitung erlaubt wäre (nähere Informationen entnehmen Sie bitte dem WINLine ADMIN - Handbuch).

#### **Hinweis**

Benutzern des Typs "Administrator" oder mit der Administratorenberechtigung "Benutzeradministrator" steht in der Auswahlbox der Punkt ">> Neues Profil" zur Verfügung. Über die Anwahl dieses Eintrags kann in der Folge ein neues Berechtigungsprofil angelegt werden.

#### ¾ **Bezeichnung**

Geben Sie eine maximal 40stellige Bezeichnung der Kundengruppe ein.

#### ¾ **Kundengruppe/Lieferantengruppe**

Hier kann entschieden werden, ob es sich bei der Gruppe um eine Kundengruppe oder um eine Lieferantengruppe handelt. Wird bei einem Personenkonto eine Kunden-/Lieferantengruppe hinterlegt, wird geprüft, ob es sich bei Debitoren um eine Kundengruppe bzw. bei Kreditoren um eine Lieferantengruppe handelt.

#### ¾ **Erlaubte Belegarten**

In dieser Tabelle kann definiert werden, welche Belegarten für diese Kunden-/Lieferantengruppe verwendet werden darf. Dadurch kann gesteuert werden, dass für gewisse Kunden-/Lieferantengruppen bestimmte Artikel nicht erfasst werden dürfen.

In den Feldern "von" "bis" kann jeweils der Bereich der Belegarten eingegeben werden, der für diese Kunden-/Lieferantengruppe zulässig ist. Dabei kann die Tabelle beliebig lang werden.

Bleibt die Tabelle leer, so sind alle Belegarten für die Gruppe erlaubt!

**Buttons WINLine<sup>®</sup> FAKT MESONIC** © 2012

# ¾ **OK-Button**

Durch Drücken der F5-Taste werden die Eingaben gespeichert.

# ¾ **ENDE-Button**

Durch Drücken der ESC-Taste wird das Fenster geschlossen, alle vorgenommenen Eingaben werden nicht gespeichert.

# ¾ **Löschen-Button**

Durch Anklicken des Löschen-Buttons ""können Kunden-/Lieferantengruppen gelöscht werden. Voraussetzung dafür ist jedoch dass:

a) die Kundengruppe in keinem Personenkonto vorkommt

- b) für die Gruppe kein gruppenspezifischer Preis erfasst ist und
- c) für die Gruppe kein Kontrakt erfasst ist

# ¾ **Zuweisen-Button**

Durch Anklicken des Zuweisen-Buttons kann auf einfache Art und Weise eine Kunden-/Lieferantengruppe bestehenden Konten zugeordnet werden. (Siehe auch Kapitel [Zuweisung.](#page-433-0))

# ¾ **Indiv. Preise**

Durch Anklicken des "Indiv. Preise"-Buttons können individuelle Preise bzw. Rabatte für diese Kunden- /Lieferantengruppe hinterlegt werden. (Siehe auch Kapitel [Individuelle Preise.](#page-157-0))

# ¾ **Entfernen-Button**

Durch Anklicken des Entfernen-Buttons kann die gerade aktive Zeile aus der Tabelle "Erlaube Belegarten" gelöscht werden.

# **2.71. Kundengruppen Match**

Im diesem Matchcode-Fenster kann nach allen bereits angelegten Kundengruppen gesucht werden (F9). Kundengruppen können im Menüpunkt

- **Stammdaten**
- **Gruppenanlage**

#### **Kundengruppen**

angelegt werden.

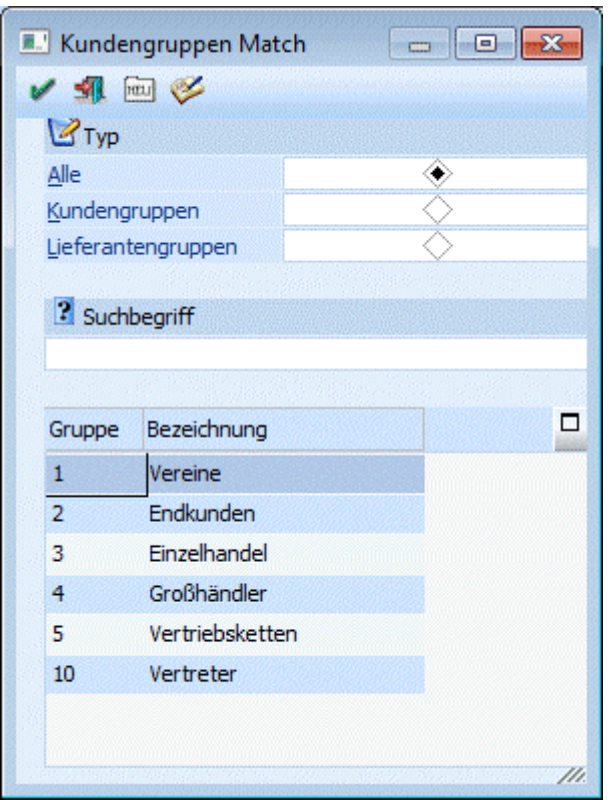

Je nachdem, in welchem Zusammenhang der Matchcode aufgerufen wird, werden auch nur gewisse Datenbereiche angezeigt:

Wird der Matchcode im Personenkontenstamm aufgerufen, werden je nachdem, welcher Kontentyp (Debitor oder Kreditor) gerade bearbeitet wird, nur Kundengruppen oder nur Lieferantengruppen angezeigt.

Wird der Matchcode im Fenster "Kunden-/Lieferantengruppen" aufgerufen, werden dort standardmäßig alle angelegten Gruppen angezeigt.

Über die Radiobuttons kann definiert werden, ob nur Kundengruppen, oder nur Lieferantengruppen angezeigt werden sollen.

Wenn Sie nach einem bestimmten Gruppen suchen wollen, geben Sie den Suchbegriff (bzw. einen Teil der Bezeichnung oder der Nummer) ein. Nach Bestätigen des Suchbegriffes (oder indem Sie einfach in die Tabelle klicken) erhalten Sie eine Liste jener Gruppen die dem Suchbegriff entsprechen. Übernehmen Sie die gewünschte Gruppe in das Eingabefeld, indem Sie sie mit der Maus oder den Cursor-Tasten markieren und RETURN drücken.

### $[\overline{m}$

Durch Anklicken des NEUANLAGE-Buttons gelangt man direkt in das Fenster "Kunden-/Lieferantengruppen", wo neue Gruppen angelegt werden können.

### V

Durch Anklicken des EDITIEREN-Buttons kann die in der Tabelle aktivierte Kunden-Lieferantengruppe direkt in den Stammdaten editiert werden.

## **2.72. Belegarten Match**
In diesem Fenster, das über den Menüpunkt

- **Stammdaten**
- **Gruppenanlage**
- **Kunden-/Lieferanten**

durch Drücken der F9-Taste in der Tabelle

¾ **Erlaubte Belegarten** 

aufgerufen werden kann, werden alle bereits angelegten Belegarten angezeigt.

Durch einen Doppelklick auf die gewünschte Belegart wird diese in die Tabelle übernommen.

# **2.73. Ausprägungen initialisieren**

Unter "Ausprägungen" versteht man in WINLine® Fakturierung Artikel, welche in mehreren Varianten / Typen erhältlich sind. Im Programmbereich

**Stammdaten**

**Ausprägungen** 

**Ausprägungen initialisieren** 

können für dieses Arbeiten mit Ausprägungen grundsätzliche Einstellungen vorgenommen werden.

#### **Hinweis**

Standardmäßig wird das Fenster für die Register "Einstellungen" und "Anlage" in einem "Lesemodus" geöffnet, d.h. es können die bestehenden Einstellungen kontrolliert, Änderungen allerdings nicht durchgeführt werden. Hierfür muss zunächst mit Hilfe des Buttons "Bearbeiten" der "Bearbeitungsmodus" aktiviert werden.

# **Register "Einstellungen"**

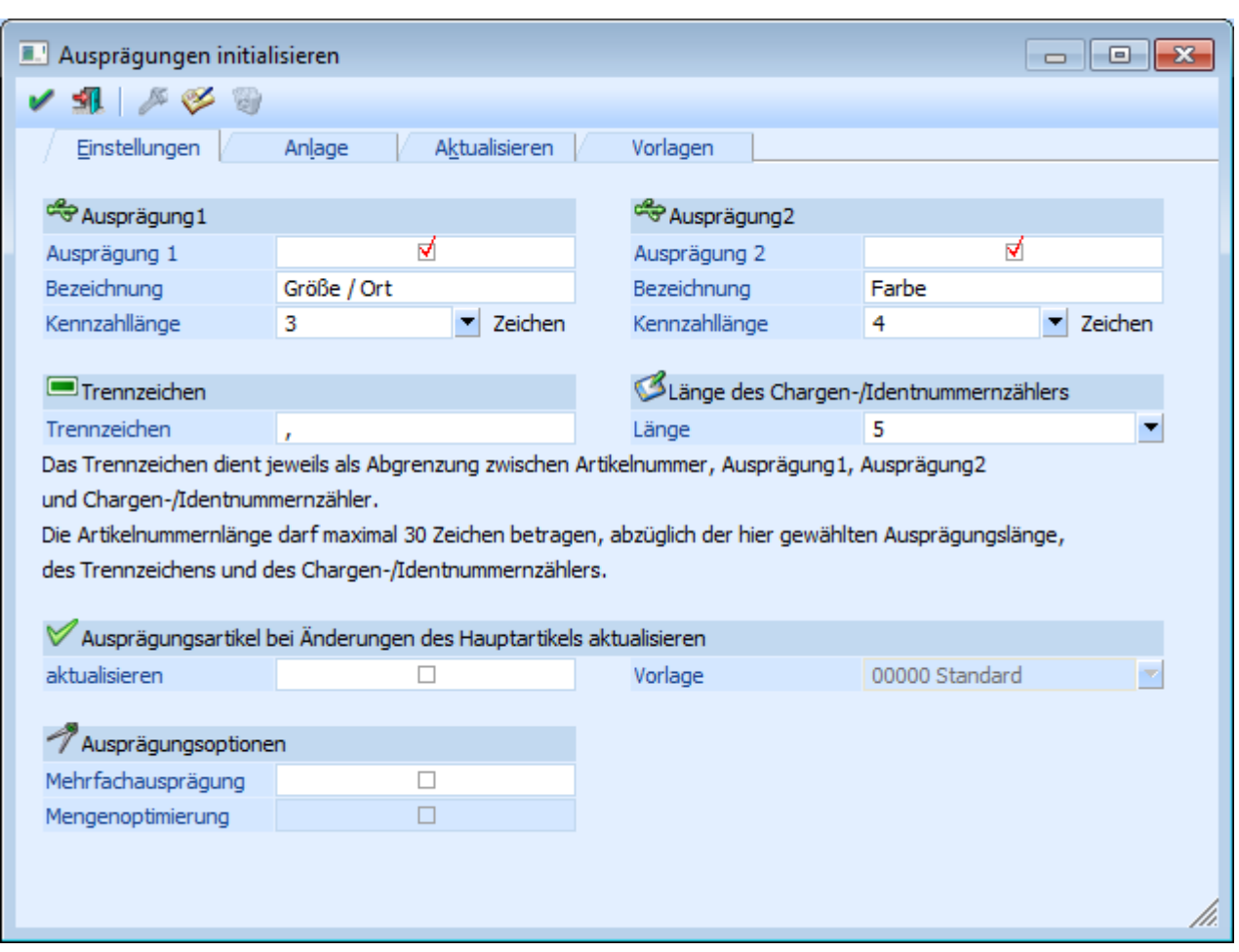

# ¾ **Ausprägung 1 - Ausprägung 2**

Durch die Aktivierung der jeweiligen Checkbox kann definiert werden, ob im Artikelstamm grundsätzlich mit individuellen Ausprägungen (z.B. Größen, Farben, Lagerorte, etc.) gearbeitet werden soll. Hierbei wird automatisch eine sogenannte Ausprägungsgruppe, mit dem gleichen Namen wie die Ausprägungsbezeichnung, angelegt (nähere Informationen entnehmen Sie bitte dem Kapitel ["Ausprägungen](#page-264-0)  [verwalten"](#page-264-0)).

# **Achtung**

Bei der Deaktivierung der Checkbox werden neben den einzelnen Ausprägungen alle entsprechend zugeordneten Ausprägungsgruppen gelöscht. Dieses ist nur möglich, wenn keine Artikel vorhanden sind, die bereits diese Ausprägung verwenden.

# **Hinweis**

Auch Identnummern- und Chargenartikel werden unter dem Namen "Ausprägungen" geführt, müssen aber an dieser Stelle nicht extra aktiviert werden (siehe auch Feld "Länge des Chargen-/Identnummernzählers).

# ¾ **Bezeichnung**

An dieser Stelle kann die Ausprägung mit einer Hauptbezeichnung versehen werden.

# ¾ **Kennzahllänge**

Durch die Hinterlegung der Kennzahllänge (zwischen 2 und 4 Zeichen) wird die Länge des Kurzcodes der Ausprägungen definiert.

# **Beispiel**

Die Kennzahllänge wird auf 3 Zeichen eingestellt und anschließend der Lagerort (ist eine Ausprägung) "Klagenfurt" in dem Programm "Ausprägungen verwalten" angelegt. Die dort zu hinterlegende Kennzahl kann z.B. "K", "KL" oder "KLA" lauten, aber nicht "KLAG".

# **Achtung**

Bei einer nachträglichen Reduzierung der Kennzahllänge, werden alle angelegten Ausprägungsinformationen gelöscht.

# ¾ **Trennzeichen**

Hier wird das Trennzeichen, welches automatisch zwischen der Artikelnummer und den Ausprägungen gesetzt wird, definiert. Dabei sollte ein Zeichen verwendet werden, das in keiner Artikelnummer vorkommt  $(z.B. ";")$ .

# ¾ **Länge des Chargen-/Identnummernzählers**

An dieser Stelle kann die Länge des Zählers für Chargen und Identnummern vergeben werden, wobei 2 bis max. 10 Stellen zur Verfügung stehen. Diese Nummer betrifft aber nicht die Charge-/Identnummer als solches (diese beträgt max. 30 Stellen), sondern dient einer internen fortlaufenden Nummer, unter welcher die Chargen-/Identnummern geführt werden.

# **Hinweis**

Eine nachträgliche Änderung der Länge des Zählers (Reduzierung oder Erweiterung) ist ohne Probleme möglich.

# **Achtung**

Wenn die Länge des Chargen-/Identnummernzählers zu klein gewählt wurde (z.B. bei einer Länge von 1) erscheint folgende Meldung, sobald der Nummernkreis erschöpft ist (in diesem Fall bei der Anlage der 10. Charge bzw. Identnummer):

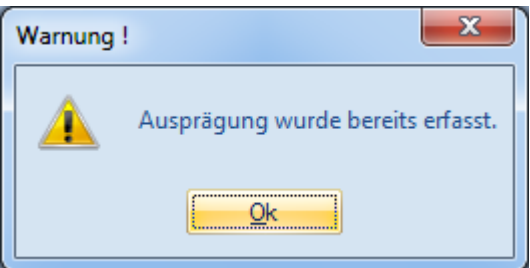

# ¾ **Ausprägungsartikel bei Änderung des Hauptartikels aktualisieren**

Wenn die Checkbox "Aktualisieren" aktiviert ist und ein Hauptartikel geändert wird, werden ausgewählte Felder in den Ausprägungsartikeln ebenfalls abgeändert. Um welche Felder es sich hierbei handelt, kann über die Vorlage (siehe Feld "Vorlage") definiert werden.

# ¾ **Vorlage**

An dieser Stelle kann eine Artikelvorlage ausgewählt werden, wobei alle Vorlagen des Typ "Export/Import-Vorlage" zur Verfügung stehen. Mit Hilfe dieser Vorlage wird definiert, welche Felder, bei der Änderung eines Hauptartikels, in den Ausprägungsartikel ebenfalls aktualisiert werden sollen (bis auf die Artikelbezeichnung).

# ¾ **Mehrfachausprägung**

Bei Aktivierung der Checkbox "Mehrfachausprägung" wird im Artikelstamm die Option "Mehrfachausprägung" freigeschaltet.

Durch diese Option kann in der Folge bei Hauptartikeln mit Ausprägungen festgelegt werden, ob bei Lagerabgängen (d.h. Verwendung von Lagerbuchungsarten mit " L-", "V+" oder "P+") im Ausprägungsfenster die Menge auf mehrere oder nur auf eine Ausprägung aufgeteilt werden kann.

# **Hinweis**

Bei Aktivierung der Checkbox werden automatisch alle Hauptartikel mit Ausprägung aktualisiert (Option "Mehrfachausprägung" im Artikelstamm wird aktiviert). Hierauf wird durch nachfolgende Meldung hingewiesen:

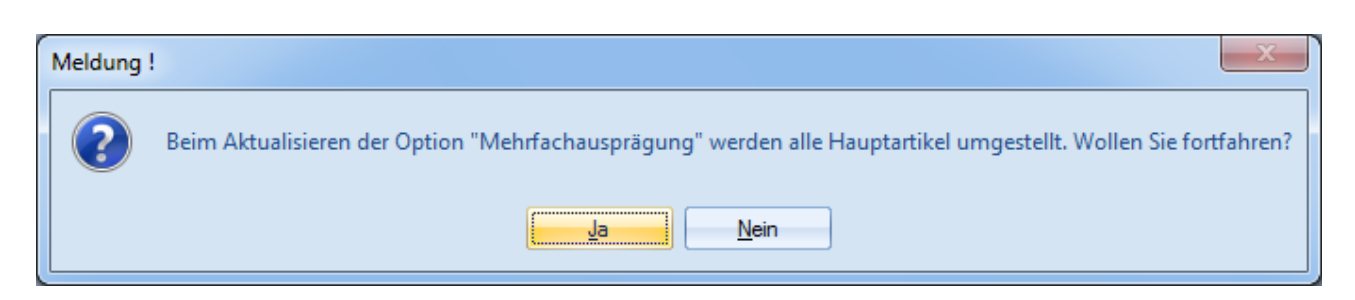

#### ¾ **Mengenoptimierung**

Diese Option bewirkt für Hauptartikel mit Ausprägungen ohne Mehrfachausprägung (Option "Mehrfachausprägung" im Artikelstamm ist aktiviert) eine mengenoptimierte Ausprägungszuweisung bei Nutzung der Funktion "Hauptartikel ohne Auswahl aufteilen" (z.B. in "Kundenbestellungen bearbeiten).

# **Beispiel**

Der Artikel "WB" (Wandfarbe blau) wird in Chargen geführt und vom Kunden "Annas Sportwelt" bestellt (175 Liter). Der aktuelle Lagerstand beträgt:

- $\Box$  Charge  $1 400$  Liter
- Charge 2 100 Liter
- Charge 3 250 Liter

Bei deaktivierter Mengenoptimierung wird durch Anwahl des Buttons "Hauptartikel ohne Auswahl aufteilen" folgende Charge ausgewählt:

Charge 1 - 175 Liter (d.h. es wird die erste vom Bestand passende Ausprägung gewählt)

Bei aktivierter Mengenoptimierung wird durch Anwahl des Buttons "Hauptartikel ohne Auswahl aufteilen" folgende Charge ausgewählt:

Charge 3 - 175 Liter (d.h. es wird die vom Bestand am besten passende Ausprägung gewählt)

# **Buttons**

# ¾ **OK**

Durch Anwahl des Buttons "OK" bzw. der Taste F5 werden die vorgenommenen Einstellungen gespeichert.

# $\triangleright$  **Ende**

Durch Drücken des Buttons "Ende" wird der Programmbereich geschlossen und vorgenommene Einstellungen verworfen.

# ¾ **Bearbeiten**

Durch Anwahl des Buttons "Bearbeiten" wird vom "Lesemodus" in den "Bearbeitungsmodus" gewechselt.

# **Register "Anlage"**

In dem Register "Anlage" können die Stammverweise für Ausprägungsartikel definiert und eine Vorbelegung für die Artikelbezeichnung der Ausprägungsartikel hinterlegt werden.

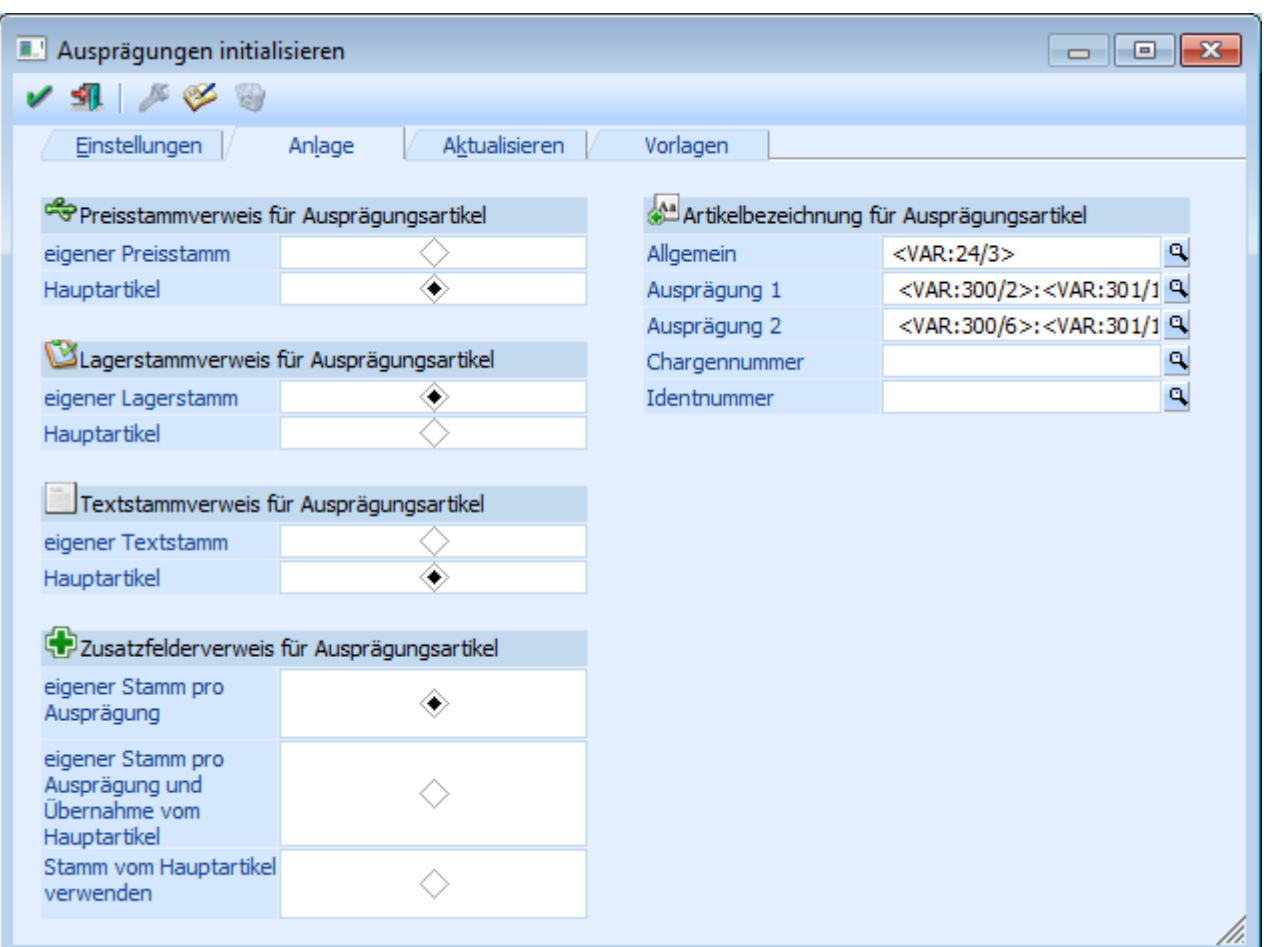

# ¾ **Stammverweis für Ausprägungsartikel**

An dieser Stelle kann für die Bereiche

- □ Preisstamm
- Lagerstamm
- Textstamm

entschieden werden, ob die Ausprägungen einen eigenen Stamm haben oder ob die Ausprägung auf die Stammdaten des Hauptartikels zugreift.

# **Hinweis**

Die hier getroffene Einstellung stellt die Standardeinstellungen für neu anzulegende Ausprägungen dar, können aber während der Anlage (im "Artikelstamm" über das Register "Auspr." oder im "Ausprägungen erfassen" über den Button "Erw. Ansicht") geändert werden.

# ¾ **Zusatzfelderverweis für Ausprägungsartikel**

Hier kann entschieden werden, ob die Ausprägung auf den Zusatzfelderstamm des Hauptartikels zugreifen soll oder einen eigenen Stamm haben soll. Dazu stehen folgende Optionen zur Verfügung:

- Eigener Stamm pro Ausprägung Jede Ausprägung die angelegt wird, erhält einen eigenen Zusatzfelderstamm.
- Eigener Stamm pro Ausprägung und Übernahme vom Hauptartikel Jede Ausprägung erhält bei der Anlage einen eigenen Zusatzfelderstamm, wobei bei der Neuanlage die Zusatzfeldwerte vom Hauptartikel vorbelegt werden.

# **Hinweis**

Damit Zusatzfelder vom Hauptartikel übernommen/vorbelegt werden können, müssen diese natürlich vorhanden sein. D.h. werden bei einer Neuanlage eines Ausprägungsartikels zuerst im Register "Auspr." die Ausprägungen angelegt, und erst nachträglich die Zusatzfelder beim Hauptartikel eingetragen, enthalten die Zusatzfelder für die zuvor angelegten Ausprägungen keine Werte.

# □ Stamm vom Hauptartikel verwenden

Bei der Neuanlage einer Ausprägung werden die Zusatzfelder vom Hautpartikel verwendet. D.h. die Zusatzfelder sind nur einmal im System und werden von der Ausprägung mitverwendet.

#### **Hinweis**

Die hier getroffene Einstellung stellt die Standardeinstellungen für neu anzulegende Ausprägungen dar, können aber während der Anlage (im "Artikelstamm" über das Register "Auspr." oder im "Ausprägungen erfassen" über den Button "Erw. Ansicht") geändert werden.

# ¾ **Artikelbezeichnung für Ausprägungsartikel**

An dieser Stelle kann eine variable Vorbelegung für die Artikelbezeichnung eingegeben werden. Hierfür kann auf die Variablen aus dem Artikelstamm (T024), aus den Ausprägungseinstellungen (T300) und aus den Ausprägungen (T301) zugegriffen werden.

#### **Hinweis**

Beim Artikelstamm (T024) sind die Felder Chargennummer (C068) und Ablaufdatum (C069) mit den Daten des Ausprägungsartikels belegt, alle anderen Felder sind vom Hauptartikel belegt.

Es gibt folgende Eingabefelder:

- $\square$  Allgemein Wird generell bei Ausprägungsartikel an erster Stelle verwendet. Ausprägung1
- Wird bei Artikeln mit der Ausprägung 1 verwendet.
- □ Ausprägung2 Wird bei Artikeln mit der Ausprägung 2 verwendet.
- Chargennummer Wird bei Artikeln mit Chargen, LIFO- oder FIFO-Verfahren verwendet.
- Identnummer Wird bei Artikeln mit Identnummer verwendet.

Die gewünschten Variablen können über den Matchcode (im Fenster "Variable Einfügen") gesucht und übernommen werden, wobei die Anzeige immer als Variable erfolgt. Zusätzlich können die Variablen noch um einen beliebigen manuell eingegebenen Text ergänzt werden.

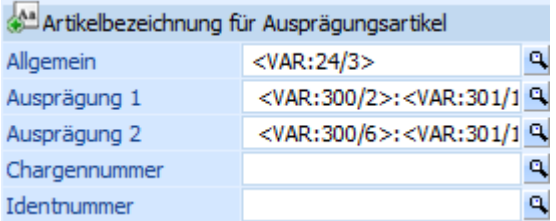

# **Achtung**

Die Eingaben werden additiv verwendet, d.h. bei einem Chargenartikel mit Ausprägung 1 und Ausprägung 2 wird die Artikelbezeichnung aus den Eingaben Allgemein, Ausprägung 1, Ausprägung 2 und Chargennummer zusammengesetzt.

# **Buttons**

 $\triangleright$   $\blacksquare$  OK

Durch Anwahl des Buttons "OK" bzw. der Taste F5 werden die vorgenommenen Einstellungen gespeichert.

# ¾ **Ende**

Durch Drücken des Buttons "Ende" wird der Programmbereich geschlossen und vorgenommene Einstellungen verworfen.

# ¾ **Bearbeiten**

Durch Anwahl des Buttons "Bearbeiten" wird vom "Lesemodus" in den "Bearbeitungsmodus" gewechselt.

# **Register "Aktualisieren"**

In diesem Register kann die Artikelbezeichnung von bereits bestehenden Ausprägungsartikeln geändert werden.

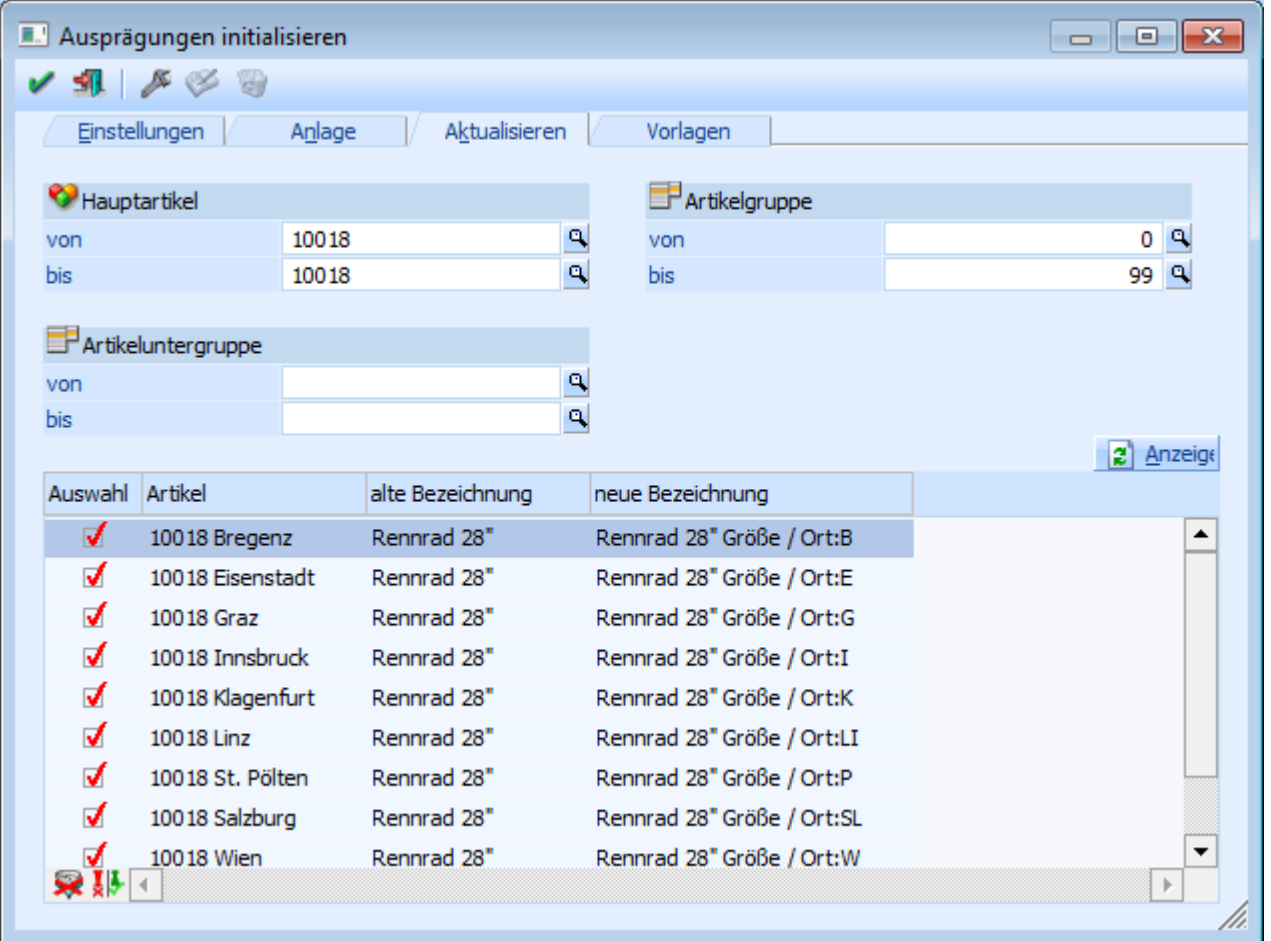

Folgende Selektionskriterien stehen zur Verfügung:

# ¾ **Hauptartikel von / bis**

Einschränkung auf die Artikel, die bearbeitet werden sollen.

# ¾ **Artikelgruppe von / bis WINLine<sup>®</sup> FAKT** MESONIC © 2012

Einschränkung auf die Artikelgruppen, die bearbeitet werden sollen.

# ¾ **Artikeluntergruppe von / bis**

Einschränkung auf die Artikeluntergruppen, die bearbeitet werden sollen.

# **Ausprägungstabelle**

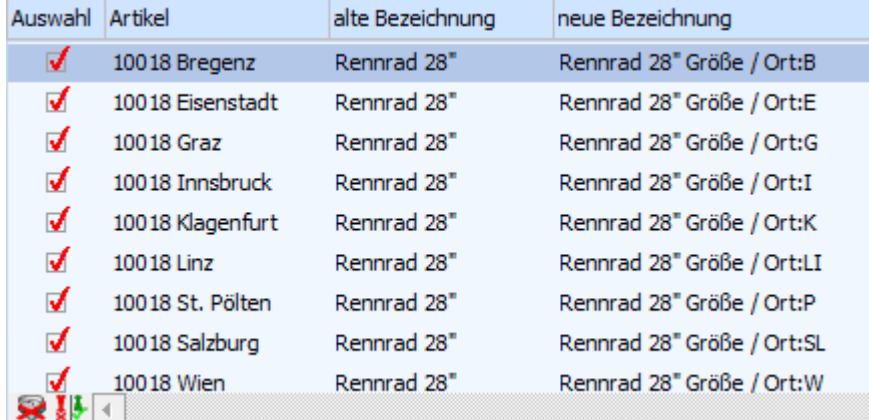

In der Ausprägungstabelle werden nach Anwahl des Buttons "Anzeigen" alle Ausprägungsartikel gemäß der zuvor getroffenen Selektion angezeigt. Hierbei kann durch die Checkbox in der Spalte "Auswahl" festgelegt werden, ob der Ausprägungsartikel geändert werden soll oder nicht.

Zusätzlich wird in der Spalte "neue Bezeichnung" die neue Artikelbezeichnung lt. der im Register "Anlage" eingegebenen Variablen zusammengesetzt und angezeigt, wobei eine manuelle Änderung möglich ist.

# **Hinweis**

Der Start der Aktualisierung wird durch Anwahl des Buttons "OK" initiiert.

# **Tabellenbuttons**

# a Anzeigen

Nach dem Drücken des Buttons "Anzeige" werden alle Ausprägungsartikel, welche der Selektion entsprechen, in der Ausprägungstabelle mit der aktuellen Artikelbezeichnung angezeigt.

# ¾ **Alle Zeilen selektieren**

Beim Drücken des Buttons werden alle Zeilen selektiert.

# ¾ **Selektierte und nicht selektierte Zeilen Tauschen**

Beim Drücken des Buttons werden alle selektierten Zeilen deselektiert und alle nicht selektierten Zeilen selektiert.

# **Buttons**

```
¾ OK
```
Beim Druck des Buttons "OK" bzw. der Taste F5 wird die Artikelbezeichnung in den Stammdaten (ggfs. auch in den Bewegungsdaten bei vorheriger Anwahl des Buttons "inkl. Bewegungsdaten") aktualisiert.

# ¾ **Ende**

Durch Drücken des Buttons "Ende" bzw. der Taste ESC wird der Programmbereich geschlossen und vorgenommene Einstellungen verworfen.

# ¾ **inkl. Bewegungsdaten**

Wenn der Button "inkl. Bewegungsdaten" gedrückt wird (dieser bleibt gedrückt bis er erneut betätigt wird), werden auch die Belegzeilen, die Dispotabelle, die Statistik und das Produktionsjournal aktualisiert.

# **Register "Vorlagen"**

In dem Register "Vorlagen" können Einstellungen getroffen werden, wie die Optionen in dem Fenster "Ausprägungen erfassen" vordefiniert sein sollen, wobei hier wiederum zwei Register zur Bearbeitung zur Verfügung stehen:

# **Unterregister "Anlage"**

In dem Unterregister "Anlage" können unterschiedliche Vorlagen erstellt bzw. editiert werden.

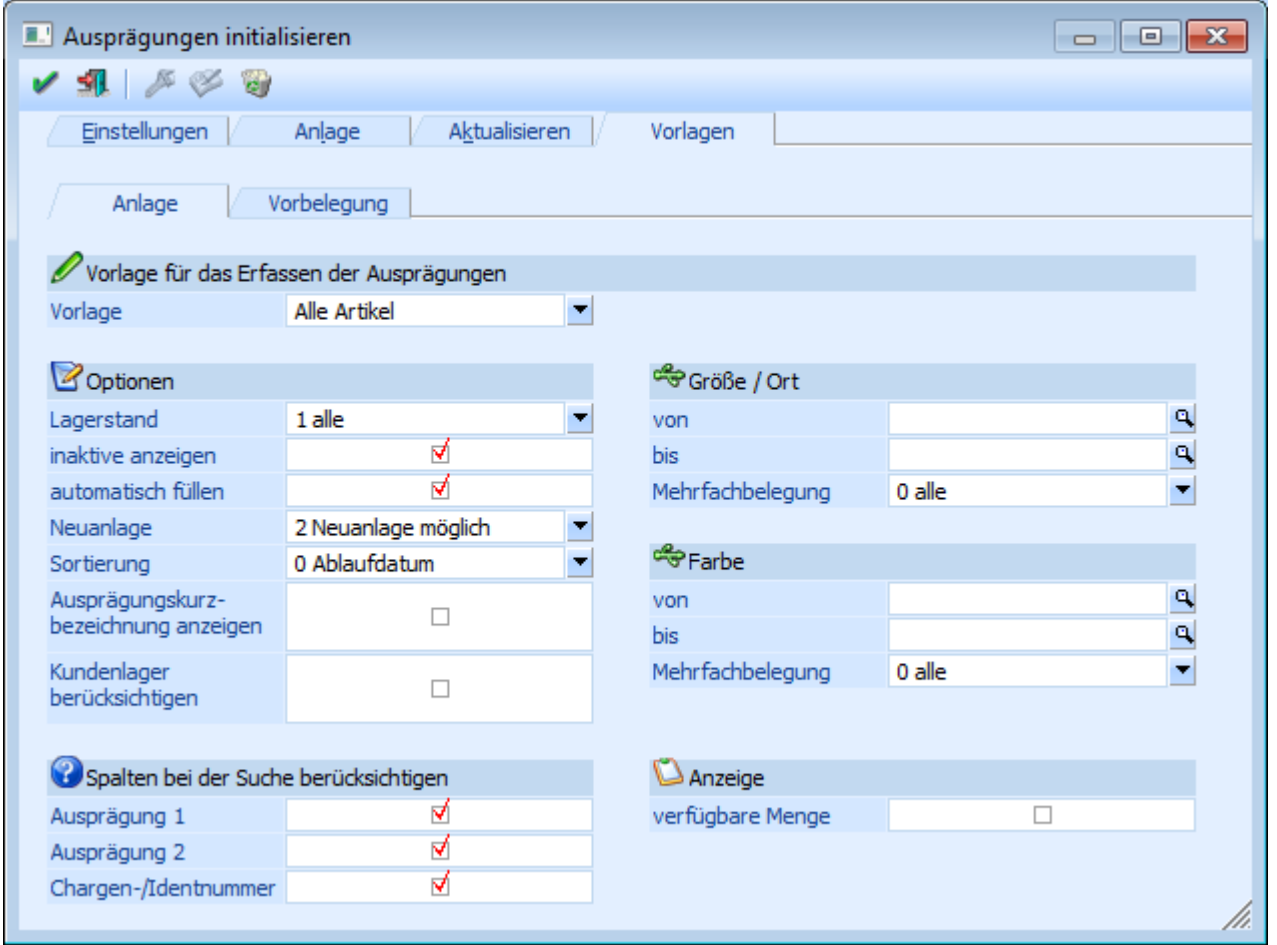

# ¾ **Vorlage**

Aus der Auswahlbox kann entweder eine bestehende Vorlage ausgewählt oder durch Eingabe einer neuen Bezeichnung eine neue Vorlage angelegt werden. Die bestehenden Vorlagen sind:

Alle Artikel

Die Optionen werden so voreingestellt, dass alle vorhandenen Artikel angezeigt werden.

Neuerfassung

Die Optionen werden so voreingestellt, dass keine vorhandenen Artikel angezeigt werden und nur Artikel neu angelegt werden können.

Suchen

Die Optionen werden so voreingestellt, dass keine vorhandenen Artikel angezeigt werden und Artikel nur neu angelegt oder gesucht werden können.

- Artikel mit Lagerstand Die Optionen werden so voreingestellt, dass nur Artikel mit Lagerstand angezeigt werden.
- □ Artikel ohne Lagerstand Die Optionen werden so voreingestellt, dass nur Artikel ohne Lagerstand angezeigt werden.

# **Hinweis**

Die bestehenden Vorlagen können bei Bedarf auch geändert werden.

# **Einstellungen**

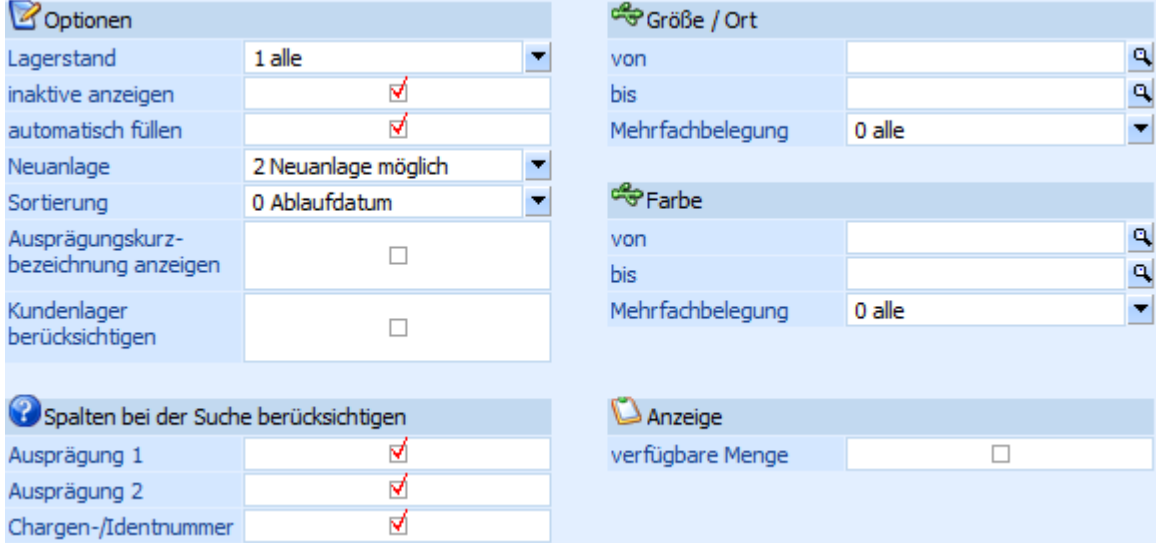

Pro Vorlage können die folgenden Einstellungen definiert werden:

# ¾ **Lagerstand**

Aus der Auswahllistbox kann gewählt werden:

 $\Box$  0 - nur > 0 Es werden nur Zeilen mit einem Lagerstand größer Null angezeigt.

- $\Box$  1 alle Es werden alle Zeilen angezeigt.
- $\Box$  2 nur = 0 Es werden nur Zeilen angezeigt, bei denen der Lagerstand Null ist.

 $\Box$  3 - nur <> 0 Es werden nur Zeilen angezeigt, bei denen der Lagerstand größer oder kleiner Null ist.

# ¾ **inaktive anzeigen**

Mit dieser Option kann gesteuert werden, ob inaktive Ausprägungen im Fenster "Ausprägungen erfassen" angezeigt werden sollen oder nicht.

# **Hinweis**

Eine Mengeneingabe ist bei diesen Ausprägungen nicht möglich.

# ¾ **automatisch füllen**

Bei Aktivierung dieser Option werden nach dem Öffnen des Fensters "Ausprägungen erfassen" sofort alle Ausprägungsartikel angezeigt, welche der Selektion entsprechen.

# ¾ **Neuanlage**

Mit dieser Option kann festgelegt werden, ob Artikel neu angelegt werden dürfen. Dabei gibt es die Optionen:

- $\Box$  0 nur Neuanlage Damit kann nur eine Neuanlage von Ausprägungen erfolgen, es können keine bestehenden Ausprägungen ausgewählt werden.
- $\Box$  1 keine Neuanlage Es darf keine Neuanlage erfolgen, es dürfen nur bestehende Ausprägungen verwendet werden.
- 2 Neuanlage möglich Es können sowohl Neuanlagen durchgeführt werden, als auch bestehende Ausprägungen verwendet werden.

#### ¾ **Sortierung**

Es kann eingestellt werden, ob nach dem Ablaufdatum oder dem Eingangsdatum sortiert werden soll. Diese Einstellung ist allerdings nur für LIFO- oder FIFO-Artikel von Relevanz.

# ¾ **Ausprägungskurzbezeichnung anzeigen**

Wenn diese Option aktiviert ist, dann wird im Ausprägungsfenster auch die Kurzbezeichnung der Ausprägungen (die Kennzahl) angezeigt.

#### ¾ **Kundenlager berücksichtigen**

Durch die Aktivierung dieser Option werden Ausprägungen mit einer Hinterlegung im Feld "Fremdlager / Konto" (WINLine FAKT - Stammdaten - Ausprägungen - Ausprägungen verwalten) nur dann berücksichtigt / angezeigt, wenn das dort hinterlegte Konto dem aktuellen Konto entspricht.

# **Achtung**

Hierfür muss das Fenster "Ausprägungen erfassen" aus einem Menüpunkt aufgerufen verwendet, bei dem eine Kontonummer angegeben werden muss, z.B. Belegerfassung, Telesales, Kundenbestellungen bearbeiten oder Lieferantenlieferungen aufteilen.

#### ¾ **Spalten bei der Suche berücksichtigen**

An dieser Stelle kann gewählt werden, welche Felder bei der Suche im "Ausprägungen erfassen" berücksichtigt werden sollen. Zur Auswahl stehen dabei:

- Ausprägung 1
- Ausprägung 2
- Chargen-/Identnummer

#### **Hinweis**

Diese Einstellung kann im "Ausprägungen erfassen" über die rechte Maustaste geändert werden (gilt nur solange das Fenster geöffnet ist).

# ¾ **Selektion nach Ausprägung 1 / Ausprägung 2**

In diesem Bereich kann eine Vorauswahl der Ausprägungen getroffen werden. Zusätzlich kann entschieden werden, welche Ausprägungen bei Verwendung von Mehrfachbelegungen angezeigt werden sollen:

- $\Box$  0 alle
- $\Box$  1 nur belegte Ausprägungen
- 2 nur nicht belegte Ausprägungen

#### ¾ **verfügbare Menge**

Durch die Aktivierung dieser Option wird im Fenster "Ausprägungen erfassen" eine Spalte mit der errechneten verfügbaren Menge angezeigt.

# **Buttons**

# $\mathbf{v}$   $\mathbf{v}$  ok

Durch Anklicken des Buttons "OK" bzw. der Taste F5 werden die vorgenommen Einstellungen in der Vorlage gespeichert.

# ¾ **Ende**

Durch Drücken des Buttons "Ende" bzw. der Taste ESC wird der Programmbereich geschlossen und vorgenommene Einstellungen verworfen.

# ¾ **Löschen**

Durch Anwahl des Buttons "Löschen" können vorhanden Vorlagen gelöscht werden.

# **Unterregister "Vorbelegung"**

Im Register "Vorbelegung" kann hinterlegt werden, bei welchem Artikeltyp welche Vorlage für die Bearbeitung herangezogen werden sollen.

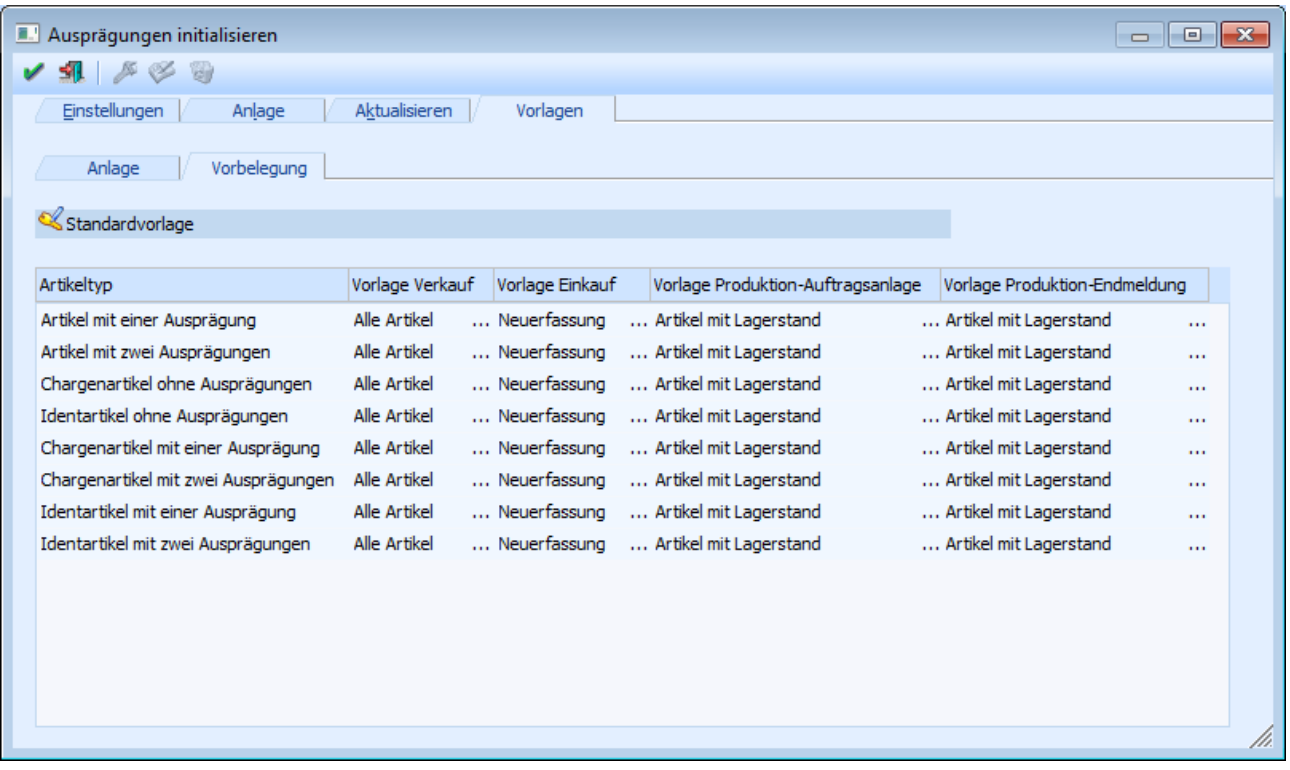

# ¾ **Vorlage Verkauf**

An dieser Stelle kann die Vorlage für den Verkaufsbereich definiert werden. Hierzu zählen folgende Punkte:

- □ Belegerfassung Verkauf
- Lagerbuchungsschlüssel V+, P+, L- in der Lagerbuchhaltung
- $\square$  Inventur
- Kundenbestellungen bearbeiten

#### ¾ **Vorlage Einkauf**

An dieser Stelle kann die Vorlage für den Einkaufsbereich definiert werden. Hierzu zählen folgende Punkte:

- □ Belegerfassung Einkauf
- Lagerbuchungsschlüssel V-, P-, L+ in der Lagerbuchhaltung
- Lieferantenlieferungen aufteilen

# ¾ **Vorlage Produktion-Auftragsanlage**

An dieser Stelle kann die Vorlage für einen Teil des Produktions- und Stücklistenbereichs definiert werden. Hierzu zählen folgende Punkte:

- Belegerfassung Handelsstücklistenfenster
- D Produktionsvorbereitung
- □ Produktionskorrektur

# ¾ **Vorlage Produktions-Endmeldung**

An dieser Stelle kann die Vorlage für einen Teil des Produktionsbereichs definiert werden. Hierzu zählt folgender Punkt:

□ Produktionsendmeldung

# **Buttons**

# ¾ **OK**

Durch Anklicken des Buttons "OK" bzw. der Taste F5 werden die vorgenommen Einstellung für die Vorbelegung gespeichert.

# ¾ **Ende**

Durch Drücken des Buttons "Ende" bzw. der Taste ESC wird der Programmbereich geschlossen und vorgenommene Einstellungen verworfen.

# <span id="page-264-0"></span>**2.74. Ausprägungen verwalten**

Im Menüpunkt

**Stammdaten**

**Ausprägungen** 

**Ausprägungen verwalten** 

werden die Ausprägungen (nachdem diese im Menüpunkt "Ausprägungen initialisieren" definiert worden sind) in allen Einzelheiten angelegt. Hierbei sind die einzelnen Ausprägungen immer einer Ausprägungsgruppe zugeordnet, welche wiederum der Ausprägung 1 oder Ausprägung 2 zugehörig ist.

# **Beispiel**

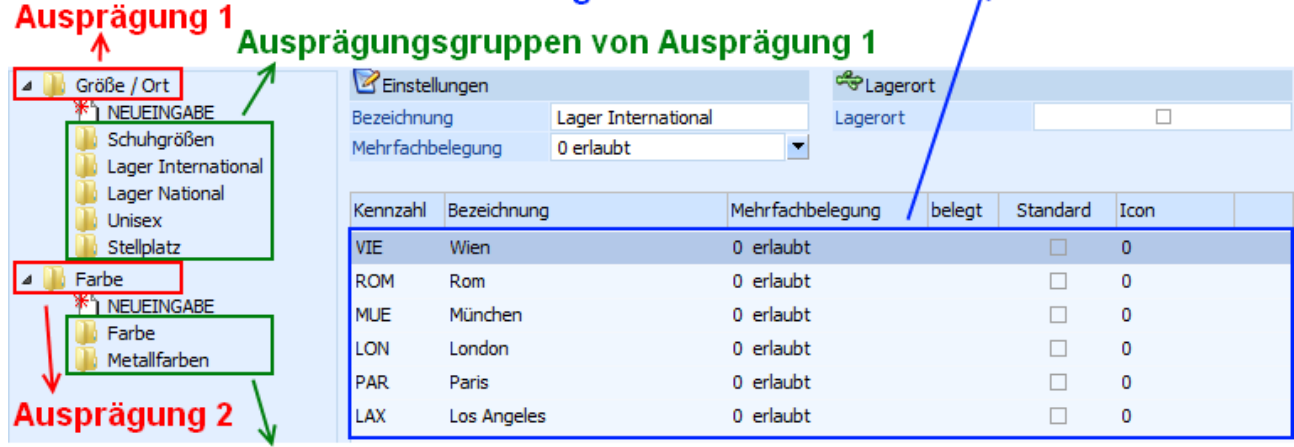

#### Einzelne Ausprägungen der Ausprägungsgruppe "Lager International"  $\boldsymbol{\lambda}$

Ausprägungsgruppen von Ausprägung 2

# **Hinweis**

Bei der späteren Anlage eines Artikels kann diesem jeweils eine Ausprägungsgruppe aus dem Bereich Ausprägung 1 und Ausprägung 2 zugeordnet werden.

# **Register "Stamm"**

In dem Register "Stamm" werden die Ausprägungsgruppen, sowie die einzelnen Ausprägungen definiert.

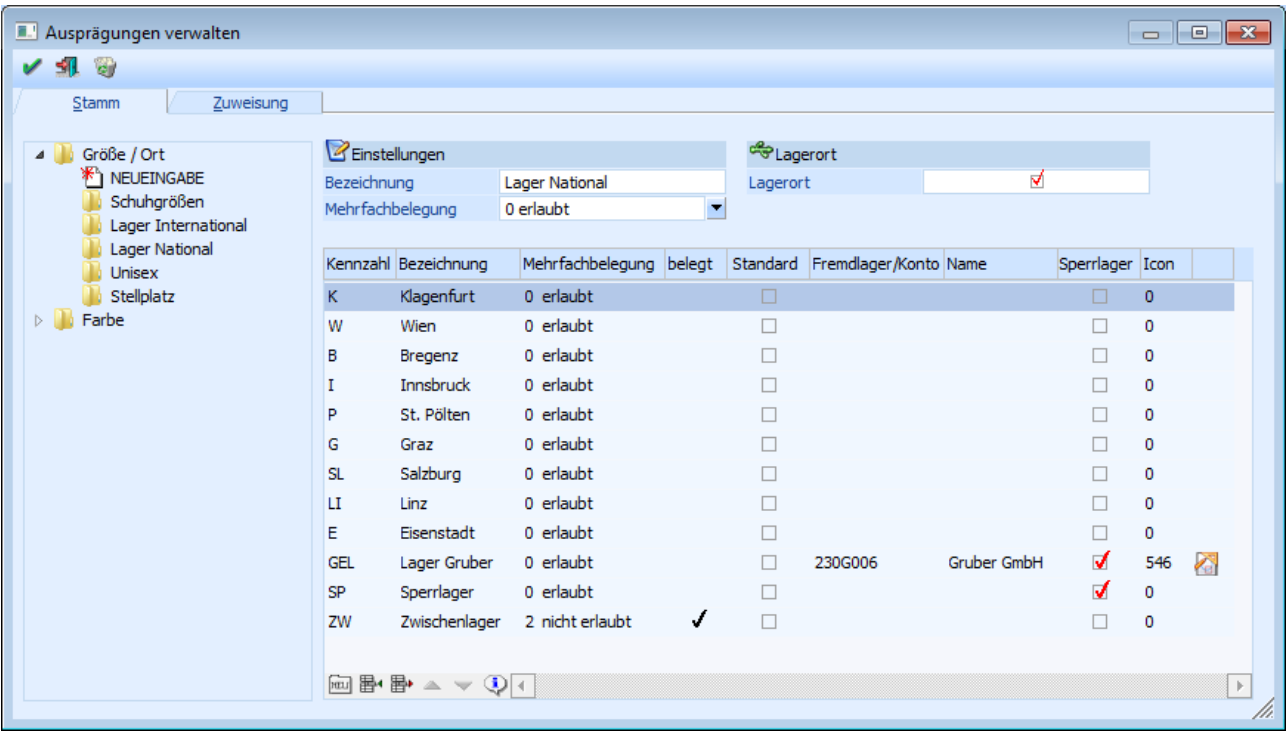

# **Ausprägungsgruppenbaum**

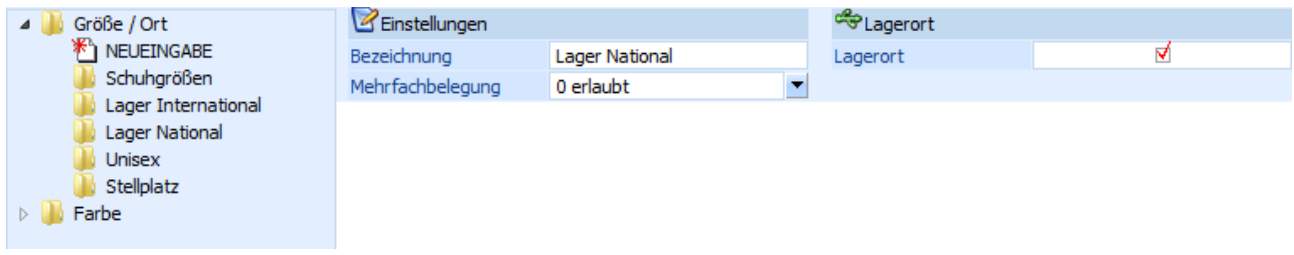

Die Ausprägungsgruppen werden in einer Baumstruktur im linken Bereich des Fensters dargestellt und hängen dabei unter dem Punkt Ausprägung 1 (hier "Größe / Ort") oder Ausprägung 2 (hier "Farbe"). Bei Anwahl einer Gruppe werden im rechten Bereich des Fensters die entsprechenden Einstellungen und die zugehörigen Ausprägungen angezeigt.

# ¾ **NEUEINGABE**

Durch Anwahl des Punktes "NEUEINGABE" (unter Ausprägung 1 und Ausprägung 2 zu finden) kann eine neue Ausprägungsgruppe angelegt werden.

# ¾ **Bezeichnung**

An dieser Stelle wird der Name der Ausprägungsgruppe hinterlegt.

# ¾ **Mehrfachbelegung**

Durch diese Option wird definiert, ob eine Ausprägung nur von einem Artikel belegt werden kann. Hierbei stehen folgende Auswahlmöglichkeiten zur Verfügung:

 $\Box$  0 - erlaubt

Es können beliebig viele unterschiedliche Artikel auf die Ausprägung gebucht werden.

- $\Box$  1 erlaubt mit Warnung Es können beliebig viele unterschiedliche Artikel auf die Ausprägung gebucht werden, aber es erfolgt ein Warnung sollte schon ein anderer Artikel zuvor auf diese Ausprägung gebucht worden sein.
- $\square$  2 nicht erlaubt

Es kann nur ein Artikel pro Ausprägung gebucht werden.

# **Hinweis**

Die Einstellung in der Ausprägungsgruppe wird als Vorschlag in die einzelnen Ausprägungen übernommen und kann dort angepasst werden.

# **Hinweis 2**

In der Spalte "belegt" der Ausprägungstabelle wird durch ein Häkchen symbolisiert, dass diese Ausprägung bereits belegt ist. Wenn die Option auf "erlaubt" steht scheint nie ein Häkchen auf.

# **Beispiel**

Verschiedene Stellplätze werden als Ausprägung angelegt, d.h. die Artikel werden je nach Lagerung auf einen bestimmten Stellplatz gebucht. Optional kann jetzt gesteuert werden ob verschiedene Artikel auf denselben Stellplatz gebucht werden dürfen.

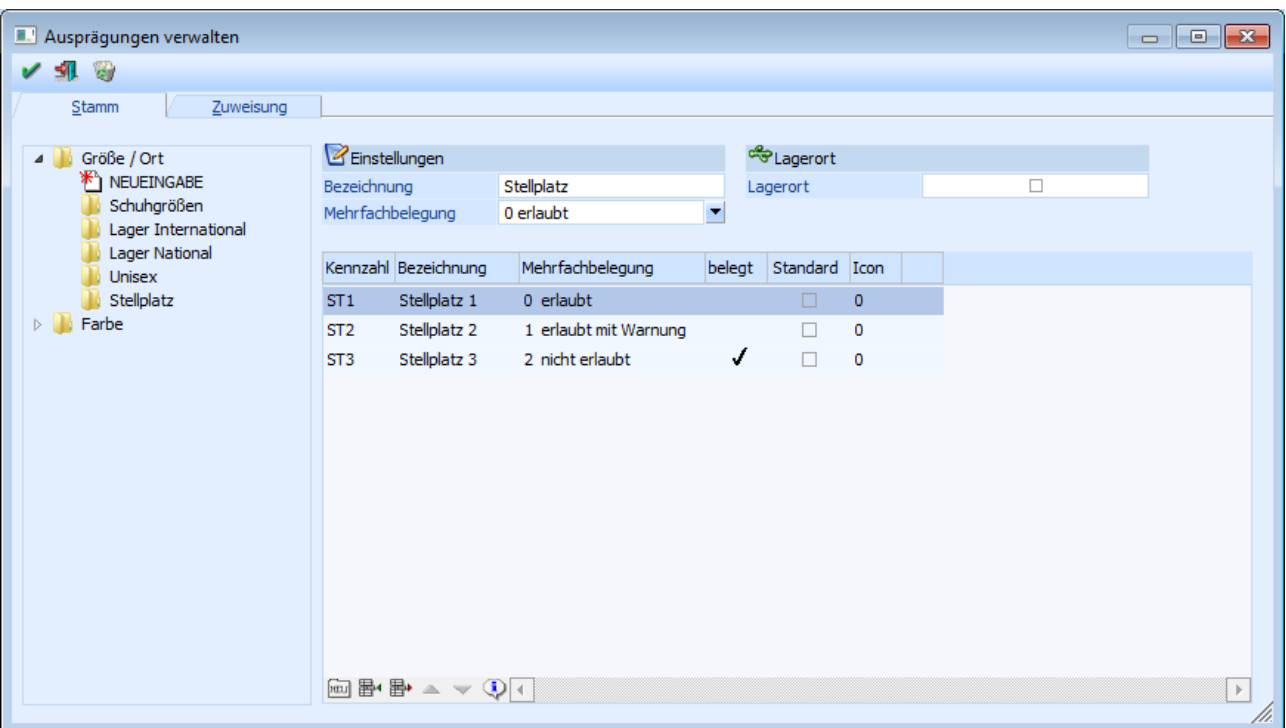

# ¾ **Lagerort**

Durch Aktivierung der Option "Lagerort" stehen die Ausprägungen im Menüpunkt "Lagerorte bearbeiten" zur Verfügung. Des Weiteren werden in die Ausprägungstabelle weitere Spalten eingefügt um z.B. Fremdlagerorte zu definieren. Diese Spalten lauten:

- □ Fremdlager / Konto<br>□ Name
- $\square$  Name<br> $\square$  Sperrla
- Sperrlager

# **Ausprägungstabelle**

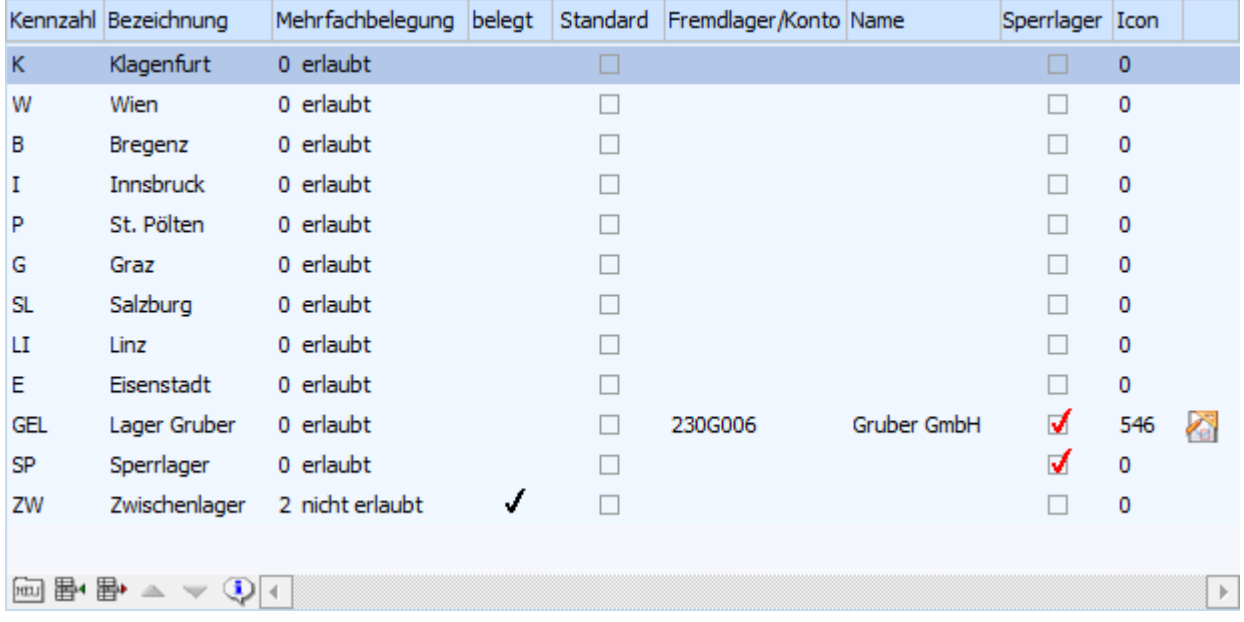

In der Tabelle werden die einzelnen Ausprägungen verwaltet.

# ¾ **Kennzahl**

An dieser Stelle wird die Kennzahl (auch "Kurzcode" genannt) hinterlegt. Die Länge ist dabei abhängig von der Einstellung "Kennzahllänge" aus dem Programm "Ausprägungen initialisieren").

# **Hinweis zur Änderung von Kennzahlen**

Werden Kennzahlen geändert, die in bestehenden Ausprägungen verwendet werden, so erfolgt nach Änderung der Kennzahl eine Abfrage, ob die zugehörigen Artikel umnummeriert werden sollen. Wird diese Abfrage mit "Ja" bestätigt, so öffnet sich nach Drücken des Buttons "Ok" das Fenster "Umnummerieren von Artikelnummer" und beinhaltet in der Tabelle bereits alle Ausprägungsartikel, die diese Ausprägung verwenden. Des Weiteren wird automatisch die neue Artikelnummer (bestehend aus Artikelnummer und der neuen Ausprägungskennzahl) vorgeschlagen.

# **Beispiel**

Die Kennzahl wird von "K" auf "KL" geändert:

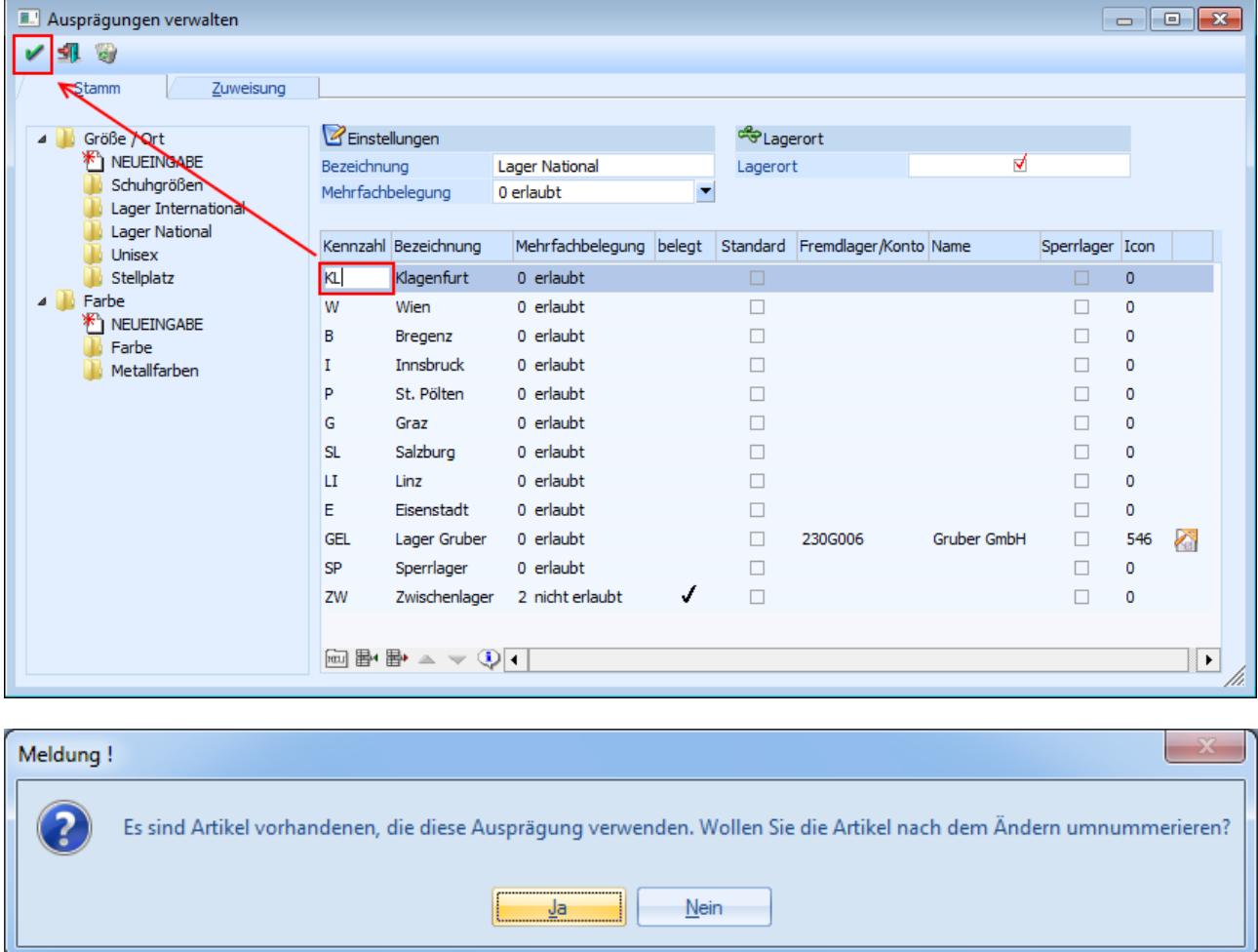

Nachdem die Abfrage der Umnummerierung mit "Ja" bestätigt und der Button "Ok" angewählt wurde, öffnet sich automatisch das Fenster "Umnummerieren von Artikelnummer" mit den entsprechenden Vorbelegungen:

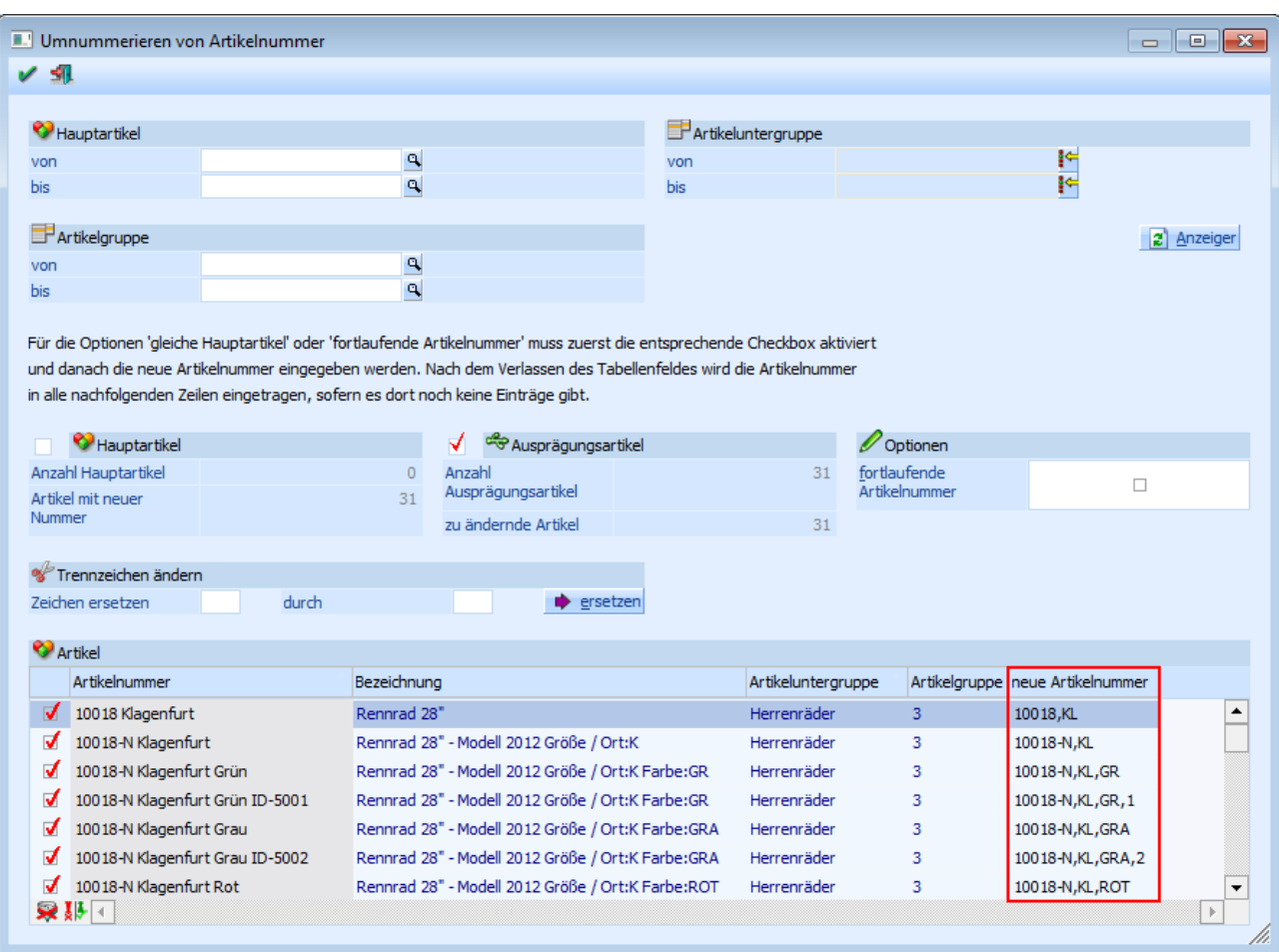

# ¾ **Bezeichnung**

An dieser Stelle wird die Bezeichnung der Ausprägung hinterlegt.

#### ¾ **Mehrfachbelegung**

Durch diese Option wird definiert, ob eine Ausprägung nur von einem Artikel belegt werden kann. Hierbei stehen folgende Auswahlmöglichkeiten zur Verfügung:

 $\Box$  0 - erlaubt

Es können beliebig viele unterschiedliche Artikel auf die Ausprägung gebucht werden.

 $\Box$  1 - erlaubt mit Warnung

Es können beliebig viele unterschiedliche Artikel auf die Ausprägung gebucht werden, aber es erfolgt ein Warnung sollte schon ein anderer Artikel zuvor auf diese Ausprägung gebucht worden sein.

 $\Box$  2 - nicht erlaubt

Es kann nur ein Artikel pro Ausprägung gebucht werden.

#### **Hinweis**

In der Spalte "belegt" der Ausprägungstabelle wird durch ein Häkchen symbolisiert, dass diese Ausprägung bereits belegt ist. Wenn die Option auf "erlaubt" steht scheint nie ein Häkchen auf.

#### **Beispiel**

Verschiedene Stellplätze werden als Ausprägung angelegt, d.h. die Artikel werden je nach Lagerung auf einen bestimmten Stellplatz gebucht. Optional kann jetzt gesteuert werden ob verschiedene Artikel auf denselben Stellplatz gebucht werden dürfen.

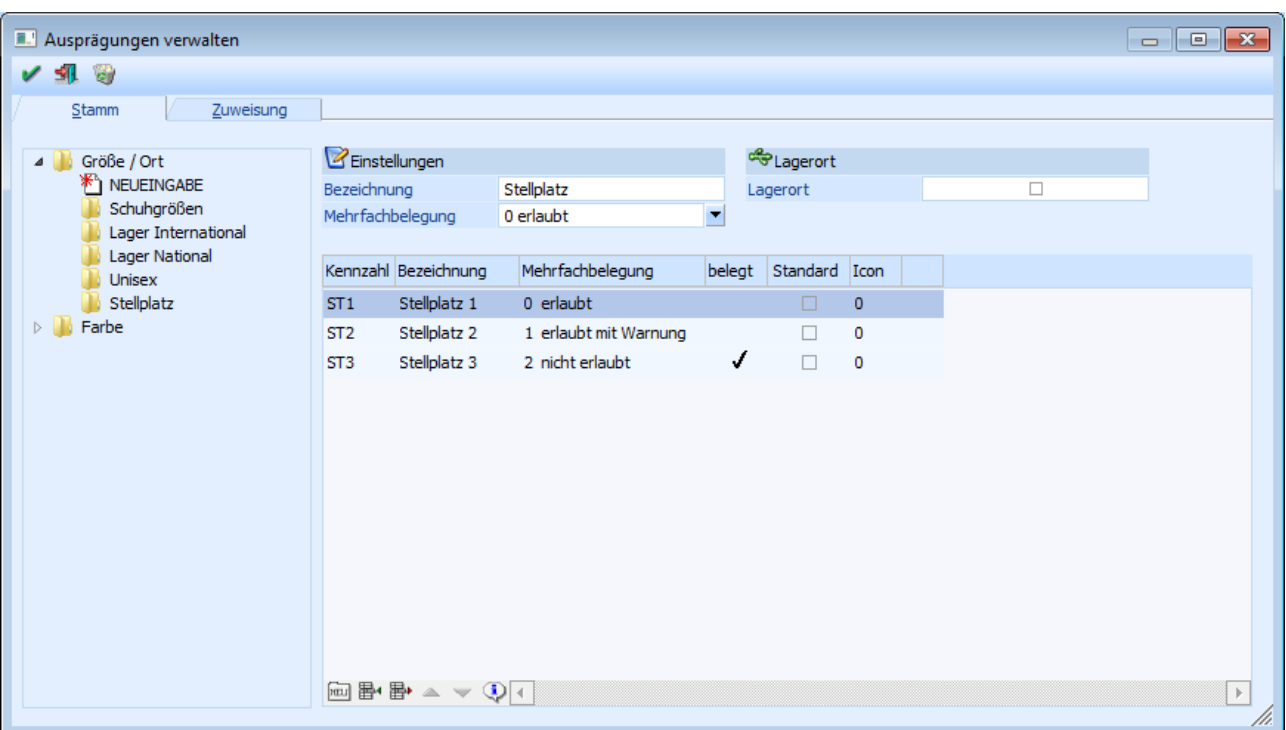

# ¾ **belegt**

Wenn eine Ausprägung von einem Artikel belegt ist, dann wird auf dieses durch das Symbol  $\checkmark$  hingewiesen.

# **Hinweis**

Über das Programm "Lagerverfügbarkeit berechnen" (WINLine FAKT - Stammdaten - Ausprägungen) kann die Belegung geprüft / neu berechnet werden.

# ¾ **Standard**

Diese Option kann nur einmal pro Ausprägungsgruppe bei einer Ausprägung aktiviert werden und legt fest, welche Ausprägung als Standardausprägung im Artikelstamm während der Neuanlage vorgeschlagen werden soll.

# **Hinweis**

Dieser Vorschlag kann im Artikelstamm editiert werden.

# ¾ **Fremdlager/Konto**

An dieser Stelle kann eine eindeutige Zuordnung zwischen einem Lagerort und einem Personenkonto getroffen werden. Diese Zuordnung wird an folgenden Stellen berücksichtigt:

- "Kundenlager berücksichtigen" in den Ausprägungsvorlagen (WINLine FAKT Stammdaten Ausprägungen - Ausprägungen initialisieren - Register "Vorlagen") bzw. dem Fenster "Ausprägungen erfassen"
- "Belege erzeugen" im Programm "Lagerumbuchung"
- Als Information in der "Verfügbarkeitsliste" (WINLine PROD)
- Zur Bildung von automatischen Umbuchungszeilen im Programm "Lagerumbuchung" (Abbildung einer Fremdfertigung)

# ¾ **Name**

An dieser Stelle wird der Kontoname des hinterlegten Fremdlagers / Kontos angezeigt.

# ¾ **Sperrlager**

Bei Aktivierung dieser Option werden sogenannte Sperrlagerzeilen geschrieben, wenn die Ausprägung über die "Lagerbuchhaltung", die "Lagerumbuchung" oder bei der Umbuchung im Menüpunkt "Lagerorte bearbeiten" bebucht wird.

Diese Sperrlagerzeilen werden in der Folge bei der Berechnung der verfügbaren Menge berücksichtigt, z.B. im Menüpunkt "Kundenbestellungen bearbeiten", in der Belegerfassung (bei der Prüfung auf Unterschreitung falls dieses in der Belegart definiert wurde bzw. beim Restmengenvorschlag) oder im "Bestellvorschlag erstellen".

Eine Ausweisung der Sperrlagerzeilen erfolgt in der Artikelbedarfsvorschau und in der Artikelbedarfsliste.

# **Hinweis**

In der verwendeten Lagerbuchungsart muss die Option "Sperrlager" aktiviert sein.

# ¾ **Icon**

Mittels des Lupen-Symbols oder der Taste F9 kann aus einem Auswahlfenster eine Grafik als Kennzeichen für die jeweilige Ausprägung und für den Andruck bzw. die Anzeige in der "Verfügbarkeitsliste" hinterlegt werden.

In der Spalte rechts von der Icon-Auswahl wird das gewählte Symbol dargestellt.

# **Tabellenbuttons**

# ¾ **Neuanlage**

Durch Anwahl des Buttons "Neuanlage" kann eine neue Ausprägung am Ende der Ausprägungstabelle angefügt werden.

# ¾ **Zeilen einfügen**

Durch Anwahl dieses Buttons kann eine neue Ausprägung eingefügt werden.

# ¾ **Zeilen entfernen**

Durch Anwahl dieses Buttons können einzelne Ausprägungen gelöscht werden.

# **Hinweis**

Ein Löschen einer Ausprägung ist nur möglich, wenn diese in keinem Artikel mehr verwendet wird.

# ¾  **Zeilen nach oben verschieben / Zeilen nach unten verschieben**

Mittels dieser Buttons können Ausprägungen nach oben bzw. nach unten verschoben werden.

# ¾  **Alle Artikel anzeigen, die diese Ausprägung verwenden**

Durch Anwahl des Buttons wird eine Liste am Bildschirm ausgegeben, auf welcher alle Artikel gelistet werden, bei denen die aktuell markierte Ausprägung verwendet wird.

# **Beispiel**

#### Ausprägungsliste (Artikel von: Anfang bis: Ende; ohne Hauptartikel) (Ausprägung1: Größe / Ort von: MUE bis: MUE; Ausprägung2: Farbe von: Anfang bis Ende) Fun & Workout Mandant 300M Seite 4 Datum 09 08 2012  $2012$ lahr Artikelnummer Zugang Abgang Produktion Lagerstand Lagerwert Bezeichnung 24  $\overline{2}$  $\mathbf{0}$  $22$ 2.750.00 10026 München Rennrad 26" Größe / Ort MUE Summe Artikel 10026  $24$  $\overline{2}$  $\mathbf 0$  $22$ 2.750,00  $12$ 3  $\mathbf 0$ 9 2.088.00 10030 München Rennrad 26" - Sport Edition Größe / Ort:... Summe Artikel 10030  $12$  $\mathbf 3$  $\pmb{0}$ 9 2.088,00 C1A München  $\bf{0}$  $\bf{0}$ 0  $\bf{0}$  $0,00$ Camping-Set "1A" Größe / Ort:MUE C1A München C-2 250 250 25,000.00  $\Omega$  $\Omega$ Camping-Set "1A" Größe / Ort:MUE **Summe Artikel C1A**  $\bf{0}$  $\pmb{0}$ 250 25.000,00 250 286  $\overline{5}$  $\mathbf{0}$ 281 29.838 Gesamtsumme

Corporate WINLine® Version 9.1 (Build 9100)

Benutzer: a

# **Buttons**

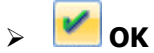

Beim Druck des Buttons "OK" bzw. der Taste F5 werden die Ausprägungsgruppen und die Ausprägungen gespeichert.

# $\triangleright$  **Ende**

Durch Drücken des Buttons "Ende" bzw. der Taste ESC wird der Programmbereich geschlossen und vorgenommene Einstellungen verworfen.

# ¾ **Löschen**

Durch Anwahl des Buttons "Löschen" wird die aktuelle Ausprägungsgruppe gelöscht.

# **Hinweis**

Dieses ist nur möglich, wenn sich in der Gruppe keine einzelnen Ausprägungen mehr befinden.

# **Register "Zuweisung"**

In diesem Register können Ausprägungen einer anderen Gruppe zugewiesen werden. Dies ist hauptsächlich dann notwendig, wenn Ausprägungen bereits vorhanden sind und neuen Ausprägungsgruppen zugeordnet werden sollen.

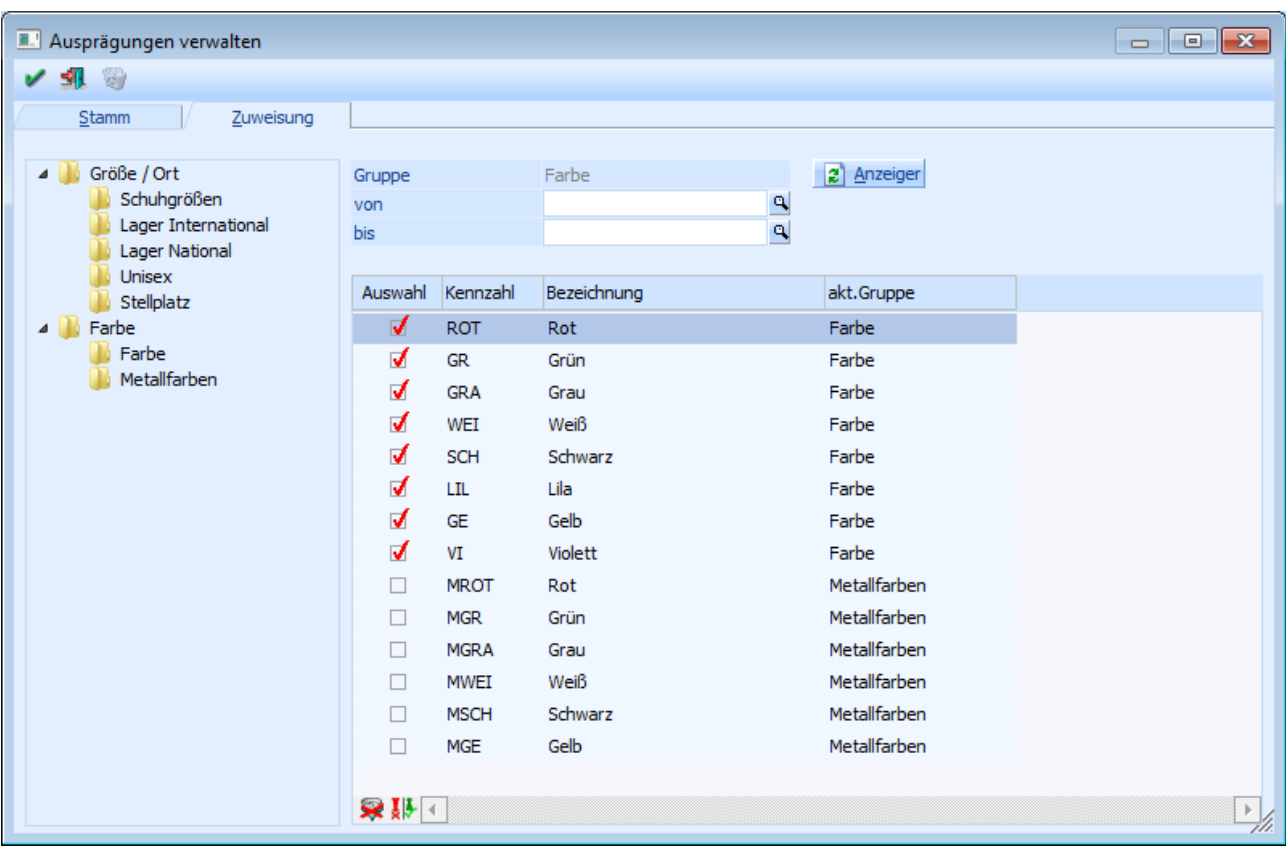

Die Ausprägungsgruppen werden im linken Bereich des Fensters in Form eines Verzeichnisbaums angezeigt. Wenn eine Ausprägungsgruppe angewählt wird, dann werden rechts in der Ausprägungstabelle alle Ausprägungen aus Ausprägung 1 oder Ausprägung 2 angezeigt (gemäß der gewählten Ausprägungsgruppe).

Bei den Ausprägungen, die dieser Ausprägungsgruppe bereits zugewiesen sind, wird die Auswahl-Option aktiviert. Wenn andere Ausprägungen dieser Gruppe zugewiesen werden sollen, muss die Auswahl-Checkbox aktiviert werden.

# **Achtung**

Da Ausprägungen immer einer Gruppe zugewiesen sein müssen, kann durch das Deaktivieren der Auswahl-Checkbox keine Änderung der Gruppenzuweisung durchgeführt werden, sondern nur durch das Aktivieren in einer anderen Gruppe.

Artikel können immer nur eine Ausprägungsgruppe verwenden. Ausprägungen können daher nicht einer anderen Gruppe zugeordnet werden, wenn

- dadurch Ausprägungsartikel entstehen würden, die mehr als eine Gruppe zugewiesen sind
- dadurch Hauptartikel entstehen, deren von/bis Einschränkung sich über mehrere Gruppen erstrecken würde.

# **Beispiel**

Es gibt die Ausprägungen 36, 38, 40, XL, XS. Für den Hauptartikel 4711 sind Ausprägungsartikel in allen 5 Größen angelegt (4711-36, 4711-38, 4711-40, 4711-XL, 4711-XS).

Die Ausprägungen können jetzt nicht 2 verschiedenen Ausprägungsgruppen (z.B. Größe1: 36, 38, 40 und Größe2: XL, XS) zugewiesen werden, da dann der Artikel 4711 2 Ausprägungsgruppen verwenden würde, was nicht erlaubt ist.

# ¾ **Ausprägung von / bis**

An dieser Stelle kann zur Selektion in der Tabelle ein Ausprägungsbereich definiert werden.

# **Tabellenbuttons**

# $\sim$  2 Anzeigen

Nach dem Drücken des Buttons "Anzeige" werden alle Ausprägungen, welche der Selektion entsprechen, in der Ausprägungstabelle angezeigt.

# ¾ **Alle Zeilen selektieren**

Beim Drücken des Buttons werden alle Zeilen selektiert.

# ¾ **Selektierte und nicht selektierte Zeilen Tauschen**

Beim Drücken des Buttons werden alle selektierten Zeilen deselektiert und alle nicht selektierten Zeilen selektiert.

# **Buttons**

# ¾ **OK**

Beim Druck des Buttons "OK" bzw. der Taste F5 werden die aktivieren Ausprägungen der Ausprägungsgruppe zugewiesen.

# ¾ **Ende**

Durch Drücken des Buttons "Ende" bzw. der Taste ESC wird der Programmbereich geschlossen und vorgenommene Einstellungen verworfen.

# <span id="page-274-0"></span>**2.75. Ausprägungsoptionen**

Im Menüpunkt

- **Stammdaten**
- **Ausprägungen**
- **Ausprägungsoptionen**

können folgende Elemente für Ausprägungsartikel definiert werden:

- Anzeige der Ausprägungsartikelnummer
- Anzeige im Artikelmatchcode und in der Autovervollständigung (Autosuggest)
- Anzeige in der Belegerfassung
- Darstellung im Ausdruck
- Anzeige und Bearbeitung im Fenster "Ausprägung erfassen"

#### **Hinweis**

Standardmäßig wird das Fenster in einem "Lesemodus" geöffnet, d.h. es können die bestehenden Einstellungen kontrolliert, Änderungen allerdings nicht durchgeführt werden. Hierfür muss zunächst mit Hilfe des Buttons "Bearbeiten" der "Bearbeitungsmodus" aktiviert werden. Eine Ausnahme bilden hierbei die Einstellungsmöglichkeit für den Ausdruck und die Option "Langbezeichnung im Erfassen", welche auch im "Lesemodus" geändert werden können.

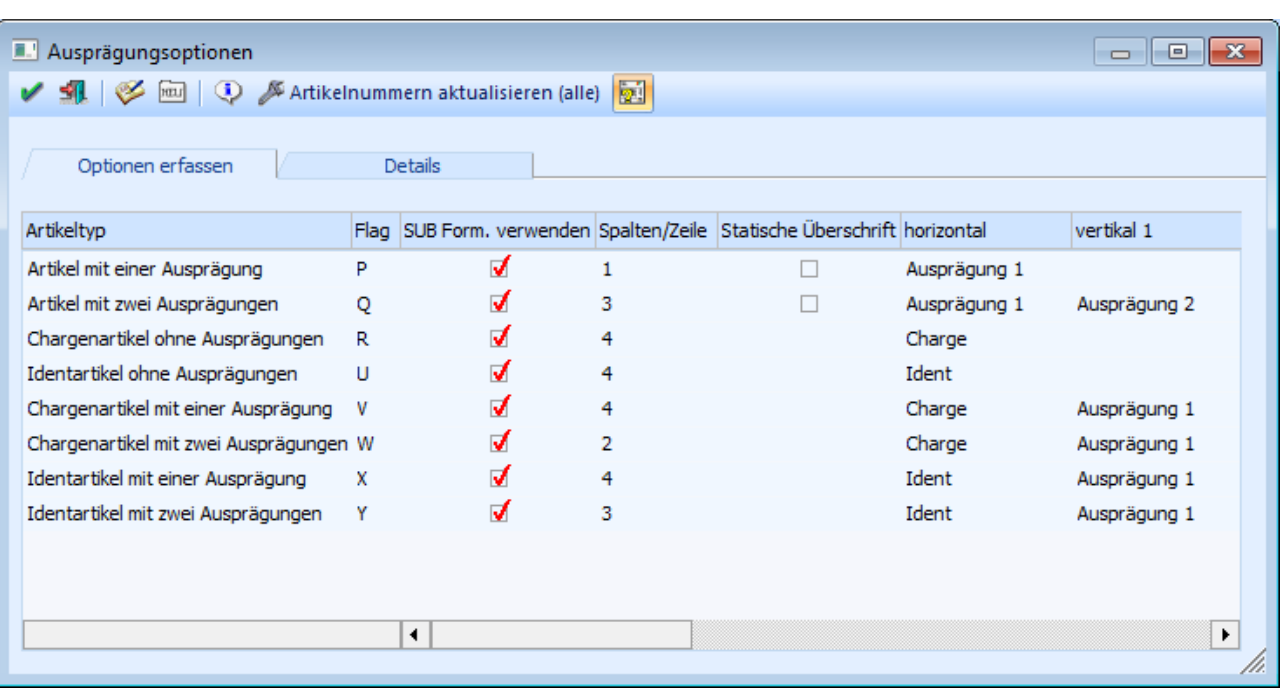

Die Ausprägungsoptionen können jeweils pro Artikeltyp (Art der Ausprägung) definiert werden. Hierbei stehen 2 Varianten zur Verfügung:

- Tabellensicht (Register "Optionen erfassen")
- Detailansicht (Register "Details")

# **Register "Optionen erfassen"**

In dem Register "Optionen erfassen" werden alle möglichen Einstellungen in Form einer Tabelle dargestellt und können wie gewünscht definiert werden.

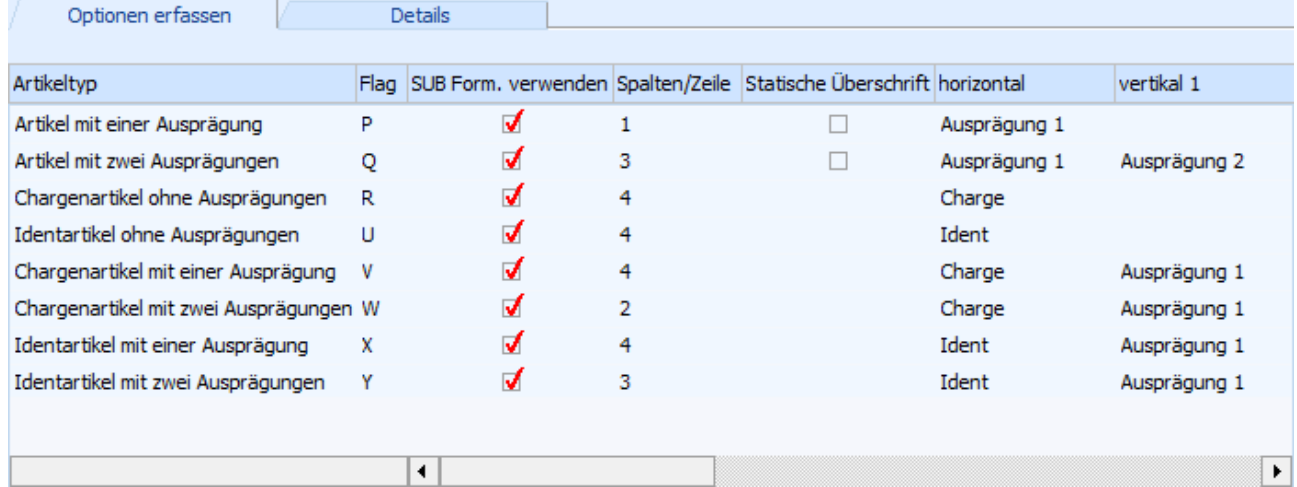

Folgende Spalten stehen zur Verfügung:

- $\square$  Flag
- □ SUB Form. verwenden
- Spalten/Zeile
- Statische Überschrift
- horizontal
- $\square$  vertikal 1

# vertikal 2

# **Hinweis**

Nähere Informationen zu den aufgeführten Spalten entnehmen Sie bitte dem Kapitel "[Register](#page-288-0) <u>["Drucken"](#page-288-0)</u>".

Artikelnummer

# **Hinweis**

Nähere Informationen zu der aufgeführten Spalte entnehmen Sie bitte dem Kapitel "[Register](#page-280-0) <u>["Anzeige"](#page-280-0)</u> .

# Matchcode

- mit einer Ausprägung / mit Chargennummer / mit Identnummer
- mit zwei Ausprägungen / mit einer Ausprägung und Chargennummer bzw. Identnummer
- mit zwei Ausprägungen und Chargennummer bzw. Identnummer

# **Hinweis**

Nähere Informationen zu den aufgeführten Spalten entnehmen Sie bitte dem Kapitel "<u>[Register](#page-284-0)</u> <u>["Suchen"](#page-284-0)</u>".

- Belegerfassen
- □ Positionsnummern

# **Hinweis**

Nähere Informationen zu den aufgeführten Spalten entnehmen Sie bitte dem Kapitel "[Register](#page-287-0) <u>["Erfassen"](#page-287-0)</u>

- Vorlage Verkauf
- Vorlage Einkauf
- Vorlage Produktion-Auftragsanlage
- Vorlage Produktion-Endmeldung
- Langbez. im Erfassen

# **Hinweis**

Nähere Informationen zu den aufgeführten Spalten entnehmen Sie bitte dem Kapitel "<u>[Register](#page-292-0)</u> <u>["Aufteilen"](#page-292-0)</u>

# **Register "Details"**

Im Register "Details" werden alle möglichen Einstellungen in Form von Unterregistern dargestellt und können wie gewünscht definiert werden.

# Kapitel Stammdaten Seite 278

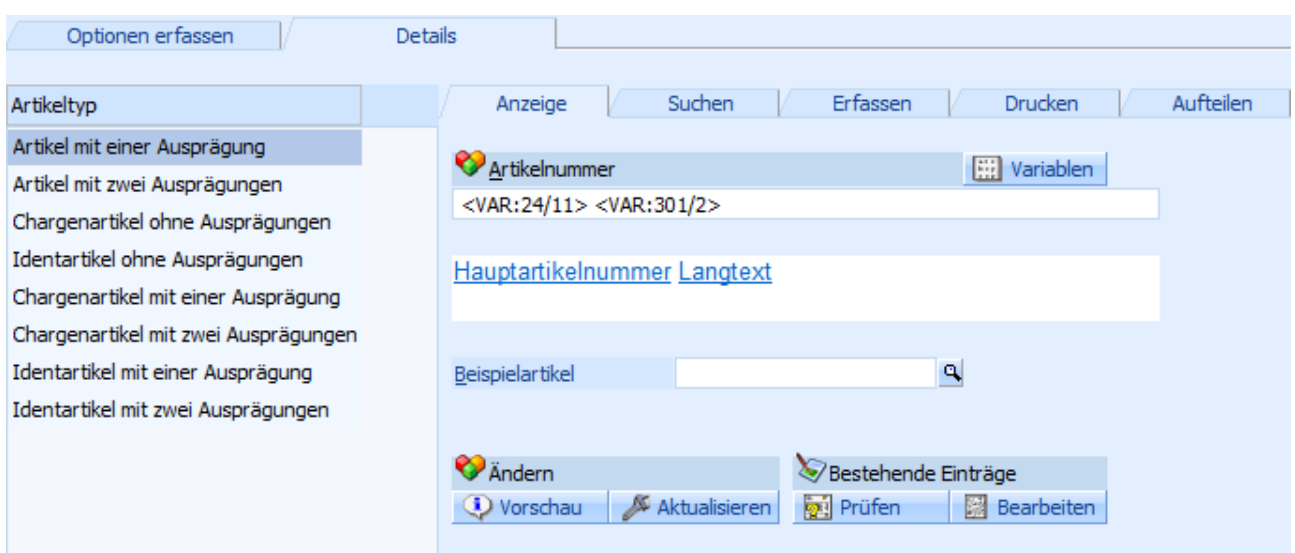

In den folgenden Kapiteln werden die einzelnen Unterregister im Detail erläutert.

# **Buttons**

# $\triangleright$  **OK**

Durch Anklicken des Buttons "OK" bzw. der Taste F5 werden die vorgenommenen Einstellungen gespeichert.

# ¾ **Ende**

Durch Drücken des Buttons "Ende" bzw. der Taste ESC wird der Programmbereich geschlossen und vorgenommene Einstellungen verworfen.

# ¾ **Bearbeiten**

Bei Anwahl dieses Buttons wird der "Bearbeitungsmodus" aktiviert, d.h. es können alle Ausprägungsoptionen geändert werden.

# **Hinweis**

Standardmäßig werden die Ausprägungsoptionen in einem "Lesemodus" geöffnet, d.h. es können die bestehenden Einstellungen kontrolliert werden, ein Ändern ist nicht möglich. Eine Ausnahme bilden hierbei die Einstellungsmöglichkeit für den Ausdruck und die Option "Langbezeichnung im Erfassen", welche auch im "Lesemodus" geändert werden können.

# ¾ **Standardeinstellungen**

Durch Anwahl des Buttons "Standardeinstellungen" werden die Ausprägungsoptionen in gewissen Bereichen auf einen vordefinierten Standard zurückgesetzt.

# **Register "Anzeige"**

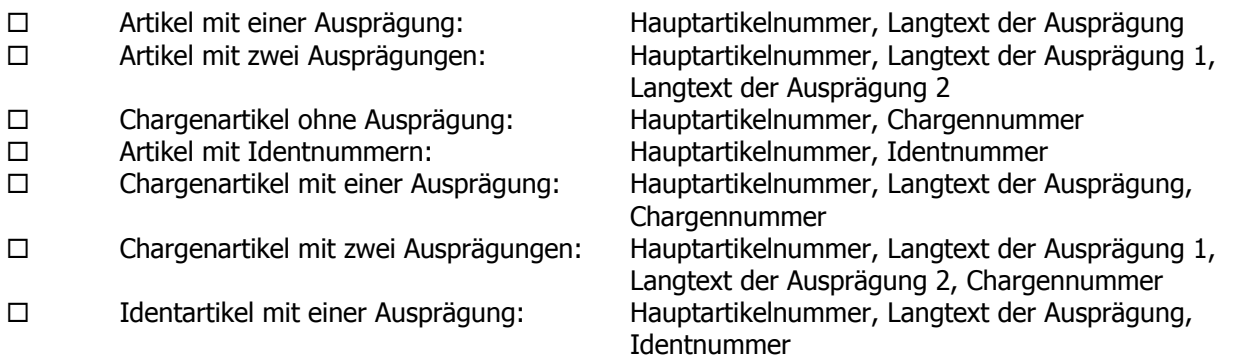

Identartikel mit zwei Ausprägungen: Hauptartikelnummer, Langtext der Ausprägung 1,

# **Register "Suchen" - Artikelmatchcode**

- $\square$  Artikel mit einer Ausprägung:  $\square$  Ausprägungen anzeigen
- 
- 
- 
- 
- 
- 
- 

Langtext der Ausprägung 2, Identnummer

#### $\square$  Artikel mit zwei Ausprägungen:  $\square$  Ausprägungen anzeigen  $\square$  Chargenartikel ohne Ausprägung:  $\square$  2 = Nur Hauptartikel anzeigen  $\square$  Identartikel ohne Ausprägung:  $\square$  2 = Nur Hauptartikel anzeigen

- 
- 
- 
- 

- 
- 
- 
- $\Box$  Chargenartikel mit einer Ausprägung:  $1 =$  Hauptartikel anzeigen und Ausprägungen suchen
- $\square$  Chargenartikel mit zwei Ausprägung:  $1 =$  Hauptartikel anzeigen und Ausprägungen suchen
- $\square$  Identartikel mit einer Ausprägung:  $1 =$  Hauptartikel anzeigen und Ausprägungen suchen
- $\square$  Identartikel mit zwei Ausprägung:  $1 =$  Hauptartikel anzeigen und Ausprägungen suchen

# **Register "Suchen" - Autovervollständigung**

Bei allen Artikeltypen werden alle Ausprägungen angezeigt.

#### **Register "Erfassen" - Belegerfassen**

Bei allen Artikeltypen wird die Option "Anzeige" deaktiviert.

# ¾ **Vorschau (alle)**

Über den Button "Vorschau (alle)" wird am Bildschirm eine Vorschau über die neue Ausprägungsartikelnummer ausgegeben, wobei alle Artikeltypen berücksichtigt werden. Sollte es zu doppelten Ausprägungsartikelnummern kommen, dann wird auf dieses innerhalb der Liste hingewiesen.

# **Hinweis**

Vor Erstellung der Vorschau wird abgefragt, wie viele Zeilen in der Liste (pro Artikeltyp) ausgegeben werden sollen.

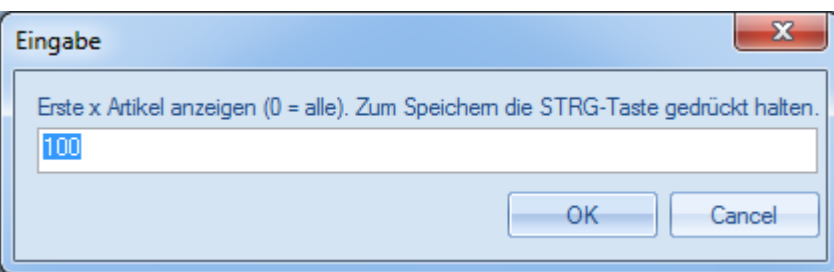

# **Beispiel ohne doppelte Ausprägungsartikelnummern**

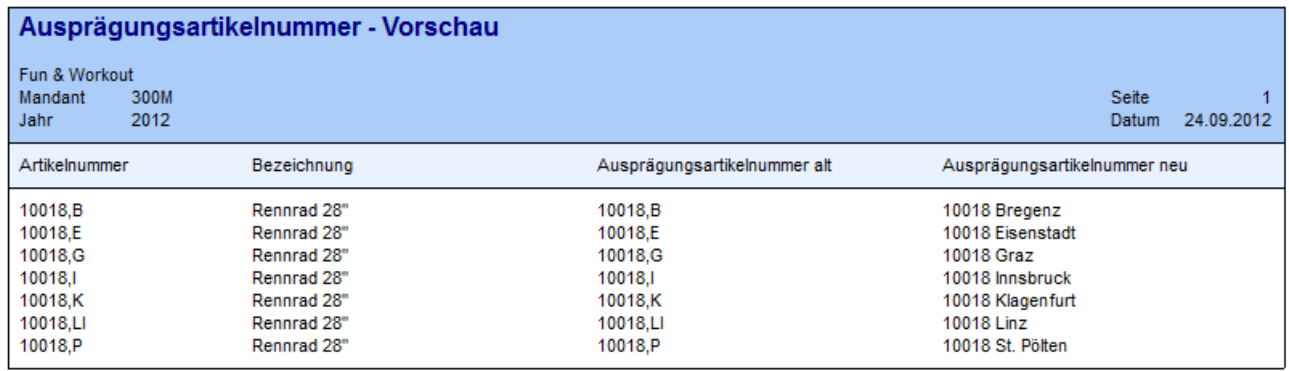

Corporate WINLine® Version 9.1 (Build 9100)

Benutzer: a

# **Beispiel mit doppelten Ausprägungsartikelnummern**

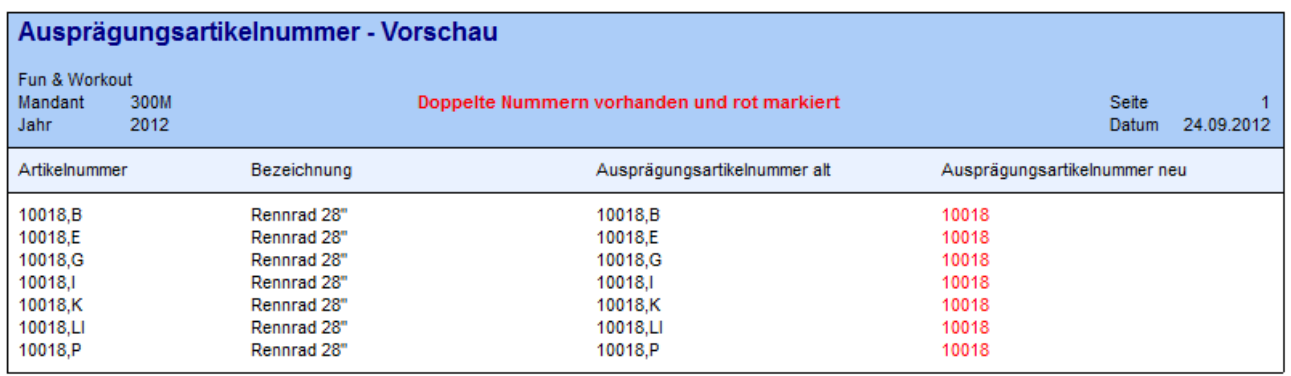

Corporate WINLine® Version 9.1 (Build 9100)

Benutzer: a

# ¾ **Artikelnummern aktualisieren (alle)**

Durch Anwahl des Buttons "Artikelnummern aktualisieren (alle)" wird die Ausprägungsartikelnummer bei allen Artikeltypen erzeugt.

#### **Hinweis**

Wenn der Button "Prüflauf" aktiviert ist, dann erfolgt vor der Erzeugung der Ausprägungsartikelnummer ein Prüflauf, ob z.B. durch manuelle Eingaben oder ungünstige Datenkonstellationen doppelte Nummern erzeugt werden würden.

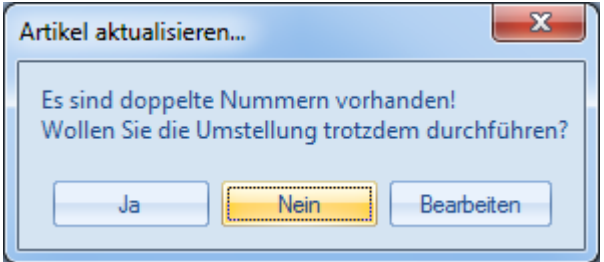

#### $\square$  Ja

Die Aktualisierung wird durchgeführt, wobei auch doppelte Ausprägungsartikelnummern erzeugt werden.

# **Achtung**

Doppelte Nummern sollten umgehend bereinigt werden (siehe Registerbutton "Bearbeiten"), da sonst z.B. eine korrekte Artikelauswahl per Autovervollständigung nicht möglich ist.

#### $\square$  Nein

Die Aktualisierung wird nicht durchgeführt.

# Bearbeiten

Es wird das Programm "Ausprägungsnummer bearbeiten" geöffnet und die Artikel mit doppelter Ausprägungsartikelnummer angezeigt (die Option "nur doppelte anzeigen" ist automatisch aktiviert).

# ¾ **Prüflauf**

Bei Aktivierung des Buttons "Prüflauf" wird bei jeder Erzeugung der Ausprägungsartikelnummer (Button "Artikelnummern aktualisieren (alle)" oder Registerbutton "Aktualisieren") zunächst ein Prüflauf durchgeführt, ob doppelte Nummern erzeugt werden würden.

# <span id="page-280-0"></span>**2.75.1. Register "Anzeige"**

In dem Register "Anzeige" kann pro Artikeltyp die Ausprägungsartikelnummer definiert werden.

# **Hinweis**

Es handelt sich bei der sogenannten "Ausprägungsartikelnummer" um eine Artikelnummer, welche für die Darstellung von Ausprägungen in der gesamten WINLine genutzt wird. Hierüber ist es möglich die Artikelnummer einer Ausprägung "sprechend" zu gestalten und somit die Ausprägungsauswahl zu erleichtern.

# **Beispiel 1**

Bei dem Artikel "10018" handelt es sich um einen Hauptartikel mit Ausprägungen (Lagerort). Die Originalartikelnummer solch einer Ausprägung (z.B. Lagerort "Wien") lautet "10018,W" und die Ausprägungsartikelnummer "10018 Wien".

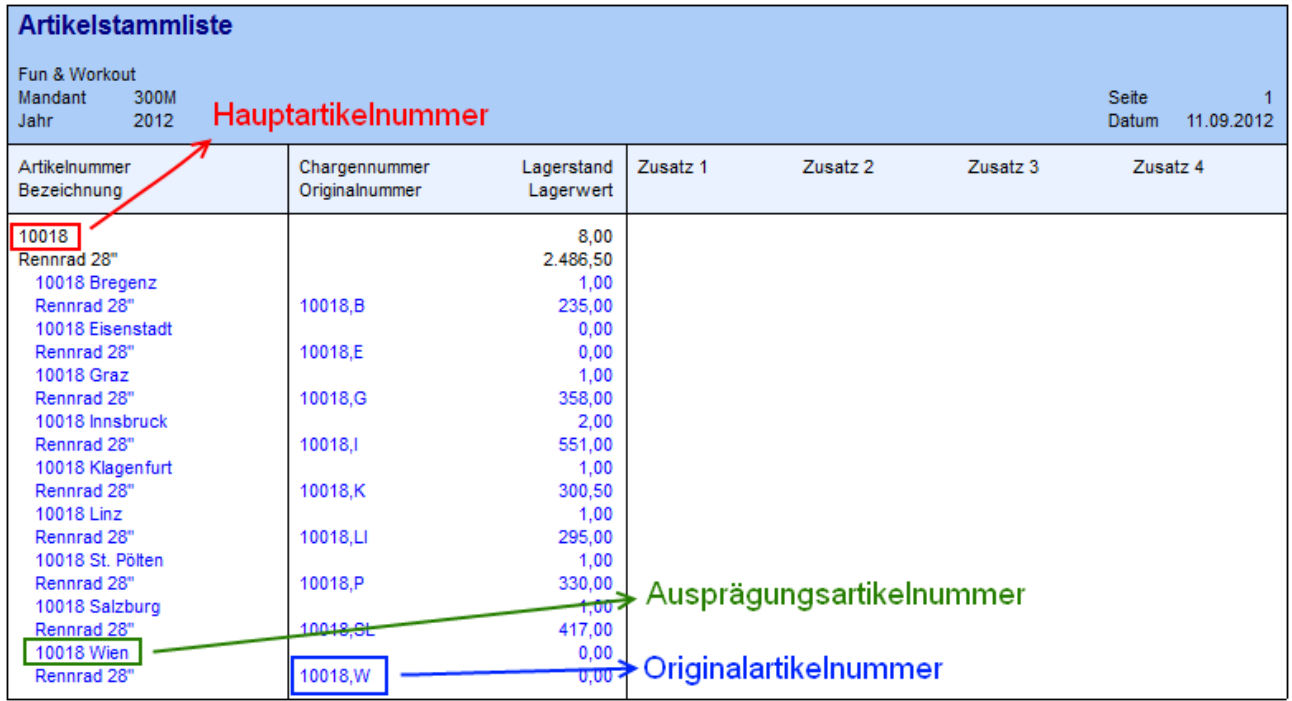

# **Beispiel 2**

Bei dem Artikel "FIT 1004" handelt es sich um einen Hauptartikel mit Chargenverwaltung. Die Originalartikelnummer solch einer Charge (z.B. Chargennummer "F29") lautet "FIT 1004,00028" und die Ausprägungsartikelnummer "FIT 1004 F29".

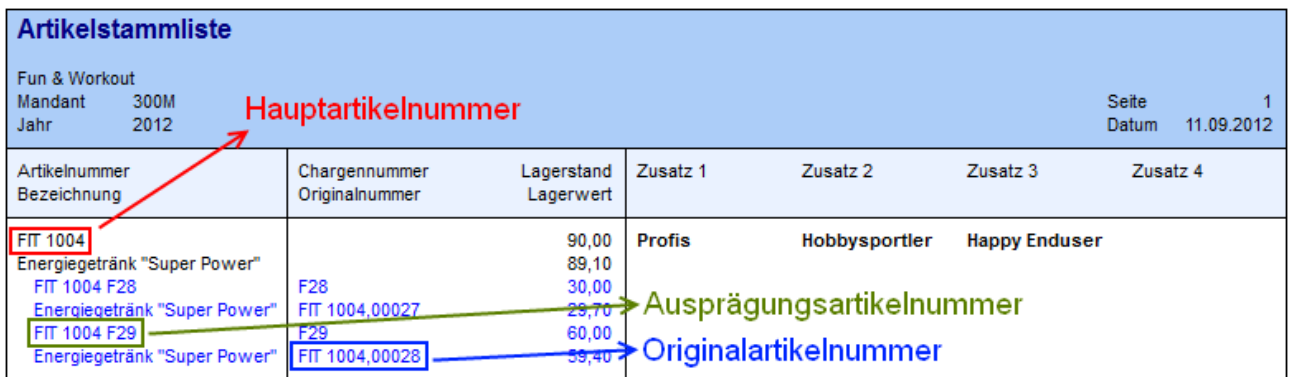

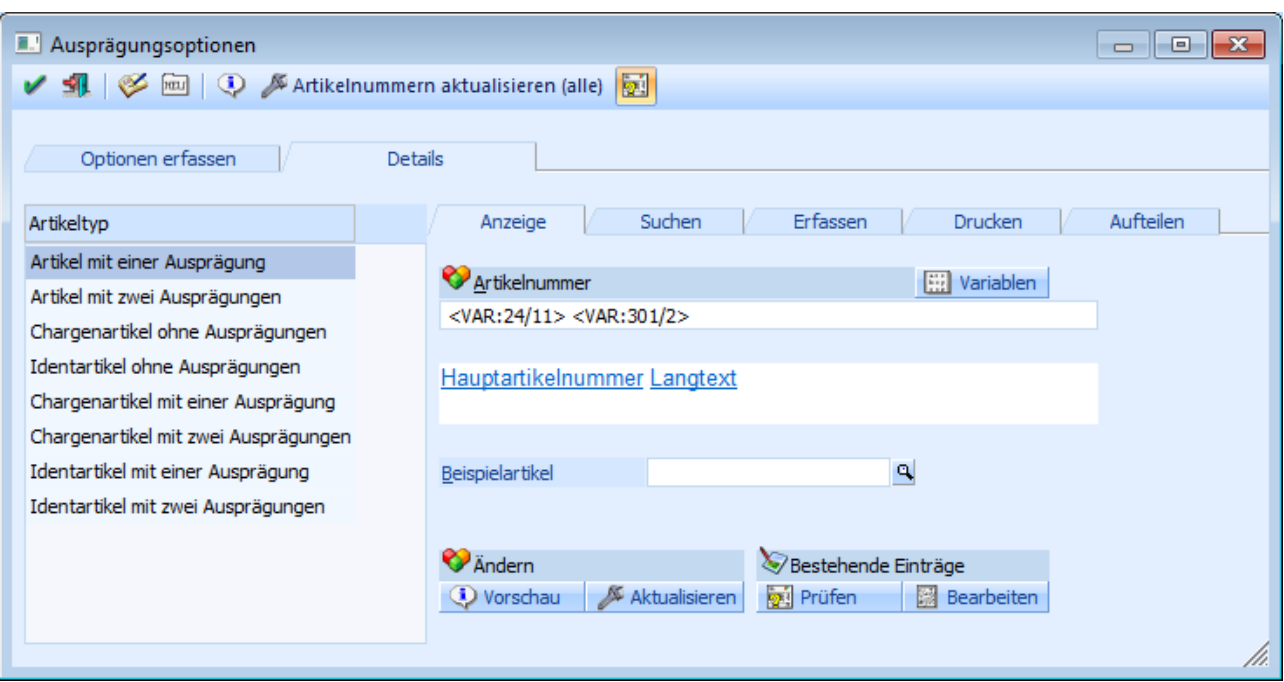

#### ¾ **Artikelnummer**

An dieser Stelle kann die Ausprägungsartikelnummer definiert werden, wobei dieses über 2 Bereiche vorgenommen werden kann.

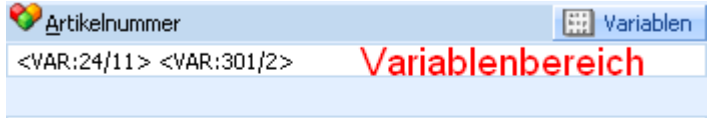

Hauptartikelnummer Langtext RTF-Bereich

#### Variablenbereich

In dem Variablenbereich kann die Ausprägungsartikelnummer über den Button "Variablen" und / oder durch manuelle Eingaben definiert werden. Dabei werden die zugeordneten Variablen im RTF-Bereich als "Klartext" angezeigt.

#### RTF-Bereich

In dem RTF-Bereich kann die Ausprägungsartikelnummer nur über den Button "Variablen" definiert werden, wobei die Variablen immer als "Klartext" angezeigt werden. Ein Löschen von Variablen ist per rechter Maustaste möglich und Ersetzen / Austauschen per linker Maustaste.

# **Hinweis**

Das Einfügen zusätzlicher Zeichen (z.B. Leerzeichen) muss immer über den Variablenbereich erfolgen.

# ¾ **Beispielartikel**

Durch die Eingabe eines Beispielartikels kann vor der Änderung die endgültige Ausprägungsartikelnummer kontrolliert werden, wobei sich dieses ständig aktualisiert.

#### **Hinweis**

Es können nur Ausprägungen des entsprechenden Artikeltyps eingetragen werden.

# **Beispiel**

Durch die Hinterlegung der Variablen <VAR:24/11> (Hauptartikelnummer) und <VAR:301/2> (Langtext der Ausprägung 1) würde die Ausprägungsartikelnummer "10018,E" auf "10018 Eisenstadt" geändert werden.

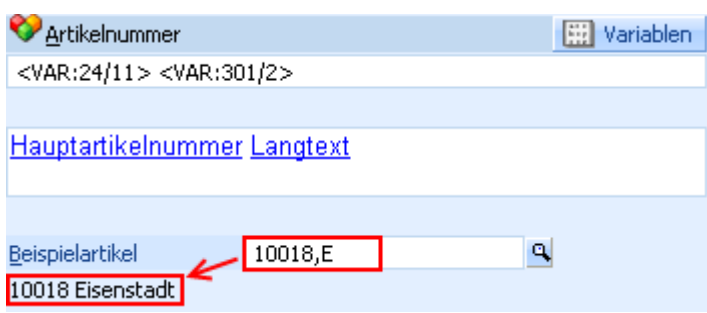

# **Registerbuttons**

# ¾ **Variablen**

Durch die Anwahl des Buttons "Variablen" wird das Fenster "Variablen Einfügen" geöffnet, in welchem Variablen für die Erzeugung der Ausprägungsartikelnummer ausgewählt werden können. Diese Variablen werden dann in dem Variablenbereich bzw. dem RTF-Bereich dargestellt.

# ¾ **Vorschau**

Über den Button "Vorschau" wird am Bildschirm eine Vorschau über die neue Ausprägungsartikelnummer ausgegeben, wobei nur der aktuelle Artikeltyp berücksichtigt wird. Sollte es zu doppelten Ausprägungsartikelnummern kommen, dann wird auf dieses innerhalb der Liste hingewiesen.

# **Hinweis**

Vor Erstellung der Vorschau wird abgefragt, wie viele Zeilen in der Liste ausgegeben werden sollen.

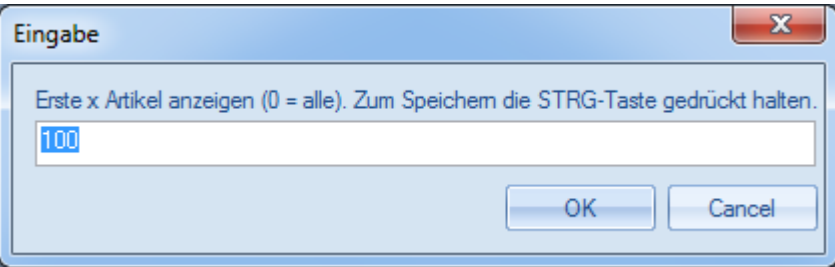

# **Beispiel ohne doppelte Ausprägungsartikelnummern**

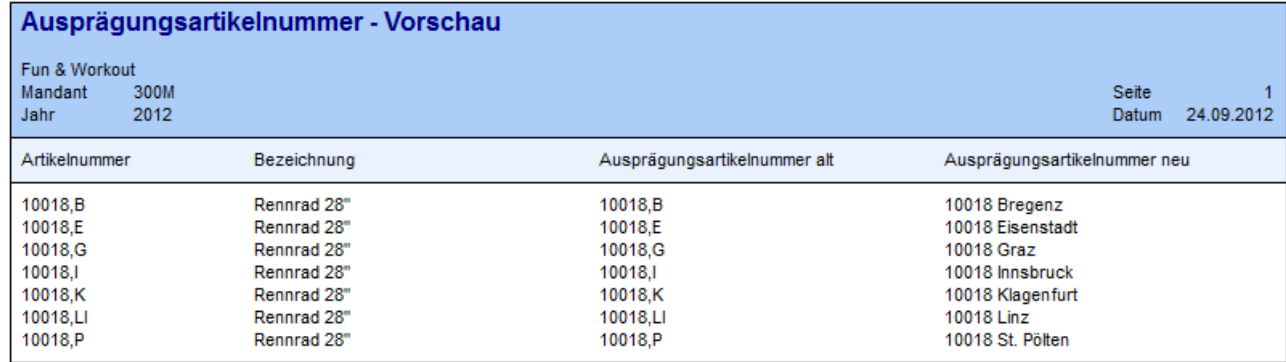

Corporate WINLine® Version 9.1 (Build 9100)

# **Beispiel mit doppelten Ausprägungsartikelnummern**

Benutzer: a

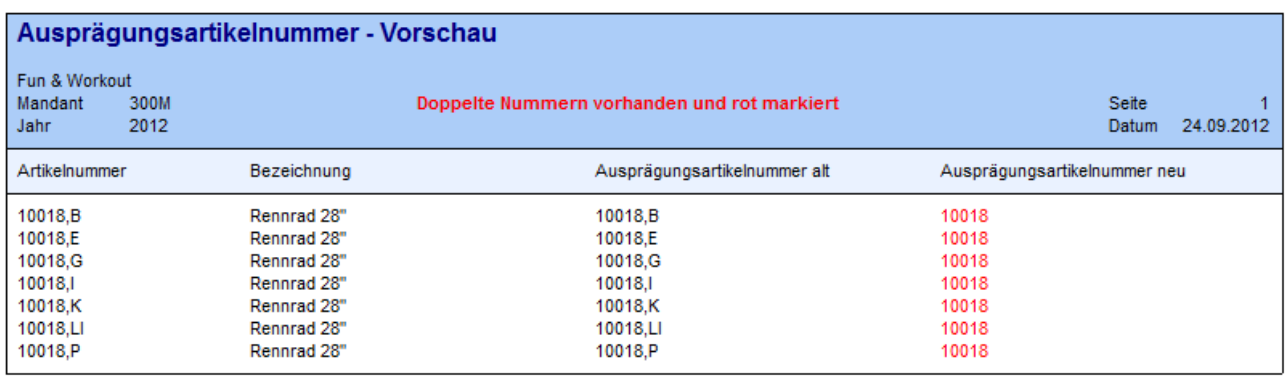

Corporate WINLine® Version 9.1 (Build 9100)

Benutzer: a

# *Aktualisieren* **Aktualisieren**

Durch Anwahl des Buttons "Aktualisieren" wird die Ausprägungsartikelnummer des aktuellen Artikeltyps erzeugt.

# **Hinweis**

Wenn der Button "Prüflauf" aktiviert ist, dann erfolgt vor der Erzeugung der Ausprägungsartikelnummer ein Prüflauf, ob z.B. durch manuelle Eingaben oder ungünstige Datenkonstellationen doppelte Nummern erzeugt werden würden.

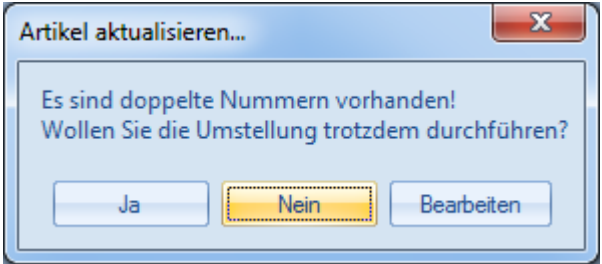

 $\square$  Ja

Die Aktualisierung wird durchgeführt, wobei auch doppelte Ausprägungsartikelnummern erzeugt werden.

# **Achtung**

Doppelte Nummern sollten umgehend bereinigt werden (siehe Registerbutton "Bearbeiten"), da sonst z.B. eine korrekte Artikelauswahl per Autovervollständigung nicht möglich ist.

#### Nein

Die Aktualisierung wird nicht durchgeführt.

#### Bearbeiten

Es wird das Programm "Ausprägungsnummer bearbeiten" geöffnet und die Artikel mit doppelter Ausprägungsartikelnummer angezeigt (die Option "nur doppelte anzeigen" ist automatisch aktiviert).

# ¾ **Prüfen**

Bei Anwahl des Buttons "Prüfen" werden die bestehenden Ausprägungsartikelnummern des aktuellen Artikeltyps auf doppelte Einträge kontrolliert.

#### **Hinweis**

Sollten doppelte Einträge gefunden werden, dann kann direkt in das Programm "Ausprägungsnummer bearbeiten" gewechselt werden.

# ¾ **Bearbeiten**

Durch Anwahl des Buttons "Bearbeiten" wird das Programm "Ausprägungsnummer bearbeiten" geöffnet, in welchen die Ausprägungsartikelnummern des aktuellen Artikeltyps geändert werden können.

# **Buttons**

# $\mathbb{R}$  OK

Durch Anklicken des Buttons "OK" bzw. der Taste F5 werden die vorgenommenen Einstellungen gespeichert.

# ¾ **Ende**

Durch Drücken des Buttons "Ende" bzw. der Taste ESC wird der Programmbereich geschlossen und vorgenommene Einstellungen verworfen.

# ¾ **Standardeinstellungen**

Durch Anwahl des Buttons "Standardeinstellungen" werden die Ausprägungsoptionen in gewissen Bereichen auf einen vordefinierten Standard zurückgesetzt (nähere Informationen entnehmen Sie bitte dem Kapitel "[Ausprägungsoptionen"](#page-274-0)).

# <span id="page-284-0"></span>**2.75.2. Register "Suchen"**

In dem Register "Suchen" kann pro Artikeltyp hinterlegt werden, wie die Ausprägungsanzeige im Artikelmatchcode erfolgen soll und welche Ausprägungstypen in der Autovervollständigung darzustellen sind.

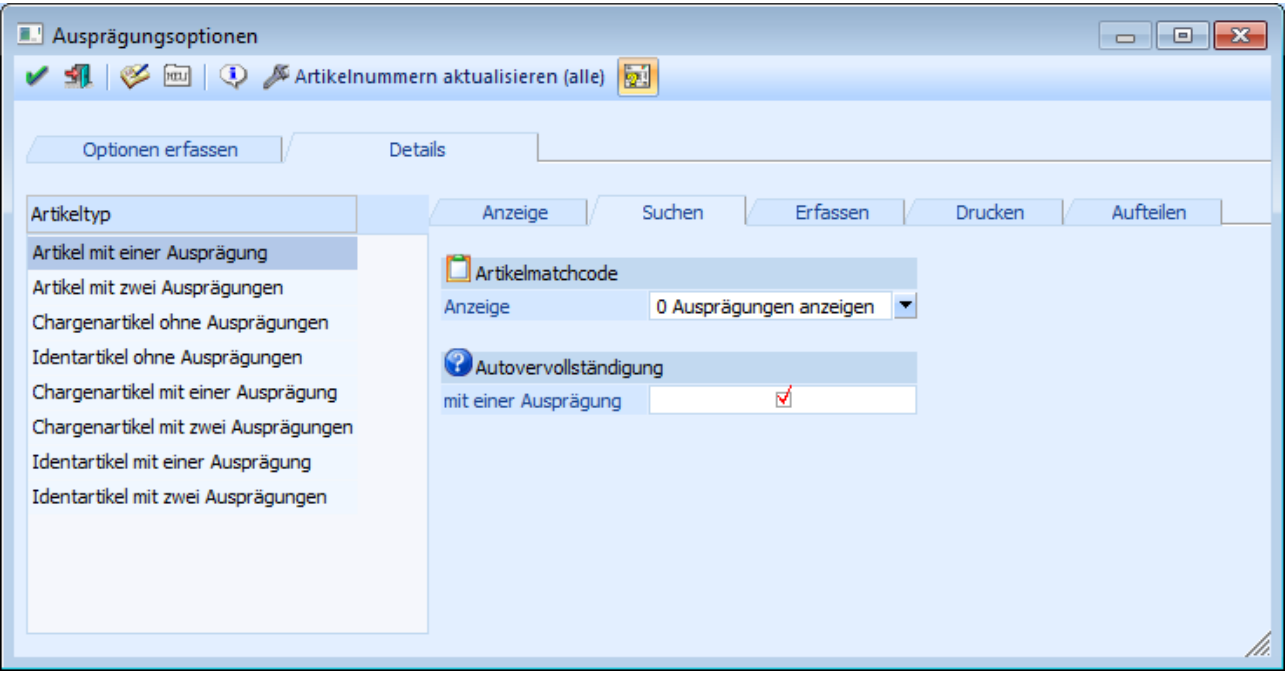

# ¾ **Anzeige**

An dieser Stelle kann definiert werden, wie die Ausprägungen im Programm "Artikel Matchcode" (normale Ansicht) dargestellt werden sollen.

# **Hinweis**

Im "Artikel Matchcode" kann jederzeit zwischen der normalen Ansicht und der erweiterten Ansicht gewechselt werden.

# **Normale Ansicht**

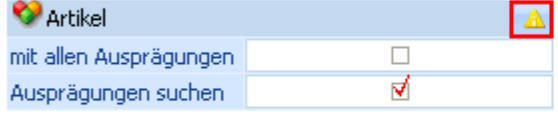

# **Erweiterte Ansicht**

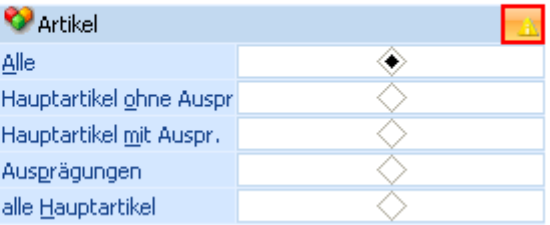

# **Achtung**

Die hier gewählte Einstellung wird im erweiterten Artikelmatch (Artikel Matchcode - Register "Erw. Artikelmatch") nicht berücksichtigt.

Folgende Einstellungsmöglichkeiten stehen zur Verfügung:

0 - Ausprägungen anzeigen

Im "Artikel Matchcode" werden die Ausprägungen als normale Artikel angezeigt.

# **Beispiel**

Bei dem Artikel "10018" handelt es sich um einen Hauptartikel mit Ausprägungen (Lagerort).

| <b>?</b> Suchbegriff |                           |                  |             |                  |
|----------------------|---------------------------|------------------|-------------|------------------|
| 10018                |                           |                  |             |                  |
|                      |                           |                  |             |                  |
|                      | <b>Hauptartikelnummer</b> | Artikelnummer    | Bezeichnung | Charge-/Identnr. |
|                      | 10018                     | 10018            | Rennrad 28" |                  |
|                      | 10018                     | 10018 Bregenz    | Rennrad 28" |                  |
|                      | 10018                     | 10018 Eisenstadt | Rennrad 28" |                  |
|                      | 10018                     | 10018 Graz       | Rennrad 28" |                  |
|                      | 10018                     | 10018 Innsbruck  | Rennrad 28" |                  |
|                      | 10018                     | 10018 Klagenfurt | Rennrad 28" |                  |
|                      | 10018                     | 10018 Linz       | Rennrad 28" |                  |
|                      | 10018                     | 10018 St. Pölten | Rennrad 28" |                  |
|                      | 10018                     | 10018 Salzburg   | Rennrad 28" |                  |
|                      | 10018                     | 10018 Wien       | Rennrad 28" |                  |

 $\Box$  1 - Hauptartikel anzeigen und Ausprägungen suchen

Im "Artikel Matchcode" wird der Hauptartikel angezeigt und farblich gekennzeichnet. Die Ausprägungen werden gemäß dort getroffener Einstellung direkt angezeigt oder können bei Bedarf mit der Taste F9 oder Anwahl des Symbols  $\triangleright$  ein- bzw. ausgeblendet werden.

# **Beispiel**

Bei dem Artikel "10018" handelt es sich um einen Hauptartikel mit Ausprägungen (Lagerort).

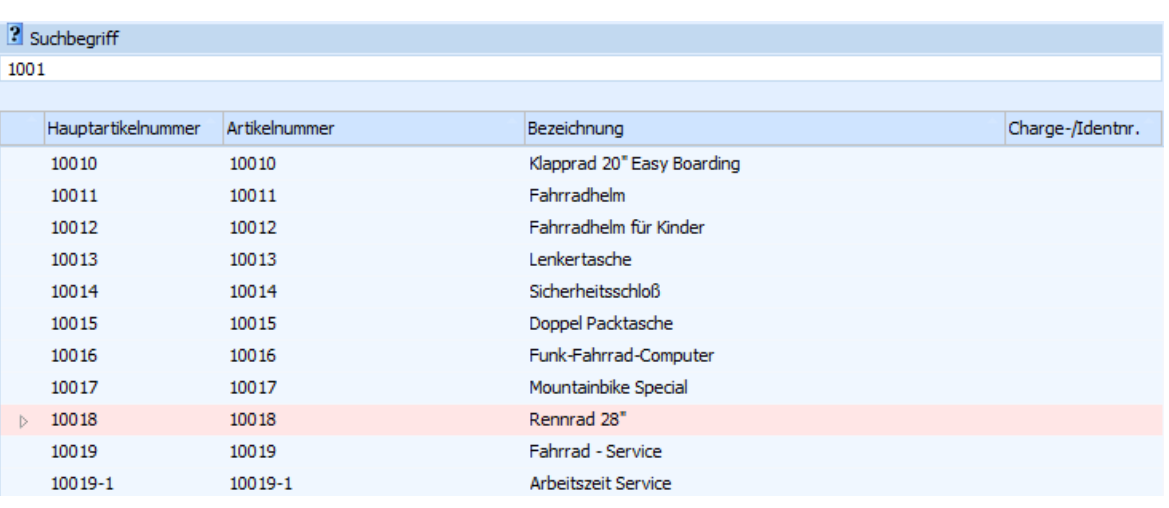

□ 2 - nur Hauptartikel anzeigen

Im "Artikel Matchcode" wird nur der Hauptartikel angezeigt und keine Ausprägungen.

#### **Hinweis**

Entsprechend der Einstellung kann nach Ausprägungen (z.B. nach speziellen Chargennummer) nicht gesucht werden.

#### **Beispiel**

Bei dem Artikel "10018" handelt es sich um einen Hauptartikel mit Ausprägungen (Lagerort).

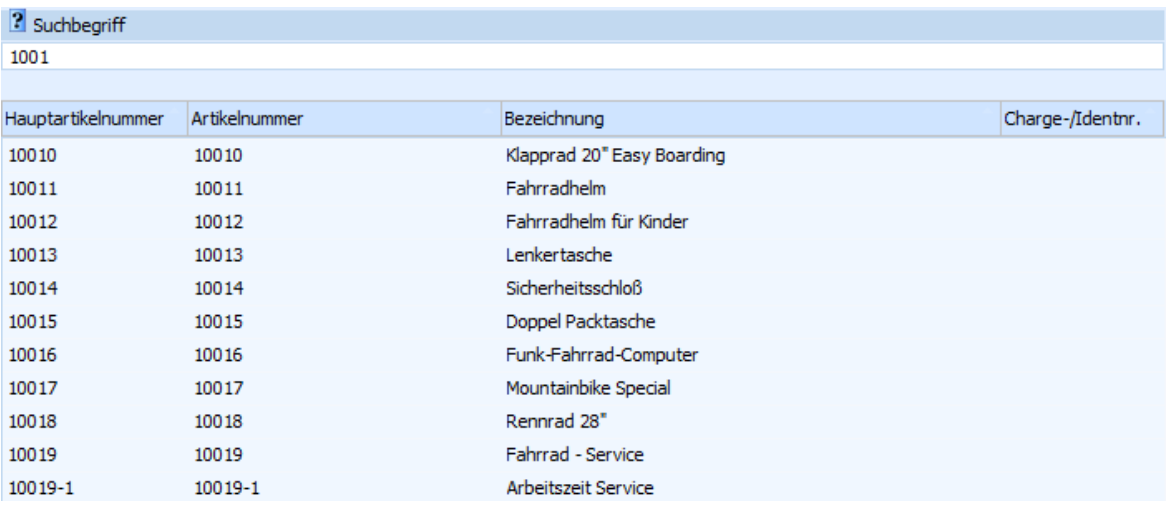

#### ¾ **Autovervollständigung**

An dieser Stelle kann definiert werden, welche Ausprägungstypen in der Autovervollständigung dargestellt werden sollen. Je nach Artikeltyp stehen dabei unterschiedliche Einstellungen zur Verfügung.

- mit einer Ausprägung
- mit zwei Ausprägungen
- $\Box$  mit Chargennummer
- mit Identnummer
- mit einer Ausprägung und Chargennummer
- mit einer Ausprägung und Identnummer
- mit zwei Ausprägungen und Chargennummer
- mit zwei Ausprägungen und Identnummer

# **Buttons**

 $\mathbf{v}$   $\mathbf{v}$  ok

Durch Anklicken des Buttons "OK" bzw. der Taste F5 werden die vorgenommenen Einstellungen gespeichert.

# ¾ **Ende**

Durch Drücken des Buttons "Ende" bzw. der Taste ESC wird der Programmbereich geschlossen und vorgenommene Einstellungen verworfen.

# ¾ **Standardeinstellungen**

Durch Anwahl des Buttons "Standardeinstellungen" werden die Ausprägungsoptionen in gewissen Bereichen auf einen vordefinierten Standard zurückgesetzt (nähere Informationen entnehmen Sie bitte dem Kapitel "[Ausprägungsoptionen"](#page-274-0)).

# <span id="page-287-0"></span>**2.75.3. Register "Erfassen"**

In dem Register "Erfassen" kann pro Artikeltyp hinterlegt werden, ob die Ausprägungen in der Belegerfassungstabelle direkt angezeigt werden sollen und wie die Positionsnummernvergabe erfolgen soll.

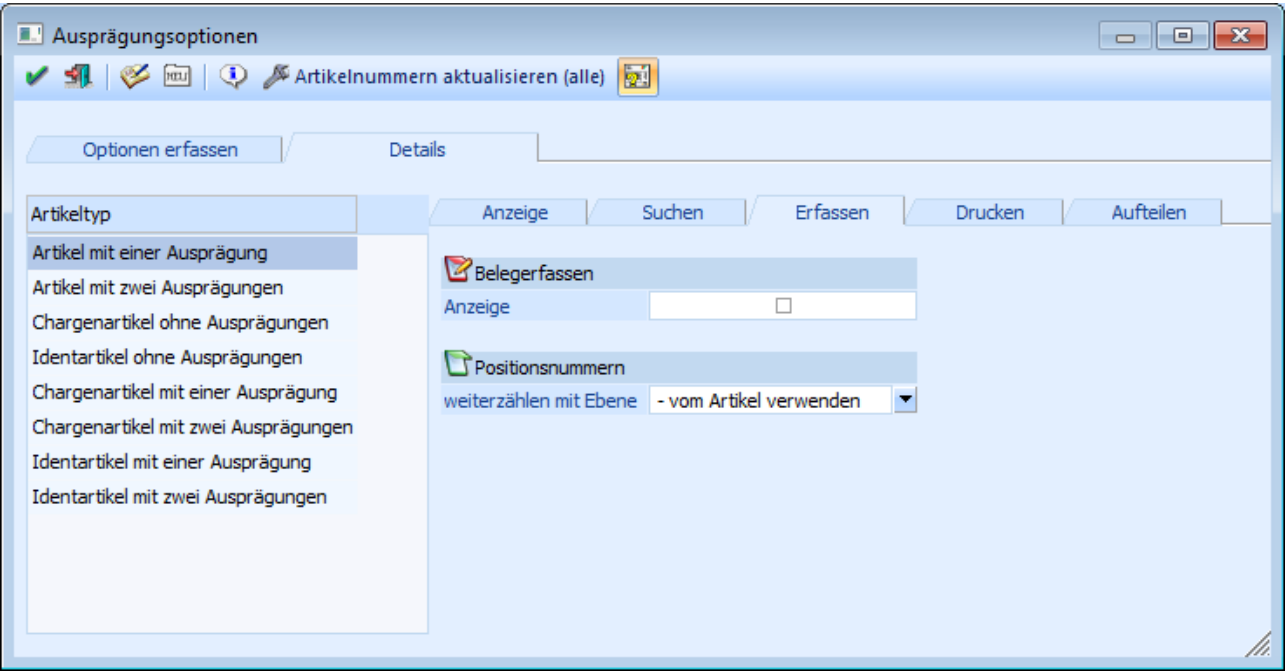

# ¾ **Anzeige**

An dieser Stelle kann definiert werden, ob in der Belegerfassung die Ausprägungen standardmäßig direkt angezeigt werden sollen (Option aktiviert) oder nicht (Option deaktiviert).

# **Hinweis**

In der Belegerfassung können die Ausprägungen jederzeit ein- bzw. ausgeblendet werden.

# ¾ **weiterzählen mit Ebene**

Welche Positionsnummer bei den einzelnen Ausprägungen vergeben werden soll, kann an dieser Stelle definiert werden. Folgende Varianten stehen zur Verfügung:

# - - vom Artikel verwenden

Es wird die Positionsebene aus dem Artikelstamm des Ausprägungsartikels verwendet.

# **WINLine®** FAKT MESONIC © 2012
- X nächste Ebene nach dem Hauptartikel Es wird die Positionsebene des Hauptartikels herangezogen und um eine Ebene erhöht.
- □ 0 Keine Positionsebene Es wird keine Positionsnummer vergeben.

#### **Hinweis**

Wenn in der zuvor erfassten Belegzeile bereits eine Positionsebene eingestellt wurde, dann wird diese auch bei den Ausprägungen weiterverwendet.

□ 1 bis 5 - Positionsebene Es wird die jeweilig eingestellte Positionsebene herangezogen.

#### **Buttons**

### ¾ **OK**

Durch Anklicken des Buttons "OK" bzw. der Taste F5 werden die vorgenommenen Einstellungen gespeichert.

# ¾ **Ende**

Durch Drücken des Buttons "Ende" bzw. der Taste ESC wird der Programmbereich geschlossen und vorgenommene Einstellungen verworfen.

# ¾ **Standardeinstellungen**

Durch Anwahl des Buttons "Standardeinstellungen" werden die Ausprägungsoptionen in gewissen Bereichen auf einen vordefinierten Standard zurückgesetzt (nähere Informationen entnehmen Sie bitte dem Kapitel "[Ausprägungsoptionen"](#page-274-0)).

# **2.75.4. Register "Drucken"**

In dem Register "Drucken" kann pro Artikeltyp hinterlegt werden, wie der Ausdruck von Ausprägungen erfolgen soll.

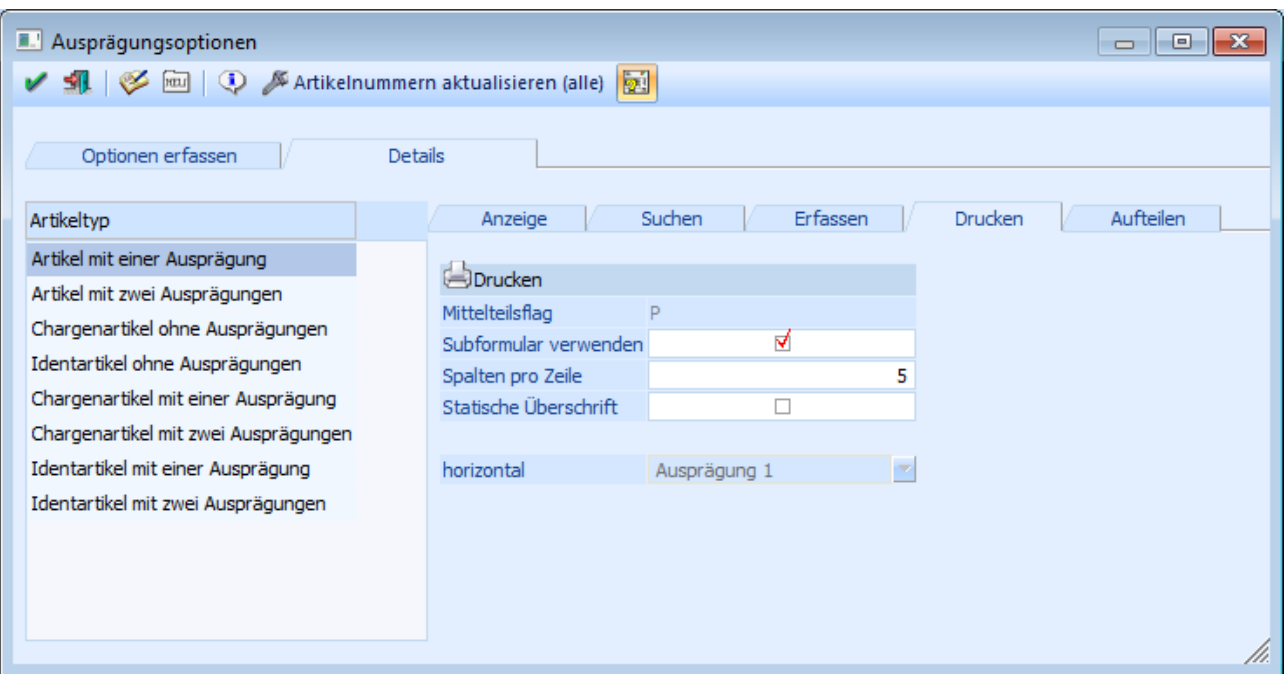

#### ¾ **Mittelteilsflag**

Bei dem Druck eines Belegs werden die Informationen von Artikeln (Artikelnummer, Bezeichnung, Menge, Preis, etc.) mit Hilfe des Flags "N" (internes Steuerungselement im Formulareditor) gedruckt. Durch die Aktivierung der Option "Subformular verwenden" wird bei Ausprägungsartikeln nicht mehr das Flag "N", sondern das hier dargestellte Flag genutzt, welches pro Artikeltyp unterschiedlich ist.

#### **Hinweis**

Bei diesem Flag (z.B. "P" für den Artikeltyp "Artikel mit einer Ausprägung") muss das Subformular (ein Formular im Formular), welches in der Folge für den Druck der Ausprägungen zuständig ist, hinterlegt werden.

#### ¾ **Subformular verwenden**

Durch Aktivieren dieser Option kann bestimmt werden, dass bei dem Belegdruck ein Subformular verwendet werden soll, wodurch Ausprägungsartikel in einer bestimmten Art und Weise gedruckt werden können. Hierdurch kann z.B. erreicht werden, dass Artikel mit zwei Ausprägungen (Größen und Farben) in Rasterform ausgedruckt werden.

#### **Hinweis**

Diese Einstellung wirkt sich nicht nur auf den Belegdruck, sondern auch auf weitere WINLine FAKT Auswertungen aus. Im Gegensatz zu den Belegformularen gibt es dort allerdings nur ein Flag über welches alle Artikeltypen gedruckt werden und wo somit das Subformular zu hinterlegen ist. Dieses betrifft folgende Auswertungen (Formulare):

- Backlog (P02W1372)
- Packliste (P02W225)
- Artikelliste (P02W224A2)
- □ Bedarfsliste (P99W113)
- Artikelinfo (P99W110)

#### **Beispiel "Belegdruck"**

### **Angebot**

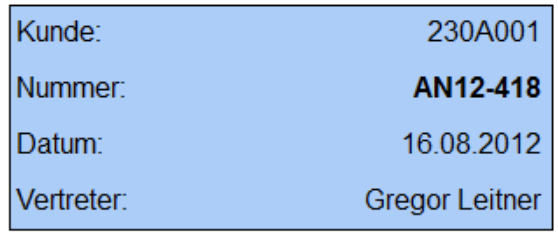

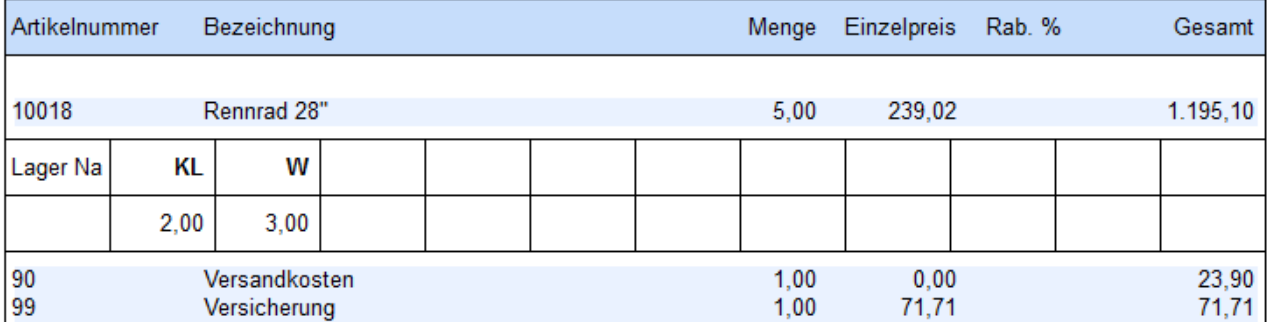

#### **Beispiel "Backlog"**

Beleg-Übersicht

Euro Moderni

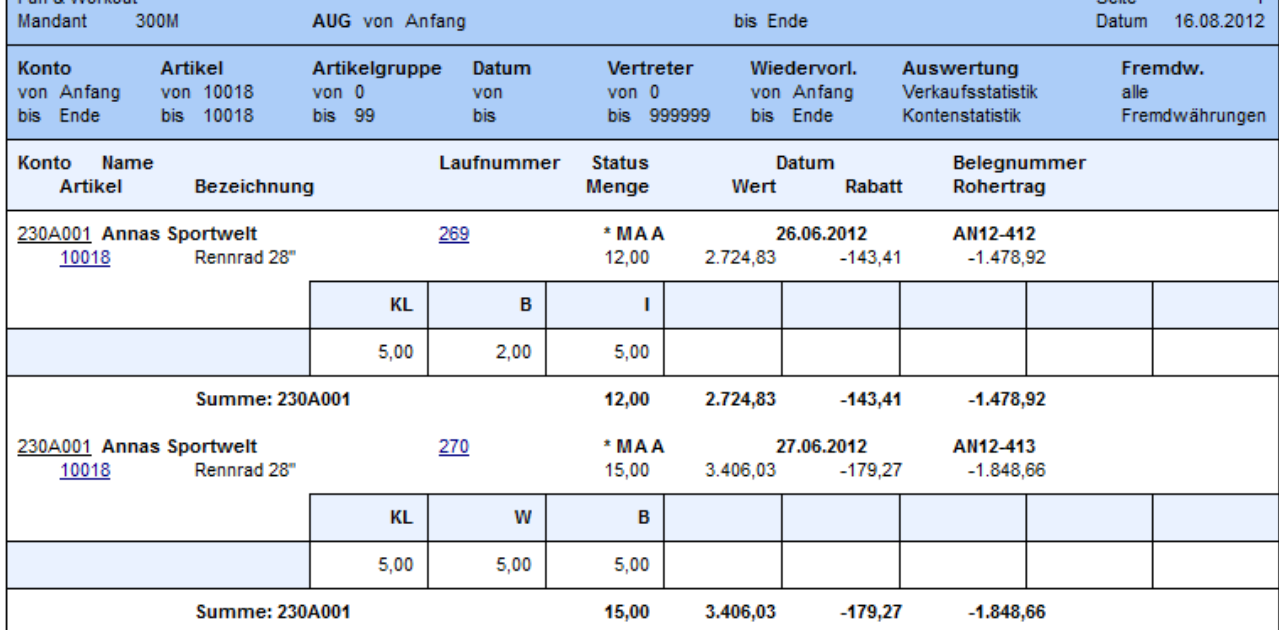

nach Kunden sortiert

#### **Achtung**

Beim Ausdruck von Ausprägungen mit SUB-Formularen wird in der Hauptartikelzeile die Summe (Gesamtwert) der Ausprägungszeilen und nicht der Wert der Hauptartikelzeile angedruckt.

#### ¾ **Spalten/Zeile**

In diesem Feld kann angegeben werden, wie viele Spalten einer Ausprägung in einer Zeile gedruckt werden sollen. Es können max. 50 Spalten pro Zeile gedruckt werden, wobei die Anzahl allerdings auch abhängig von dem Aufbau des verwendeten Subformulars ist.

#### ¾ **Statische Überschrift**

Ist diese Option aktiviert, so werden immer alle angelegten Ausprägungsüberschriften angedruckt, unabhängig davon, ob die entsprechende Ausprägung im Beleg verwendet wurde oder nicht. Ist die Checkbox inaktiv, werden nur die Ausprägungsüberschriften angedruckt, die auch bei der Belegbearbeitung verwendet wurden.

### **Hinweis**

Diese Option steht nur bei den Artikeltypen "Artikel mit einer Ausprägung" und "Artikel mit zwei Ausprägungen zur Verfügung.

#### **Beispiel**

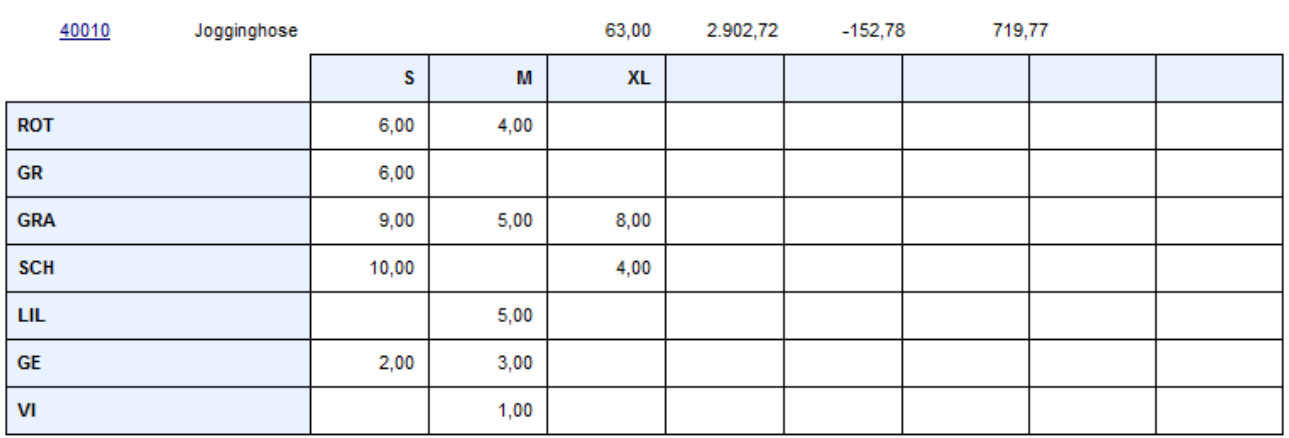

# Option "Statische Überschrift" ist deaktiviert

# Option "Statische Überschrift" ist aktiviert

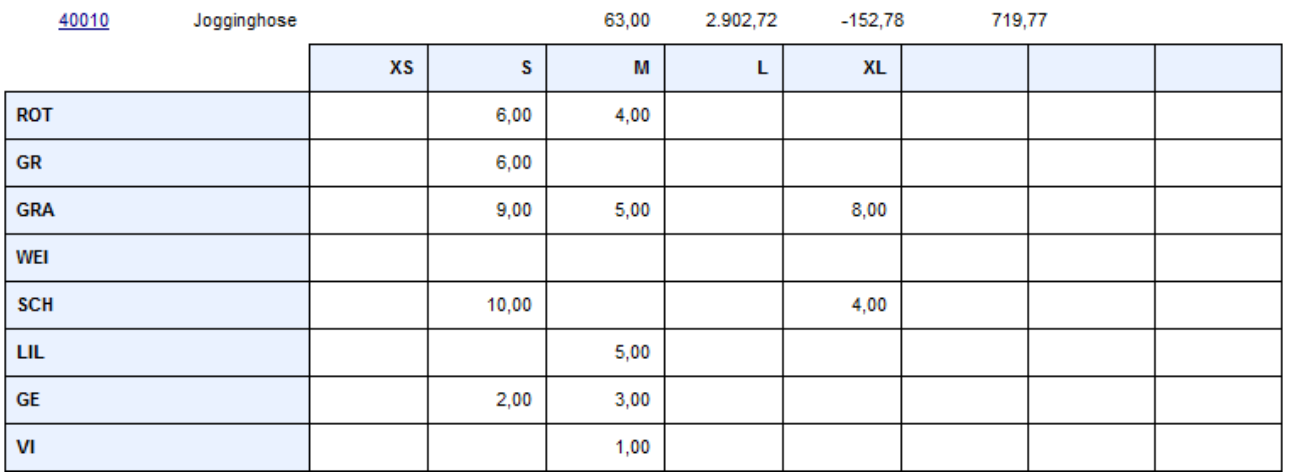

#### ¾ **horizontal / vertikal 1 / vertikal 2**

In diesen 3 Spalten kann angegeben werden welche Dimension horizontal oder vertikal im Subformular angedruckt werden soll.

Je nach Artikeltyp können folgende Einstellungen vorgenommen werden:

- Artikel mit einer Ausprägung Hier kann keine Änderung vorgenommen werden; die Gruppe "Ausprägung1" wird immer horizontal angedruckt.
- Artikel mit 2 Ausprägungen Hier können Ausprägung1 und Ausprägung2 wahlweise horizontal oder vertikal angedruckt werden. Standardmäßig wird Ausprägung1 horizontal und die Ausprägung2 vertikal angedruckt.
- Chargen- oder Identartikel ohne Ausprägungen Hier kann keine Änderung vorgenommen werden; die Chargen- oder Identnummer wird immer horizontal angedruckt.
- Chargen- oder Identartikel mit 1 Ausprägung Hier können Ausprägung1 und die Chargen-/Identnummer wahlweise horizontal oder vertikal angedruckt werden. Standardmäßig wird die Chargen-/Identnummer horizontal und Ausprägung1 vertikal angedruckt.

Chargen- oder Identartikel mit 2 Ausprägungen

Hier können Ausprägung1, Ausprägung2 und die Chargen-/Identnummer wahlweise horizontal oder vertikal angedruckt werden. Standardmäßig wird die Chargen-/Identnummer horizontal, und vertikal zuerst Ausprägung1 und dann Ausprägung2 angedruckt.

#### **Hinweis**

Eine Dimension darf bei einem Artikeltyp nicht mehrfach zugeordnet werden. Sollte dieses geschehen sein, dann wird hierauf beim Abspeichern hingewiesen.

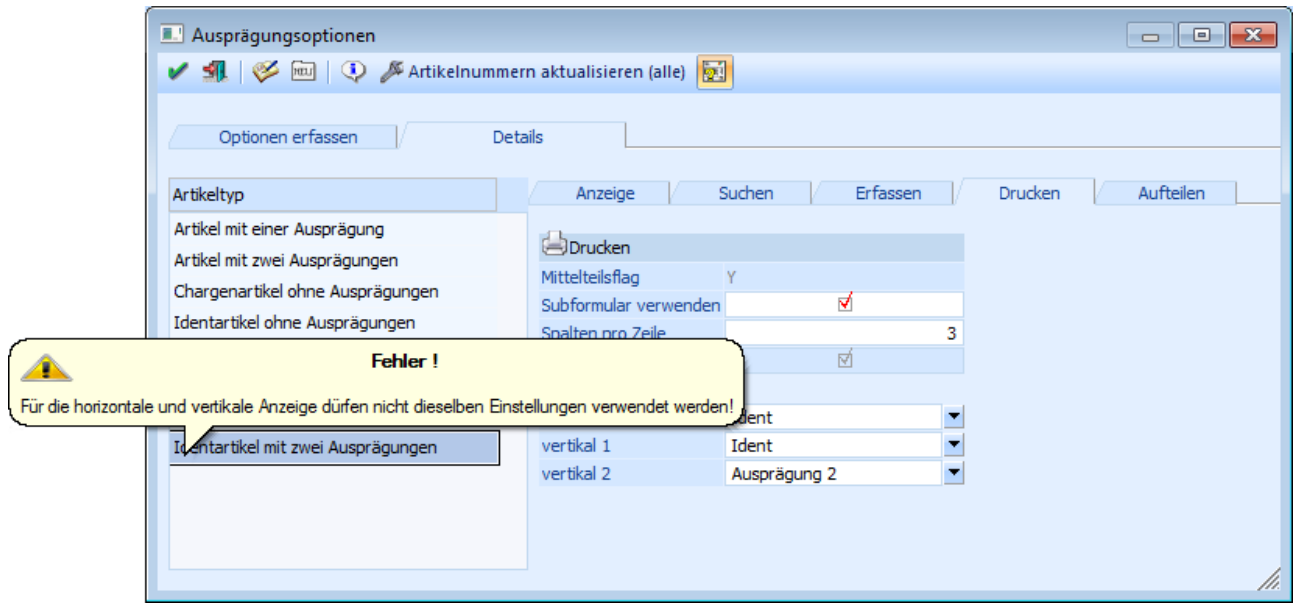

### **Buttons**

# $\triangleright$  **OK**

Durch Anklicken des Buttons "OK" bzw. der Taste F5 werden die vorgenommenen Einstellungen gespeichert.

# ¾ **Ende**

Durch Drücken des Buttons "Ende" bzw. der Taste ESC wird der Programmbereich geschlossen und vorgenommene Einstellungen verworfen.

# **2.75.5. Register "Aufteilen"**

In dem Register "Aufteilen" kann hinterlegt werden, bei welchem Artikeltyp welche Vorlage für die Bearbeitung in dem Fenster "Ausprägungen erfassen" herangezogen werden sollen.

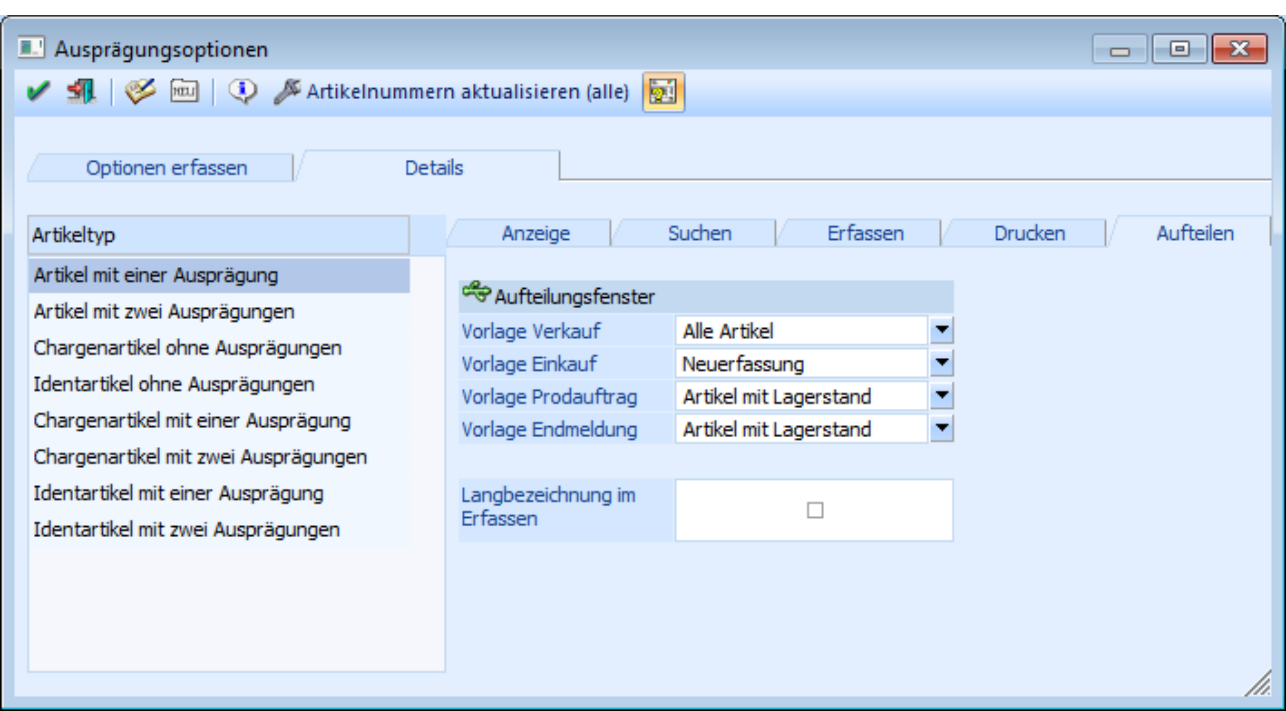

#### ¾ **Vorlage Verkauf**

An dieser Stelle kann die Vorlage für den Verkaufsbereich definiert werden. Hierzu zählen folgende Punkte:

- □ Belegerfassung Verkauf
- Lagerbuchungsschlüssel V+, P+, L- in der Lagerbuchhaltung
- $\square$  Inventur
- Kundenbestellungen bearbeiten

#### ¾ **Vorlage Einkauf**

An dieser Stelle kann die Vorlage für den Einkaufsbereich definiert werden. Hierzu zählen folgende Punkte:

- □ Belegerfassung Einkauf
- Lagerbuchungsschlüssel V-, P-, L+ in der Lagerbuchhaltung
- $\square$  Lieferantenlieferungen aufteilen

#### ¾ **Vorlage Prodauftrag**

An dieser Stelle kann die Vorlage für einen Teil des Produktions- und Stücklistenbereichs definiert werden. Hierzu zählen folgende Punkte:

- Belegerfassung Handelsstücklistenfenster
- D Produktionsvorbereitung
- Produktionskorrektur

#### ¾ **Vorlage Endmeldung**

An dieser Stelle kann die Vorlage für einen Teil des Produktionsbereichs definiert werden. Hierzu zählt folgender Punkt:

Produktionsendmeldung

#### ¾ **Langbezeichnung im Erfassen**

Bei Aktivierung dieser Option wird in dem Register "Tabelle" des Fensters "Ausprägungen erfassen" anstatt des Kurzcodes die Bezeichnung bei den Ausprägungen angezeigt.

#### **Beispiel**

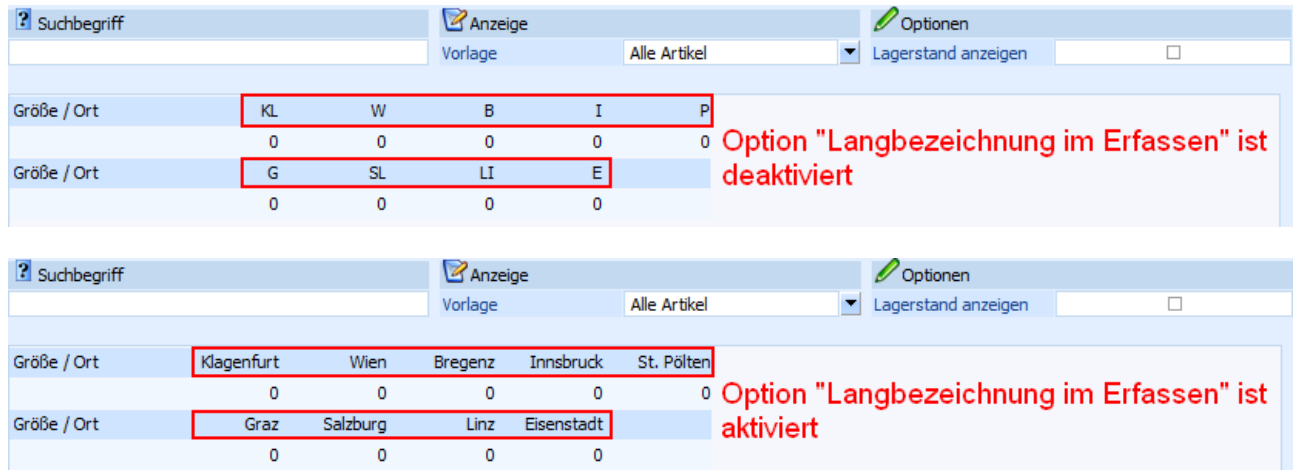

# **Buttons**

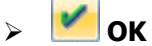

Durch Anklicken des Buttons "OK" bzw. der Taste F5 werden die vorgenommenen Einstellungen gespeichert.

# ¾ **Ende**

Durch Drücken des Buttons "Ende" bzw. der Taste ESC wird der Programmbereich geschlossen und vorgenommene Einstellungen verworfen.

### **2.76. Ausprägungsnummer bearbeiten**

In dem Programm "Ausprägungsnummer bearbeiten", welches über

- **Stammdaten**
- **Ausprägungen**
- **Ausprägungsoptionen**
- **Register "Details"**
- **Unterregister "Anzeige"**
- **Button "Bearbeiten"**

aufgerufen werden kann, können bestehende Ausprägungsartikelnummern manuell angepasst werden.

#### **Hinweis**

Die Hauptartikel der jeweiligen Ausprägungen werden ebenfalls zu Informationszwecken ausgewiesen. Die Eingabe einer Ausprägungsartikelnummer ist in solchen Zeilen nicht möglich!

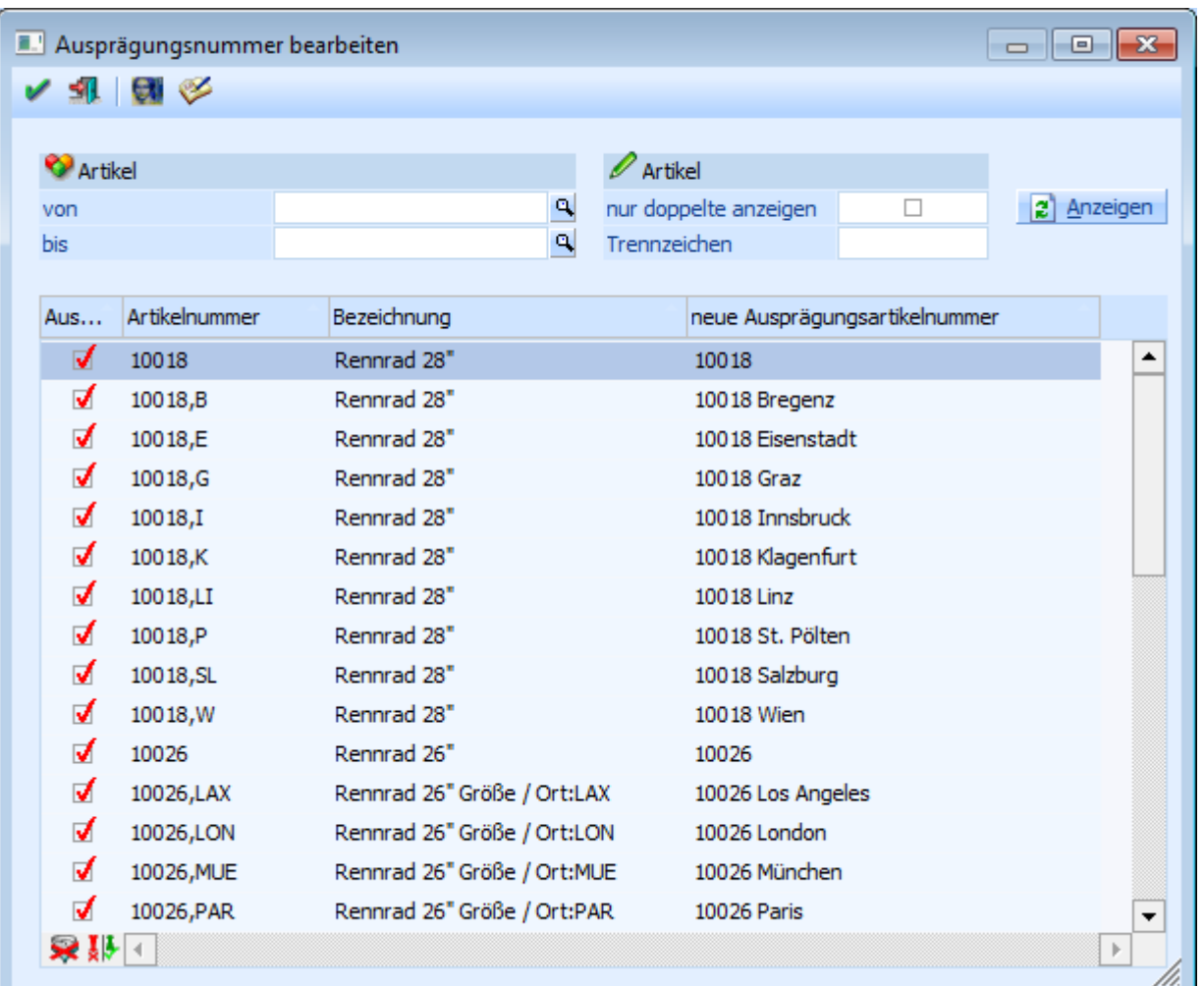

#### ¾ **Artikel von / bis**

An dieser Stelle kann eine Selektion auf die Artikelnummer vorgenommen werden.

#### ¾ **nur doppelte anzeigen**

Wenn die Option "nur doppelte anzeigen" aktiviert ist, dann werden nur Artikel mit doppelter Ausprägungsartikelnummer angezeigt.

#### ¾ **Trennzeichen**

An dieser Stelle kann ein Trennzeichen für das automatische Aufzählen (siehe Button "Automatisches aufzählen") hinterlegt werden.

#### **Tabelle**

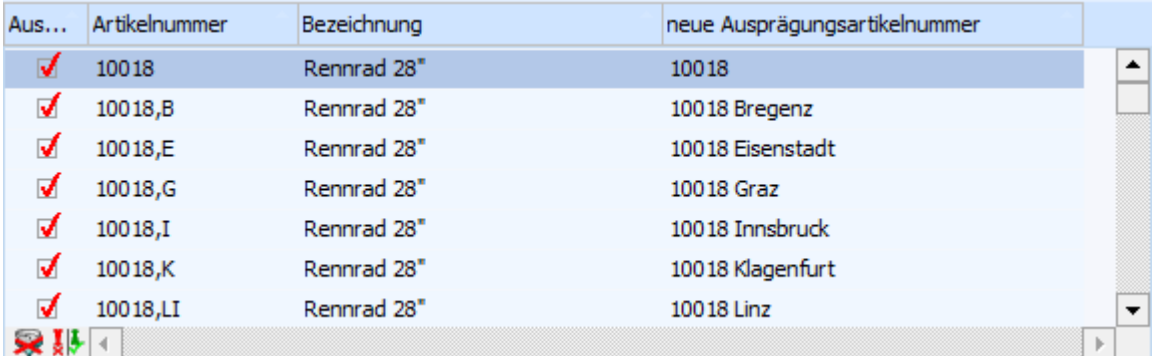

**WINLine®** FAKT MESONIC © 2012

Nach Anwahl des Buttons "Anzeigen" wird die Tabelle mit den im Vorfeld selektierten Artikeln gefüllt.

#### ¾ **Auswahl**

Durch Anwahl der Option "Auswahl" wird gekennzeichnet, welche Zeilen bei Anwahl der Button "Automatisch aufzählen" bzw. "Aktualisieren" berücksichtigt werden sollen.

#### ¾ **Artikelnummer**

An dieser Stelle wird die Originalartikelnummer angezeigt.

#### ¾ **Bezeichnung**

Hier wird die Bezeichnung des Artikels ausgewiesen.

#### ¾ **Neue Ausprägungsartikelnummer**

An dieser Stelle wird die aktuelle Ausprägungsartikelnummer angezeigt und kann editiert werden.

#### **Tabellenbuttons**

# **Anzeigen Anzeigen**

Durch Anklicken des "Anzeigen"-Buttons wird die Tabelle anhand der vorgenommenen Selektion gefüllt.

#### **Hinweis**

In der Tabelle werden nur die Ausprägungsartikel des aktuellen Artikeltyps angezeigt. Die zugehörigen Hauptartikel werden zwar ebenfalls ausgewiesen, können aber nicht bearbeitet werden,

## ¾ **Alle Zeilen markieren**

Durch Anklicken des Buttons "Alle Zeilen markieren" werden alle Zeilen in der Tabelle aktiviert.

### ¾ **Selektion umkehren**

Durch Anklicken des "Selektion umkehren"-Buttons werden alle aktivierten Zeilen deaktiviert und alle deaktivierten Zeilen aktiviert.

#### **Buttons**

### $\mathbf{v}$   $\mathbf{v}$  ok

Durch Anklicken des Buttons "OK" bzw. der Taste F5 werden die vorgenommenen Einstellungen gespeichert.

# ¾ **Ende**

Durch Drücken des Buttons "Ende" bzw. der Taste ESC wird der Programmbereich geschlossen und vorgenommene Einstellungen verworfen.

## ¾ **Automatisch aufzählen**

Durch Anwahl des Buttons "Automatisch aufzählen" wird bei allen ausgewählten doppelten Ausprägungsartikelnummern (siehe Feld "Auswahl") eine (fortlaufende) Zahl angefügt.

#### **Hinweis**

Sollte dabei zwischen Ausprägungsartikelnummer und der Zahl ein Trennzeichen gewünscht werden, so kann dieses in dem Feld "Trennzeichen" hinterlegt werden.

# ¾ **Aktualisieren**

Durch Anwahl des Buttons "Aktualisieren" wird bei allen ausgewählten Artikelzeilen (siehe Feld "Auswahl") die Ausprägungsartikelnummer auf Grundlage der aktuellen Einstellung neu gesetzt.

# **2.77. Lagerverfügbarkeit**

Wurde bei Ausprägungen hinterlegt, dass diese nicht mehrfach belegt werden dürfen, kann über diesen Menüpunkt berechnet werden, ob aufgrund der Zu- bzw. Abbuchungen die Ausprägung wieder frei ist.

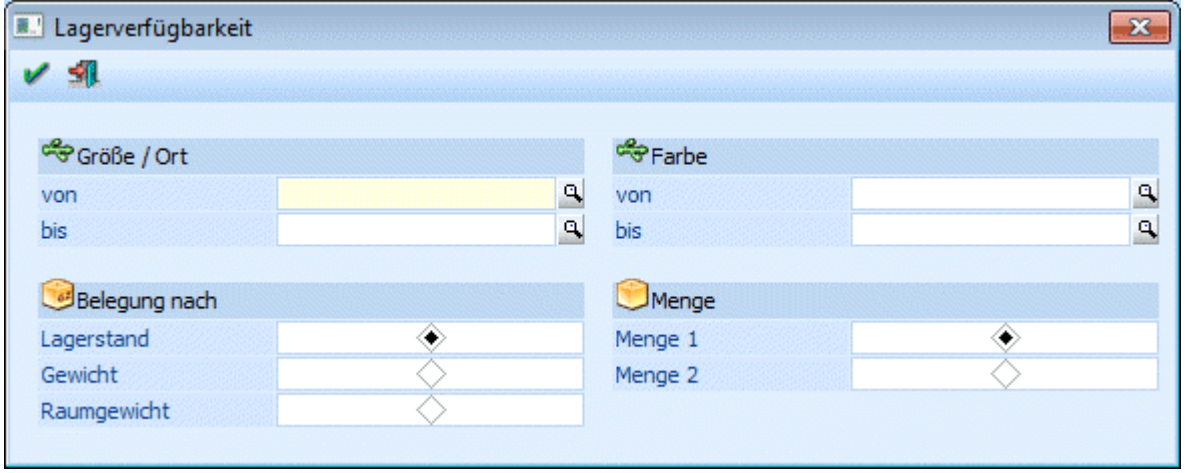

#### ¾ **Ausprägung 1 und 2 (hier in diesem Bild Größe/Ort und Farbe)**

Einschränkung für welche Ausprägungen die Verfügbarkeit berechnet werden soll.

#### ¾ **Belegung nach**

Die Berechnung kann nach verschiedenen Kriterien durchgeführt werden:

- Lagerstand
- Gewicht
- Raumgewicht

Je nach Einstellung werden die zu- bzw. abgebuchten Mengen addiert bzw. die Gewichte oder das Raumgewicht berechnet. Ergibt sich aufgrund der Zu- und Abbuchungen bei der jeweiligen Einstellung der Wert 0 wird die Ausprägung wieder freigegeben und kann wieder von einem x-beliebigen Artikel bebucht werden.

#### ¾ **Menge**

Die Berechnung kann wahlweise für die Menge1 oder die Menge2 durchgeführt werden. Nähere Informationen diesbezüglich entnehmen Sie bitte dem Kapitel Lagerführung in 2 Mengen.

#### ¾ **O.K.-Button**

Nach Drücken des Buttons O.K. kommt zunächst noch diese Sicherheitsabfrage:

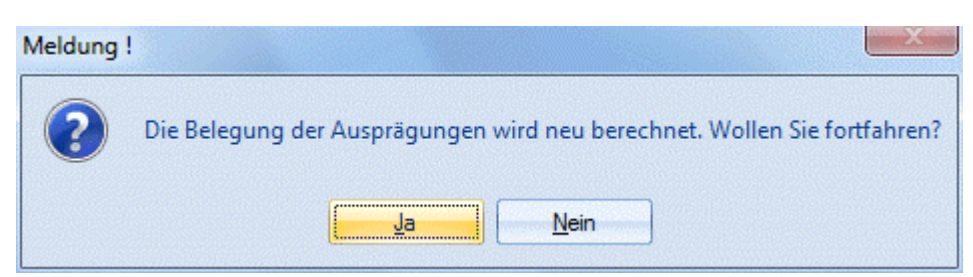

Wird diese mit Ja bestätigt werden die Ausprägungen berechnet und gegebenenfalls freigegeben.

# **2.78. Aufteilungsoptionen**

#### Im Fenster

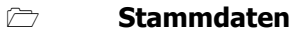

- **Ausprägungen**
- **Aufteilungsoptionen**

kann eingegeben werden, in welchen Bereichen bzw. ab welcher Stufe Hauptartikel aufgeteilt werden können / müssen / nicht dürfen.

#### **Achtung**

Die Aufteilungsoptionen für die Stufen "Angebot" und "Auftragsbestätigung" bleiben unberücksichtigt wenn es sich beim aufzuteilenden Artikel um eine Handelsstückliste handelt!

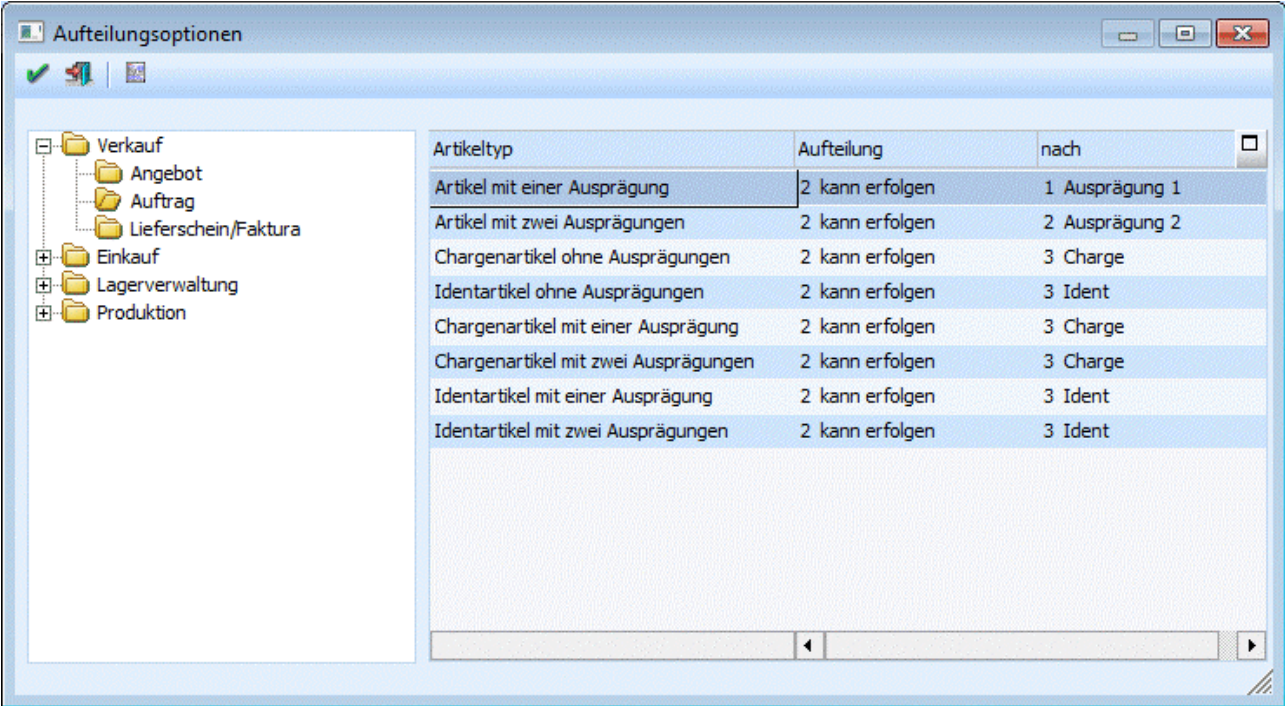

Links im Verzeichnisbaum werden die Programmbereiche angezeigt, für die die Einstellung vorgenommen werden kann:

- Verkauf
- Angebot, Auftrag, Lieferschein/Faktura
- Einkauf
- Anfrage, Bestellung, Lieferantenlieferschein/ -faktura
- Lagerverwaltung
- Lagerbuchhaltung
- Produktion Produktionsvorbereitung Produktionskorrektur Produktionsendmeldung

Sie können für jeden angezeigten Programmbereich bestimmen, ob eine Ausprägung erfolgen kann/darf oder muss. Die Aufteilungsoption wird rechts in der Tabelle für den markierten Programmbereich geändert.

#### ¾ **Artikeltyp**

Anzeige aller möglichen Artikeltypen im Zusammenhang mit Ausprägungsartikeln. Artikel mit einer Ausprägung sind z.B. Artikel, die als Ausprägung Farben hinterlegt haben. Chargenartikel mit einer Ausprägung sind z.B. Artikel, die als Ausprägung Farben hinterlegt haben und in Chargen geführt werden. Usw.

#### ¾ **Aufteilung**

In dieser Spalte können Sie pro Artikeltyp bestimmen, ob die Aufteilung

- erfolgen kann
- erfolgen muss
- nicht erfolgen darf.

#### ¾ **nach**

Nach welcher Ebene soll aufgeteilt werden. Ausprägung1 / 2 bzw. Chargen-/ Identnummer

#### **Hinweis:**

Ab der Version 8.0 haben Sie die Möglichkeit auch "Zwischenartikel" anzulegen.

#### **Beispiel 1:**

Artikel wird mit Lagerort (Ausprägung 1) Farben (Ausprägung 2) und Chargen geführt.

= Chargenartikel mit zwei Ausprägungen

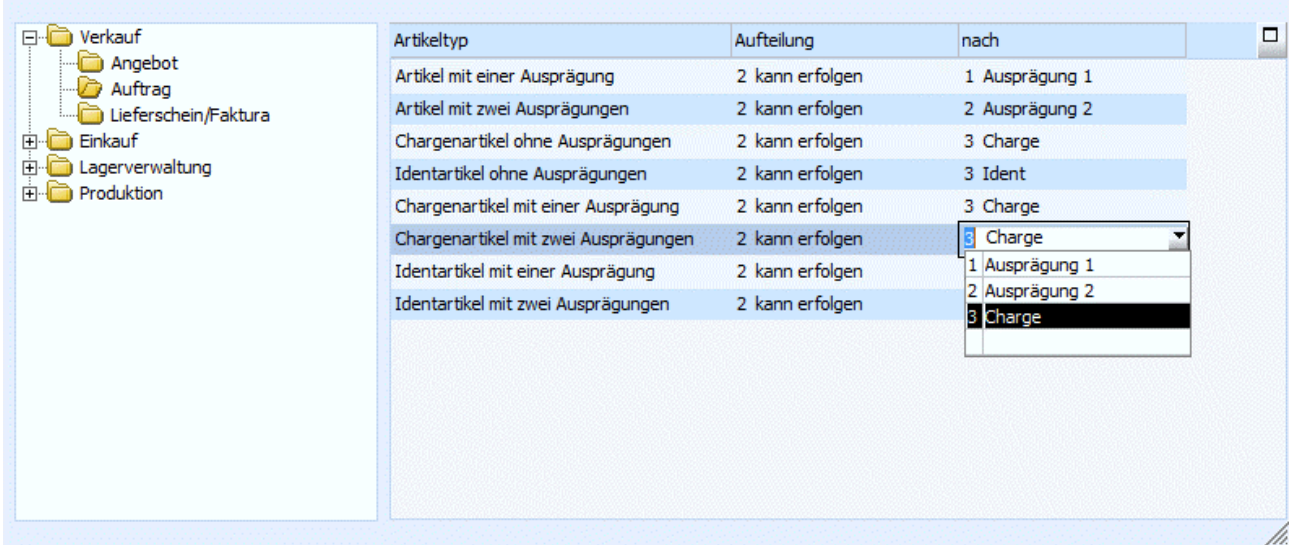

#### ¾ **Aufteilung ist möglich nach:**

- Ausprägung 1
- nach Lagerort
- Ausprägung 2
- nach Lagerort und Farbe Charge nach Lagerort, Farbe und Chargen

#### **Beispiel 2:**

Artikel wird mit Lagerort und Identnummer geführt. = Idenartikel mit einer Ausprägung

#### **WINLine®** FAKT **MESONIC © 2012**

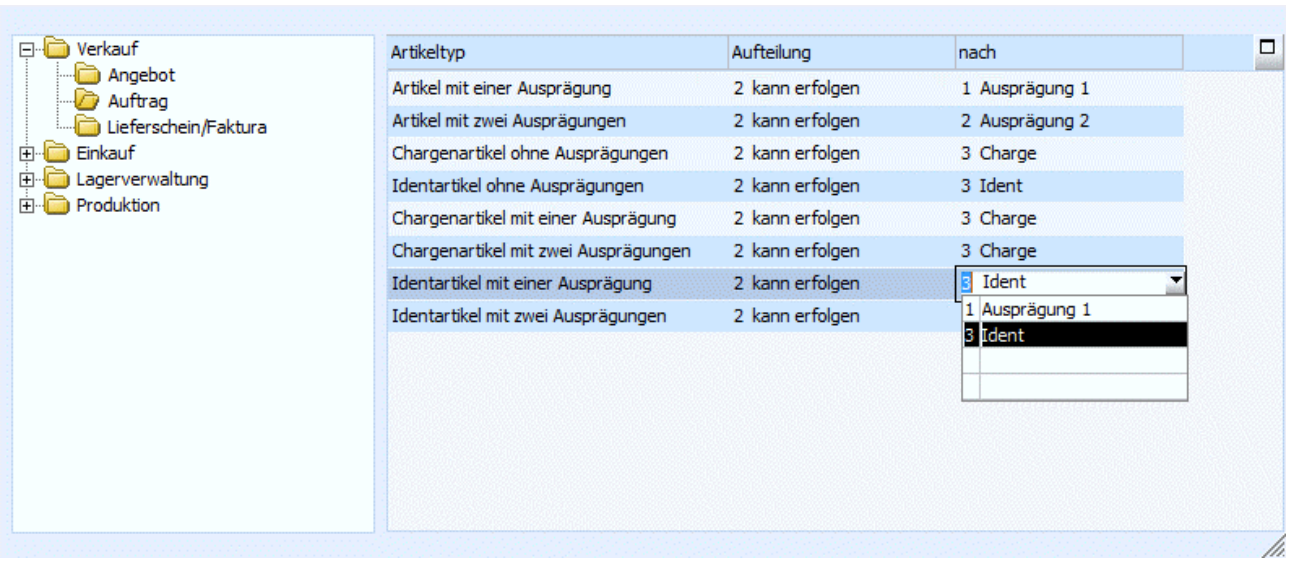

### ¾ **Aufteilung ist möglich nach:**

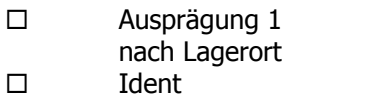

nach Lagerort und Identnummer

## ¾ **Liste ausgeben**

Sie erhalten eine Liste auf der die Einstellungen für alle Programmpunkte pro Ausprägungstyp ausgewertet werden:

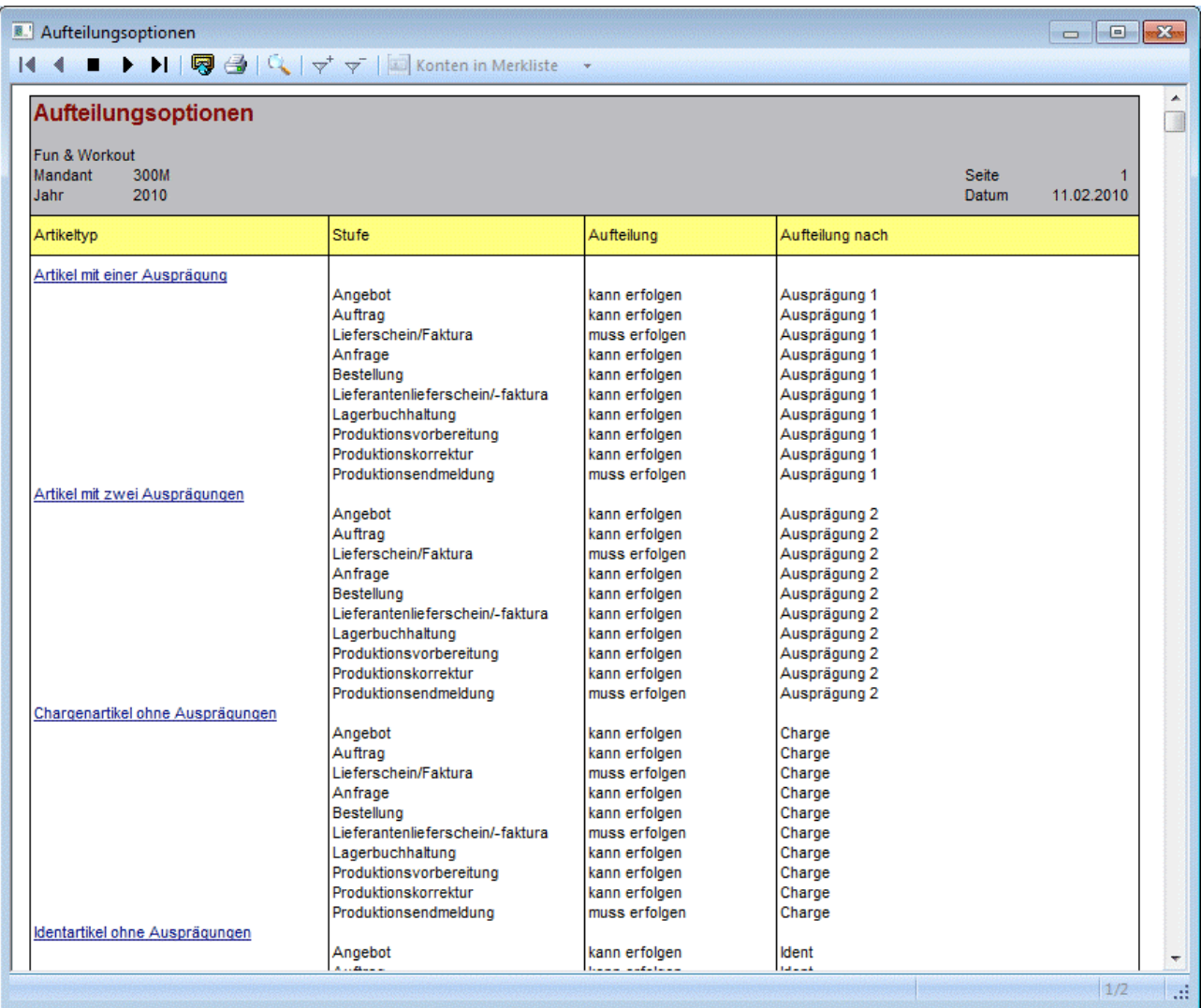

Mit einem Klick auf den Artikeltyp in der Auswertung erhalten Sie eine Liste aller Artikel die diesem Ausprägungstyp entsprechen:

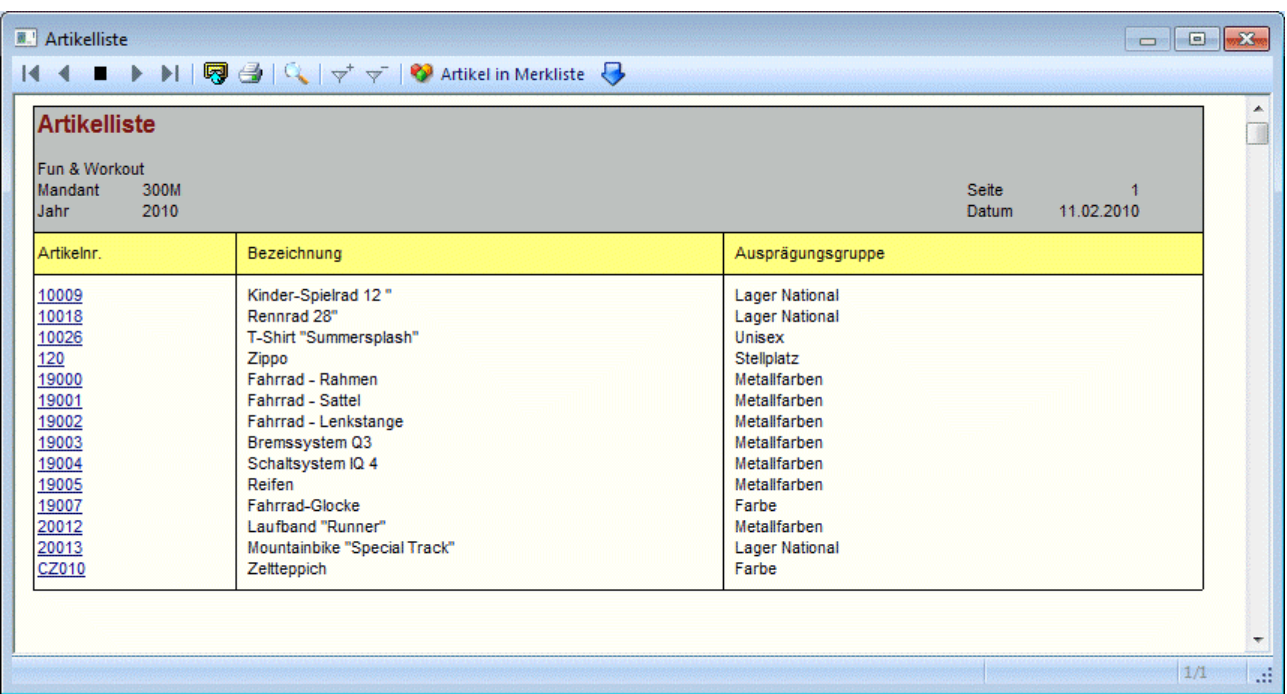

#### **Hinweis**

Je nach Einstellung ob eine Aufteilung erfolgen soll oder nicht, sprich ob das Aufteilungsfenster geöffnet wird oder nicht, werden auch Zeilenformeln (lt. Artikelgruppe) behandelt.

D.h. wird das Aufteilungsfenster NICHT geöffnet, wird eine hinterlegte Zeilenformel beim Hauptartikel abgearbeitet; wird das Aufteilungsfenster geöffnet, ist dies NICHT der Fall.

### **2.79. Ausprägungsanlage**

Im Menüpunkt

- **Stammdaten**
- **Ausprägungen**
- **Ausprägungsanlage**

können Ausprägungsartikel angelegt werden.

D.h. wurden Hauptartikel mit einem Ausprägungstyp angelegt, die Ausprägungen selbst aber noch nicht, dann können diese über diesen Menüpunkt nachträglich angelegt werden.

### **Beispiel**

Es wird mit Farbskalen gearbeitet. Wird nun eine neue Farbe in das Sortiment aufgenommen, muss nicht bei jedem Artikel einzeln die neue Farbe angelegt werden, das kann über diesen Menüpunkt automatisch gemacht werden.

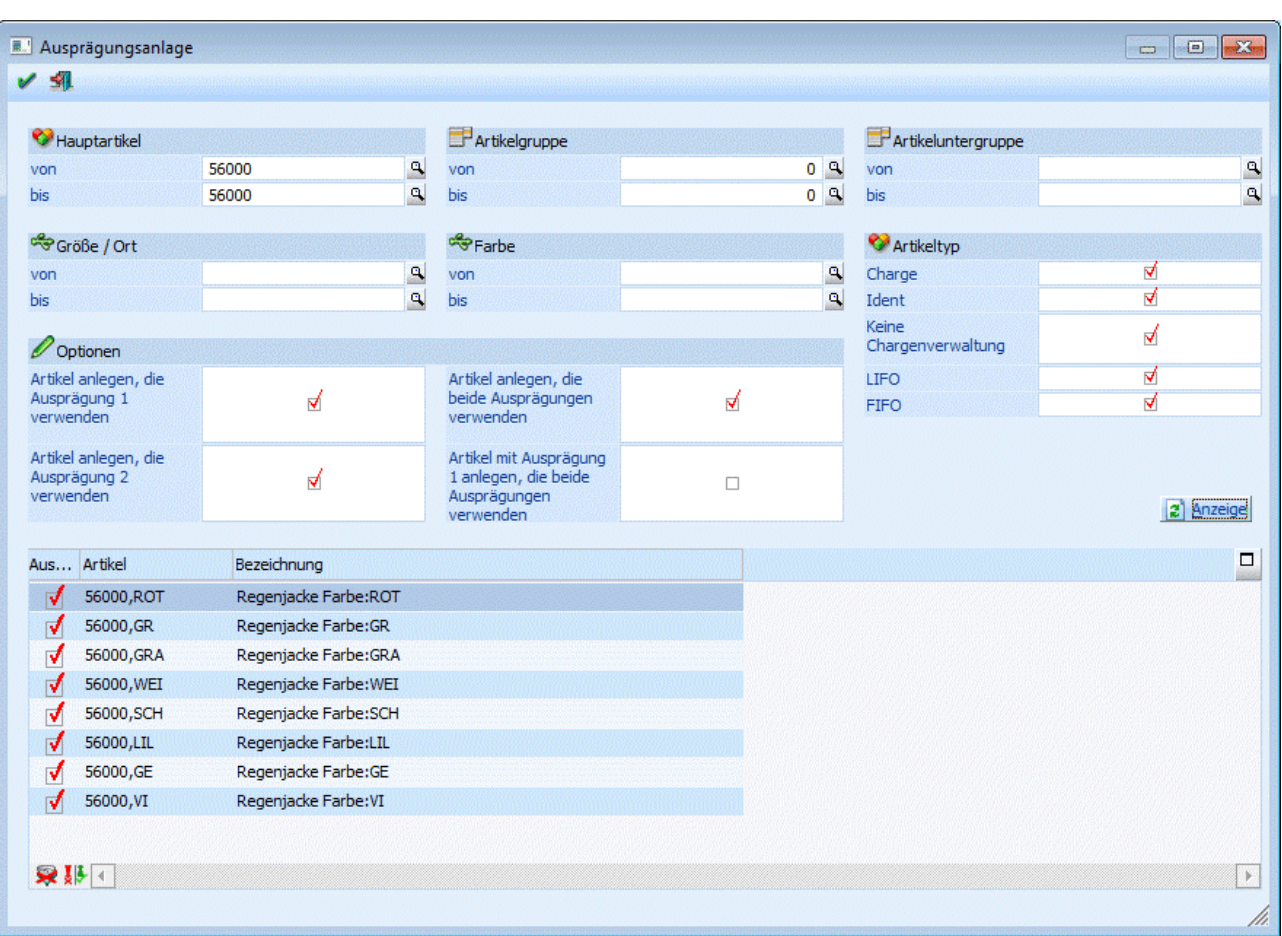

Folgende Einschränkungen sind möglich:

#### ¾ **Hauptartikel, Artikelgruppe, Artikeluntergruppe**

Einschränkung auf die Hauptartikel, für die die Ausprägungsartikel angelegt werden sollen.

#### ¾ **Ausprägung1 / Ausprägung 2**

Einschränkung auf die Ausprägungen die angelegt werden sollen.

### ¾ **Optionen**

Einschränkung auf den Ausprägungstyp für den die Ausprägungsartikel angelegt werden sollen:

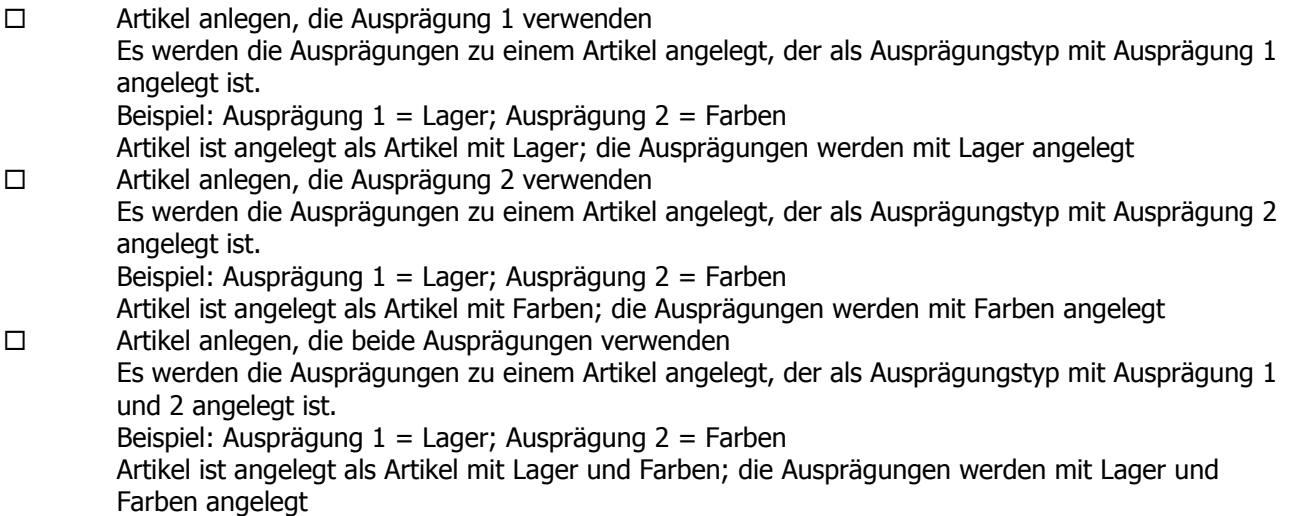

**WINLine<sup>®</sup> FAKT** MESONIC © 2012

 Artikel mit Ausprägung 1 anlegen, die beide Ausprägungen verwenden Es werden die Ausprägungen zu einem Artikel angelegt, der als Ausprägungstyp mit Ausprägung 1 und 2 angelegt ist, aber nur mit der Ausprägung 1. Beispiel: Ausprägung 1 = Lager; Ausprägung 2 = Farben Artikel ist angelegt als Artikel mit Lager und Farben; die Ausprägungen werden mit Lager angelegt

#### ¾ **Artikeltyp**

Zusätzlich kann noch auf den Artikeltyp:

- $\square$  Chargen
- Identnummer
- □ Keine Chargenverwaltung
- LIFO
- □ FIFO

eingeschränkt werden. Sind alle Checkboxen aktiviert dann werden die Artikel aller Typen angezeigt.

#### **Beispiel**

Artikel mit Lager und Chargen

Es muss die Option "Artikel anlegen, die Ausprägung 1 verwenden" und "Chargen" aktiviert werden, damit die Ausprägungen von diesem Artikel angelegt werden können.

#### **Hinweis**

Wenn es sich um einen Artikel mit Ausprägung und Chargen, Ident, LIFO oder FIFO handelt, dann werden zwar die Ausprägungsartikel angelegt, aber ohne Chargeninformation.

Reine Chargen, Ident, LIFO oder FIFO Artikel ohne Ausprägung können dementsprechend nicht über diesen Menüpunkt angelegt werden.

#### Anzeigen

Nach Drücken des Anzeige-Buttons werden alle Ausprägungen die lt. Selektion angelegt werden können in der Tabelle angezeigt.

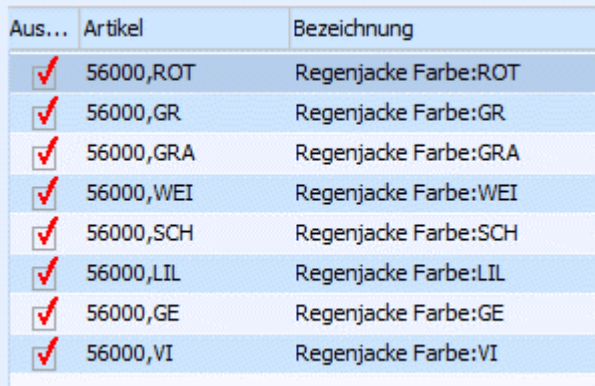

Durch Deaktivierung der Häkchen in der Spalte Auswahl können die einzelnen Ausprägungen noch von der Anlage ausgenommen werden.

#### **Buttons**

# **<del>∨ |</del>ок**

Nach der Bestätigung mit O.K. werden die Ausprägungen angelegt.

# $\triangleright$  **Ende**

Durch Drücken des Ende-Buttons wird das Fenster geschlossen.

## **2.80. Artikel umdefinieren**

Über den Menüpunkt

- **Stammdaten**
- **Ausprägungen**
- **Artikel umdefinieren**

können bestehende Artikel in Bezug auf Ausprägungen geändert werden. D.h. bereits angelegte und gebuchte Artikel können so umgestellt werden, dass sie nun mit Ausprägungen verwendet werden können.

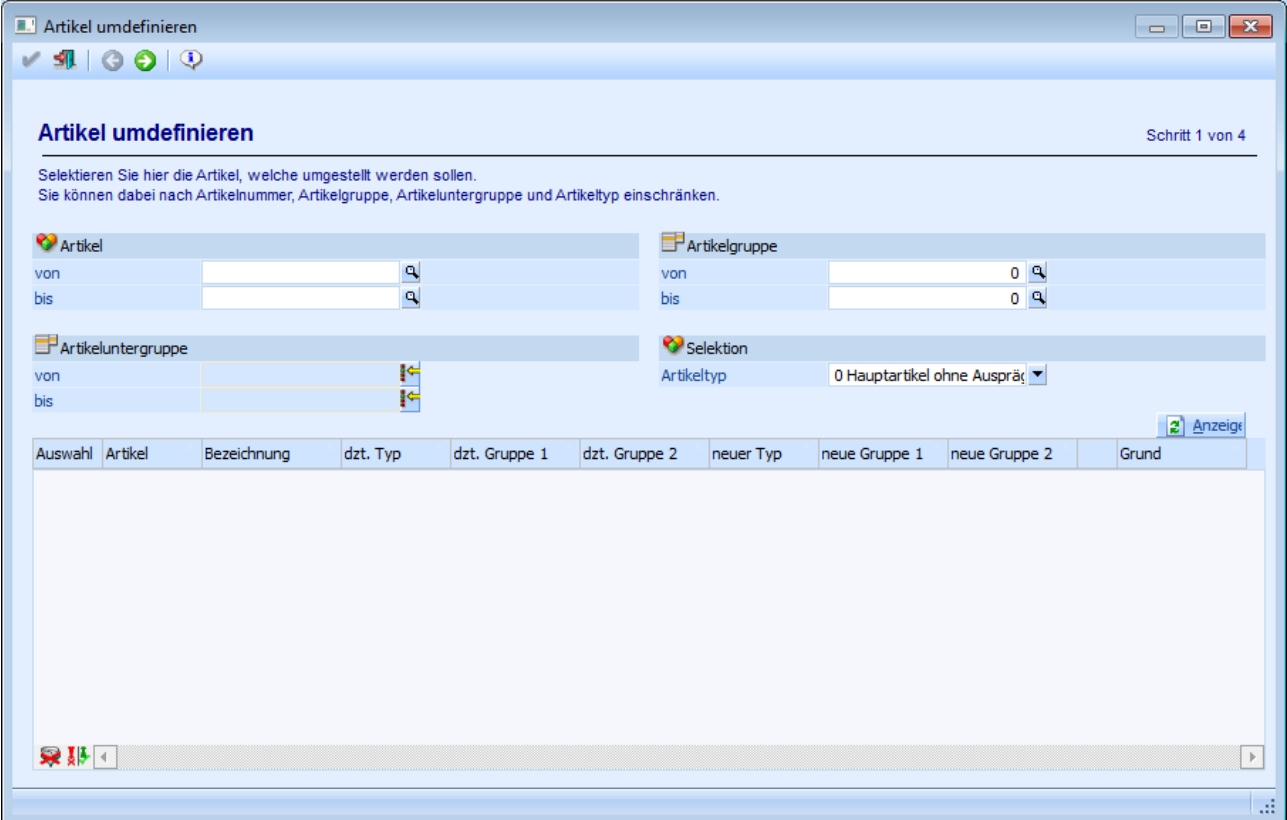

Die Umstellung der Artikel erfolgt über mehrere Schritte und wird in den folgenden Kapiteln beschrieben.

# **2.80.1. Schritt 1 - Auswahl der Artikel**

In dem ersten Schritt des Assistenten kann ausgewählt werden, welche Artikel umgestellt werden sollen.

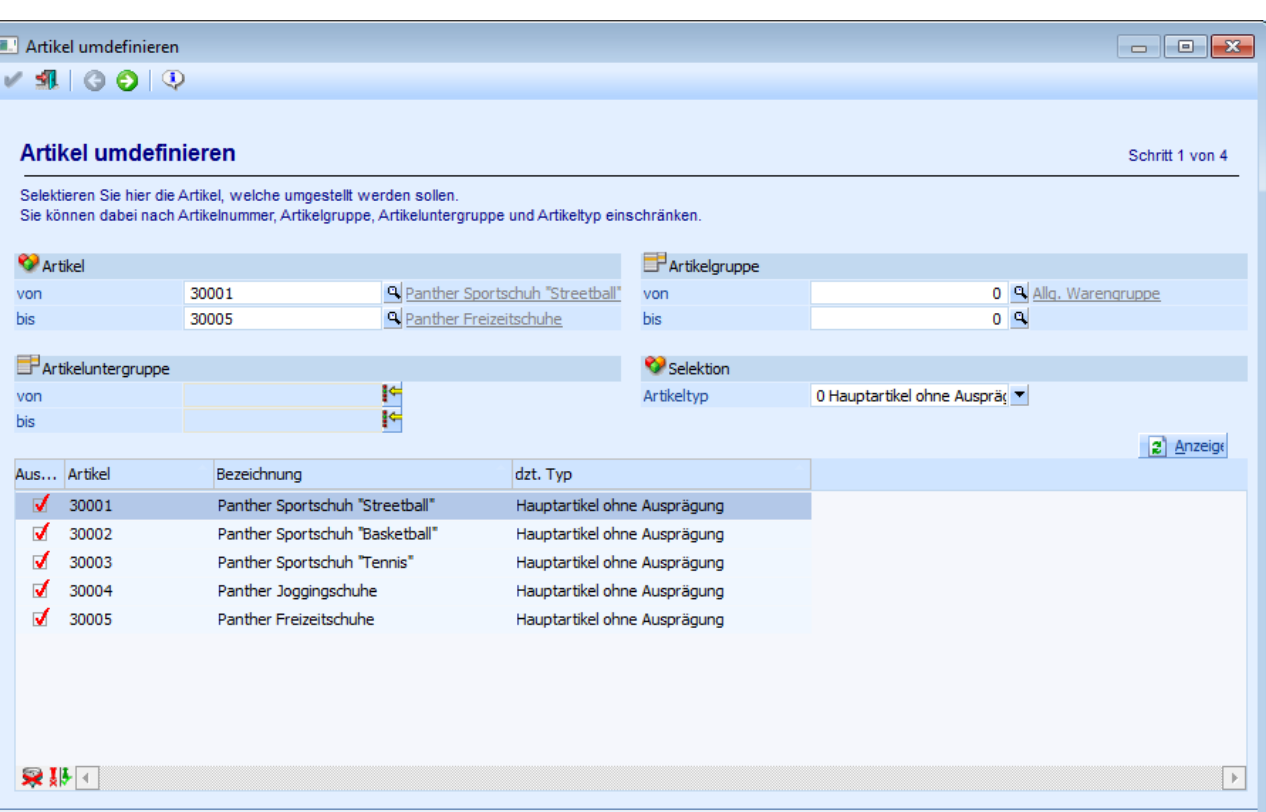

Folgende Möglichkeiten werden zur Selektion angeboten:

#### ¾ **Artikel von / bis**

An dieser Stelle kann eine Einschränkung aufgrund der Artikelnummern erfolgen. Über die Matchcodefunktion (Lupen-Symbol oder Taste F9) kann nach allen angelegten Artikeln gesucht werden.

#### ¾ **Artikelgruppe von / bis**

Einschränkung der Artikelgruppen, deren Artikel umgestellt werden sollen.

#### ¾ **Artikeluntergruppe von / bis**

Einschränkung der Artikeluntergruppen, deren Artikel umgestellt werden sollen.

#### ¾ **Selektion**

An dieser Stelle kann definiert werden, welcher Artikeltyp umgestellt werden soll.

- □ 0 Hauptartikel ohne Ausprägung Diese Option wird verwendet, wenn Hauptartikel umgestellt werden sollen, welche bisher noch keine Ausprägung definiert haben.
- □ 1 Hauptartikel mit Ausprägung

Mit dieser Option können Hauptartikel umgestellt werden, welche bereits mit einer Ausprägung versehen sind, aber noch eine weitere Ausprägung hinzubekommen sollen.

#### **Beispiel**

Der Artikel "10022" wurde bisher mit der Ausprägung "Lagerorte" geführt. Nun soll zusätzlich auch eine Identnummer vergeben / verwaltet werden können.

#### **Tabelle**

ú.

#### ¾ **Auswahl**

Durch Aktivierung dieser Option kann definiert werden, welche Artikel umdefiniert werden sollen.

#### **Tabellenbuttons**

## ¾ **Anzeigen**

Durch Anklicken des "Anzeigen"-Buttons wird die Tabelle anhand der vorgenommenen Selektion gefüllt.

#### ¾ **Alle Zeilen markieren**

Durch Anklicken des Buttons "Alle Zeilen markieren" werden alle Zeilen in der Tabelle aktiviert.

### ¾ **Selektion umkehren**

Durch Anklicken des "Selektion umkehren"-Buttons werden alle aktivierten Zeilen deaktiviert und alle deaktivierten Zeilen aktiviert.

#### **Buttons**

### ¾ **Ende**

Durch Drücken des Buttons "Ende" bzw. der Taste ESC wird der Programmbereich geschlossen und keine Änderung vorgenommen.

# $\bullet$  vor

Durch Anwahl des Buttons "Vor" kann in den nächsten Schritt des Assistenten gewechselt werden.

# $\blacktriangleright$  Q Info

Durch Anwahl des "Info"-Buttons wird die Auswertung "Artikel umdefinieren" am Bildschirm ausgegeben. In dieser werden die umzudefinierenden Artikel ausgewiesen.

### **2.80.2. Schritt 2 - Definition der zu verwendenden Ausprägungen**

In dem zweiten Schritt des Assistenten kann eingestellt werden, wie die Ausprägungen bei den Artikeln verändert werden sollen. Hierbei ist es allerdings nur möglich Ausprägungen hinzuzufügen, bereits vorhandene Ausprägungen können nicht entfernt werden.

Artikel umdefinieren  $\sqrt{91000}$ 

Comwandeln in Größe / Ort

Gruppe

Aus... Artikel

 $\sqrt{30001}$ 

 $\sqrt{30002}$ 

 $\sqrt{30003}$ 

 $\sqrt{30004}$ 

 $\sqrt{30005}$ 

泉脈回

Wählen Sie an dieser Stelle die Beachten Sie hierbei bitte, das

Chargenverwaltung 5 kein

1 ver

Schul

Panther Sportschuh "Streetball"

Panther Sportschuh "Basketball"

Panther Sportschuh "Tennis"

Panther Joggingschuhe

Panther Freizeitschuhe

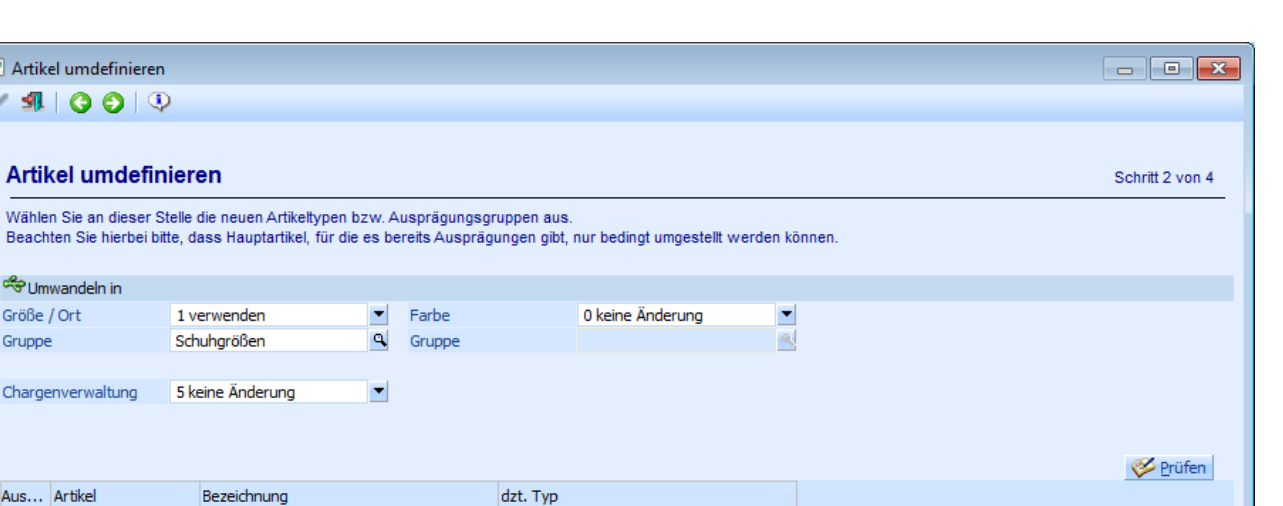

#### **Umwandeln in**

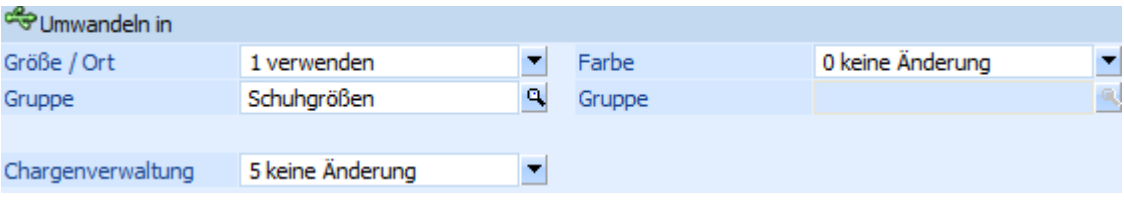

Im Bereich "Umwandeln in" können folgende Felder bearbeitet werden:

#### ¾ **Ausprägung 1 (hier "Größe / Ort") / Ausprägung 2 (hier "Farbe")**

Aus der Auswahlbox kann gewählt werden, wie mit der Ausprägung 1 und Ausprägung 2 verfahren werden soll. Folgende Möglichkeiten stehen zur Verfügung:

Hauptartikel ohne Ausprägung

Hauptartikel ohne Ausprägung

Hauptartikel ohne Ausprägung

Hauptartikel ohne Ausprägung

Hauptartikel ohne Ausprägung

0 - keine Änderung

Mit dieser Option wird die Einstellung für die Ausprägung 1 bzw. Ausprägung 2 nicht verändert.

 $\Box$  1 - verwenden Mit dieser Option wird definiert, dass der Artikel mit der Ausprägung 1 bzw. Ausprägung 2 versehen werden soll.

#### 2 - nicht verwenden

Diese Option kann nur dann verwendet werden, wenn die Ausprägung 1 bzw. Ausprägung 2 bei dem Artikel zwar definiert wurde, für diese Ausprägung aber noch keine Artikel angelegt wurden.

#### ¾ **Chargenverwaltung**

An dieser Stelle kann definiert werden, ob und in welcher Form die Chargenverwaltung verwendet werden soll. Folgende Möglichkeiten stehen zur Verfügung:

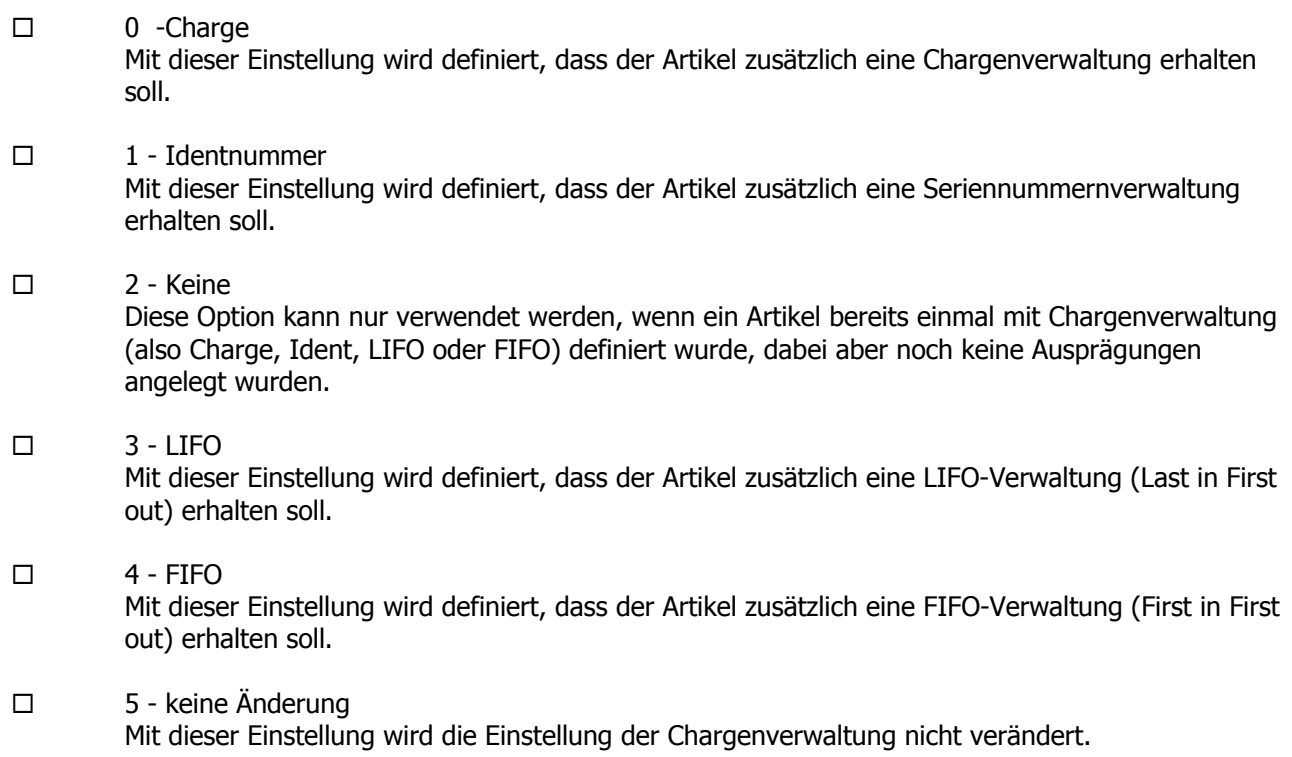

#### **Tabelle**

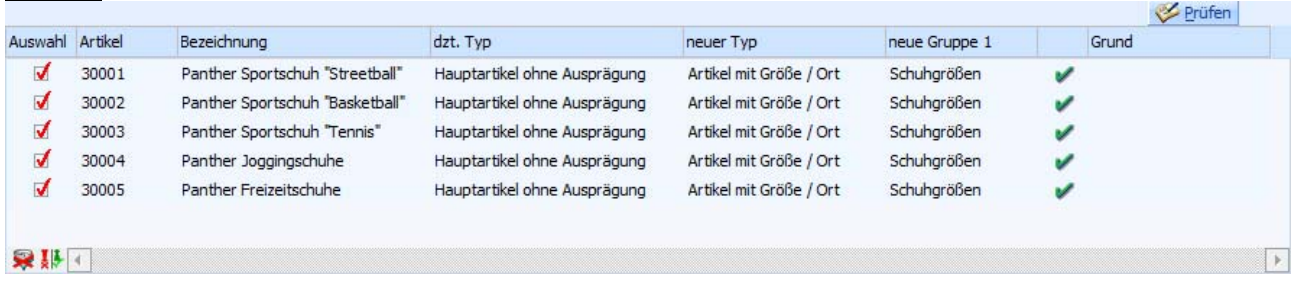

In der Tabelle werden alle umzudefinierenden Artikel angezeigt. Nach Drücken des "Prüfen"-Buttons wird pro Artikelzeile ausgewiesen, ob eine Umstellung erfolgen kann (nähere Informationen entnehmen Sie bitte dem Tabellenbutton "Prüfen"). Folgende Einstellung kann in der Tabelle vorgenommen werden:

#### ¾ **Auswahl**

Durch Aktivierung dieser Option kann definiert werden, welche Artikel umdefiniert werden sollen.

#### **Tabellenbuttons**

### ¾ **Prüfen**

Durch Anklicken des "Prüfen"-Buttons wird für alle Artikel in der Tabelle geprüft, ob die gewünschte Änderung durchführbar ist. Die Durchführbarkeit wird in der vorletzten Spalte der Tabelle durch ein Symbol ausgewiesen.

- $\Box$  Änderung kann durchgeführt werden
- $\Box$   $\blacktriangleright$  Änderung kann nicht durchgeführt werden

#### **Hinweis**

In der Spalte "Grund" wird ausgewiesen, warum die Umstellung nicht durchgeführt werden kann (z.B. weil bereits Ausprägungen angelegt sind).

### ¾ **Alle Zeilen markieren**

Durch Anklicken des Buttons "Alle Zeilen markieren" werden alle Zeilen in der Tabelle aktiviert.

## ¾ **Selektion umkehren**

Durch Anklicken des "Selektion umkehren"-Buttons werden alle aktivierten Zeilen deaktiviert und alle deaktivierten Zeilen aktiviert.

#### **Buttons**

## ¾ **Ende**

Durch Drücken des Buttons "Ende" bzw. der Taste ESC wird der Programmbereich geschlossen und keine Änderung vorgenommen.

# ¾ **Zurück**

Durch Anwahl des Buttons "Zurück" kann in den vorherigen Schritt des Assistenten gewechselt werden.

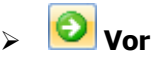

Durch Anwahl des Buttons "Vor" kann in den nächsten Schritt des Assistenten gewechselt werden.

# $\blacktriangleright$  Q Info

Durch Anwahl des "Info"-Buttons wird die Auswertung "Artikel umdefinieren" am Bildschirm ausgegeben. In dieser werden die umzudefinierenden Artikel ausgewiesen.

## **2.80.3. Schritt 3 - Umbuchung bestehender Lagerwerte**

Der dritte Schritt steht nur zur Verfügung, wenn ein "reiner" Hauptartikel umdefiniert werden soll. In diesem Fall können über diesen Schritt sofort Ausprägungen angelegt werden und bisher auf den Hauptartikel durchgeführte Buchungen "umgebucht" werden.

#### **Achtung**

Wenn im diesem Schritt die Option der Umbuchung nicht verwendet wird, dann müssen in weiterer Folge die Umbuchungen vom Hauptartikel auf die Ausprägungen manuell durchgeführt werden. Dabei ist darauf zu achten, dass bei der Buchung auf die Ausprägungen auch der Hauptartikel automatisch mitgebucht wird, d.h. nach den Buchungen auf die Ausprägungen muss der Hauptartikel extra ausgebucht werden. Eventuelle Differenzen können über die Differenzliste (WINLine FAKT - Auswertungen - Artikellisten - Ausprägungsauswertungen - Register "Differenzliste") festgestellt bzw. ausgegeben werden.

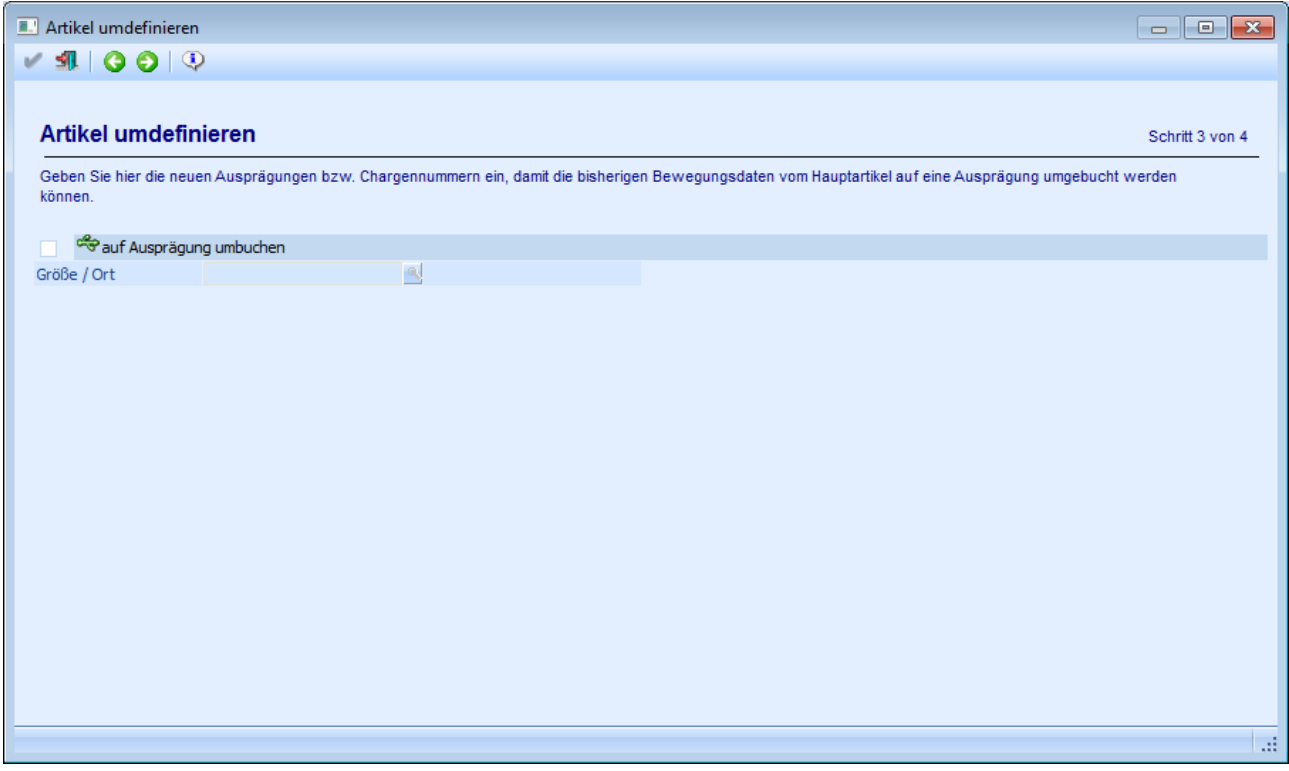

#### ¾ **auf Ausprägungen umbuchen**

Durch Aktivierung dieser Option können die Ausprägungen ausgewählt werden. Diese werden in der Folge angelegt und eine Umbuchung findet statt.

#### **Ausprägungsdefinition**

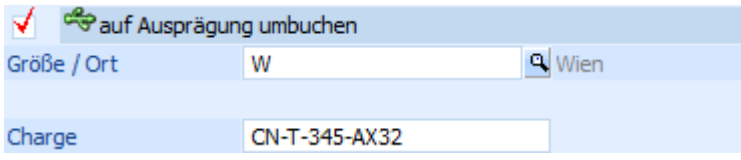

Je nach zuvor getroffener Einstellung werden maximal 3 Eingabefelder zur Verfügung gestellt (Ausprägung 1, Ausprägung 2 und Charge / LIFO / FIFO).

#### **Hinweis**

Bei der Umstellung auf Identnummernartikel können nur "Zwischenartikel", also Ausprägungen ohne Identnummer, angelegt werden.

#### ¾ **Ausprägung 1**

Hier kann, wenn die Ausprägung 1 angelegt werden soll, die Ausprägung angegeben werden, auf welche der Lagerstand des Hauptartikels gebucht werden soll. In dem Fall wird auch diese eine Ausprägung automatisch im Zuge der Umdefinition angelegt.

#### ¾ **Ausprägung 2**

Hier kann, wenn die Ausprägung 2 angelegt werden soll, die Ausprägung angegeben werden, auf welche der Lagerstand des Hauptartikels gebucht werden soll. In dem Fall wird auch diese eine Ausprägung automatisch im Zuge der Umdefinition angelegt.

#### ¾ **Charge / LIFO / FIFO**

Abhängig von der eingestellten dritten Ausprägung kann hier eine Startnummer eingegeben werden, welche dann bei jedem umzustellenden Artikel hochgezählt wird.

#### **Hinweis**

Wenn unterschiedliche Nummern vergeben werden sollen, so müssen die Artikel einzeln umdefiniert werden!

#### **Buttons**

# ¾ **Ende**

Durch Drücken des Buttons "Ende" bzw. der Taste ESC wird der Programmbereich geschlossen und keine Änderung vorgenommen.

# ¾ **Zurück**

Durch Anwahl des Buttons "Zurück" kann in den vorherigen Schritt des Assistenten gewechselt werden.

# ¾ **Vor**

Durch Anwahl des Buttons "Vor" kann in den nächsten Schritt des Assistenten gewechselt werden.

# $\triangleright$  **Q** Info

Durch Anwahl des "Info"-Buttons wird die Auswertung "Artikel umdefinieren" am Bildschirm ausgegeben. In dieser werden die umzudefinierenden Artikel ausgewiesen.

# **2.80.4. Schritt 4 - Durchführung**

In dem vierten Schritt wird die Umdefinition nach Anwahl des "Ok"-Buttons durchgeführt.

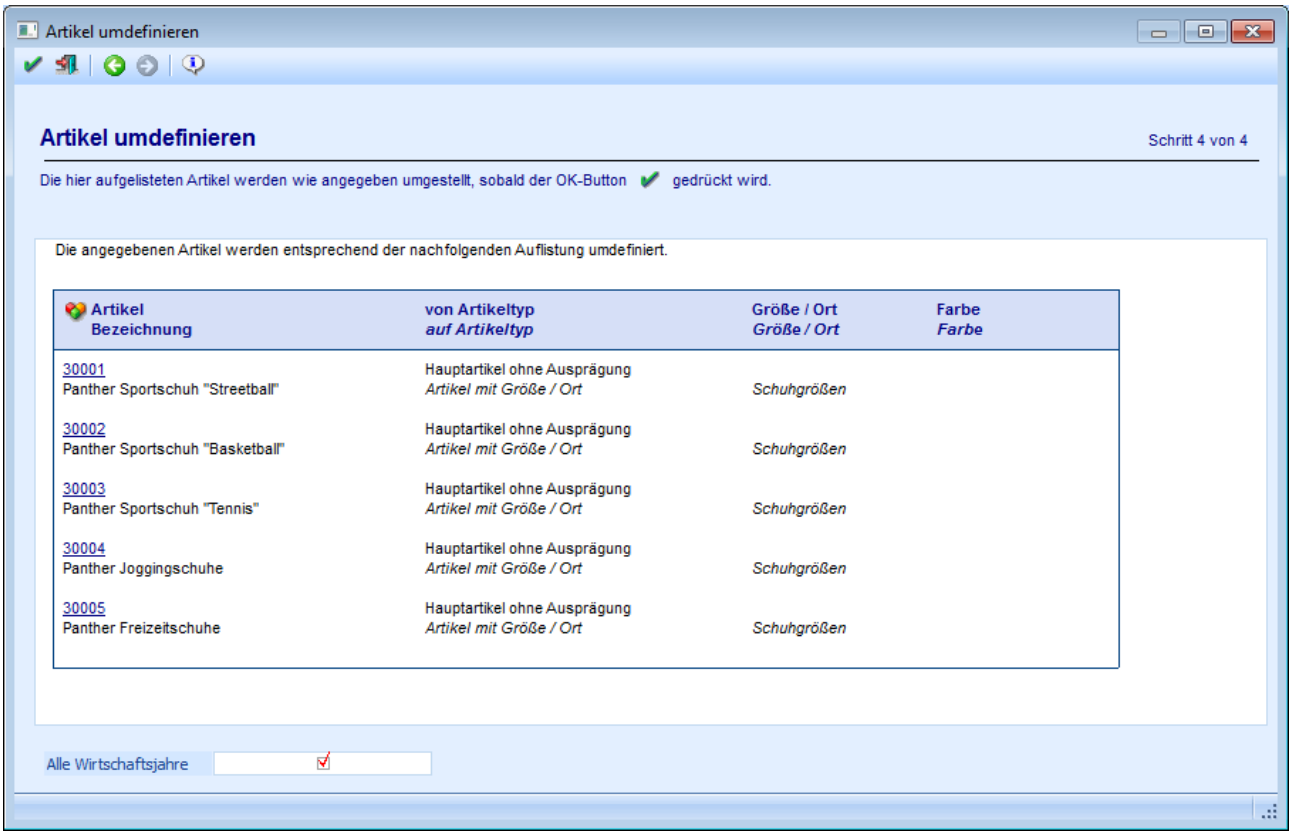

¾ **Alle Wirtschaftsjahre** 

Mit dieser Option kann gesteuert werden, ob die Änderung im Artikelstamm nur im aktuellen Wirtschaftsjahr (Checkbox ist inaktiv) oder in allen Wirtschaftsjahren (Checkbox ist aktiv) durchgeführt werden soll.

#### **Buttons**

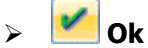

Durch Anklicken des Buttons "Ok" werden folgende Aktionen ausgeführt:

- Im Artikelstamm werden die Einstellungen für Ausprägung 1 und Ausprägung 2 bzw. Chargenverwaltung entsprechend der Eingabe gesetzt.
- In offenen Aufträgen wird das Aufteilungsflag gesetzt, damit beim nächsten Druck das Aufteilungsfenster geöffnet werden kann (Umstellung von "Hauptartikel ohne Ausprägung" auf "Hauptartikel mit Ausprägung") bzw. das Aufteilungsfenster nicht mehr geöffnet wird (Umstellung von "Hauptartikel mit Ausprägung" auf "Hauptartikel ohne Ausprägung").
- Es wird ein Protokoll ausgedruckt, in welchem ersichtlich ist, welche Artikel umgestellt wurden.

#### **Hinweis 1**

Die Ausprägungen selbst werden, bis auf die im dritten Schritt definierte, NICHT angelegt. D.h. diese müssen dann im Artikelstamm, in der Ausprägungsanlage oder in weiterer Folge in den Ausprägungsfenstern selbst angelegt werden.

#### **Hinweis 2**

Wenn im dritten Schritt die Umbuchung aktiviert wurde (mit Ausprägungsauswahl), dann werden folgende Änderungen bei den bisher auf den Hauptartikel gebuchten Daten durchgeführt:

- Der Lagerstand wird umgebucht.
- Im Artikeljournal wird die Artikelnummer ausgetauscht.
- in der Statistik wird die Artikelnummer ausgetauscht.
- In den Belegen wird eine Zeile mit der Ausprägung eingefügt und der Hauptartikel erhält das Flag "aufgeteilt".
- Die Artikelperioden werden auch für die Ausprägung eingefügt.

#### **Achtung**

Wenn ein "Hauptartikel ohne Ausprägungen" zu einem "Hauptartikel mit einer Ausprägung" umdefiniert wird, dann werden die Autovervollständigungseinstellungen aus Ausprägungsoptionen (WINLine FAKT - Stammdaten - Ausprägungen - Ausprägungsoptionen - Register "Suche") nicht berücksichtigt. D.h. wenn eingestellt ist, dass bei "Artikel mit einer Ausprägung" nur der Hauptartikel, nicht aber die Ausprägung 1 in der Autovervollständigung erscheinen soll, dann wird dieses für die umgestellten Artikel nicht berücksichtigt. Hierfür muss im WINLine ADMIN das Datentool "/ARTMATCH" (System - Datentools) ausgeführt werden.

# ¾ **Ende**

Durch Drücken des Buttons "Ende" bzw. der Taste ESC wird der Programmbereich geschlossen und keine Änderung vorgenommen.

# ¾ **Zurück**

Durch Anwahl des Buttons "Zurück" kann in den vorherigen Schritt des Assistenten gewechselt werden.

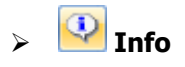

Durch Anwahl des "Info"-Buttons wird die Auswertung "Artikel umdefinieren" am Bildschirm ausgegeben. In dieser werden die umzudefinierenden Artikel ausgewiesen.

## **2.81. Packstoffarten**

In der WINLine FAKT können im Programmpunkt

- **Stammdaten**
- **Verpackung**
- **Packstoffarten**

zehn verschiedene Packstoffarten hinterlegt werden. Im Menüpunkt Colli Stamm können dann in der Tabelle, die zur Verpackungseinheit gehörigen Packstoffarten aktiviert und mit Mengeneinheiten und Kosten versehen werden. Dies schafft die Möglichkeit, in der Fakturierung automatisch beim Belegerfassen die Kosten des Verpackungsmaterials mitzurechnen und im Belegfuß auszuweisen.

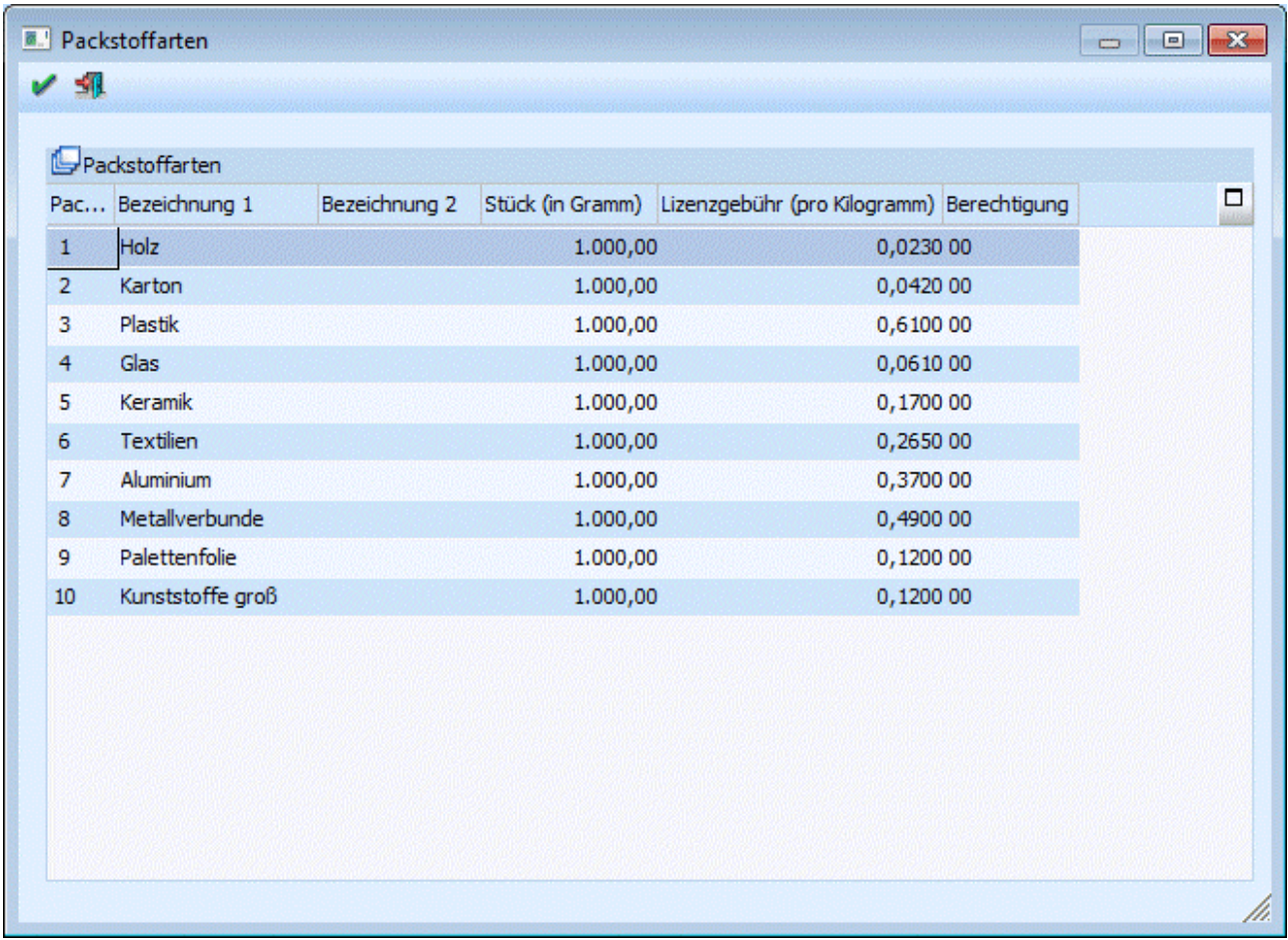

#### ¾ **Packstoffnummer**

Eingabe der Packstoffnummer

#### ¾ **Bezeichnung 1 u. 2**

Eingabe von bis zu 2 Bezeichnungszeilen zu je max. 40 Zeichen.

#### ¾ **Einheit**

Eingabe der Mindesteinheit, in der der Packstoff verwendet wird (z.B. in Gramm, KG, etc.).

#### ¾ **Lizenzgebühr**

Eingabe des Lizenzentgeltes für die Mindesteinheit.

#### ¾ **Berechtigung**

Für jede Packstoffart kann ein Berechtigungsprofil vergeben werden. Wenn der Anwender eine Packstoffart aufruft, wird geprüft, ob der Anwender einer Benutzergruppe zugeordnet wurde, welche in dem jeweiligen Profil enthalten ist und ob somit eine Bearbeitung erlaubt wäre (nähere Informationen entnehmen Sie bitte dem WINLine ADMIN - Handbuch).

#### **Hinweis**

Benutzern des Typs "Administrator" oder mit der Administratorenberechtigung "Benutzeradministrator" steht in der Auswahlbox der Punkt ">> Neues Profil" zur Verfügung. Über die Anwahl dieses Eintrags kann in der Folge ein neues Berechtigungsprofil angelegt werden.

# **2.82. COLLI - Stamm**

Im Colli-Stamm werden die einzelnen Verpackungseinheiten definiert (z.B. Palette, Kiste, Flasche, Dutzend, etc.).

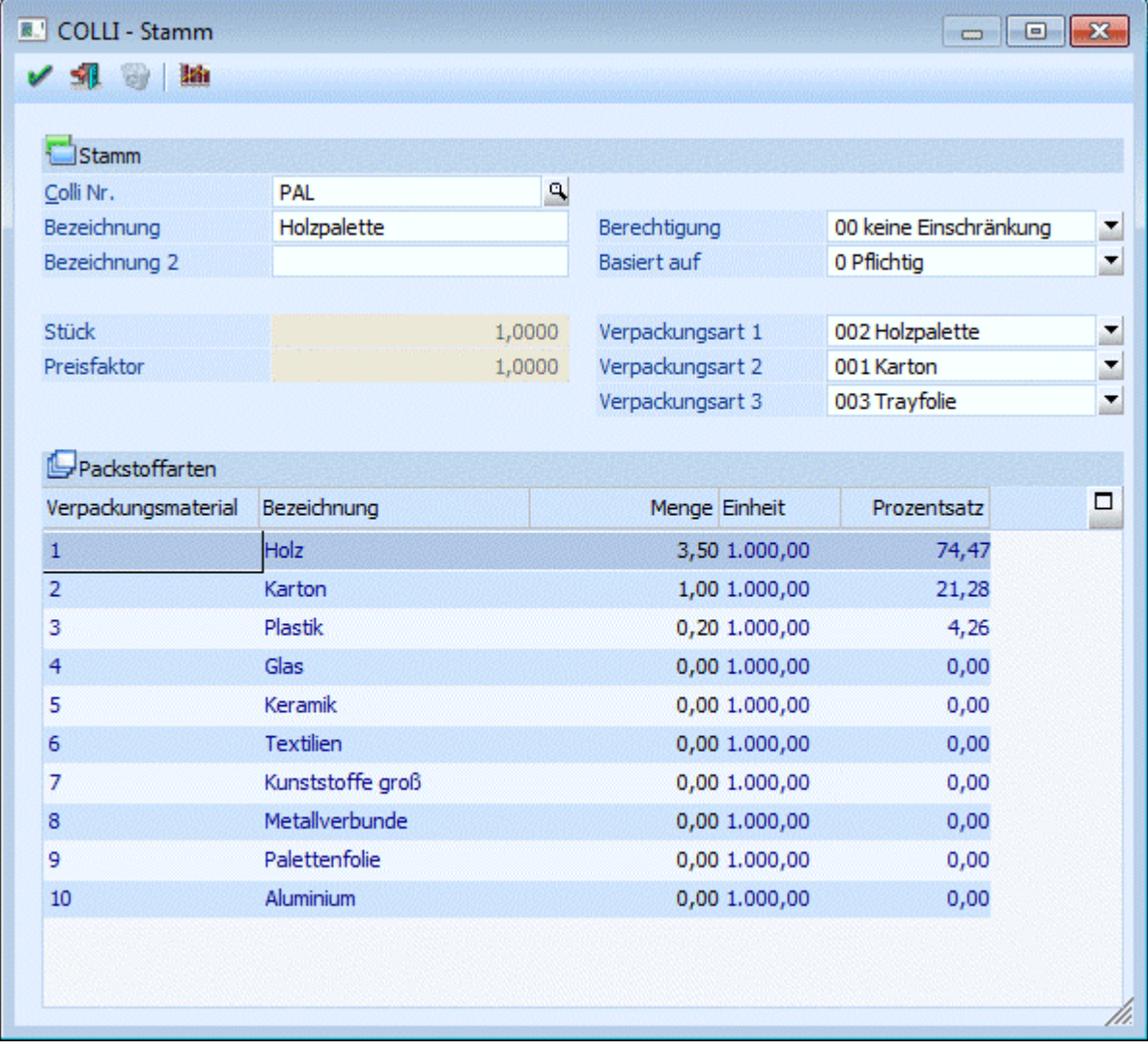

**Datenfelder:**

¾ **Berechtigung** 

Für jeden Collistammsatz kann ein Berechtigungsprofil vergeben werden. Wenn der Anwender einen Colli aufruft, wird geprüft, ob der Anwender einer Benutzergruppe zugeordnet wurde, welche in dem jeweiligen Profil enthalten ist und ob somit eine Bearbeitung erlaubt wäre (nähere Informationen entnehmen Sie bitte dem WINLine ADMIN - Handbuch).

### **Hinweis**

Benutzern des Typs "Administrator" oder mit der Administratorenberechtigung "Benutzeradministrator" steht in der Auswahlbox der Punkt ">> Neues Profil" zur Verfügung. Über die Anwahl dieses Eintrags kann in der Folge ein neues Berechtigungsprofil angelegt werden.

#### ¾ **Colli Nr.**

max. 3stellig, alphanumerisch (kann im Artikelstamm mit dem entsprechenden Artikel verknüpft werden).

#### ¾ **Bezeichnung 1 und 2**

In diesen Feldern kann eine Bezeichnung des Collis angegeben werden. Dazu stehen im Feld "Bezeichnung1" 25 Zeichen, und im Feld "Bezeichnung2" 40 Zeichen zur Verfügung.

#### ¾ **Basiert auf:**

Festlegung, ob die Colli-Einheit ARA-pflichtig ist oder nicht. Dadurch wird gesteuert, ob für diese Colli-Einheit Verpackungseinheiten in die ARA-Berechnung aufgenommen werden oder nicht. Die Kosten ergeben sich aus den Summen der Packstoffarten.

#### ¾ **Stück**

Eingabe des Umrechnungsfaktors (z.B. 12 für Dutzend, 0.01 für per Hundert, etc.) bzw. Angabe welche Menge eines Artikels in der Verpackungseinheit enthalten ist.

#### **Beispiel:**

Ein Artikel soll immer in Kartons zu 6 Stk. verkauft werden.

Im Collistamm wird dazu ein neuer Colli, z.B. "KT6" angelegt und im Feld "Stück" dazu 6 eingetragen. Der Preisfaktor wird in diesem Beispiel auf 2 gesetzt.

Im Artikelstamm wird als VK-Colli der Colli "KT6" hinterlegt; als allg. EK-Preis wird € 100,-- und als allg. VK-Preis € 1.000,-- eingetragen.

Für den Artikel wird ein Lieferantenzugang über 30 Stk. à € 100,-- = € 3.000,-- erfaßt.

Im Artikeljournal wird der Lagerzugang der 30 Stk. ausgewiesen.

Im Artikelstamm / Register "Lager" sieht man den Lagerzugang und Lagerstand von 5 zu einem Wert von €  $3.000 - -$ 

Woher kommen nun diese 5Stk. Zugang?

Die Lagerstände werden immer in der Verkaufs-Colli geführt. Das bedeutet, dass genau hier die Eingabe im Feld "Stück" im Colli-Stamm relevant wird! Im VK-Colli im Feld "Stück" wurden die 6 Stk. eingetragen - d.h. dass in dieser Verpackungseinheit immer 6 Stk. enthalten sind. Nimmt man die 30 Stk. die eingekauft wurden und dividiert sie durch 6, ist das Ergebnis 5 - es sind also genau 5 Kartons "KT6" (oder 30 Stk.) am Lager.

Wird nun eine Ausgangsrechnung für diesen Artikel und einer Menge von 1 Stk. erfaßt, so wird der Preis von € 1.000,- herangezogen und als "Summe" € 2.000,-- angezeigt. Dies ist das Ergebnis dessen, dass im VK-Colli der Preisfaktor = 2 angegeben wurde: € 1.000,-- x 2 = € 2.000.

Im Artikelstamm / Register "Lager" stehen nach Abschluß der Rechnung ein Lagerstand von 4 Kartons (oder 24 Stk.).

#### ¾ **Preisfaktor**

Der Preisfaktor gibt an, in welcher Einheit der Preis geführt wird. Die Berechnung des Gesamtpreises in der Belegbearbeitung erfolgt daher nach folgendem Schema:

#### **Gesamt = Menge \* Colli \* Preiseinheit \* Rabatt**

In der darunter liegenden Tabelle können die zur Verpackungseinheit gehörigen Packstoffarten aktiviert und mit Mengeneinheiten und Kosten versehen werden. Dies schafft die Möglichkeit, in der Fakturierung automatisch beim Belegerfassen die Kosten des Verpackungsmaterials mitzurechnen und im Belegfuß auszuweisen.

#### ¾ **Verpackungsart (ATLAS)**

In diesem Feld (nur verfügbar in Mandanten mit Länderkennzeichen "Deutschland") kann ein Code - laut Codeliste C0017 des deutschen Zolls - angegeben werden (ein Matchcode mit den verfügbaren Codes steht zur Unterstützung zur Verfügung). Diese Codes werden benötigt, da pro Position (Ware) ein Verpackungsstück in der ATLAS-Ausfuhranmeldung angegeben sein muss. Ist im Beleg kein Colli oder ein Colli ohne Verpackungsart vorhanden, so wird die Verpackungsart "NA" (= nicht verfügbar) in der XML-Datei verwendet.

#### ¾ **Verpackungsart 1-3**

Zur Erstellung einer Versandregel, die in weiterer Folge für die Kommissionierung verwendet wird, können hier bis zu 3 Verpackungsarten angegeben werden. Im Belegkopftext der die Option "Versandart" aktiviert hat und somit die Versandregel definiert, kann auf diese Felder verwiesen werden.

#### ¾ **Button Löschen**

Bestehende Collis die nicht verwendet werden können gelöscht werden. Beim Laden des Collis wird geprüft, ob dieser bei einem Artikel hinterlegt ist oder bereits in einem Beleg verwendet wird. Ist dies der Fall, so kann der Button nicht angewählt werden.

Wird der Button Löschen gedrückt, wo wird zusätzlich geprüft, ob der Colli im Artikeljournal oder in einer der Belegarten verwendet wird. Ist dies der Fall, so kommt eine entsprechende Meldung und der Colli kann nicht gelöscht werden.

#### ¾ **Button Info**

Es wird eine Colli-Infoliste ausgegeben, auf der ersichtlich wird bei welchen Datensätzen der Colli hinterlegt ist (Artikelstamm, Belege, Artikeljournal, usw.)

Es werden immer nur die ersten 10 Datensätze des jeweiligen Bereiches angezeigt, z.B. die ersten 10 Artikelstämme, in denen der Colli vorkommt. Durch einen Mausklick auf die jeweilige Überschrift, z.B. Artikelstamm, wird eine weitere Liste geöffnet, auf der dann alle Zeilen des Bereiches angezeigt werden.

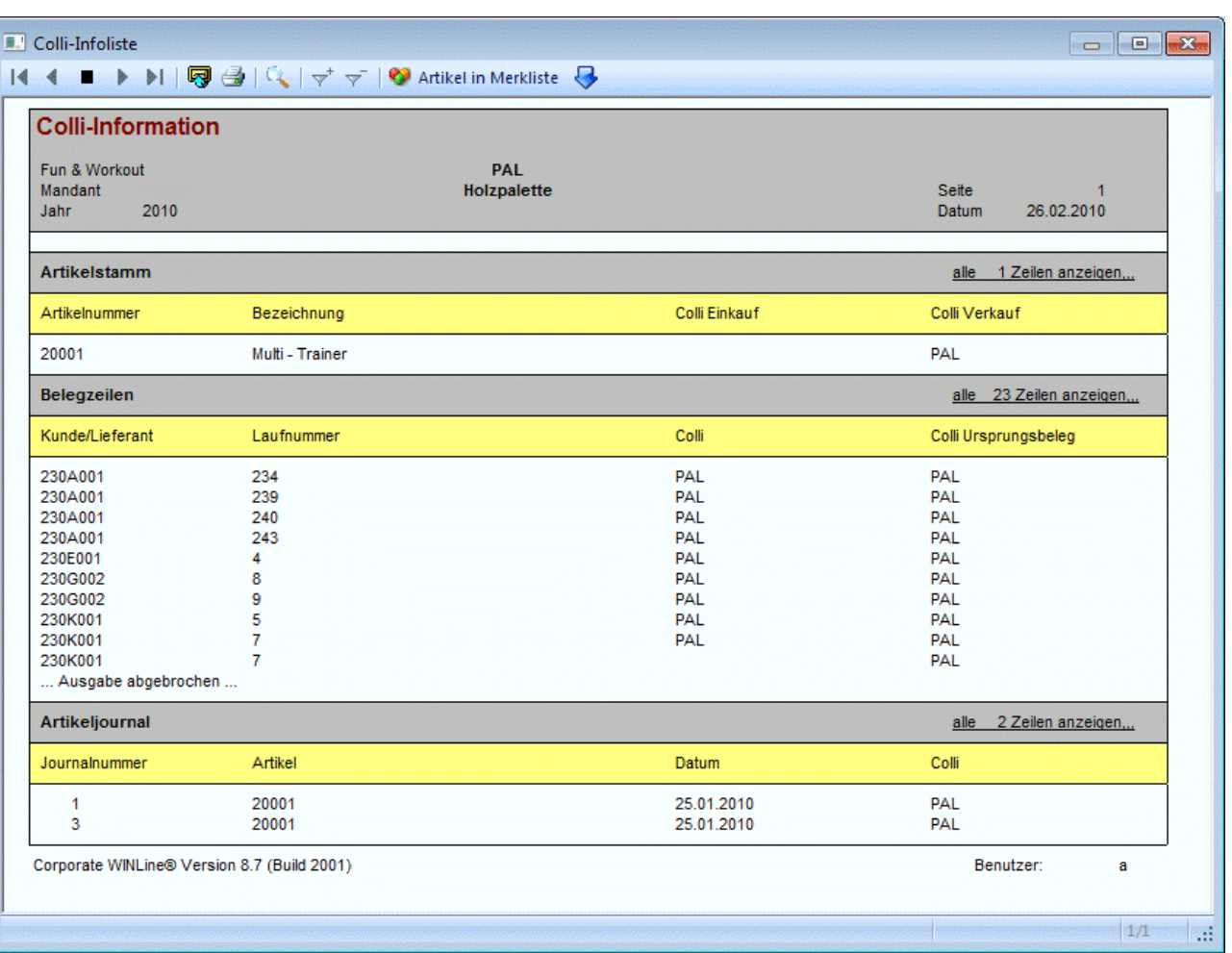

# **2.83. COLLI - Matchcode**

Mit der Matchcode-Funktion kann nach bestehenden Verpackungseinheiten gesucht werden (F9 oder Anklicken des Lupensymbols mit der Maus).

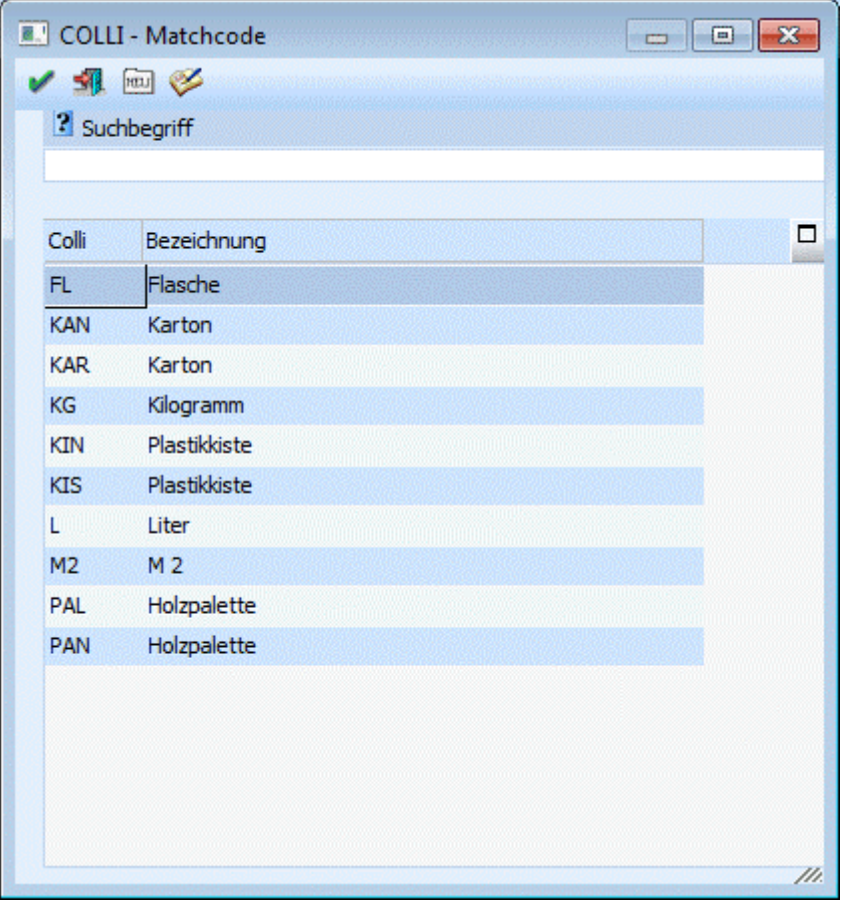

### 园

Durch Anklicken des NEUANLAGE-Buttons gelangt man direkt in das Fenster "COLLI - Stamm", wo neue Collis angelegt werden können.

# V

Durch Anklicken des EDITIEREN-Buttons können im Colli-Stamm die Daten editiert werden.

# **2.84. Verpackungsart**

Über den Menüpunkt

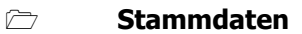

**Verpackung**

### **Verpackungsart**

können die verschiedenen Verpackungsarten verwaltet werden.

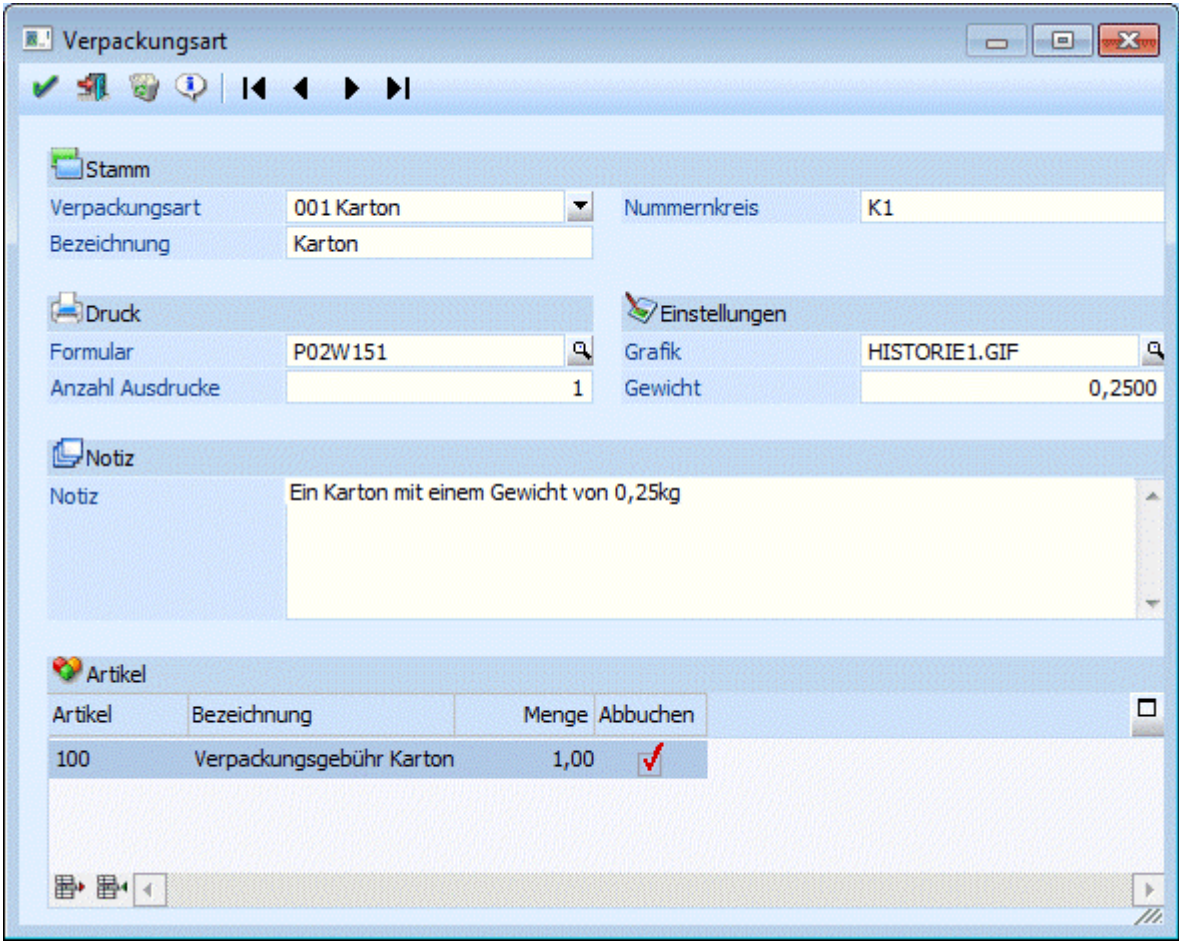

Es können folgende Stammdaten erfasst werden:

### **Stamm**

#### ¾ **Verpackungsart**

Soll eine neue Verpackung angelegt werden, so ist der Eintrag "Neueingabe" auszuwählen. Ansonsten kann man sich - ausgewählt aus der Auswahllistbox - bereits angelegte Verpackungen anzeigen lassen. Die Verpackungsart wird mit einer 3-stelligen Nummer mit führenden Nullen gespeichert.

#### ¾ **Bezeichnung**

In der Bezeichnung kann ein Name für die Verpackung vergeben werden

#### ¾ **Nummernkreis**

Der Nummernkreis ist ein freier Text, der zum Aufzählen der Verpackungsnummer verwendet wird.

#### **Druck**

#### ¾ **Formular**

In diesem Feld wird jenes Formular hinterlegt, das zum Etikettendruck herangezogen werden soll. Wie zum Beispiel die Formulare P02W151 und P02W151H aus der WINLine Demoinstallation.

#### **Hinweis:**

Es ist möglich das Formular für den Lieferscheindruck automatisch austauschen zu lassen. Dieses kann über die Belegart ("Stammdaten" - "Belegstammdaten" - Belegart" - Register "Belegdruck") gesteuert werden.

#### ¾ **Anzahl Ausdrucke**

Hier wird hinterlegt, wie viele Ausdrucke der Etiketten angefertigt werden sollen. Damit dieses funktioniert muss mit einem Formular gearbeitet werden, welches ein SUB-Formular enthält, wie zum Beispiel das Formular P02W151H aus der WINLine Demoinstallation.

#### **Einstellungen**

#### ¾ **Grafik**

Hier kann eine Grafik ausgewählt werden, die dann im Menüpunkt "Kommissionierung" bei der entsprechenden Verpackung angezeigt wird.

#### ¾ **Gewicht**

Gewicht der Verpackung (Tara)

#### **Notiz**

#### ¾ **Notiz**

Das Feld Notiz kann zum Beispiel dafür genutzt werden, dass nähere Informationen zu dieser Verpackung eingegeben werden können.

#### **Artikel**

In dieser Tabelle können Artikel hinterlegt werden, die automatisch beim Lieferscheindruck in den Beleg eingefügt werden. Die Option "Abbuchen" bestimmt, ob beim Belegdruck der Lagerstand des Artikels verändert wird.

### **2.85. Belegartenstamm**

Im Menüpunkt

- **Stammdaten**
- **Belegstammdaten**

#### **Belegarten**

werden die Belegarten definiert.

Die Belegart dient der Feinjustierung der Belegbearbeitung. Hier können Sie individuelle Einstellungen vornehmen, die in der Belegschreibung und den nachgelagerten Prozessen wie Lagerbuchhaltung oder Statistik wirksam werden.

#### **Hinweis**

Standardmäßig wird der Belegartenstamm in einem "Lesemodus" geöffnet, d.h. es können bestehende Belegarten aufgerufen und kontrolliert werden, ein Ändern bzw. eine Neuanlage ist nicht möglich. Hierfür muss zunächst mit Hilfe des Buttons "Bearbeiten" der "Bearbeitungsmodus" aktiviert werden.

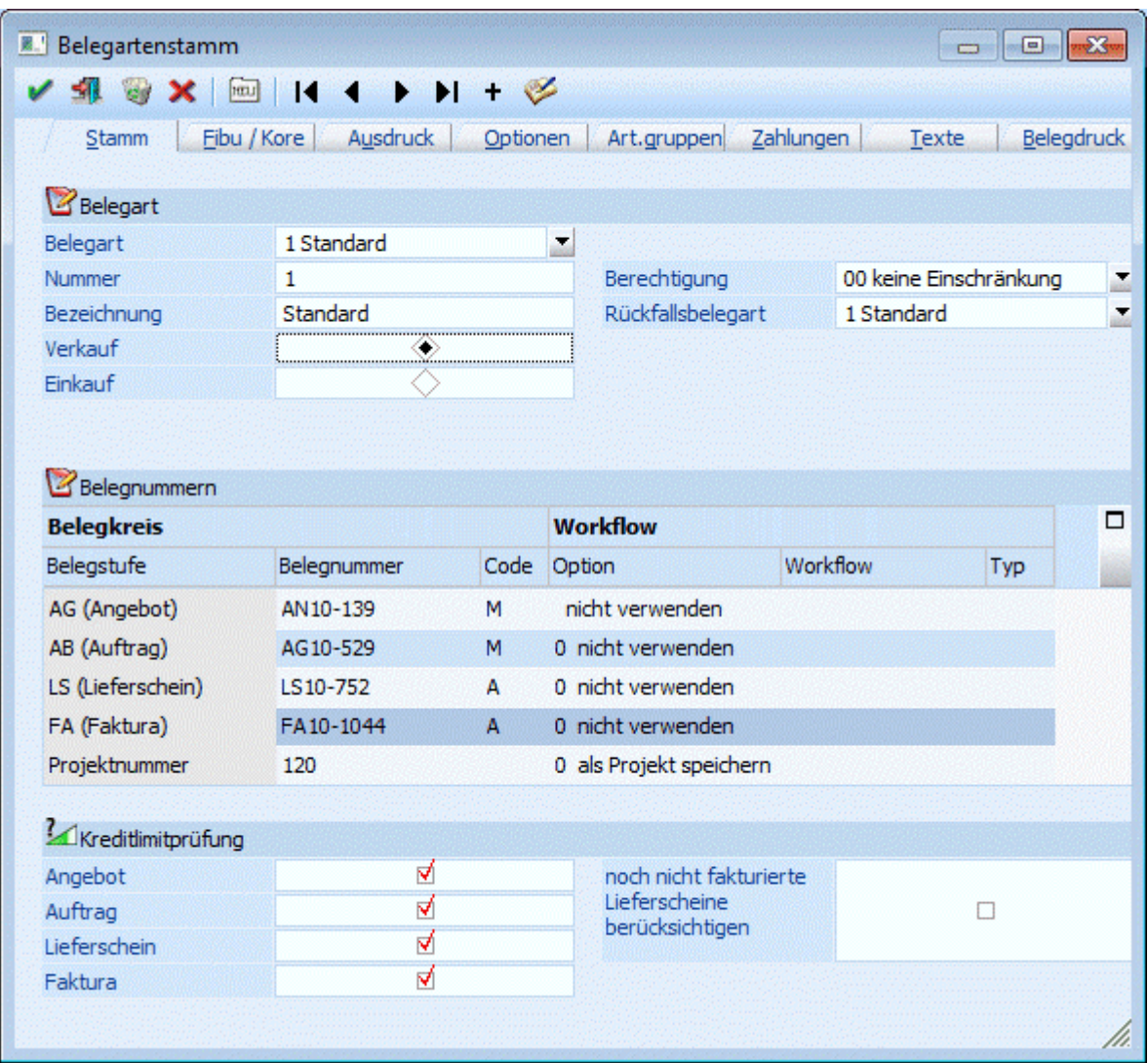

Der Belegartenstamm in dabei in die folgenden 8 Register unterteilt:

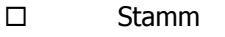

- □ Fibu / Kore
- □ Ausdruck
- Optionen
- Art.gruppen
- $\square$  Texte Zahlungen
- □ Belegdruck

#### **Buttons**

 $\triangleright$   $\vee$  ok

Die vorgenommenen Änderungen bzw. die Neuanlage werden abgespeichert.

# ¾ **Ende**

Der Programmbereich wird verlassen und alle vorgenommenen Änderungen verworfen.

¾ **Löschen** 

Durch Anklicken des "Löschen"-Buttons kann die Belegart gelöscht werden. Voraussetzung dafür ist, dass die Belegart in keinem Beleg vorkommt, bzw. bei keinem Personenkonto hinterlegt wurde.

# ¾ **Abbrechen**

Durch Anklicken des Buttons "Abbrechen" werden die getätigten Änderungen verworfen, aber der Programmbereich "Belegartenstamm" bleibt weiterhin geöffnet.

# ¾ **Standardbelegarten anlegen**

Mit Hilfe dieses Buttons können die Standardbelegarten für Verkauf (Belegart 1) und Einkauf (Belegart 99) angelegt werden.

# $\triangleright$  **IS 4 + H** + VCR-Buttons

Über die so genannte VCR-Buttonleiste, welche in jedem Register zur Verfügung stehen, kann durch Mausklick zwischen den Datensätzen geblättert werden.

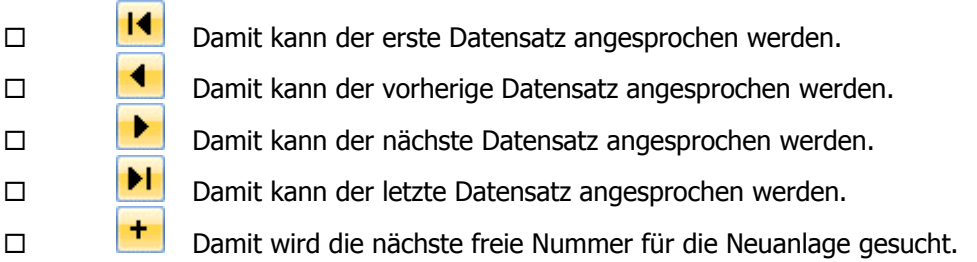

# ¾ **Bearbeiten**

Bei Anwahl dieses Buttons wird der "Bearbeitungsmodus" aktiviert, d.h. bestehende Belegarten können geändert und neue Belegarten angelegt werden.

#### **Hinweis**

Standardmäßig wird der Belegartenstamm in einem "Lesemodus" geöffnet, d.h. es können bestehende Belegarten aufgerufen und kontrolliert werden, ein Ändern bzw. eine Neuanlage ist nicht möglich.

# **2.85.1. Register "Stamm"**

In dem Register "Stamm" werden die grundsätzlichen Einstellungen einer Belegart (Einkauf / Verkauf, Belegnummer, etc.) getroffen.
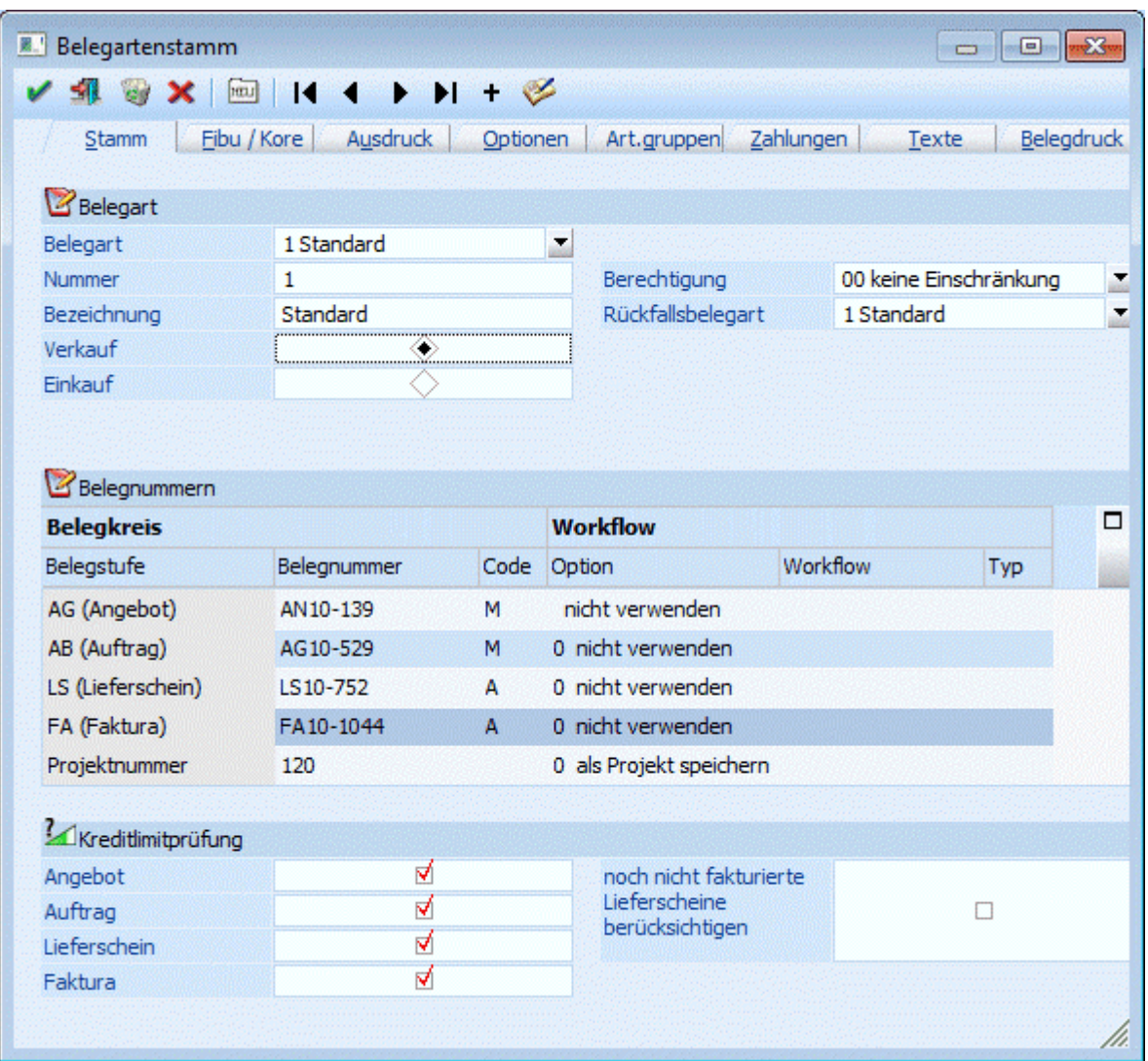

## ¾ **Belegart**

An dieser Stelle kann aus einer Auswahlbox eine bestehende Belegart gewählt werden. Wenn eine neue Belegart angelegt werden soll, dann muss an dieser Stelle der Punkt "NEUEINGABE" ausgewählt werden.

## ¾ **Nummer**

Hier erfolgt die Eingabe einer Kennzeichnung unter welcher die Belegart geführt werden soll (20stellig, alphanumerisch)

## **Hinweis**

Falls die Belegart 1 noch nicht vorhanden sein sollte (z.B. nach einer Neuanlage des Mandanten), so kann diese nur als Verkaufsbelegart angelegt werden. Die Belegart 99 kann wiederum nur als Einkaufsbelegart angelegt werden.

Beide Belegarten können in solch einem Fall mit Hilfe des Buttons "Standardbelegarten angelegt" erzeugt werden.

## ¾ **Bezeichnung**

Hinterlegung der Belegartenbezeichnung in Form einer 25stelligen, alphanumerischen Eingabe.

## **Hinweis**

Mit der Taste F9 können bei einer Neuanlage sämtliche Einstellungen einer bereits bestehenden Belegart übernommen werden.

## ¾ **Berechtigung**

Für jede Belegart kann ein Berechtigungsprofil vergeben werden. Wenn der Anwender eine Belegart aufruft, wird geprüft, ob der Anwender einer Benutzergruppe zugeordnet wurde, welche in dem jeweiligen Profil enthalten ist und ob somit eine Bearbeitung erlaubt wäre (nähere Informationen entnehmen Sie bitte dem WINLine ADMIN - Handbuch).

## **Hinweis**

Benutzern des Typs "Administrator" oder mit der Administratorenberechtigung "Benutzeradministrator" steht in der Auswahlbox der Punkt ">> Neues Profil" zur Verfügung. Über die Anwahl dieses Eintrags kann in der Folge ein neues Berechtigungsprofil angelegt werden.

## ¾ **Einkauf/Verkauf**

Durch Anwahl der Einstellung "Einkauf" oder "Verkauf" wird festgelegt, ob es sich um eine Einkaufs- bzw. Verkaufsbelegart handelt.

## **Hinweis**

Einkaufsbelegarten können entsprechend nur für Kreditoren und Verkaufsbelegarten für Debitoren genutzt werden,

## ¾ **Rückfallsbelegart**

Wenn mit einer Belegart der Nummernkreis einer anderen Belegart angesprochen werden soll, dann wird für diese Belegart kein Nummernkreis hinterlegt. Dabei ist es aber unbedingt erforderlich, dass in der Belegart (ohne eigenen Nummernkreis) eine entsprechende "Rückfallsbelegart" ausgewählt wird.

Das würde bedeuten, hat eine Belegart bzw. eine Belegstufe keinen Nummernkreis hinterlegt, so wird auf die Rückfallsbelegart und den dortigen Nummernkreis der jeweiligen Stufe zurückgegriffen. Hinweis

Für die Standardbelegart Verkauf (Belegart 1) und Einkauf (Belegart 99) kann keine Rückfallsbelegart vergeben werden.

## ¾ **Belegkreis (Angebot - Auftrag - Lieferschein - Faktura)**

An dieser Stelle wird pro Belegstufe der Nummernkreis für die Belege definiert (20stellig, alphanumerisch).

## **Hinweis**

Bei Ausdruck eines Beleges wird die Belegnummer automatisch um 1 erhöht.

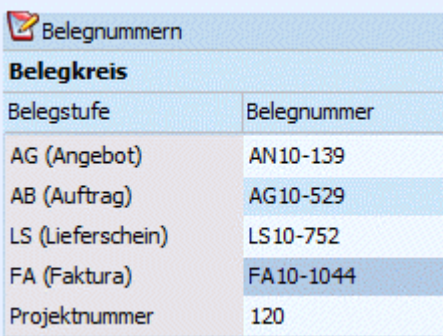

## **Beispiel für Nummernvergabe**

Die Zählweise der Beleg- bzw. der Projektnummer erfolgt nach dem Schema, dass die letzte Stelle hochgezählt wird, d.h.:

□ Aus 479-FA wird 479-FA1

 $\square$  Aus FA-479 wird FA-480

## ¾ **Abarbeitungscode**

Der Abarbeitungscode (Status) zeigt an, wie die jeweilige Belegstufe bearbeitet werden soll. Mögliche Codes (Stati) sind:

## $\Box$  A

Der Beleg wird automatisch im Belegdruck zum Ausdruck vorgeschlagen, wenn die Vorstufe bearbeitet (= gedruckt) wurde.

## $\Box$

Der Beleg wurde bereits gerechnet (wird automatisch vom Programm vergeben).

## $\square$  M

Der Beleg wird manuell erfasst.

## $\Box$  N

Der Beleg soll in dieser Belegstufe nicht bearbeitet werden.

## **Hinweis**

Wenn Belege importiert werden, dann müssen die nicht genutzten / übersprungenen Belegstufen immer mit N gekennzeichnet werden. Dadurch wird dem Programm mitgeteilt in welcher Belegstufe der importierte Beleg bearbeitet werden soll.

## **Beispiel**

Rechnungen werden direkt in WINLine importiert und sollen über den Belegdruck ausgegeben werden. In diesem Fall muss der Belegstatus "NNNA" lauten.

## $\Box$  B

Der Druckstatus B bedeutet, dass beim Kopieren des Beleges im Autobeleg das erste B durch den Druckstatus A (für automatischen Belegdruck) ersetzt wird. Die Vorstufen erhalten den Druckstatus N (für nicht bearbeiten) und die Folgestufen den Druckstatus aus der Belegart.

## **Hinweis**

Belege mit dem Status B können weder gerechnet noch gedruckt werden.

## **Beispiele**

Belegart mit Code MMAS - Ursprungsbeleg mit Status MMBS  $\rightarrow$  Neuer Beleg mit Status NNAS Belegart mit Code MMAA - Ursprungsbeleg mit Status BMAA  $\rightarrow$  Neuer Beleg mit Status AMAA

## $\square$

Es soll ein Sammellieferschein oder eine Sammelfaktura erzeugt werden.

## **Hinweis**

Dieser Status ist nur für bei den Belegstufen "Lieferschein" und "Faktura" hinterlegbar.

 $\Box$ 

Der Beleg wurde bereits gedruckt (wird automatisch vom Programm vergeben).

 $\square$ 

Der Beleg wurde gelöscht (wird automatisch vom Programm vergeben).

## **Hinweis**

Bei einem gelöschten Beleg wird in allen 4 Belegstufen ein L dargestellt, d.h. der Belegstatus lautet "LLLL".

 $\Box$ 

Wenn ein Beleg in allen vier Belegstufen ein - aufweist, bedeutet dieses, dass der Beleg komplett erledigt ist, d.h.

- Ein Angebot wurde in einen Auftrag umgewandelt (Angebot erhält den Status "----")
- **WINLine<sup>®</sup> FAKT** MESONIC © 2012  $\Box$  Ein Auftrag wurde durch Lieferscheinerstellung bereits vollständig ausgeliefert (Auftrag erhält den Status "----")

 Ein Lieferschein wurde in eine Faktura bzw. Sammelfaktura umgewandelt (Lieferschein erhält den Status "---")

## **Hinweis**

Nur solange die erledigten Belege im System erhalten bleiben, sind spezielle Rückverfolgungsauswertungen (z.B. Auftragsverfolgung) möglich.

#### $\square$

Bei dem Beleg handelt es sich um einen Kontrakt, welcher über den Programmbereich "Kontrakte erfassen" erstellt wurde (wird automatisch vom Programm vergeben).

## **Hinweis**

Bei einem Kontrakt wird in allen 4 Belegstufen ein K dargestellt, d.h. der Belegstatus lautet "KKKK".

## **Hinweis**

Wenn in einer Belegstufe ein D oder ein \* eingetragen ist, wurde dieser Beleg bereits gerechnet. Dieser Beleg kann jedoch in der jeweiligen Belegstufe nochmals aufgerufen und editiert werden, solange er noch nicht in der nächsten Belegstufe bearbeitet wurde. D.h. ein Lieferschein, der schon in der Stufe Faktura bearbeitet wurde, kann nicht mehr editiert werden. Fakturen können nur solange editiert werden, bis sie in der in der Finanzbuchhaltung verbucht wurden!

## ¾ **Workflow**

Aus den Auswahllistboxen "Option" kann bestimmt werden, ob in der jeweiligen Belegstufe ein Workflow angestoßen werden soll; bzw. welcher Workflow dies sein soll.

 $\Box$  0 - nicht verwenden

Es wird kein Workflow in dieser Belegstufe verwendet.

#### $\Box$  1 - It. Freigabedefinition

Es wird jener Workflow angesto0en, der in der Freigabedefinition hinterlegt wurde.

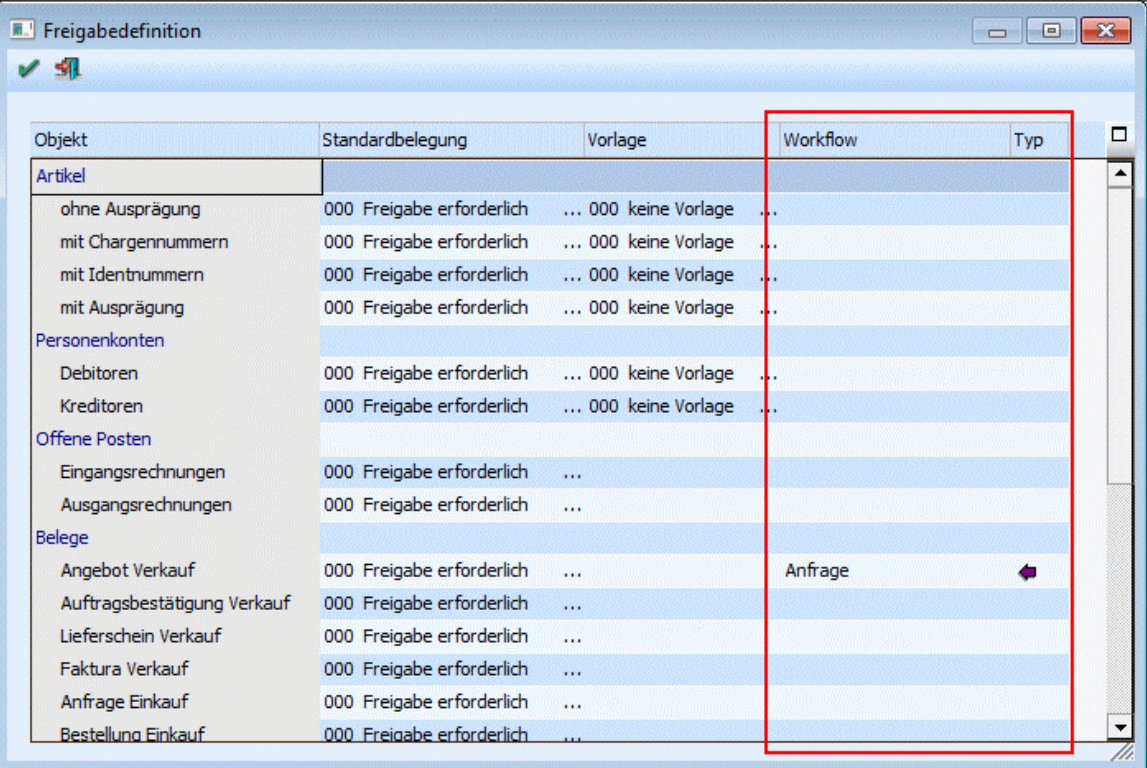

#### $\square$  2 - Eingabe

Im Eingabefeld "Workflow" kann ein Workflow angegeben werden, der in der Belegstufe angestoßen werden soll. Um nach einem Workflow zu suchen, steht der Matchcode zur Verfügung.

## **Hinweis "WINLine CRM"**

Voraussetzung dafür, dass Workflows bzw. Aktionsschritte aus der Belegerfassung angestoßen werden können ist, dass im WINLine ADMIN unter "WEBEdition" - "CRM Kompakt" im Feld "WWW-Adresse" ein Eintrag vorhanden ist.

## **Hinweis "WINLine WEBEditon"**

Voraussetzungen dafür, dass Workflows in der WEBEdition mit Belegen verknüpft werden können:

- □ 1. Installierte Webedition
- 2. Es muss ein Webbenutzer angelegt sein, der den Typ "CWL-Benutzer" hat und bei dem der verwendete CWL-Benutzer hinterlegt ist.
- 3. Es muss ein CWL-Benutzer mit einer Benutzergruppe ungleich 0 verwendet werden.
- 4. Im Internet Explorer muss unter Internetoptionen/Sicherheit/Lokales Intranet/Stufe anpassen/ die Option "Active-X-Steuerelemente initialisieren und ausführen, die nicht sicher sind..." auf "Aktivieren" gesetzt werden.

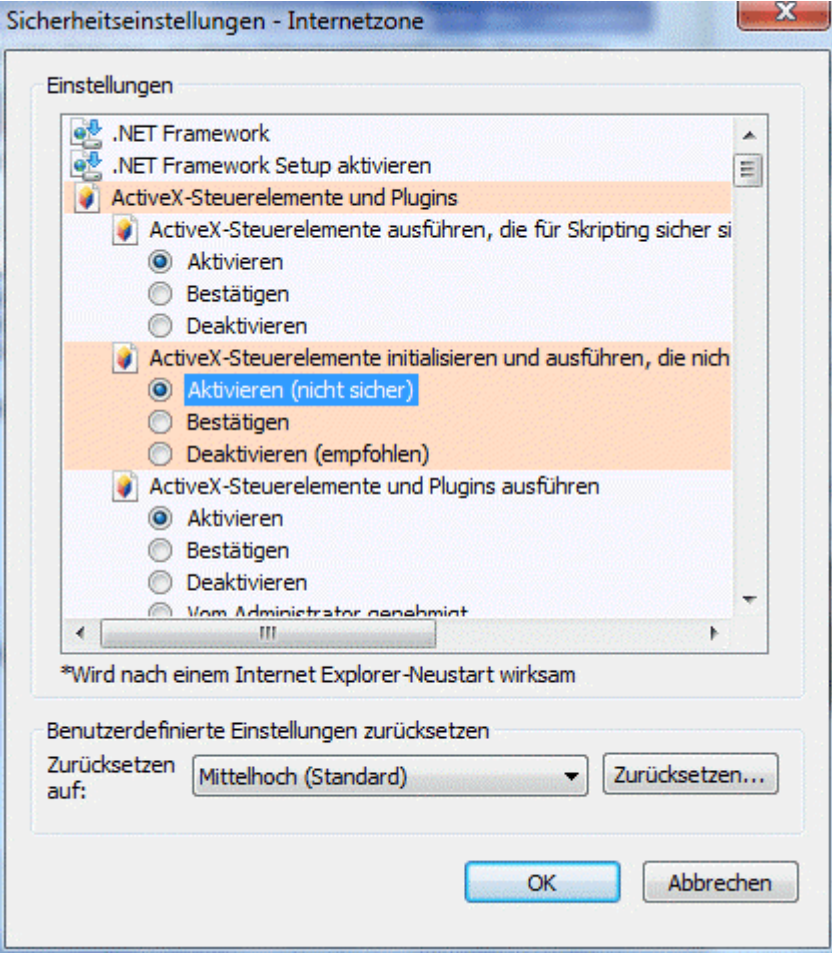

## **Anlage eines Workflows aus einem Beleg**

Falls laut Belegart bei einer Stufe ein Workflow erzeugt werden soll, erfolgt die Anlage, sofern noch kein Workflow dazu manuell erfasst wurde, bei folgenden Aktionen "automatisch":

- D Drucken von Belegen im "Belegerfassen"
- Drucken von Belegen im Menüpunkt "Lieferantenbelege erstellen"
- Drucken von Lieferscheinen im Menüpunkt "Kundenlieferscheine drucken"
- Drucken von Belegen im Menüpunkt "Belege drucken"
- Drucken von Sammelfakturen im Menüpunkt "Sammelfaktura
- Drucken von Lieferantenlieferscheinen im Menüpunkt "Lieferantenlieferungen bearbeiten"

Dabei werden die Einstellungen aus den "Workflow-Vorlagen" (weitere Informationen entnehmen Sie bitte dem WINLine Start-Handbuch / Kapitel "Workflow-Vorlagen") bzw. aus der individuellen Vorlage für die Vorbelegung der Felder berücksichtigt.

Manuell kann ein Workflow direkt im Belegerfassen wie folgt angestoßen werden:

- In der Belegart ist hinterlegt, dass ein Workflow erzeugt werden soll
- Bei der entsprechenden Stufe wird der Workflow-Button neben dem Druckstatus angewählt

Wenn noch kein "Fall" angelegt wurde, wird das Fenster zum Anlegen eines neuen Falles geöffnet.

#### **Hinweis**

Die Felder werden ggfs. mit den Eingaben aus der "Workflow-Vorlage" bzw. der individuellen Vorlage gefüllt.

Durch Anwählen des "OK"-Buttons wird der Fall angelegt.

Ist bereits ein Fall angelegt, so wird bei Anwählen des "Workflow"-Buttons dieser Fall angezeigt (weitere Informationen entnehmen Sie bitte dem WINLine FAKT-Handbuch 2 / Kapitel "Belegerfassen - Hauptfenster").

## ¾ **Projektnummer**

Zusätzlich zum Nummernkreis für die Belegstufen gibt es einen eigenen Nummernkreis für die Projektnummer (20stellig, alphanumerisch). Dadurch ist es möglich für eine gesamte Belegfolge (Angebot - Auftrag - Lieferschein - Faktura) eine durchgängige Nummer zu vergeben, die:

- automatisch hochgezählt wird
- unabhängig von der Anfangsbelegstufe ist
- über den gesamten Belegfluss erhalten bleibt

Ist kein Projektnummernkreis vorhanden, so wird jener der Rückfallsbelegart verwendet. Über die Option

- □ 0 als Projekt speichern
- $\Box$  1 nicht als Projekt speichern

kann zusätzlich entschieden werden, ob bei der Nummernvergabe gleichzeitig ein Projekt im Projektestamm erzeugt werden soll (eine Überarbeitung wäre dann im Programmbereich "Projektestamm" (Stammdaten - Projektverwaltung - Projektstamm) möglich).

## **Achtung**

Die Anlage eines neuen Projektes erfolgt nur dann automatisch, wenn beim Erfassen eines Beleges NICHT manuell eine Projektnummer angegeben wird, sondern beim Belegdruck die Automatik (Projektnummer aus der Belegart) verwendet wird!

## **Hinweis**

Die Nummernvergabe an sich kann nicht deaktiviert werden.

## ¾ **Kreditlimitprüfung**

Im Personenkontenstamm kann pro Konto ein Warn- bzw. Sperrbetrag hinterlegt werden. In welchen Belegstufen dieser Warn- bzw. Sperrbetrag geprüft werden soll, kann an dieser Stelle durch Setzen der

Häkchen eingestellt werden. Damit ist es z.B. möglich, auch bei der Sperre eines Kunden "Angebote" oder "Barfakturen" zu erfassen.

Die Prüfung in der Belegbearbeitung erfolgt aufgrund des Kontensaldos und der vorhandenen Buchungsstapel! Durch Aktivierung der Option "noch nicht fakturierte Lieferscheine berücksichtigen" werden die bereits erfassten Lieferscheine ebenfalls bei der Prüfung berücksichtigt.

## **Beispiel**

In der Belegart wurde hinterlegt, dass die Kreditlimitprüfung in der Belegstufe "Auftrag" erfolgen soll. Bei der Prüfung geht WINLine wie folgt vor:

- Ermittlung der Vorgabe Die Vorgabe des Kreditlimits wird aus dem Personenkontenstamm (Register "FIBU", Option "Warnen bei" und / oder "Sperren bei") ermittelt und beträgt z.B. 1000,00€.
- Ermittlung des bisherigen Verbrauchs Der bisherige Kreditlimitverbrauch ermittelt sich aus den noch offenen OPs, den nicht gebuchten FIBU-Stapeln und ggfs. den offenen Lieferscheinen des Personenkontos und beträgt z.B. 400,00€.
- Ermittlung der offenen Spanne Die Ermittlung der offenen Spanne ergibt sich rechnerisch aus "Vorgabe des Kreditlimits - Bisheriger Kreditlimitverbrauch = Offene Spanne" (hier 600,00€)

#### Anwendung der offenen Spanne Die offene Spanne des Kreditlimits wird in der Folge pro Auftrag jeweils einzeln angewandt (die nun folgenden Aufträge werden nacheinander erfasst):

- 1. Der Auftrag AG-0001 wird erfasst mit einem Artikel über 599€ => keine Meldung
- 2. Der Auftrag AG-0002 wird erfasst mit einem Artikel über 599€ => keine Meldung
- 3. Der Auftrag AG-0003 wird erfasst mit einem Artikel über 601€ => Kreditlimitmeldung
- 4. Der Auftrag AG-0004 wird erfasst mit einem Artikel über 599€ => keine Meldung

# **2.85.2. Register "Fibu / Kore"**

In dem Register "Fibu / Kore" werden die Einstellung für die Buchung von Belegen und für die Vorbesetzung der Kostenrechnung im Beleg vorgenommen.

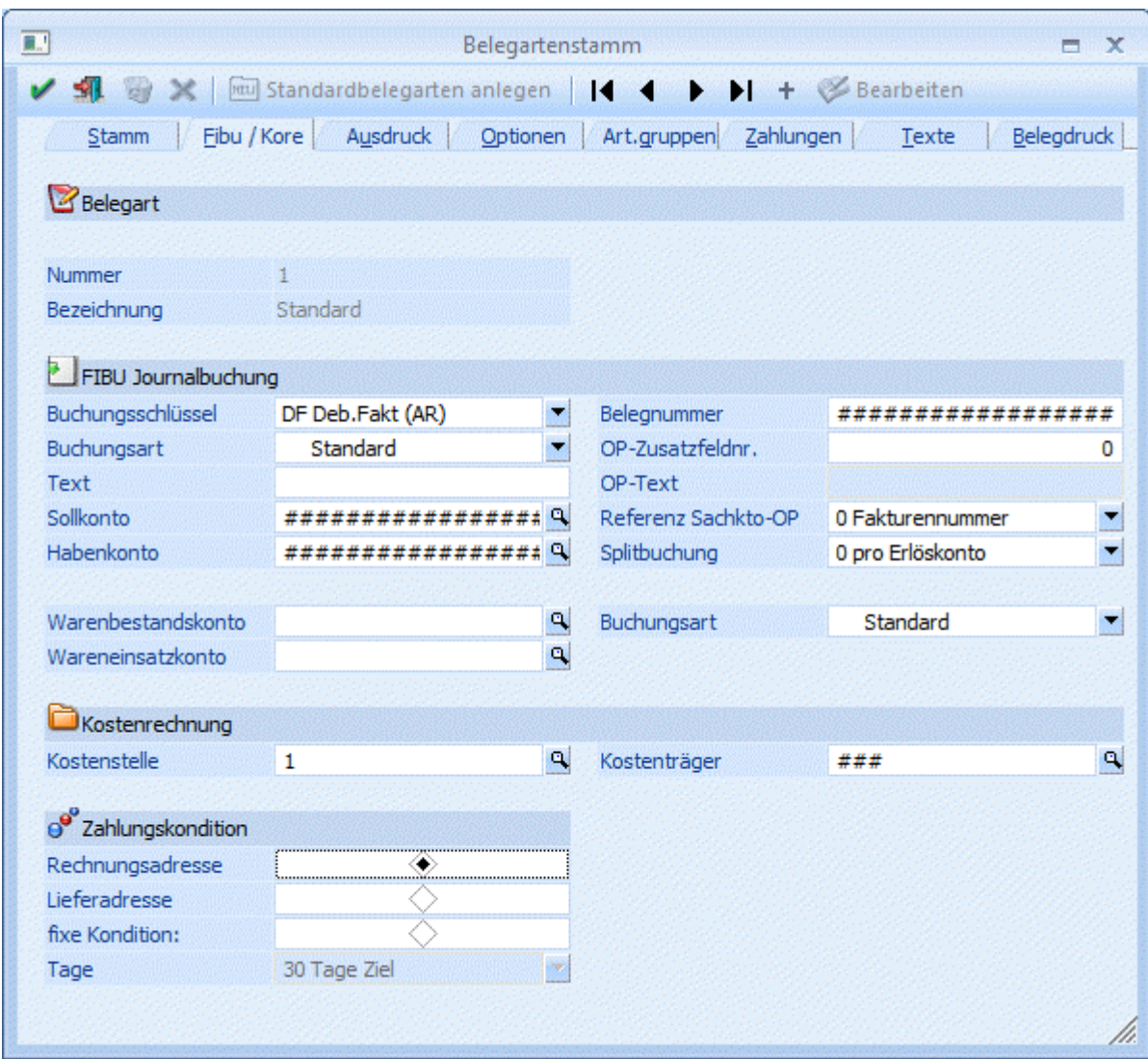

Im ersten Teil des Fensters wird die Belegart angezeigt, die gerade bearbeitet wird.

## ¾ **Buchungsschlüssel**

Für den integrierten Einsatz der WINLine FIBU kann der Buchungsschlüssel gewählt werden.

- □ DF Für Ausgangsrechnungen<br>□ KF Für Eingangsrechnungen
- KF Für Eingangsrechnungen
- B Für Barverkäufe (ohne OP-Information)
- 0 Keine Buchung
- -1 nur Wareneinsatzbuchung. Wird dieser Buchungsschlüssel gewählt, so muss ein Warenbestands- und ein Wareneinsatzkonto angegeben werden.

## **Hinweis**

Ein Buchungsschlüssel (z.B. KF/DF/B) kann nur dann auf "keine Buchung" oder "nur Wareneinsatzbuchung" und umgekehrt umgestellt werden, wenn kein FAKT-Stapel (-1 bis -12) vorhanden ist, der eine Rechnung mit dieser Belegart enthält. Ist das der Fall, wird eine entsprechende Meldung ausgegeben.

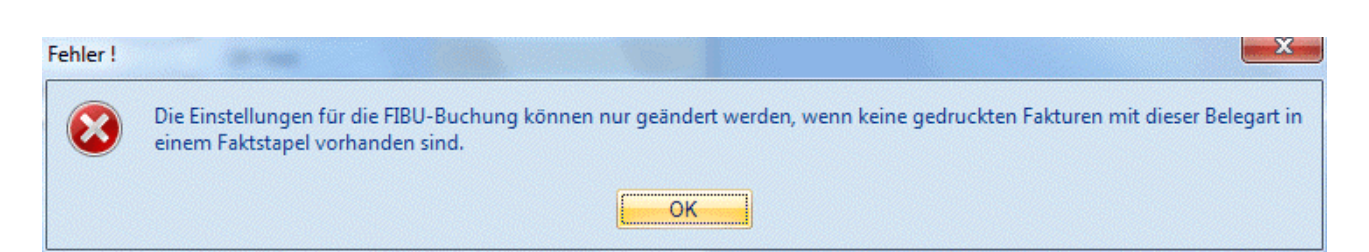

## ¾ **Buchungsart**

Hier kann die gewünschte Buchungsart angegeben werden, die bei der Bildung des Buchungssatzes verwendet werden soll. Achtung, an die FIBU wird "nur" die Buchungsart übergeben, es werden jedoch keine Einstellungen wie Datum, Nummernkreis usw. aus der Buchungsart verwendet.

In der Auswahllistbox stehen alle angelegten Buchungsarten zur Verfügung, die die Buchungsschlüssel B, DF oder KF zugewiesen haben. Die Standardvorbelegung lautet "Standard". Wird ein anderer Eintrag ausgewählt, so erfolgt, wie beim Ändern des Buchungsschlüssels, eine Prüfung ob es bereits gedruckte Fakturen mit diesem Buchungsschlüssel in einem Fakt-Stapel gibt. Ist die Umstellung erfolgreich, so wird das Feld "Buchungsschlüssel" auf jenen Schlüssel der ausgewählten Buchungsart gestellt und fixiert (d.h. Eintrag kann nicht geändert werden).

Bei den Buchungsschlüsseln "keine Buchung" und "nur WES" kann keine Buchungsart ausgewählt werden.

#### ¾ **Belegnr.**

Wenn Sie die Vorbesetzung #################### unverändert lassen, werden die Fakturennummern als Belegnummer bei FIBU-Buchungen übernommen. Sie können die Fakturennummern auch teilweise verändern, indem Sie den entsprechenden Abschnitt der Vorbesetzung  $\# # # # # # # # # # # # # # # # # # # # # "iberschreiben.$ 

#### **Beispiel**

Ein Belegkreis soll am Ende der Fakturennummer das Kennzeichen B (= Barzahlung) haben. Die Fa.Nr. ist 4stellig. Tragen Sie folgendes ein: ####B.

## **Achtung**

Achten Sie darauf, dass genügend # in diesem Feld eingetragen sind. Tragen Sie z.B. nur 5 # ein, so werden auch nur die ersten 5 Stellen der Fakturennummer in die Finanzbuchhaltung übergeben.

#### ¾ **Text**

Bleibt dieses Feld leer, wird der Text F/G + jeweilige Belegnummer als Buchungstext sowie als OP-Text in die FIBU übernommen.

Sonderfunktionen des Belegtextes:

#NAM = der Debitorenname wird in den Text (Buchungs-, sowie OP-Text) übernommen

#### ¾ **Sollkonto**

Wenn das Debitorenkonto, welches in den Stammdaten eingetragen ist, nicht bebucht werden soll, müssen Sie hier das Sollkonto eingeben.

## **Beispiel**

Barfaktura - Sollkonto = Kassenkonto

Es können auch Teile des Kontos übersteuert werden, indem die # an der gewünschten Stelle ersetzt werden.

#### ¾ **Habenkonto**

Wenn Sie für eine bestimmte Belegart ein anderes Habenkonto, als das, das im Artikelstamm eingetragen ist, bebuchen wollen, müssen Sie die Vorbesetzung ####### verändern. Sie können Teile der Vorbesetzung überschreiben und so ein anderes Erlöskonto verwenden.

## ¾ **Warenbestand/Wareneinsatz**

Tragen Sie das Warenbestands- und Wareneinsatzkonto für eine automatische Verbuchung des Wareneinsatzes ein (Summe der Einstandspreise pro Konto). Im Artikelstamm im Register "Lager" kann unter Bestandbuchung eingestellt werden, ob für einen Artikel eine Bestandsbuchung durchgeführt werden soll oder nicht.

## **Hinweis**

Sollen Warenbestand- bzw. Wareneinsatzkonten hinzugefügt oder gelöscht werden, dann ist das nur dann möglich, wenn kein FAKT-Stapel (-1 bis -12) vorhanden ist, der eine Rechnung mit dieser Belegart enthält. Ist das der Fall, wird eine entsprechende Meldung ausgegeben.

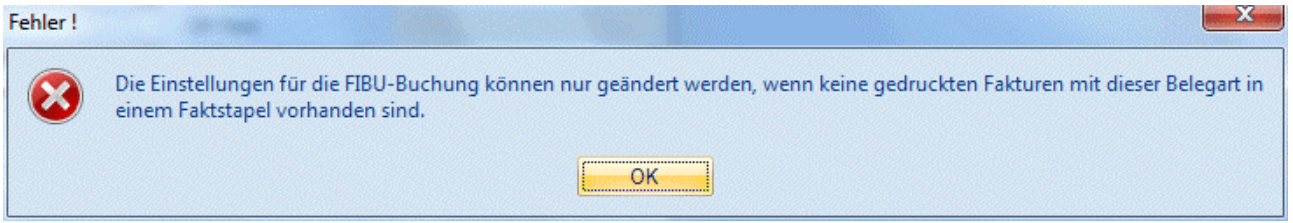

Die über die Belegart auslösbare Bestands/Wareneinsatzbuchung wird sowohl für Verkaufs-, als auch für Einkaufsbelegarten unterstützt und kann vorhandene Kostenrechnungsinformationen an die FIBU übergeben.

## **Hinweis**

Bei Einkaufsbelegarten wird das Wareneinsatzkonto im Feld "Warenbestandskonto" und das Bestandskonto im Feld "Wareneinsatzkonto" hinterlegt.

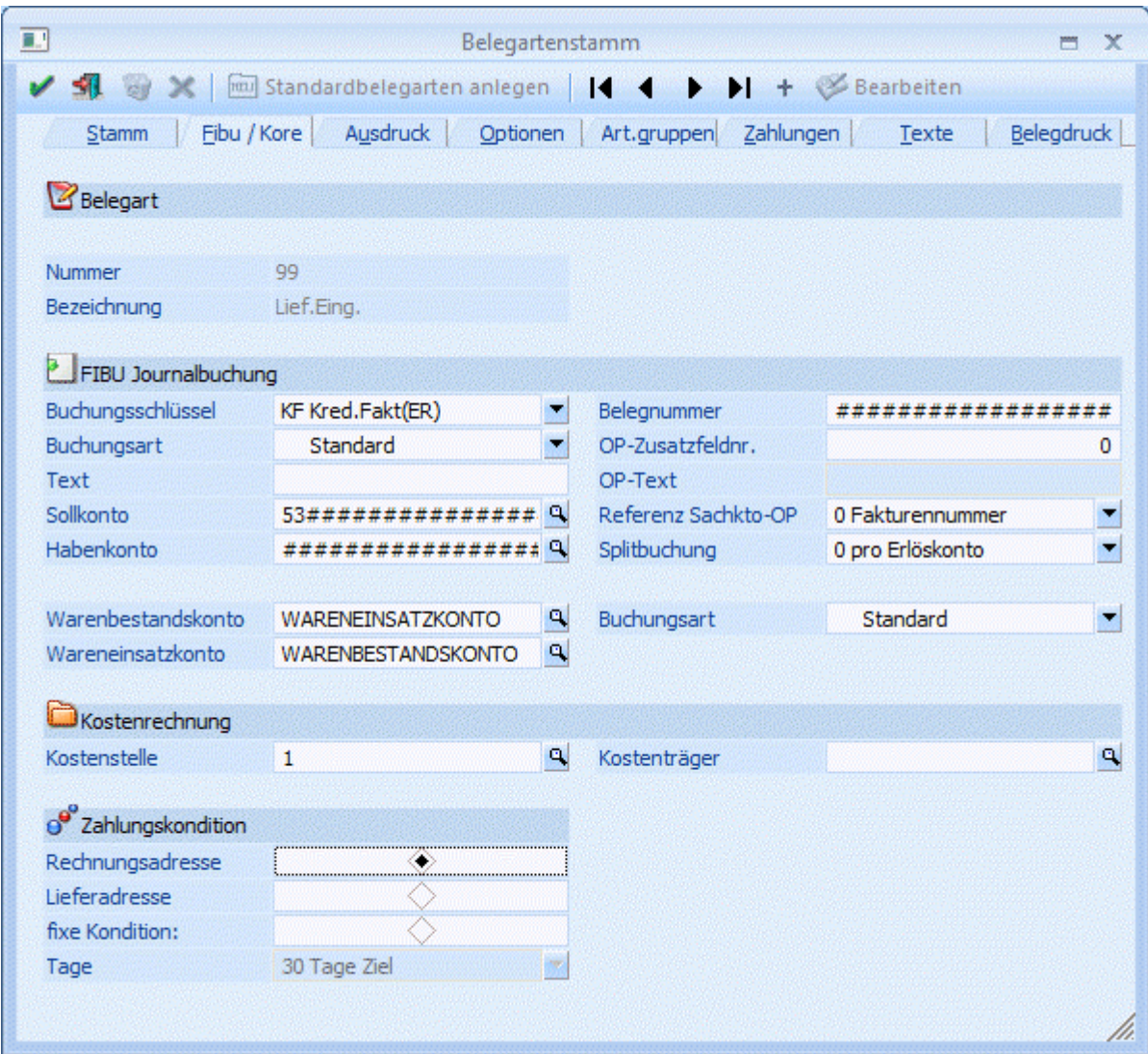

## ¾ **Buchungsart**

Zur Übergabe der Wareneinsatzbuchungen kann hier eine Buchungsart angegeben werden. In der Auswahllistbox stehen alle angelegten Buchungsarten zur Verfügung die den Buchungsschlüssel "B" zugewiesen haben. Als Standardvorbelegung ist der Eintrag "Standard" gewählt.

## **Beispiele zur KORE-Übergabe**

- Im Fall dass beide Konten eine Kostenart hinterlegt haben, wird keine Kostenrechnungszeile in den FAKT-Buchungsstapel geschrieben.
- Hat kein Konto eine Kostenart hinterlegt, wird ebenso keine Kostenrechnungszeile erstellt.
- Hat eines der beiden Konten eine Kostenart hinterlegt, so wird aus der jeweiligen Positionierung (Soll/Haben) und Art des Kontos bzw. der Kostenart (Kosten/Erlöse) entweder ein positiver oder ein negativer Aufwand an den (FAKT-)Buchungsstapel übergeben.

## ¾ **OP-Text / OP-Zusatzfeldnummer**

Wenn im Feld OP-Zusatzfeldnummer ein Zusatzfeld eingetragen ist, wird dessen Inhalt als OP-Text in die Finanzbuchhaltung übernommen. Zusätzlich kann noch ein fixer OP-Text vorangestellt werden (Feld OP-Text). Dieser OP-Text kann beim Erfassen des Beleges im Register Zusatz noch übersteuert werden.

#### ¾ **Referenz Sachkto-OP**

Wird in der WINLineFIBU mit Sachkonten-OPs gearbeitet kann hier festgelegt werden, unter welcher Referenznummer die Sachkonten-OPs geführt werden sollen. Standardmäßig ist es eingestellt auf 0 - Fakturennummer. Als zweite Option steht 1 - Projektnummer zur Verfügung. D.h., dass die Sachkonten-OPs unter der Projektnummer geführt werden, die im Beleg (Belegkopf) hinterlegt sind.

## ¾ **Splitbuchung**

Aus der Auswahllistbox kann gewählt werden, bei welchen Artikelzeilen in der Belegmitte Splitbuchungen erzeugt werden sollen:

0-pro Erlöskonto

Bei Verwendung dieser Einstellung wird eine Splitzeile bzw. Splitbuchung pro Erlöskonto und Steuerzeile erzeugt.

□ 1-pro Hauptartikel

Mit dieser Option wird eine Splitzeile bzw. Splitbuchung pro "Hauptartikelzeile" erzeugt. D.h. handelt es sich beim Artikel um einen "aufgeteilten Hauptartikel", so wird pro Hauptartikelzeile eine Splitbuchung erzeugt. Ebenso verhält es sich bei Artikeln OHNE Ausprägungsinformationen; für diese wird gleichfalls eine Splitzeile erzeugt.

Ist in einer Belegmittelteilszeile keine Hauptartikelzeile vorhanden (da die Ausprägungen z.B. über den Artikelmatchcode eingegeben wurden) dann wird trotzdem auf Hauptartikel "komprimiert".

## **Achtung:**

Wenn eine Artikelzeile mehrfach in der Belegmitte erfasst wurde, so werden dafür auch eigene Splitzeilen erzeugt.

## ¾ **Kostenrechnung**

Sie haben die Möglichkeit eine Kostenstelle/Kostenträger, zur direkten Kostenerfassung im Beleg, zu hinterlegen.

## **Achtung**

Wenn im Feld Kostenstelle/Kostenträger nicht zumindest eine Maskierung (#####) eingetragen wurde, werden keine Werte aus den Stammdaten in die Einzelzeilen übernommen.

## ¾ **Zahlungskonditionen**

Pro Belegart (z.B. Geschäftsfall) kann über die Belegart entschieden werden, von welchem Konto (Rechnungs-, oder Lieferanschrift) die Zahlungskondition verwendet wird bzw. ob eine Zahlungskondition verwendet werden soll, die in der Belegart hinterlegt wird.

#### Rechnungsadresse

Die Zahlungskondition, die im Konto der Rechungsadresse im Register "FAKT" hinterlegt ist, wird beim Erfassen eines Beleges verwendet (bzw. vorbelegt, und kann z.B. im Belegerfassen manuell editiert werden).

## Lieferadresse

Die Zahlungskondition, die im Konto der Lieferadresse im Register "FAKT" hinterlegt ist, wird beim Erfassen eines Beleges verwendet (bzw. vorbelegt, und kann z.B. im Belegerfassen manuell editiert werden).

## Fixe Kondition:

Wird der Radiobutton auf diese Einstellung gesetzt, so kann aus der Auswahllistbox eine Zahlungskondition gewählt werden, die weder aus dem Rechungsempfängerkonto, noch aus der Lieferadresse kommen muss. Alle angelegten Zahlungskonditionen stehen in der Auswahllistbox zur Verfügung.

# **2.85.3. Register "Ausdruck"**

In dem Register "Ausdruck" können unter anderem Einstellungen zum Ausdruck und zur Behandlung von Druckwiederholungen bzw. Folgestufendruck vorgenommen werden.

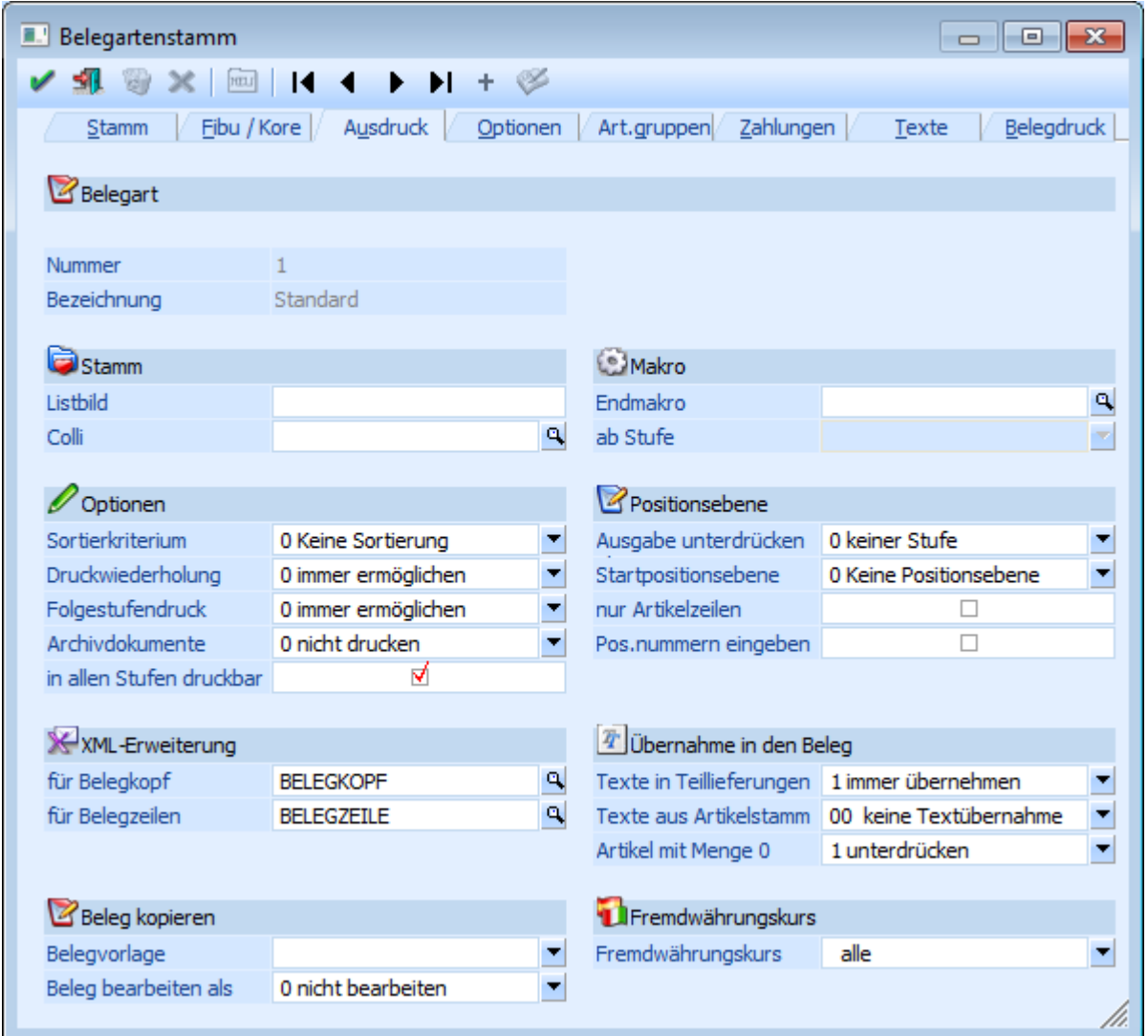

## ¾ **Listbild**

Soll das Standard-Formular verwendet werden so darf dieses Feld nicht befüllt werden. Sollten jedoch davon abweichende Formulare verwenden, kann an dieser Stelle die von der Standardbezeichnung abweichenden Zeichen eingeben werden (max. 2 Stellen).

## **Beispiel**

Das Formular für die Standard Faktura lautet P02W44. Haben Sie ein Formular für Ihre Exporte nach USA kreiert, welches P02W44US heißt, so tragen Sie hier US ein. Selbstverständlich müssen die übrigen Belegstufen nach demselben Schema benannt werden, also P02W43US für den Lieferschein, P02W42US für den Auftrag und P02W41US für das Angebot.

## ¾ **Colli**

Übersteuerung der Colli-Einheit im Artikel mit Hilfe der Maskierungstechnik, wie bei "Sollkonto" bzw. "Habenkonto" (siehe auch Kapitel "Fibu / Kore"), durch Rautenzeichen ###. Damit kann z.B. gesteuert werden, ob ein Kunde ARA-pflichtig ist oder nicht.

## ¾ **Sortierkriterium**

Bei der Erfassung eines Beleges kann entschieden werden, ob die Artikelzeilen sortiert werden sollen oder nicht. Nach welchem Kriterium sortiert wird, wird hier in der Belegart eingestellt:

- 0 keine Sortierung
- $\Box$  1 Artikelnummer
- 2 Lagerort (Register "Texte" im Artikelstamm)
- 3 Positionsnummer (bei aktivierter Option "Pos.nummern eingeben")

## **Hinweis**

Wird ein Beleg nach den Kriterien "1 - Artikelnummer" oder "2 - Lagerort" sortiert, gehen alle Textzeilen und Zwischensummen verloren, da im Beleg keine Verbindung zwischen den Textzeilen und der Artikelzeile besteht - daher kann das Programm nicht wissen, welche Texte zu welchem Artikel gehören.

## ¾ **Druckwiederholung**

An dieser Stelle kann zwischen folgenden Einstellungsmöglichkeiten gewählt werden:

- $\Box$  0 immer ermöglichen Beim Speichern des Beleges kann eine Anzahl der Druckwiederholungen eingetragen werden.
- $\Box$  1 nie ermöglichen

Beim Speichern des Beleges ist es nicht möglich eine Anzahl der Druckwiederholung einzutragen.

## ¾ **Folgestufendruck**

Folgende Einstellungen sind möglich:

 $\Box$  0 - immer ermöglichen

Beim Druck des Beleges (im Register "Belegerfassen - Speichern" bzw. "Telesales - Speichern") ist es möglich, auch die Folgestufe drucken zu lassen, wenn der Beleg in der Folgestufe als Belegstatus ein A für "automatisch" eingetragen hat.

 $\Box$  1 - immer drucken

Beim Druck des Beleges (im Register "Belegerfassen - Speichern" bzw. "Telesales - Speichern") wird automatisch vorgeschlagen, auch die Folgestufen drucken zu lassen, wenn der Beleg in der Folgestufe als Belegstatus ein A für "automatisch" eingetragen hat.

 $\Box$  2 - nie drucken

Es ist nicht möglich die Folgestufe eines Beleges (im Register "Belegerfassen - Speichern" bzw. "Telesales - Speichern") drucken zu lassen.

## **Beispiel**

Die Belegstufen "Angebot" und "Auftragsbestätigung" müssen manuell abgerufen werden. Nach Druck der Auftragsbestätigung soll der Lieferscheines automatisch gedruckt werden können (auch mit direkter Faktura) und bei Druck des Lieferscheins sofort die entsprechende Rechnung. Der Status müsste für solch einen Fall MMAA (manuell - manuell - automatisch - automatisch) lauten

## ¾ **Archivdokumente**

Die Behandlung von Archivdokumenten, welche zu einem Beleg (per Drag & Drop in die Belegerfassung) archiviert werden, wird an dieser Stelle gesteuert.

 $\Box$  0 - nicht drucken

Mit dieser Einstellung werden beim Belegdruck keine zusätzlichen Archivdokumente gedruckt.

 $\Box$  1 - drucken

Mit dieser Einstellung können Archivdokumente, die dem Beleg (durch Drag & Drop in das Register

**WINLine®** FAKT **MESONIC © 2012** 

"Kopf" der Belegerfassung) zugewiesen wurden, mit ausgedruckt werden. Dazu muss der Beleg auf den Drucker ausgegeben werden und nicht in den Spooler.

## **Hinweis**

Unterstützt werden hierbei keine SPL-Dateien!

## $\Box$  2 - mailen

Mit dieser Einstellung werden die angehängten / zugewiesenen Archivdokumente per Mail verschickt - gemeinsam mit dem Beleg. Voraussetzung dafür ist, dass im Beleg ein "AUXMAIL"- Steuerelement vorhanden ist, mit welchem auch der Beleg selbst per Mail versendet wird.

## **Hinweis**

Ist kein "AUXMAIL"-Steuerelement vorhanden, werden die angehängten / zugewiesenen Archivdokumente nicht gedruckt und auch nicht gemailt.

#### □ 3 - mailen incl. XX-Formular

Wenn diese Option aktiviert ist und ein XX-Formular zu der jeweiligen Stufe existiert, dann wird das XX-Formular nicht ausgedruckt, sondern gespeichert und im Mail als Anhang mit versendet. Dabei wird die Datei in jenem Format erstellt, welches in den Mail-Einstellung im WINLine START (Parameter - Einstellungen - Register "Mail" - Option "Ausdrucke versenden als") angegeben ist.

#### **Hinweis**

Wenn diese Option in der Belegart eingestellt ist und im Belegformular kein Steuerelement "AUX MAIL" hinterlegt ist, dann wird das XX-Formular nicht gedruckt.

## **Hinweis**

Diese Option funktioniert auch in Zusammenhang mit dem Kopiendruck.

#### **Beispiel 1**

Das Element "AUX MAIL" ist im Formular mit Flag "O" hinterlegt und es sollen 2 Kopien gedruckt werden.

- der Originalausdruck wird mit dem XX-Formular im Originaldruck als Anhang versendet

## **Beispiel2**

Das Steuerelement "AUX MAIL" ist im Formular ohne Flag hinterlegt und es sollen 2 Kopien gedruckt werden.

- der Originalausdruck wird mit dem XX-Formular im Originaldruck als Anhang versendet
- die erste Kopie wird mit dem XX-Formular (Kopie1-Flag gesetzt) als Anhang versendet
- die zweite Kopie wird mit dem XX-Formular (Kopie2-Flag gesetzt) als Anhang versendet

## **Achtung**

Das Drucken / Mailen der Archivdokumente erfolgt nur, wenn es sich beim Ausdruck um den Originalausdruck handelt!

## ¾ **in allen Stufen druckbar**

Durch Aktivierung dieser Option stehen die zu einem Beleg archivierten Dokumente auch in den folgenden Belegstufen zur Verfügung und können dort angezeigt bzw. gedruckt werden.

## **Hinweis**

Das Archivdokument ist hierbei weiterhin nur 1x im System vorhanden und wird durch Erzeugung einer neuen Belegstufe nicht kopiert, sondern mit dem entstehenden Beleg verknüpft.

## ¾ **XML-Erweiterung für Belegkopf**

An dieser Stelle kann eine Standardvorlage (XML-Datei) für das Erfassen von Werten für den Belegkopf hinterlegt werden. Durch Drücken der F9-Taste kann nach allen bereits in der WINLine hinterlegten XML-Erweiterungen gesucht bzw. neue XML-Erweiterungen angelegt werden.

## ¾ **XML-Erweiterung für Belegzeilen**

Hier kann eine Standardvorlage (XML-Datei) für das Erfassen von Werten für den Belegmittelteil hinterlegt werden. Durch Drücken der F9-Taste kann nach allen bereits in der WINLine hinterlegten XML-Erweiterungen gesucht bzw. neue XML-Erweiterungen angelegt werden.

## ¾ **Belegvorlage**

Ein hier hinterlegt Belegvorlage wird im "Belegerfassen - Speichern"-Fenster zur Verwendung vorgeschlagen (weiter Informationen entnehmen Sie bitte dem Kapitel ["Belegvorlagen"](#page-362-0)).

## ¾ **Belege bearbeiten als**

Aus der Auswahlliste kann eine Vorbelegung getroffen werden, was mit einem kopierten Beleg (über "Belegerfassen - Speichern") erfolgen soll. Diese Vorbelegung kann im Programmbereich "Belegerfassen - Speichern" übersteuert werden. Zur Auswahl stehen folgende Möglichkeiten:

 $\Box$  0 - nicht bearbeiten

Der Beleg wird kopiert, jedoch keine weitere Aktion durchgeführt.

 1 - Angebot, 2- Auftrag, 3- Lieferschein, 4- Faktura Der Beleg wird nach dem Kopieren in der angegebenen Belegstufe zur weiteren Bearbeitung geöffnet.

## ¾ **Endmakro**

Eingabe eines Belegmakros (z.B. Aufsummierung der Packstoffsummen in einem speziellen Artikel, welcher am Belegende automatisch herangezogen werden soll). Im Feld "Ab Stufe" können Sie festlegen, ab welcher Belegstufe das Belegendmakro durchgeführt werden soll.

## **Hinweis**

Das Endmakro wird nur 1x in der definierten Belegstufe ausgeführt.

## ¾ **Ausgabe unterdrücken ab ... Stufe**

Sind Belegzeilen durch Vergabe von Positionsnummern strukturiert worden, kann der Andruck von bestimmten Unterebenen durch dieses Kennzeichen unterdrückt werden (z.B. drucke nur Belegzeilen bis zur Stufe 2 = z.B. 1.1, 1.2, 1.3, etc.)

## ¾ **Startpositionsebene**

Hier kann eine Positionsebene hinterlegt werden, mit der bei der Belegerfassung gestartet werden soll. D.h. der erste erfasste Artikel wird mit dieser Positionsebene versehen. Wenn allerdings im Artikel eine Standardpositionsebene vorhanden ist, wird diese unabhängig von der Einstellung in der Belegart genommen.

## ¾ **nur Artikelzeilen**

Wenn diese Option aktiv ist, dann wird die Positionsebene nur auf Artikelzeilen übernommen, d.h. bei Textzeilen wird keine Positionsebene hinterlegt. Bei einer neuen Artikelzeile wird dann die Positionsebene aus der letzten Artikelzeile übernommen.

## ¾ **Pos.nummern eingeben**

Bei Aktivierung dieser Option kann die Positionsnummer in der Belegerfassung frei vergeben werden.

## **Hinweis**

Wenn die Positionsnummer selber vergeben werden soll, dann ist es sinnvoll die Option "Startpositionsebene" auf "0 - Keine Positionsebene" zu stellen. Ist trotz einer manuellen Positionsnummernvergabe ein Vorschlag gewünscht, dann kann dieses über den Artikelstamm gesteuert werden (Register "Stamm", Option "Standardpositionsebene").

## ¾ **Texte in Teillieferungen**

Hier können Sie steuern, ob und welche Textzeilen im Fall von Teillieferungen in den Teillieferschein und die Teilfaktura übernommen werden sollen.

- $\Box$  0 nie übernehmen Es sollen keine Textzeilen übernommen werden.
- $\Box$  1 immer übernehmen Alle Textzeilen, unabhängig von den gelieferten Artikeln, sollen übernommen werden.
- 2 abhängig vom Artikel übernehmen Es werden die Texte nur solange übernommen, solange die gelieferte Menge des Artikels nicht Null ist.

## ¾ **Texte aus Artikelstamm**

Pro Belegart kann entschieden werden, ob ein bzw. welcher Text aus dem Artikelstamm automatisch in das Notizfeld der Belegerfassen (Register "Detailinfo") eines Artikels übernommen wird.

Zur Auswahl stehen die Notizfelder 1 - 10, sowie die Felder "Langtext 1" und "Langtext 2". Im Belegerfassen wird danach je nach verwendeter Belegart bzw. Einstellung das Notizfeld in der Detailinfo eines Artikels befüllt.

## ¾ **Artikelzeilen mit Menge 0**

Es geht hier um Möglichkeiten in Bezug auf Belegzeilen, bei denen die Menge auf Null gesetzt wurde (z.B. bei Teillieferungen).

 $\Box$  0 – nicht unterdrücken

Bei Auswahl dieser Option werden Belegzeilen, bei denen die Menge auf Null gesetzt wurde (z.B. bei Teillieferungen), beim Ausdruck mit aufgeführt. Zu beachten ist dabei, dass bei einem erneuten Aufruf des Belegs (Bsp. Lieferschein editieren) diese Belegzeilen (mit Menge 0) nicht mehr enthalten sind.

- $\Box$  1 unterdrücken Bei Aktivierung dieser Option werden Belegzeilen, bei denen die Menge auf Null gesetzt wurde (z.B. bei Teillieferungen), automatisch beim Ausdruck unterdrückt.
- $\Box$  2 immer übernehmen

Mit dieser Option wird bei Erstellung eines Teillieferscheins eine 1:1 Kopie des Auftrags erstellt. Das heißt, sowohl beim Editieren des Teillieferscheins - als auch beim Lieferscheindruck (auch Wiederholungsdruck) - bleiben diese Belegzeilen (mit Menge 0) vorhanden. In den Spalten "Menge bestellt" und "Menge bereits geliefert" werden die Werte aus dem Auftrag angezeigt.

## ¾ **Fremdwährungskurs**

Pro Währung können 6 verschiedene Kurse abgespeichert werden. Welcher dieser 6 Kurse bei der Erfassung mit dieser Belegart verwendet werden soll, kann an dieser Stelle eingestellt werden.

 $\Box$ alle

Wenn die Option auf "alle" eingestellt ist, wird wie bisher der 1. Kurs verwendet, es kann aber in der Fremdwährungshistorie ein anderer Kurs ausgewählt werden (nähere Informationen entnehmen Sie bitte dem Kapitel "Fremdwährungshistorie" bzw. "Fremdwährungscode").

## $\Box$  1 bis 6

Wenn die Option auf einen bestimmten Kurs eingestellt ist, wird nur dieser Kurs in der Belegerfassung verwendet bzw. in der Fremdwährungshistorie angezeigt.

## **Hinweis**

Diese Einstellung wird nicht nur beim Erfassen von Belegen, sondern auch beim automatischen Erzeugen von Lieferantenbestellungen und bei der Belegumstellung (Änderung der Fremdwährung) berücksichtigt.

# **2.85.4. Register "Optionen"**

In dem Register "Optionen" können verschiedene Optionen definiert werden, die auch Auswirkung auf die Lagerführung und die Statistik haben.

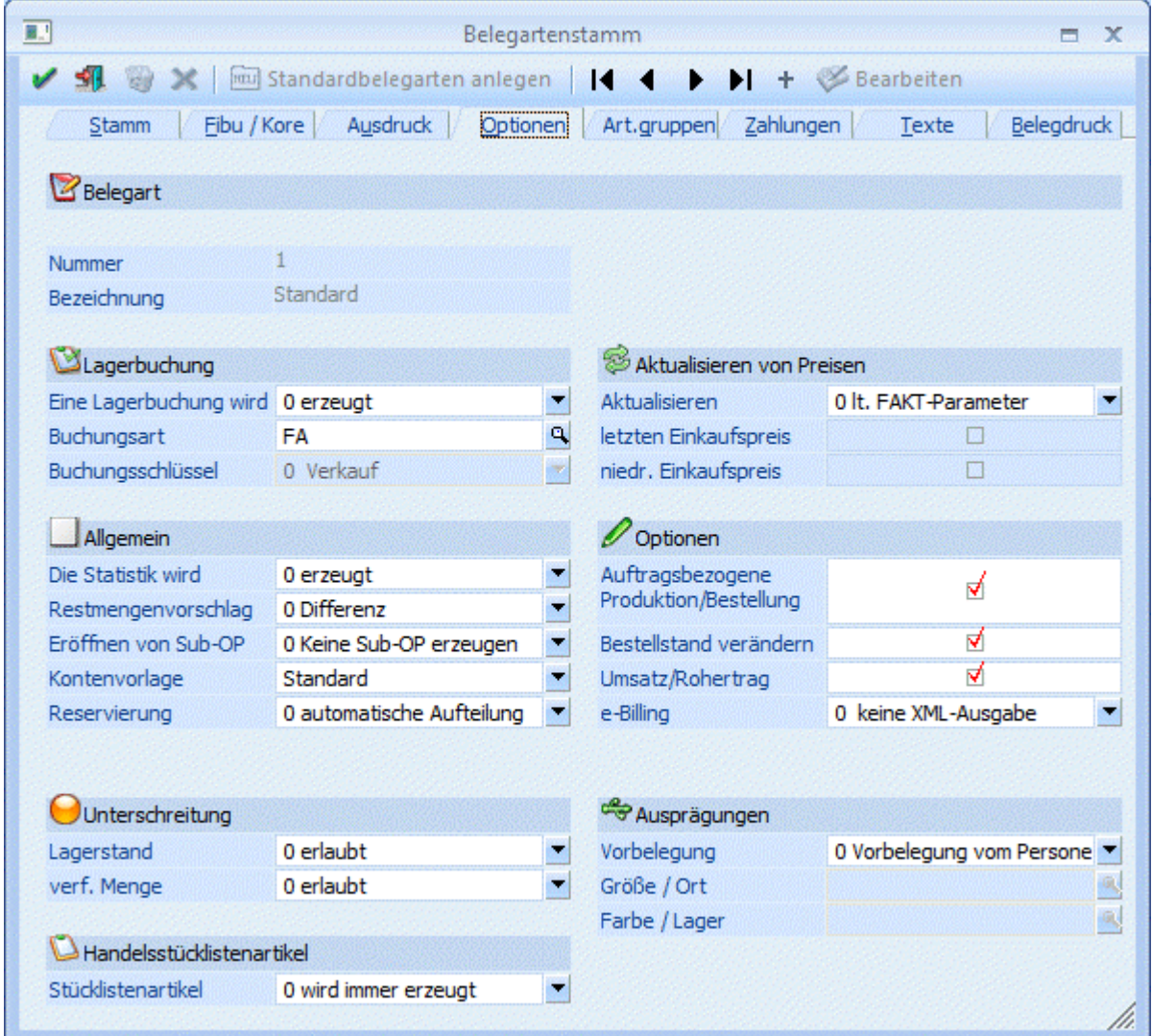

## ¾ **Eine Lagerbuchung wird**

An dieser Stelle kann definiert werden, ob eine Lagerbuchung erzeugt werden soll.

 $\Box$  0 - erzeugt

Es wird eine Lagerbuchung, aufgrund der Buchungsart, welche im Feld "Buchungsart" hinterlegt ist, erzeugt.

 $\Box$  1 - nicht erzeugt

Es wird keine Lagerbuchung erzeugt.

## ¾ **Buchungsart**

Hier definieren Sie, mit welcher Buchungsart der Beleg in die Lagerbuchhaltung übernommen wird. Es stehen nur jene Buchungsarten zur Verfügung, die in den Stammdaten (WINLine FAKT - Stammdaten - Lagerbuchungsart) mit dem Typ "Fakturierung" gekennzeichnet wurden.

Der Buchungsschlüssel der hinterlegten Buchungsart wird ebenfalls angezeigt. Möchten Sie einen anderen Buchungsschlüssel verwenden, müssen Sie dies in den Stammdaten der Lagerbuchungsart generell für die Buchungsart ändern.

## **Hinweis**

Die Lagerbuchungsart kann nur geändert werden, wenn

- keine Belege mit dieser Belegart vorhanden sind oder
- durch die Änderung kein anderer Lagerbuchungsschlüssel verwendet wird

## **Achtung**

Wenn keine Lagerbuchung erzeugt wird, die Option "Umsatz/Rohertrag errechnen" aber aktiviert ist, muss trotzdem eine Lagerbuchungsart eingetragen werden, die für die U-Zeile im Artikeljournal verwendet wird. Nur wenn keine Lagerbuchung erzeugt wird und Umsatz und Rohertrag nicht errechnet werden, muss keine Lagerbuchungsart eingetragen werden. In allen anderen Fällen kann die Belegart nicht gespeichert werden, solange keine gültige Lagerbuchungsart für die Fakturierung hinterlegt ist.

## ¾ **Die Statistik wird**

An dieser Stelle stehen folgende Möglichkeiten zur Auswahl:

 $\Box$  0 - erzeugt

In diesem Fall wird die Statistik geschrieben, sofern im Artikelstamm die Option Statistik auf Einzelzeile oder Summenzeile gesetzt ist bzw. in der Artikelzeile in der Belegmitte nicht die Option "keine Statistik" gewählt ist.

## $\Box$  1 - nicht erzeugt

In diesem Fall wird die Statistik nicht geschrieben, egal, welche Einstellung im Artikelstamm oder in der Artikelzeile in der Belegmitte vorgenommen wurde.

## **Hinweis**

Die Statistik kann wahlweise auf Basis der Rechnungs- bzw. der Lieferadresse ausgewertet werden.

## ¾ **Restmengenvorschlag**

 $\Box$  0 - Differenz

Bei Teillieferungen wird die noch ausstehende Menge vorgeschlagen.

- $\Box$  1 verfügbar Bei Teillieferungen wird die verfügbare, maximal jedoch die noch zu liefernde Menge vorgeschlagen.
- $\Box$  2 ausbuchen Bei Teillieferungen wird der verbleibende Rest automatisch ausgebucht.
- 3 Nullmenge vorschlagen Bei Teillieferungen wird 0 vorgeschlagen und es muss die Menge manuell eingeben werden.
- 4 Lagerstand Bei Teillieferungen wird der Lagerstand, maximal jedoch die noch zu liefernde Menge vorgeschlagen.

Diese Einstellung gilt sowohl für die "normale" Belegerfassung sowie für das "Belegerfassen - Kontrakte abbuchen".

## **Beispiel**

Es wurde ein Auftrag über 10 Stück des Artikels 10001 erfasst. Der Lagerstand beträgt 4 Stück und es wird eine Teillieferung über 3 Stück durchgeführt. Der Mengenvorschlag bei der 2. Teillieferung stellt sich wie folgt dar:

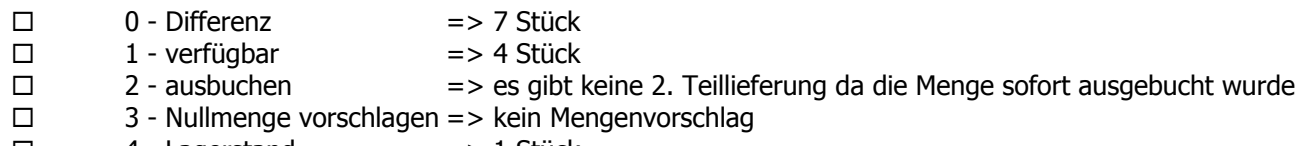

 $\Box$  4 - Lagerstand  $\Box$  => 1 Stück

## **Hinweis**

Bei der Restmengenbelegungsoption "4 - Lagerstand" oder "1 - verfügbar" wird bei lagerneutralen Artikeln die Option "Differenz" verwendet!

## ¾ **Eröffnen von Sub-OP**

In der Belegart haben Sie die Möglichkeit festzulegen, dass Sub-OPs erzeugt werden. Hierbei kann unterschieden werden zwischen:

- eigene OP-Zeilen pro unterschiedlichen Erlöskonten erzeugen
- eigene OP-Zeilen pro Artikelposition erzeugen
- eigene OP-Zeilen pro Hauptartikelzeilen erzeugen. D.h. wird ein Hautartikel aufgeteilt, so wird trotzdem "nur" ein Offener Posten für diesen Hauptartikel erzeugt.

#### **Beispiel A**

Sie drucken eine Faktura, in der drei unterschiedliche Erlöskonten angesprochen werden = 3 OPs: FA12-100- 1, FA12-100-2, FA12-100-3.

#### **Beispiel B**

Sie drucken eine Faktura, in der drei Artikel angesprochen werden = 3 OPs: FA12-4715-1, FA12-4715-2, FA12-4715-3.

## **Beispiel C**

Sie drucken eine Faktura mit dem Hauptartikel 10018 bei dem 2 Lagerorte angegeben wurden, und dem Hauptartikel 10022 bei dem 3 Seriennummern angegeben wurden = 2 OPs: FA12-0813-1; FA12-0812-2.

#### ¾ **Kontenvorlage**

In der Belegart kann eine entsprechende Kontenvorlage hinterlegt werden über die beim Erfassen eines Beleges definiert wird, woher bestimmte Werte (Summenrabatt, Preisfindung, Teillieferung erlaubt, Priorität, Kostenträger, Steuerleiste, Tour, Gebiet, Kreditlimitprüfung (Warn-/Sperrtexte, Warn-/Sperrbeträge), OP-Kennzeichen, Vertreter, Belegkopftexte) herangezogen werden. Siehe dazu auch im Kapitel ["Kontenvorlagen".](#page-365-0)

#### ¾ **Reservierung (Einkaufsbelegart)**

Wird in der Fakturierung mit Reservierungen gearbeitet, so kann über diese Option gesteuert werden, ob bei einer Mengeneingabe / -änderung in einer Lieferantenbestellung bzw. einem Lieferantenlieferschein, eine manuelle Aufteilung vorgenommen wird oder die Reservierungen vom Programm anhand der Liefertermine der Kundenaufträge neu berechnet werden sollen.

0 - automatische Aufteilung

Beim Druck der Lieferantenbestellung werden die Reservierungszeilen neu erzeugt bzw. werden bei einer Änderung des Lieferdatums die zugehörigen Reservierungszeilen mit geändert.

#### $\Box$  1 - manuelle Aufteilung

Es wird beim Editieren der Menge das Fenster "Belegerfassen - Artikelreservierungen bearbeiten" geöffnet, in dem für jeden Auftrag die Reservierungsmenge vom Lager bzw. von der Lieferantenbestellung editiert werden kann.

#### **Hinweis**

Handelt es sich bei dem Reservierungsartikel um einen Ausprägungsartikel, so erfolgt die Reservierung immer manuell.

## ¾ **Reservierung (Verkaufsbelegart)**

Es kann eingestellt werden, ob beim Erfassen eines Auftrages die Menge manuell oder automatisch reserviert werden soll.

0 - automatische Aufteilung

Beim Druck eines Kundenauftrages wird für die Artikel mit Reservierungskennzeichen die Bestellmenge reserviert, sofern eine nicht reservierte Menge auf Lager ist oder eine Lieferantenbestellung ohne Reservierung vorhanden ist.

## $\Box$  1 - manuelle Aufteilung

Bei der Eingabe / Änderung der Menge bzw. bei Anwahl der Taste F8 in der Artikelspalte wird das Reservierungsfenster geöffnet. Dort werden alle offenen Lieferantenbestellungen angezeigt und die in der Belegmitte eingegebene Bestellmenge kann vom Lager bzw. von einer Lieferantenbestellung reserviert werden.

## ¾ **Unterschreitung Lagerstand**

Die Prüfung auf Unterschreitung des Lagerstandes erfolgt in den Belegstufen "3 - Lieferschein" und "4 - Faktura" und kann auf verschiedene Weise gehandhabt werden.

- $\Box$  0 erlaubt Die Unterschreitung eines Lagerstandes kleiner 0 ist erlaubt.
- $\Box$  1 erlaubt mit Warnung Die Unterschreitung eines Lagerstandes kleiner 0 ist erlaubt, es wird hierauf allerdings bei der Belegerfassung hingewiesen.
- $\Box$  2 nicht erlaubt Die Unterschreitung eines Lagerstandes kleiner 0 ist verboten.
- 3 erlaubt mit Warnung (abzgl. kommissionierter Menge) Die Unterschreitung eines Lagerstandes kleiner 0 ist erlaubt; es wird hierauf allerdings bei der Belegerfassung hingewiesen. Bei der Berechnung des Lagerstandes wird die bereits kommissionierte Menge berücksichtigt.
- 4 nicht erlaubt (abzgl. kommissionierter Menge) Die Unterschreitung eines Lagerstandes kleiner 0 ist verboten, wobei bei der Berechnung des Lagerstandes die bereits kommissionierte Menge berücksichtigt wird.

## **Hinweis**

Bei der Prüfung auf Unterschreitung des Lagerstandes wird nicht nur die Einzelzeile geprüft, sondern bei Vorhandensein gleicher Artikel in einem Beleg wird die Summe entsprechend berücksichtigt.

## **Beispiel**

Der Lagerstand des Artikels 10001 beträgt 12 Stück. Nun wird ein Lieferschein erfasst und in zwei Artikelzeilen der Artikel 10001 mit einer Menge von je 8 Stück erfasst.

Bei einer Sperre bei Lagerstandsunterschreitung (Lagerstandsunterschreitung ist nicht erlaubt) wird der Belegdruck abgebrochen und ein entsprechender Hinweis ausgegeben.

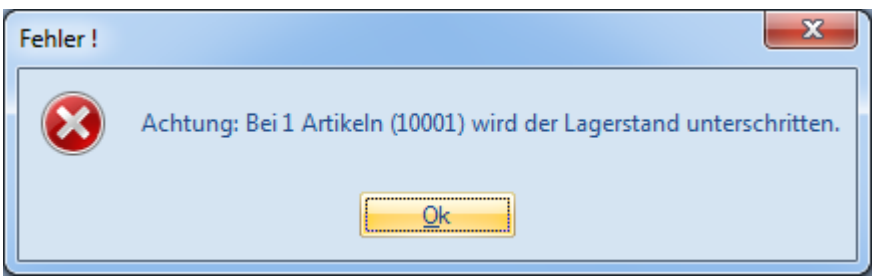

## **Achtung**

Artikel mit Identnummern werden nur dann berücksichtigt, wenn in den FAKT-Parametern die Option "Lagerstand prüfen" im Bereich "Identnummerartikel bei Abbuchung" aktiviert ist.

## ¾ **Unterschreiten der verfügbaren Menge**

In der Stufe "2- Auftrag" kann geprüft werden, ob die eingegebene Menge zum angegebenen Lieferdatum verfügbar ist. Hierfür stehen folgende Varianten zur Verfügung:

 $\Box$  0 - erlaubt

Die Unterschreitung der verfügbaren Menge ist erlaubt.

 $\Box$  1 - erlaubt mit Warnung

Ist die eingegebene Menge zum angegebenen Lieferdatum nicht verfügbar, dann wird hierauf in Form einer Hinweismeldung hingewiesen.

 $\Box$  2 - nicht erlaubt Ist die eingegebene Menge zum angegebenen Lieferdatum nicht verfügbar, dann kann die Zeile erst nach Eingabe einer verfügbaren Stückzahl verlassen werden.

Bei folgenden Arbeitsvorgängen wird die verfügbare Menge geprüft:

- Im Belegerfassen (Stufe "2 Auftrag") bei der Eingabe der Menge bzw. des Lieferdatums.
- Im Belegerfassen (Stufe "2 Auftrag") beim Verlassen der Belegzeile.
- Im Belegerfassen (Stufe "3 Lieferschein") beim Verlassen der Zeile wenn Reservierungen verwendet werden.
- Im Belegerfassen beim Speichern eines Auftrages.
- Im Belegerfassen vor dem Folgestufendruck.
- Beim Stapeldruck eines Auftrages (Menüpunkt "Belege drucken").
- $\square$  Im Telesales

Bei der Erfassung von Handelsstücklistenartikel wird auch die Verfügbarkeit der einzelnen Komponenten geprüft.

Bei Artikeln mit auftragsbezogener Bestellung wird die verfügbare Menge nicht geprüft, da hier die Disposition immer aufgrund eines Kundenauftrages geschrieben wird und daher zum Zeitpunkt der Erfassung die Menge nicht verfügbar sein kann.

Wird die verfügbare Menge unterschritten erhalten Sie folgende Meldung:

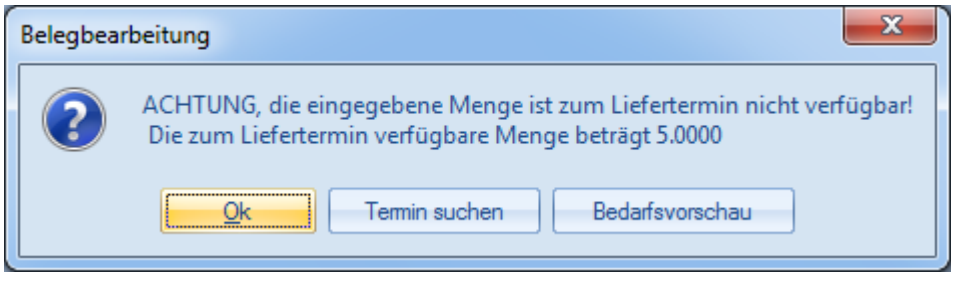

## **Ok**

Die Meldung wird bestätigt und die Auftragsmenge kann korrigiert werden.

## **Termin suchen**

Es wird geprüft, ob es in der Zukunft eine Lieferantenbestellung gibt, mit der die Auftragsmenge erfüllt werden kann. Wenn diese der Fall ist, wird das Lieferdatum in der Belegzeile auf das Eingangsdatum der Bestellung gesetzt. Wenn dies nicht der Fall ist, wird eine Fehlermeldung ausgegeben und die Bedarfsvorschau geöffnet.

## **Bedarfsvorschau**

In der Bedarfsvorschau werden alle Lieferanten und der frühestmögliche Liefertermin angezeigt.

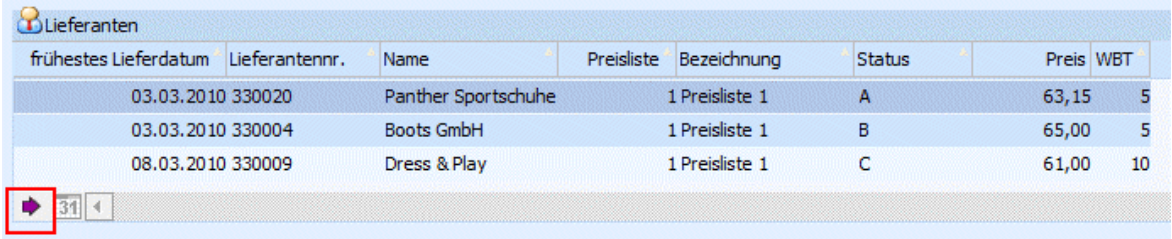

Im Fuß der Tabelle gibt es einen Button "Datum übernehmen", mit dem das ausgewählte Lieferdatum in den Auftrag übernommen werden kann. Hier gibt es 4 Möglichkeiten:

- $\Box$  Zu dem ausgewählten Lieferdatum ist die Menge wieder verfügbar, da es vor diesem Datum bereits eine Lieferantenbestellung gibt. Es werden keine weiteren Aktionen durchgeführt und die Bedarfsvorschau geschlossen.
- $\Box$  Zu dem ausgewählten Lieferdatum ist nur ein Teil der benötigten Menge verfügbar, da es vor diesem Datum bereits eine Lieferantenbestellung über einen Teil der Auftragsmenge gibt. Dann wird im Hintergrund eine Einkauf (Disposition) - Zeile über die benötigte Menge geschrieben.
- Zu dem ausgewählten Lieferdatum ist die gesamte benötigte Menge nicht verfügbar, da es keine Lieferantenbestellungen gibt. Dann wird im Hintergrund eine Einkauf (Disposition) - Zeile über die gesamte Auftragsmenge geschrieben.
- Zu dem ausgewählten Lieferdatum gibt es mehrere Kundenaufträge für die die Menge auch nicht verfügbar ist. Nach der Auswahl des Lieferanten wird gefragt, ob die Dispozeile für die gesamte nicht verfügbare Menge geschrieben werden soll (also auch für die anderen offenen Kundenaufträge).

## ¾ **Handelsstücklistenartikel**

Über diese Option, die nur für Verkaufsbelegarten verfügbar ist, kann gesteuert werden, dass ein Handelsstücklistenartikel auch gleich vom Lager genommen werden kann.

## $\Box$  0 - wird immer erzeugt

Die Handelsstückliste wird immer erzeugt und die Komponenten werden vom Lager abgebucht. (diese Einstellung wird auch als Standardeinstellung verwendet)

## $\Box$  1 - wird immer vom Lager genommen

Der Handelsstücklistenartikel wird immer vom Lager genommen. D.h. das Handelsstücklistenfenster wird nie geöffnet, im Belegerfassen/Register "Detailinfo" gibt es auch keinen Button zum Öffnen der Stückliste und die Komponenten werden nicht berücksichtigt (weder in der Disposition noch bei der eigentlichen Lagerbuchung). Im Register "Detailinfo" wird unter der angegebenen Menge nur den Hinweis "vom Lager" angezeigt. D.h. dieser Artikel wird vom Lager genommen.

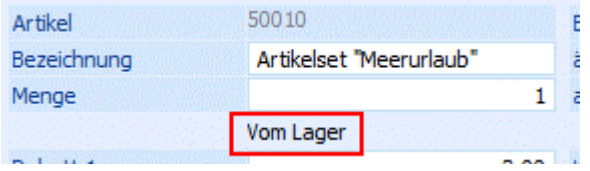

#### $\Box$  2 - Fragen

Wird ein neuer Handelsstücklistenartikel im Belegerfassen eingegeben, erfolgt die Abfrage ob der Artikel vom Lager genommen werden soll oder nicht.

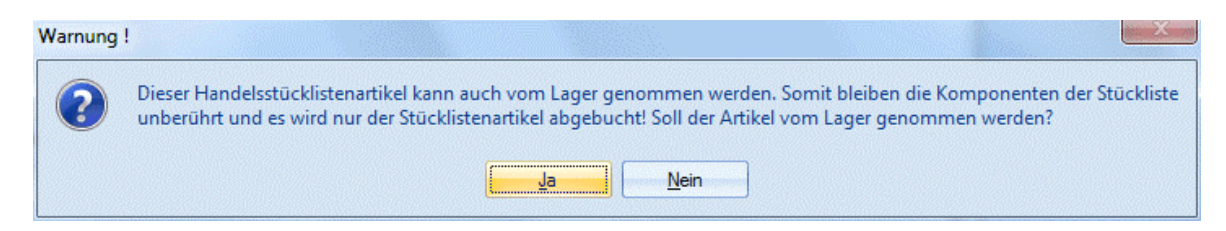

#### $\Box$  3 - nur fragen wenn Lagerstand vorhanden

Wird ein neuer Handelsstücklistenartikel im Belegerfassen eingegeben, erfolgt die Abfrage ob der Artikel vom Lager genommen werden soll oder nicht nur dann, wenn vom betroffenen Artikel ein Lagerstand vorhanden ist.

Solange der Beleg in den Belegstufen Auftrag, Lieferschein oder Faktura nicht gedruckt wurde, wird in der Belegmitte/Register "Detailinfo" der Stücklisten-Button angezeigt.

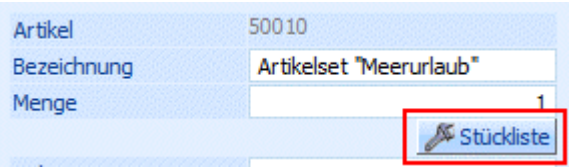

Wird dieser gedrückt, erhält man erneut den Hinweis, dass der Handelsstücklistenartikel vom Lager genommen werden kann.

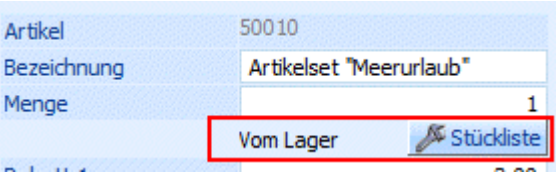

Wird die Entscheidung getroffen dass der Handelsstücklistenartikel NICHT mehr vom Lager genommen wird, dann wird eine Handelsstückliste angelegt (und das kann in weiterer Folge auch nicht mehr rückgängig gemacht werden!)

Wird die Handelsstückliste vom Lager genommen so wird u.a.:

- bei der Prüfung der "Lagerstandsunterschreitung" sowie der "verfügbaren Menge" im Belegerfassen oder im Menüpunkt "Belegdruck" der Lagerstand der Handelsstückliste und nicht jener der Komponenten berücksichtigt!
- beim Expandieren von Artikelmakros im Belegerfassen die Handelsstückliste wie bei der manuellen Eingabe entweder vom Lager genommen oder produziert.
- beim Import von Belegen via Batchbeleg mit der Einstellung "2 Fragen" in der Belegart immer die Einstellung "Ja" herangezogen!
- im Menüpunkt "Kundenbestellungen bearbeiten" diese Handelsstückliste wie ein "Lagerartikel" berücksichtigt. D.h. es wird der verfügbare Lagerstand mitgerechnet bzw. kann die Liefermenge editiert.

## ¾ **Aktualisieren von Preisen**

In der Belegerfassung besteht die Möglichkeit, geänderte Preise in der Preisliste speichern zu lassen. Welche Preise gespeichert werden sollen, kann hier in der Belegart vorbelegt werden:

- □ 0 lt. Fakt-Parameter Es wird die Einstellung aus den Fakt-Parametern genommen.
- 1 kontenspezifische Preise nie ändern Wenn diese Option aktiviert wird, werden geänderte kontenspezifische Preise nicht in die Preisliste zurück geschrieben.
- 2 kontenspezifische Preise immer ändern Wenn diese Option aktiviert wird, werden kontenspezifische Preise, die im Beleg verwendet und geändert werden, in die Preislisten zurück geschrieben.
- 3 alle Preise als kontenspezifische Preise anlegen (Preis und Rabatt) Wenn diese Option aktiviert wird, werden alle geänderten Preise als kontenspezifische Preise mit dem Preiskennzeichen "0 Preis und Rabatt" angelegt. Wenn es für den Artikel noch keinen kontenspezifischen Preis gibt, wird ein Preislisteneintrag angelegt und der Preis aus dem Beleg übernommen. Wenn ein Rabatt eingegeben bzw. geändert wird, wird in der Preisliste das Kennzeichen "Rabatt in %" gespeichert. Wenn der Rabatt nicht geändert wird, wird in der Preisliste das Kennzeichen "Rabattspalte aus Artikelstamm" gespeichert. Wenn es für den Artikel schon einen kontenspezifischen Preis gibt, wird dieser geändert, falls er im Beleg verwendet wird.
- 4 alle Preise als allgemeine Preise anlegen (Preis und Rabatt) Wenn diese Option aktiviert wird, werden alle vorhandenen Preise als allgemeine Preise mit dem Preiskennzeichen "0 Preis und Rabatt" angelegt. Wenn es für den Artikel noch keinen allgemeinen Preis gibt, wird ein Preislisteneintrag angelegt und der Preis aus dem Beleg übernommen. Wenn ein Rabatt eingegeben bzw. geändert wird, wird in der Preisliste das Kennzeichen "Rabatt in %" gespeichert. Wenn der Rabatt nicht geändert wird, wird in der Preisliste das Flag "Rabattspalte aus Artikelstamm" gespeichert. Wenn es für den Artikel schon einen allgemeinen Preis gibt, wird dieser geändert, falls er im Beleg verwendet wird.
- 5 alle Preise als gruppenspezifische Preise anlegen (Preis und Rabatt) Mit dieser Option werden alle geänderten Preise als gruppenspezifische Preise mit dem Preiskennzeichen "0 Preis und Rabatt" angelegt. Wenn es für den Artikel noch keinen gruppenspezifischen Preis der entsprechenden Gruppe gibt, wird ein Preislisteneintrag angelegt und der Preis aus dem Beleg übernommen. Wenn ein Rabatt eingegeben bzw. geändert wird, wird in der Preisliste das Kennzeichen "Rabatt in %" gespeichert. Wenn der Rabatt nicht geändert wird, wird in der Preisliste das Kennzeichen "Rabattspalte aus Artikelstamm" gespeichert. Wenn es für den Artikel schon einen gruppenspezifischen Preis der entsprechenden Gruppe gibt, wird dieser geändert, falls er im Beleg verwendet wird.
- 6 alle Preise als kontenspezifischen Preise anlegen (nur Preis) Wird diese Option verwendet, so werden angegebenen Preise als kontenspezifische Preise mit dem Preiskennzeichen "1 Preis" angelegt. D.h. wenn es für den Artikel noch keinen kontenspezifischen Preis gibt wird ein Preislisteneintrag angelegt und der Preis aus dem Beleg übernommen. Wenn es für den Artikel schon einen kontenspezifischen Preis gibt, wird dieser geändert.
- 7 alle Preise als allgemeine Preise anlegen (nur Preis) Bei Verwendung dieser Option werden alle geänderten Preise als kontenspezifische Preise mit dem Preiskennzeichen "1 Preis" angelegt. D.h. wenn es für den Artikel noch keinen allgemeinen Preis gibt, wird ein Preislisteneintrag angelegt und der Preis aus dem Beleg übernommen. Wenn es für den Artikel schon einen allgemeinen Preis gibt, wird dieser geändert, falls er im Beleg verwendet wird.

 8 - alle Preise als gruppenspezifische Preise anlegen (nur Preis) Wenn diese Option gewählt wird, werden alle geänderten Preise als gruppenspezifische Preise mit dem Preiskennzeichen "1 Preis" angelegt. D.h. wenn es für den Artikel noch keinen gruppenspezifischen Preis der entsprechenden Gruppe gibt, wird ein Preislisteneintrag angelegt und der Preis aus dem Beleg übernommen. Wenn es für den Artikel schon einen gruppenspezifischen Preis der entsprechenden Gruppe gibt, wird dieser geändert, falls er im Beleg verwendet wird.

## **Hinweis**

Die hier getroffene Vorbelegung kann während der Belegerfassung geändert werden.

## ¾ **letzten Einkaufspreis aktualisieren**

Bei Aktivierung dieser Option, wird beim Erfassen eines Einkaufsbeleges in der Belegstufe "8 - L.Faktura" der Einkaufspreis in den Artikelstamm in das Feld "letzter Einkaufspreis" zurückgeschrieben. In den Fakt-Parametern kann zusätzlich noch eingestellt werden, ob der Zeilenrabatt, der Summenrabatt und der Skonto berücksichtigt werden sollen.

## ¾ **niedrigsten Einkaufspreis aktualisieren**

Bei Aktivierung dieser Option, wird beim Erfassen eines Einkaufsbeleges in der Belegstufe "8 - L.Faktura" der Einkaufspreis in den Artikelstamm in das Feld "niedrigster Einkaufspreis" zurückgeschrieben, wenn der im Artikelstamm gespeicherte Einkaufspreis größer als der aktuelle oder 0 ist. In den Fakt-Parametern kann zusätzlich noch eingestellt werden, ob der Zeilenrabatt, der Summenrabatt und der Skonto berücksichtigt werden sollen.

#### ¾ **Auftragsbezogene Produktion/Bestellung**

Bei Aktivierung dieser Option wird bei dem Verkauf (Auftragsbestätigung) von Produktionsartikeln automatisch eine Produktions-Dispositions-Zeilen erzeugt, wenn auch der Artikel selber auf "1 - Auftragsbezogene Produktion/Bestellung" (WINLine FAKT - Stammdaten - Artikelstamm - Artikel - Register "Lager" - Option "Prod.Bestellung") gesetzt wurde.

Bei dem Verkauf von auftragsbezogenen Hauptartikel wird hingegen automatisch eine Einkaufs-Dispositions-Zeile gebildet.

## **Hinweis**

Mit Hilfe dieser Dispositionszeilen können voll- bzw. halbautomatisch Produktionsaufträge angelegt bzw. Bestellungen direkt gedruckt werden.

#### ¾ **Bestellstand verändern**

An dieser Stelle kann definiert werden, ob der Auftrag den Bestellstand erhöht und Lieferschein bzw. Rechnung ihn reduziert.

#### ¾ **Umsatz/Rohertrag**

An dieser Stelle kann definiert werden, ob die Werte "Umsatz" und "Rohertrag" im Artikelstamm berechnet werden sollen.

#### ¾ **e-Billing**

Mit dieser Einstellung kann gesteuert werden wie die Ausgabe für E-Billing erfolgen soll. Dafür stehen verschiedene Ausgabemöglichkeiten zur Verfügung:

- - Übernahme aus dem Kontenstamm
- 0 keine XML-Ausgabe
- $\Box$  1 EBInvoice (signiert)
- □ 2 EBInvioce (unsigniert)
- □ 3 XML-Exportvorlage
- □ 4 PDF-Ausgabe (signiert)
- $\Box$  5 EBInvoice (signiert) + PDF-Ausgabe (unsigniert)
- 6 XML-Exportvorlage (signiert)
- 7 XML-Exportvorlage (Alle Belegstufen)

- 8 XML-Exportvorlage (Angebote)
- 9 XML-Exportvorlage (Aufträge)
- 10 XML-Exportvorlage (Lieferschein)

## **Hnweis**

Eine Einstellungen von 0 bis 10 übersteuert die Auswahl aus dem Personenkontenstamm.

## ¾ **ATLAS-Ausfuhr**

Diese Option ist nur in Mandanten vorhanden die als Länderkennzeichen (FIBU-Parameter) Deutschland hinterlegt haben. Wird diese Option aktiviert so wird beim Druck eines Lieferscheines eine XML-Datei erzeugt und entsprechend den "ATLAS-Ausfuhr"-Einstellungen (Menüpunkt "Funktionscodes") abgelegt.

## ¾ **Ausprägungen Vorbelegung**

An dieser Stelle kann definiert werden, ob in der Belegerfassung automatisch eine Ausprägung genutzt werden soll.

0 - Vorbelegung vom Personenkonto

Beim Erfassen eines Beleges werden die hinterlegten Ausprägungen (1 und 2) aus dem Personenkonto in das Register "Zusatz" eines Beleges übernommen. Wird in der Belegmitte ein Hauptartikel eingegeben und ist für die Kombination Hauptartikel + Ausprägung1 + Ausprägung2 ein Artikel vorhanden so wird dieser automatisch verwendet und das Aufteilungsfenster nicht geöffnet.

 $\Box$  1 - keine Vorbelegung

Beim Erfassen eines Beleges werden Ausprägung 1 und 2 im Register "Zusatz" eines Belegs nicht vorbelegt (obwohl ggfs. im Personenkonto hinterlegt). Es gibt daher kein automatisches Suchen von Ausprägungsartikeln und das Aufteilungsfenster wird immer geöffnet (ausgenommen in den Aufteilungsoptionen ist ein Aufteilen nicht erlaubt).

2 - Eingabe

Bei dieser Option können Ausprägung 1 und 2 in den weiteren Feldern vorbelegt werden, welche wiederum beim Erfassen eines Beleges in das Register "Zusatz" übernommen werden. Wenn in der Belegmitte ein Hauptartikel eingegeben wird, und für die Kombination Hauptartikel + Ausprägung1 + Ausprägung2 ein Artikel vorhanden ist, wird dieser automatisch herangezogen und das Aufteilungsfenster nicht geöffnet.

## 3 - Vorbelegung vom Artikel

Beim Erfassen eines Beleges werden Ausprägung 1 und 2 im Register "Zusatz" eines Beleges nicht vorbelegt. Wird in der Belegmitte ein Hauptartikel eingegeben der eine Standardausprägung hinterlegt hat (Hinterlegung im Artikelstamm), und für die Kombination Hauptartikel + Standardausprägung1 + Standardausprägung2 ein Artikel vorhanden ist, wird dieser automatisch verwendet und das Aufteilungsfenster nicht geöffnet.

## ¾ **Ausprägung1 / Ausprägung2**

Wird als Ausprägungsvorbelegung die Option "Eingabe" gewählt, so kann in diesen beiden Feldern eine Vorbelegung der Ausprägungen für die jeweilige Ausprägungsgruppe erfolgen.

# **2.85.5. Register "Artikelgruppen"**

In diesem Register kann definiert werden, welche Artikelgruppen in dieser Belegart nicht bearbeitet werden dürfen.

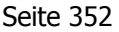

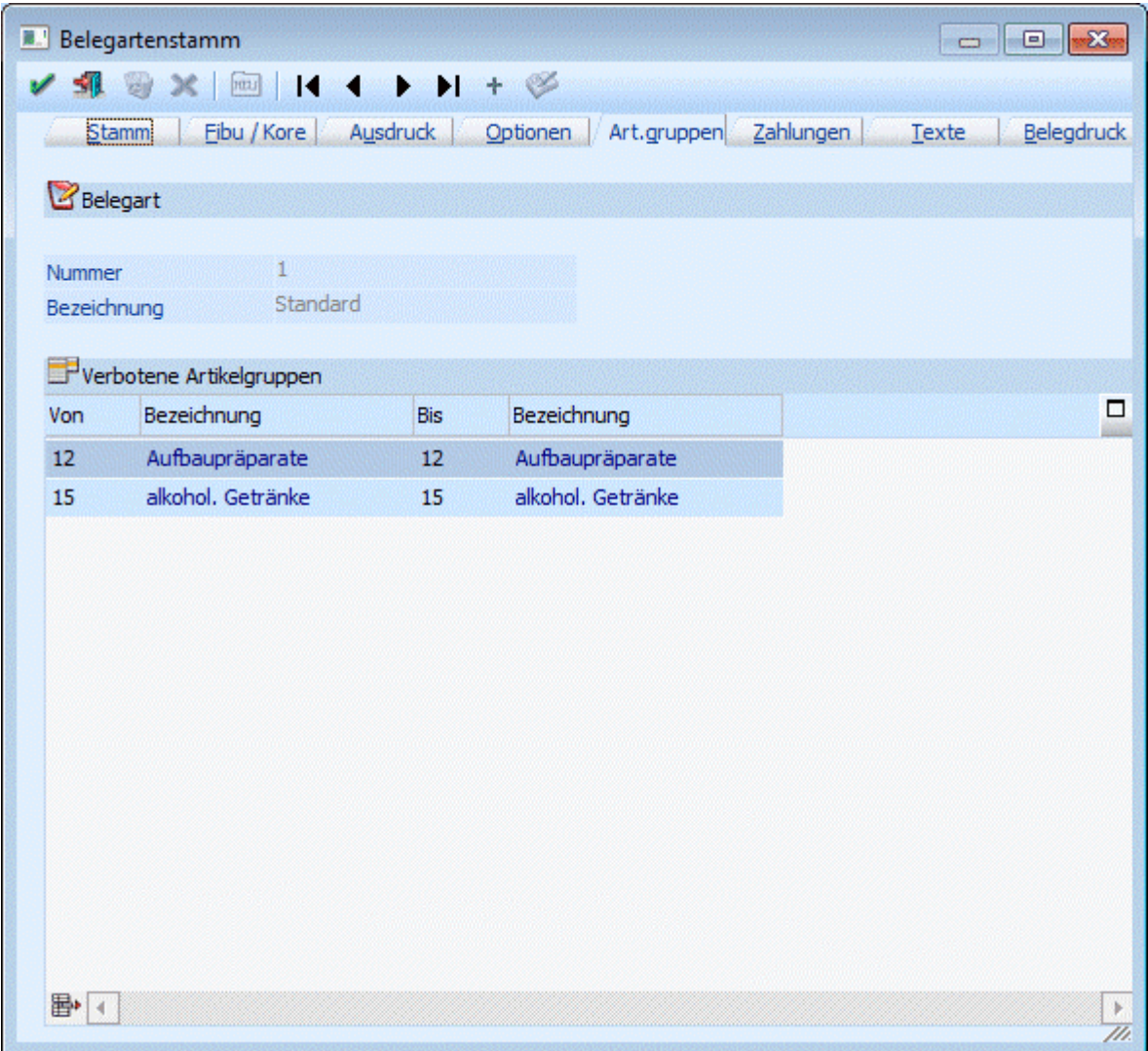

In der Tabelle "Verbotene Artikelgruppen" können Bereiche von Artikelgruppen oder einzelne Artikelgruppen von der Bearbeitung innerhalb eines Beleges ausgenommen werden.

Durch Anklicken des Entfernen-Buttons kann die gerade aktive Zeile aus der Tabelle gelöscht werden.

## **Hinweis**

Nähere Information zu dem Sperren von Artikelgruppen entnehmen Sie bitte dem Kapitel "[Exkurs: Sperre](#page-357-0) [von Artikelgruppen und Belegarten"](#page-357-0)).

# **2.85.6. Register "Zahlungen"**

In diesem Register kann definiert werden, ob bei der Erfassung eines Beleges eine Zahlung mit erfasst werden kann.

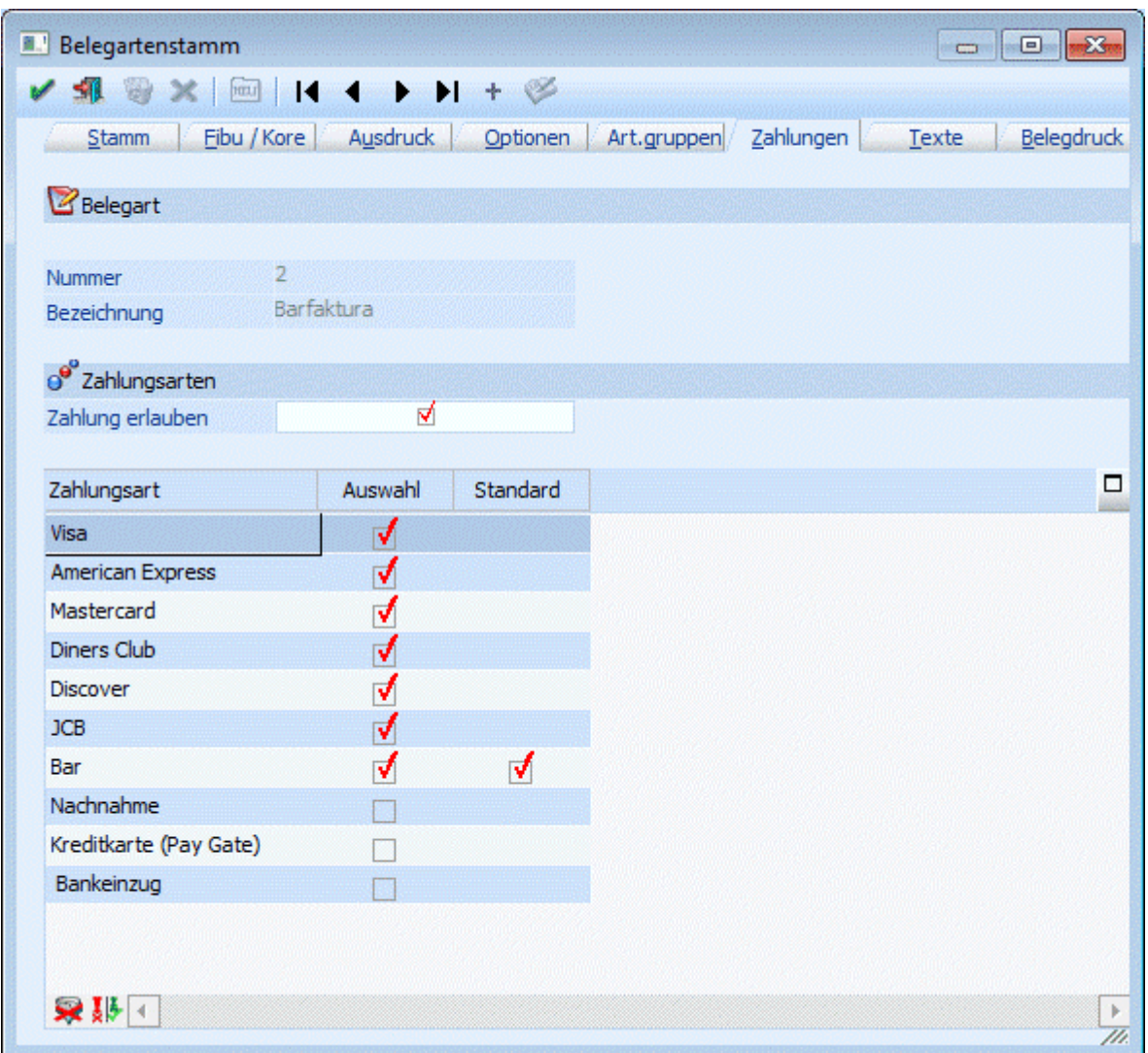

Ist die Checkbox Zahlung erlauben aktiv, kann bei dieser Belegart in den Stufen Auftrag, Lieferschein und Faktura unmittelbar nach dem Rechnen der Faktura eine Zahlung durchgeführt werden. Als Zahlungsmittelkonto für die Übergabe in die Finanzbuchhaltung wird jenes genommen, das in der verwendeten Zahlungsart hinterlegt wurde (siehe Kapitel [Zahlungsartenstamm\)](#page-227-0).

## ¾ **Zahlungsarten**

In der Tabelle werden alle vorhandenen Zahlungsarten (je nach Belegart nur die Einkaufs- bzw. Verkaufszahlungsarten) angezeigt.

## ¾ **Auswahl**

Mit der Checkbox Auswahl können die für diese Belegart erlaubten Zahlungsarten definiert werden. Erhält eine Zahlungsart kein Häkchen, so kann diese bei der Zahlung nicht verwendet werden.

## ¾ **Standard**

Mit dieser Checkbox kann die Standardzahlungsart festgelegt werden. Diese Checkbox ist nur bei erlaubten Zahlungsarten vorhanden und nur solange noch keine (andere) Standardbelegart definiert wurde. Wurde eine Zahlungsart als Standard definiert, so wird bei der Erfassung einer Faktura **automatisch** in das Register Zahlung gewechselt, in dem die Zahlungsart vorgeschlagen wird.

## **Hinweis**

Wurde in der verwendeten Zahlungskondition ebenfalls die Checkbox "Zahlung erlauben" aktiviert, so wird bei der Erfassung einer Faktura ebenfalls automatisch in das Register Zahlung gewechselt, auch wenn in der

Belegart keine Standardzahlungsart hinterlegt wurde (nähere Informationen entnehmen Sie bitte dem Kapitel "Zahlungskonditionen" im WINLine Allgemein Handbuch).

## ¾ **Alle**

Mit dem Alle-Button werden alle vorhandenen Zahlungsarten aktiviert.

## ¾ **Umkehren**

Mit dem Umkehren-Button werden die selektierten Zahlungsarten deaktiviert und die nicht selektierten Zahlungsarten aktiviert.

# **2.85.7. Register "Texte"**

In dem Register "Texte" können Belegkopftexte einzelnen Belegarten zugeordnet.

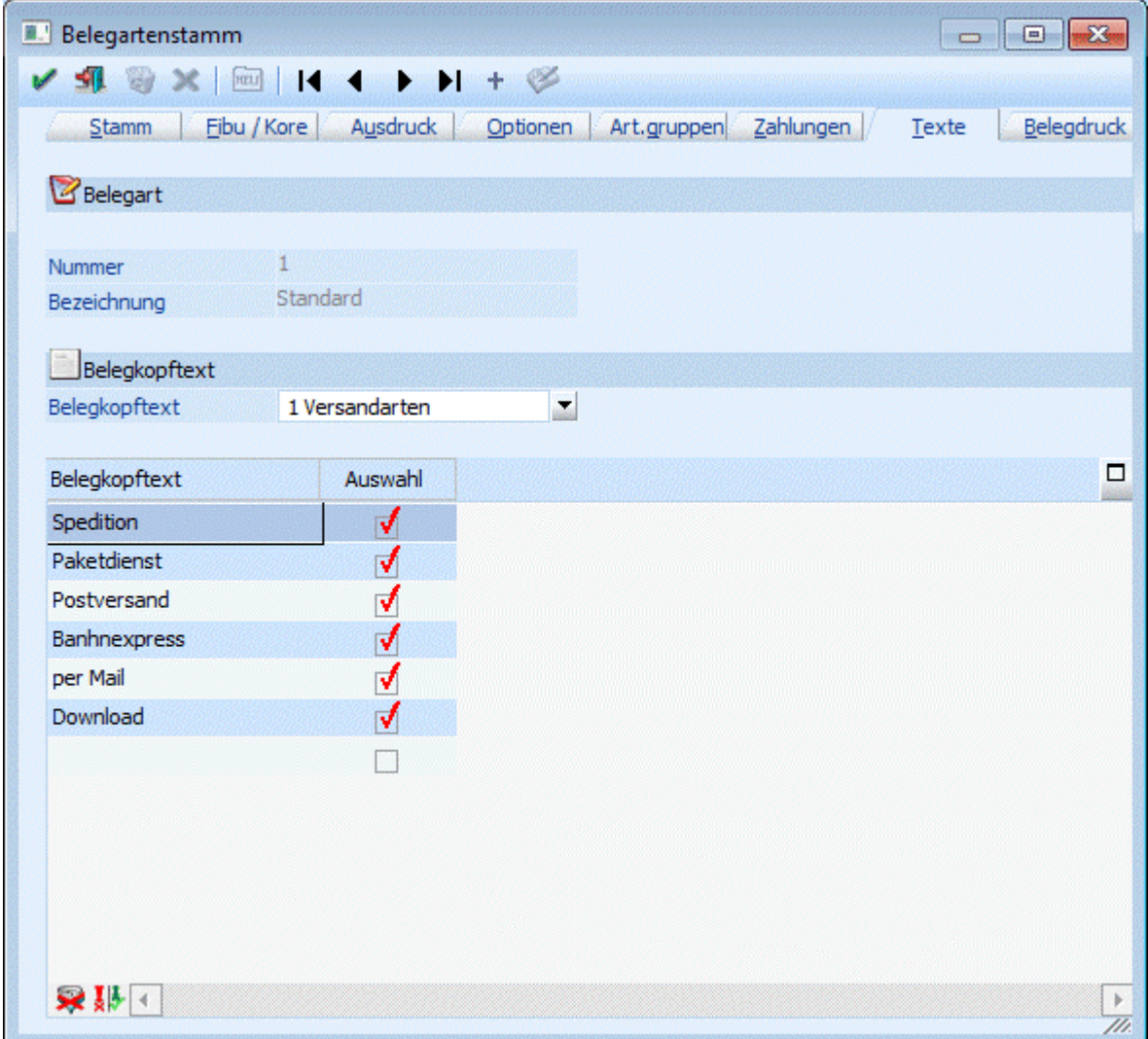

Je nach Auswahl aus der Auswahllistbox werden die Belegkopftexte in der Tabelle angezeigt.

Über die Checkbox "Auswahl" kann bestimmt werden, ob der Belegkopftext für die Belegart erlaubt sein soll, oder nicht.

D.h. wird ein Beleg mit dieser Belegart erfasst, so sind im Register "Texte" nur jene Belegkopftexte in der Auswahllistbox auswählbar, die auch als "erlaubt" in der Belegart definiert sind.

# **2.85.8. Register "Belegdruck"**

In dem Register "Belegdruck" kann gesteuert werden, welche Formulare zusätzlich zum "normalen" Formular noch gedruckt werden sollen.

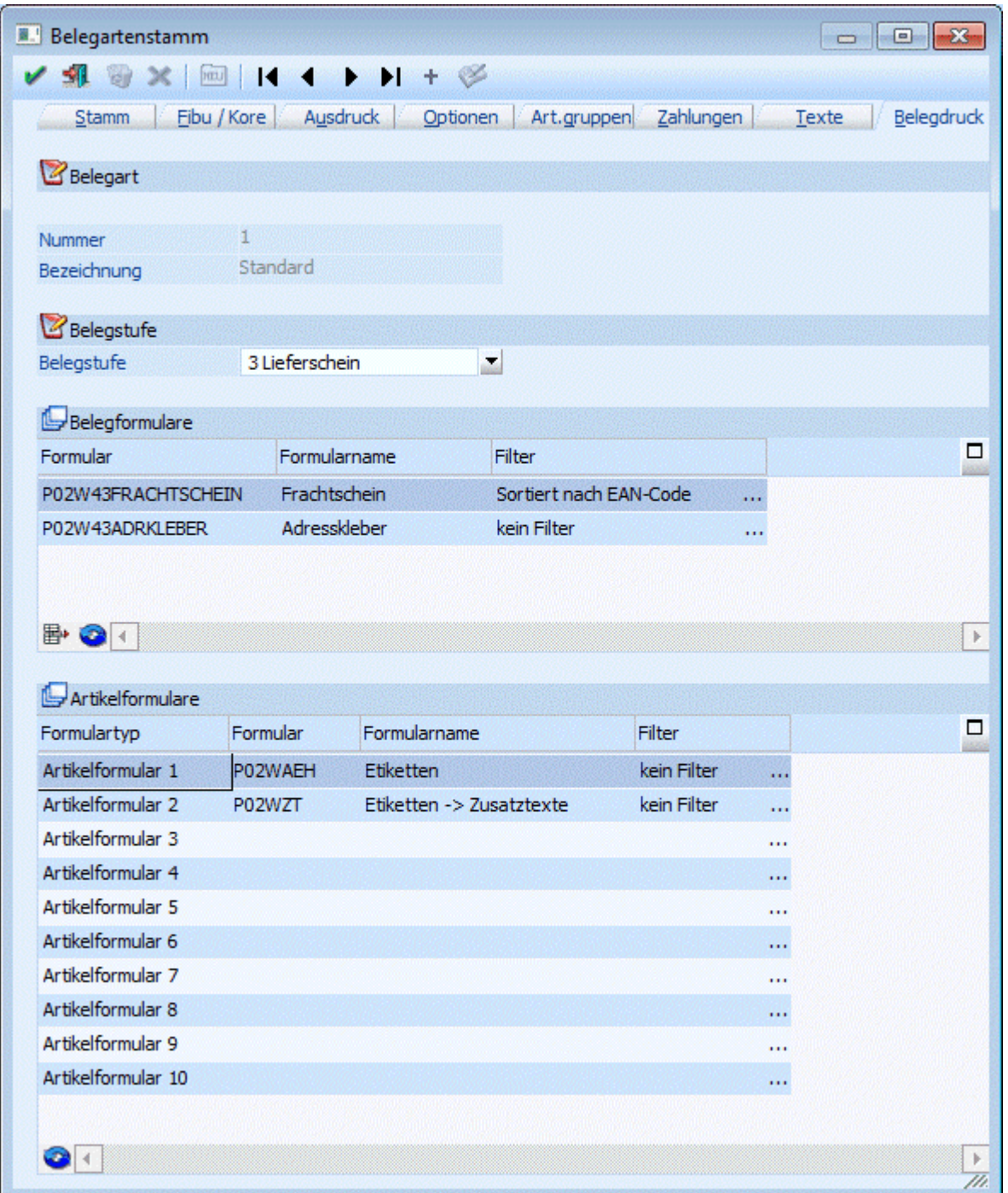

## ¾ **Belegstufe**

Aus der Auswahllistbox kann gewählt werden, für welche Belegstufe die nachfolgenden Einstellungen gelten. D.h. es können für jede Belegstufe unterschiedliche Zusatzformulare gedruckt werden.

## ¾ **Belegformulare**

In der Tabelle, die beliebig lang werden kann, kann hinterlegt werden, welche zusätzlichen Formulare gedruckt werden sollen, wobei bei diesen Formularen die gleichen Variablen zur Verfügung stehen, wie beim "normalen" Belegdruck. Über die Matchcodefunktion (F9-Taste) kann nach allen vorhandenen Formularen gesucht werden.

Zusätzlich zu den Formularen kann jeweils ein Filter pro Formular in der Tabelle zugeordnet werden. Diese Filter können für Sortierung sowie Gruppierung verwendet werden; d.h. es kann damit NICHT selektiert werden!

Durch Anklicken des Entfernen-Buttons ( $\mathbb{B}^*$ ) können hinterlegte Formulare wieder gelöscht werden.

Mittels Filter-Button ( $\bigcirc$ ) können neue Filter angelegt werden. Diese Filter enthalten die Variablen der Belegmitte und können für Sortierung und Gruppierung verwendet werden. Wird die Gruppierung mit Summenbildung im Filter verwendet, so müssen im auszudruckenden Formular die entsprechenden Flags = Gruppensummenflags  $(1, 2, 3, a)$  dafür verwendet werden.

## ¾ **Artikelformulare**

In dieser Tabelle stehen 10 Formulartypen zur Verfügung, mit denen gesteuert werden kann, wann welches Formular gedruckt werden soll.

Die Formulartypen stellen Eigenschaften dar, d.h. die Bezeichnungen der Formulartypen können im Eigenschaftenstamm (WINLine START, Menüpunkt Optionen / Eigenschaften) geändert werden.

Im Feld Formular wird dann das Formular ausgewählt, das gedruckt werden soll. Durch Drücken der F9- Taste kann nach allen vorhandenen Formularen gesucht werden.

Zusätzlich zu den Formularen kann jeweils ein Filter pro Artikelformular in der Tabelle zugeordnet werden. Diese Filter können für Sortierung sowie Gruppierung verwendet werden; d.h. es kann damit NICHT selektiert werden!

Mittels Filter-Button ( $\heartsuit$ ) können neue Filter angelegt werden. Diese Filter enthalten die Variablen der Belegmitte und können für Sortierung und Gruppierung verwendet werden. Wird die Gruppierung mit Summenbildung im Filter verwendet, so müssen im auszudruckenden Formular die entsprechenden Flags = Gruppensummenflags  $(1, 2, 3, a)$  dafür verwendet werden.

## **Hinweise zu den Formularen**

Für die Erstellung von Formularen, die in Abhängigkeit vom Artikel gedruckt werden, sind einige Punkte zu beachten:

Bei den Belegformularen können die gleichen Variablen verwendet werden, die auch beim "normalen" Belegdruck zur Verfügung stehen.

Wenn z.B. Artikeletiketten gedruckt werden, dann gibt es dafür Standardformulare (P02WAEH - Etiketten und P02WAE - Artikeletiketten), das ebenso wie der "normale" Artikeletikettendruck mit einem SUB-Formular arbeitet.

Wenn pro Artikel z.B. eine Seite ausgegeben wird, so kann das erreicht werden, indem im Formular mit Flag N ein Seitenumbruch (VB-Formel "PageBreak") eingefügt wird.

Wenn unter "Belegformulare" oder "Artikelformulare" ein Formular hinterlegt wird, welches das PDI "P02W151" oder "P02W151H" aufweist, dann ersetzt dieses Zusatzformular das Formular der Verpackungsart beim Lieferscheindruck.

# **2.86. Exkurs: Zusätzliche Belege drucken**

Grundsätzlich kann pro Belegstufe und Belegart ein Formular gedruckt werden.

Es gibt aber Szenarien, wo mehrere Formulare benötigt werden - z.B. sollen mit dem Lieferschein noch Frachtpapiere, Artikeletiketten, Detailbeschreibungen der Artikel, oder mit der Rechnung ein Zahlschein mit gedruckt werden.

## **Welche Möglichkeiten dafür gibt es?**

- Pro Beleg kann das sogenannte XX-Formular verwendet werden. Wenn das Formular vorhanden ist (z.B. P02W44XX) wird es automatisch nach der Rechnung ausgedruckt - der Anwender kann nicht eingreifen und den Ausdruck unterbinden.
- $\square$  Über die Belegarten kann individuell gesteuert werden, welche Formulare gedruckt werden sollen, wobei es hier 2 Arten von Formularen gibt:

## ¾ **Belegformulare:**

Diese Formulare werden im Kontext zum Beleg gedruckt, wobei pro Beleg ein Exemplar des Zusatzformulars gedruckt wird - Beispiel dafür wären Frachtpapiere, ein Adresskleber oder dergleichen.

## ¾ **Artikelformulare:**

Damit können Formulare Artikelabhängig gedruckt werden, wobei beim Artikel hinterlegt werden kann, ob und wie(oft) ein Formular gedruckt werden soll. Diese Steuerung erfolgt im Artikelstamm über die Eigenschaften.

Bei dieser 2. Variante kann beim Belegdruck selbst noch gewählt werden, welche Formulare gedruckt werden sollen - es erfolgt ein Vorschlag gemäß den Voreinstellungen, optional können aber noch gewisse Formulare deselektiert werden.

## **Zusammenhang Eigenschaften - Artikel - Belegart - Belegdruck**

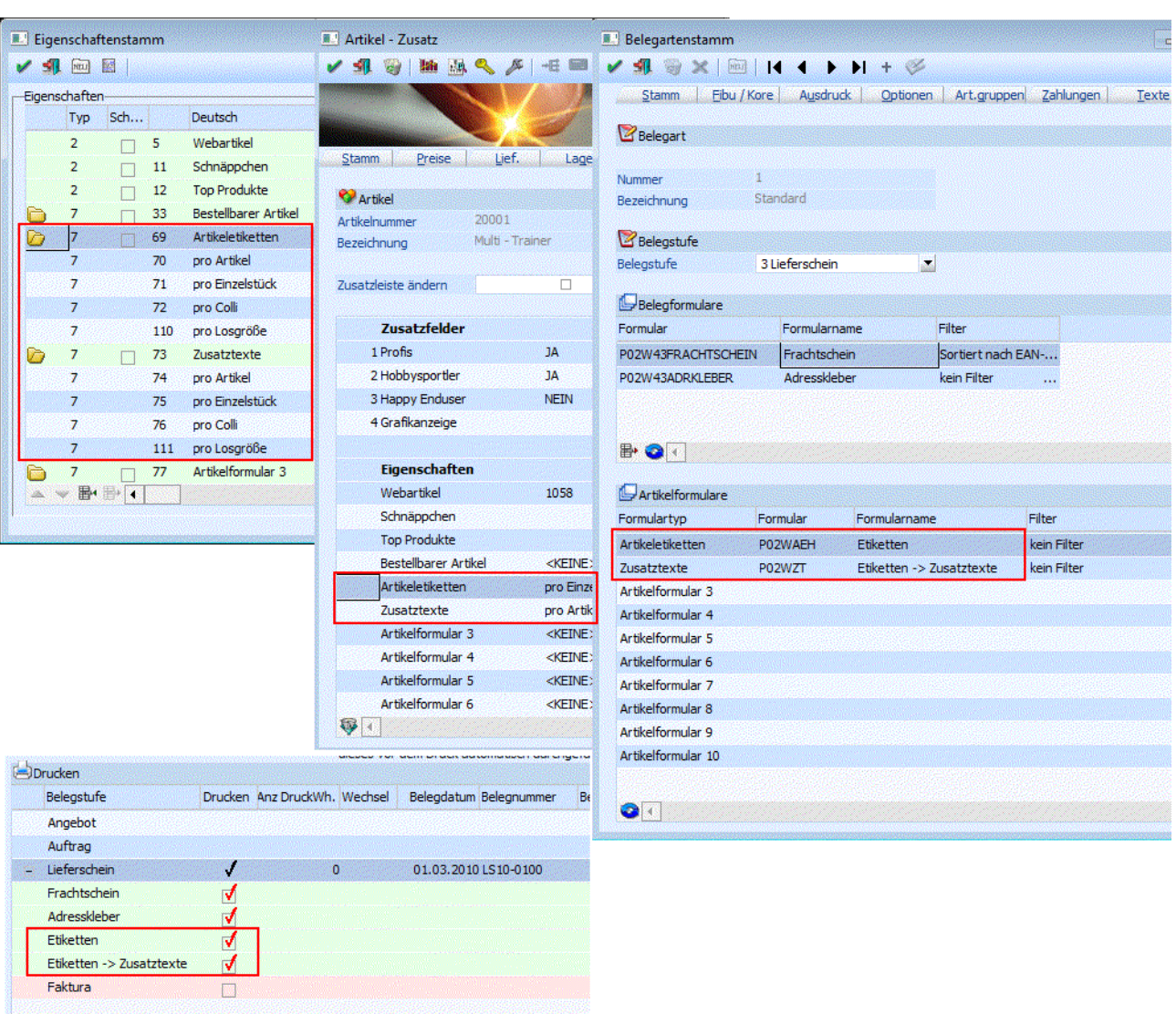

In den Eigenschaften können die 10 Artikelformulare benannt werden.

Im Artikelstamm kann pro Artikelformular gesteuert werden, ob ein Formular angesprochen werden soll, und wenn ja, ob das Formular pro Artikel, pro Mengeneinheit oder pro Collieinheit gedruckt werden soll.

Über die Belegart wird eingestellt, welche Belegformulare und/oder welche Artikelformulare gedruckt werden sollen.

Beim Belegdruck werden alle zusätzlich zu druckenden Formulare nochmals gesammelt angezeigt. Option kann noch bestimmt werden, welche Formulare tatsächlich gedruckt werden sollen.

# <span id="page-357-0"></span>**2.87. Exkurs: Sperre von Artikelgruppen und Belegarten**

In bestimmten Branchen ist es üblich, dass manche Artikel nur an ausgewählte Kunden verkauft werden dürfen (z.B. Suchtgift im Pharmabereich). Ein anderer Teil des Sortiments ist für alle Kunden zugänglich. Des weiteren kann gefordert werden, dass bestimmte Artikel nicht gemeinsam mit anderen Artikel auf einem Beleg stehen dürfen.

Dieser Mechanismus wird über die Belegart und über die Artikelgruppe gesteuert. Die folgende Grafik verdeutlicht den Zusammenhang:

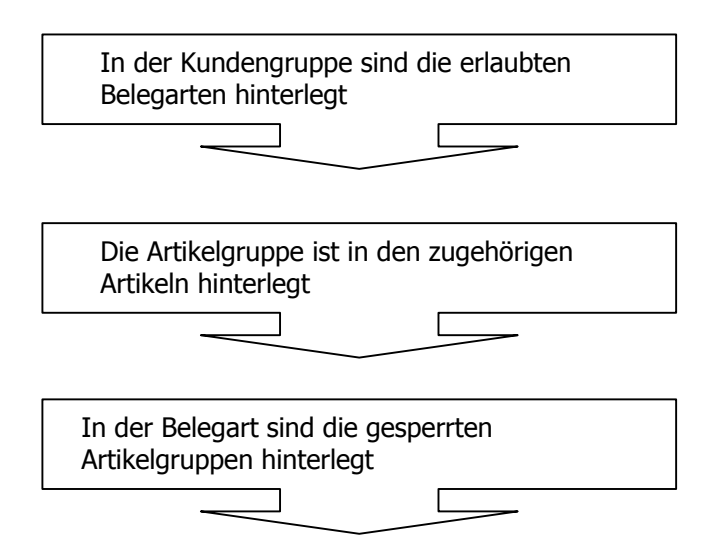

Durch diese Verkettung kann bewirkt werden, dass Artikel für bestimmte Kunden nicht verfügbar sind:

- Es sind zunächst alle Artikel, die teilweise gesperrt sind, zu einer oder mehreren Artikelgruppen zusammenzufassen.
- Diese Artikelgruppen sind bei einer Belegart zu hinterlegen.
- Diese Belegart wird jenen Kunden **nicht** zugewiesen, welche die Artikel nicht beziehen dürfen.
- Dadurch werden Belegarten, die gesperrte Artikelgruppen beinhalten, beim Belegerfassen für diese Kunden **nicht** vorgeschlagen.

## **Verkettung von Belegarten mit Kundengruppen**

Im Programmpunkt

- **Stammdaten**
- **Gruppenanlage**
- **Kunden/Lieferanten**

werden für die Kundengruppen die erlaubten Belegarten eingetragen.

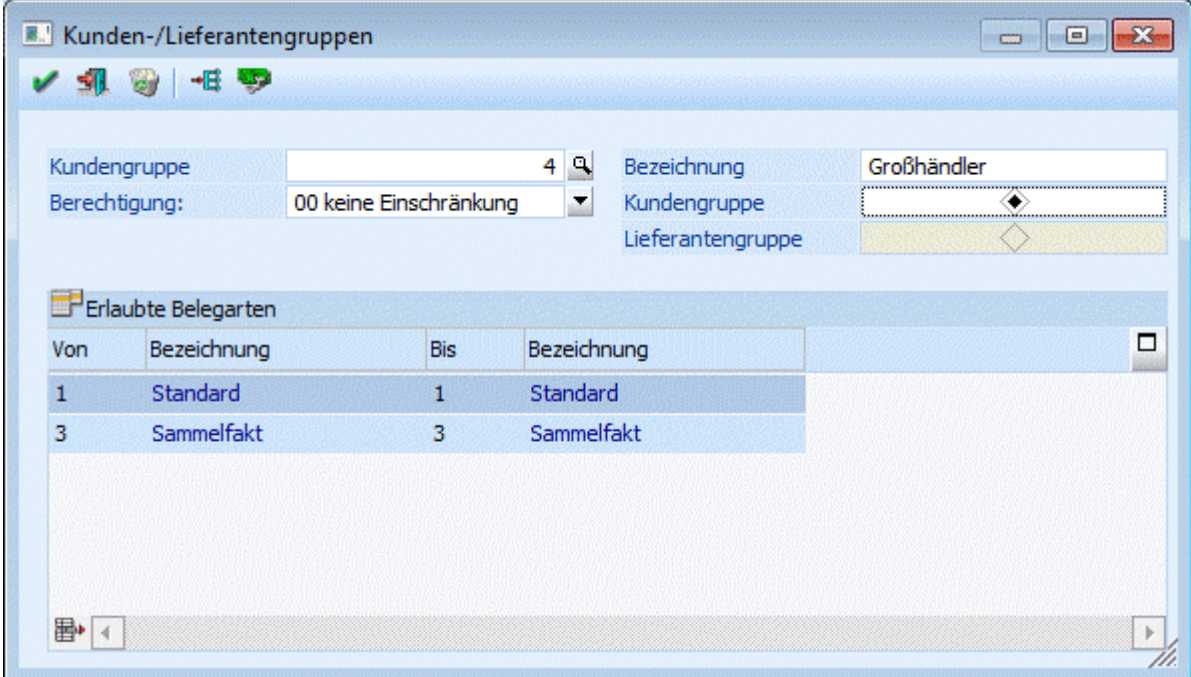

In der Tabelle Erlaubte Belegarten werden die Bereiche der Belegarten eingegeben, die für diese Kundengruppe zulässig sind. Es können auch mehrere Bereiche angegeben werden.

## **Verkettung von Artikelgruppen mit Belegarten**

Im Programmpunkt

- **Stammdaten**<br> **Belegstammo**
- **Belegstammdaten**
- **Belegarten**

können die Artikelgruppen, die nicht erlaubt sind, einer Belegart zugewiesen werden.
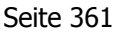

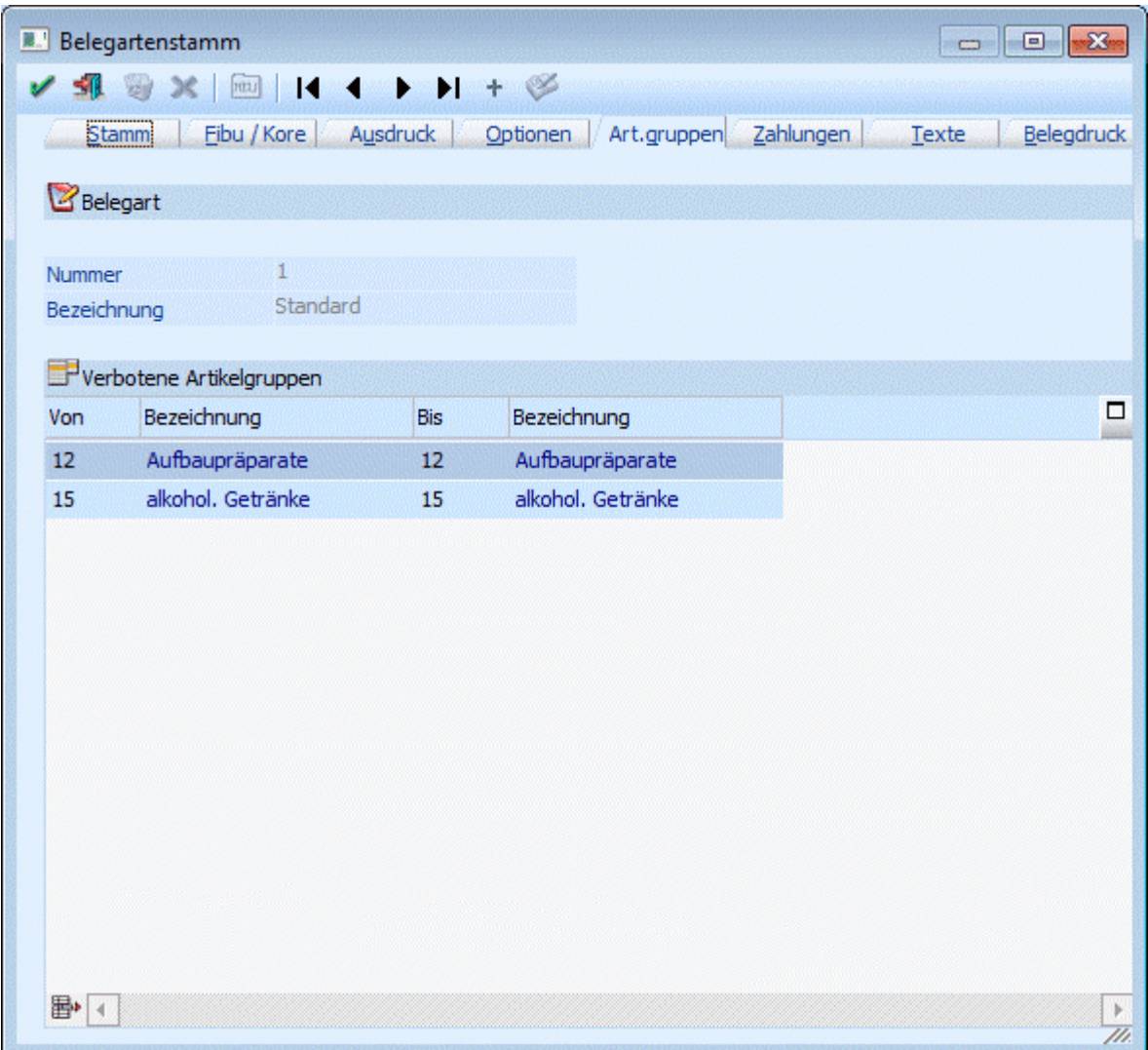

Nach Anwahl des Abschnittes Artikelgruppen, können die zu sperrenden Artikelgruppenbereiche eingegeben werden.

### **Auswirkungen auf die Belegbearbeitung**

In der Belegbearbeitung wird die Belegart vorgeschlagen, die im Kundenstamm eingetragen wird. Soll die Belegart im Belegkopf übersteuert werden, werden nur die in der Kundengruppe erlaubten Belegarten vorgeschlagen. Die direkte Eingabe einer verbotenen Belegart ist in der Auswahlbox nicht möglich. Im Erfassen der Artikelzeilen, wird überprüft, ob der Artikel einer Artikelgruppe angehört, die in der Belegart als verboten eingetragen ist. Ist dies der Fall wird der Artikel abgewiesen.

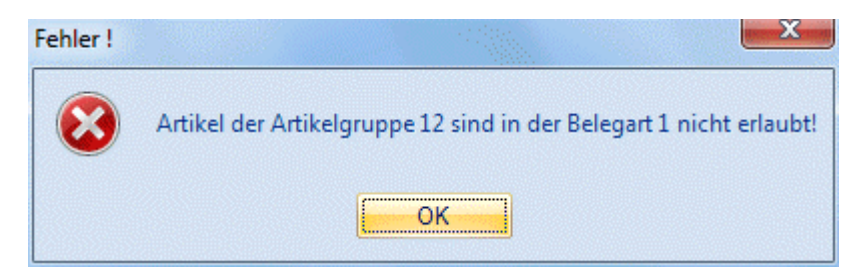

### **Beispiel**

Kunde 230A001 darf nicht mit Suchtgiftartikel beliefert werden. **WINLine®** FAKT MESONIC © 2012

- Es wird zunächst eine Artikelgruppe SUCHTGIFT definiert, die die Suchtgifte enthält.
- $\square$  Diese Artikelgruppe wird einer eigenen Belegart 50, Gesperrte Artikel zugewiesen.
- $\square$  Es wird eine Kundengruppe 10, Eingeschränkt beliefern definiert.
- Die Kundengruppe 10 wird beim Kunden 230A001 eingetragen.

#### **Beispiel**

Kunde 230A001 darf mit allen Artikeln beliefert werden, aber für Suchtgiftartikel muss ein eigener Beleg geschrieben werden, auf dem keine "freien" Artikel angeführt werden dürfen.

- Es wird eine Belegart mit Sperre der Artikelgruppen, die die Suchtgiftartikel umfassen, angelegt.
- Es wird eine weitere Belegart definiert, die alle anderen Artikelgruppen (alle Nichtsuchtgiftartikel) sperrt.
- In der Kundengruppe sind beide Belegarten eingetragen, d.h. für den Kunden prinzipiell möglich. Da ein Beleg aber immer fix einer Belegart zugeordnet ist, kann entweder nur die eine oder die andere Belegart und damit Artikelgruppe fakturiert werden.
- Damit ist das gemeinsame Fakturieren von Suchtgiftartikel und Nichtsuchtgiftartikel ausgeschlossen.

#### **Fragen & Antworten**

#### ¾ **Müssen für Kundengruppen immer erlaubte Belegarten definiert werden?**

Nein, diese Funktion ist eine Option, die nicht genützt werden muss. Können alle Kunden alle Artikel beziehen, werden die beschriebenen Eingaben nicht vorgenommen.

## **2.88. Belegkopftexte**

Im Menüpunkt

- **Stammdaten**
- **Belegstammdaten**

#### **Belegkopftexte**

haben Sie die Möglichkeit, 4 für den Belegkopf bestimmte Auswahllisten zu definieren.

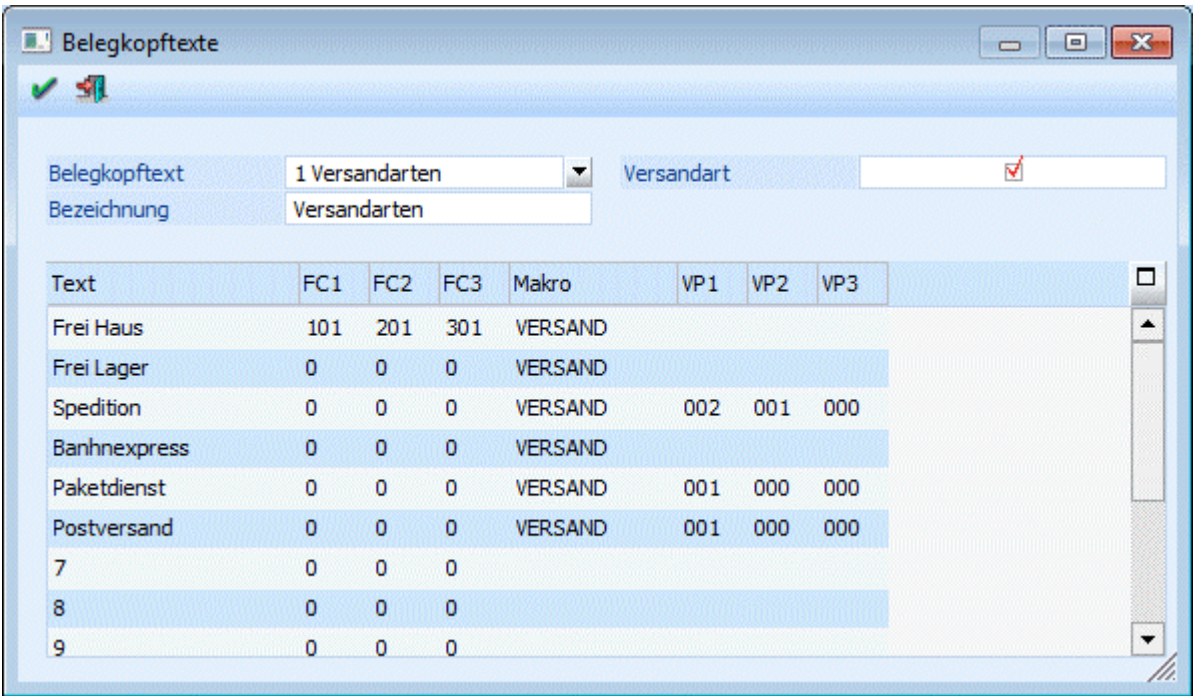

Aus der Auswahlliste wählen Sie aus, welche der vier Belegkopftexte Sie definieren bzw. editieren wollen. Im Feld "Bezeichnung" haben Sie die Möglichkeit, eine bis zu 20stellige, alphanumerische Bezeichnung einzugeben.

Zusätzlich haben Sie die Möglichkeit, pro Text bis zu 3 Funktionscodes (in Mandanten mit Länderkennzeichen "Deutschland" bis zu 5 Funktionscodes) zu vergeben. Diese Funktionscodes werden für die Intrastat (sowie für die ATLAS-Ausfuhr-Schnittstelle) verwendet. Aus der Auswahllistbox können die Funktionscodes ausgewählt werden. Die Funktionscodes selbst werden über den Menüpunkt

### **Stammdaten**

### **Funktionscodes**

angelegt und gewartet. Nähere Informationen bezüglich Intrastat entnehmen Sie bitte dem Kapitel "Intrastat" bzw. "Funktionscodes".

In der Spalte Makro kann pro Zeile ein Makro eingegeben werden. Dieses Makro wird zusätzlich zum Belegendmakro im Beleg verwendet, wenn der entsprechende Belegkopftext ausgewählt wird (Register Text beim Belege erfassen). Diese Belegkopftext-Makros werden vor dem Belegendmakro ausgeführt.

Die vier Belegkopftexte können im Personenkontenstamm im Register FAKT bereits hinterlegt werden, können aber jederzeit im Belegerfassen (Texte) übersteuert werden.

#### ¾ **Versandart**

Diese Option kann nur bei einem der 4 Belegkopftexte aktiviert werden. Wenn diese Checkbox aktiviert ist, stehen in der Tabelle 3 zusätzliche Spalten zur Verfügung in denen man Verpackungsarten zur Ermittlung der Versandregel (Kommissionierung) angeben kann. Dabei stehen die angelegten Verpackungsarten, der Eintrag "aus Collistamm" sowie die Auswahl "keine" zur Verfügung.

Aus der Kombination Colli und Versandart ergibt sich eine Versandregel, die im Beleg gespeichert wird.

#### **Beispiel 1**

Hinterlegung der Verpackungsarten im Belegkopftext: Karton(001) + aus Collistamm ( ) + aus Collistamm ( ) Hinterlegung der Verpackungsarten im Collistamm: Kiste (002) + Gitterbox (003) + LKW (004) Ergibt eine Versandregel von: Karton(001) + Gitterbox (003) + LKW (004)

#### **Beispiel 2**

Hinterlegung der Verpackungsarten im Belegkopftext: aus Collistamm ( ) + keine (000) + keine (000) Hinterlegung der Verpackungsarten im Collistamm: Kiste (002) + Gitterbox (003) + LKW (004) Ergibt eine Versandregel von: Kiste (002)

### **2.89. Belegvorlagen**

Belegvorlagen dienen dazu, um beim Kopieren von Belegen Werte aus der "Bestelldatei Kopf" sowie aus der "Bestelldatei Mitte" bereits vorzudefinieren. D.h. die Werte nicht aus dem Basisbeleg zu verwenden, sondern eben jene, die in der Vorlage angegeben werden.

Der Aufruf dieses Fensters kann nur über den Menüpunkt Stammdaten/Belegstammdaten/Belegvorlagen, oder über das Fenster "Beleg kopieren" aufgerufen werden.

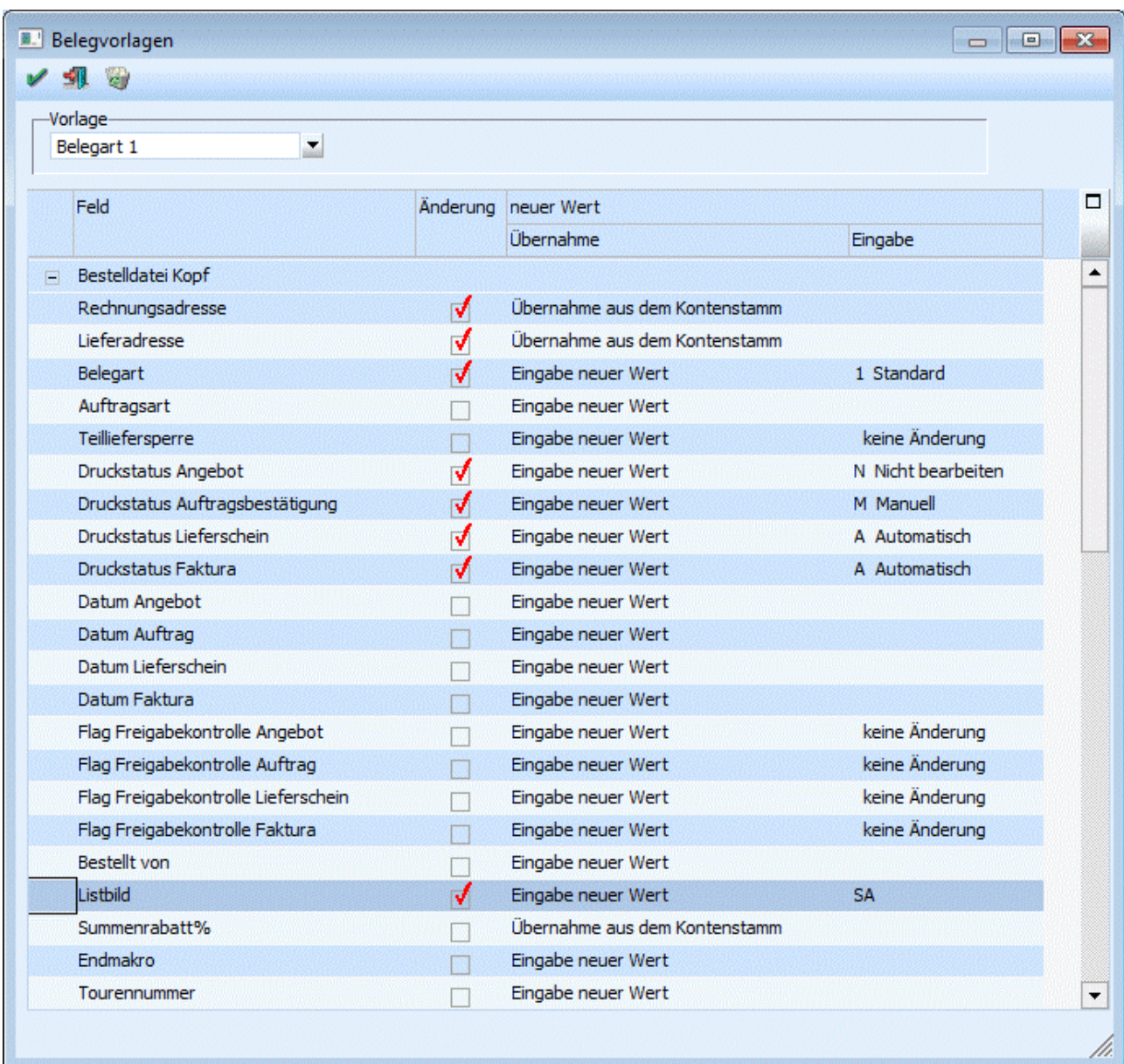

Wird in der Tabelle für einen Eintrag die Checkbox "Änderung" aktiviert, so wird der geänderte Wert in den kopierten Beleg übernommen. Ansonsten wird der Wert aus dem Basisbeleg verwendet.

Um einen neuen Wert zu definieren gibt es mehrere Eingabemöglichkeiten:

Aus der Auswahllistbox kann entschieden werden, ob ein neuer Wert fix eingegeben werden soll (Auswahl "Eingabe neuer Wert")

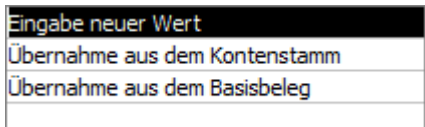

oder ob der Wert aus dem Stamm übernommen werden soll (Auswahl "Übernahme"),

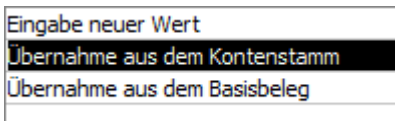

oder ob der Wert aus dem Basisbeleg verwendet werden soll.

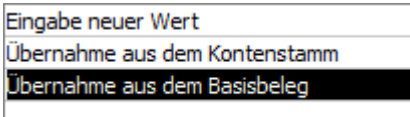

Bei der Eingabe eines neuen Wertes kann der Wert eingegeben (hier steht in manchen Fällen der Matchcode zur Suche zur Verfügung) bzw. aus einer Auswahllistbox ausgewählt werden.

Bei der Übernahme gibt es folgende Auswahlmöglichkeiten: Druckstatus AG-FA, Listbild, Endmakro, Colli, Erlöskonto, Kostenstelle, Kostenträger können aus der Belegart übernommen werden.

Belegart, Teillieferung, Summenrabatt, Tour, Gebiet, Preisliste, Zahlungskondition, Belegkopftexte1-4, Auspr.1-2, OP-Kennzeichen, Vertreter können aus dem Kontenstamm übernommen werden.

Für die Belegart, die Lieferadresse und die Projektnummer steht zusätzlich die Auswahl "Übernahme aus dem Basisbeleg" zur Verfügung. Voraussetzung dafür dass diese Funktion auf die Lieferadresse Anwendung finden kann ist, dass als Hauptkonto für Belege die Rechnungsadresse verwendet wird.

Die Artikelbezeichnung kann aus dem Artikelstamm übernommen werden, und der Umsatzsteuercode kann aus dem Artikel-/Kontenstamm übernommen werden.

Bei der Preisliste gibt es zusätzlich zu den Einstellungen "Eingabe neuer Wert" und "Übernahme aus dem Kontenstamm" die Möglichkeit "Preise neu berechnen" bzw. "Preise zum Tagesdatum neu berechnen". Wird diese Option gewählt, so wird die Preisfindung neu angeworfen. D.h. alle Preise des Beleges werden aufgrund der Preisliste, einmal zum Belegfatum und einmal zum Tagesdatum neu berechnet.

#### ¾ **Valutadatum**

Durch Aktivieren dieser Option kann das Valutadatum für den "Zielbeleg" definiert werden. D.h. wird die Option aktiviert, kann im Feld "Eingabe" ein Valutadatum angegeben werden; dieses wird im Zielbeleg vorbelegt. Wird die Option aktiviert und das Feld "Eingabe" bleibt leer, so bleibt dieses Datum auch im Zielbeleg leer.

Eine Umstellung des Valutadatums ist bei "gerechneten" oder "gerechnet und gedruckten" Fakturen nicht mehr möglich!

#### Die Option

#### ¾ **Einstandspreis der Handelsstückliste**

kann nur bei Angeboten und Aufträgen verwendet werden. Damit werden die Einstandspreise der Komponenten aus dem Artikelstamm neu ermittelt und in den Beleg geschrieben.

#### ¾ **Produktionsauftrag kopieren**

Wenn ein Beleg kopiert wird, der eine Produktionsstückliste enthält, dann wird bei aktivierter Option die Produktionsstückliste 1:1 kopiert und nicht beim Bearbeiten des Beleges aus der Stückliste neu erzeugt.

Zum Speichern einer einmal definierten Belegvorlage muss im Eingabefeld "Vorlage" ein Name vergeben werden (und der OK-Button gedrückt werden).

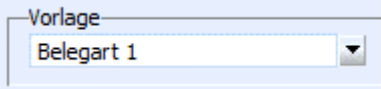

Aus der Auswahllistbox können gespeicherte Belegvorlagen jederzeit (z.B. zum Bearbeiten) wieder aufgerufen werden.

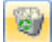

Mittels Löschen-Button können Belegvorlagen wieder entfernt werden.

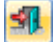

Der Ende-Button schließt das Fenster; nicht gespeicherte Einstellungen werden dabei verworfen.

# **2.90. Kontenvorlagen**

Im Menüpunkt "Kontenvorlagen" können Kontenvorlagen definiert werden die in weiterer Folge bestimmen, welches Feld aus dem Kontenstamm beim Erstellen von Belegen vom Hauptkonto, von der Rechnungsadresse, von der Lieferadresse herangezogen werden bzw. einen fixen Wert verwenden.

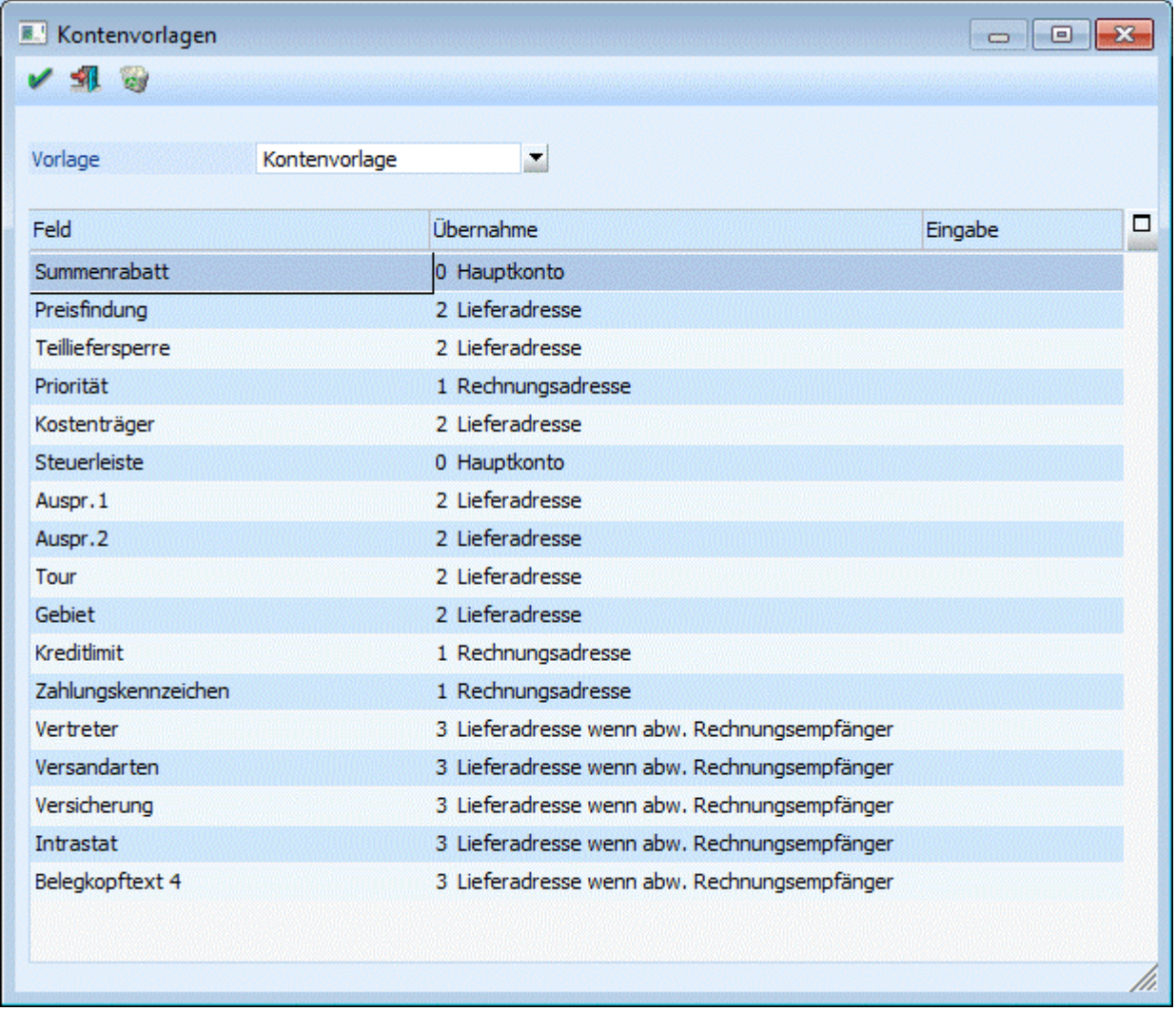

### ¾ **Vorlage**

Die Definition der Werte kann unter einer so genannten Vorlage abgespeichert werden (passiert wenn der OK-Button angewählt wird). Der Name der Vorlage kann hier angegeben werden bzw. zum Aufruf einer bestehenden Vorlage kann diese aus der Auswahllistbox gewählt werden.

### **Hinweis:**

Diese Vorlage kann in weiterer Folge in der Belegart hinterlegt werden. Nachdem das Feld in der Belegart immer belegt sein muss, geschieht dies im Standard mittels einer "Standardvorlage". Welche Felder in der Standardvorlage wie belegt sind ist bei den einzelnen Feldern weiter unten beschrieben.

#### ¾ **Felder der Tabelle**

Folgende Felder stehen in der Tabelle zur Verfügung:

- Summenrabatt
- Preisfindung

- Teillieferung
- Priorität
- Kostenträger (für Maskierung aus der Belegart im Belegkopf)
- Steuerleiste

Bei diesen Feldern ist die Standardvorbelegung das "Hauptkonto"

Auspr.1 und Auspr.2

- $\square$  Tour
- Gebiet

Bei diesen Feldern ist die Standardvorbelegung die Lieferadresse.

- Kreditlimitprüfung (Warn-/Sperrtexte, Warn-/Sperrbeträge)
- OP-Kennzeichen

Bei diesen Feldern ist die Standardvorbelegung die Rechnungsadresse.

- Vertreter
- Belegkopftexte

Bei diesen Feldern ist die Standardvorbelegung "Lieferadresse wenn abw. Rechnungsempfänger".

Aus welchem Konto nun die Werte herangezogen werden sollen kann in der Spalte "Übernahme" definiert werden:

- 0 Hauptkonto
- □ 1 Rechnungsadresse
- 2 Lieferadresse
- 3 Lieferadresse wenn abw. Rechungsempfänger
- 4 Eingabe

Bei Auswahl der Möglichkeit "4 Eingabe" kann in der dritten Spalte ein Wert vorbelegt werden. In den verschiedenen Feldern stehen dazu Matchcodes bzw. Auswahllistboxen zur Verfügung.

#### **Buttons**

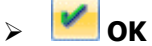

Mit dem OK-Button werden Vorlagen bzw. Änderungen gespeichert

# $\triangleright$   $\frac{\sqrt{2}}{2}$  Ende

Durch Drücken des Ende-Buttons wird das Fenster geschlossen. Nicht gespeicherte Änderungen (OK-Button) werden dabei verworfen.

# ¾ **Löschen**

Mit dem Löschen-Button können bestehende Vorlagen wieder gelöscht werden.

# **2.91. Belegoptionen**

Im Menüpunkt

**Stammdaten**

- **Belegstammdaten**
- **Belegoptionen**

können u.a. Bezeichnungen für Zwischensummen, Alternativpositionen und Spalten in der Belegmitte hinterlegt werden.

#### **Zwischensummen**

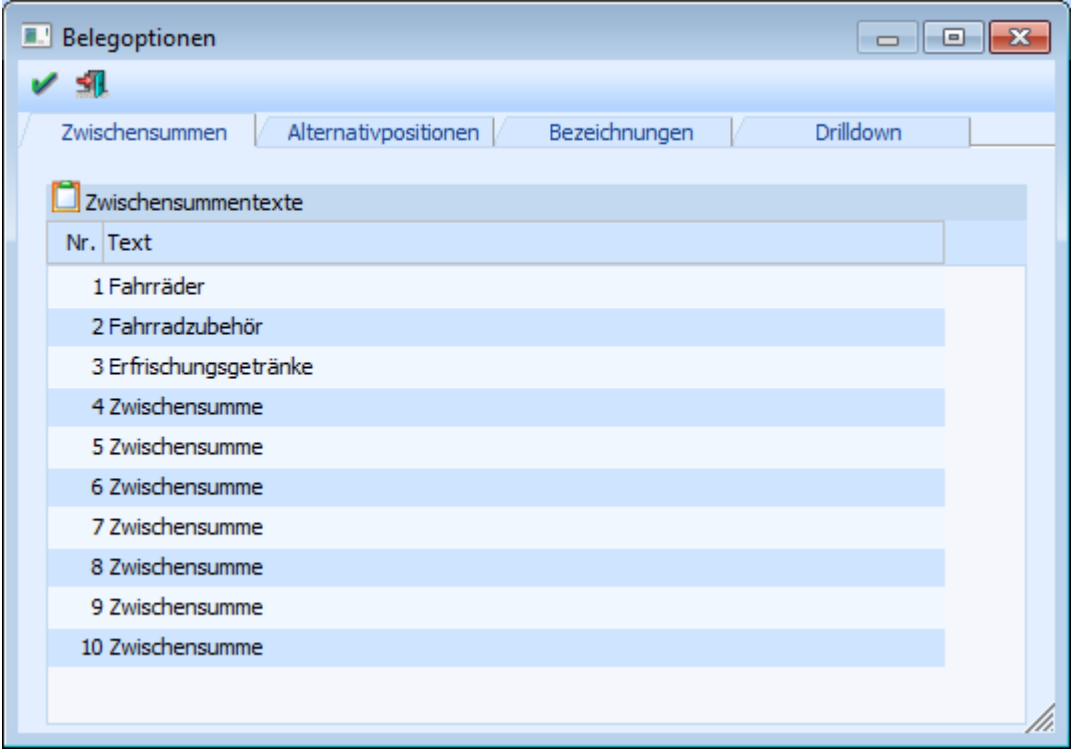

Im Register "Zwischensummen" können in der Tabelle die 10 möglichen Zwischensummentexte hinterlegt werden. Die Zwischensummen können in weiterer Folge in der Belegerfassung verwendet werden.

#### **Alternativpositionen**

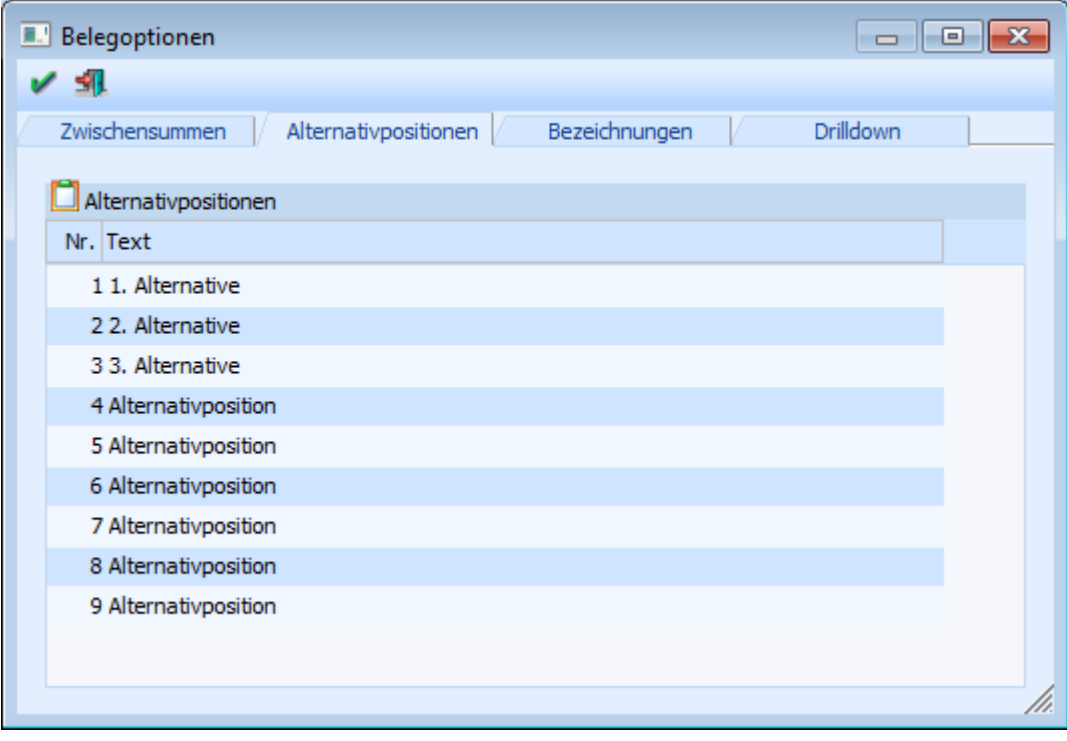

Im Register "Alternativpositionen" können die Bezeichnungen für die 9 zur Verfügung stehenden Alternativpositionen der Belegerfassung vergeben werden.

#### **Bezeichnungen**

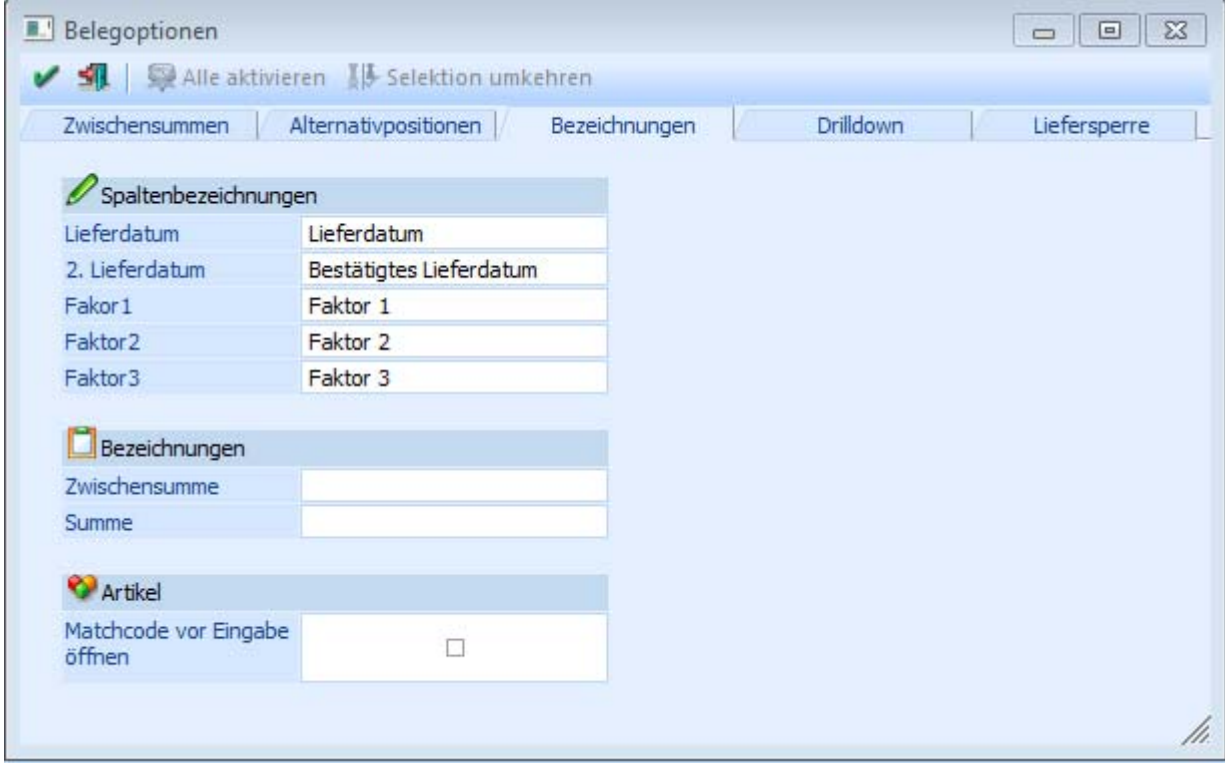

Im Register "Bezeichnungen" können die Bezeichnungen der Belegmittelteilspalten "Lieferdatum", "2. Lieferdatum" sowie "Faktor1-3" definiert werden.

Die Felder Zwischensumme und Summe können hier vorbelegt werden. Der Text, der in diesem Feld abgespeichert wird, erscheint automatisch im "Belege erfassen" wenn der Belegzeilen-Typ 4 bzw. 5 ausgewählt wird.

#### ¾ **Matchcode vor Eingabe öffnen**

Wenn diese Option aktiviert ist, wird im Belegerfassen in jeder neue Zeile der Artikelmatchcode geöffnet, sobald der Fokus in die Spalte "Artikelnummer" gestellt wird.

### **Drilldown**

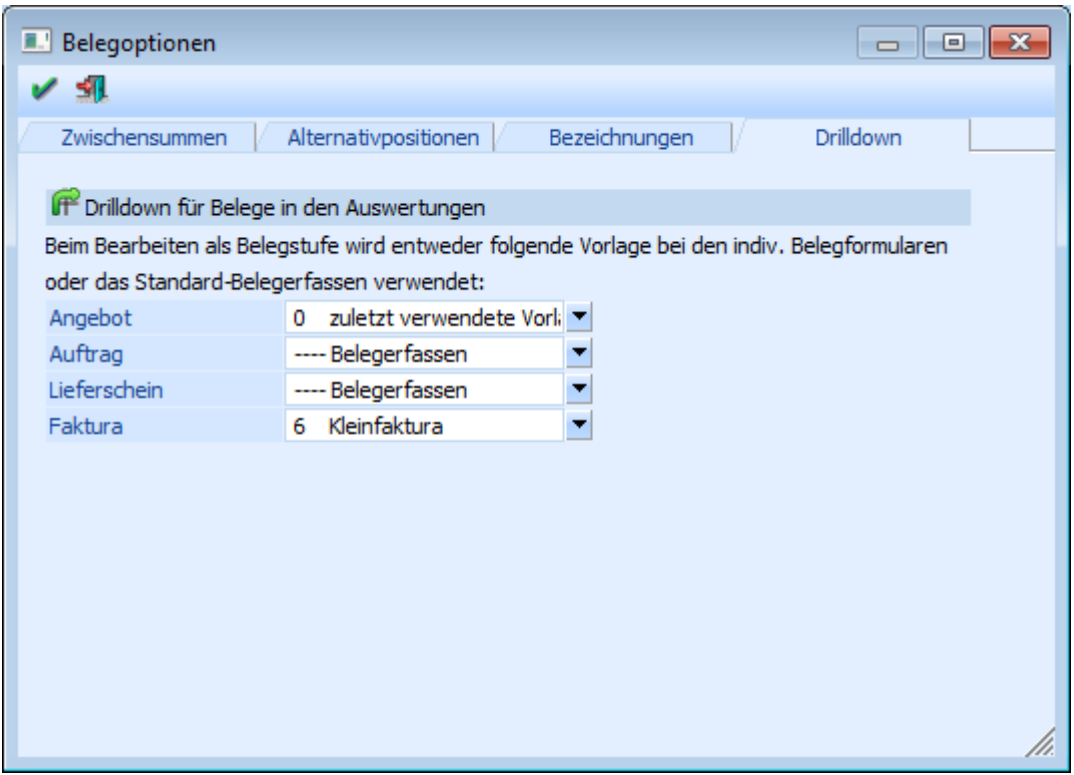

In einigen WINLine Auswertungen wurde die Belegnummer mit einem sogenannten Drilldown versehen, bzw. der Drilldown wurde manuell hinterlegt (CWL Objekt - Belege). Mit Hilfe dieses Drilldowns kann über die rechte Maustaste der Beleg weiterberarbeitet werden (als xxxx bearbeiten)

#### **Beispiel**

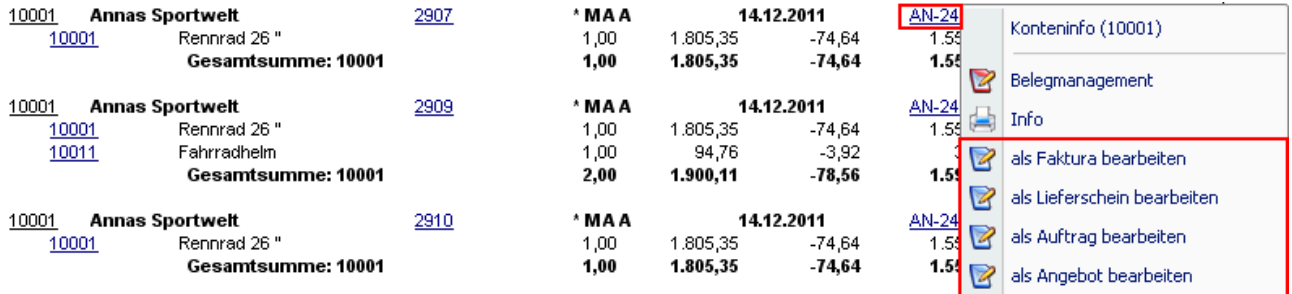

Im Register "Drilldown" kann hierfür definiert werden, welche Vorlage für die individuellen Belegerfassung genutzt werden soll oder ob die Standard-Belegerfassung geöffnet wird. Pro Belegstufe stehen folgende Auswahlen zur Verfügung:

- ---- Belegerfassen Es wird die Standard-Belegerfassung geöffnet.
- 0 zuletzt verwendete Vorlage Es wird die individuelle Belegerfassung mit der zuletzt verwendeten Belegvorlage geöffnet.
- $\square$  xxxx Belegvorlage (xxxx => alle angelegten Belegvorlagen) Es wird die individuelle Belegerfassung mit dieser fest hinterlegten Belegvorlage geöffnet.

### **Hinweis**

Wenn ein gedruckter Auftrag in der Stufe "Auftrag", ein gedruckter Lieferschein in der Stufe "Lieferschein" oder eine gedruckte Faktura in der Stufe "Faktura" bearbeitet werden soll, dann wird immer die Standard-Belegerfassung geöffnet.

### **Liefersperre**

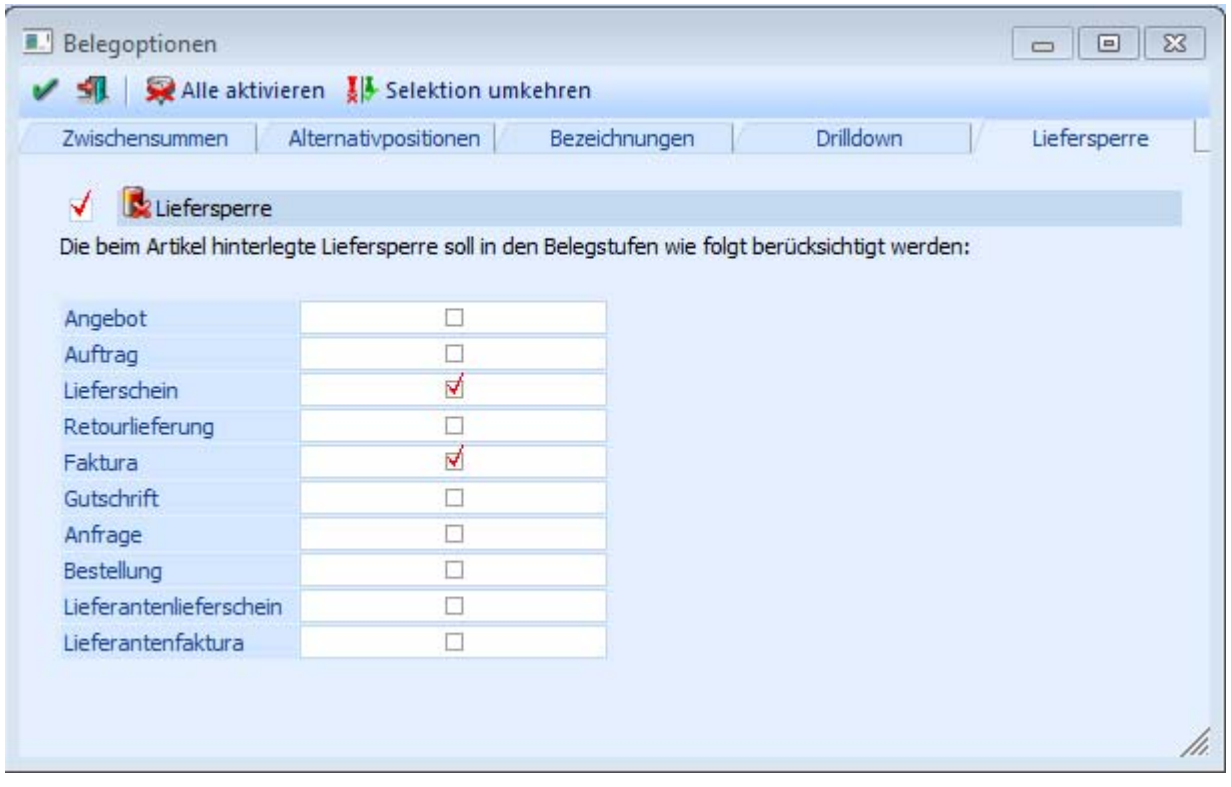

Die im Artikelstamm hinterlegte Liefersperre wird in diesem Register berücksichtigt. Aktiviert man die Checkbox für Liefersperre, kann man für jede einzelne Belegstufe auswählen ob die Liefersperre aus dem Artikelstamm berücksichtigt werden soll.

In der Toolbar gibt es zusätzlich Selektions-Buttons mit denen man entweder alle Belegstufen markieren oder die Markierung für alle aufheben kann.

### **Buttons**

 $\triangleright$  **Ok** 

Mit dem "Ok"-Button bzw. der Taste F5 werden die Eingaben gespeichert.

# ¾ **Ende**

Durch Drücken des Buttons "Ende" bzw. der ESC-Taste wird das Fenster geschlossen. Nicht gespeicherte Änderungen werden dabei verworfen.

# **2.92. Lagerbuchungsarten**

In diesem Fenster können Sie ausgehend von den Grundbuchungsarten Ihre individuellen Buchungsarten entwickeln.

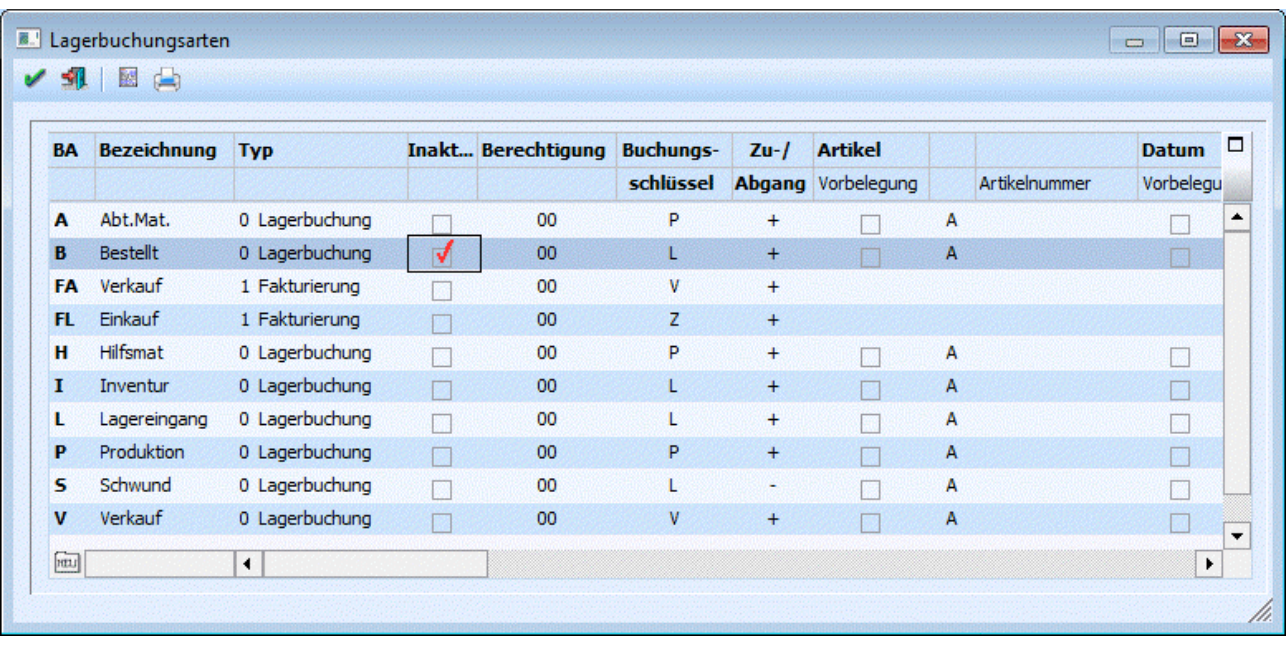

Die Lagerbuchungsarten können in einer Tabelle angelegt bzw. verändert werden.

### **Hinweis**

Der Menüpunkt "Lagerbuchungsarten" kann immer nur von einem Benutzer geöffnet sein.

Nachfolgend werden die einzelnen Eingabefelder beschrieben.

#### ¾ **BA - Buchungsart**

Geben Sie den gewünschten Kurzcode ein, es stehen max. zwei Zeichen zur Verfügung.

#### **Achtung:**

Damit die **WINLine FAKT** in allen Fällen ordnungsgemäß arbeiten kann, müssen zumindest die Lagerbuchungsarten L, V und P angelegt sein.

#### ¾ **Bezeichnung**

Geben Sie eine Kurzbeschreibung des Codes ein, diese wird bei der Lagerbuchhaltung angezeigt.

#### ¾ **Typ**

Es kann gewählt werden, ob eine Buchungsart für die Fakturierung oder für die Lagerbuchhaltung verwendet werden soll.

Lagerbuchung

Buchungsarten mit dem Typ "Lagerbuchung" können nur in den Menüpunkten Lagerbuchhaltung, Lagerumbuchung, Inventur buchen, externe Lagerbuchhaltung verwendet werden.

#### Fakturierung

Bei Fakturierungs-Buchungsarten sind nur die Felder Buchungsart, Bezeichnung, Typ, Buchungsschlüssel, Inaktiv, Berechtigung und Gruppensumme editierbar. Wenn der Buchungsschlüssel einer solchen Fakturierungs-Buchungsart geändert wird, werden auch die Belegarten mitgeändert, in denen diese Lagerbuchungsart verwendet wird.

#### ¾ **Inaktiv**

Ist eine Buchungsart auf "Inaktiv" gesetzt, so wird diese nicht mehr in den Auswahllistboxen angezeigt, und kann daher auch nicht mehr verwendet werden. Durch einen Reorg kann diese Buchungsart aus der Datenbank entfernt werden. Voraussetzung dafür ist, dass für den Datensatz keine Bewegungsdaten

(Buchungen etc.) vorhanden sind. Nähere Informationen zum Reorganisieren entnehmen Sie bitte dem WINLine START-Handbuch.

#### ¾ **Berechtigung**

Für jede Lagerbuchungsart kann ein Berechtigungsprofil vergeben werden. Wenn der Anwender eine Lagerbuchungsart aufruft, wird geprüft, ob der Anwender einer Benutzergruppe zugeordnet wurde, welche in dem jeweiligen Profil enthalten ist und ob somit eine Bearbeitung erlaubt wäre (nähere Informationen entnehmen Sie bitte dem WINLine ADMIN - Handbuch).

#### **Hinweis**

Benutzern des Typs "Administrator" oder mit der Administratorenberechtigung "Benutzeradministrator" steht in der Auswahlbox der Punkt ">> Neues Profil" zur Verfügung. Über die Anwahl dieses Eintrags kann in der Folge ein neues Berechtigungsprofil angelegt werden.

#### ¾ **Buchungsschlüssel**

Wählen Sie den Grundbaustein. Es stehen

- V...Verkauf
- L...Lager
- P...Produktion

zur Verfügung. Jedem Baustein entspricht im Artikelstamm ein Feld, indem die gebuchten Werte kumuliert werden.

#### **Hinweis**

Bei einer Lagerbuchungsart mit Buchungsschlüssel L, werden die Bezugsnebenkosten nicht berechnet, wenn als Preis der Einstandspreis verwendet wird.

#### ¾ **Zu/Abgang**

Wählen Sie das Vorzeichen der Aktion. Die einzelnen Aktionen haben natürliche Vorzeichen.

- V+ Reduziert den Lagerstand
- V- Erhöht den Lagerstand (Rücknahme)
- L+ Erhöht den Lagerstand
- L- Reduziert den Lagerstand (interne Entnahme)
- $\Box$  P+ Reduziert den Lagerstand (Produktion)<br> $\Box$  P- Erhöht den Lagerstand
- □ P- Erhöht den Lagerstand

#### ¾ **Artikel - Vorbelegung**

Wird diese Checkbox aktiviert, kann automatisch ein Artikel vorbelegt werden.

#### ¾ **Bestätigung**

Wählen Sie A, wenn der Cursor automatisch im nächsten Feld positioniert werden soll, S wenn das Feld für den Bearbeiter gesperrt sein soll.

#### ¾ **Artikelnummer**

Bestimmen Sie die gewünschte Artikelnummer, oder lassen Sie das Feld leer.

#### ¾ **Datum - Vorbelegung**

Wird diese Checkbox aktiviert, kann automatisch ein Datum vorbelegt werden.

#### ¾ **Bestätigung**

Wählen Sie A, wenn der Cursor automatisch im nächsten Feld positioniert werden soll, S wenn das Feld für den Bearbeiter gesperrt sein soll.

#### ¾ **Datum**

Bestimmen Sie das gewünschte Datum, oder lassen Sie das Feld leer.

#### ¾ **Menge - Vorbelegung**

Wird diese Checkbox aktiviert, kann automatisch eine Menge vorbelegt werden.

#### ¾ **Bestätigung**

Wählen Sie A, wenn der Cursor automatisch im nächsten Feld positioniert werden soll, S wenn das Feld für den Bearbeiter gesperrt sein soll.

#### ¾ **Menge**

Bestimmen Sie die gewünschte Menge, oder lassen Sie das Feld leer.

#### ¾ **Einzelpreis - Vorbelegung**

Wird diese Checkbox aktiviert, kann automatisch ein Preis vorbelegt werden.

#### ¾ **Bestätigung**

Wählen Sie A, wenn der Cursor automatisch im nächsten Feld positioniert werden soll, S wenn das Feld für den Bearbeiter gesperrt sein soll.

#### ¾ **Preis**

Bestimmen Sie die gewünschte Preisliste. Zur Auswahl der Preisliste drücken Sie den Pfeil nach unten und es werden alle bereits angelegten Preislisten ersichtlich.

#### ¾ **Buchungstext - Vorbelegung**

Wird diese Checkbox aktiviert, kann automatisch ein Buchungstext vorbelegt werden.

#### ¾ **Bestätigung**

Wählen Sie A, wenn der Cursor automatisch im nächsten Feld positioniert werden soll, S wenn das Feld für den Bearbeiter gesperrt sein soll.

#### ¾ **Text**

Bestimmen Sie den gewünschten Text, oder lassen Sie das Feld leer.

#### ¾ **Buchungstext 2 - Vorbelegung**

Wird diese Checkbox aktiviert, kann automatisch ein Buchungstext vorbelegt werden.

#### ¾ **Bestätigung**

Wählen Sie A, wenn der Cursor automatisch im nächsten Feld positioniert werden soll, S wenn das Feld für den Bearbeiter gesperrt sein soll.

#### ¾ **Text**

Bestimmen Sie den gewünschten Text, oder lassen Sie das Feld leer.

#### ¾ **Gruppensumme**

Es kann auf eine von 8 Summen am Artikelkontoblatt summiert werden.

#### ¾ **Umsatz/Rohertrag**

Aktivieren Sie diese Checkbox wenn Umsatz/Rohertrag verändert werden soll.

#### **Kontenmaskierung für die ordnungsgemäße FIBU-Buchungsübergabe**

Pro Buchungsart können Wareneinsatz- und Erlösbuchungen definiert werden, wobei sowohl Soll- als auch Habenkonten hinterlegt werden können. Die Konteneingaben können auch, gleich der Belegart, maskiert werden - das Programm findet anhand der im Artikelstamm hinterlegten Sachkonten (meist Erlöskonten) das richtige Konto. Zusätzlich dazu kann für Wareneinsatz- und Erlösbuchungen ein Buchungstext definiert werden.

Werden in der FAKT-Lagerbuchhaltung Lagerbuchungszeilen manuell erfasst (nicht im Belegerfassen), werden im Hintergrund Buchungszeilen für die FIBU geschrieben. Diese Buchungszeilen werden über die **WINLine<sup>®</sup> FAKT** MESONIC © 2012

FAKT-Stapel (-1 bis -12) in die FIBU übergeben (dazu muss jedoch der Menüpunkt "Artikeljournal buchen" ausgeführt werden).

Bei den Buchungszeilen handelt es sich um Sachbuchungen ohne OP-Information, jedoch bei Hinterlegung einer Kostenart beim entsprechenden Konto werden KORE-Zeilen geschrieben.

Je nachdem, um welchen Buchungsschlüssel es sich handelt, können bis zu zwei Buchungszeilen erzeugt werden:

Buchungsschlüssel V:

Wird der Buchungsschlüssel V ausgewählt, können je zwei Konten für die Einsatz- als auch die Erlösbuchungen hinterlegt werden.

Buchungsschlüssel L:

Wird der Buchungsschlüssel L ausgewählt, können zwei Konten für die Einsatzbuchung hinterlegt werden.

Für die FIBU-Übergabe kann in den Spalten "Buchungsart" eine solche angegeben werden. Dabei stehen alle FIBU-Buchungsarten zur Verfügung die den Buchungsschlüssel "B" zugeordnet haben (es stehen keine Mikrostapel-Buchungsarten zur Verfügung). Werden im Menüpunkt "Artikeljournal buchen" Lagerbuchungen in die FIBU übergeben, so wird die ausgewählte Buchungsart verwendet. Achtung, es wird dabei nur die Buchungsart übergeben, weitere Einstellungen wie Datum, Nummernkreis etc. aus der Buchungsart werden dabei nicht berücksichtigt.

#### ¾ **letzten EK aktualisieren**

Bei Aktivierung dieser Checkbox, wird beim Erfassen eines Lagerzuganges mit dieser Lagerbuchungsart, der Einkaufspreis in den Artikelstamm in das Feld letzter Einkaufspreis zurückgeschrieben. In den Fakt-Parametern kann zusätzlich noch eingestellt werden, ob der Zeilenrabatt, der Summenrabatt und der Skonto berücksichtigt werden sollen.

#### ¾ **niedrigsten EK aktualisieren**

Bei Aktivierung dieser Checkbox, wird beim Erfassen eines Lagerzuganges mit dieser Lagerbuchungsart, der Einkaufspreis in den Artikelstamm in das Feld niedrigster Einkaufspreis zurückgeschrieben, wenn der im Artikelstamm gespeicherte Einkaufspreis größer als der aktuelle oder 0 ist. In den Fakt-Parametern kann zusätzlich noch eingestellt werden, ob der Zeilenrabatt, der Summenrabatt und der Skonto berücksichtigt werden sollen.

#### ¾ **Freigabestatus**

Zur Auswahl stehen alle angelegten Freigabestati und die Einstellung "lt. Freigabedefinition" in der Auswahllistbox zur Verfügung. Damit kann der angegebene Status vergeben werden, wenn in der Lagerbuchhaltung eine neue Ausprägung im Aufteilungsfenster angelegt wird; diese neue Ausprägung erhält dabei den Status lt. dieser Einstellung.

#### ¾ **Freigabe prüfen**

Durch Aktivieren der Checkbox kann festgelegt werden, dass der beim Artikel hinterlegte Freigabestatus bei Verwendung dieser Lagerbuchungsart geprüft werden soll.

In der Lagerbuchhaltung gibt es zu auch eine eigene Spalte die den Freigabestatus des jeweiligen Artikels anzeigt.

#### ¾ **Sperrlager**

Mittels dieser Option wird gesteuert dass, wenn ein Artikel der eine Ausprägung mit der Option "Lagerort" und "Sperrlager" verwendet, für diesen Artikel eine Sperrlagerzeile geschrieben wird.

#### ¾ **Lagerstandsunterschreitung**

Aus der Auswahllistbox kann gewählt werden wie eine Lagerstandsunterschreitung in den Menüpunkten "Lagerbuchhaltung" und "Lagerumbuchung" behandelt werden soll:

- erlaubt: Die Unterschreitung eines Lagerstandes kleiner 0 ist erlaubt.
- erlaubt/Warnung: Die Unterschreitung eines Lagerstandes kleiner 0 ist erlaubt, es wird allerdings eine Warnung ausgegeben.

**WINLine®** FAKT MESONIC © 2012

- nicht erlaubt: Die Unterschreitung eines Lagerstandes kleiner 0 ist verboten.
- erlaubt mit Warnung (abzgl. Kommissionierter Menge): Bei Prüfung des Lagerstandes wird die kommissionierte Menge berücksichtigt/vom Lagerstand abgezogen. Eine Warnung wird ausgegeben. Eine Unterschreitung ist möglich.
- nicht erlaubt (abzgl. kommissionierter Menge): Bei Prüfung des Lagerstandes wird die kommissionierte Menge berücksichtigt/vom Lagerstand abgezogen. Eine Unterschreitung wird nicht zugelassen.

Im Menüpunkt "Lagerorte bearbeiten" erfolgt bereits bei der Eingabe der Menge eine entsprechende Meldung, falls die verfügbare Menge unterschritten wird. Da die Lagerbuchungsart erst im letzten Schritt angegeben und geladen wird, wird vor dem Buchen bei der Verwendung einer Lagerbuchungsart mit der Option "Lagerstandsunterschreitung nicht erlaubt" der Lagerstand erneut geprüft. Würde dabei der Lagerstand unterschritten werden, so wird die Buchung abgebrochen.

#### ¾ **Button Vorschau**

Durch Anklicken des Vorschau-Buttons kann eine Liste aller angelegter Lagerbuchungsarten entweder am Bildschirm oder am Drucker ausgegeben werden.

## **2.93. Buchungsarten Match**

In diesem Fenster kann nach allen bereits angelegten Lagerbuchungsarten gesucht werden.

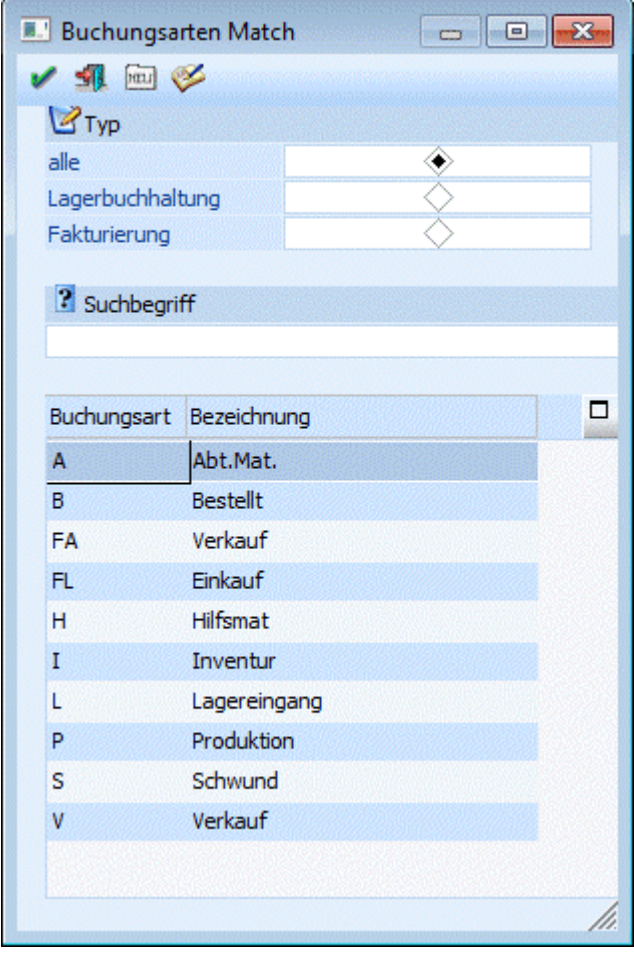

Folgende Anzeigetypen stehen zur Auswahl:

- □ Alle Es werden alle Buchungsarten angezeigt.
- Lagerbuchhaltung

Es werden nur jene Buchungsarten angezeigt, die in den Stammdaten als Typ "Lagerbuchhaltung" definiert wurden.

 Fakturierung Es werden nur jene Buchungsarten angezeigt, die in den Stammdaten als Typ "Fakturierung" definiert wurden.

Durch Anklicken des Neuanlage-Buttons können neue Lagerbuchungsarten angelegt werden.

Durch Anklicken des Editieren-Buttons können bestehende Lagerbuchungsarten verändert werden.

# **2.94. Preislistendefinition**

Die WINLine bietet Ihnen die Möglichkeit einer umfassenden Preisverwaltung. Im Menüpunkt

- **Stammdaten**
- **Preisstammdaten**
- **Preislistendefinition**

legen Sie Ihre individuellen Preislisten an.

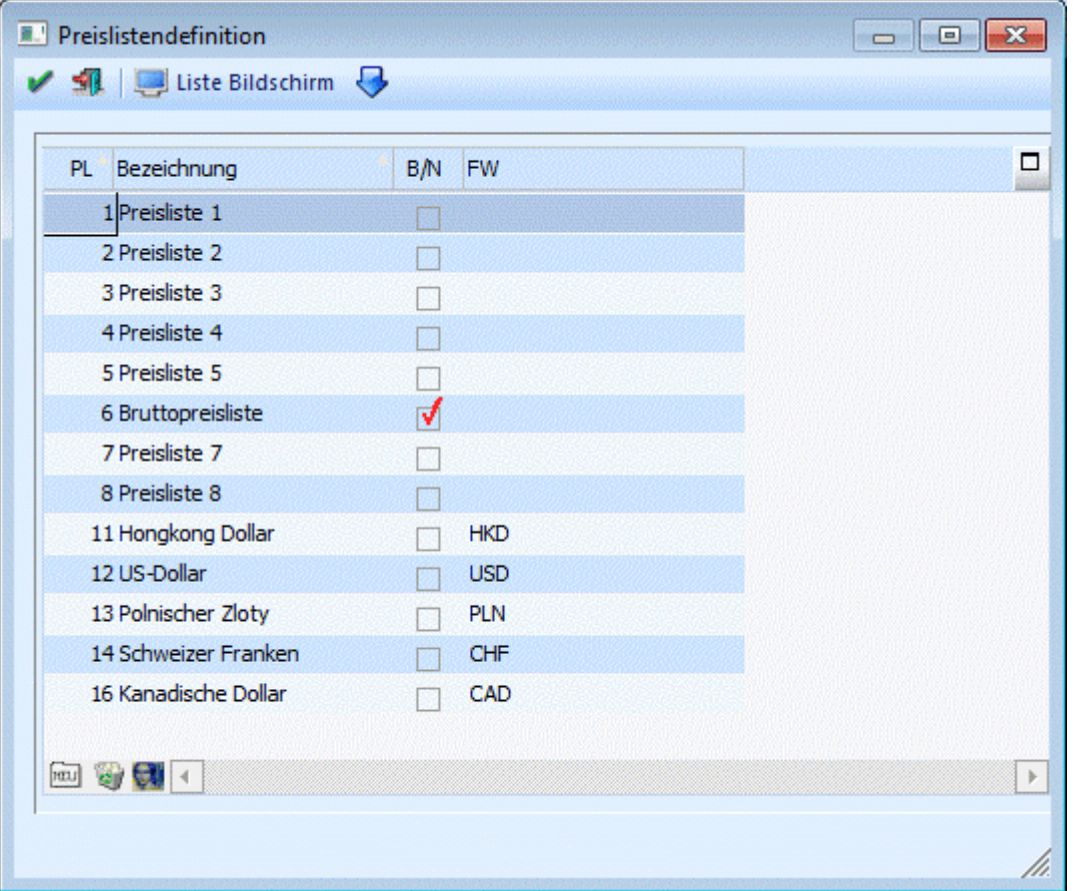

Die Eingabe der Preise erfolgt für jeden Artikel individuell, im Artikelstamm Register Preise. Die Verbindung zum Kunden/Lieferanten wird dadurch hergestellt, indem im Personenkontenstamm Register FAKT eine Preisliste hinterlegt wird.

Im Eingabefenster stehen Ihnen folgende Eingabefelder zur Auswahl:

### ¾ **Preisliste**

Eingabe einer Preislistennummer, die frei vergeben werden kann. Es sind max. 999 Preislistenarten möglich.

#### ¾ **Bezeichnung**

Die Bezeichnung der Preisliste kann max. 40stellig, alphanumerisch sein.

#### ¾ **Bruttopreisliste B/N**

aktiviert: Diese Preisliste enthält Bruttopreise.

deaktiviert: Diese Preisliste enthält Nettopreise.

Erfolgt hier eine Änderung bei Preislisten die noch in Belegen verwendet werden, wird eine entsprechende Meldung ausgegeben.

#### ¾ **FW-Zeile:**

Mittels Auswahllistbox können Sie eine der im Menüpunkt

**Stammdaten**

#### **Mandantenstammdaten**

#### **Fremdwährungstabelle**

hinterlegten Fremdwährungszeilen auswählen.

#### **Buttons**

#### ¾ **OK-Button**

Durch Anklicken des Speichern-Buttons werden alle Änderungen gespeichert. Eine entsprechende Meldung muss mit RETURN bestätigt werden.

#### ¾ **ENDE-Button**

Durch Drücken der ESC-Taste (bzw. des Ende-Buttons) wird das Fenster geschlossen.

#### ¾ **Ausgabe Bildschirm/Ausgabe Drucker-Button**

Durch Anklicken des Buttons kann ein Ausdruck aller angelegten Preislisten am Bildschirm oder Drucker erfolgen.

#### ¾ **Löschen-Button**

Durch Anklicken des Löschen-Buttons kann die selektierte Preisliste gelöscht werden. Preislisten, die noch in Belegen verwendet werden, können NICHT gelöscht werden.

#### ¾ **Neu-Button**

Mittels Neu-Button wird eine neue Zeile zur Anlage einer neuen Preisliste der Tabelle hinzugefügt.

#### ¾ **Preise-Button**

Durch Anklicken des Preise-Buttons können alle Preise, die mit dieser Preisliste definiert wurden, editiert werden.

## **2.95. Rabattleiste**

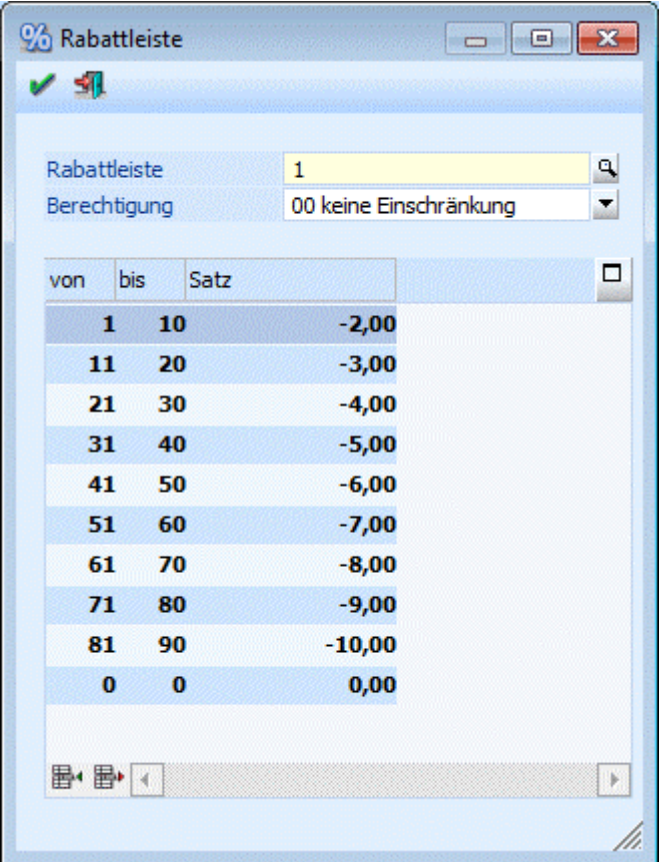

Das WINLine Rabattsystem verfügt grundsätzlich über 4 verschiedene Rabattarten:

Summenrabatt: (=Belegendrabatt)

Wenn der Summenrabatt berechnet wird, werden alle fakturierten Positionen herangezogen. Die Summenrabattkonditionen eines Kunden werden im Kundenstamm vermerkt. Eine Ausnahme bilden jene Artikeln, deren Artikelgruppe von der Summenrabattberechnung ausgenommen wurden.

Zeilenrabatt

Der Zeilenrabatt wird nur für eine bestimmte Zeile (=Position) einer Faktura gewährt. Die Zeilenrabattkonditionen eines Kunden werden im Kundenstamm angelegt. Die Rabattkennung wird im Artikelstamm eingetragen und der Prozentsatz des Zeilenrabattes wird in der Rabattabelle vermerkt.

Staffelrabatt

Staffelrabatte sind hintereinandergeschaltete Zeilenrabatte. Beispiel: Für den Betrag 100 wird 10% und 5% Rabatt gewährt. D.h. 100 abzügl. 10% = 90, 90 ist die Basis für den zweiten Zeilenrabatt, nämlich 5%.

Staffelrabattsätze werden in der Rabattabelle angelegt.

Mengenrabatte

In Abhängigkeit der Verkaufsmenge/Belegzeile wird der Rabattsatz gewählt.

- Im Menüpunkt
- **Stammdaten**
- **Preisstammdaten**
- **Rabattleiste**

werden für alle Rabattformen Standard-Prozentsätze angelegt, die bei der Belegerfassung verändert werden können. Die Rabattabelle besteht aus 999 Rabattleisten (Zeilen) mit je 999 Rabatt-Positionen (Spalten). In der Rabattabelle werden die Rabatt-Prozentsätze angelegt.

#### ¾ **Berechtigung**

Für jede Rabattleiste kann ein Berechtigungsprofil vergeben werden. Wenn der Anwender eine Rabattleiste aufruft, wird geprüft, ob der Anwender einer Benutzergruppe zugeordnet wurde, welche in dem jeweiligen Profil enthalten ist und ob somit eine Bearbeitung erlaubt wäre (nähere Informationen entnehmen Sie bitte dem WINLine ADMIN - Handbuch).

#### **Hinweis**

Benutzern des Typs "Administrator" oder mit der Administratorenberechtigung "Benutzeradministrator" steht in der Auswahlbox der Punkt ">> Neues Profil" zur Verfügung. Über die Anwahl dieses Eintrags kann in der Folge ein neues Berechtigungsprofil angelegt werden.

#### ¾ **Von Rabattposition**

Geben Sie die Nummer der Rabattspalte ein, von der an der jeweilige Prozentsatz gültig sein soll.

#### ¾ **Bis Rabattposition**

Geben Sie die Nummer der Rabattspalte ein, bis zu der der jeweilige Prozentsatz gültig sein soll.

#### ¾ **Prozent**

Geben Sie den gültigen Prozentsatz ein. Beachten Sie, dass negative Eingaben zu einer Reduktion des Preises führen, positive Eingaben zu einer Erhöhung.

#### ¾ **Eintragung im Artikelstamm**

Im Kundenstamm wird im Feld Rabattleiste, die für den Kunden gültige Leiste der Rabattabelle eingetragen.

#### ¾ **Eintragung im Artikelstamm**

Im Artikelstamm wird im Feld Rab.Sp. die für den Artikel gültige Spalte (=Position) der Rabattleiste eingetragen.

Die Auswertung der Rabattleiste erfolgt im Programmpunkt

- **Auswertungen**
- **Stammdatenlisten**
- **Rabattleistenliste**

### **Beispiel für eine Rabattleistenliste:**

Der Kunde, der diese Rabattleiste 1 hinterlegt hat bekommt auf alle Artikel der Rabattspalte 1-10 -> 2% Rabatt.

## **2.96. Kalkulationsschema**

Im Menüpunkt "Kalkulationsschema" können Vorbelegungen für die Artikelkalkulation eingetragen werden. Die hier angelegten Schemata sind Voraussetzung für die Berechnung der Verkaufspreise im Artikelstamm. Grundsätzlich wird hier festgelegt, mit welchen Preislisten Ein- und Verkauf erfolgen, in welche Mengenstaffeln für den Einkauf verwendet werden, wie viel Bezugsnebenkosten auf den Einkaufspreis aufgeschlagen werden sollen und mit welcher Prozentaufschlag (Marge) auf welche Verkaufsmenge berechnet wird.

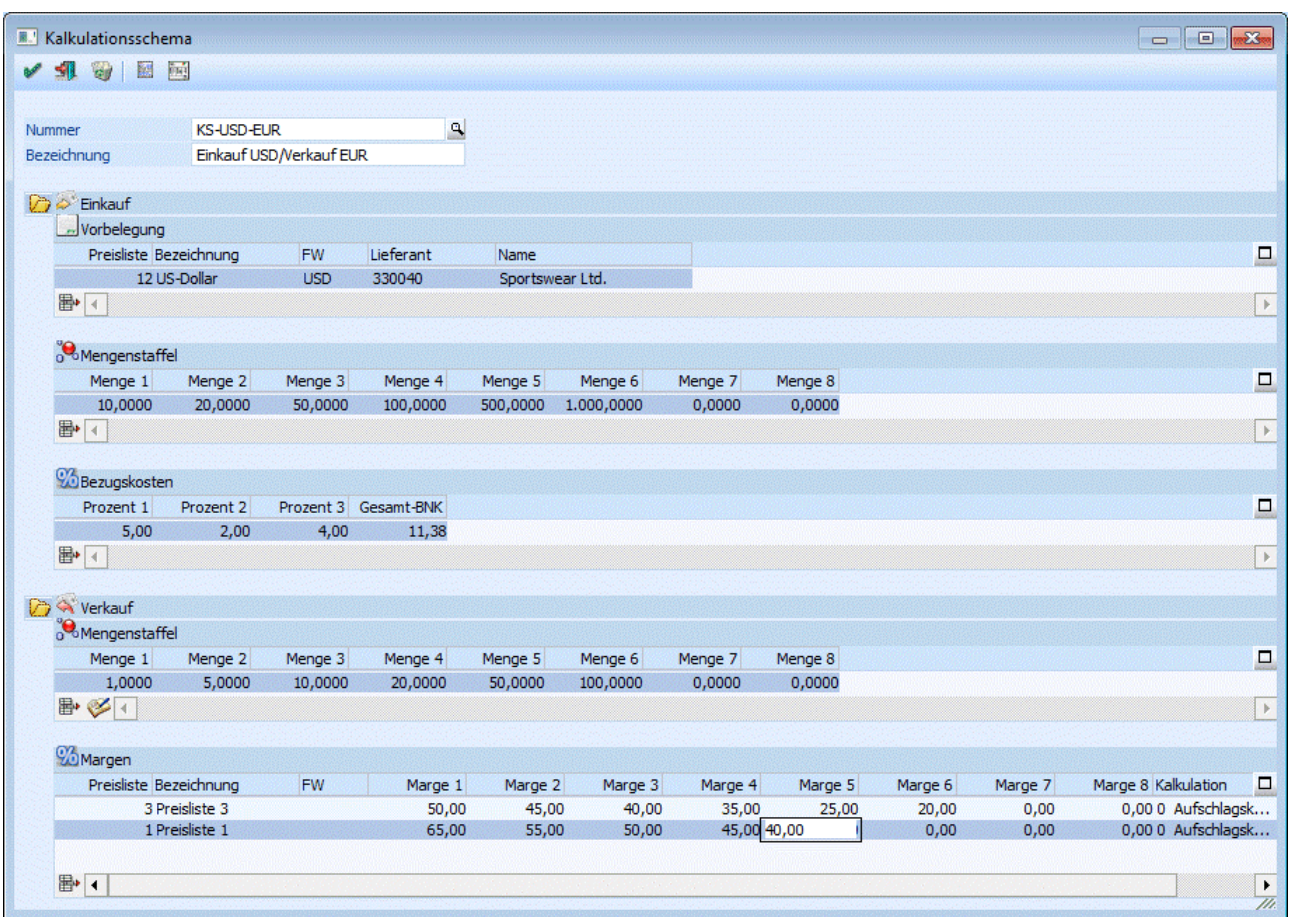

Das Schema kann mit einer 20stelligen Nummer angelegt werden. Für die Bezeichnung des Kalkulationsschemas stehen 100 Stellen zur Verfügung.

Bei der Neuanlage eines Schemas kann mittels Matchcode ein bestehendes Schema geladen und die Einstellungen übernommen werden.

### **Einkauf:**

#### ¾ **Vorbelegung**

Hier erfolgt die Auswahl der Preisliste, in der die Einkaufspreise angelegt werden sollen. Handelt es sich um eine lieferantenspezifische Kalkulation kann auch ein Lieferantenkonto hinterlegt werden.

#### ¾ **Mengenstaffel**

Es können bis zu 8 Mengenstaffeln eingetragen werden.

#### ¾ **Bezugskosten**

Es können bis zu 3 Prozentsätze eingegeben werden (je ein eigener Prozentsatz für Zoll, Fracht usw.). Die Berechnung des Gesamtprozentsatzes erfolgt additiv, also so wie beim Zeilenrabatt im Belegerfassen.

#### **Beispiel - Berechnung der Gesamt-Bezugsnebenkosten:**

Einkaufspreis: 100,- Bezugskosten: 5%, 2% und 4% - ergibt nach additiver Berechnungsmethode einen Gesamtprozentsatz von 11,38%. Berechnung der Bezugskosten:

1.:  $100.00 * 1.05 = 105.00$ 2.:  $105,00 * 1,02 = 107,10$ **WINLine®** FAKT MESONIC © 2012

### 3.:  $107,10 * 1,04 = 111,38$

### **Verkauf:**

#### ¾ **Mengenstaffel**

Es können bis zu 8 Mengen eingegeben werden.

## ¾ **"vom Einkauf übernehmen"**

Über diesen Button kann die im Einkauf eingegebene Staffel übernommen werden.

#### ¾ **Margen**

Es können bis zu 8 Margen und beliebig viele Preislisten erfasst werden. So können innerhalb eines Kalkulationsschemas mehrere Preislisten in verschiedenen Währungen gewartet werden. Zusätzlich kann angegeben werden, ob sich die Prozentsätze auf den Einkaufs- oder Verkaufspreis beziehen (Aufschlagsoder Abschlagskalkulation).

# ¾ **Entfernen**

In jeder Tabelle gibt es einen Entfernen-Button, mit dem Zeile initialisiert werden kann.

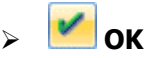

Beim Druck des OK-Buttons wird das Schema gespeichert.

#### **Hinweis**

Falls eine Verkaufspreisliste mehrfach eingetragen wurde, wird eine entsprechende Warnung ausgegeben.

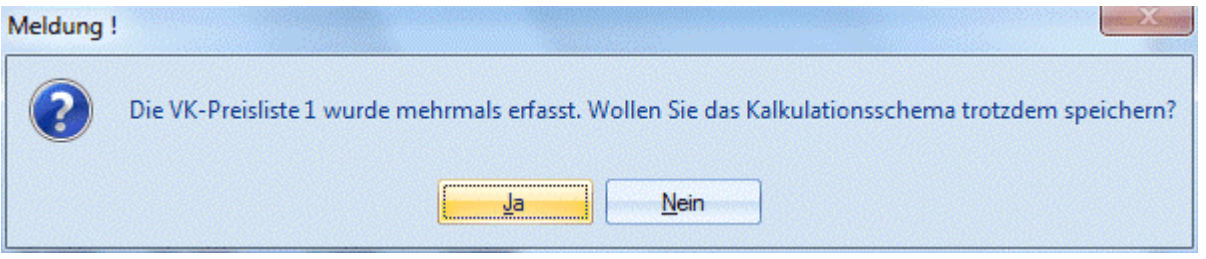

# ¾ **Löschen**

Das aktuelle Kalkulationsschema wird gelöscht. Das ist allerdings nur möglich, wenn das Schema bei keiner Artikeluntergruppe hinterlegt ist.

#### ¾ **Untergruppenliste**

Beim Druck des Buttons "Untergruppenliste" wird eine Liste aller Artikeluntergruppen ausgegeben, bei denen das geladene Schema hinterlegt ist

#### ¾ **Artikelliste**

Beim Druck des Buttons "Artikelliste" wird eine Liste aller Artikeluntergruppen ausgegeben, bei denen das geladene Schema hinterlegt ist. Zusätzlich werden alle Artikel angezeigt, bei denen diese Artikeluntergruppe hinterlegt ist.

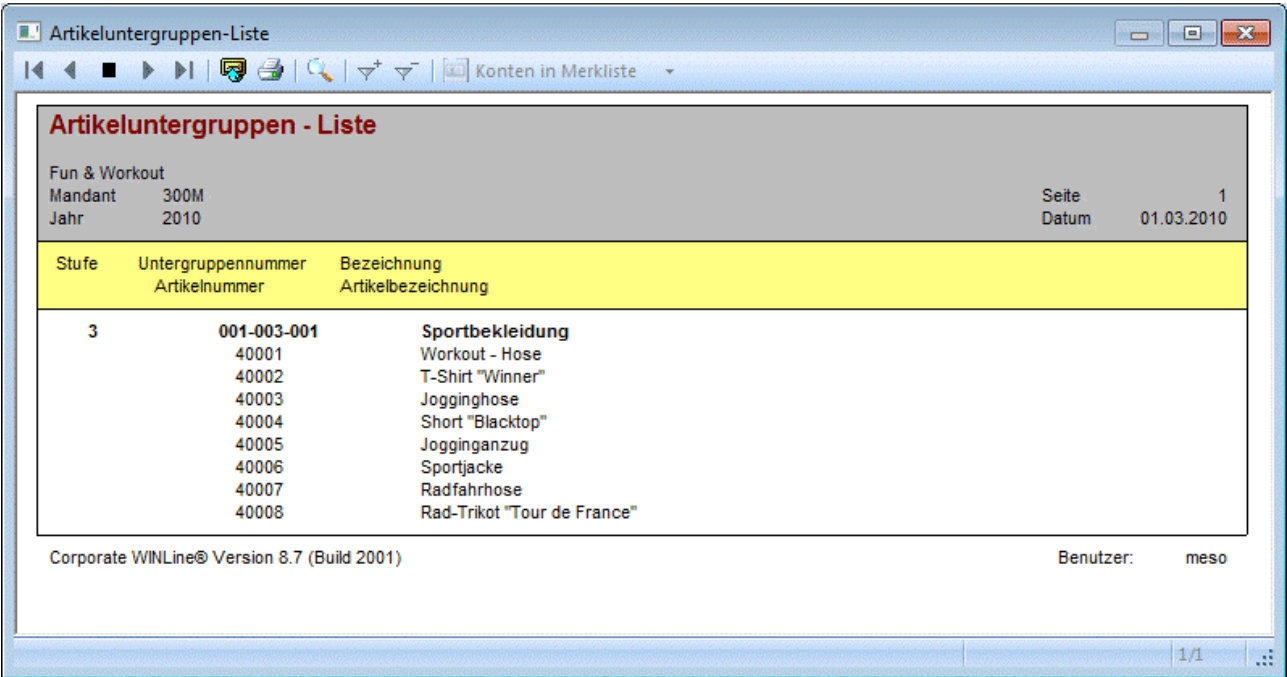

# **2.97. Vertreter**

Im Programmteil

- **WINLine FAKT**
- **Stammdaten**
- **Vertreterstammdaten**
- **Vertreterstamm**

können die verschiedenen Ausprägungen der Vertreter definiert werden.

Über die so genannte VCR-Buttonleiste (**14 € 19 € 19 ° 14**), die in jedem Register zur Verfügung stehen, kann durch Mausklick zwischen den Datensätzen geblättert werden.

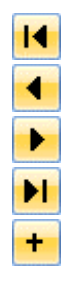

Damit kann der erste Datensatz angesprochen werden.

Damit kann der vorherige Datensatz angesprochen werden.

Damit kann der nächste Datensatz angesprochen werden.

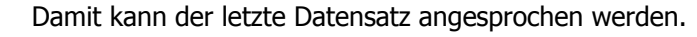

Damit wird die nächste freie Nummer für die Neuanlage gesucht.

Die Anlage der Stammdaten eines Vertreters ist in 5 Register aufgeteilt:

#### **Stamm**

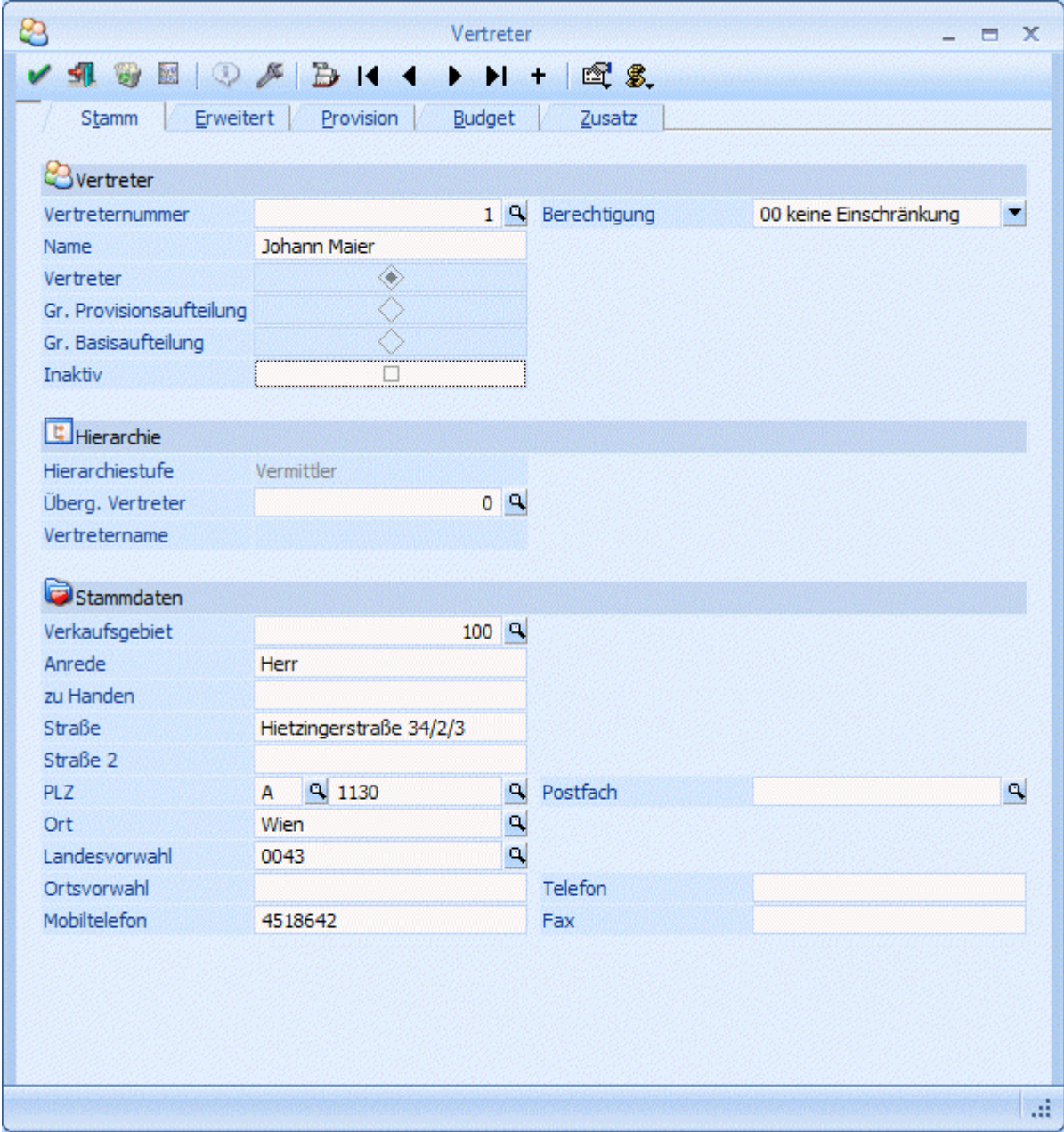

In diesem Register können für Vertreter des Typs " Vertreter" die individuellen Informationen wie z.B. "Anrede", "Strasse" oder "Ort" hinterlegt werden.

#### ¾ **Inaktiv**

Durch Aktivieren des Kennzeichens "inaktiv" kann er Vertreter bzw. die Vertretergruppe in Belegen nicht mehr verwendet werden (im Menüpunkt "Vertreter buchen" jedoch sehr wohl!). Wird das Kennzeichen gesetzt und ist der Vertreter auch in Vertretergruppen enthalten, so erfolgt eine entsprechende Abfrage ob der Vertreter auch aus den Vertretergruppen entfernt werden soll.

#### ¾ **Hierarchiestufe**

Weiters kann hier bereits die Hierarchiestufe "festgelegt" werden (dieses Feld kann jedoch nicht manuell verändert werden). Diese Hierarchiestufe ergibt sich aus dem jeweils "Übergeordneten Vertreter".

### ¾ **Überg. Vertreter**

Der "Übergeordnete Vertreter" kann mittels Matchcode gesucht oder auch manuell eingegeben werden (dieser muss im Vertreterstamm angelegt sein) und bestimmt die Hierarchiestufe des aktiven Vertreters. D.h. es wird geprüft ob der Übergeordnete Vertreter befüllt ist (falls dies nicht der Fall ist, so befindet sich der aktive Vertreter in der höchsten Stufe = 1), und in welcher Stufe sich dieser befindet, und abhängig davon ergibt sich die Stufe des aktiven Vertreters.

Durch Aktivierung der entsprechenden Radiobuttons können

- Vertreter
- Vertretergruppen mit Provisionsaufteilung
- Vertretergruppen mit Basisaufteilung

definiert werden. Die Radiobuttons können nur bei der Neuanlage eines Objektes betätigt werden. Bei Aufruf bestehender Objekte zeigen die Buttons den Status an und können nicht mehr verändert werden. Details zur Bearbeitung der Bereichen "Standardvertreter" und "Budget" entnehmen Sie den entsprechenden Kapiteln.

Zur Definition der Provisionsaufteilung ist die, sich im Anschluss öffnende Tabelle zu bearbeiten.

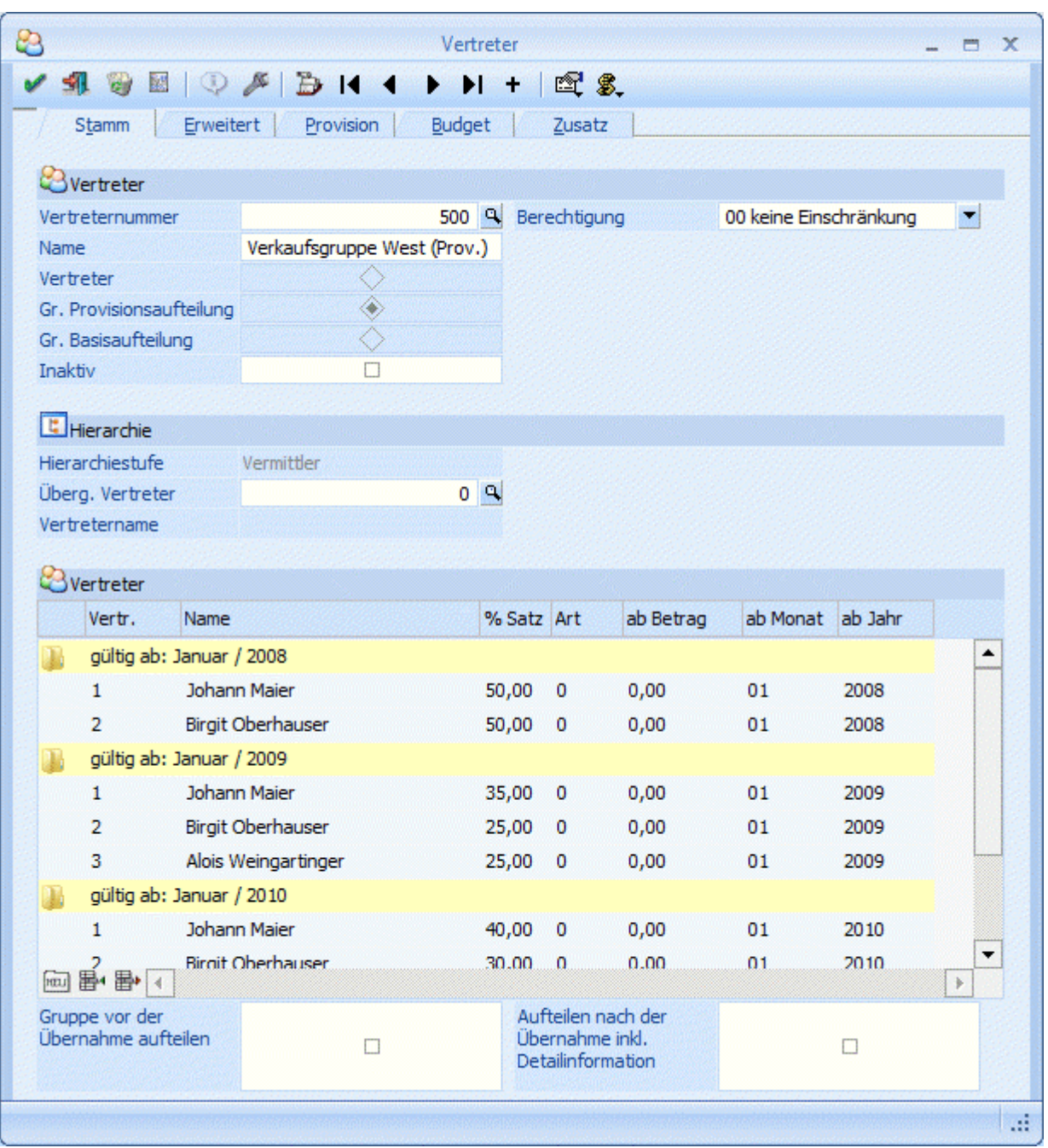

#### ¾ **Vertreternummer**

Eingabe der Vertreter bzw. weiterer Vertretergruppen, die einen Provisionsanteil an dem Auftrag (der Lieferung) erhalten.

#### ¾ **% Satz**

Anteil des Vertreters (der weiteren Gruppe) an der Gesamtprovision. Die Höhe der Gesamtprovision ist abhängig vom Provisionssatz der Gruppe. In welcher Form der Wert eingegeben wird (Prozentsatz oder Verhältniszahl), wird in den FAKT-Parametern gesteuert.

Der Provisionssatz wird im Bereich "Provision" gespeichert.

#### ¾ **Art**

In dieser Spalte kann angegeben werden, ob es sich in der jeweiligen Zeile um einen Prozentsatz, eine Verhältniszahl, um einen Fixbetrag oder einen Staffelbetrag handelt.

#### ¾ **Ab Betrag**

Wurde als "Art" der Eintrag "Staffelbetrag" selektiert, so kann in dieser Spalte jener Betrag (Gruppenprovisionsbetrag) angegeben werden ab welchen der hinterlegte "Fixbetrag" (einzugeben in der Spalte "% Satz") gelten soll. Bei dieser Verteilungsart kann ein und derselbe Vertreter mehrfach erfasst werden. Jedoch kann dabei die Verteilungsart nicht geändert werden.

Weiters ist für Vertretergruppen ein Gültigkeitszeitraum für die Aufteilung festzulegen. Beim Drucken eines Beleges werden unter Berücksichtigung der Einstellung in den FAKT-Parametern (Fakturendatum oder Lieferdatum) diese Zeiträume für die Aufteilung herangezogen. Sollte kein Gültigkeitszeitraum für die Aufteilung zutreffen, so wird die Vertretergruppe, obwohl eine sofortige Aufteilung lt. Vertreterstamm erfolgen sollte, NICHT aufgeteilt!

In der Hauptzeile des Gültigkeitsbereiches wird das angegebene Monat sowie das festgelegte Jahr angezeigt. Wird kein "gültig ab Jahr" angegeben (Standard bei Neuanlage von Gruppen), gilt die Gruppe uneingeschränkt solange kein weiterer Gültigkeitsbereich definiert wird.

Das Monat und Jahr wird in der ersten Vertreterzeile nach dem Gültigkeitsbereich in den Spalten "ab Monat" und "ab Jahr" festgelegt. Die weiteren Zeilen (bis zum nächsten Gültigkeitsbereich) erhalten automatisch diese Einstellung welche dort auch nicht verändert werden können.

#### **Buttons der Tabelle**

# ¾ **Neue "gültig ab" Gruppe**

Durch Anwählen dieses Buttons kann ein neuer "gültig ab" Bereich eingefügt werden. Zusätzlich erfolgt hierzu eine entsprechende Meldung.

# ¾ **Vertreterzeile einfügen**

Mit diesem Button kann eine neue Vertreterzeile in der Tabelle eingefügt werden.

# ¾ **Vertreterzeile oder "gültig ab" Bereich löschen**

Je nach Position in der Tabelle kann durch Drücken dieses Buttons eine Vertreterzeile oder ein gesamter Gültigkeitsbereich entfernt werden. Eine entsprechende Meldung wird dazu angezeigt.

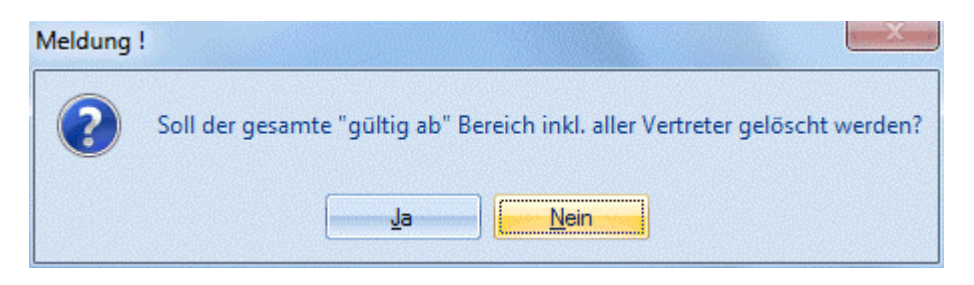

#### ¾ **Gruppe vor der Übernahme aufteilen**

Ist diese Option aktiviert, so wird bereits beim Editieren im Belegerfassen bzw. beim Belegdruck, und nicht erst bei der Provisionsübernahme die Gruppe auf ihre Einzelvertreter aufgeteilt.

#### ¾ **Aufteilen nach der Übernahme inkl. Detailinformationen**

Für nachträglich aufzulösende Vertretergruppen, die diese Option gesetzt haben, wird pro Journalzeile die Aufteilung inkl. aller Informationen durchgeführt. D.h. die Informationen die im Normalfall komprimiert werden und somit nicht mehr zur Verfügung stehen, bleiben in diesem Fall erhalten. Jede dieser Zeilen kann auch gesondert storniert werden.

Diese Option kann nur aktiviert werden wenn die Checkbox "Gruppe vor der Übernahme aufteilen" nicht gesetzt ist.

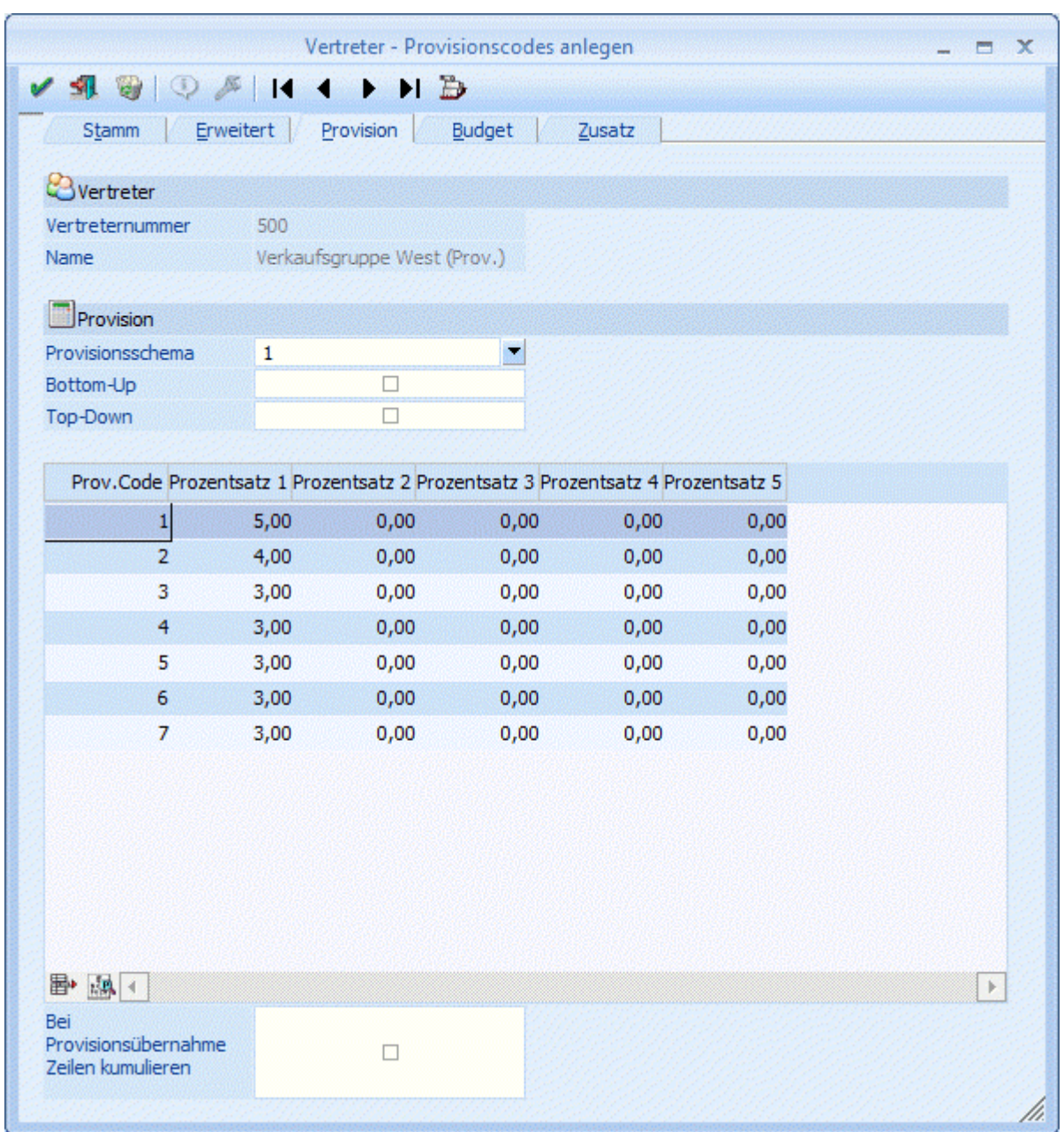

#### **Beispiel Provisionsaufteilung:**

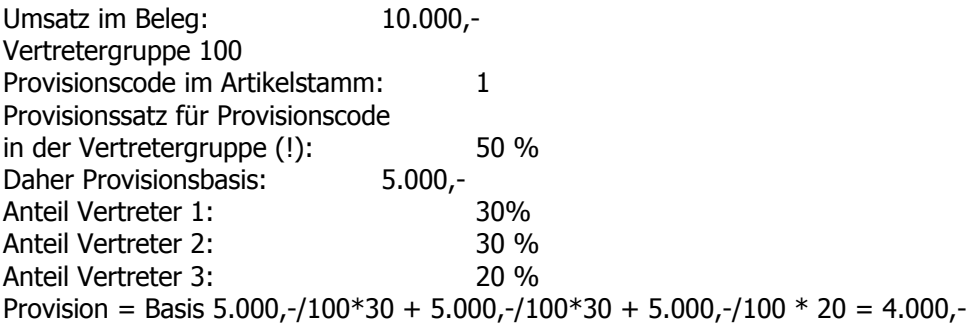

Wird eine Gruppe mit **Basisaufteilung** angelegt, wird der Bereich "Provision" deaktiviert. In diesem Fall hat die Gruppe keinen Provisionssatz; es wird lediglich der Prozentanteil der einzelnen Vertreter an der Provisionsbasis eingegeben (siehe Gruppe mit Provisionsaufteilung).

### **Beispiel Basisaufteilung:**

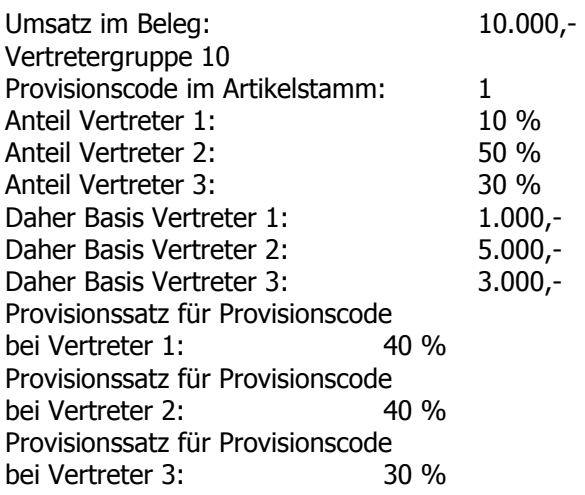

**Provision = Basis1 1.000,- /100 40 + Basis2 5.000,-/100 40 + Basis3 3.000,-/100\*30 = 400 + 2.000 + 900 = 3.300,-** 

### **Achtung:**

Temporäre Gruppen (siehe entsprechendes Kapitel weiter unten) können im Vertreterstamm nicht geladen werden. Sie werden ausschließlich in der Belegbearbeitung editiert.

### **Erweitert**

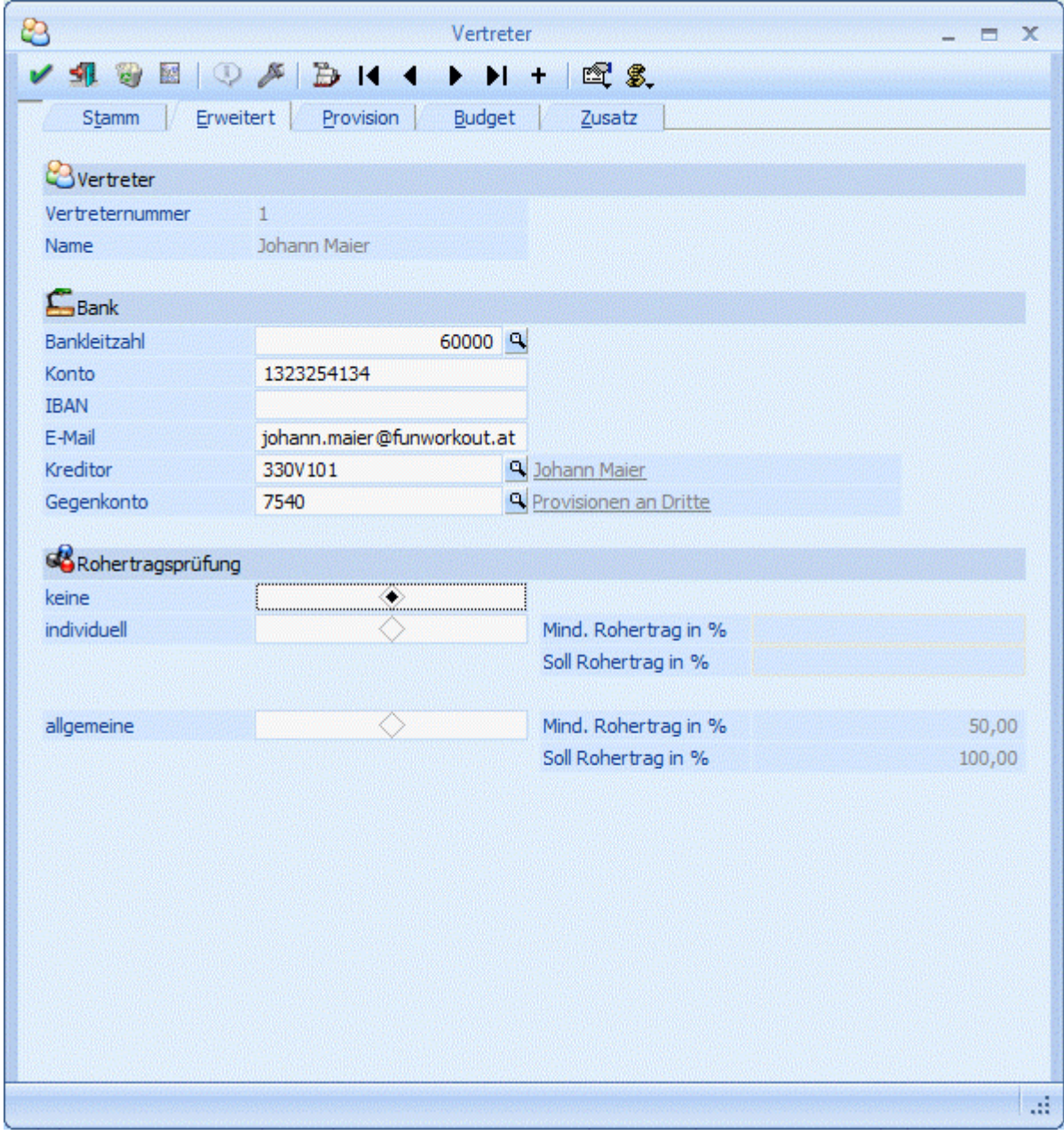

#### ¾ **Bankleitzahl / Konto / IBAN /BIC**

Hier kann die Bankleitzahl, die Kontonummer sowie die IBAN und der BIC des Vertreters angegeben werden. Der BIC darf max. 11 Stellen lang sein.

#### ¾ **E-Mail**

Hinterlegung der E-Mail-Adresse des Vertreters

#### ¾ **Kreditor**

Um für die Vertreter Zahlungsbuchungen aus dem Journal in die Finanzbuchhaltung zu übergeben muss ein Kreditor (z.B. Kreditorenkonto des Vertreters) hier hinterlegt werden. Um nach Konten zu suchen steht der Matchcode zur Verfügung.

#### ¾ **Gegenkonto**

Um für den Vertreter eine Zahlungsbuchung erstelle zu können, die in weiterer Folge in die Finanzbuchhaltung übergeben werden kann, muss zum Kreditor auch ein Gegenkonto angegeben werden (z.B. das Sachkonto "schwebende Geldbewegungen").

#### ¾ **Rohertragsprüfung**

Damit die Rohertragsprüfung (abhängig von der Einstellung in der Artikelgruppe) im Belegerfassen auch durchgeführt wird, muss hier eine Einstellung getroffen werden.

#### $\square$  keine

es wird keine Rohertragsprüfung durchgeführt

#### individuell

unabhängig von den, in den FAKT-Parametern hinterlegten Rohertrags-Prozentsätzen können hier individuell für diesen Vertreter eigene "Mind." und "Soll"-Rohertragsprozentsätze angegeben werden

#### $\square$  allgemeine

für die Rohertragsprüfung werden jene Prozentsätze verwendet, die in den FAKT-Parametern angegeben sind.

#### **Buttons**

# ¾ **OK-Button**

Der Datensatz wird gespeichert.

## ¾ **Ende-Button**

Der Programmteil wird verlassen.

# ¾ **Löschen-Button**

Wird der Vertreter nicht verwendet, so kann dieser mit dem Button Löschen gelöscht werden (Hinweis: Es dürfen keine Vertreterjournalzeilen vorhanden sein, bzw. darf der Vertreter in keiner Vertretervorlage hinterlegt sein). Soll ein Vertreter gelöscht werden der auch in Vertretergruppen enthalten ist, erfolgt eine Abfrage ob der Vertreter auch aus den jeweiligen Vertretergruppen entfernt werden soll.

# ¾ **Zugehörigkeitsliste-Button**

Durch Anwählen dieses Buttons wird eine Liste ausgegeben in der ersichtlich ist, in welchen Vertretergruppen dieser Vertreter enthalten ist.

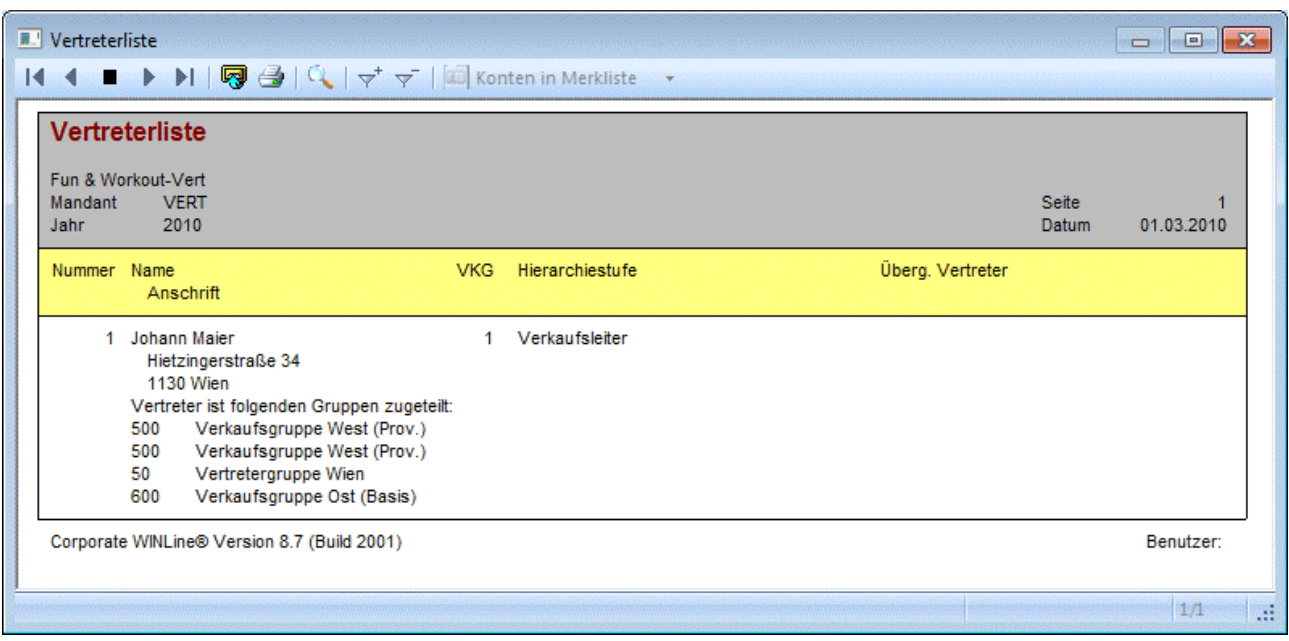

# ¾ **Info-Button**

Mit dem Info-Button kann eine Übersicht über die Budgetwerte des Vertreters angezeigt werden. Dieser Button ist allerdings nur im Register "Budget" anwählbar.

# ¾ **CRM-Button**

Durch Anklicken des CRM-Buttons öffnet sich ein weiteres Untermenü. Je nach Typ des angemeldeten Benutzers stehen folgende Menüpunkte zur Verfügung:

Neuen Fall erfassen

WEB-CRM

#### **Neuen Fall erfassen**

Durch Anwählen des Eintrages "neuen Fall erfassen" können neue Aktionsschritte erfasst, sowie neue Workflow-Fälle angelegt werden.

#### **WEB-CRM**

Durch Anklicken des WEB CRM-Buttons werden die entsprechenden Daten der WEBEdition geöffnet und angezeigt. Vorrausetzung dafür ist, dass auch die WEBEdition im Einsatz ist.

# $\triangleright$   $\frac{1}{2}$  Ouick-CRM

Wenn dieser Button angeklickt wird, kann ein Memoschritt zu dem gerade geöffneten Vertreter erfasst werden. Voraussetzung dafür ist:

- $\square$  Es muss eine gültige CRM-Lizenz vorhanden sein.<br> $\square$  Der Benutzer muss ein CRM-Benutzer sein.
- Der Benutzer muss ein CRM-Benutzer sein.
- Es müssen entsprechende Memoschritte angelegt sein.

Wenn die ersten beiden Bedingungen erfüllt sind, werden beim ersten Aufruf des Quick-CRM 4 Memoschritte (Anruf, Memo, Termin, Warnung) in einer eigenen Workflowgruppe "10 - Quick CRM" angelegt und stehen dann entsprechend zur Verfügung. Diese Memoschritte können über den Workflow-Editor auch verändert werden bzw. können diese Memoschritte bis max. 15 Stück erweitert werden.

# **<sup><b>E**</sup> Aktion-Button

Durch Anklicken des Buttons "Aktion" wird ein Kontextmenü geöffnet, in dem verschiedene Aktionen zur Verfügung stehen, die für die selektierten Einträge ausgeführt werden können:

Um eine Aktion auszuführen, muss die gewünschte Aktion angewählt werden.

Die standardmäßig zur Verfügung stehenden Aktionen, haben folgende Funktionen:

 EMail senden Wenn beim Datensatz eine E-Mail-Adresse hinterlegt ist, öffnet sich das Postausgangsbuch zum Erstellen und Versenden von E-Mails. Die Daten, die als Basis für das Versender der Mails dienen, werden in einer temporären Kampagne gespeichert.

#### Brief schreiben

Es wird das Postausgangsbuch geöffnet, in dem ein Serienbrief ausgegeben werden kann. Hier kann allerdings nur mehr der Textbaustein für die Ausgabe hinterlegt werden, die Daten werden aus einer temporären Kampagne übernommen

#### $\square$  Fax

Es wird das Postausgangsbuch geöffnet, in dem ein Serienfax ausgegeben werden kann. Hier kann allerdings nur mehr der Textbaustein für die Ausgabe hinterlegt werden, die Daten werden aus einer temporären Kampagne übernommen

#### $\square$  Telefon 1 anrufen

Wird diese Aktion gewählt, und ist beim entsprechenden Datensatz auch eine Telefonnummer eingetragen, wird - sofern die entsprechenden Voraussetzungen vorhanden sind - die Telefonnummer 1 gewählt.

#### Mobiltelefon anrufen

Wird diese Aktion gewählt, und ist beim entsprechenden Datensatz auch eine Telefonnummer eingetragen, wird - sofern die entsprechenden Voraussetzungen vorhanden sind - die Mobiltelefonnummer gewählt.

Im Programm WINLine START, Menüpunkt

#### **Parameter**

#### **Aktionen**

kann für diese Aktionen definiert werden, ob ein Workflow oder ein Historienschritt erzeugt werden soll. Ist das der Fall, wird pro Aktion der entsprechend Schritt im WEB CRM geschrieben. Dadurch lässt sich auch nachvollziehen, wann welche Aktion durchgeführt wurde.

# ¾ **MESO Connect Button**

Aus den Auswahlmöglichkeiten, die über den Button aufgerufen werden können, kann eine Aktion ausgewählt werden, die durch Anklicken des Symbols ausgelöst wird. Diese Aktionen beinhalten Schnittstellen zu Office-Programmen, wo dann z.B. automatisch ein Mail verschickt oder ein Brief geschrieben werden kann.

# **2.98. Vertreterstamm - Allgemein**

Die Vertreterabrechnung kann auf Basis von

- Einzelnen Vertretern
- □ Fixen Vertretergruppen und
- Dynamischen Vertretergruppen (temporäre Gruppen)

erfolgen.

Bei **Einzelvertretern** wird ein Vertreter im Belegkopf eingetragen. Üblicherweise ist dieser Vertreter fix mit dem Kunden verbunden und wird bei der Belegbearbeitung bereits vorgeschlagen. Der Provisionscode kann pro Belegzeile variiert werden.

Bei **Vertretergruppen** wird ein Kunde von einer fix definierten Gruppe von Vertretern bearbeitet. Die Zusammensetzung der Gruppe bleibt immer konstant. Die Vertretergruppe definiert entweder die Provisionsbasis für die individuellen Vertreter oder sie definiert den Gesamtprovisionsbetrag der Vertretergruppe (siehe [Exkurs: Grundlagen der Provisionsberechnung\)](#page-394-0). Die Anlage der Vertretergruppe wird im Vertreterstamm durchgeführt.

#### **Beispiel:**

Jeder Vertreter ist einem Vertriebsleiter zugeordnet. D.h. ein Vertriebsleiter und ein Vertreter bilden immer eine Gruppe, wobei der Vertriebsleiter natürlich mehreren Gruppen angehören kann.

Bei **dynamischen Vertretergruppen** werden Kunden von wechselnden Vertreterteams bearbeitet. Die Teams werden von Auftrag zu Auftrag neu gebildet. Die dynamische Vertretergruppe definiert entweder die Provisionsbasis für die individuellen Vertreter oder sie definiert den Gesamtprovisionsbetrag der Vertretergruppe. Die Anlage der dynamischen Vertretergruppe wird im Zuge der Belegerfassung durchgeführt.

# <span id="page-394-0"></span>**2.99. Exkurs: Grundlagen der Provisionsberechnung**

Da im Folgenden die Errechnung der Provision im Vordergrund steht, einige Begriffsbestimmungen für die WINLine:

Provisionscode

Der Provisionscode ist eine Zahl zwischen 0 und 99 die beim Artikel eingegeben wird. Der Code wird in der Belegbearbeitung in den Mittelteilszeilen angezeigt und kann dort verändert werden. Die Umsetzung eines Provisionscodes in einen Prozentsatz erfolgt im Vertreterstamm pro Vertreter.

### **Beispiel:**

Vertreter 1 (Großkundenbetreuer) Provisionscode  $1 = 10\%$  Provisionscode  $2 = 20\%$ Vertreter 2 (Privatkundenbetreuer) Provisionscode  $1 = 12\%$  Provisionscode  $2 = 25\%$ 

- Provisionssatz Der Provisionssatz ist ein Prozentsatz von der Provisionsbasis und dient der Errechnung des Provisionsbetrages. Dieser Satz kann pro Vertreter/Artikel-Beziehung variieren (siehe oben).
- Provisionsbasis Die Provisionsbasis ist die Rechengrundlage des Provisionsbetrages.

### **Achtung:**

Die Provisionsbasis ist nicht der Gesamtprovisionsbetrag! Der Provisionsbetrag wird in der Regel niedriger, kann aber auch höher als die Provisionsbasis sein.

#### **Beispiel Standardfall:**

Umsatz im Beleg: 10.000,-Daher Provisionsbasis: 10.000,-Provisionscode im Artikelstamm: 1 Provisionssatz für Provisionscode 1: 10 %

```
Provision = Basis 10.000,- / 100 * 10 = 1.000,- 
WINLine® FAKT MESONIC © 2012
```
# **2.100. Vertreter - Provisionscodes anlegen**

Nachdem Sie die Stammdaten des Vertreters definiert haben, können Sie durch Anwählen des Registers Provision beliebig viele Provisionscodes anlegen. Der Provisionscode ist vertreterbezogenen Provisionssätzen zugeordnet. D.h. ein Provisionscode kann bei verschiedenen Vertretern verschiedene Provisionssätze bedeuten.

### **Beispiel:**

Prov. Code 5 bedeutet bei Vertreter 12 den Prov.satz von 14%, bei Vertreter 15 den Provisionssatz von 12%. Vertreter 12 erhält 14% der mit Prov.Code 5 erzielten Umsätze, Vertreter 15 erhält 12% der mit Prov.Code 5 erzielten Umsätze.

Wenn Sie Provisionssätze mit negativen Vorzeichen eingeben, erhält der Vertreter einen negativen Provisionsbetrag, der ihm von der gesamten Provision abgezogen wird.

Die Vertreterprovisionen werden im Teilbereich "Provision" des Vertreterstammes angelegt.
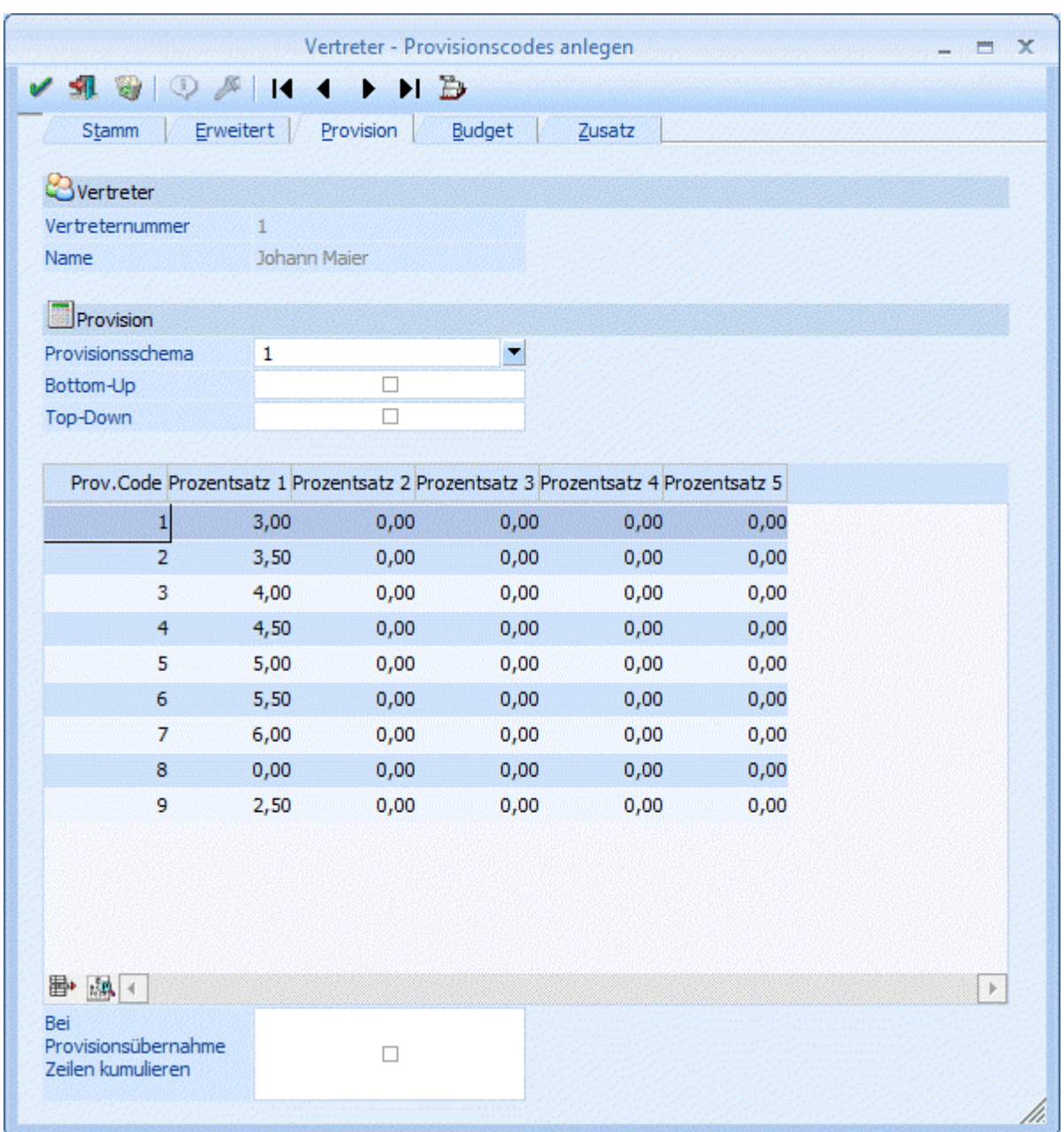

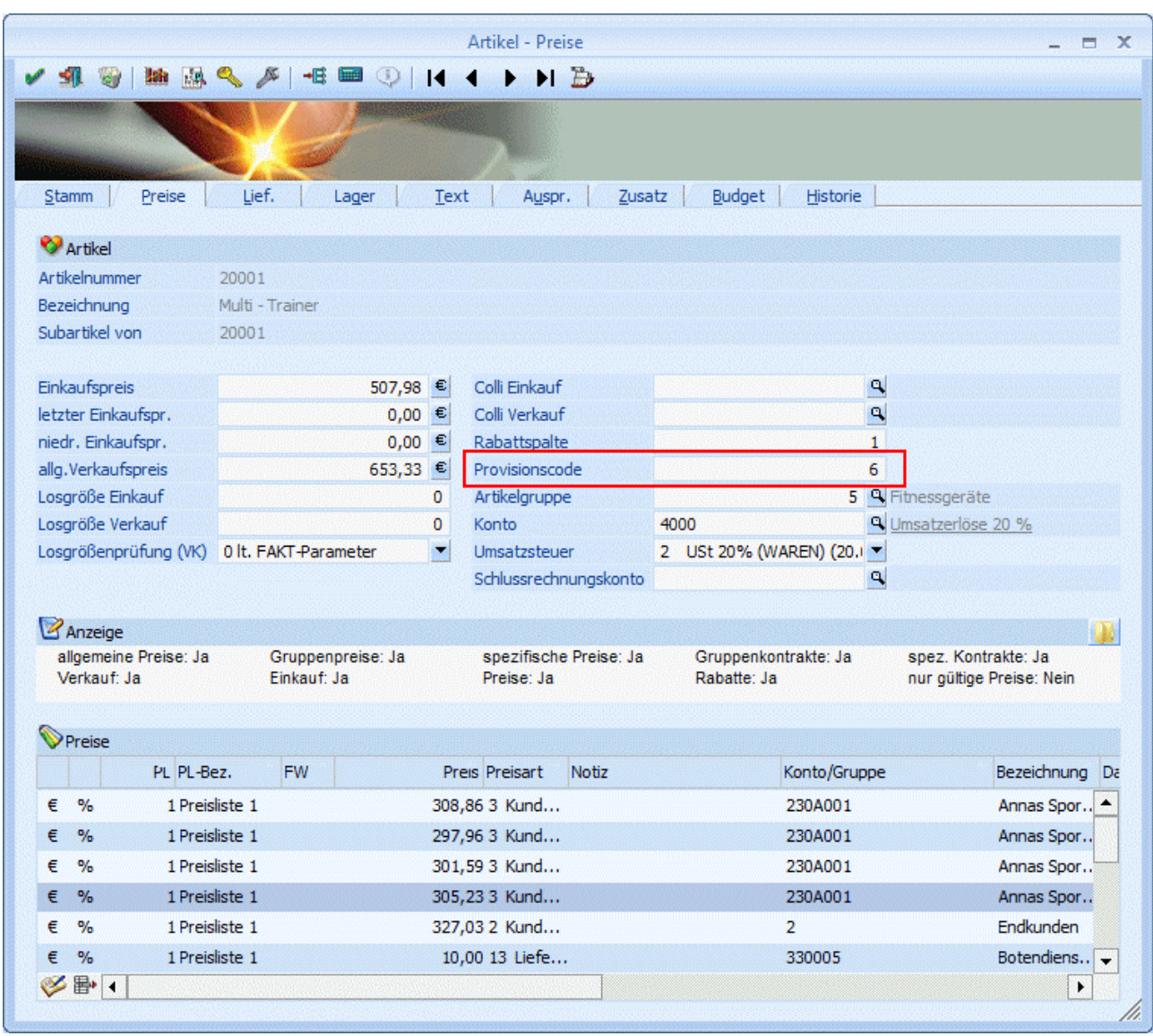

#### **Welche Komponenten bestimmen, welcher Vertreter am Verkauf beteiligt ist und welcher Provisionssatz wird angezogen?**

 Der Provisionscode wird im Artikelstamm im Register Preise - PROVISIONSCODE hinterlegt. Der Provisionscode muss bei jedem Artikel hinterlegt werden, da sonst keine Provision für diesen Artikel berechnet werden kann.

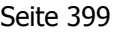

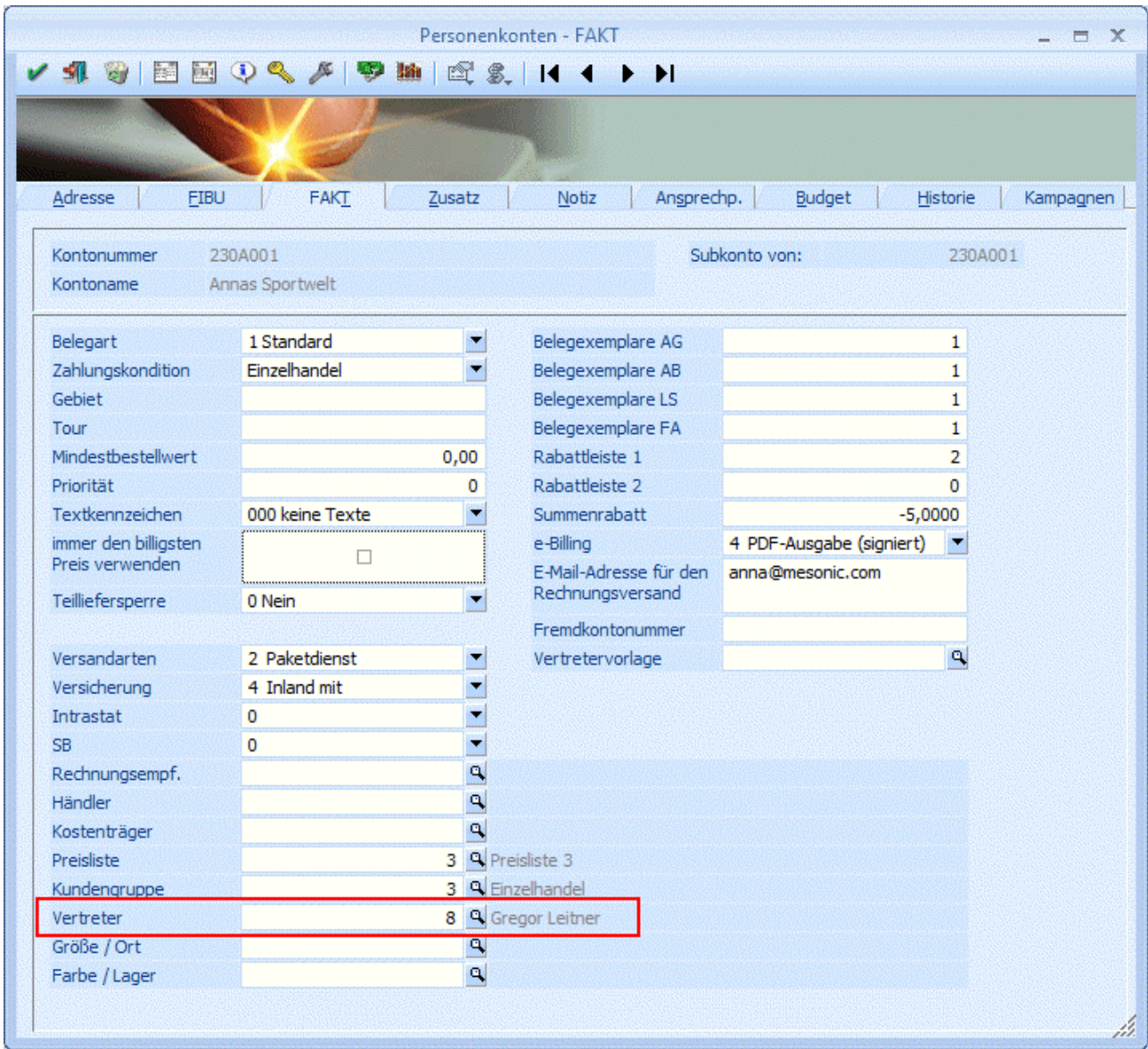

 Des weiteren muss der Vertreter im Personenkonto-Fakt - VERTRETER hinterlegt werden. Es kann auch ein Vertreter in der Belegerfassung (Register Zusatz) eingetragen werden. Das würde dann bedeuten, dass der Vertreter aus der Belegerfassung, bei der Berechnung der Provision höhere Priorität hat, als der Vertreter aus dem Personenkonto. Dieser Vertreter gilt aber nur für diesen Beleg.

#### ¾ **Prov. Schema**

Aus der Auswahllistbox kann gewählt werden welches Provisionierungsschema von diesem Vertreter verwendet/angestoßen werden soll. Ist beim Vertreter eine Hierarchiestufe hinterlegt, so wird für alle beteiligten Vertreter jenes unter Prov. Schema ausgewählte Schema zur Berechnung der Provision herangezogen.

#### Bottum-Up

Diese Option bestimmt, dass bei einer hierarchischen Provisionierung alle übergeordneten Vertreter beteiligt werden.

#### Top-Down

Diese Option bestimmt, dass bei einer Provisionierung nach Hierarchiestufen alle untergeordneten Vertreter beteiligt werden.

#### ¾ **Bei Provisionsübernahme Zeilen kumulieren**

Wird derzeit noch nicht unterstützt!

#### **Buttons**

## ¾ **Zeile entfernen**

Durch Anwählen dieses Buttons kann die aktive Zeile entfernt werden

## ¾ **Umsatzinfo zum ausgewählten Provisionscode anzeigen**

## **2.101. Vertreter - Budget**

Durch Anwahl des Registers BUDGET können für jeden Vertreter bis zu zwei unterschiedliche Budgetansätze verwaltet werden.

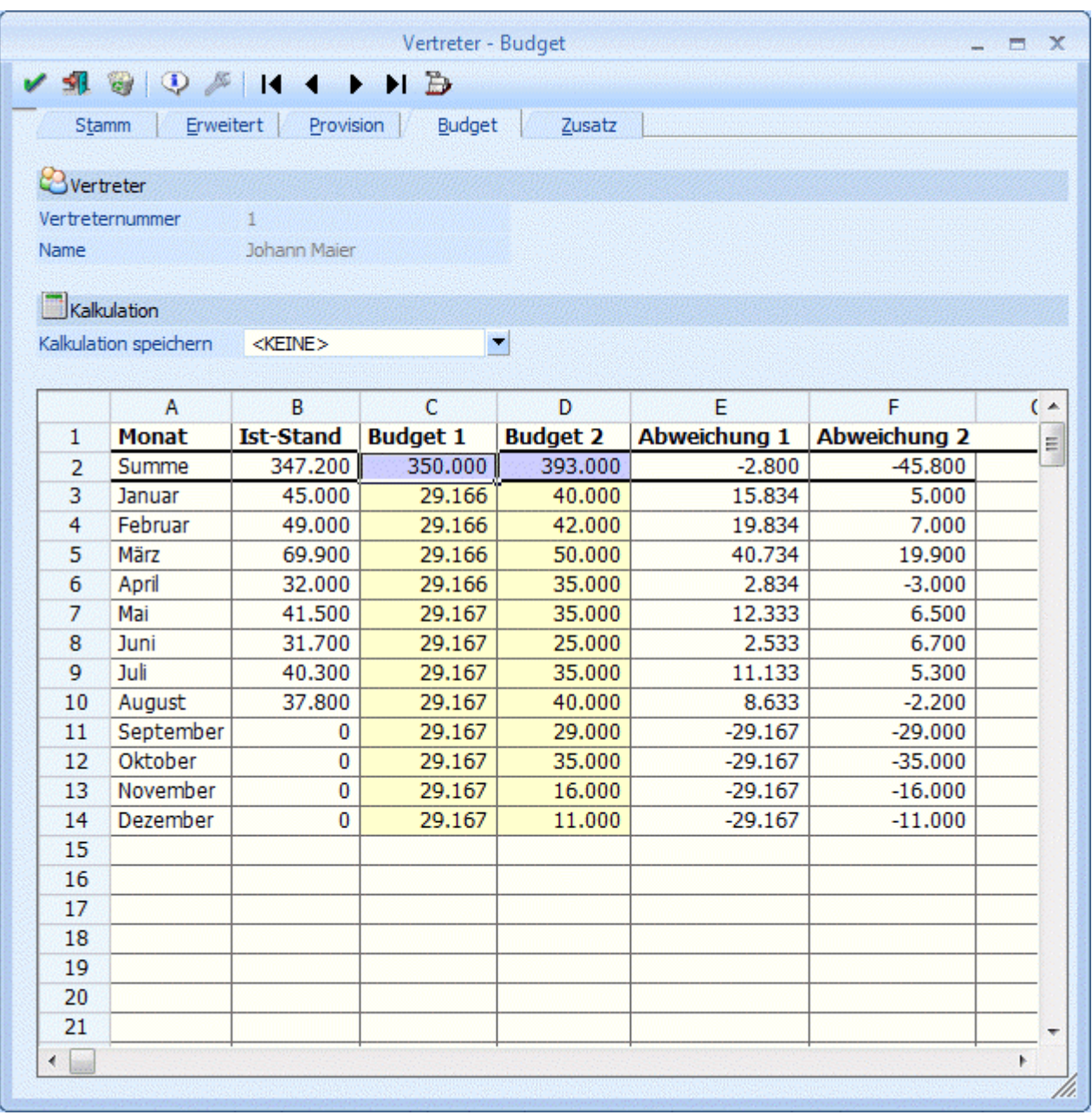

In den Spalten Budget I und Budget II können Sie zwei Budgetansätze hinterlegen, wobei die Eingabe der Budgetwerte global für das gesamte Jahr erfolgen kann (dabei würde der Jahreswert automatisch auf die einzelnen Monate umgelegt werden. Nicht durch 12 teilbare Werte werden auf die Monate aufgeteilt, siehe Budget 2 der Abb.), oder jeder Monatswert manuell eingegeben werden kann.

Werte mit Nachkommastellen werden sofort bei Eingabe auf ganze Zahlen gerundet.

In den nachfolgenden Spalten Abweichung I und Abweichung II wird die automatisch vom Programm berechnete Abweichung zwischen den IST-Werten und den Budgetansätzen ausgewiesen.

#### ¾ **Info-Button**

Durch Anklicken des INFO-Buttons wird eine Übersicht mit allen erfassten und gebuchten Werte sowie den IST-Werten angezeigt. Dabei werden die Werte sowohl in Zahlen als auch grafisch dargestellt.

Grundsätzlich ist die Tabelle frei definierbar, d.h. es können selbsttätig Änderungen an der Berechnung der einzelnen Werte (ausgenommen der IST-Werte) vorgenommen werden. Es können auch neue Berechnungen hinzugefügt werden. Dazu gibt es die Möglichkeit, Kalkulationsschemata zu speichern.

#### ¾ **Kalkulation speichern:**

Der Eintrag <KEINE> kann überschrieben werden. Wird der neue Eintrag durch Drücken der RETURN-Taste bestätigt, dann wird die Meldung

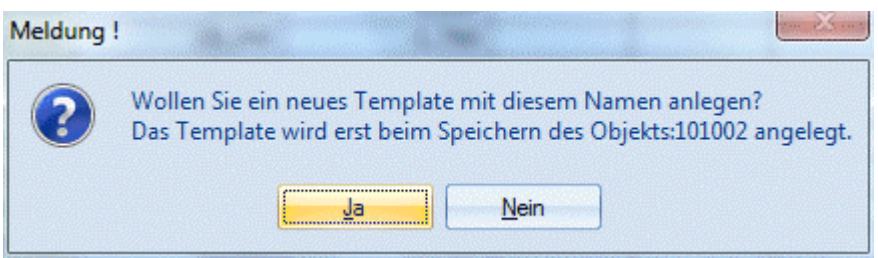

angezeigt. Wird diese mit JA bestätigt, wird ein neues Kalkulationsschema mit dem eingetragenen Namen gespeichert. Wird die Meldung mit NEIN bestätigt, gelangt man wieder in die Auswahllistbox zurück.

#### **Achtung:**

Das so hinterlegte Kalkulationsschema wird erst dann gespeichert, wenn auch der Vertreter, der gerade bearbeitet wird, gespeichert wird.

#### **Verarbeitungshinweise:**

Die Tabelle mit dem Kalkulationsschema funktioniert im Wesentlichen gleich, wie eine Excel-Tabelle. Nachfolgend werden einige Befehle aufgelistet, die in der Tabelle Anwendung finden können:

#### $\geq$  **=SUM**

Mit dem SUM-Befehl können beliebige Bereiche einer Tabelle addiert werden.

#### **Beispiele:**

 $\triangleright$  =SUM(A1+A2) Addiert die Felder A1 und A2

#### $\triangleright$  = SUM(A1..A5)

Addiert die Felder A1 bis A5

¾ **=** 

Mit dem = Zeichen wird symbolisiert, dass eine Rechenoperation folgt. Dabei können alle Grundrechnungsarten (+ - \* /)verwendet werden. Dabei kann sowohl mit Spalten als auch mit fixen Werten gerechnet werden.

#### **Beispiele:**

#### $\triangleright$  =(A1 / A2)

Der Wert von A1 wird durch den Wert von A2 dividiert.

#### $\triangleright$  =(A3 \* 5)

Der Wert A3 wird mit 5 multipliziert.

### **2.102. Vertreter - Zusatz**

Für Vertreter können bis zu 30 verschiedene, beliebig lange Zusatzfelder definiert und verwendet werden.

Diese Felder werden üblicherweise für Informationen wie z.B. Geburtsdatum, etc. genützt. Über die Funktion der Zusatzleisten können Sie sogar verschiedene Varianten von Zusatzfeld-Konstellationen verwenden.

Die Definition der Führungstexte, des Feldtyps und der Feldlängen findet im Programm WINLine START im Menüpunkt Optionen/Zusatzfelder statt, dort finden Sie auch detailliertere Informationen zur Verwendung der Zusatzleisten.

Diese Zusatzfelder können auch bei diversen Auswertungen mit angedruckt werden.

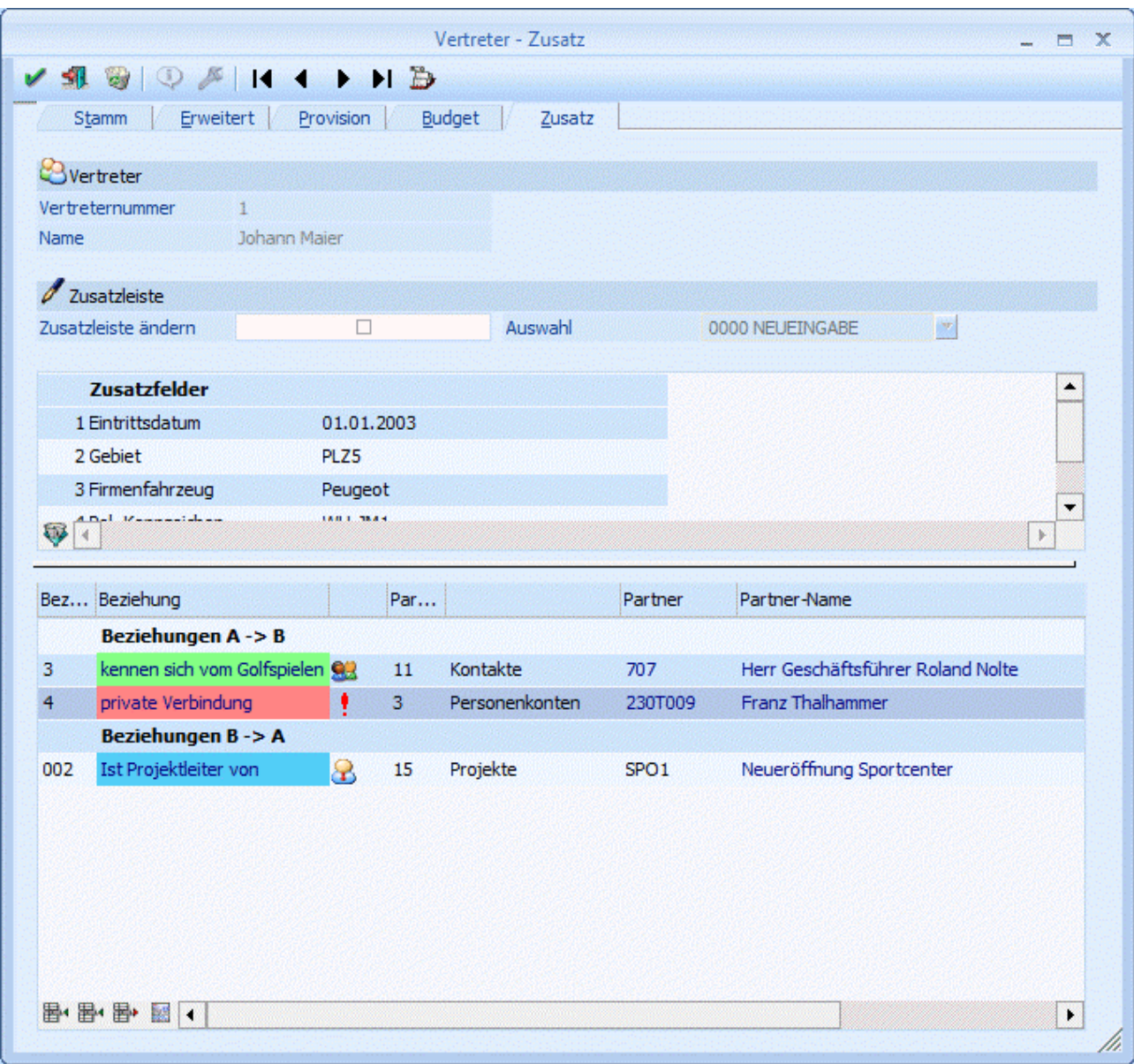

Im unteren Bereich können Beziehungen zu anderen Partnern (Personenkonten, Kontakte, Projekte) hinterlegt werden. Es werden aber auch die bereits bei anderen Objekten hinterlegte Beziehungen, bei denen der Vertreter als Partner eingetragen ist, angezeigt.

## ¾ **Einfügen-Button**

Durch Anklicken einer der 2 Buttons ("Zeile A ->B" oder "Zeile B -> A") können neue Beziehungen erfasst werden. Dabei stehen folgende Felder zur Verfügung:

#### ¾ **Beziehungsnummer**

Aus der Auswahllistbox kann die Beziehung ausgewählt werden, die erfasst werden soll.

#### ¾ **Beziehung**

Hier wird die Bezeichnung der Beziehung angezeigt, wobei die Bezeichnung in der Farbe dargestellt wird, die im Beziehungsstamm hinterlegt wurde.

Im nächsten Feld wird - sofern im Beziehungsstamm hinterlegt - die Grafik angezeigt der Beziehung dargestellt.

#### ¾ **Partner-Typ**

Aus der Auswahllistbox kann der Partner-Typ gewählt werden, wobei hier die Optionen "Personenkonten", "Vertreter", "Kontoakte" und "Projekte" zur Verfügung stehen. Im nächsten Feld wird der ausgewählt Typ in Klartext angezeigt.

#### ¾ **Partner**

In diesem Feld muss der Partner der Beziehung ausgewählt werden, wobei mit der Matchcode-Funktion nach allen "Partnern" gesucht werden kann. Abhängig davon, welcher Typ ausgewählt wurde, wird auch entsprechend gesucht (nach Personenkonten, Vertretern, Kontakte oder Projekte). Wurde ein Partner ausgewählt, wird der Name des Partners im nächsten Feld angezeigt.

#### ¾ **Eigenschaft**

In diesem Feld wird die im Projekt hinterlegte Eigenschaft angezeigt. In der nächsten Spalte kann der dazugehörige Wert hinterlegt werden (wobei es von der Eigenschaft abhängt, ob der Werte aus einer Auswahllistbox ausgewählt oder direkt eingetragen werden kann).

## ¾ **Zeile entfernen**

Durch Anklicken des Entfernen-Buttons können bestehende Beziehungen gelöscht werden. Die beiden Zeilen

- $\square$  Beziehungen A -> B
- $\square$  Beziehungen B -> A

können nicht gelöscht werden, da es sich dabei um die Überschriftenzeilen handelt.

### ¾ **Journal ausgeben**

Durch Anklicken des Buttons "Journal ausgeben" wird ein Beziehungsjournal ausgegeben, wobei als Hauptkriterium das Personenkonto verwendet wird.

Das Beziehungsjournal kann auch ausgegeben werden, wenn ein Doppelklick auf eine Beziehung durchgeführt wird - in diesem Fall wird als Hauptkriterium die Beziehung verwendet - d.h. in diesem Fall werden dann alle Partner der ausgewählten Beziehung angezeigt.

# ¾ **OK-Button**

Durch Drücken der F5-Taste werden alle Beziehungen gespeichert.

# ¾ **ENDE-Button**

Durch Drücken der ESC-Taste wird das Fenster geschlossen.

## **2.103. Vertreter Match**

Wenn Sie auf die kleine Lupe neben dem Vertreter Nummer-Fenster oder F9 drücken, erhalten Sie eine Liste der angelegten aktiven Vertreter (inkl. Adressdaten). Aktivieren Sie die Checkbox "inaktive anzeigen", werden auch Vertreter mitangezeigt, bei denen im Vertreterstamm das Flag inaktiv gesetzt ist. Wenn Sie nach einem bestimmten Vertreter suchen wollen, geben Sie den Suchbegriff (einen Teil der Bezeichnung oder der Nummer) ein. Nach Bestätigen des Suchbegriffes (oder indem Sie einfach in die Tabelle klicken) erhalten Sie eine Liste aller Vertreter die dem Suchbegriff entsprechen. Übernehmen Sie den gewünschten Vertreter in das Eingabefeld, indem Sie ihn mit der Maus oder den Cursor-Tasten markieren und RETURN drücken.

Über den Neuanlage-Button gelangen Sie direkt in den Vertreterstamm, dort können Sie einen neuen Vertreter anlegen.

Um einen bereits bestehenden Vertreter zu editieren, wählen Sie den Editieren-Button an. (Siehe [Vertreter\)](#page-383-0)

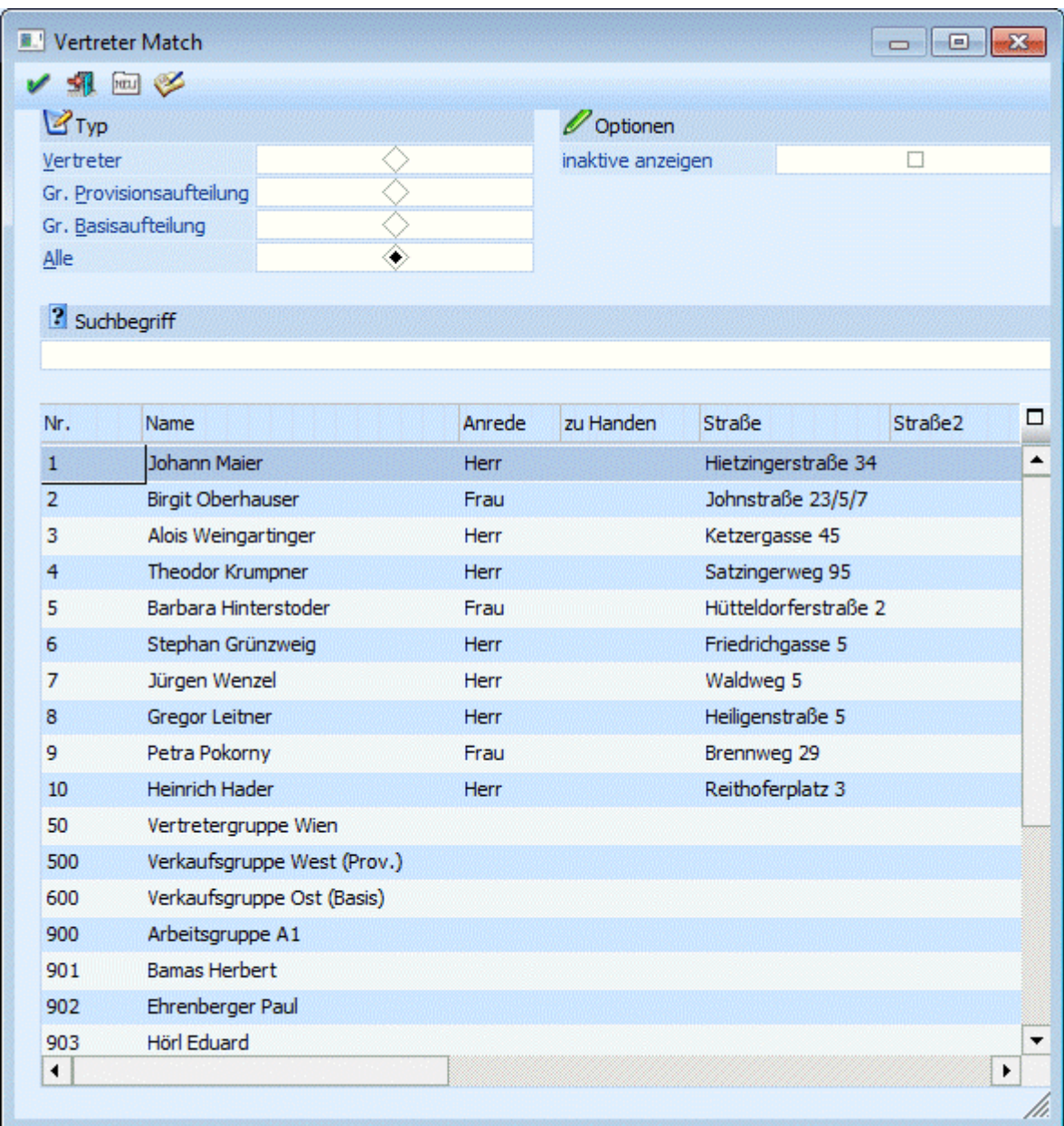

### **2.104. Vertretervorlagen**

Über die so genannten "Vertretervorlagen" können Vertreter über Artikelgruppen zu Personenkonten zugeordnet werden. Damit kann abgebildet werden, dass bei einzelnen Kunden nicht nur ein Vertreter, sondern mehrere Vertreter zuständig sind, und dies abhängig von der Artikelgruppe.

In Menüpunkt "Vertretervorlagen", der aufgerufen werden kann unter:

**Stammdaten**

- **Vertreterstammdaten**
- **Vertretervorlagen**

werden die Vertretervorlagen definiert sowie die entsprechende Zuordnung getroffen. In weiterer Folge können diese Vertretervorlagen dann im Personenkontenstamm / Register FAKT zugeordnet werden.

厦

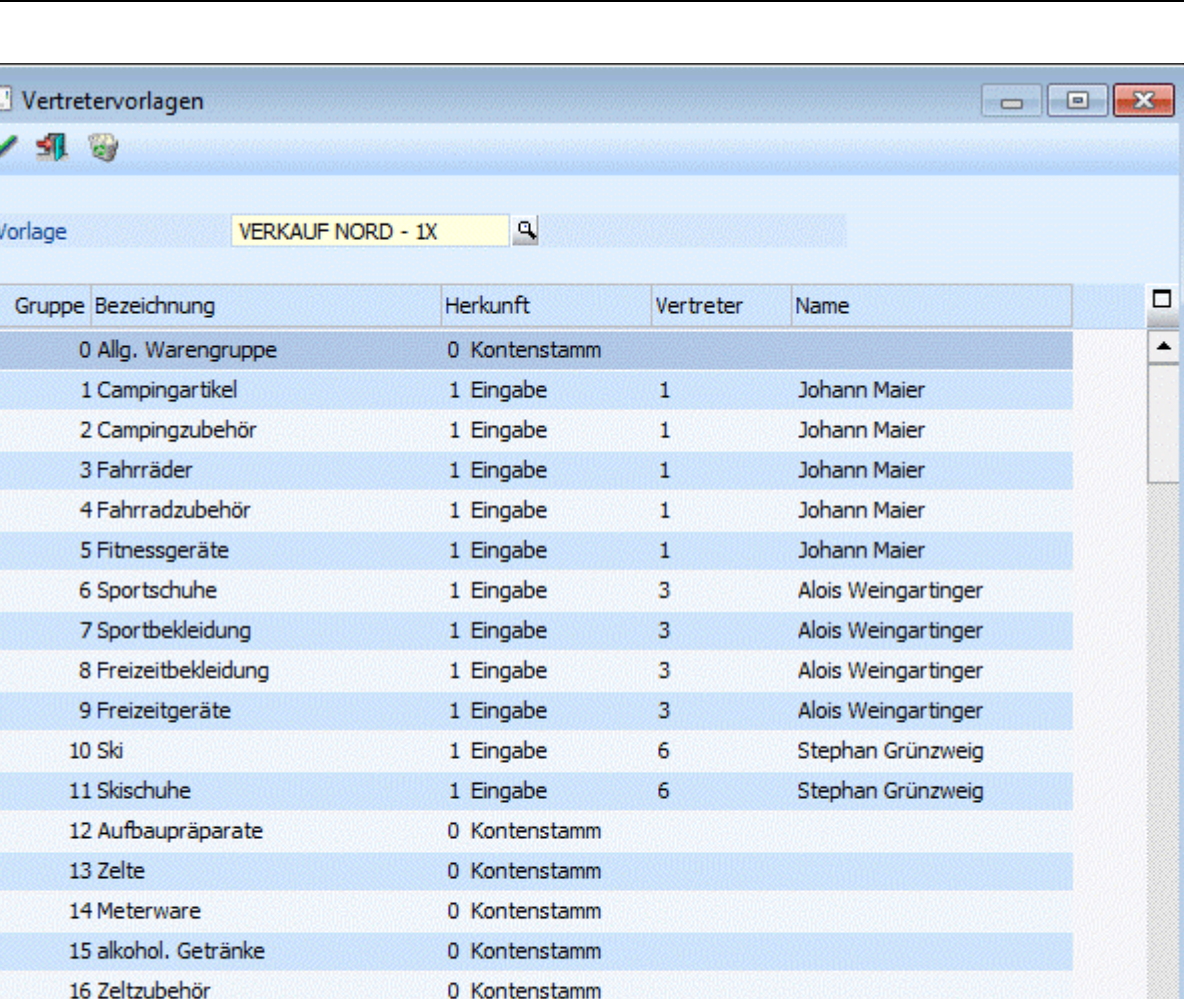

Im Eingabefeld "Vorlage" kann eine bestehende Vorlage aufgerufen, bzw. eine neue Vorlage angelegt werden.

1 Eingabe

0 Kontenstamm

In der Tabelle werden die Artikelgruppennummern sowie Artikelgruppenbezeichnungen angezeigt zu denen die Zuordnung getroffen werden kann:

 $\mathbf{1}$ 

**Johann Majer** 

#### ¾ **Herkunft**

17 Fitnesszubehör

18

0 Kontenstamm: mit dieser Einstellung wird festgelegt, dass der Vertreter bei Verwendung dieser Vorlage aus dem Kontenstamm (Personenkonto) herangezogen wird.

1 Eingabe: mit dieser Auswahl kann im nachstehenden Feld "Vertreter" jener Vertreter angegeben werden, der für Artikel der entsprechenden Artikelgruppe im Belegerfassen herangezogen wird.

#### **Buttons**

## $\triangleright$  **V** OK

Mit dem OK-Button werden neue Vorlagen bzw. Änderungen gespeichert.

# ¾ **Ende**

Durch Drücken des OK-Buttons wird das Fenster geschlossen; nicht gespeicherte Änderungen gehen dabei verloren.

 $\overline{\phantom{0}}$ 

W.

## ¾ **Löschen**

Durch Anwählen des Löschen-Buttons können Vertretervorlagen gelöscht werden. Voraussetzung dafür ist jedoch, dass die Vorlage in keinem Personenkonto hinterlegt ist.

#### **Hinweise:**

- Beim Jahresabschluss bzw. bei der Mandantenneuanlage werden die Vertretervorlagen nur dann übernommen, wenn auch die Vertreter übernommen werden.
- Ist ein Vertreter einer Vertretervorlage zugewiesen, so kann dieser im Vertreterstamm nicht gelöscht, bzw. reorganisiert werden.

### **2.105. Verkaufsgebiet**

Im Menüpunkt "Verkaufsgebiet" können Verkaufsgebiete als solche definiert werden, welche in weiterer Folge den Vertretern zugewiesen werden können. D.h. im Vertreterstamm kann ein Verkaufsgebiet für den Vertreter angegeben werden.

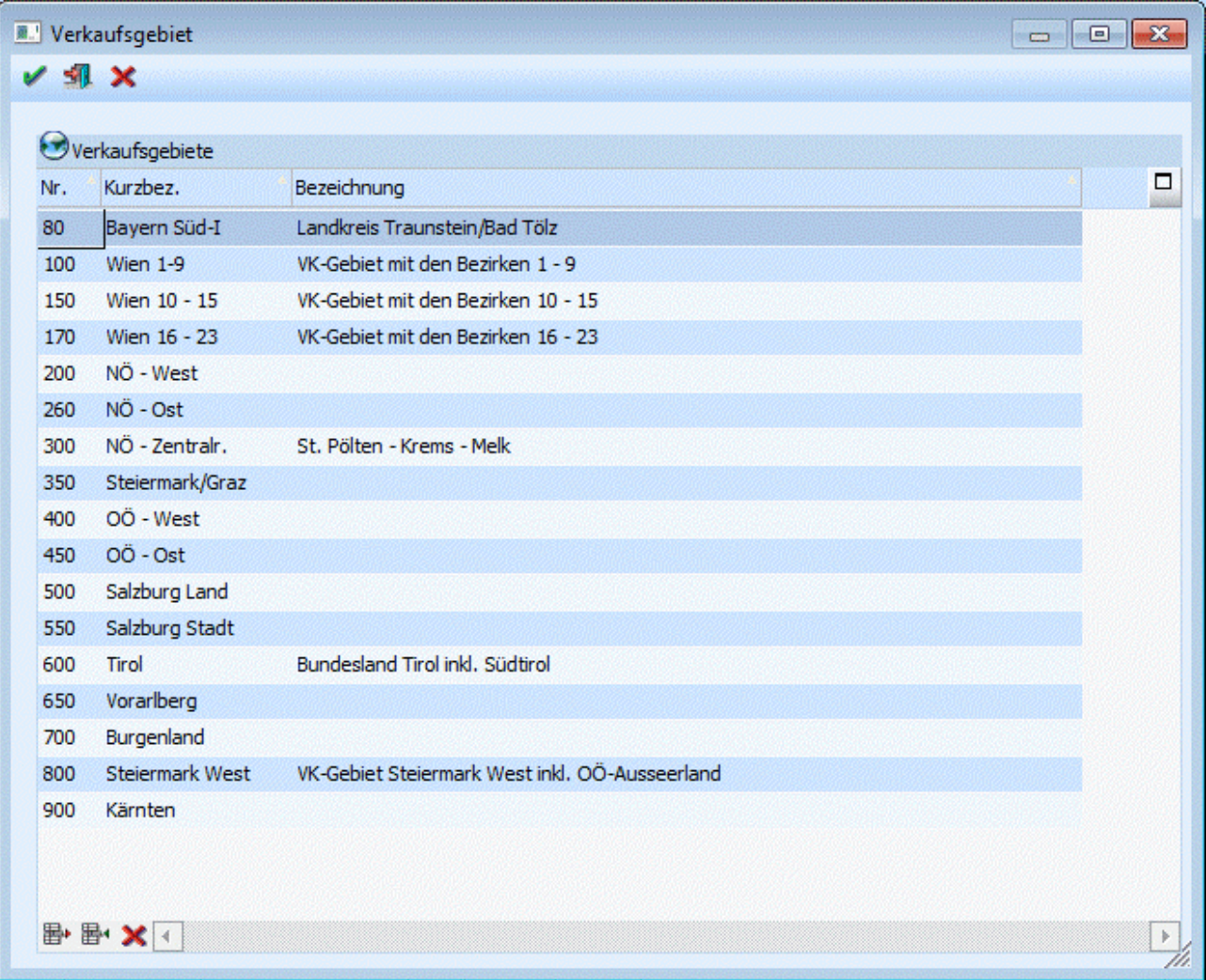

Ein Verkaufsgebiet wird definiert mit einer Nummer. Die anzugebende Nummer kann nur einmalig vergeben werden; d.h. sie muss eindeutig sein. Die Verkaufsgebietsnummer kann max. 3-stellig sein und muss ungleich 0 sein!

#### ¾ **Kurzbez.**

Zusätzlich zur Verkaufsgebietsnummer kann auch eine Kurzbezeichnung angegeben werden. 40-stellig.

#### ¾ **Bezeichnung**

Eine Bezeichnung die das Verkaufsgebiet event. näher beschreiben kann, kann hier hinterlegt werden.

#### **Buttons**

## ¾ **Entfernen**

Mit dem Entfernen-Button können Zeilen aus der Tabelle gelöscht werden.

## ¾ **Einfügen**

Durch Drücken des Einfügen-Buttons wird eine neue Zeile am Ende der Tabelle (der bestehenden Einträge) hinzugefügt.

#### ¾ **Änderungen der aktuellen Zeile verwerfen**

Wird dieser Button gedrückt. So werden Änderungen in jener Zeile, in der der Focus gerade gesetzt ist, wieder verworfen.

## $\mathbf{v}_{\mathbf{0}}$

Mit dem OK-Button werden die durchgeführten Änderungen in der Tabelle gespeichert.

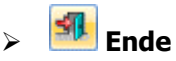

Durch Drücken des Ende-Buttons wird das Fenster geschlossen

## ¾ **Vergessen**

Die "Vergessen"-Funktion verwirft die, in der Tabelle durchgeführten, Änderungen.

#### **2.106. Preislistenpreise**

Über dieses Fenster können sehr schnell und sehr leicht neue Preislisten für bestehende Artikel geändert bzw. neu angelegt werden.

Das Fenster kann im Menüpunkt

**Stammdaten**

#### **Preislistendefinition**

durch Anklicken des PREISE-Buttons geöffnet werden.

Im Informationsfeld "Preisliste" wird der im Fenster Preislistendefinition ausgewählte Preis angezeigt. Folgende Einschränkungen können vorgenommen werden:

- ¾ **Artikelnummer von bis**
- ¾ **Artikelgruppe von bis**
- ¾ **Artikeluntergruppe von bis**
- ¾ **Ohne Einkaufspreis aktiv**

Es werden alle Artikel angezeigt, die für die angezeigte Preisliste keinen allgemeinen Einkaufspreis definiert haben.

#### **inaktiv**

Es werden alle Artikel angezeigt, die für die angezeigte Preisliste einen allgemeinen Einkaufspreis definiert haben.

#### ¾ **Ohne Verkaufspreis**

#### **aktiv**

Es werden alle Artikel angezeigt, die für die angezeigte Preisliste keinen allgemeinen Verkaufspreis definiert haben.

#### **inaktiv**

Es werden alle Artikel angezeigt, die für die angezeigte Preisliste einen allgemeinen Verkaufspreis definiert haben.

#### ¾ **Sortierung**

Die Sortierung kann nach Artikelnummer, Artikelgruppe, Artikeluntergruppe und nach Artikelbezeichnung erfolgen. Zusätzlich kann eingestellt werden, ob die Sortierung aufsteigend oder absteigend erfolgen soll.

Durch Anklicken des Anzeigen-Buttons werden die Erfassungszeilen mit den entsprechenden Artikeln befüllt. Durch Anklicken des "Einschränkung zurücksetzen" -Buttons werden die Einschränkungen zurückgesetzt und es werden alle Artikel angezeigt.

In der Erfassungszeile können pro Artikel nur die Felder Einkaufspreis und Verkaufspreis geändert werden. Wenn bei einem Artikel die entsprechende Preisliste noch nicht angelegt ist, wird dies nach dem Speichern durchgeführt. Eine Änderung wird dementsprechend im Artikelstamm zurückgeschrieben. Wenn die Erfassungszeile verlassen wird, hat das noch keine Auswirkung auf den Artikelstamm.

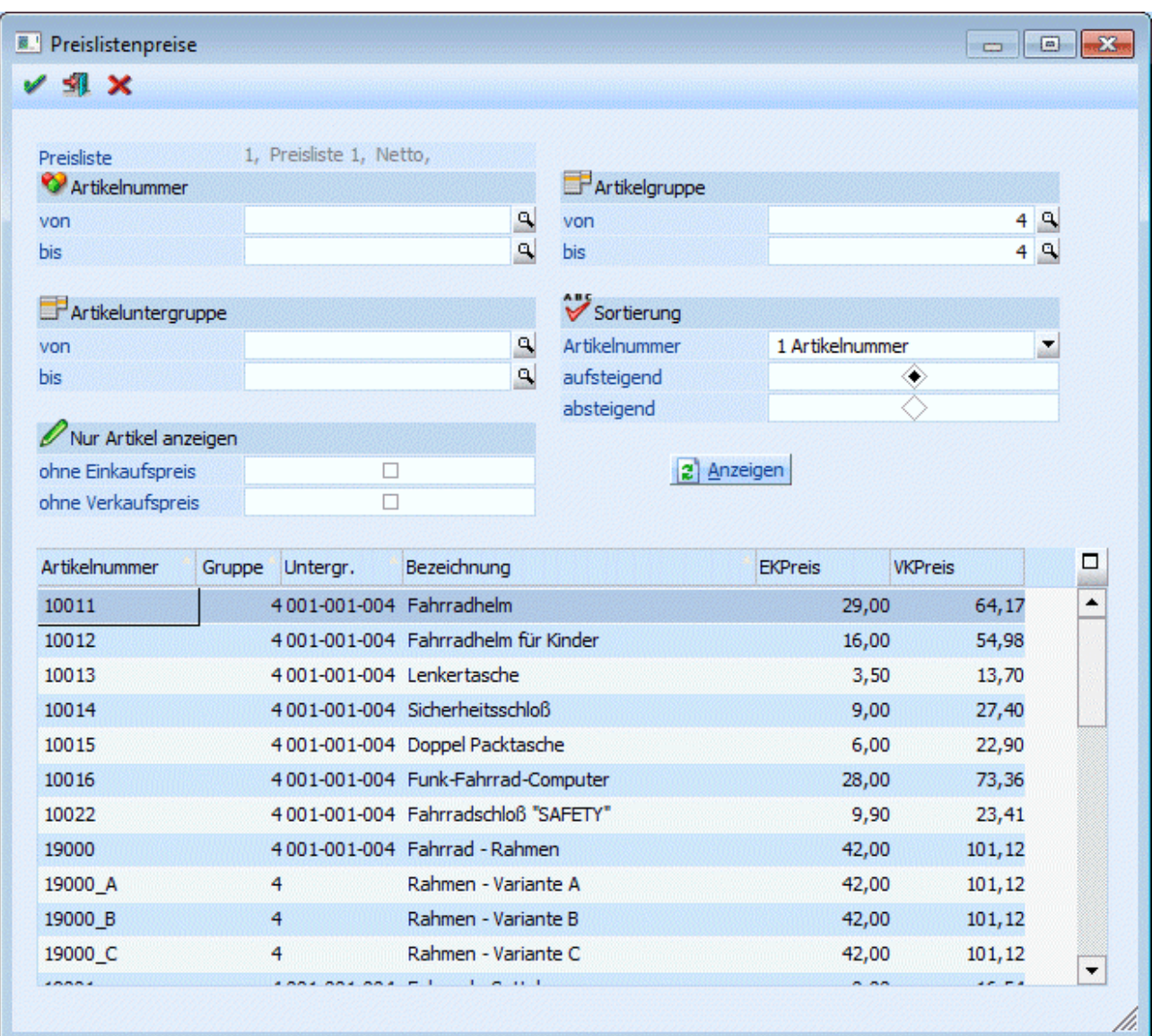

Durch Drücken der F5-Taste werden alle vorgenommenen Änderungen gespeichert.

## **2.107. Sperr- und Warntexte**

Wollen Sie immer, unabhängig vom überschreiten der Warn- bzw. Sperrbeträge eine Meldung ausgeben, so stehen Ihnen die 10 Warn- und 10 Sperrtexte zur Verfügung.

Die Kreditlimittexte können pro Mandant individuell definiert werden.

Die Kreditlimit-(Informations-)texte werden im Menüpunkt

```
Stammdaten<br>
Sperr- und W
```

```
 Sperr- und Warntexte
```
definiert.

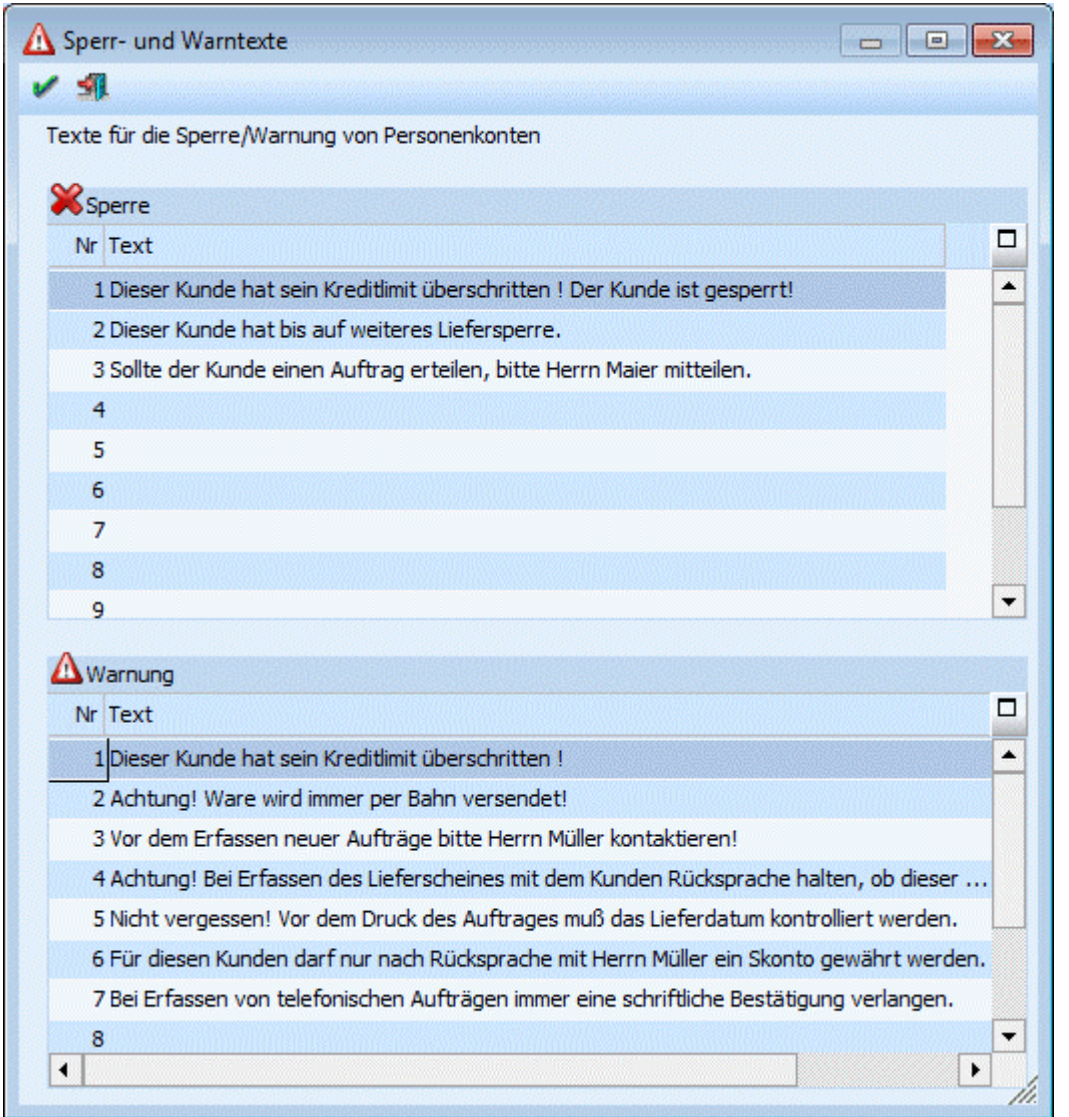

#### **Beispiel:**

Der Kunde hat folgendes im Personenkontenstamm eingetragen: Warnen bei 15.000,-- Sperren bei 20.000,-- Warntext 00 Kein Warntext Sperrtext 00 Kein Sperrtext Wird das Kreditlimit "Warnen bei" überschritten kommt automatisch der Text 1 (im oben abgebildeten Bildschirm "Der Kunde hat sein Kreditlimit überschritten ..."). Wird das Kreditlimit "Sperren bei" überschritten, kommt automatisch der Text 1 (im oben abgebildeten Bildschirm "Der Kunde hat sein Kreditlimit überschritten ...").

Der Kunde hat folgendes im Personenkontenstamm eingetragen:

Warnen bei 15.000,--

Sperren bei 20.000,--

Warntext 01 Achtung! Ware wird immer per Bahn versendet.

Sperrtext 00 Kein Sperrtext

Wird für diesen Kunden ein Beleg eröffnet, wird automatisch die Meldung "Achtung! Ware wird immer per Bahn versendet" angezeigt.

Wird das Kreditlimit "Warnen bei" überschritten kommt automatisch der Text 1 (im oben abgebildeten Bildschirm "Der Kunde hat sein Kreditlimit überschritten ...").

Wird das Kreditlimit "Sperren bei" überschritten, kommt automatisch der Text 1 (im oben abgebildeten Bildschirm "Der Kunde hat sein Kreditlimit überschritten ...").

Der Kunde hat folgendes im Personenkontenstamm eingetragen: Warnen bei 15.000,-- Sperren bei 20.000,-- Warntext 00 Kein Warntext Sperrtext 02 Dieser Kunde hat bis auf weiteres Liefersperre. OP-Wert inkl. Stapel: 13.000,-- Der Kunde kann weder bebucht noch können für den Kunden Belege erfasst werden. Sobald ein Sperrtext eingetragen ist, werden die Kreditlimitbeträge nicht berücksichtigt.

## **2.108. Textkennzeichen**

Im Menüpunkt

**Stammdaten**<br> **Stammdaten**<br> **Stammdaten** 

**Textkennzeichen** 

besteht die Möglichkeit Textkennzeichen für Artikel oder Kunden zu hinterlegen.

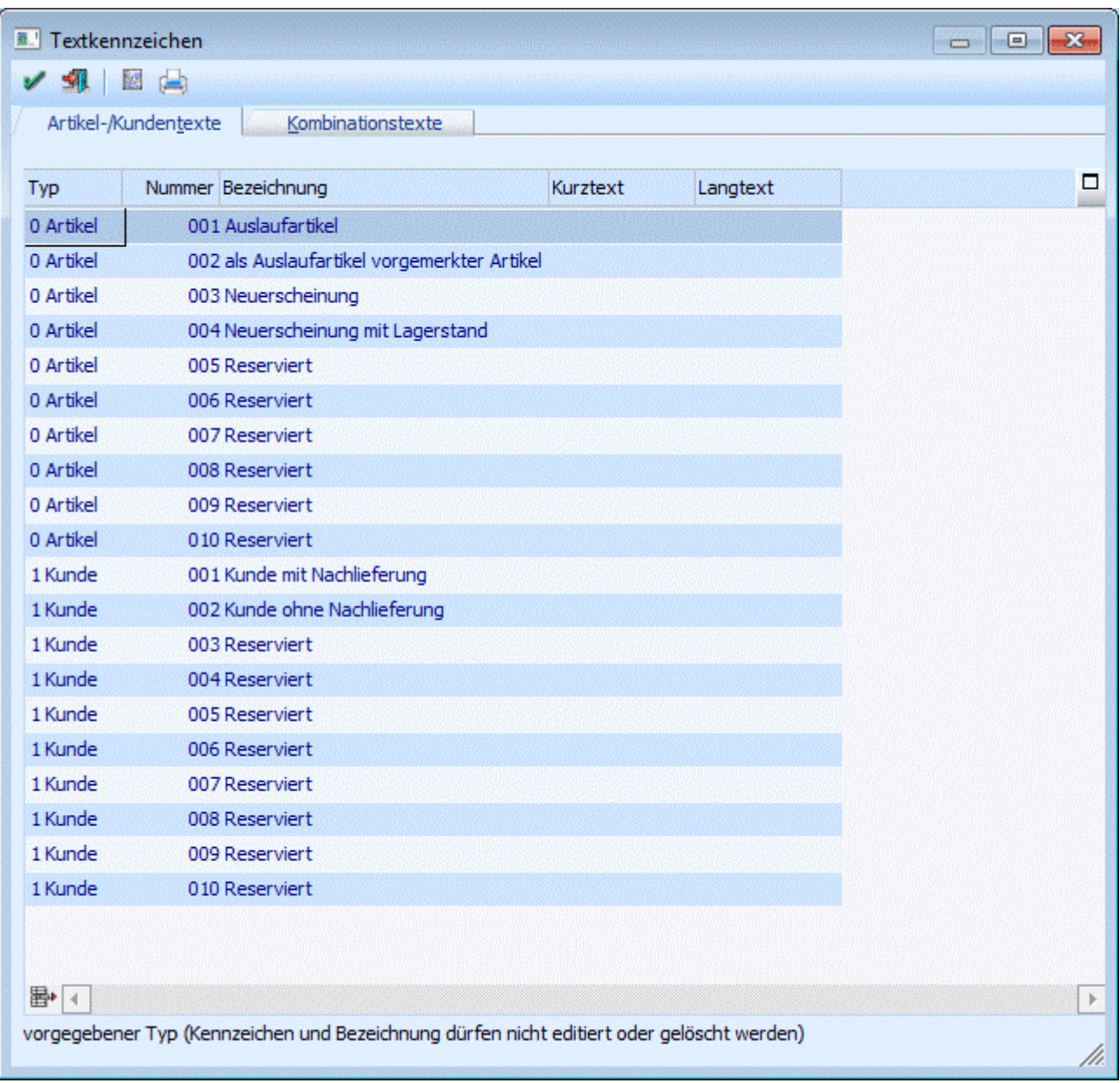

Zunächst muss der Typ gewählt werden (Artikel oder Kunde) und eine Nummer (durch Drücken der "+"- Taste am Ziffernblock wird die nächst höhere Nummer vorgeschlagen) vergeben werden.

#### **Kombinationstexte**

Bei der Kombination von Artikel und Kunden können zwei Nummern vergeben werden (Artikel und Kunde). Im Nummernfeld bekommen Sie eine Auswahl der zur Verfügung stehenden Nummern. Diese bestehen aus jenen Nummern die schon als Artikel oder Kunde zuvor definiert wurden.

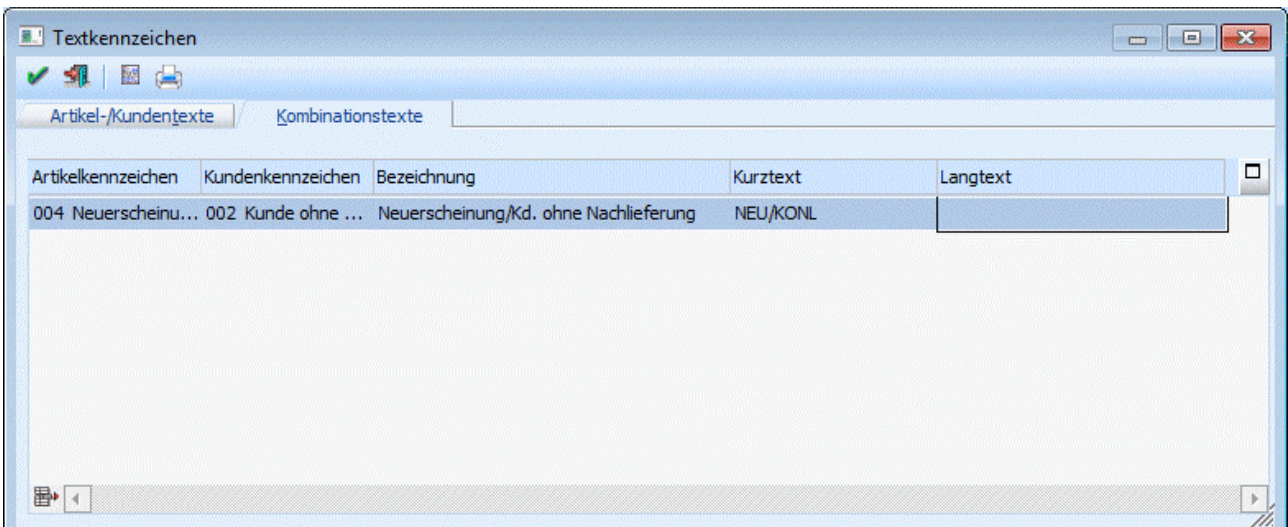

Im Feld Bezeichnung kann eine kurze Erklärung eingegeben werden (diese wird nicht am Beleg angedruckt).

Der Eintrag in der Spalte Kurztext und in der Spalte Langtext (bzw. Kombinationstext) wird am Beleg angedruckt, wenn der entsprechende Artikel bzw. Kunde angesprochen wird.

Wenn man im Feld "Langtext" die Return-Taste drückt, öffnet sich das Fenster "Langtext", in dem ein beliebiger Text eingegeben werden kann.

Zuvor muss in den Stammdaten des Personenkontos bzw. des Artikels die Nummer eingetragen werden. Es werden Ihnen jeweils alle Kundentexte bzw. alle Artikeltexte mit der Nummer in einer Combo-Box zur Verfügung gestellt.

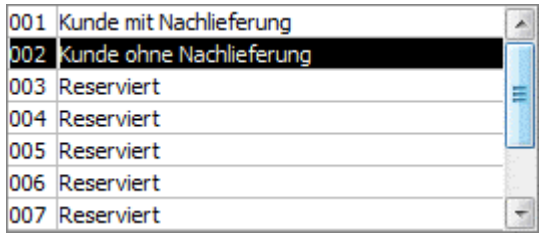

Mit dem Liste-Button kann eine aktuelle Liste aller angelegten Textkennzeichen ausgegeben werden.

#### **Beispiel**

#### ¾ **Angelegte Artikeltexte:**

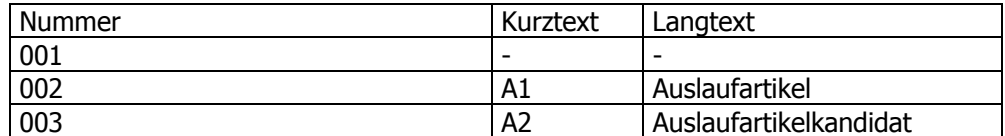

#### ¾ **Angelegte Kundentexte:**

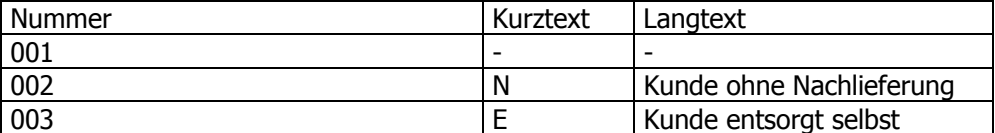

#### ¾ **Angelegt Kombination:**

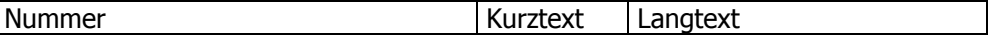

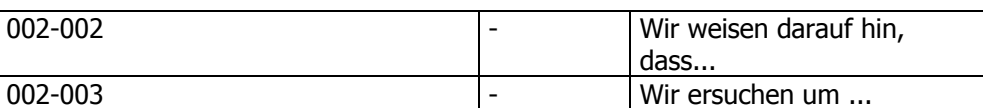

#### ¾ **Stammdaten:**

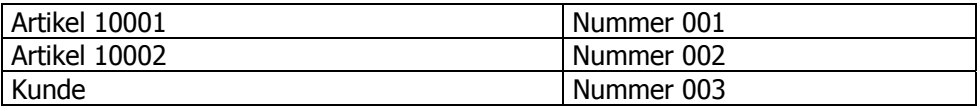

#### ¾ **Der Beleg wird wie folgt gedruckt:**

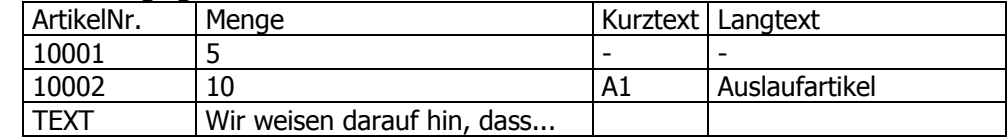

#### **Buttons**

## $\mathbb{Z}$  **V** OK

Mit dem OK-Button können neu angelegte Textbausteine, sowie Änderungen gespeichert werden. Das Fenster wird dabei geschlossen.

## ¾ **Ende**

Durch Drücken des Ende-Buttons wird das Fenster geschlossen; nicht gespeicherte Eingaben werden dabei verworfen.

# ¾ **Liste**

Ausgabe einer Liste der angelegten Textkennzeichen.

#### ¾ **Ausgabe auf Bildschirm/Drucker**

Mittels dieses Buttons kann bestimmte werden, ob der Ausdruck der (Textkennzeichen)-Liste auf Bildschirm oder Drucker erfolgen soll.

## ¾ **Zeile entfernen (Tabelle)**

Mit diesem Button (im Fußbereich der Tabelle) können Zeilen innerhalb der Tabelle entfernt werden.

### **2.108.1. Kunde ohne Nachlieferung**

Wenn im Personenkonto

- **Stammdaten**
- **Konten**

**Personenkonten** 

**Register "FAKT"** 

das Kennzeichen **"Kunde ohne Nachlieferung"** hinterlegt wurde, gilt dies für den gesamten Beleg. D.h. bei allen Artikeln wird die Restmenge im Falle eines Teillieferscheines ausgebucht und von der Rückstandsliste genommen.

#### **Beispiel:**

Der Kunde 230A001 hat das Kennzeichen "Kunde ohne Nachlieferung" hinterlegt. Es wird ein Auftrag über 10 Stück des Artikels 20001 und 10 Stück des Artikels 20002 geschrieben. Beim Lieferschein werden beide Mengen auf 8 Stück reduziert. Die Restmenge wird aufgrund des Kennzeichens im Personenkonto ausgebucht.

#### **Hinweis:**

Gegebenenfalls kann dieses Kennzeichen direkt beim Erfassen des Beleges übersteuert werden. Im Bildschirmbereich "Detail-Info" muss die Checkbox "Restmenge ausbuchen" deaktiviert werden (dies gilt jedoch nur pro Artikel!).

#### ¾ **Es ergibt sich folgende Priorität:**

- Checkbox "Restmenge ausbuchen"
- Kennzeichen "Auslaufartikel" Kennzeichen "Kunde ohne Nachlieferung"
- Belegart Restmenge ausbuchen

D.h. wenn in der Belegart beim Restmengenvorschlag "Differenz" eingegeben wird, und beim Personenkonto "Kunde ohne Nachlieferung" wird die Belegart vom Personenkonto übersteuert und die Restmenge ausgebucht.

Bei den Kennzeichen "Auslaufartikel" bzw. "Kunde ohne Nachlieferung" hat immer das Kennzeichen zum Ausbuchen höhere Priorität. D.h. wenn ein Artikel nicht als "Auslaufartikel" gekennzeichnet ist, der Kunde aber das Kennzeichen hinterlegt hat, werden die Restmengen ausgebucht.

Die höchste Priorität hat die Checkbox "Restmenge ausbuchen". Sie kann individuell beim Belege Erfassen aktiviert bzw. deaktiviert werden.

#### **Hinweis:**

Wenn zusätzlich eine Mindestverteilung in den Fakt - Parametern angegeben ist, wird aufgrund der Priorität verteilt.

#### **Beispiel:**

Mindestverteilung 30%

Kunden 230A001 und 230A002 haben Priorität 0 und die Kunden 230B001 und 230B002 haben die Priorität 1. Jeder der vier Kunden bestellt 10 Stück des Artikels 10001, dessen Lagerstand 34 Stück beträgt.

Es wird zunächst auf die beiden Kunden mit der höheren Priorität (230A001 und 230A002) verteilt und dann auf die anderen beiden Kunden.

Es wird nicht nur auf die Kunden der höheren Priorität verteilt, diese werden nur zuerst berücksichtigt.

### **2.109. Langtext**

Im Menüpunkt

#### **Stammdaten**

#### **Textkennzeichen**

können Texte für Nachlieferungen etc. definiert werden.

Im Feld "Langtext" wird durch Drücken der Return-Taste das Fenster "Langtext" geöffnet. Hier kann ein beliebiger Text für das Text- bzw. Kombinationskennzeichen eingetragen werden.

Durch Drücken der F5-Taste wird der Text gespeichert und das Fenster geschlossen.

Durch Drücken der ESC-Taste wird das Fenster geschlossen, durchgeführte Änderungen werden nicht gespeichert.

Im Menüpunkt

**Stammdaten**

**KN8 Warenkatalog** 

können unter anderem Bezeichnungen der KN8 Nummern angegeben werden.

Im Feld "Bezeichnung" wird durch Drücken der F9-Taste das Fenster "Notiz" geöffnet. Hier kann ein beliebiger Text für die Bezeichnung angegeben werden.

Durch Drücken der F5-Taste wird der Text gespeichert und das Fenster geschlossen.

Durch Drücken der ESC-Taste wird das Fenster geschlossen, durchgeführte Änderungen werden nicht gespeichert.

### **2.110. Funktionscodes**

Um das Erhebungsverfahren zur Erstellung der Statistik des Warenverkehrs zwischen den Mitgliedsstaaten der EU (Intrastat) entsprechend auswerten/ausgeben zu können, werden so genannte Funktionscodes benötigt. Diese Funktionscodes sowie die für die Intrastat erforderlichen "Einstellungen" (z.B. Unternehmensdaten) können in diesem Menüpunkt festgelegt werden.

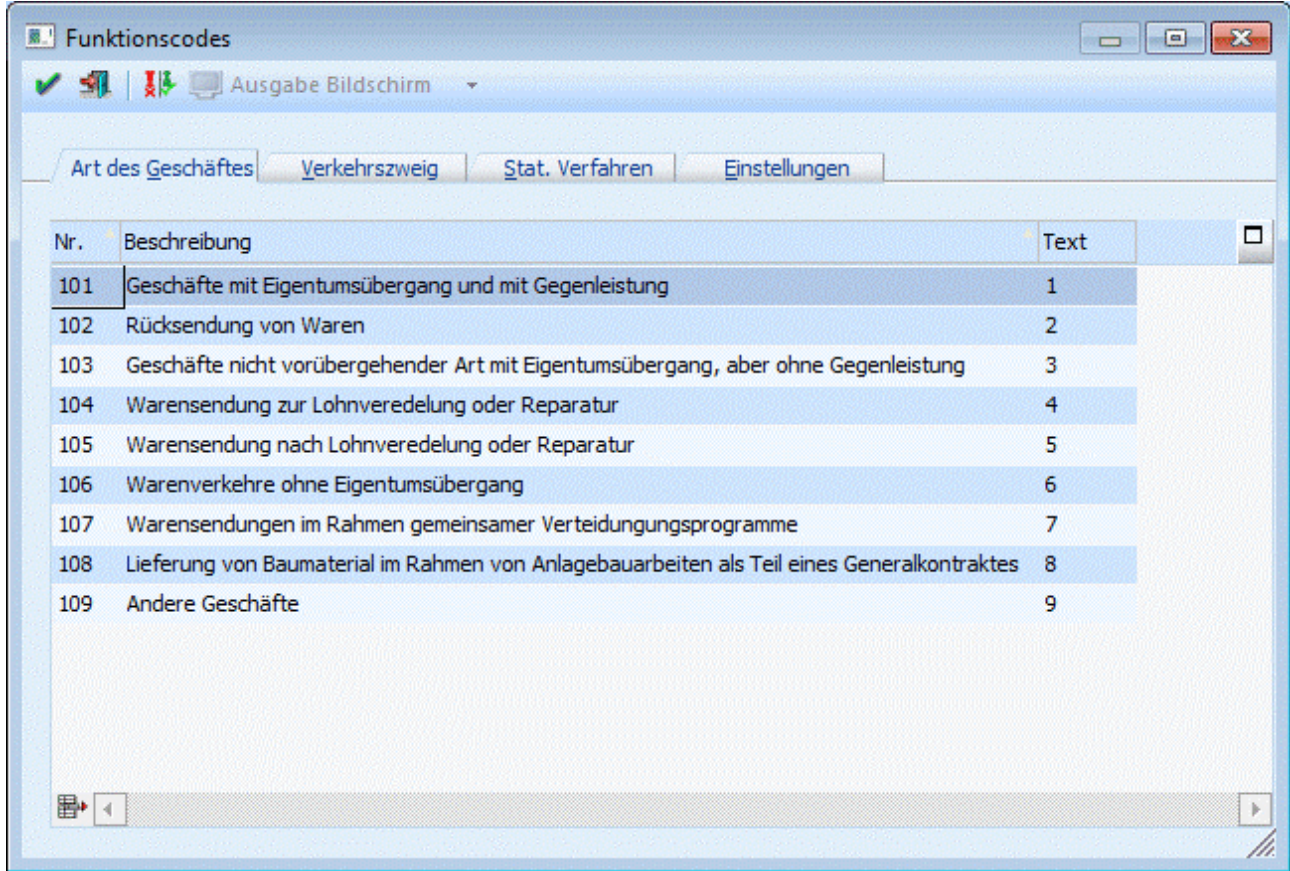

Für Mandanten mit dem Landeskennzeichen "Deutschland" (und entsprechender Lizenz) können hier weiters Einstellungen für die "ATLAS-Ausfahr"-Schnittstelle getätigt werden.

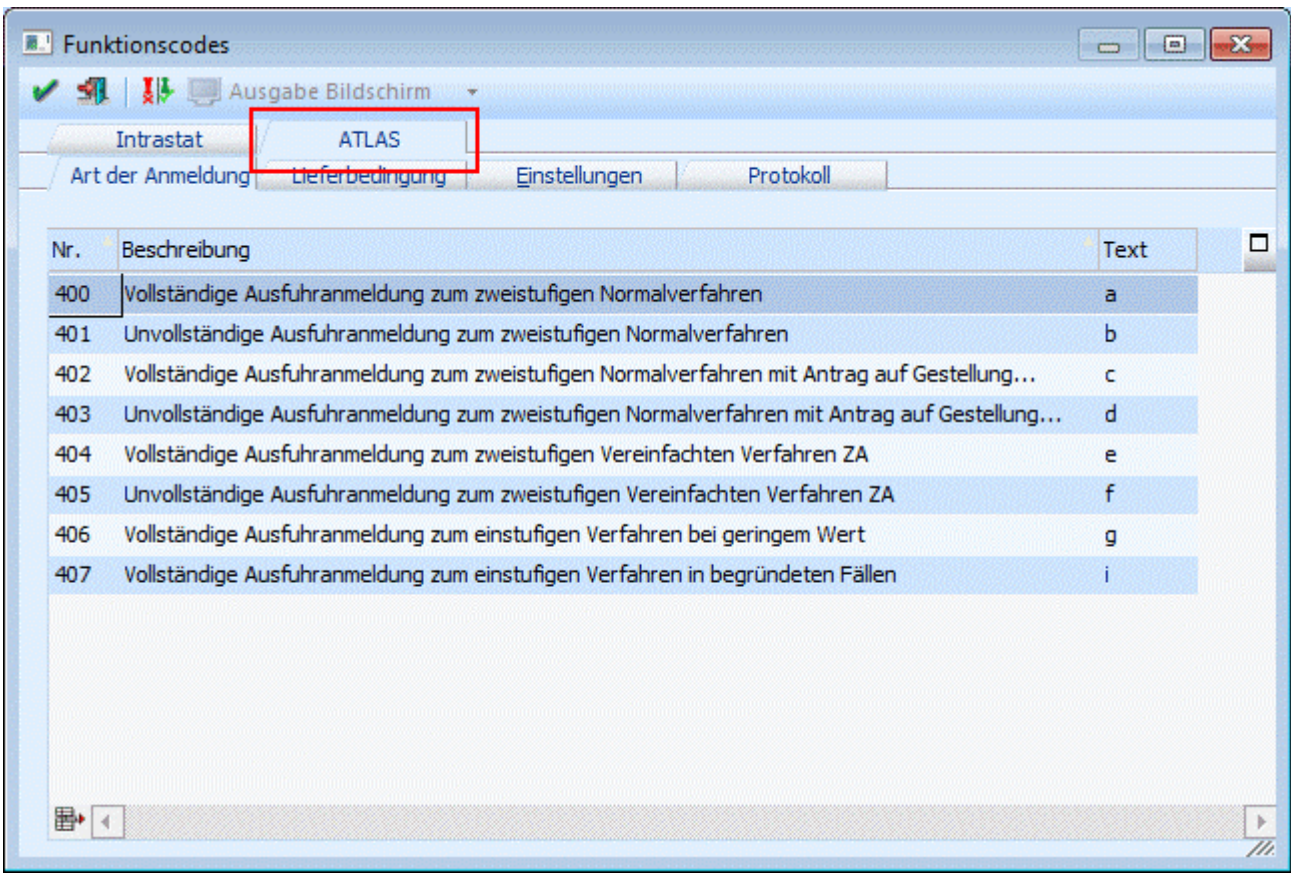

#### **Hinweis:**

Voraussetzungen dafür, dass beim Druck eines Kundenlieferscheins im "Ausgabeverzeichnis" eine entsprechende XML-Datei erzeugt wird, sind:

- Mandant mit dem Landeskennzeichen "Deutschland"
- Bestimmungsland im Beleg vorhanden und ungleich Deutschland
- $\square$  Artikel mit KN8-Nummer vorhanden<br> $\square$  ATLAS-Stammdaten entsprechend g
- ATLAS-Stammdaten entsprechend gefüllt
- vorhandene ATLAS-Lizenz
- Kennzeichen "Atlas-Ausfuhr" in der Belegart aktiviert

### **2.110.1. Art des Geschäftes (Intrastat)**

Unter "Art des Geschäftes" handelt es sich um die Angabe über einer bestimmten Klausel des Geschäftsvertrages.

Für die verschiedenen Arten des Geschäftes werden im Menüpunkt

**Stammdaten**

#### **Funktionscodes**

Codes hinterlegt.

Vom Statistischen Zentralamt werden für Österreich folgende Möglichkeiten vorgegeben:

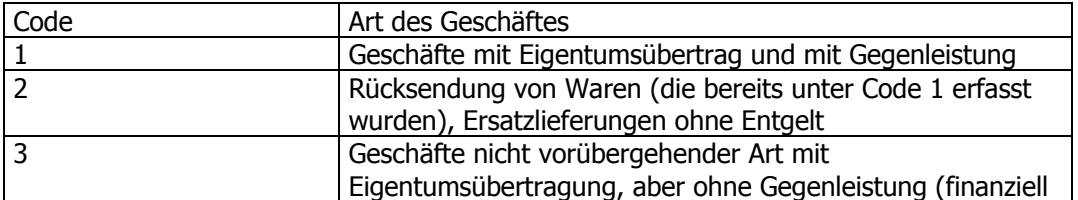

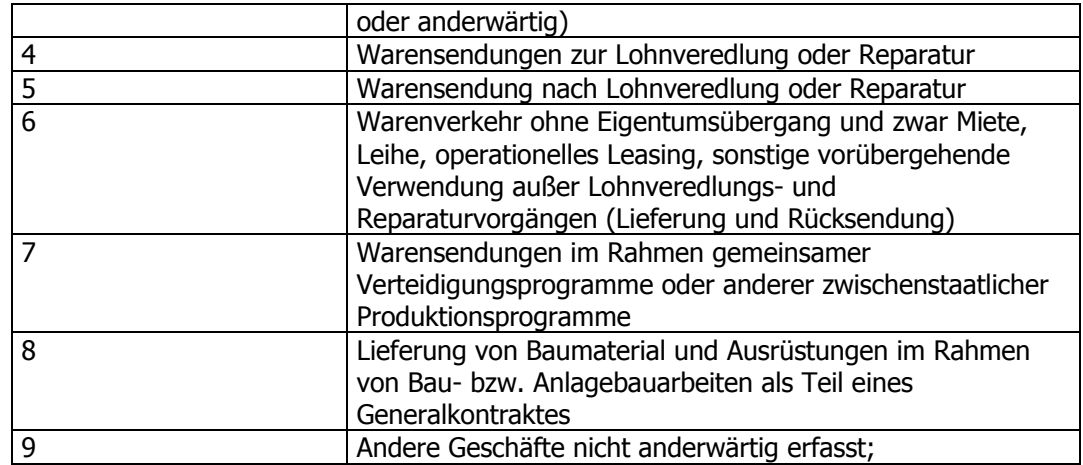

(Genauere Erklärungen erhalten Sie über das Österreichische Statistische Zentralamt) Vom Statistischen Bundesamt werden für Deutschland folgende Möglichkeiten vorgegeben:

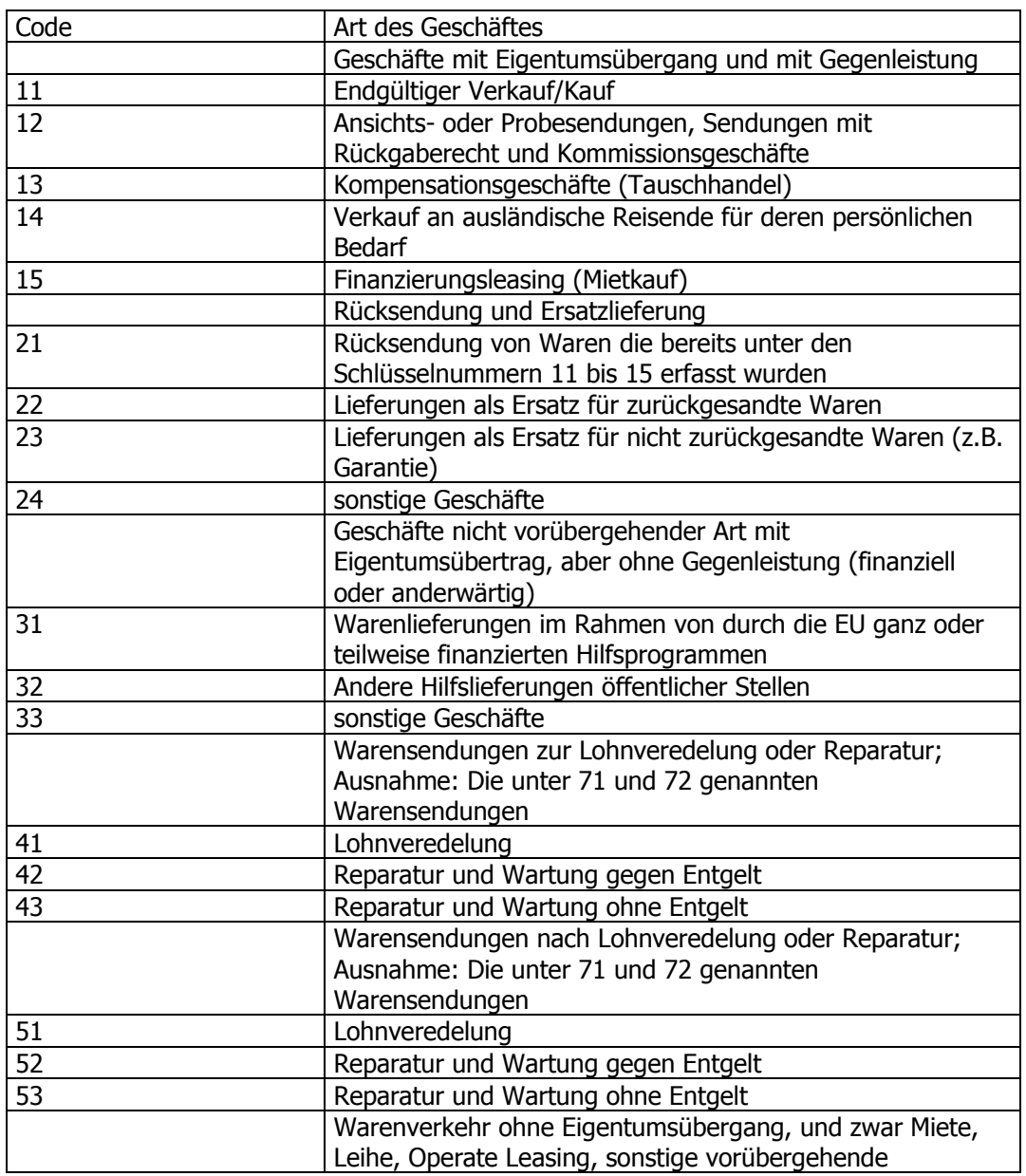

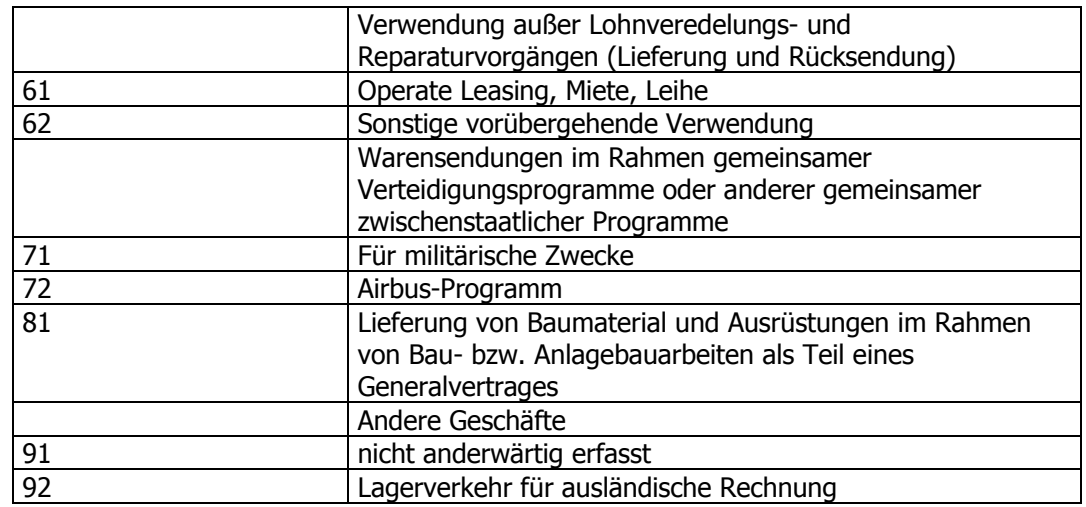

(Genauere Erklärungen erhalten Sie über das Österreichische Statistische Bundesamt)

Nach Auswahl der Option Art des Geschäftes werden die Werte lt. den oben angeführten Tabellen hinterlegt.

#### ¾ **Nummer (101 - 109)**

Die Nummer wird vom Programm automatisch vergeben. Sie dient zur internen Kennzeichnung.

#### ¾ **Beschreibung**

In der Spalte Beschreibung kann eine Kurzbeschreibung für die jeweilige Geschäftsart hinterlegt werden.

#### ¾ **Text**

In der Spalte Text muss der vom Statistischen Zentral- bzw. Bundesamt vorgegebene Code hinterlegt werden.

#### **Beispiel:**

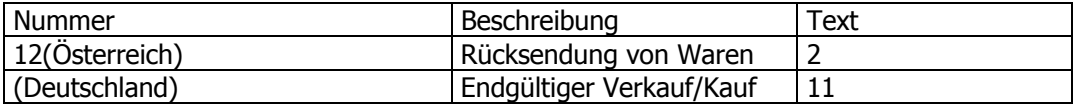

### **2.110.2. Verkehrszweig (Intrastat)**

Unter Verkehrszweig versteht man das mutmaßliche Verkehrsmittel, mit dem die Waren das Gebiet Deutschland/Österreich verlassen bzw. in das Gebiet Deutschland/Österreich gelangen. Die verschiedenen Verkehrszweige werden im Menüpunkt

#### **Stammdaten**

#### **Funktionscodes**

hinterlegt.

Für Deutschland und Österreich stehen Ihnen folgende Codes zur Verfügung:

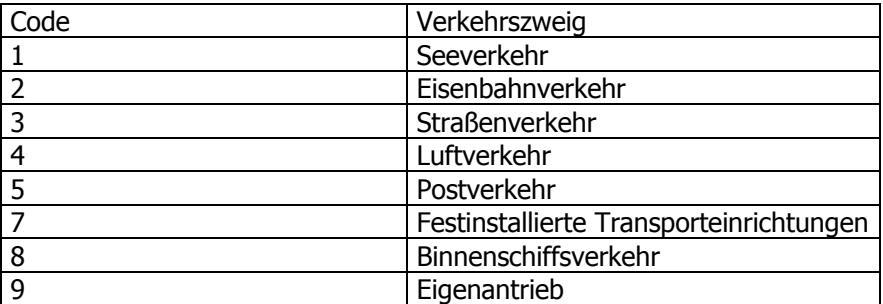

Nach Auswahl der Option Verkehrszweig werden die Werte lt. der oben angeführten Tabelle hinterlegt.

#### ¾ **Nummer (201 - 209)**

Die Nummer wird vom Programm automatisch vergeben. Sie dient zur internen Kennzeichnung.

#### ¾ **Beschreibung**

In der Spalte Beschreibung kann eine Beschreibung für den jeweiligen Verkehrszweig hinterlegt werden.

#### ¾ **Text**

In der Spalte Text muss der vom Statistischen Zentral- bzw. Bundesamt vorgegebene Code hinterlegt werden.

#### **Beispiel:**

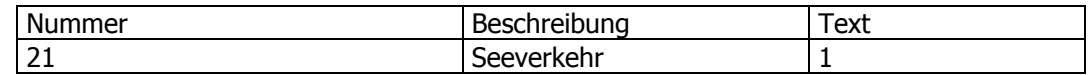

## **2.110.3. Stat. Verfahren (Intrastat)**

Die verschiedenen Stat. Verfahren werden im Menüpunkt

#### **Stammdaten**

#### **Funktionscodes**

hinterlegt.

Entnehmen Sie der unten angeführten Aufstellung die 5stelligen numerischen Codes für Österreich und Deutschland:

#### **Eingang:**

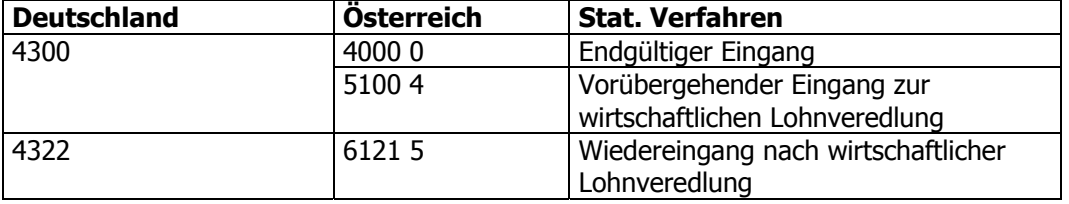

#### **Versendung:**

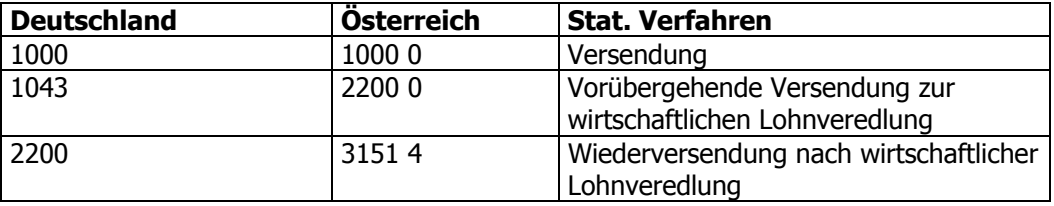

Für Deutschland: die Angabe des 5stelligen Verfahrenscodes wird weiterhin akzeptiert. Zusätzliche Informationen erhalten Sie über das Statistische Zentralamt bzw. Bundesamt.

#### ¾ **Nummer (301 - 306)**

Die Nummer wird vom Programm automatisch vergeben. Sie dient zur internen Kennzeichnung.

#### ¾ **Beschreibung**

In der Spalte Beschreibung kann eine Beschreibung für das jeweilige Stat. Verfahren hinterlegt werden.

#### ¾ **Text**

In der Spalte Text muss der vom Statistischen Zentral- bzw. Bundesamt vorgegebene Code hinterlegt werden (Siehe Tabelle)

#### **Beispiel:**

Es werden Gemeinschaftswaren von Deutschland in einen anderen EU-Mitgliedstaat zum endgültigen Verbleib versandt. = 1000 0 (Deutschland), 4000 0 (Österreich);

Gemeinschaftswaren werden zur wirtschaftlichen Lohnveredelung in einen anderen EU-Mitgliedsstaat versandt. = 2200 2 (Deutschland), 3151 4 (Österreich);

Da im Normalfall meistens bei einzelnen Kunden und Lieferanten immer der gleiche Verkehrszweig, das gl. Stat. Verfahren und die Art des Geschäftes zu tragen kommt, können die "Standardkonstellationen" im Menüpunkt

### **Stammdaten**

**Belegkopf-Texte** 

zusammengefasst werden.

Wählen Sie eine der vier zur Verfügung stehenden Textboxen aus und hinterlegen Sie Standardfälle für Ihre Stat. Meldung. Weicht eine Meldung vom Standard ab, können die Komponenten Stat. Verfahren, Art des Geschäftes und der Verkehrszweig im Menüpunkt

#### **Auswertungen**

**Intrastat** 

noch editiert werden.

Auswahl der jeweiligen Textbox in der die Werte für die Intrastat hinterlegt werden sollen. Z.B. Textbox4

#### ¾ **Bezeichnung**

Eingabe einer bis zu 20stelligen Bezeichnung;

In der Tabelle werden die Werte für die jeweiligen Texte hinterlegt.

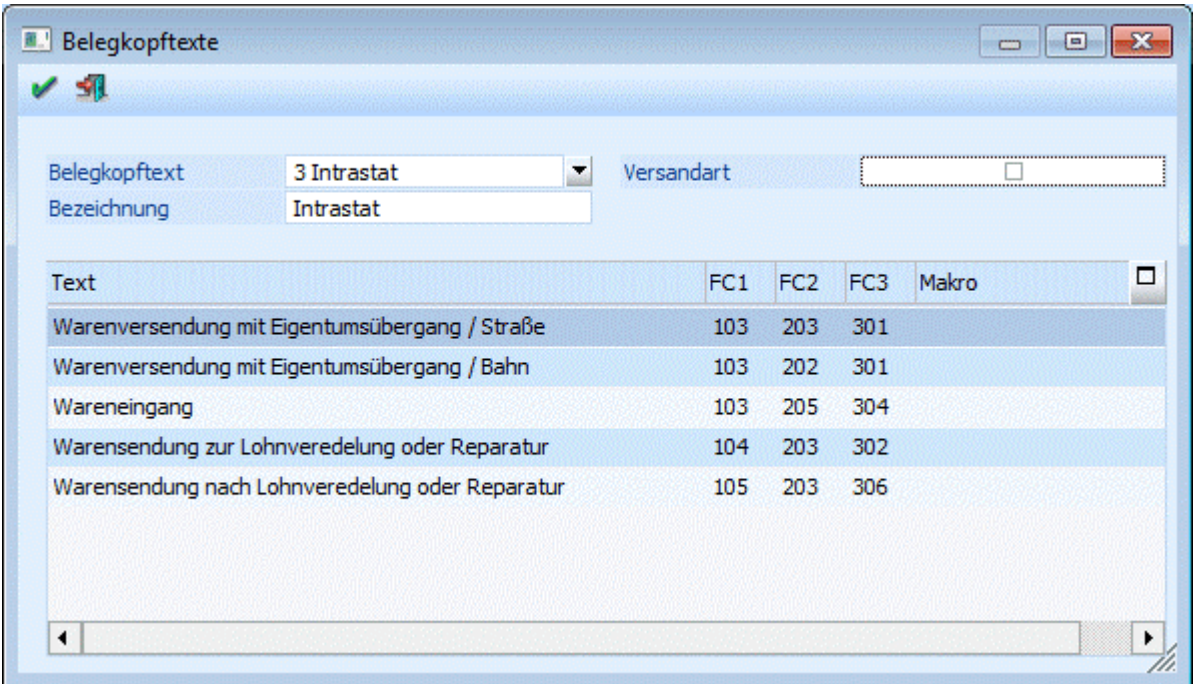

#### **Beispiel:**

Österreich

¾ **Verkauf Straßentransport** 

**101** Geschäfte mit Eigentumsübergang und mit Gegenleistung **WINLine®** FAKT **MESONIC © 2012**  **203** Straßenverkehr **301** Versendung

#### ¾ **Verkauf Eisenbahntransport**

**101** Geschäfte mit Eigentumsübergang und mit Gegenleistung **202** Eisenbahnverkehr **301** Versendung

#### ¾ **Rücksendung von Waren per Bahn**

**102** Rücksendung von Waren **202** Eisenbahnverkehr **301** Versendung (Hinweis: Eine Eingangs-Meldung mit negativen Werten ist nicht zulässig. Daher muss eine Warenrücksendung als Versendung markiert werden.)

Bekommt nun ein Kunde z.B. die Waren immer per Bahn, mit Eigentumsübergang und mit Gegenleistung geliefert, kann direkt im Kundenstamm (Stammdaten/Konten/Personenkonten) der entsprechende Belegkopftext hinterlegt werden. Im Belegerfassen kann der Belegkopftext noch editiert werden.

### **2.110.4. Einstellungen (Intrastat)**

Folgende Einstellungen können vorgenommen werden:

- □ Telefon des Mandanten
- Authentifikationsnummer (nur Österreich)
- Ursprungsregion Versand und Eingang (nur Deutschland)
- Materialnummer Versand und Eingang (nur Deutschland)
- Bundesland des Finanzamtes (nur Deutschland)
- Unternehmensteilnummer (nur Deutschland)

## **2.110.5. Art der Anmeldung (ATLAS-Ausfuhr)**

Beim ersten Öffnen des Menüpunkts werden die Arten der Anmeldung laut Codeliste A0122 des deutschen Zolls gefüllt. Änderungen in der Spalte "Beschreibung" und "Text" sind möglich. Ein Hinzufügen weiterer Zeilen ist ebenfalls möglich. Der Inhalt der Spalte Text wird beim Druck des Lieferscheins an die XML-Datei entsprechend übergeben.

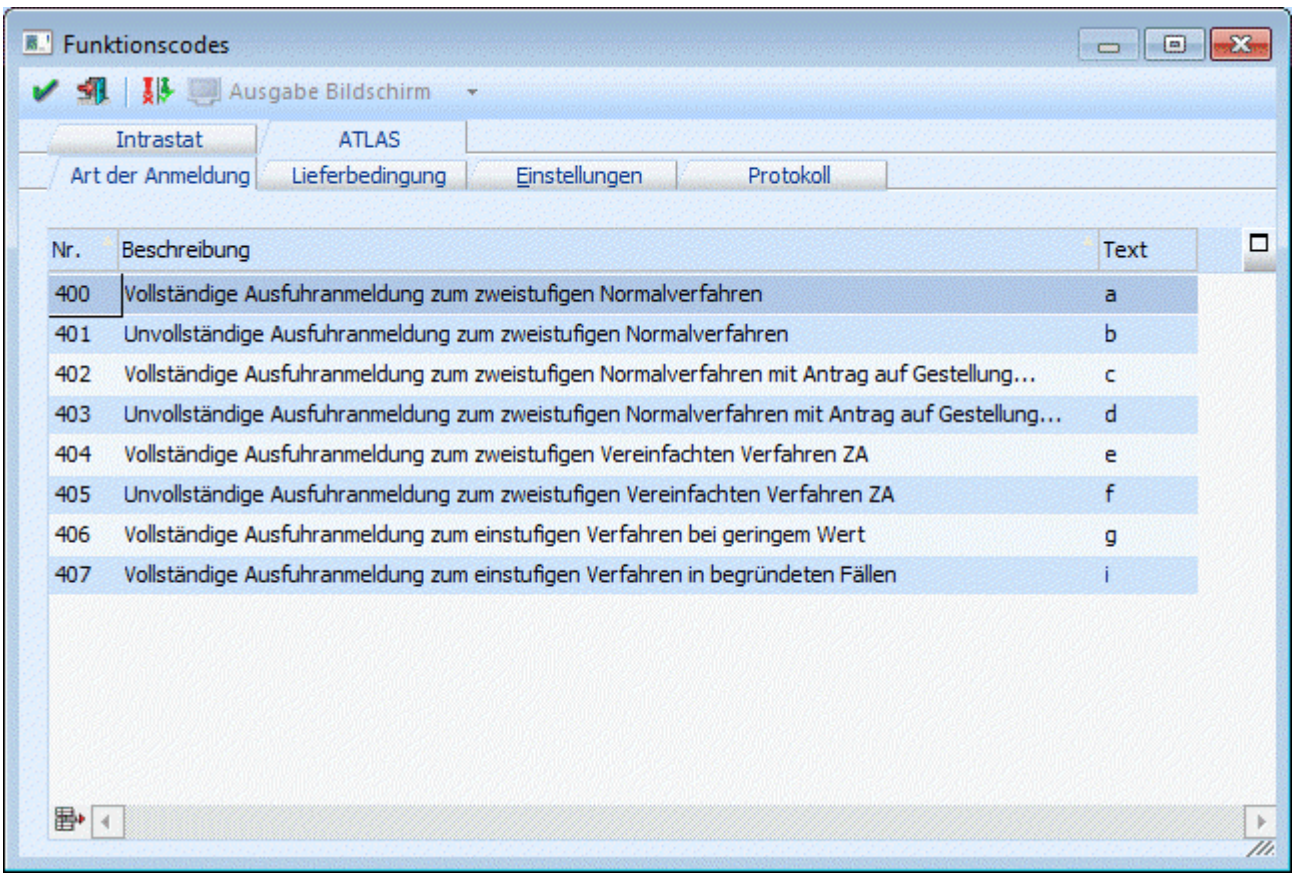

## **2.110.6. Lieferbedingung (ATLAS-Ausfuhr)**

Beim ersten Öffnen des Menüpunkts werden die Lieferbedingungen laut Codeliste A1840 des deutschen Zolls (Incoterm-Code) gefüllt.

Änderungen in den Spalten "Beschreibung" und "Text" können manuell erfolgen. Neue Zeilen können ebenfalls manuell hinzugefügt werden.

■→

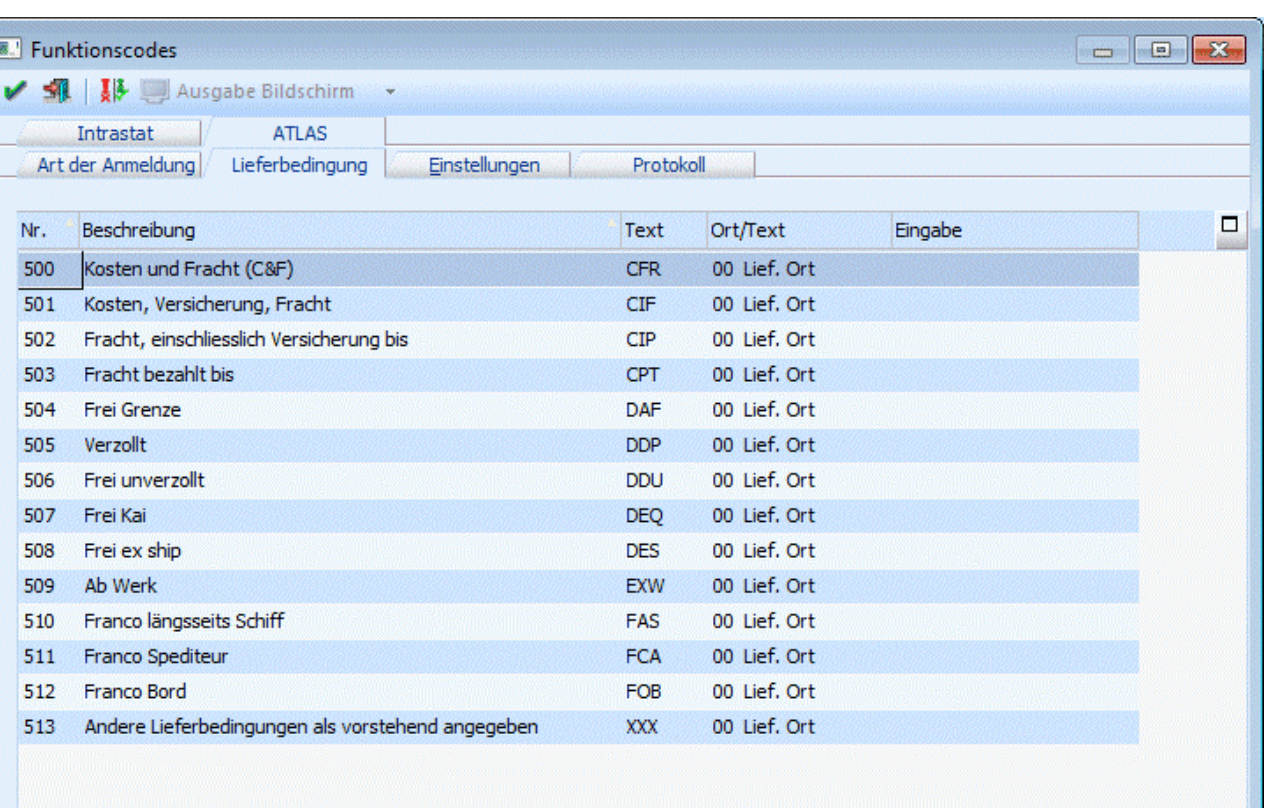

Als Incoterm-Codes (CFR bis XXX) wird der Ort des Gefahrenübergangs benannt.

Ist dies die Lieferanschrift so kann in diesem Fall die Standard-Einstellung der Auswahllistbox "Ort/Text" 00 = Lief.Ort verwendet werden.

Als Besonderheit bei den Lieferbedingungen gilt die Angabe des Incoterm-Codes "XXX".

Dies ist eine "andere" Lieferbedingung als die bisher genannten. Bei dieser wird ein ergänzender Text gefordert, der in der XML-Datei in einem abweichenden Feld übermittelt werden muss ("lbText" statt "lbOrt").

Aus diesem Grund stehen in der Spalte "Ort/Text" folgende Einstellungen zur Verfügung:

- $\square$  Lieferanschrift ( = Ort der Lieferadresse)
- $\square$  Text 1-10 (=Textzeilen 1-10 aus dem Belegkopf)
- Eingabe: wird die Option "Eingabe" gewählt, kann in der nächsten Spalte (Eingabe) ein Text angegeben werden.

#### **Ergänzende Informationen zum Incoterm-Code:**

Die Incoterms sollen vor allem die Art und Weise der Lieferung von Gütern regeln. Die Bestimmungen legen fest, welche Transportkosten der Verkäufer, welche der Käufer zu tragen hat und wer im Falle eines Verlustes der Ware das finanzielle Risiko trägt. Die Incoterms geben jedoch keine Auskunft darüber, wann und wo das Eigentum an der Ware von dem Verkäufer auf den Käufer übergeht. (Quelle: www.wikipedia.de)

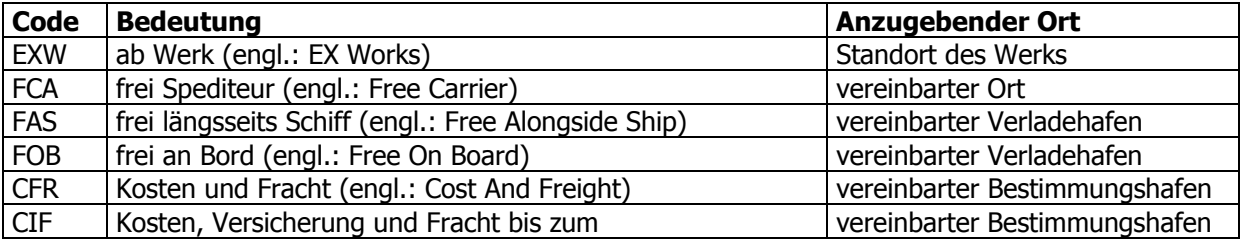

**WINLine®** FAKT MESONIC © 2012

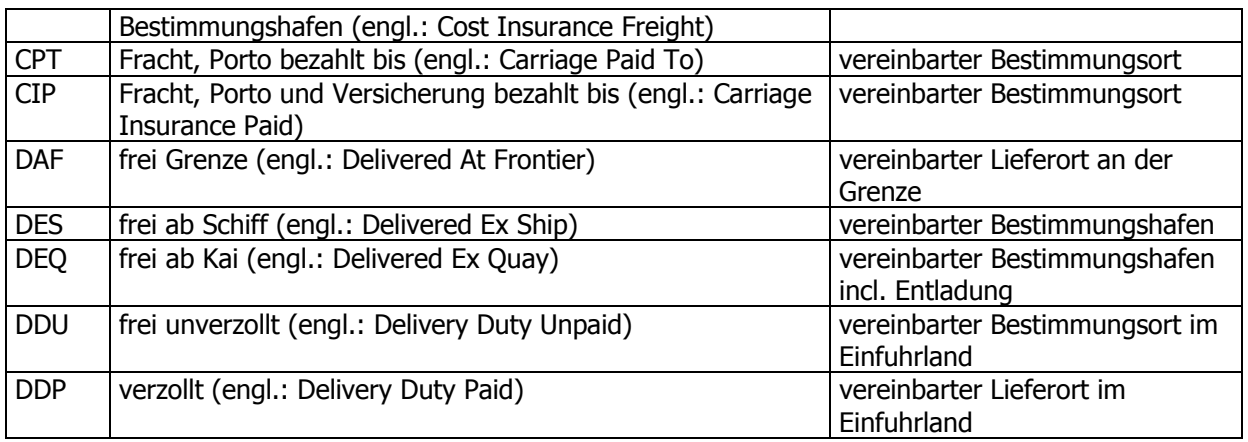

## **2.110.7. Einstellungen (ATLAS-Ausfuhr)**

Im Register "Einstellungen" können die BEX-Partner-, BEX-Kunden-, BEX-Mandantennummer, sowie das Ausgabeverzeichnis angegeben werden. Beim ersten Öffnen des Menüpunkts wird der "BEX Mandant" mit dem Mandanten aus der WINLine gefüllt.

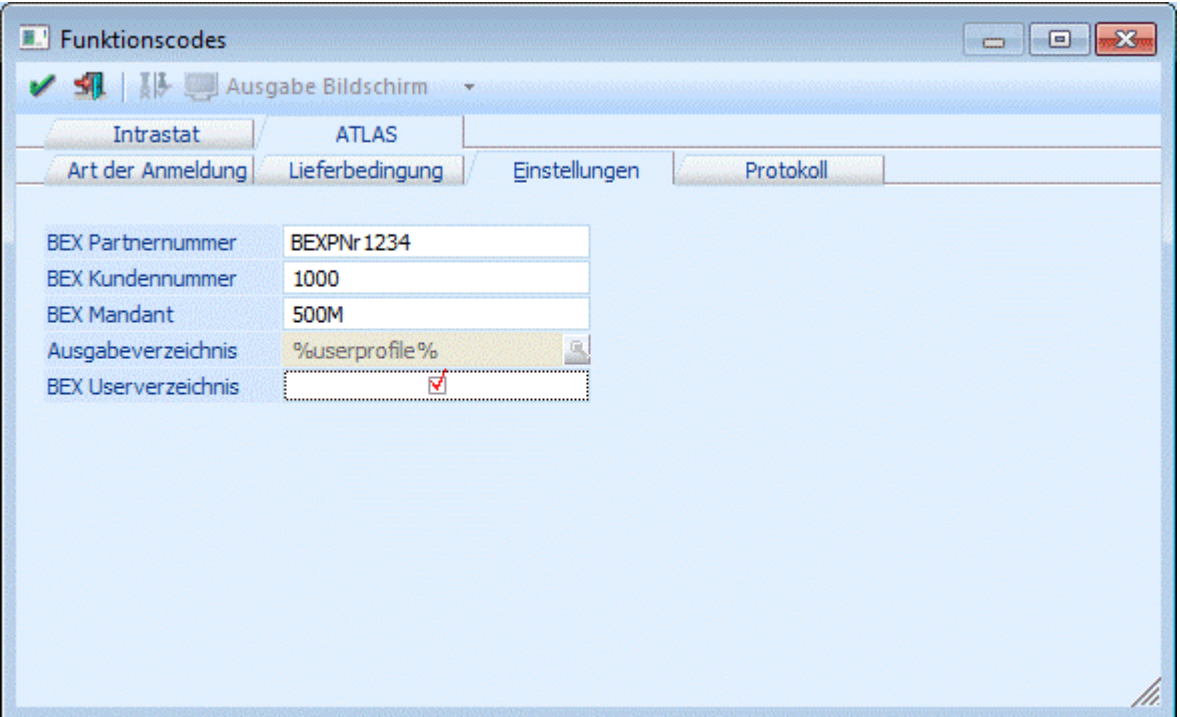

Die Angabe des BEX Mandanten ist die mit "BEX" vereinbarte Mandantenbezeichnung (um Unklarheiten an dieser Stelle zu vermeiden ist eine mit WINLine übereinstimmende Mandantenbezeichnung empfehlenswert).

Als Ausgabeverzeichnis ist jenes anzugeben, in dem die erstellten XML-Dateien abgelegt werden sollen. Ein Aktivieren der Option "BEX Userverzeichnis" hat zur Folge dass das vorherige Feld "Ausgabeverzeichnis" automatisch mit der Angabe "%userprofile%" gefüllt wird. Die XML-Datei, die beim Lieferscheindruck generiert wird, wird dadurch automatisch im eigenen userspezifischen Verzeichnis abgestellt; also z.B. unter %userprofile%\Anwendungsdaten\AusfuhrPortal\resource\AES\importDir.

## **2.110.8. Protokoll (ATLAS-Ausfuhr)**

Im Register "Protokoll" können zum einen Protokolle über die Lieferscheine mit verschiedenen Einschränkungen ausgegeben werden; und zum anderen Protokolle gelöscht werden.

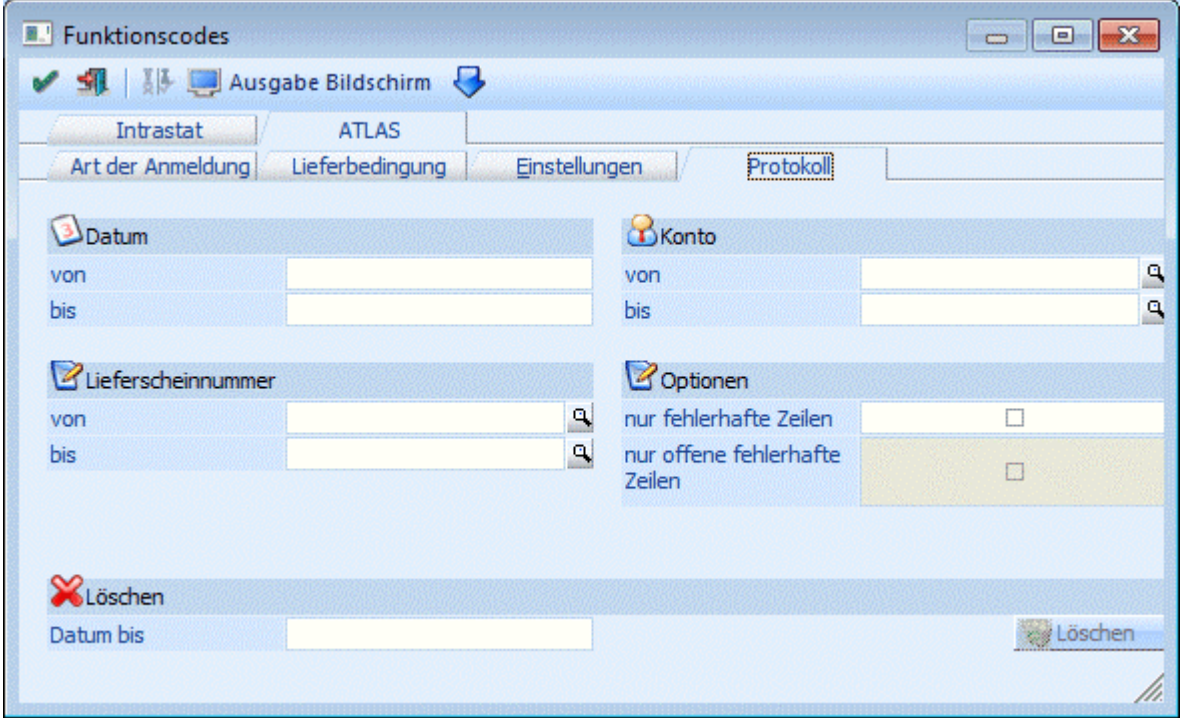

### **2.111. KN8 Warenkatalog**

Im Menüpunkt

- **Stammdaten**<br> **Stammdaten**<br> **KN8 Warenka**
- **KN8 Warenkatalog**

werden die vorgeschriebenen Warenbezeichnungen und Warennummern und auch die besondere Maßeinheit hinterlegt.

#### **Warenbezeichnung und Warennummer lt. Warenverzeichnis (Zur Verfügung gestellt vom Statistischen Zentral- bzw. Bundesamt)**

#### **KN8 = achtstellige kombinierte Nomenklatur; die europäische Warenklassifikation**

Dieses Fenster ist in 2 Bereiche unterteilt:

#### **Stamm**

- ¾ **KN8 Nummer**
- = vorgeschriebene Nomenklatur lt. Warenkatalog

#### ¾ **KN8 Bezeichnung**

- **=** vorgeschriebene Warenbezeichnung lt. Warenkatalog
- ¾ **Besondere Maßeinheit**

Eine besondere Maßeinheit wird dann hinterlegt, wenn in der jeweils gültigen Fassung neben Kilogramm eine zusätzliche Maßeinheit gefordert wird (z.B. Stück, Liter, Meter). Nur in diesen Fällen erfolgt eine Eintragung, ansonsten bleibt das Feld frei. Darf für eine KN-Nummer KEINE besondere Maßeinheit gemeldet werden, dann muss in dieser Spalte der Eintrag "-" hinterlegt werden. Zur Angabe einer Besonderen Maßeinheit steht ein Matchcode zur Verfügung. Beim ersten Aufruf des Matchcodes wird dieser mit den, von der Statistik Austria veröffentlichten, Maßeinheiten befüllt.

#### ¾ **Umrechnung**

Mit dem Eintrag "0-Eingabe" wird festgelegt, dass die im Beleg erfasste Menge für die Intrastat-Meldung mit jenem Wert multipliziert wird, der in der Spalte "Faktor" angegeben ist. Ist im Feld "Besondere Maßeinheit" ein Eintrag hinterlegt, so kann in diesem Feld die Umrechnung bestimmt werden. D.h. es können folgende Einträge gewählt werden: 0-Eingabe, 1-Faktor1, 2-Faktor2, 3-Faktor3.

Mit den Einträgen "1-Faktor1 bis 3-Faktor3" wird die Menge aus dem Beleg mit dem angegebenen Faktor (1, 2, oder 3) multipliziert.

#### ¾ **Faktor**

Wurde in der Spalte "Umrechnung" der Eintrag 0-Eingabe gewählt, so kann nun in dieser Spalte der Umrechungsfaktor angegeben werden. Mit diesem Faktor wird in weiterer Folge die Menge aus dem Beleg für die Intrastat-Meldung multipliziert.

#### ¾ **Inaktiv**

Zum einen können KN8-Nummern manuell auf inaktiv gesetzt werden und zum anderen werden KN8- Nummern inaktiv gesetzt, wenn mittels "Import"-Funktion ein so genannter Abgleich der KN8-Nummern erfolgt.

**R.** KN8 Warenkatalog VSEV

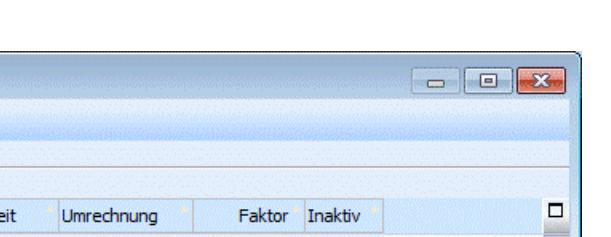

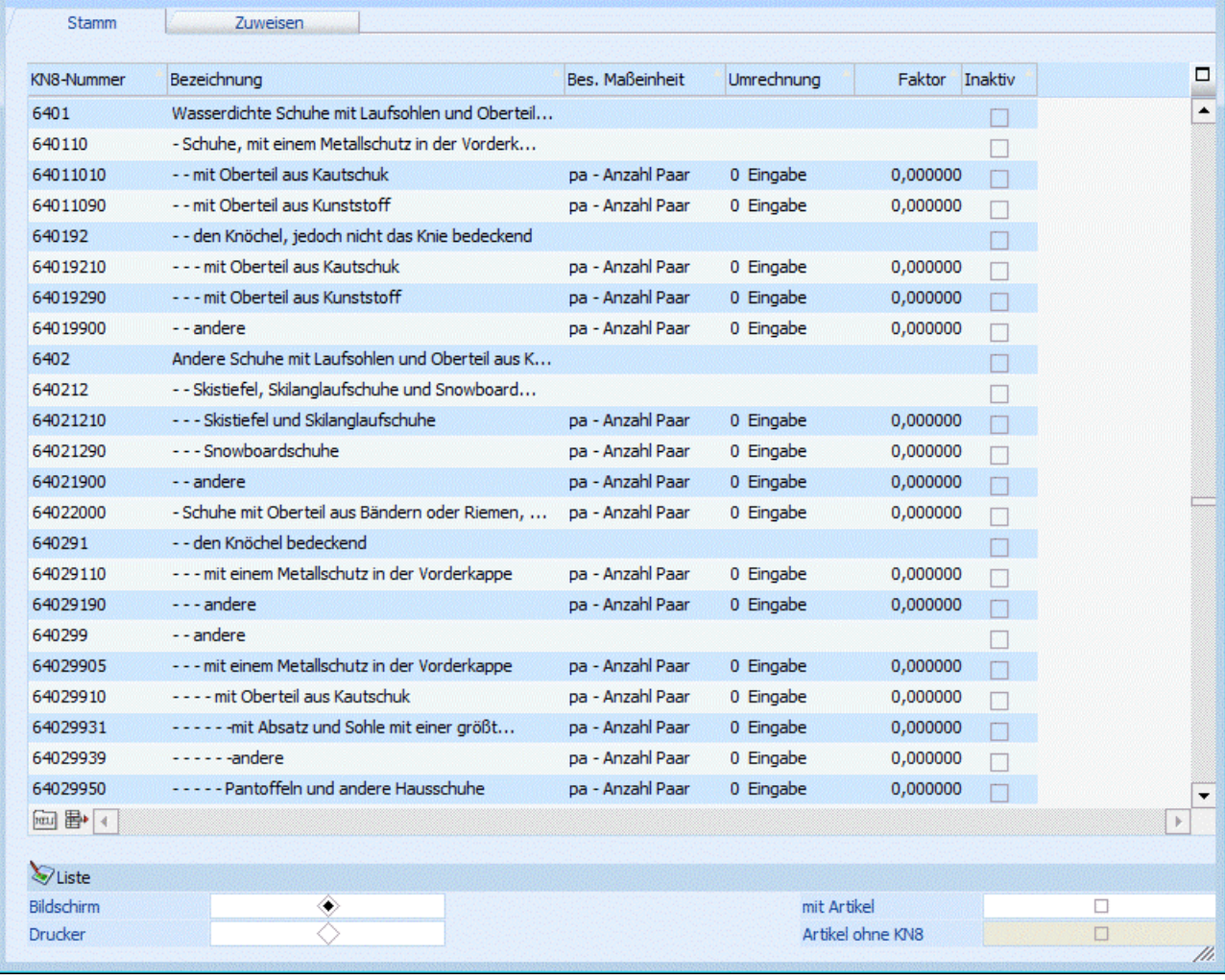

### **Liste**

Mittels Einstellungen im Bereich "Liste" kann festgelegt werden ob die Auswertung, die durch Drücken des "Liste"-Buttons ausgegeben werden kann:

- Am Bildschirm oder am Drucker erfolgen soll
- Zusätzlich zu den KN8-Nummern auch die zugeordneten Artikel angezeigt werden sollen
- Auch Artikel ohne hinterlegter KN8-Nummer angedruckt werden sollen

#### **Buttons der Tabelle**

#### $\triangleright$  **Meu Neu**

Durch Anwählen des "Neu"-Buttons können neue Zeilen mit KN8-Nummern der Tabelle hinzugefügt werden.

### ¾ **Zeilen entfernen**

Mittels "Zeilen entfernen"-Button können Zeilen aus der Tabelle (nach bestätigter Sicherheitsabfrage) entfernt werden.

#### **Zuweisen**

Im Fenster **Zuweisen** können Sie Artikeln direkt eine KN8-Nummer zuweisen. Anderenfalls muss im Menüpunkt

- **Stammdaten**
- **Artikelstammdaten**

#### **Artikel**

die KN8-Nummer direkt im Artikelstamm Register "Stamm" hinterlegt werden. Im Feld Bezeichnung wird mit F9 oder Klick auf die Lupe ein Eingabefenster geöffnet, in dem die Bezeichnung eingegeben werden kann. In der Tabelle werden nur die ersten 50 Zeichen angezeigt.

#### **Achtung:**

Es werden nur jene Artikel in der Statistischen Meldung berücksichtigt, die eine KN8-Nummer hinterlegt haben.

Im Menüpunkt

- **Stammdaten**
- **Artikelstammdaten**

#### **Artikel**

muss das Gewicht pro Maßeinheit festgelegt werden.

#### **Buttons**

# ¾ **OK**

Mittels OK-Button werden die Einträge bzw. Veränderungen gespeichert und das Fenster geschlossen.

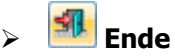

Wird das Fenster mit dem Ende-Button geschlossen werden nicht gespeicherte Einträge verworfen.

# ¾ **Liste ausgeben (ist nur im Register "Stamm verfügbar)**

Durch Anwählen des Liste-Buttons wird je nach Einstellung im Bereich "Liste" (Fußbereich des Fensters) diese entsprechend ausgegeben

#### ¾ **Import (ist nur im Register "Stamm verfügbar)**

Mittels Import-Button können KN8-Nummern importiert werden (weitere Informationen dazu finden Sie im Kapitel "KN8-Nummern Import").

### **2.112. KN8-Nummern Import**

Der Import von KN8-Nummern sowie der Abgleich von KN8-Nummern kann in diesem Fenster erfolgen.

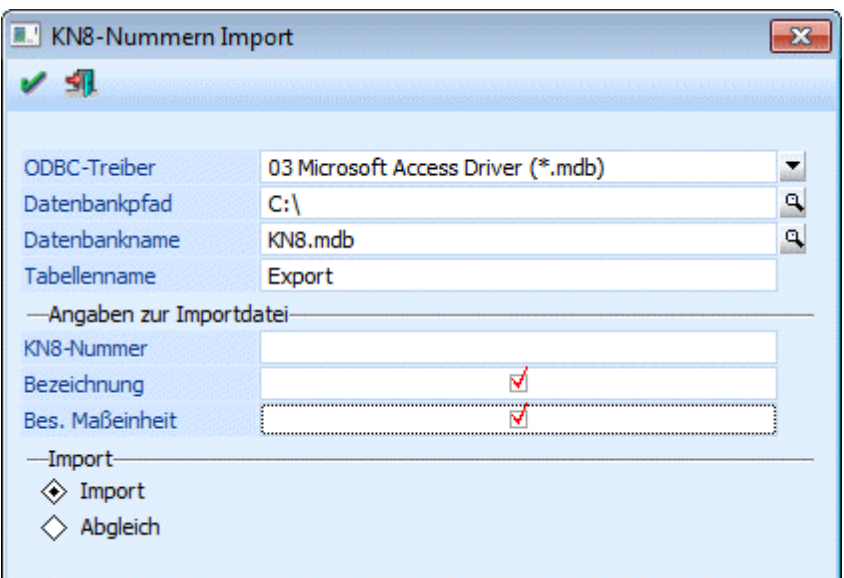

#### ¾ **ODBC-Treiber**

Auswahl des ODBC-Treibers der verwendet werden soll. Welche Treiber zur Verfügung stehen hängt von der Installation des PCs ab. Grundsätzlich sind die ODBC-Treiber nicht (bzw. nur teilweise) im Auslieferumfang der WINLine enthalten. MESONIC ist für die Funktionsfähigkeit bzw. das Vorhandensein der Treiber nicht verantwortlich.

Je nachdem welcher Treiber ausgewählt wurde, wird die weitere Eingabe des Zielpfades und des Namens der Ausgabedatei bzw. Tabelle oder Datenbank gestaltet.

#### **Beispiel:**

Wird das Format "MS-Access Treiber (MDB)" gewählt müssen der Pfad, der Datenbanknamen sowie der Tabellenname angegeben werden, aus den die Datensätze importiert werden sollen. Wird das Format MS-SQL-Server gewählt, so muss der SQL-Servername sowie der Datenbank- und Tabellenname eingetragen werden.

#### **Angaben zur Importdatei (Abgleichsdatei)**

#### ¾ **KN8-Nummer**

In diesem Feld muss im Falle einer Importdatei (Abgleichsdatei) im TXT-Format oder im XLS-Format der Name der ersten Spaltenbezeichnung der KN8-Nummer angegeben werden. Bei Tabellen wie Access oder SQL-Server wird immer die erste Spalte der Tabelle verwendet (und muss somit nicht angegeben werden).

#### ¾ **Bezeichnung (steht nur beim Import zur Verfügung)**

Durch Aktivieren der Checkbox kann festgelegt werden ob in der Importdatei die Bezeichnung der KN8- Nummer vorhanden ist und importiert werden soll.

#### ¾ **Bes. Maßeinheit (steht nur beim Import zur Verfügung)**

Durch Aktivieren der Checkbox kann festgelegt werden ob in der Importdatei die bes. Maßeinheit der KN8- Nummer vorhanden ist und importiert werden soll.

#### **Hinweise:**

#### **Folgenden Aufbau muss die Importdatei haben:**

1. Spalte = KN8-Nummer

2. Spalte = Bezeichnung
### 3. Spalte = bes. Maßeinheit

Zu beachten ist weiters (gleich wie bei anderen Importmöglichkeit wie z.B. Stammdatenimporte) dass z.B. beim Import von XLS-Dateien als Tabellenname der Name des definierten Bereiches angegeben werden muss, oder dass Textdateien entweder mit fixer Länge erstellt oder mit Trennzeichen versehen sein müssen.

## **Import**

Zu unterscheiden ist beim Import ein tatsächliches Importieren von KN8-Nummern und ein Abgleich von KN8-Nummern.

Wird mit der Einstellung "Import" gearbeitet, so werden nach Drücken des OK-Buttons die zu importierenden KN8-Nummern in die KN8-Tabelle eingefügt. Nicht vorhandene KN8-Nummern werden als neue Zeilen eingefügt, bei bestehenden KN8-Nummern werden die Bezeichnung sowie die bes. Maßeinheit aktualisiert. Die KN8-Nummenr werden erst gespeichert wenn der OK-Button im Fenster "KN8 Warenkatalog" gedrückt wird. Falls der KN8 Warenkatalog beendet wird ohne den OK-Button zu drücken werden keine Änderungen gespeichert.

Geprüft wird beim Import zum einen ob die KN8-Nummer tatsächlich 8-stellig ist und zum anderen werden Leerstellen in den KN8-Nummern entfernt.

## **Abgleich**

Nachdem ab 2006 lt. stat. Bundesamt bestimmte KN8-Nummern nicht mehr verwendet werden dürfen gibt es die Möglichkeit KN8-Nummern abzugleichen. Dazu gibt es die eigene Option "Abgleich".

### **Die Abgleichdatei muss folgenden Aufbau haben:**

- 1.Spalte = "alte" KN8-Nummer
- 2. Spalte = neue KN8-Nummer

Durch Drücken des OK-Buttons wird folgendes durchgeführt:

- Die "alte" KN8-Nummer wird auf "inaktiv" gesetzt falls sie im KN8-Stamm vorhanden ist
- Falls es Artikel gibt die diese KN8-Nummer verwenden wird die neue KN8-Nummer angelegt und bei den betroffenen Artikeln hinterlegt.
- Es wird ein Protokoll am Drucker ausgegeben, wo die Schritte für die einzelnen KN8-Nummern dokumentiert sind.

### **Hinweis:**

Nachdem Änderungen im KN8-Stamm erst gespeichert werden wenn der OK-Button gedrückt wird, die Zuweisung von abgeglichenen KN8-Nummern zu Artikel jedoch bereits beim Abgleich erfolgt kann, ist folgendes zu beachten:

Änderungen der KN8-Nummer im Artikelstamm die vom Programm im Zuge des durchgeführten Abgleichs erfolgt sind werden NICHT zurückgesetzt, wenn der durchgeführte Abgleich verworfen wird.

#### Beispiel:

Beim Artikel 4711 ist die KN8-Nummer 04069002 hinterlegt. Im KN8 Warenkatalog wird der Abgleich gestartet, durch den die KN8-Nummer 04069002 durch die Nummer 04069015 ersetzt wird. Das Programm aktualisiert automatisch die im Artikel 4711 hinterlegte KN8-Nummer auf die neue Nummer. Werden im KN8 Warenkatalog die Änderungen nicht mit OK (bzw. F5-Taste) übernommen sondern verworfen, dann wird die KN8-Nummer im Artikel 4711 nicht wieder zurückgesetzt! In diesem Fall wäre im Artikel 4711 eine KN8- Nummer hinterlegt, die es lt. KN8-Warenkatalog nicht gibt.

# **2.113. Zuweisung**

Im Menüpunkt

**Stammdaten**

### **Gruppenzuweisung**

können Sie einfach z.B. Artikeln neue Untergruppen, oder Konten neuen BKZ's zuweisen, ohne jeden Datensatz einzeln aufrufen zu müssen.

Das Fenster Gruppenzuweisung ist in vier Teilbereiche unterteilt:

## **1. Teilbereich**

Zunächst wählen Sie aus, welche Werte Sie verändern und den jeweiligen Stammdatensätzen zuordnen wollen. Folgende Typen stehen Ihnen zur Verfügung:

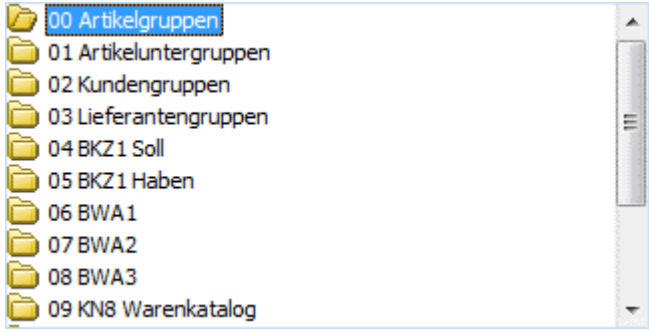

## **2. Teilbereich**

Im 2. Teilbereich des Fensters wird ausgewählt, welcher Stammdatensatz zugeordnet werden soll, z.B. welche Artikelgruppe jetzt neu zugeordnet werden soll.

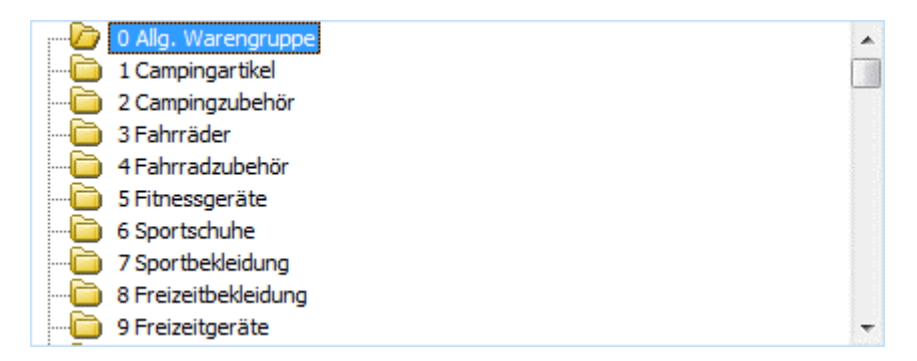

# **3. Teilbereich**

Im Teilbereich Auswahl wählen Sie aus, welchen Stammdatenbereich Sie neu zuweisen bzw. editieren wollen.

Durch Aktivieren der Checkbox "Noch nicht zugeordnete" werden nur jene Werte angezeigt, die noch nicht zugeordnet sind. Z.B. Artikel, die noch keine Artikelgruppe hinterlegt haben.

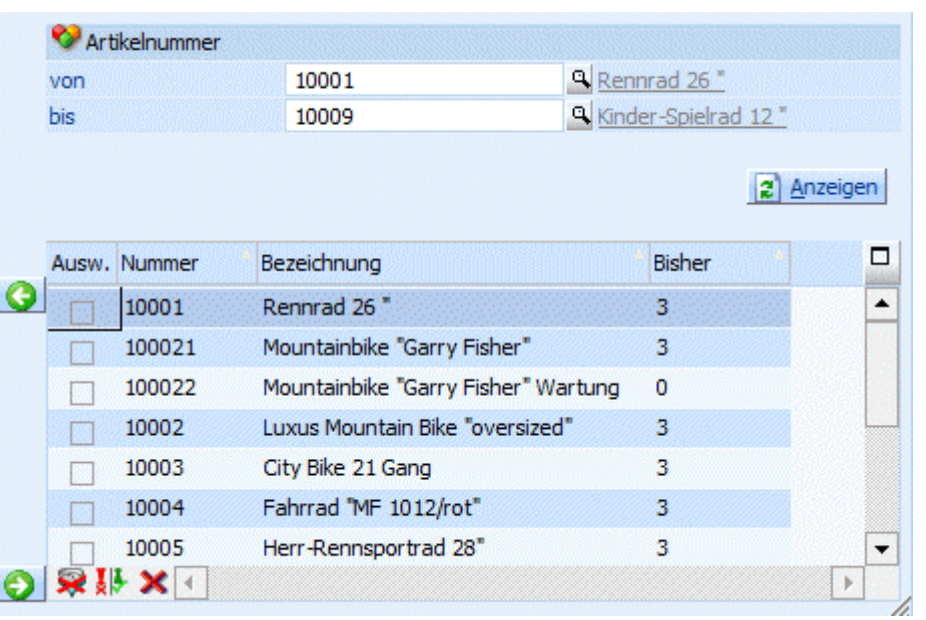

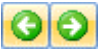

Durch die Pfeile können Sie einzelne Stammdatensätze der in Bereich 2 selektierten Gruppe zuweisen.

# **4. Teilbereich**

Im Teilbereich "Zugewiesene Nummern" erhalten Sie alle Stammdatensätze, die sie der neuen Gruppe zuweisen.

Nach Anwählen des OK-Buttons werden die Einstellungen gespeichert. Mit Ende können Sie die Einstellungen verwerfen und den Menüpunkt beenden.

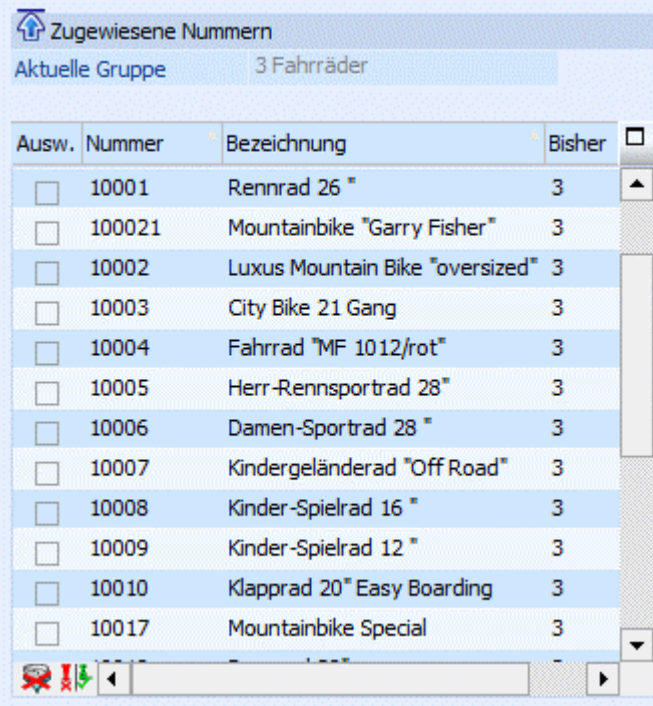